**Referência para Preboot Services e Criação de Imagens**

# **Novell**. **ZENworks. 10 Configuration Management SP3**

**10.3** 30 de março de 2010

**www.novell.com**

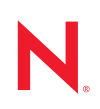

#### **Informações legais**

A Novell, Inc., não faz nenhuma representação ou garantia com relação ao conteúdo ou uso desta documentação e especificamente se isenta de qualquer garantia expressa ou implícita de comercialização ou adequação a um propósito específico. Além disso, a Novel, Inc., se reserva o direito de revisar esta publicação e fazer mudanças no conteúdo, a qualquer momento, sem obrigação de notificar nenhum pessoa ou entidade sobre essas revisões ou mudanças.

A Novell, Inc., não faz nenhuma representação ou garantia com relação a nenhum software e especificamente se isenta de qualquer garantia expressa ou implícita de comercialização ou adequação a um propósito específico. Além disso, a Novell, Inc., se reserva o direito de fazer mudanças em qualquer ou todas as partes do software da Novell, a qualquer momento, sem nenhuma obrigação de notificar nenhuma pessoa ou entidade sobre essas mudanças.

Qualquer produto ou informação técnica fornecida sob este Contrato pode estar sujeita aos controles de exportação dos Estados Unidos e leis de comércio de outros países. Você concorda em atender a todos os regulamentos de controle de exportação e obter qualquer licença ou classificação necessária para exportar, reexportar ou importar produtos. Você concorda em não exportar ou reexportar para entidades nas listas de exclusão de exportação dos Estados Unidos atuais ou para países terroristas ou com embargo conforme especificado nas leis de exportação dos Estados Unidos. Você concorda em não usar produtos para fins proibidos relacionados a armas nucleares, biológicas e químicas ou mísseis. Veja a [página da Web Novell International Trade Services](http://www.novell.com/info/exports/) (http://www.novell.com/info/ exports/) para obter mais informações sobre exportação do software da Novell. A Novell não assume nenhuma responsabilidade por sua falha em obter quaisquer aprovações de exportação necessárias.

Copyright © 2007 - 2010 Novell, Inc. Todos os direitos reservados. Nenhuma parte desta publicação poderá ser reproduzida, fotocopiada, armazenada em um sistema de recuperação ou transmitida sem o consentimento expresso por escrito do editor.

Novell, Inc. 404 Wyman Street, Suite 500 Waltham, MA 02451 E.U.A. www.novell.com

*Documentação Online:* para acessar a documentação online mais recente deste e de outros produtos da Novell, consulte a [página de Documentação da Novell na Web](http://www.novell.com/documentation) (http://www.novell.com/documentation).

#### **Marcas registradas da Novell**

Para ver marcas registradas da Novell, consulte a [lista de Marcas Registradas e Marcas de Serviço da Novell](http://www.novell.com/company/legal/trademarks/tmlist.html) (http:// www.novell.com/company/legal/trademarks/tmlist.html).

#### **Materiais de terceiros**

Todas as marcas registradas de terceiros pertencem aos seus respectivos proprietários.

Referência para Preboot Services e Criação de Imagens do ZENworks 10 Configuration Management

# **Índice**

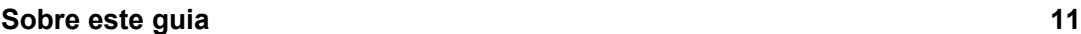

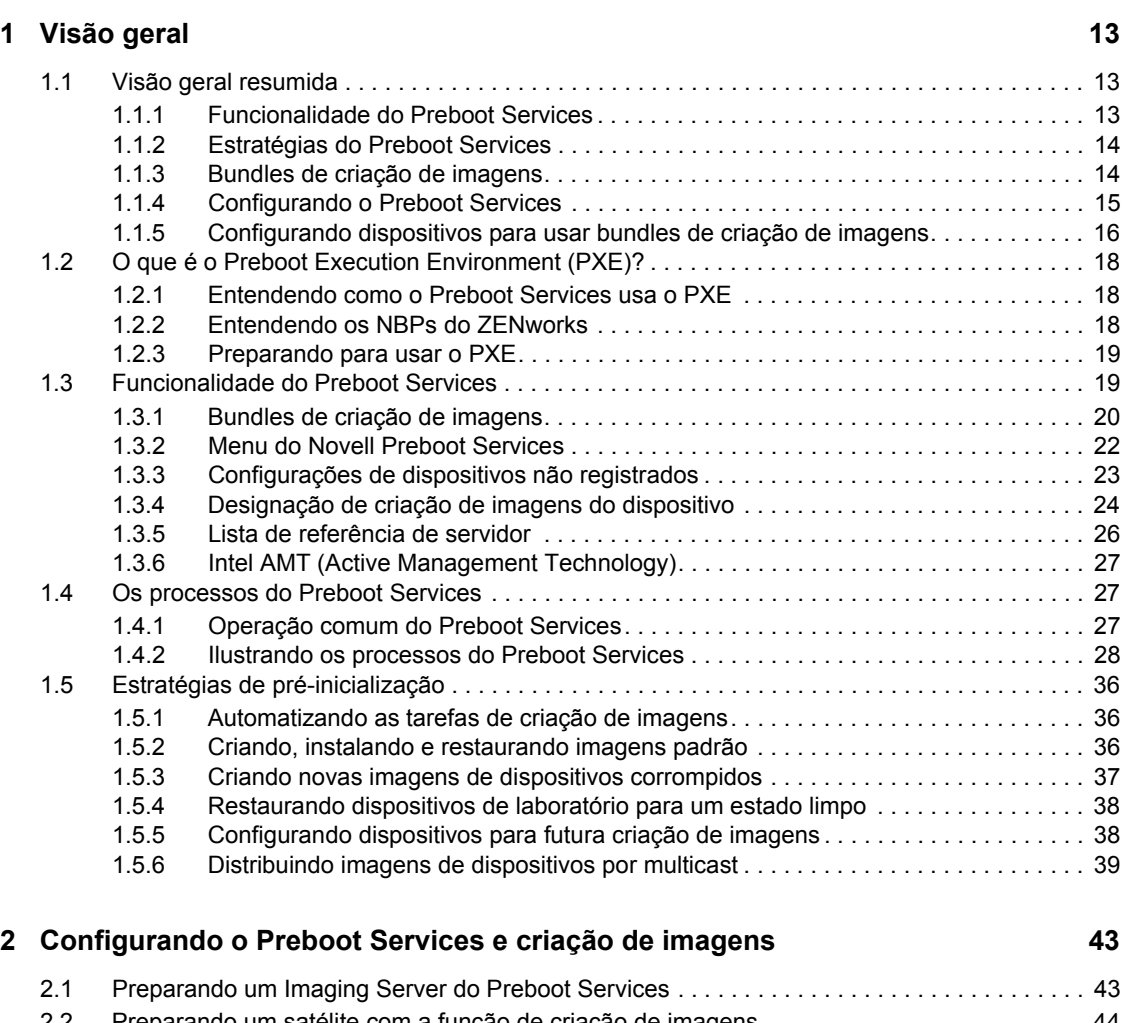

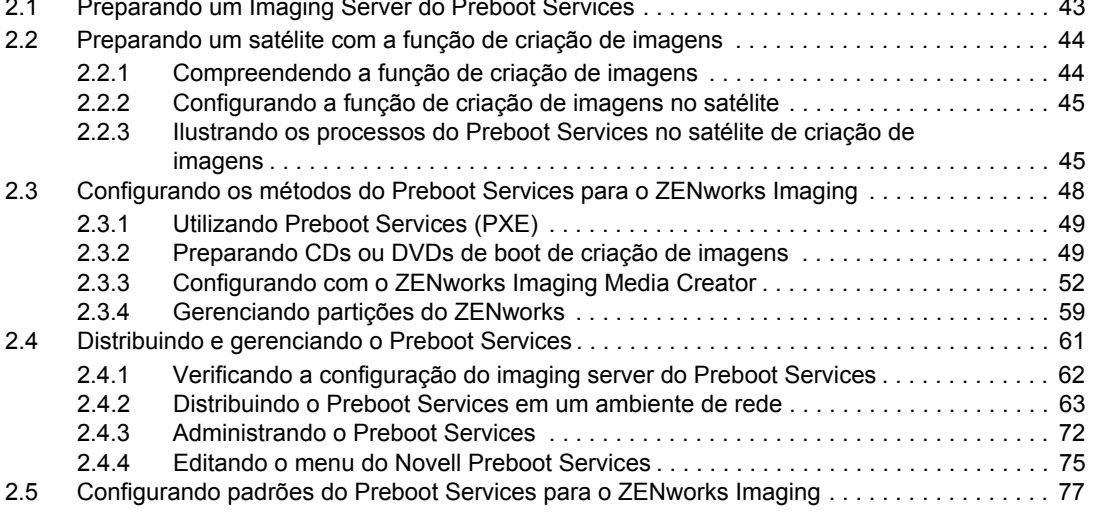

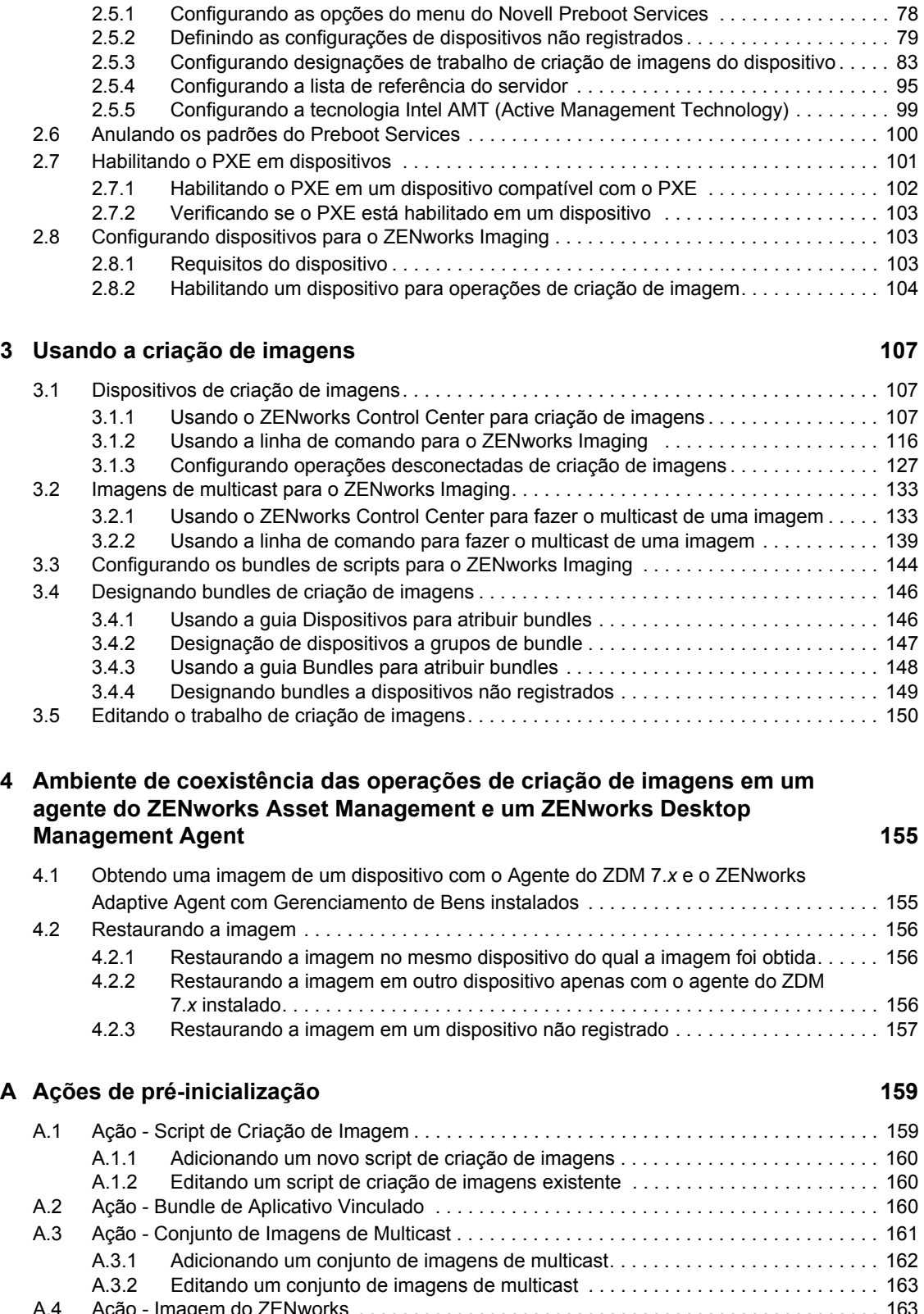

[A.4 Ação - Imagem do ZENworks . . . . . . . . . . . . . . . . . . . . . . . . . . . . . . . . . . . . . . . . . . . . . . . . 163](#page-162-1) [A.4.1 Adicionando uma imagem do ZENworks. . . . . . . . . . . . . . . . . . . . . . . . . . . . . . . . . 163](#page-162-2) [A.4.2 Editando uma imagem do ZENworks . . . . . . . . . . . . . . . . . . . . . . . . . . . . . . . . . . . 164](#page-163-0) [A.5 Ação - Imagem de Terceiros . . . . . . . . . . . . . . . . . . . . . . . . . . . . . . . . . . . . . . . . . . . . . . . . . 164](#page-163-1)

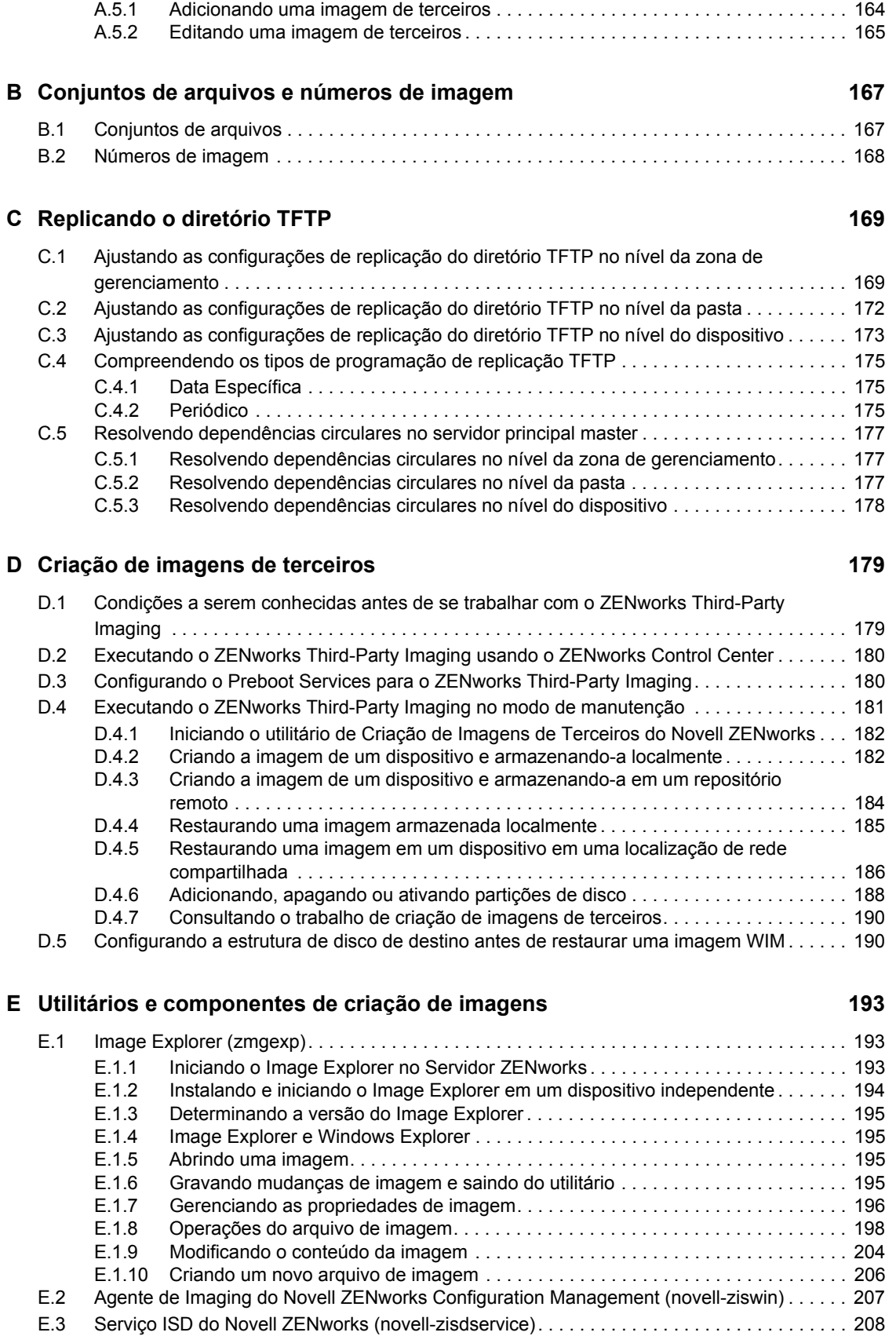

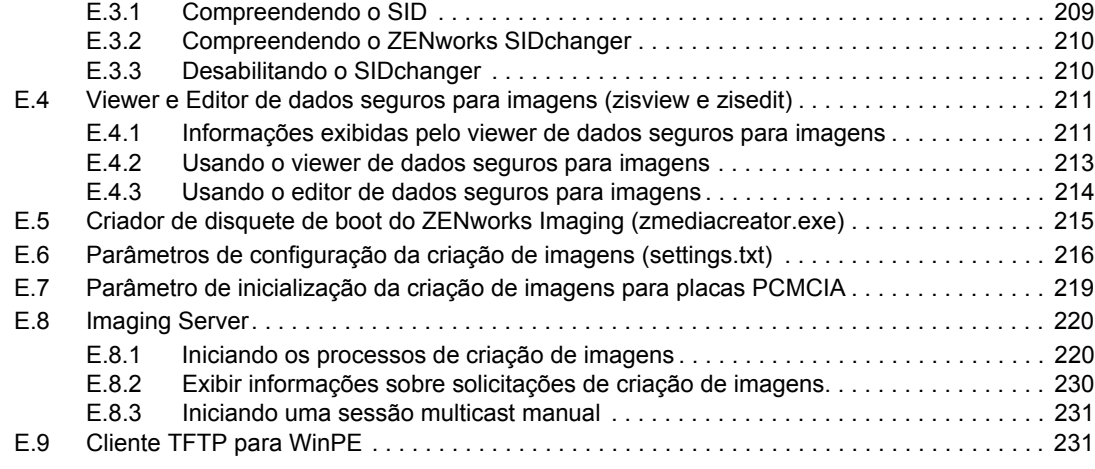

### **[F Comandos do Mecanismo do ZENworks Imaging 233](#page-232-0)**

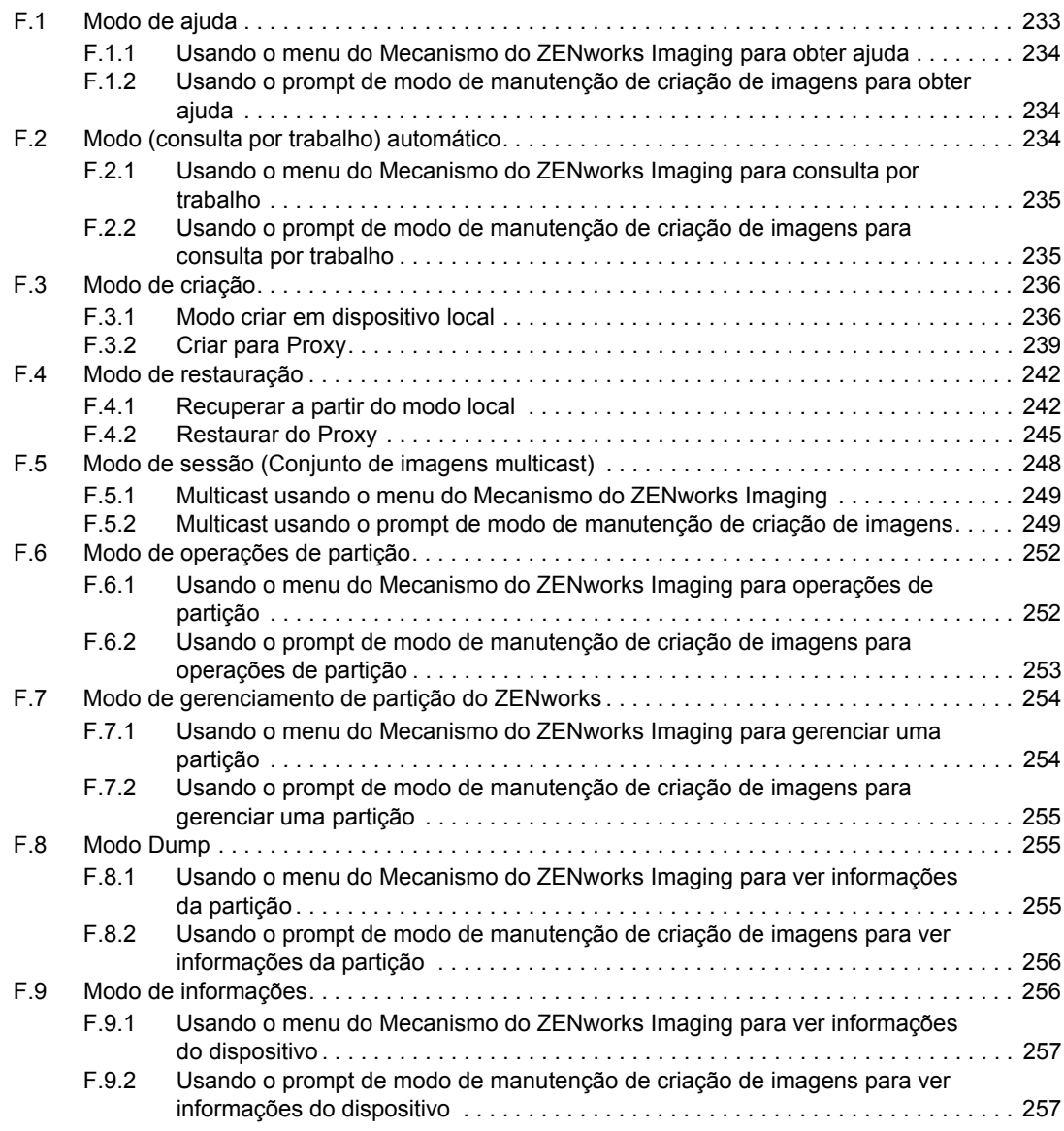

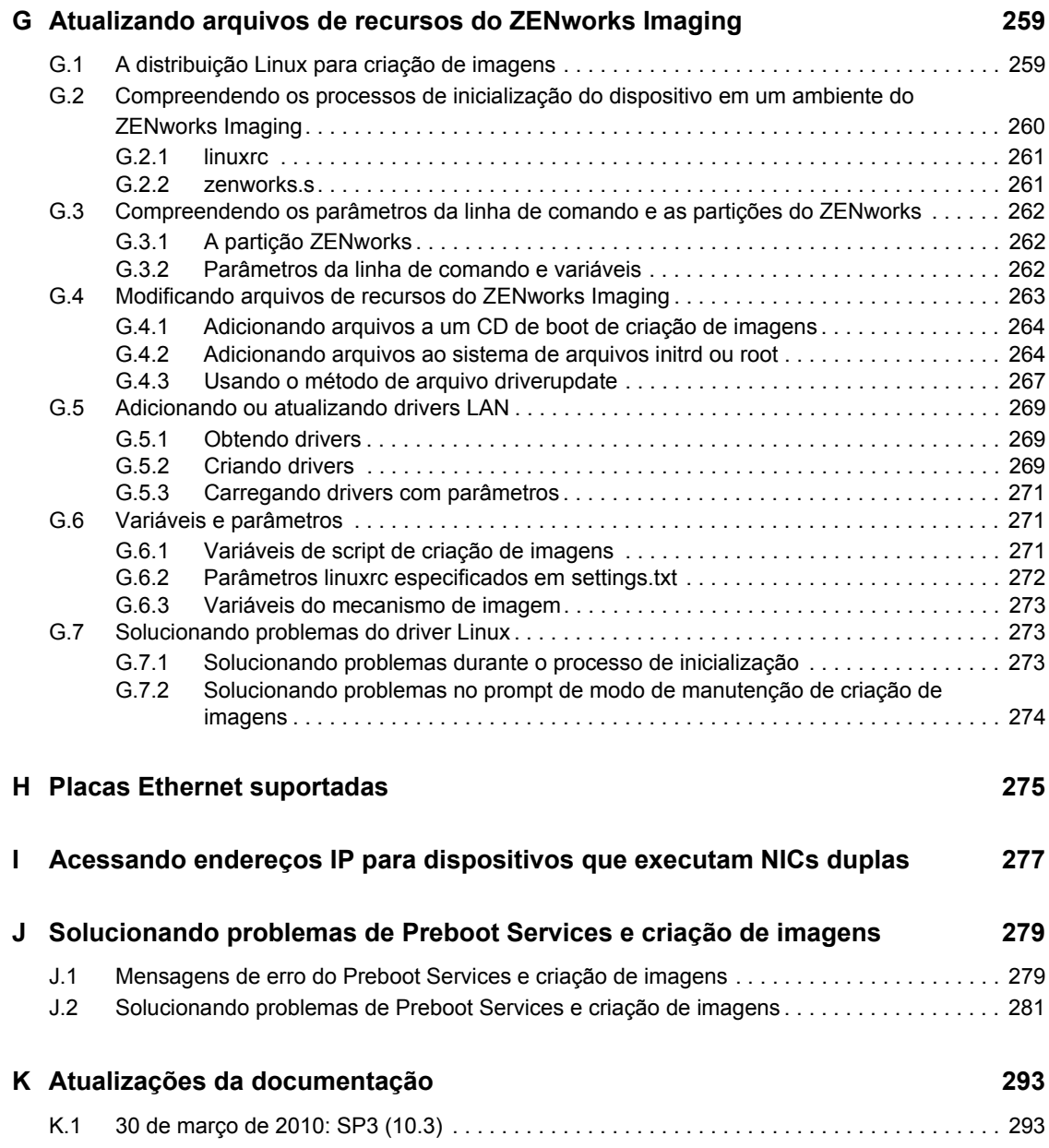

Referência para Preboot Services e Criação de Imagens do ZENworks 10 Configuration Management

# <span id="page-10-0"></span>**Sobre este guia**

Esta *Referência para Preboot Services e Criação de Imagens do Novell ZENworks 10 Configuration Management* inclui informações que o ajudarão a usar corretamente o Preboot Services e a Criação de Imagens em um sistema do Novell<sup>®</sup> ZENworks<sup>®</sup> 10 Configuration Management SP3.

As informações deste guia estão organizadas da seguinte maneira:

- [Capítulo 1, "Visão geral" na página 13](#page-12-0)
- [Capítulo 2, "Configurando o Preboot Services e criação de imagens" na página 43](#page-42-0)
- [Capítulo 3, "Usando a criação de imagens" na página 107](#page-106-0)
- [Capítulo 4, "Ambiente de coexistência das operações de criação de imagens em um agente do](#page-154-0)  [ZENworks Asset Management e um ZENworks Desktop Management Agent" na página 155](#page-154-0)
- [Apêndice A, "Ações de pré-inicialização" na página 159](#page-158-0)
- [Apêndice B, "Conjuntos de arquivos e números de imagem" na página 167](#page-166-0)
- [Apêndice C, "Replicando o diretório TFTP" na página 169](#page-168-0)
- [Apêndice D, "Criação de imagens de terceiros" na página 179](#page-178-0)
- [Apêndice E, "Utilitários e componentes de criação de imagens" na página 193](#page-192-0)
- [Apêndice F, "Comandos do Mecanismo do ZENworks Imaging" na página 233](#page-232-0)
- [Apêndice G, "Atualizando arquivos de recursos do ZENworks Imaging" na página 259](#page-258-0)
- [Apêndice H, "Placas Ethernet suportadas" na página 275](#page-274-0)
- [Apêndice I, "Acessando endereços IP para dispositivos que executam NICs duplas" na](#page-276-0)  [página 277](#page-276-0)
- [Apêndice J, "Solucionando problemas de Preboot Services e criação de imagens" na](#page-278-0)  [página 279](#page-278-0)
- [Apêndice K, "Atualizações da documentação" na página 293](#page-292-0)

#### **Público**

Este guia se destina aos administradores do ZENworks Configuration Management.

#### **Comentários**

Gostaríamos de receber seus comentários e suas sugestões sobre este manual e sobre as outras documentações incluídas no produto. Use o recurso Comentários do Usuário, localizado na parte inferior das páginas de documentação online, ou acesse o [site de feedback de documentação da](http://www.novell.com/documentation/feedback.html)  [Novell](http://www.novell.com/documentation/feedback.html) (http://www.novell.com/documentation/feedback.html) para enviar seus comentários.

#### **Documentação adicional**

O ZENworks 10 Configuration Management é suportado por uma documentação adicional (nos formatos PDF e HTML), que pode ser usada para que você conheça e implemente o produto. Para obter a documentação adicional, consulte a [documentação do ZENworks 10 Configuration](http://www.novell.com/documentation/zcm10/)  [Management SP3](http://www.novell.com/documentation/zcm10/) (http://www.novell.com/documentation/zcm10/).

#### **Convenções da documentação**

Na documentação da Novell, o símbolo de maior que  $(>)$  é usado para separar as ações de uma etapa e os itens de um caminho de referência cruzada.

Um símbolo de marca registrada (®, ™, etc.) indica uma marca registrada da Novell. Um asterisco (\*) indica uma marca registrada de terceiros.

Quando for possível digitar um determinado nome de caminho com uma barra invertida em algumas plataformas ou com uma barra normal em outras, o nome do caminho será apresentado com uma barra invertida. Os usuários de plataformas que requerem barras normais, por exemplo, Linux\*, devem usar essas barras conforme o necessário no software.

# <span id="page-12-0"></span><sup>1</sup>**Visão geral**

No Novell<sup>®</sup> ZENworks<sup>®</sup> 10 Configuration Management, o Preboot Services dispõe de uma funcionalidade que permite executar tarefas de criação de imagens automáticas em dispositivos gerenciados (estações de trabalho e Servidores Principais do Windows\*) antes da inicialização de seus sistemas operacionais. Você pode executar operações de criação de imagem manualmente nesses dispositivos, assim como em qualquer outro dispositivo com [suporte ao sistema de arquivos,](#page-102-3) como estações de trabalho Windows, Servidores Principais Linux e estações de trabalho Linux instalados anteriormente.

As seguintes seções fornecem uma visão geral do Preboot Services:

- [Seção 1.1, "Visão geral resumida" na página 13](#page-12-1)
- [Seção 1.2, "O que é o Preboot Execution Environment \(PXE\)?" na página 18](#page-17-0)
- [Seção 1.3, "Funcionalidade do Preboot Services" na página 19](#page-18-1)
- [Seção 1.4, "Os processos do Preboot Services" na página 27](#page-26-1)
- [Seção 1.5, "Estratégias de pré-inicialização" na página 36](#page-35-0)

## <span id="page-12-1"></span>**1.1 Visão geral resumida**

As seções a seguir fornecem uma visão geral resumida do Preboot Services:

- [Seção 1.1.1, "Funcionalidade do Preboot Services" na página 13](#page-12-2)
- [Seção 1.1.2, "Estratégias do Preboot Services" na página 14](#page-13-0)
- [Seção 1.1.3, "Bundles de criação de imagens" na página 14](#page-13-1)
- [Seção 1.1.4, "Configurando o Preboot Services" na página 15](#page-14-0)
- [Seção 1.1.5, "Configurando dispositivos para usar bundles de criação de imagens" na](#page-15-0)  [página 16](#page-15-0)

### <span id="page-12-2"></span>**1.1.1 Funcionalidade do Preboot Services**

O Preboot Services permite executar, automática ou manualmente, qualquer uma das seguintes ações durante a inicialização de um dispositivo Windows:

- Criar uma imagem das unidades de disco rígido do dispositivo e de outros dispositivos de armazenamento
- Restaurar uma imagem no dispositivo
- Aplicar uma imagem existente em múltiplos dispositivos
- Executar scripts de Criação de Imagens no dispositivo

Para que essas tarefas sejam executadas automaticamente usando o ZENworks Control Center, basta que o PXE ([Preboot Execution Environment\)](#page-17-0) esteja habilitado nos dispositivos e que bundles de criação de imagens estejam configurados e atribuídos aos dispositivos. Os dispositivos executarão esses bundles automaticamente durante a inicialização.

1

O Preboot Services usa os seguintes itens para permitir a utilização de suas funções de criação de imagens:

- **PXE (Preboot Execution Environment):** uma especificação da Intel\* que permite a inicialização de um dispositivo pela rede, em vez da inicialização por meio de seu disco rígido ou de outra mídia local. O ZENworks Configuration Management pode usar o PXE para iniciar o Preboot Services.
- **CD ou DVD inicializável do Preboot Services:** utilizado quando o PXE não é instalado ou quando você deseja realizar operações do Preboot Services manualmente. Aplicável somente ao ZENworks Imaging.
- **Disquete inicializável do Preboot Services:** permite usar o CD ou DVD de inicialização do Preboot Services quando o dispositivo não oferece suporte para inicializar a partir de um CD ou DVD. Aplicável somente ao ZENworks Imaging.
- **Partição do ZENworks:** permite configurar um dispositivo para operações autônomas de criação de imagens quando o dispositivo não tem um PXE habilitado ou não tem acesso aos serviços de rede PXE. Aplicável somente ao ZENworks Imaging.

Para obter mais informações sobre esses métodos, consulte o [Capítulo 3, "Usando a criação de](#page-106-0)  [imagens" na página 107](#page-106-0).

### <span id="page-13-0"></span>**1.1.2 Estratégias do Preboot Services**

Veja a seguir algumas utilizações do Preboot Services:

- **Criar e Restaurar Imagens Padrão:** criar imagens de base a partir de dispositivos existentes, além de restaurar imagens em qualquer dispositivo gerenciável.
- **Configurar Dispositivos para Futura Recriação da Imagem:** configurar dispositivos de modo que, na próxima reinicialização, eles se encarreguem da tarefa de criação de imagens contida no bundle de Criação de Imagens que lhes foi designado.
- **Imagens do Dispositivo Multicast:** aplicar uma imagem de um dispositivo a vários outros dispositivos. Esse recurso é excelente para a configuração inicial de um laboratório.
- **Restaurar Dispositivos para um Estado de Limpeza:** redefinir dispositivos de forma rápida e eficiente para um estado inicial, como em um laboratório.

Para obter mais informações sobre essas estratégias, consulte a [Seção 1.5, "Estratégias de pré](#page-35-0)[inicialização" na página 36](#page-35-0).

### <span id="page-13-1"></span>**1.1.3 Bundles de criação de imagens**

No ZENworks Control Center, as tarefas do Preboot Services estão contidas em bundles de Criação de Imagens. Os seguintes tipos de bundles de Criação de Imagens estão disponíveis:

- **Bundle Vazio:** um bundle sem tarefas iniciais. Você pode criar esse bundle rapidamente sem executar todas as tarefas no assistente de Criar Novo Bundle. Posteriormente, você poderá editar seus detalhes para adicionar designações, ações etc.
- **Bundle de script de Criação de Imagens:** permite gravar um script de Criação de Imagens personalizado. Isso permite um controle detalhado sobre as operações do ZENworks Imaging e sobre a maioria das tarefas de pré-inicialização com base no Windows. Aplicável somente ao ZENworks Imaging.
- **Bundle do Conjunto de Imagens de Multicast:** especifica uma imagem que pode ser enviada com um protocolo multicast. Esse bundle permite enviar uma imagem a um grande número de dispositivos em uma única operação, reduzindo assim o tráfego na rede. É ideal para laboratórios, salas de aula e áreas de armazenamento temporário. Aplicável somente ao ZENworks Imaging.
- **Bundle de Imagens de Terceiros:** permite especificar as imagens de terceiros a serem restauradas em um dispositivo.
- **Bundle de Imagem do ZENworks:** lista uma ou mais imagens do ZENworks (de base e de expansão) que podem ser restauradas em um dispositivo. Esse bundle permite definir operações simples de criação de imagens.

Para criar um desses bundles: no ZENworks Control Center, clique em *Bundles* no painel esquerdo; no painel Bundles clique em *Novo* > *Bundle* > *Bundle de Criação de Imagens* > *Avançar* e selecione o tipo de bundle.

Para obter mais informações sobre esses bundles, consulte a [Seção 1.3.1, "Bundles de criação de](#page-19-0)  [imagens" na página 20.](#page-19-0)

### <span id="page-14-0"></span>**1.1.4 Configurando o Preboot Services**

No ZENworks Control Center, é possível definir configurações padrão do Preboot Services para todos os seus dispositivos. Algumas configurações podem ser anuladas nos níveis de dispositivo, grupo e pasta.

Você pode definir as seguintes configurações por Zona de Gerenciamento do ZENworks:

- **Opções do menu do Novell Preboot Services:** o menu Criação de Imagens contém cinco opções: 1) *Iniciar o ZENworks* (executa o bundle automaticamente); 2) *Iniciar Manutenção do ZENworks Imaging* (acessa o prompt de modo de manutenção da criação de imagens); 3) *Desabilitar a Partição ZENworks*; 4) *Habilitar a Partição ZENworks*; e 5) *Sair* (continua a inicialização). Você pode configurar quando o menu deverá ser exibido na inicialização, não deverá ser exibido ou deverá ser exibido somente quando as teclas Ctrl+Alt forem pressionadas durante a inicialização.
- **Configurações de Dispositivos Não Registrados:** você pode usar o Preboot Services para nomear automaticamente os dispositivos não registrados usando critérios como prefixos, informações BIOS (como tags de ativo ou números de série), sufixos do DNS, além de configurar endereços DHCP ou IP.
- **Designação de Criação de Imagens do Dispositivo:** as regras de designação são usadas para determinar o bundle que deve ser aplicado a determinado dispositivo. Essas regras usam lógica para determinar se um dispositivo atende aos requisitos para a aplicação do Bundle de Criação de Imagens. Uma regra é constituída de filtros usados para determinar se um dispositivo está em conformidade com a regra. Os operadores lógicos E e OU são usados para criar filtros complexos para a regra.
- **Lista de Referência de Servidor:** quando um dispositivo é inicializado, ele deve localizar sua Zona de Gerenciamento de origem para obter seu trabalho de Criação de Imagens designado. Se houver várias Zonas de Gerenciamento na rede, listas de referência de servidor fornecerão um método para permitir que um dispositivo gerenciado encontre sua zona de origem.
- **Intel AMT (Active Management Technology):** a Intel AMT oferece o Preboot Services com identificação persistente de dispositivos.
- **Configurações da Criação de Imagens de Terceiros:** você pode fazer upload do WinPE (Ambiente de Pré-inicialização do Windows) e de ferramentas de Criação de Imagens de terceiros, como o mecanismo de Criação de Imagens da Microsoft (imagex.exe) e o Symantec Ghost (ghost32.exe). Antes de definir as configurações de criação de imagens de terceiros, verifique se o Microsoft Windows Automated Installation Kit (WAIK) está instalado no dispositivo em execução no ZENworks Control Center.
- **Configurações de Replicação TFTP:** você pode replicar as mudanças efetuadas no diretório tftp em outros Imaging servers (Servidores Principais ou Satélites com a função de Criação de Imagens). O diretório tftp contém arquivos, como arquivos de configuração e binários usados pelo ZENworks Configuration Management para executar tarefas de criação de imagens. O diretório encontra-se no Imaging server, em /srv/ no Linux e em *%ZENWORKS\_HOME%*\share\ no Windows.

Para definir essas configurações, clique em *Configuração* no painel esquerdo para exibir a guia *Configuração*. Se ela não for expandida, clique em *Configurações da Zona de Gerenciamento* e, em seguida, clique em *Gerenciamento de Dispositivo* > *Preboot Services* para exibir a página do Preboot Services.

Para obter mais informações, consulte a [Seção 1.3, "Funcionalidade do Preboot Services" na](#page-18-1)  [página 19](#page-18-1).

### <span id="page-15-0"></span>**1.1.5 Configurando dispositivos para usar bundles de criação de imagens**

Para que um dispositivo use automaticamente um bundle de Criação de Imagens designado, execute duas tarefas:

- ["Configurando o dispositivo para aplicar o bundle" na página 16](#page-15-1)
- ["Designando um bundle" na página 16](#page-15-2)

#### <span id="page-15-1"></span>**Configurando o dispositivo para aplicar o bundle**

O Preboot Services utiliza o PXE e outros mecanismos e mídia de inicialização para acionar o trabalho de Criação de Imagens. Para obter informações, consulte a [Seção 2.3, "Configurando os](#page-47-1)  [métodos do Preboot Services para o ZENworks Imaging" na página 48.](#page-47-1)

#### <span id="page-15-2"></span>**Designando um bundle**

Você pode atribuir um bundle de Criação de Imagens a dispositivos, a sua pasta pai ou a um grupo de dispositivos.

Os caminhos a seguir representam muitos dos métodos para atribuir bundles a dispositivos ou dispositivos a bundles:

- ["Para Pastas de Dispositivos" na página 16](#page-15-3)
- ["Para Grupos de Dispositivos" na página 17](#page-16-0)
- ["Para Dispositivos Individuais" na página 17](#page-16-1)

#### <span id="page-15-3"></span>Para Pastas de Dispositivos

 Clique em *Dispositivos* > marque a caixa de seleção ao lado de uma pasta e depois clique em *Ação* > *Atribuir bundle*.

O local em que você marcou as caixas de seleção das pastas *Servidores* e *Estações de Trabalho* permite que você designe bundles a todos os dispositivos contidos nas pastas *Servidores* e *Estações de Trabalho*.

 Clique em *Dispositivos* > marque a caixa de seleção ao lado de *Servidores* e clique em *Ação* > *Atribuir Bundle*.

Você pode atribuir bundles a todos os dispositivos da pasta *Servidores*.

 Clique em *Dispositivos* > marque a caixa de seleção ao lado de *Estações de Trabalho* e clique em *Ação* > *Atribuir Bundle*.

Você pode atribuir bundles a todos os dispositivos da pasta *Estações de Trabalho*.

#### <span id="page-16-0"></span>Para Grupos de Dispositivos

 Clique em *Dispositivos* > *Servidores* > marque as caixas de seleção ao lado de um ou mais grupos de servidores e clique em *Ação* > *Atribuir Bundle*.

Você pode atribuir bundles a todos os servidores que são membros dos grupos de servidores selecionados.

 Clique em *Dispositivos* > *Estações de Trabalho* > marque as caixas de seleção ao lado de um ou mais grupos de estações de trabalho e clique em *Ação* > *Atribuir Bundle*.

Você pode atribuir bundles a todas as estações de trabalho que são membros dos grupos de estações de trabalho selecionados.

#### <span id="page-16-1"></span>Para Dispositivos Individuais

 Clique em *Dispositivos* > *Servidores* > marque as caixas de seleção ao lado de um ou mais servidores e clique em *Ação* > *Atribuir Bundle*.

Você pode atribuir bundles a todos os servidores selecionados.

 Clique em *Dispositivos* > *Estações de Trabalho* > marque as caixas de seleção ao lado de um ou mais Estações de Trabalho e clique em *Ação* > *Atribuir Bundle*.

Você pode atribuir bundles a todas as estações de trabalho selecionadas.

 Clique em *Dispositivos* > *Servidores* > selecione um servidor, clique em *Avançado* (em *Trabalho de Criação de Imagens* na guia *Resumo*).

Você pode atribuir um bundle específico ao servidor.

 Clique em *Dispositivos* > *Estações de Trabalho* > selecione uma estação de trabalho e clique em *Avançado* (em *Trabalho de Criação de Imagens* na guia *Resumo*).

Você pode atribuir um bundle específico à estação de trabalho.

 Clique em *Bundles* > *Servidores* > marque a caixa de seleção ao lado de um servidor, clique em *Ação* > *Atribuir Bundle*.

Você pode atribuir vários bundles ao servidor.

 Clique em *Bundles* > *Estações de Trabalho* > marque a caixa de seleção ao lado de uma estação de trabalho e clique em *Ação* > *Atribuir Bundle*.

Você pode atribuir vários bundles à estação de trabalho.

 Clique em *Bundles* > marque as caixas de seleção ao lado de um ou mais dos nomes de bundle e clique em *Ação* > *Atribuir o Bundle ao Dispositivo*.

Você pode atribuir os bundles selecionados aos dispositivos desejados no assistente.

## <span id="page-17-0"></span>**1.2 O que é o Preboot Execution Environment (PXE)?**

As seções a seguir contêm informações sobre como usar o PXE no Configuration Management:

- [Seção 1.2.1, "Entendendo como o Preboot Services usa o PXE" na página 18](#page-17-1)
- [Seção 1.2.2, "Entendendo os NBPs do ZENworks" na página 18](#page-17-2)
- [Seção 1.2.3, "Preparando para usar o PXE" na página 19](#page-18-0)

### <span id="page-17-1"></span>**1.2.1 Entendendo como o Preboot Services usa o PXE**

O PXE usa o DHCP (Dynamic Host Configuration Protocol) e o TFTP (Trivial File Transfer Protocol) para localizar e carregar programas de boot da rede. O ambiente PXE é carregado do BIOS no NIC.

O Preboot Services utiliza o PXE para descobrir se existe um trabalho do Preboot Services especificado para um dispositivo e fornecer a esse dispositivo os arquivos necessários para executar a tarefa designada.

Usando os Serviços de Pré-inicialização, você pode colocar uma imagem em um dispositivo automaticamente, mesmo se o disco rígido do dispositivo estiver vazio. Não é necessário usar o CD ou DVD nem uma partição do ZENworks no dispositivo.

### <span id="page-17-2"></span>**1.2.2 Entendendo os NBPs do ZENworks**

A especificação Intel PXE define mecanismos e protocolos que permitem aos dispositivos PXE usar suas placas de interface de rede (NICs) para localizar programas de protocolo de boot localizados em servidores da rede. Na especificação PXE, esses programas são chamados de NBPs (Network Bootstrap Programs - Programas de Protocolo de Boot da Rede).

Os NBPs são semelhantes aos programas de protocolo de boot encontrados nos MBRs (Master Boot Records - Registros Mestre de Inicialização) de outras mídia de inicialização, como unidades de disco rígido, disquetes, CDs e DVDs. O objetivo de um programa de protocolo de boot é localizar e carregar um sistema operacional inicializável. Em mídia de inicialização tradicional, os MBRs conseguem isso localizando os dados necessários em suas respectivas mídias. Os NBPs usam os arquivos encontrados em servidores de rede, geralmente servidores TFTP.

O ZENworks Preboot Services usa dois NBPs diferentes que funcionam de forma integrada:

- ["nvlnbp.sys" na página 18](#page-17-3)
- ["pxelinux.0" na página 19](#page-18-2)

#### <span id="page-17-3"></span>**nvlnbp.sys**

Esse NBP possui as seguintes responsabilidades:

- Detectar diversos parâmetros SMBIOS e hardware local
- Ler as informações de identidade do ZENworks nas unidades de disco rígido
- Comunicar-se com o novell-zmgprebootpolicy para determinar se existe alguma atividade de pré-inicialização aplicável a esse dispositivo
- Apresentar e gerenciar o Menu do Novell Preboot Services
- $\bullet$  Se necessário, iniciar o arquivo pxelinux. 0 para executar a pré-inicialização designada

#### <span id="page-18-2"></span>**pxelinux.0**

O principal objetivo desse NBP é carregar o sistema operacional necessário para a execução da préinicialização designada.

O arquivo pxelinux.0é uma versão modificada de parte de um projeto de código-fonte aberto chamado syslinux. Embora o arquivo pxelinux.0 seja essencialmente um carregador do Linux, ele também carrega outros sistemas operacionais. Para operar, ele usa arquivos de configuração de um servidor TFTP a fim de fornecer instruções de boot. Os vários arquivos de configuração pxelinux.0 usados pelo Configuration Management encontram-se no Imaging Server, diretório / srv/tftp no Linux ou *%ZENWORKS\_HOME%*\share\tftp no Windows, onde *%ZENWORKS\_HOME*% é o caminho completo do diretório de instalação do ZENworks.

No Configuration Management, quando uma pré-inicialização (Preboot Work) é designada a dispositivos PXE, eles também são instruídos sobre qual arquivo de configuração pxelinux.0 devem usar para executá-la. De modo semelhante, ao usar o menu do Novell Preboot Services, cada opção do menu corresponde a um arquivo de configuração pxelinux.0. Para obter mais informações, consulte a [Seção 2.4.4, "Editando o menu do Novell Preboot Services" na página 75](#page-74-1).

Para obter informações adicionais sobre o pxelinux.0 e seus arquivos de configuração, visite a [home page do syslinux](http://syslinux.zytor.com/pxe.php) (http://syslinux.zytor.com/pxe.php).

Para obter uma cópia das modificações da Novell no projeto de código-fonte aberto syslinux, consulte o [Novell Forge](http://forge.novell.com) (http://forge.novell.com).

### <span id="page-18-0"></span>**1.2.3 Preparando para usar o PXE**

Para utilizar o Preboot Services com o PXE, faça o seguinte:

- 1. Instale o Novell ZENworks 10 Configuration Management SP3. Para obter mais informações, consulte o *Guia de Instalação do ZENworks 10 Configuration Management*.
- 2. Habilitar o PXE nos dispositivos do Configuration Management. Para obter mais informações, consulte a [Seção 2.7, "Habilitando o PXE em dispositivos" na página 101.](#page-100-1)
- 3. Tenha um servidor DHCP padrão instalado no ZENworks Imaging Server ou em outro servidor de rede onde o ZENworks não esteja instalado. Para obter mais informações, consulte "Configurando ambientes de LAN para Preboot Services" na página 67.

**Observação:** A opção de reinicialização PXE não é suportada nos sistemas XEN. Conseqüentemente, o ZENworks Imaging e o ZENworks Third-Party Imaging, no modo PXE, não estão disponíveis nos sistemas XEN.

## <span id="page-18-1"></span>**1.3 Funcionalidade do Preboot Services**

Leia estas seções para entender a funcionalidade do Preboot Services:

- [Seção 1.3.1, "Bundles de criação de imagens" na página 20](#page-19-0)
- [Seção 1.3.2, "Menu do Novell Preboot Services" na página 22](#page-21-0)
- [Seção 1.3.3, "Configurações de dispositivos não registrados" na página 23](#page-22-0)
- [Seção 1.3.4, "Designação de criação de imagens do dispositivo" na página 24](#page-23-0)
- [Seção 1.3.5, "Lista de referência de servidor" na página 26](#page-25-0)
- [Seção 1.3.6, "Intel AMT \(Active Management Technology\)" na página 27](#page-26-0)

### <span id="page-19-0"></span>**1.3.1 Bundles de criação de imagens**

O Configuration Management usa bundles de Criação de Imagens para aplicar um trabalho do Preboot Services aos dispositivos. Por exemplo, os bundles de Criação de Imagens podem conter tarefas, como a restauração de uma imagem, realizadas durante a inicialização de um dispositivo.

Para que um dispositivo use um bundle de Criação de Imagens, ele deve ser designado ao dispositivo, a seu grupo ou à sua pasta.

Os bundles de Criação de Imagens disponíveis são:

- ["Bundle vazio" na página 20](#page-19-1)
- ["Bundle de script de criação de imagens" na página 20](#page-19-2)
- ["Bundle do conjunto de imagens de multicast" na página 20](#page-19-3)
- ["Bundle de imagens de terceiros" na página 21](#page-20-0)
- ["Bundle de imagem do ZENworks" na página 21](#page-20-1)

#### <span id="page-19-1"></span>**Bundle vazio**

Esse bundle não contém tarefas iniciais. Você pode criar esse bundle rapidamente sem executar todas as tarefas no Assistente de Criar Novo Bundle. Posteriormente, você poderá editar seus detalhes para adicionar designações, ações etc. Você poderia, por exemplo, criar um bundle vazio e depois, nas propriedades do bundle, adicionar a ação *[Bundle de Aplicativos Vinculado](#page-159-3)* como sua única ação.

#### <span id="page-19-2"></span>**Bundle de script de criação de imagens**

Permite gravar um script personalizado do que será executado em dispositivos Linux habilitados para PXE. Isso permite um controle detalhado sobre as operações do ZENworks Imaging e a maioria das tarefas de pré-inicialização com base em Linux.

Para obter mais informações, consulte a [Seção 3.3, "Configurando os bundles de scripts para o](#page-143-1)  [ZENworks Imaging" na página 144.](#page-143-1)

#### <span id="page-19-3"></span>**Bundle do conjunto de imagens de multicast**

Especifica uma imagem que pode ser enviada com o protocolo multicast. Este bundle permite o envio de uma imagem existente a um grande número de dispositivos em uma única operação. É ideal para laboratórios, salas de aula e áreas de armazenamento temporário.

Para obter mais informações, consulte a [Seção 1.5.6, "Distribuindo imagens de dispositivos por](#page-38-0)  [multicast" na página 39](#page-38-0) e a [Seção 3.2, "Imagens de multicast para o ZENworks Imaging" na](#page-132-2)  [página 133](#page-132-2).

#### Benefícios

Você pode criar imagens de vários dispositivos com o mínimo de overhead. É possível criar imagens para dispositivos com diversos [sistemas operacionais instalados](#page-102-3) ou mesmo sem nenhum sistema operacional.

Ao utilizar os recursos de multicast de sua rede, você minimiza o tráfego na rede enviando o arquivo de imagem pela rede uma vez na criação de imagens para vários dispositivos, em vez de individualmente por dispositivo.

#### Limitações

Com o uso da mesma imagem em vários dispositivos, todos terão as mesmas identidades de rede. No entanto, você pode instalar o Agente de Imaging do ZENworks Configuration Management (novell-ziswm) nesses dispositivos antes de executar o multicast, pois ele grava as configurações de identidade da rede de cada dispositivo e as restaura após a aplicação da imagem multicast.

#### <span id="page-20-0"></span>**Bundle de imagens de terceiros**

Permite especificar as imagens de terceiros a serem restauradas em um dispositivo. O ZENworks suporta:

 O Microsoft\* ImageX, que usa o formato de arquivo de imagem WIM e o WinPE como a distro.

O Microsoft\* ImageX, que usa o formato de arquivo de imagem WIM e o WinPE como a distro. A distro está disponível como WAIK (Windows Automated Installation Kit) e seu download pode ser feito no [site do Centro de Download da Microsoft na Web](http://www.microsoft.com/downloads/details.aspx?FamilyID=c7d4bc6d-15f3-4284-9123-679830d629f2&displaylang=en) (http:// www.microsoft.com/downloads/details.aspx?FamilyID=c7d4bc6d-15f3-4284-9123- 679830d629f2&displaylang=en) ou por meio do Business Desktop Deployment (BDD) da Microsoft.

O Symantec\* Ghost\*, que usa o formato de arquivo de imagem GHO e o WinPE como a distro.

O ZENworks Third-Party Imaging suporta apenas PXE como o mecanismo de boot.

Para obter mais informações, consulte a [Seção 3.1.1, "Usando o ZENworks Control Center para](#page-106-3)  [criação de imagens" na página 107.](#page-106-3)

#### <span id="page-20-1"></span>**Bundle de imagem do ZENworks**

Lista uma ou mais imagens do ZENworks que podem ser restauradas em um computador. Esse bundle permite definir rapidamente operações simples de restauração de imagens.

Para obter mais informações, consulte a [Seção 3.1.1, "Usando o ZENworks Control Center para](#page-106-3)  [criação de imagens" na página 107.](#page-106-3)

#### Escopo

Você pode restaurar a imagem de discos rígidos, imagens de expansão específicas e conjuntos de arquivos de um dispositivo.

#### Limitação do Gerenciador de Boot

Se o dispositivo onde você deseja criar imagens tiver um gerenciador de boot sem suporte em execução, como o System Commander, habilite-o ou remova-o antes de criar imagens desses dispositivos. Isso ocorre porque os gerenciadores de inicialização criam as suas próprias informações no MBR e sobregravam o sistema de inicialização do ZENworks, evitando a execução do ZENworks Imaging.

#### Imagens de Base

Uma imagem de base contém descrições de todas as partições e arquivos de uma unidade de disco rígido. Ao serem restauradas, todas as partições existentes são apagadas, novas partições são criadas a partir das descrições contidas na imagem de base e todos os arquivos são restaurados a partir da imagem.

As imagens de base são criadas a partir da imagem de um dispositivo. Você pode usar uma [opção do](#page-107-0)  [ZENworks Control Center](#page-107-0) ou os comandos de criação de imagens no prompt de modo de manutenção de criação de imagens para criar uma imagem de base.

No ZENworks Configuration Management, os arquivos de imagem são automaticamente gravados na seguinte localização, que não pode ser mudada:

Windows: *%ZENWORKS\_HOME\work\content-repo\images* 

onde *%ZENWORKS\_HOME*% é o caminho completo do diretório de instalação do ZENworks.

**Linux:** /var/opt/novell/zenworks/content-repo/images

Se você precisar de mais espaço em disco para arquivos grandes de criação de imagem do que há disponível na localização atual de repositório de conteúdo, poderá mudar essa localização para uma partição diferente. Para obter mais informações, consulte "Repositório de conteúdo" na *Referência do Administrador do Sistema ZENworks 10 Configuration Management*.

#### Imagens de Expansão

Essas imagens são uma coleção de arquivos adicionados sem provocar danos a partições existentes. As partições e os arquivos permanecem intactos, exceto os arquivos que a imagem de expansão possa atualizar.

As imagens de expansão permitem personalizar um dispositivo após a restauração de uma imagem de base. Isso permite usar uma imagem de base para diversas finalidades.

Você pode criar imagens de expansão usando o utilitário Image Explorer.

### <span id="page-21-0"></span>**1.3.2 Menu do Novell Preboot Services**

Quando o PXE é habilitado em um dispositivo, o Menu do Novell Preboot Services pode ser exibido durante o processo de inicialização. As seguintes opções são exibidas no menu:

- **Iniciar Criação de Imagens do ZENworks:** executa o bundle efetivo de imagens do Preboot Services.
- **WinPE Maintenance Mode (Modo de Manutenção WinPE):** carrega o WinPE e inicia o utilitário ZENworks Third-Party Imaging. É possível usar o utilitário para executar as operações de criação de imagens de terceiros.
- **Iniciar a Manutenção da Criação de Imagens do ZENworks:** exibe o prompt de modo de manutenção de criação de imagens, onde você pode executar comandos de criação de imagens.
- **Desabilitar Partição do ZENworks:** impede que uma partição do ZENworks existente seja usada durante a inicialização para executar os bundles designados de Criação de Imagens.
- **Habilitar Partição do ZENworks:** permite que uma partição do ZENworks existente seja usada durante a inicialização para executar o bundle efetivo de Criação de Imagens.
- **Sair:** continua a inicialização normal do dispositivo.

Você pode usar o ZENworks Control Center para determinar se esse menu deve ser exibido em um dispositivo habilitado para PXE selecionando uma das seguintes opções:

- *Sempre Mostrar o Menu de Criação de Imagens*
- *Nunca Mostrar o Menu de Criação de Imagens*
- *Mostrar o Menu de Criação de Imagens se as teclas CRTL+ALT forem pressionadas*

Para obter informações sobre os procedimentos na configuração de exibição do menu, consulte a [Seção 2.5.1, "Configurando as opções do menu do Novell Preboot Services" na página 78.](#page-77-1)

### <span id="page-22-0"></span>**1.3.3 Configurações de dispositivos não registrados**

Os dispositivos novos na Zona de Gerenciamento do que receberam a primeira imagem precisam de determinadas informações de configuração de IP para obter êxito no acesso à rede e aos serviços da rede. Você pode usar o Preboot Services para nomear automaticamente os dispositivos não registrados usando critérios como prefixos, informações do BIOS (como tags ou números de série) e sufixos DNS, além de configurar endereços DHCP ou IP.

Por exemplo, o dispositivo precisa de um endereço IP exclusivo e do endereço de pelo menos um servidor de nome DNS. Em várias redes, essas informações são distribuídas por meio dos serviços DHCP, mas também podem ser definidas por meio das configurações padrão do Preboot Services no ZENworks Control Center.

Depois que um dispositivo é registrado com o ZENworks, sua configuração é definida e as configurações não registradas do dispositivo na Zona de Gerenciamento não se aplicarão mais a ele, pois o servidor ZENworks, agora saberá sua identidade. Ele se tornará um membro da zona ou continuará como um dispositivo não registrado, dependendo de a imagem aplicada ao dispositivo conter ou não o Agente de Imaging do ZENworks Configuration Management (novell-ziswin).

As configurações que podem ser ajustadas na Zona de Gerenciamento do Management são:

- **Sufixo DNS:** fornece um sufixo para todos os nomes dos dispositivos. Por exemplo, provo.novell.com.
- **Grupo de Trabalho:** o grupo de trabalho do Windows do qual você deseja que o dispositivo seja membro.
- **Servidores de Nomes:** controla quais servidores DNS são usados por um dispositivo. Você pode especificar vários servidores de nome DNS.
- **Nome do Dispositivo:** os nomes de dispositivo configurados podem incluir um prefixo, a tag de ativo do BIOS, o número de série do BIOS ou nenhuma dessas opções.

 **Configuração IP:** para a configuração de IP, você pode especificar se deseja usar DHCP ou um endereço IP específico. Se você selecionar usar endereços IP, pode fornecer uma variedade de endereços em uma lista ou especificar determinados endereços IP. Quando os dispositivos são registrados, eles assumem um dos endereços disponíveis. Para endereços IP, você também pode especificar uma máscara de sub-rede e um gateway padrão.

Para conhecer os procedimentos de configuração padrão de dispositivos não registrados, consulte a [Seção 2.5.2, "Definindo as configurações de dispositivos não registrados" na página 79.](#page-78-1)

### <span id="page-23-0"></span>**1.3.4 Designação de criação de imagens do dispositivo**

Você pode determinar qual trabalho de criação de imagens deverá ser executado em um dispositivo quando for inicializado, com base em um conjunto de regras de hardware. Essa seção de configuração permite que você especifique um bundle específico para cada conjunto de regras de hardware. A seção Tipos de Hardware Personalizados permite que você forneça dados específicos para uma opção de regra de hardware *Tipo de Hardware*.

Regras e tipos personalizados configurados aqui são aplicados globalmente a todos os dispositivos não gerenciados. Você também pode aplicá-los a dispositivos gerenciados na Zona de Gerenciamento designando esses dispositivos ao bundle selecionado para a regra. O bundle designado é aplicado durante a inicialização somente dos dispositivos que correspondem exatamente à regra e aos seus tipos personalizados.

- ["Regras de hardware" na página 24](#page-23-1)
- ["Tipos de hardware personalizados" na página 25](#page-24-0)
- ["Permitindo sobregravações" na página 26](#page-25-1)

Para conhecer os procedimentos de configuração das regras de designação de pré-inicialização, consulte a [Seção 2.5.3, "Configurando designações de trabalho de criação de imagens do](#page-82-1)  [dispositivo" na página 83](#page-82-1).

#### <span id="page-23-1"></span>**Regras de hardware**

Você pode configurar regras baseadas em hardware para os bundles de Criação de Imagens. As regras de designação de trabalho são usadas para aplicar bundles a dispositivos com hardware específico ou para atender a um amplo conjunto de requisitos de hardware.

Por exemplo, é possível criar uma regra que aplique um bundle aos dispositivos que tenham um endereço MAC ou número de sério do BIOS específico. Regras como essa só podem corresponder a um único dispositivo. Por outro lado, você pode criar uma regra que se aplique aos dispositivos com no mínimo 512 MB de memória RAM e 150 GB de espaço no disco rígido.

Uma regra de trabalho é composta de filtros usados para determinar se um dispositivo atende a ela. Essas regras usam lógica para determinar se um dispositivo atende aos requisitos para a aplicação do Bundle de Criação de Imagens. Os operadores lógicos E e Ou são usados para criar filtros complexos para a regra.

Quando um dispositivo procura trabalho, ele explora as regras até encontrar uma em que todos os filtros de regras correspondam ao dispositivo; em seguida, executa o bundle designado à regra.

Informações de filtro que podem ser fornecidas:

**Componente do dispositivo:** um dos seguintes:

Tag de Bem do BIOS Número de Série do BIOS Versão do BIOS Chipset de CPU Controladora da Unidade de Disco Rígido Tamanho da Unidade de Disco Rígido Tipo de Hardware Endereço IP Endereço MAC Adaptador de Rede Nome do Produto RAM Placa de Som Fabricante do Sistema Adaptador de Vídeo

 **Relacionamento:** define o relacionamento para um filtro entre o campo *Componente do dispositivo* e o valor que você especifica para ele.

Possibilidades para os campos *Tamanho da unidade de disco rígido* e *RAM*:

- < (menor do que)
- > (maior do que)
- $=$  (igual a)
- = (maior do que ou igual a)
- $\leq$  (menor do que ou igual a)
- $\leq$  (não igual a)

As opções possíveis para todos os outros componentes do dispositivo:

Contém Igual a

Começa com

Termina com

 **Valor do Componente:** indica a correspondência desejada para o componente. Por exemplo, você seleciona *RAM (em MB)* para o filtro e digita 512 para seu valor. Em seguida, o relacionamento selecionado determina se ele é menor do que, menor do que ou igual a, igual a, diferente de, maior do que ou igual a, ou apenas maior do que 512 MB.

Você pode ter vários filtros e conjuntos de filtros em uma única regra, usando os operadores E e OU, e também ter várias regras associadas ao mesmo bundle de Criação de Imagens. Isso permite que você especifique exatamente qual pode receber um determinado bundle de Criação de Imagens.

#### <span id="page-24-0"></span>**Tipos de hardware personalizados**

Os tipos de hardware personalizados permitem que você inclua quaisquer dispositivos que correspondam ao tipo personalizado, para que o bundle seja designado à regra de hardware aplicada a eles quando os dispositivos inicializarem. Por exemplo, você pode criar uma regra que aplique o bundle a qualquer dispositivo, como um laptop, digitando a string aplicável como um tipo de hardware personalizado. Selecione *Tipo de Hardware* na caixa de diálogo [Construção de Regra](#page-85-0) e, depois, selecione o tipo personalizado.

A opção *Tipo de Hardware* só aparecerá na caixa de diálogo Construção de Regra quando, pelo menos, um tipo personalizado tiver sido configurado.

#### <span id="page-25-1"></span>**Permitindo sobregravações**

Marque a caixa de seleção *Permitir que o Preboot Services Sobregrave os Arquivos Existentes Durante o Upload* se desejar que os arquivos .zmg existentes sejam sobregravados por uma versão mais recente quando a imagem for obtida.

### <span id="page-25-0"></span>**1.3.5 Lista de referência de servidor**

Quando um dispositivo PXE for inicializado, ele solicitará um broadcast na rede para serviços PXE. O servidor DHCP Proxy do ZENworks (novell-proxydhcp) responde a essa solicitação com informações que incluem o endereço IP de um Imaging Server no qual o dispositivo pode enviar solicitações de um trabalho de criação de imagens designado.

Como os dispositivos PXE podem existir em um ambiente que executa simultaneamente sistemas ZENworks novos e antigos, o dispositivo talvez não consiga determinar seu trabalho de criação de imagens designado se não encontrar o Imaging Server para sua própria versão do ZENworks.

No ZENworks Configuration Management, os dispositivos podem existir em várias Zonas de Gerenciamento. É essencial que o dispositivo PXE contate os serviços PXE designados à sua zona de origem para determinar corretamente se há alguma Criação de Imagens designada a ele. Quando só existe uma Zona de Gerenciamento, isso é bastante fácil, pois todos os servidores Proxy DHCP fornecem endereços para serviços que pertencem à mesma zona. Qualquer dispositivo pode solicitar um trabalho de criação de imagens de qualquer Imaging Server na mesma zona e receber a mesma resposta.

A solicitação inicial do dispositivo de serviços PXE é enviada como broadcast à rede, e todos os servidores DHCP Proxy respondem com informações pertencentes às suas respectivas zonas (no ZENworks Configuration Management e no ZENworks Linux Management) ou aos servidores DHCP Proxy em suas árvores (em versões anteriores do ZENworks que usam Windows ou NetWare® Imaging Servers). Como é impossível determinar que servidor Proxy DHCP deve responder primeiro (caso vários servidores Proxy DHCP respondam) ou que resposta é usada pelo dispositivo, é impossível garantir que cada dispositivo PXE entre em contato com os servidores em sua árvore ou zona de origem.

Para um ambiente ZENworks com serviços PXE, a seção de configuração da Lista de Referência de Servidor fornece um método para conectar os dispositivos PXE aos seus próprios Imaging Servers. As listas de referência de servidor só são usadas por dispositivos PXE e, no ZENworks Configuration Management, apenas uma Zona de Gerenciamento precisa ter um servidor Proxy DHCP e uma lista de referência de servidor. Como você pode ter apenas uma lista de referência ativa em um segmento da rede, se o ZENworks Linux Management estiver em execução com uma lista de referência configurada, será preciso desabilitar o serviço Proxy DHCP para o Linux Management. Isso permite que a lista de referência de Gerenciamento de Configurações seja usada por todos os dispositivos PXE.

Uma lista de referência de servidor garante que todos os dispositivos contatem sua zona ou árvore pessoal para obterem as designações de Criação de Imagens. A lista deve conter o endereço IP de um Imaging Server em cada Zona de Gerenciamento conhecida ou na árvore do sistema ZENworks antigo. Quando um dispositivo solicita uma Criação de Imagens de um servidor, o servidor primeiro determina se o dispositivo pertence à mesma zona ou árvore que a sua. Se não contiver, o servidor

fará a correspondência da solicitação a cada servidor de sua lista de referência de servidor até encontrar a zona ou a árvore pessoal do dispositivo. Em seguida, o dispositivo é instruído a enviar todas as solicitações futuras ao novell-proxydhcp correto.

Para conhecer os procedimentos de configuração das listas de referência, consulte a [Seção 2.5.4,](#page-94-1)  ["Configurando a lista de referência do servidor" na página 95.](#page-94-1)

### <span id="page-26-0"></span>**1.3.6 Intel AMT (Active Management Technology)**

A funcionalidade Intel AMT permite a identificação precisa de dispositivos, mesmo que tenham tido a unidade física substituída. Isso proporciona ao ZENworks Preboot Services uma identificação persistente de dispositivo, fornecendo ao ZENworks uma memória não volátil para armazenar a identidade exclusiva do dispositivo.

Com a AMT e os Serviços de Pré-Inicialização, se um dispositivo tiver uma unidade de disco rígido nova, não formatada, o ZENworks poderá, eficiente e instantaneamente, identificar o dispositivo e aplicar o Bundle de Criação de Imagens apropriado. Se o disco rígido de um dispositivo estiver inativo ou tiver sido substituído, o ZENworks poderá identificar automaticamente o dispositivo em um ambiente de pré-inicialização e fornecer a imagem apropriada criada pelo ZENworks durante uma reconstrução do sistema.

A AMT com o ZENworks também fornecem recursos de upgrade de hardware mais fáceis. Por exemplo, pode ser que algum hardware do seu dispositivo não atenda aos requisitos mínimos para upgrade de aplicativos. Com a AMT e o Preboot Services, assim que os discos rígidos são substituídos e antes da instalação de quaisquer agentes ou sistemas operacionais, você poderá continuar designando bundles de Criação de Imagens usando a identidade do ZENworks do dispositivo sem precisar repetir o registro do dispositivo.

Se você estiver usando a Intel AMT, o suporte deve ser habilitado no arquivo novellzmgprebootpolicy.conf.

Para obter mais informações sobre a Intel AMT, visite o [site da Intel na Web](http://www.intel.com/technology/platform-technology/intel-amt/) (http://www.intel.com/ technology/platform-technology/intel-amt/).

## <span id="page-26-1"></span>**1.4 Os processos do Preboot Services**

As seguintes seções explicam como os processos do Preboot Services funcionam:

- [Seção 1.4.1, "Operação comum do Preboot Services" na página 27](#page-26-2)
- [Seção 1.4.2, "Ilustrando os processos do Preboot Services" na página 28](#page-27-0)

### <span id="page-26-2"></span>**1.4.1 Operação comum do Preboot Services**

Uma típica operação do Preboot Services flui da seguinte maneira:

- 1. Um bundle de Criação de Imagens é criado no ZENworks Control Center e designado a um dispositivo habilitado para PXE.
- 2. Começa a inicialização do dispositivo habilitado para PXE.
- 3. O dispositivo envia uma solicitação de descoberta DHCP para determinar o endereço IP do Imaging Server do Preboot Services.
- 4. O servidor DHCP responde com um endereço IP a ser utilizado pelo dispositivo.
- 5. O novell-proxydhcp responde com os endereços IP do servidor TFTP, e também com o nome de arquivo do programa de boot (nvlnbp.sys) do Preboot Services.
- 6. O dispositivo PXE faz o download do programa de protocolo de boot do Preboot Services usando a parceria Novell-Tftp.
- 7. Depois que o programa de protocolo de boot do Preboot Services é descarregado e executado, o dispositivo verifica o novell-zmgprebootpolicy para ver se há alguma tarefa de imagem a ser executada.
- 8. Se for preciso realizar a criação de imagens (como em um bundle de criação de imagens atribuído ao dispositivo), o dispositivo executará a tarefa a seguir
	- **ZENworks Imaging:** faz download do ambiente de criação de imagens do Configuration Management, do servidor, de modo que ele possa ser reinicializado para o Linux.
	- **Criação de Imagens de Terceiros:** faz download do ambiente WinPE do servidor.
- 9. Qualquer tarefa de criação de imagens contida no bundle de Criação de Imagens é realizada.
- 10. Se não houver tarefas de criação de imagens a serem executadas, os arquivos não serão descarregados, e o dispositivo continuará até ser inicializado em seu sistema operacional.

Além de usar o PXE para automação, você também pode executar a pré-inicialização manualmente usando um dos seguintes itens:

Menu do Novell Preboot Services (se habilitado ao dispositivo) CD ou DVD inicializável do Preboot Services Partição do ZENworks

Para obter mais informações, consulte a [Seção 3.1.2, "Usando a linha de comando para o ZENworks](#page-115-1)  [Imaging" na página 116.](#page-115-1)

### <span id="page-27-0"></span>**1.4.2 Ilustrando os processos do Preboot Services**

As ilustrações a seguir mostram a interação entre um dispositivo PXE (Preboot Services) e um Imaging Server do Preboot Services, começando no ponto em que o dispositivo PXE é ligado e inicia o processo de inicialização e terminando no ponto em que o trabalho de criação de imagens é iniciado nesse dispositivo.

O exemplo a seguir pressupõe que os dispositivos clientes e os Imaging Servers estejam no mesmo segmento de rede.

- ["Fase 1: iniciando o processo" na página 28](#page-27-1)
- ["Fases 2 a 8: continuando o processo" na página 31](#page-30-0)

#### <span id="page-27-1"></span>**Fase 1: iniciando o processo**

Dependendo da configuração ou não do novell-proxydhcp no mesmo servidor que o DHCP padrão ou em um servidor diferente, o processo de criação de imagens começa de forma diferente. As seções a seguir ilustram como o processo começa para cada configuração, e as fases ilustradas em ["Fases 2 a 8: continuando o processo" na página 31](#page-30-0) são as mesmas para ambas.

- ["DHCP padrão e Novell Proxy DHCP configurados em servidores separados" na página 29](#page-28-0)
- ["DHCP padrão e Novell Proxy DHCP configurados no mesmo servidor: parte A" na página 29](#page-28-1)
- ["DHCP padrão e Novell Proxy DHCP configurados no mesmo servidor: parte B" na página 30](#page-29-0)

#### <span id="page-28-0"></span>DHCP padrão e Novell Proxy DHCP configurados em servidores separados

Neste exemplo, o servidor DHCP e o Imaging Server do Preboot Services são dois servidores separados na rede.

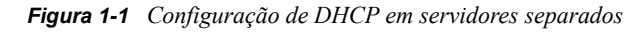

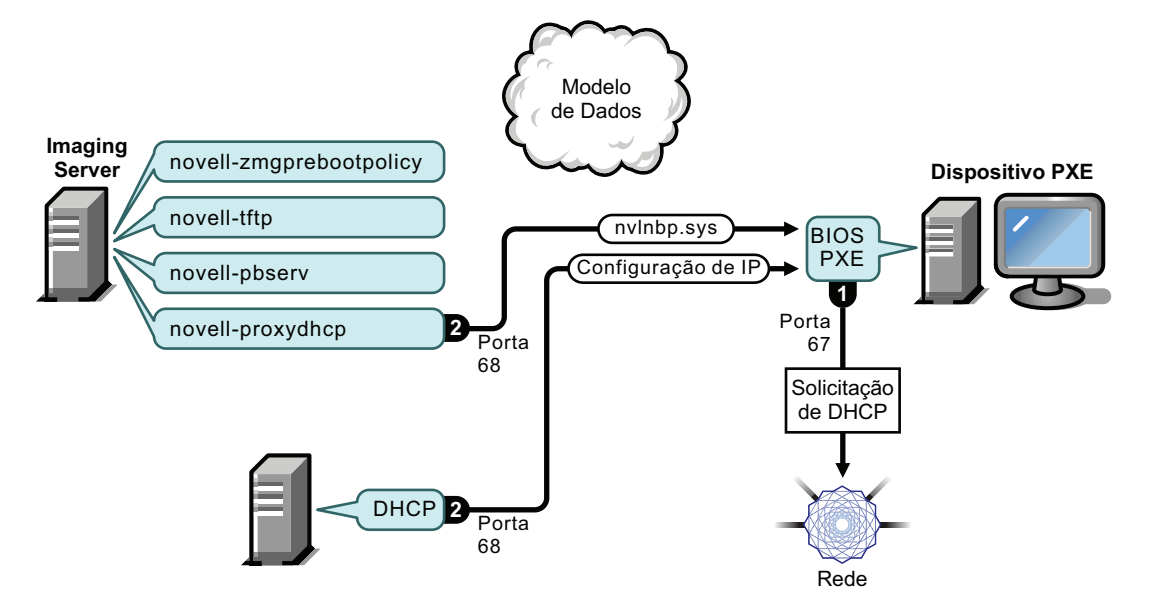

Processos:

- 1. Quando o dispositivo é inicializado, o BIOS do PXE emite uma solicitação ao DHCP com extensões de PXE. A solicitação está sendo transmitida na porta 67.
- 2. O servidor DHCP responde com informações sobre a configuração IP na porta 68, e o servidor DHCP Proxy responde na porta 68 com o nome do programa de boot (nvlnbp.sys) e o endereço IP do daemon ou do serviço TFTP em que pode ser encontrado.
- 3. Continue em ["Fases 2 a 8: continuando o processo" na página 31](#page-30-0).

<span id="page-28-1"></span>DHCP padrão e Novell Proxy DHCP configurados no mesmo servidor: parte A

Neste exemplo, o servidor DHCP e o Imaging Server do Preboot Services são configurados no mesmo servidor na rede. Consulte ["DHCP padrão e Novell Proxy DHCP configurados no mesmo](#page-29-0)  [servidor: parte B" na página 30](#page-29-0) para obter a segunda parte deste exemplo.

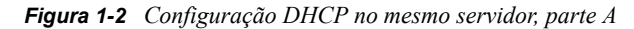

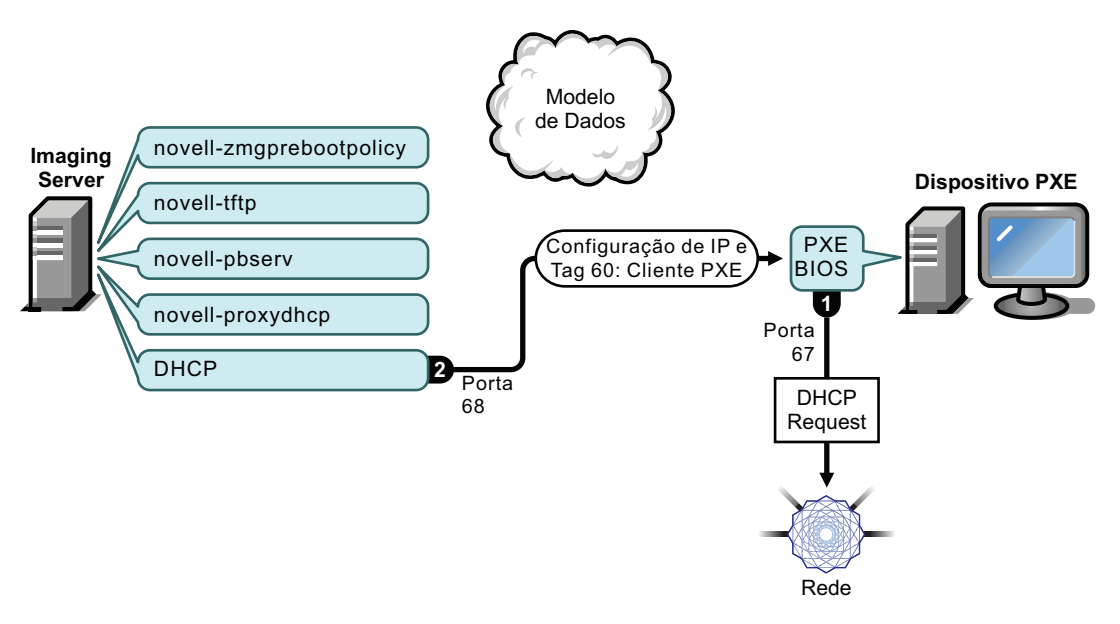

#### Processos:

- 1. Quando o dispositivo é inicializado, o BIOS do PXE emite uma solicitação ao DHCP com extensões de PXE. A solicitação está sendo transmitida na porta 67.
- 2. O servidor DHCP responde com informações sobre a configuração IP na porta 68, inclusive [tag](#page-66-0)  [60 para PXEClient](#page-66-0), que indica que o novell-proxydhcp está sendo executado no mesmo servidor.

#### <span id="page-29-0"></span>DHCP padrão e Novell Proxy DHCP configurados no mesmo servidor: parte B

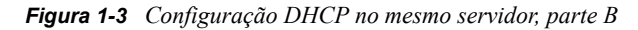

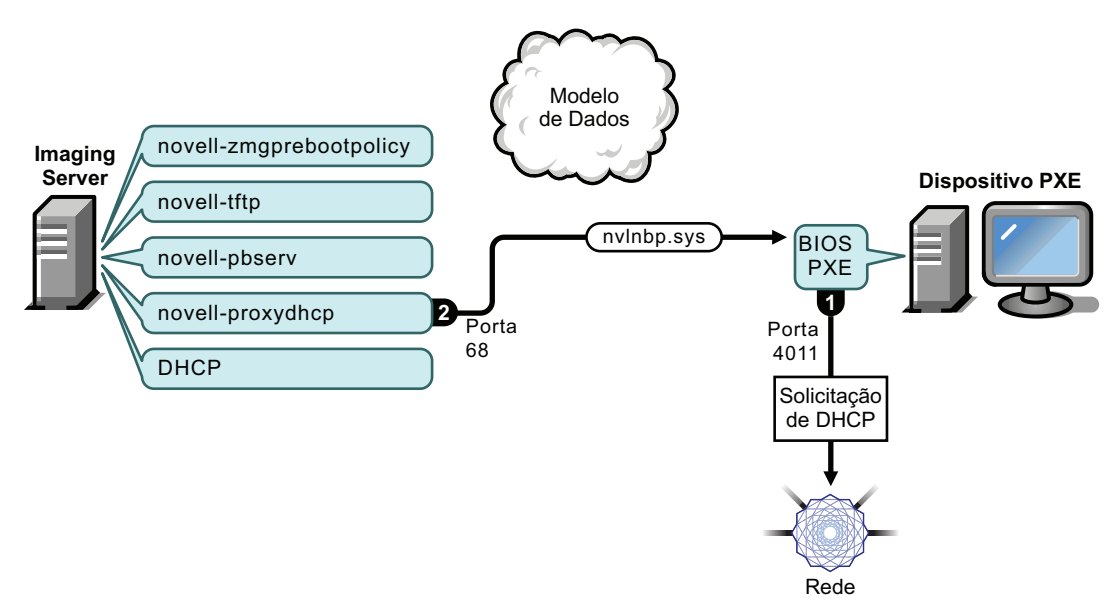

Processos:

- 1. Quando o dispositivo identifica o tag 60 na resposta do DHCP, o BIOS do PXE emite novamente a solicitação DHCP na porta 4011.
- 2. O servidor DHCP Proxy responde na porta 68 com o nome do programa de boot ( $nvlnbp,sys$ ) e o endereço IP do daemon ou do serviço TFTP em que pode ser encontrado.
- 3. Continue em ["Fases 2 a 8: continuando o processo" na página 31](#page-30-0).

#### <span id="page-30-0"></span>**Fases 2 a 8: continuando o processo**

As seções a seguir explicam como o processo do Preboot Services continua após a Fase 1:

- ["Fase 2" na página 31](#page-30-1)
- ["Fase 3" na página 32](#page-31-0)
- ["Fase 4" na página 32](#page-31-1)
- ["Fase 5" na página 33](#page-32-0)
- ["Fase 6" na página 33](#page-32-1)
- ["Fase 7" na página 34](#page-33-0)
- ["Fase 8" na página 35](#page-34-0)

```
Fase 2
```
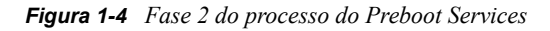

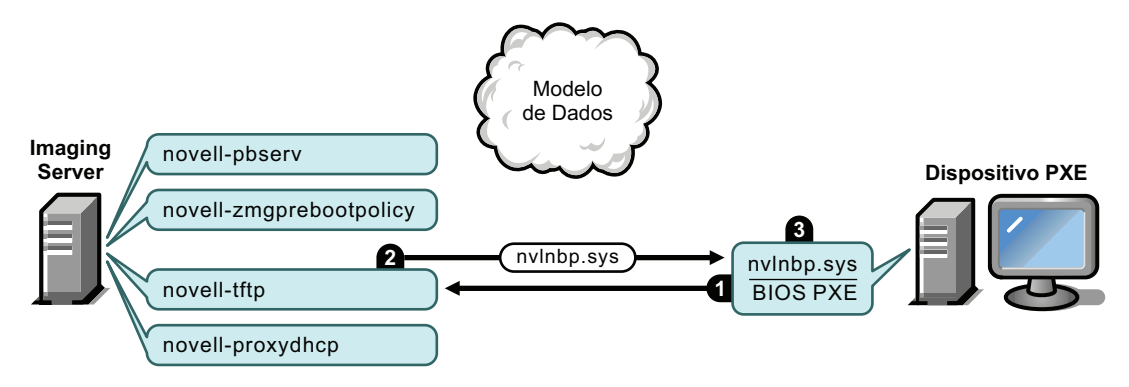

Processos:

- 1. O BIOS do PXE solicita nvlnbp.sys do servidor TFTP.
- 2. O servidor TFTP envia nvlnbp.sys para o dispositivo PXE.
- 3. O dispositivo PXE carrega nvlnbp.sys na memória.

#### <span id="page-31-0"></span>Fase 3

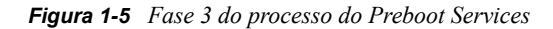

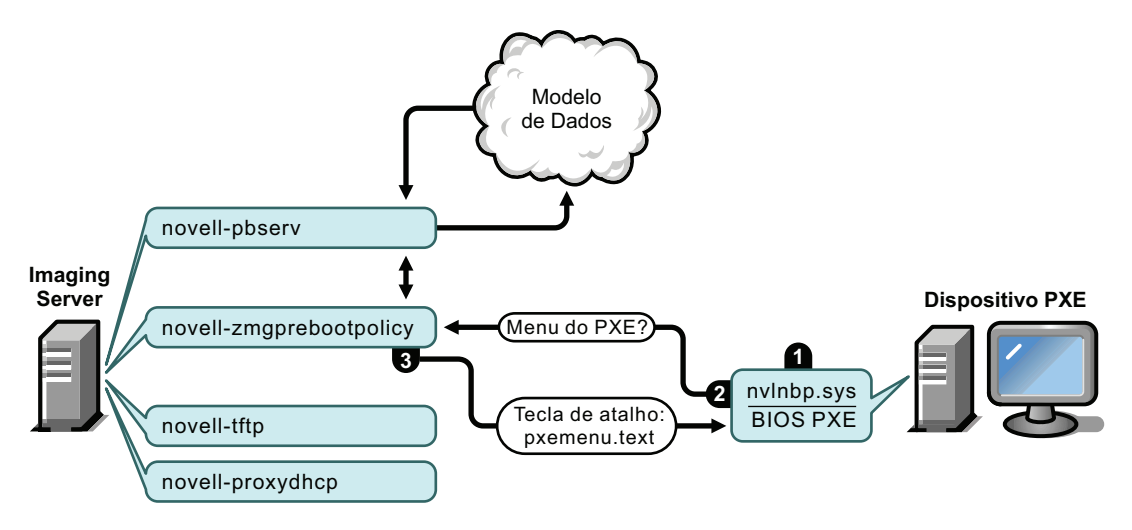

Processos:

- 1. A detecção de hardware é realizada pelo nvlnbp.sys, que faz a leitura dos dados seguros para imagens.
- 2. O Nvlnbp.sys solicita a configuração do menu do Preboot Services do Modelo de Dados por meio do novell-zmgprebootpolicy.
- 3. O novell-zmgprebootpolicy retorna a configuração do menu do Novell Preboot Services. Nesse caso, o menu descrito no arquivo pxemenu.txt é exibido quando um usuário pressiona a tecla de atalho.

#### <span id="page-31-1"></span>Fase 4

*Figura 1-6 Fase 4 do processo do Preboot Services*

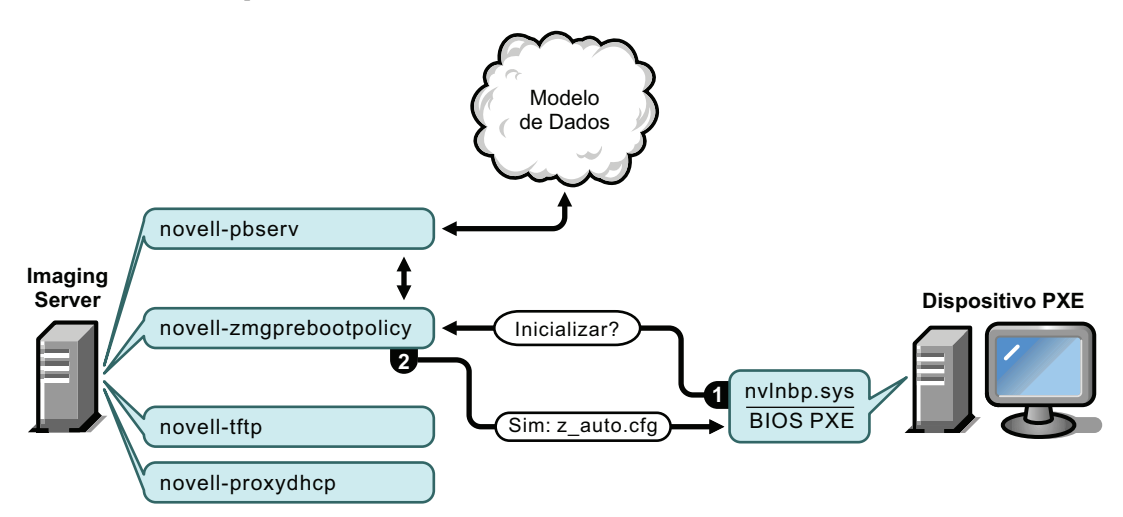

#### Processos:

- 1. Se o menu do Novell Preboot Services for exibido, o dispositivo solicitará o modelo de dados (via novell-zmgprebootpolicy) se algum trabalho for designado.
- 2. Supondo-se que o trabalho seja atribuído, o novell-zmgprebootpolicy responderá com o nome do arquivo de configuração a ser usado na execução da pré-inicialização (preboot work) (z\_auto.cfg referente ao ZENworks Imaging, como mostra a ilustração acima, e winpe.cfg referente ao ZENworks Third-Party Imaging).

#### <span id="page-32-0"></span>Fase 5

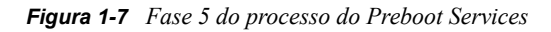

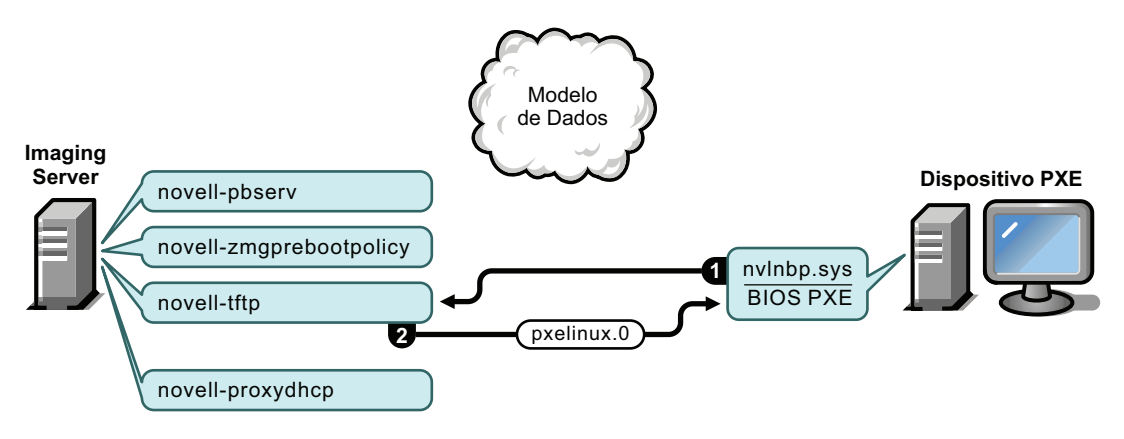

Processos:

- 1. O dispositivo PXE solicita pxelinux.0 do servidor TFTP.
- 2. O servidor TFTP envia pxelinux.0 para o dispositivo.

#### <span id="page-32-1"></span>Fase 6

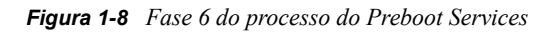

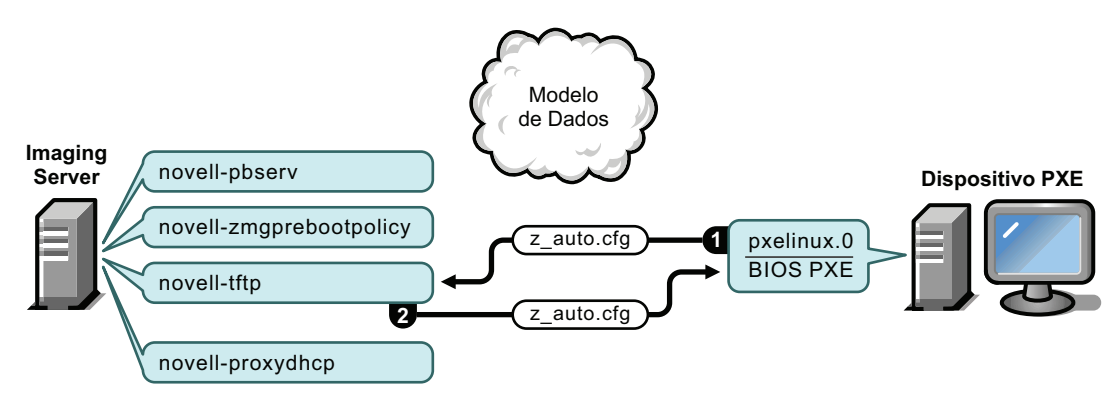

#### Processos:

- 1. O Pxelinux.0 substitui o nvlnbp.sys na memória e solicita ao servidor TFTP o z auto.cfg referente ao ZENworks Imaging, conforme mostra a ilustração acima, e o winpe.cfg referente ao ZENworks Third-Party Imaging.
- 2. O servidor TFTP envia ao dispositivo o arquivo z\_auto.cfg do ZENworks Imaging e o winpe.cfg do ZENworks Third-Party Imaging.

#### <span id="page-33-0"></span>Fase 7

*Figura 1-9 Fase 7 do processo do Preboot Services*

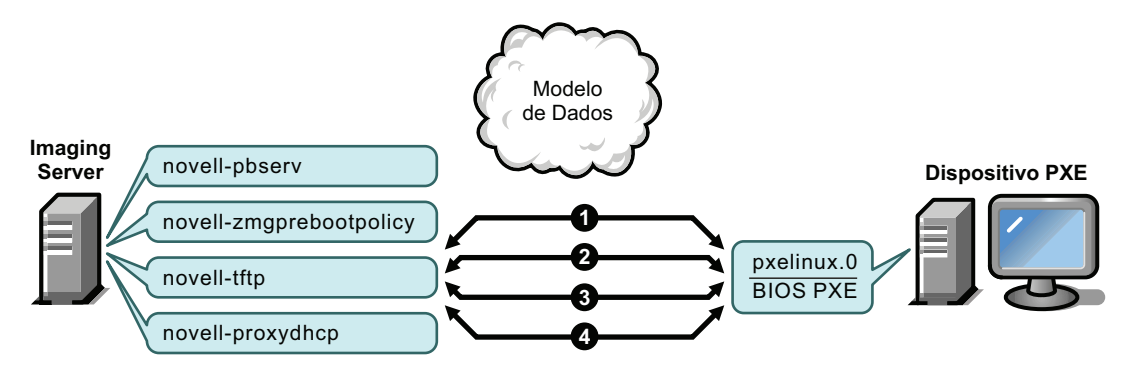

Processos do ZENworks Imaging (como mostra a ilustração acima):

- 1. Pxelinux.0 solicita e recebe /boot/kernel do servidor TFTP.
- 2. O Pxelinux.0 solicita e recebe /boot/initrd do servidor TFTP.
- 3. Pxelinux.0 solicita e recebe /boot/root do servidor TFTP.
- 4. Pxelinux.0 solicita e recebe /boot/updateDrivers.tgz do servidor TFTP, mas é negado porque o arquivo não existe (é usado para fornecer atualizações de software pós-lançamento).

#### Processos do ZENworks Third-Party Imaging:

- 1. O Pxelinux.0 solicita e recebe o /boot/preboot0 do servidor TFTP.
- 2. O Pxeboot.0 solicita e recebe o /boot/bootMgr.exe do servidor TFTP.
- 3. O gerenciador de boot carrega o /boot/bcd.
- 4. Por fim, o gerenciador de boot recebe e carrega o /boot/boot.sdi e o /boot/winpe.wim.

#### <span id="page-34-0"></span>Fase 8

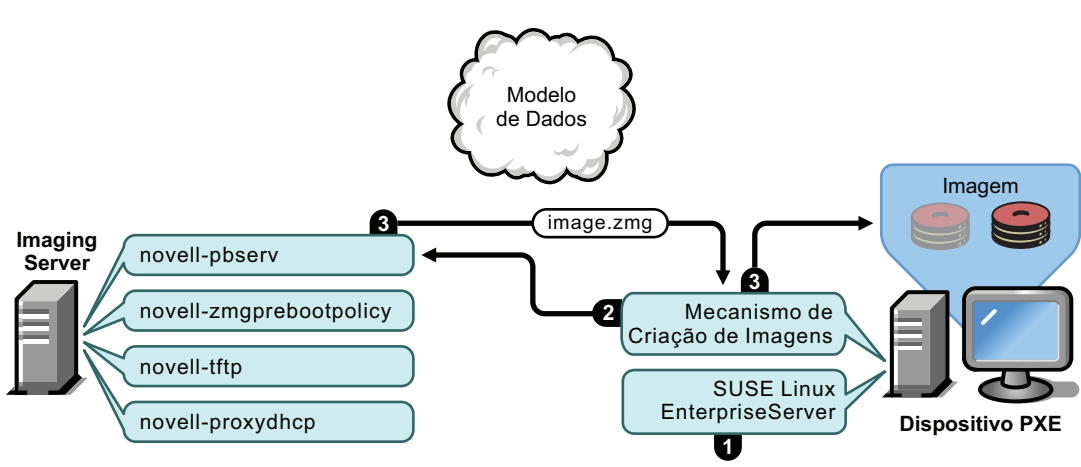

*Figura 1-10 Fase 8 do processo do Preboot Services referentes ao ZENworks Imaging*

Processos do ZENworks Imaging:

- 1. O SLES (SUSE® Linux Enterprise Server) é carregado e executado no dispositivo.
- 2. O Mecanismo do Imaging do ZENworks (img) solicita os detalhes sobre o trabalho designado ao Preboot Services e o realiza.
- 3. A imagem é inserida no dispositivo, e a reinicialização é automática.

*Figura 1-11 Fase 8 do processo do Preboot Services para o ZENworks Third-Party Imaging*

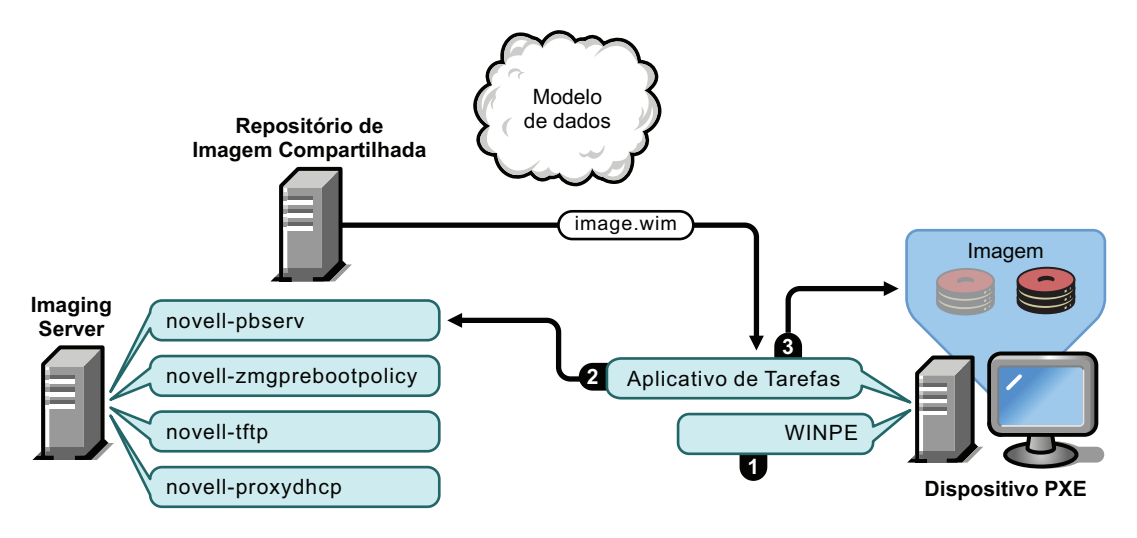

Processos do ZENworks Third-Party Imaging:

- 1. A distro WinPE é carregada e executada no dispositivo.
- 2. O utilitário de Criação de Imagens de Terceiros do Novell ZENworks solicita os detalhes do trabalho atribuído ao Preboot Services e executa esse trabalho.
- 3. A imagem é inserida no dispositivo, e a reinicialização é automática.

# <span id="page-35-0"></span>**1.5 Estratégias de pré-inicialização**

As seções a seguir apresentam abordagens possíveis para usar o Preboot Services. Use as seções abaixo para determinar quais procedimentos realizar. As etapas estão documentadas nas seções subseqüentes.

- [Seção 1.5.1, "Automatizando as tarefas de criação de imagens" na página 36](#page-35-1)
- [Seção 1.5.2, "Criando, instalando e restaurando imagens padrão" na página 36](#page-35-2)
- [Seção 1.5.3, "Criando novas imagens de dispositivos corrompidos" na página 37](#page-36-0)
- [Seção 1.5.4, "Restaurando dispositivos de laboratório para um estado limpo" na página 38](#page-37-0)
- [Seção 1.5.5, "Configurando dispositivos para futura criação de imagens" na página 38](#page-37-1)
- [Seção 1.5.6, "Distribuindo imagens de dispositivos por multicast" na página 39](#page-38-0)

### <span id="page-35-1"></span>**1.5.1 Automatizando as tarefas de criação de imagens**

Você pode automatizar as tarefas de criação de imagens das seguintes maneiras:

- **Execução do script de criação de imagens:** o bundle de Script de Criação de Imagens pode automatizar a execução de um Script de Criação de Imagens em um dispositivo gerenciado, incluindo os comandos de criação de imagens. Aplicável somente ao ZENworks Imaging.
- **Criação de imagens de dispositivo:** o bundle de Imagem do ZENworks pode ser usado para inserir uma imagem em um dispositivo.
- **Criação de imagens de vários dispositivos:** o bundle de Conjunto de Imagens de Multicast pode ser usado para inserir uma imagem em vários dispositivos com uma transmissão do arquivo de imagem pela rede, como na redefinição dos dispositivos de laboratório. Aplicável somente ao ZENworks Imaging.

Tudo o que você precisa fazer para executar uma das ações acima é criar e configurar um dos cinco tipos de bundle de Criação de Imagens e, em seguida, atribuir o bundle aos dispositivos desejados. Quando um dispositivo é inicializado, o bundle designado é aplicado automaticamente antes que o sistema operacional do dispositivo seja iniciado.

Você também pode realizar essas tarefas manualmente por dispositivo usando a opção do menu do Novell Preboot Services *Iniciar ZENworks Imaging Maintenance* para acessar o prompt de modo de manutenção de criação de imagens, se tiver habilitado o menu para o dispositivo. Ou poderá usar um CD ou DVD de boot do Preboot Services, que não precisa que o PXE esteja habilitado no dispositivo. Para obter mais informações, consulte a [Seção 3.1.2, "Usando a linha de comando para](#page-115-1)  [o ZENworks Imaging" na página 116](#page-115-1).

### <span id="page-35-2"></span>**1.5.2 Criando, instalando e restaurando imagens padrão**

À medida que novos dispositivos são adquiridos e antes da conseqüente distribuição, é possível instalar uma plataforma de software padrão e habilitar o dispositivo para futuras recriações de imagens autônomas.

- 1. Crie um dispositivo modelo de cada tipo que você pretende distribuir.
- 2. Crie uma imagem de cada dispositivo de modelo em um ZENworks Imaging Server. Para obter mais informações, consulte "Selecionando manualmente uma imagem de um dispositivo" na página 116.
Essas imagens devem incluir o Agente de Imaging do Novell ZENworks Configuration Management (novell-ziswin).

- 3. Opcionalmente, você pode criar um bundle de imagens de pré-inicialização. Isso permite que a imagem seja designada automaticamente para uso posterior.
- 4. Se estiver usando o Preboot Services, instale o Configuration Management em um servidor, o que transforma-o em um Imaging Server. Para obter mais informações, consulte a [Seção 2.1,](#page-42-0)  ["Preparando um Imaging Server do Preboot Services" na página 43.](#page-42-0)

ou

Se estiver utilizando um CD ou um DVD inicializável ou uma partição do ZENworks, crie um CD ou um DVD de boot que aponte para o ZENworks Imaging Server em que as imagens de modelo estão armazenadas. Para obter mais informações, consulte a [Seção 2.3, "Configurando](#page-47-0)  [os métodos do Preboot Services para o ZENworks Imaging" na página 48.](#page-47-0)

À medida que cada novo dispositivo for incluído, faça o seguinte se estiver usando o Preboot Services:

- 1. Verifique se o dispositivo é compatível com PXE. Habilite o PXE se ele não for habilitado por padrão. Para obter mais informações, consulte a [Seção 2.7, "Habilitando o PXE em](#page-100-0)  [dispositivos" na página 101](#page-100-0).
- 2. Conecte o dispositivo fisicamente à rede.
- 3. Inicialize o dispositivo a partir do Imaging Server do Preboot Services.

Se não estiver utilizando o Preboot Services, inicialize o dispositivo com o CD ou DVD de inicialização da criação de imagens e considere a possibilidade de instalar a partição do ZENworks para habilitar a criação automática de imagens sem precisar fornecer o CD ou DVD. Para obter mais informações, consulte a Etapa 3 na página 59 da [Seção 2.8.2, "Habilitando um dispositivo para](#page-103-0)  [operações de criação de imagem" na página 104.](#page-103-0) Após instalar a partição, reinicialize o dispositivo da partição do ZENworks.

### <span id="page-36-0"></span>**1.5.3 Criando novas imagens de dispositivos corrompidos**

Sem perdas de dados ou interrupção nas operações dos usuários, é possível corrigir dispositivos que foram danificados ou inadequadamente configurados.

- 1. Quando for necessário corrigir um dispositivo, solicite que o usuário faça o backup na rede de todos os arquivos que ele deseja manter (se possível).
- 2. Crie e/ou designe um bundle de imagens apropriado para o dispositivo.
- 3. Se for um dispositivo com uma partição do ZENworks ou que esteja habilitado para PXE, o usuário deverá inicializar o dispositivo da partição do ZENworks ou do Imaging Server do Preboot Services (via PXE) para localizar e executar o bundle designado. Se estiver usando PXE, verifique se o Preboot Services está instalado no servidor para torná-lo um Imaging Server. Para obter mais informações, consulte o [Capítulo 3, "Usando a criação de imagens" na](#page-106-0)  [página 107](#page-106-0).

ou

Se o dispositivo não tiver uma partição do ZENworks ou não estiver habilitado para o protocolo PXE, o usuário deverá reinicializar o dispositivo com o CD ou DVD de inicialização de imagens e restaurar as imagens apropriadas manualmente.

4. Após a colocação da imagem, restaure todos os arquivos do usuário que foram copiados para backup na rede.

### **1.5.4 Restaurando dispositivos de laboratório para um estado limpo**

É possível restaurar dispositivos para um estado limpo, removendo todas as mudanças ou inclusões feitas desde a última vez que você restaurou a imagem nesse dispositivo. Isso é útil para atualizar dispositivos laboratoriais.

Para obter informações sobre como configurar inicialmente um laboratório, consulte a [Seção 1.5.6,](#page-38-0)  ["Distribuindo imagens de dispositivos por multicast" na página 39](#page-38-0).

As etapas a seguir supõem que os dispositivos não foram registrados.

- 1. Crie uma imagem de um dispositivo de modelo limpo e armazene-a em um ZENworks Imaging Server. Para obter mais informações, consulte "Selecionando manualmente uma imagem de um dispositivo" na página 116.
- 2. Se estiver usando o Preboot Services, verifique se o Configuration Management está instalado no servidor para torná-lo um Imaging Server. Para obter mais informações, consulte a [Seção 2.1, "Preparando um Imaging Server do Preboot Services" na página 43.](#page-42-0)
- 3. Se estiver utilizando Preboot Services e os dispositivos forem compatíveis com o protocolo PXE, verifique se esse protocolo está habilitado. Para obter mais informações, consulte a [Seção 2.7, "Habilitando o PXE em dispositivos" na página 101](#page-100-0).

ou

Se não estiver usando o Preboot Services nem a partição do ZENworks, crie um CD ou um DVD de boot de criação de imagens que aponte para o ZENworks Imaging Server no qual a imagem limpa está armazenada. Para obter mais informações, consulte a [Seção 2.3,](#page-47-0)  ["Configurando os métodos do Preboot Services para o ZENworks Imaging" na página 48.](#page-47-0)

Distribua cada dispositivo de laboratório da seguinte maneira:

- 1. Conecte o dispositivo fisicamente à rede do laboratório.
- 2. Se estiver usando o Preboot Services, inicialize o dispositivo a partir do Imaging Server do Preboot Services.

ou

Se você não estiver utilizando o Preboot Services, reinicialize o dispositivo com o CD ou DVD de boot e instale a partição do ZENworks. Para obter mais informações, consulte a Etapa 3 na página 59 da [Seção 2.8.2, "Habilitando um dispositivo para operações de criação de imagem"](#page-103-0)  [na página 104.](#page-103-0) Após instalar a partição, reinicialize o dispositivo da partição do ZENworks.

- 3. No final de cada sessão de laboratório, designe o bundle de Criação de Imagens para os dispositivos de laboratório.
- 4. Reinicialize cada dispositivo e deixe que sua imagem seja automaticamente criada pela sua designação a um bundle do ZENworks Imaging.

### **1.5.5 Configurando dispositivos para futura criação de imagens**

Com uma interrupção mínima nas operações dos usuários, você pode habilitar dispositivos existentes para futuras recriações de imagens.

Talvez seja necessário dividir esse processo em fases entre os administradores locais. Cada administrador pode fazer o seguinte:

- 1. Instale o Agente de Imaging do Novell ZENworks Configuration Management (novell-ziswin) em cada dispositivo.
- 2. Se os dispositivos forem compatíveis com PXE, verifique se o PXE está habilitado (consulte a [Seção 2.7, "Habilitando o PXE em dispositivos" na página 101](#page-100-0)) e se o Configuration Management está instalado no servidor para torná-lo o Imaging Server (consulte a [Seção 2.1,](#page-42-0)  ["Preparando um Imaging Server do Preboot Services" na página 43\)](#page-42-0).

ou

Prepare alguns conjuntos de CDs ou DVDs de criação de imagens que possam ser utilizados pelos usuários em caso de problemas (consulte a [Seção 2.3, "Configurando os métodos do](#page-47-0)  [Preboot Services para o ZENworks Imaging" na página 48\)](#page-47-0). Esses dispositivos devem apontar para um Imaging Server que contenha as mesmas imagens limpas usadas para novos dispositivos.

3. Se algum usuário tiver problemas, utilize a estratégia de recriação de imagens de dispositivos corrompidos. Para obter mais informações, consulte a [Seção 1.5.3, "Criando novas imagens de](#page-36-0)  [dispositivos corrompidos" na página 37.](#page-36-0)

### <span id="page-38-0"></span>**1.5.6 Distribuindo imagens de dispositivos por multicast**

As seções a seguir explicam o recurso de imagens de multicast do ZENworks Imaging:

- ["Compreendendo a distribuição multicast" na página 39](#page-38-1)
- ["Aplicações práticas do multicasting" na página 40](#page-39-0)
- ["Exemplo de multicast automático" na página 41](#page-40-0)

Para obter informações sobre como utilizar multicasting, consulte a [Seção 3.2, "Imagens de](#page-132-0)  [multicast para o ZENworks Imaging" na página 133.](#page-132-0)

#### <span id="page-38-1"></span>**Compreendendo a distribuição multicast**

A distribuição por multicast é uma forma de enviar a mesma imagem a diversos dispositivos sem enviá-la várias vezes através da rede. Ela é feita pelo convite à participação em uma sessão multicast. O multicasting é semelhante ao broadcasting na rede, porque a imagem é enviada uma vez à rede e somente os dispositivos pertencentes à sessão multicast são capazes de vê-la e recebê-la. Isso poupa o uso da largura de banda da rede.

Por exemplo, se você tiver dez dispositivos na sessão multicast e a imagem tiver 3 GB, o tráfego na rede será de apenas 3 GB para criar a imagem em todos os dez dispositivos. Sem o multicasting, o tráfego na rede seria de 30 GB para distribuir a imagem a cada um dos 10 dispositivos.

Os dispositivos cujas imagens serão criadas devem estar fisicamente conectados à rede. Eles podem ser dispositivos com sistemas operacionais de qualquer tipo ou dispositivos novos sem nenhum sistema operacional instalado.

**Importante:** Para que o multicast funcione corretamente, todos os roteadores e switches na rede precisarão estar com seus recursos de multicast configurados. Caso contrário, os pacotes multicast talvez não sejam devidamente roteados.

O multicast pode ser feito automática ou manualmente:

- ["Multicast automático" na página 40](#page-39-1)
- ["Multicast manual" na página 40](#page-39-2)

#### <span id="page-39-1"></span>Multicast automático

No ZENworks Control Center, o multicasting é executado por meio da configuração de um bundle de Conjunto de Imagens de Multicast. O bundle contém uma imagem de base obtida anteriormente de um dispositivo e armazenada em um Imaging Server. Essa imagem de base é aplicada a todos os participantes da sessão multicast.

Quando um bundle de Criação de Imagens é usado para realizar o multicasting, o Imaging Server funciona como o master de sessão, enviando o arquivo de imagem .zmg aos participantes da sessão. O novell-pbserv é usado nesse processo. Todos os problemas são informados e exibidos no dispositivo master da sessão.

Para obter mais informações, consulte a [Seção 3.2, "Imagens de multicast para o ZENworks](#page-132-0)  [Imaging" na página 133](#page-132-0).

#### <span id="page-39-2"></span>Multicast manual

No prompt de modo de manutenção de criação de imagens, é possível digitar comandos para configurar e iniciar uma sessão multicast. Digite os comandos apropriados no prompt em cada dispositivo, especificando um deles como o master de sessão. Uma imagem da unidade do disco rígido master da sessão é enviada a cada um dos participantes da sessão.

Para obter mais informações sobre os comandos de criação de imagens, consulte a [Seção F.5, "Modo](#page-247-0)  [de sessão \(Conjunto de imagens multicast\)" na página 248.](#page-247-0)

Se você pretende visitar cada um dos dispositivos para configurar o multicast, precisará de um CD ou DVD de boot de criação de imagens ou os dispositivos devem estar habilitados para PXE. Para obter mais informações, consulte a [Seção 2.3, "Configurando os métodos do Preboot Services para o](#page-47-0)  [ZENworks Imaging" na página 48.](#page-47-0)

#### <span id="page-39-0"></span>**Aplicações práticas do multicasting**

O multicast é ideal para laboratórios, salas de aula e áreas de armazenamento temporário, ou qualquer lugar onde você precise criar rapidamente a mesma configuração em vários dispositivos, e, dessa forma, não perder tempo com a configuração individual de cada dispositivo.

#### Vantagens da distribuição multicast de imagens

A distribuição por multicast é a forma de usar o Mecanismo do ZENworks Imaging para a recriação em massa de imagens com o mínimo de overhead. Isto será útil se houver um dispositivo com uma configuração de software limpa que você queira duplicar em vários outros dispositivos ou se houver uma única imagem que você queira configurar em vários dispositivos.

#### Limitações da distribuição multicast de imagens

Uma limitação significativa do uso de multicast sem a instalação de um software do Configuration Management é que esse procedimento resulta em um conjunto de dispositivos com identidades de rede duplicadas. Os endereços IP (se a rede estiver usando endereços IP estáticos) e nome de host dos dispositivos são todos iguais e podem causar conflitos se forem distribuídos pela rede sem mudanças.

Para uma pequena quantidade de dispositivos, isso talvez não seja problema. Porém, para um número maior de dispositivos, instale o Agente de Imaging do Novell ZENworks Configuration Management (novell-ziswin) em cada dispositivo antes de executar o multicast (consulte a [Seção 2.8.2, "Habilitando um dispositivo para operações de criação de imagem" na página 104\)](#page-103-0). O Agente de Imaging grava as configurações de identidade de rede do dispositivo antes da sessão multicast e as restaura posteriormente.

#### <span id="page-40-0"></span>**Exemplo de multicast automático**

Para executar o multicast de uma imagem automaticamente para vários dispositivos que usam o ZENworks Control Center:

- 1. No ZENworks Control Center, crie um bundle de Conjunto de Imagens de Multicast usando um assistente.
- 2. Especifique a imagem de origem para o bundle.

Você pode executar o multicast de uma imagem existente a partir do Imaging Server.

3. Configure o acionador para fazer o multicast do bundle, como nos exemplos a seguir:

**Contagem de Clientes:** depois que o número especificado de clientes designados ao bundle tiver feito a inicialização e o registro, a sessão multicast será iniciada.

**Contagem de Tempo:** depois do período especificado sem que novos clientes tenham se registrado, a sessão multicast será iniciada, independentemente do número de clientes participantes.

O primeiro acionador a ser executado provoca o início da sessão multicast.

4. Designe o bundle de Conjunto de Imagens de Multicast aos dispositivos desejados.

O ZENworks Control Center oferece um modo de habilitar ou desabilitar um bundle de Conjunto de Imagens de Multicast, permitindo que você pare temporariamente a execução do bundle. Este processo é mais eficaz do que cancelar a designação do bundle de vários dispositivos.

5. Espere que o acionador aconteça.

Ocorre um atraso no processo de inicialização de cada dispositivo até que a sessão seja iniciada, o que é determinado pela execução de um dos acionadores.

O multicast acontece automaticamente quando um dispositivo designado ao bundle de Conjunto de Imagens de Multicast é inicializado, de acordo com a configuração definida para esse bundle e para os dispositivos designados a ele. Este bundle é aplicado a cada dispositivo de sessão antes que ele inicie o seu sistema operacional. O bundle de Conjunto de Imagens de Multicast do ZENworks é enviado via cabo apenas uma vez, usando o recurso de multicast da rede, e executado simultaneamente em todos os dispositivos participantes.

Referência para Preboot Services e Criação de Imagens do ZENworks 10 Configuration Management

# <sup>2</sup>**Configurando o Preboot Services e criação de imagens**

A seção fornece instruções sobre como configurar o Preboot Services no Novell® ZENworks® 10 Configuration Management:

- [Seção 2.1, "Preparando um Imaging Server do Preboot Services" na página 43](#page-42-1)
- [Seção 2.2, "Preparando um satélite com a função de criação de imagens" na página 44](#page-43-0)
- [Seção 2.3, "Configurando os métodos do Preboot Services para o ZENworks Imaging" na](#page-47-1)  [página 48](#page-47-1)
- [Seção 2.4, "Distribuindo e gerenciando o Preboot Services" na página 61](#page-60-0)
- [Seção 2.5, "Configurando padrões do Preboot Services para o ZENworks Imaging" na](#page-76-0)  [página 77](#page-76-0)
- [Seção 2.6, "Anulando os padrões do Preboot Services" na página 100](#page-99-0)
- [Seção 2.7, "Habilitando o PXE em dispositivos" na página 101](#page-100-1)
- [Seção 2.8, "Configurando dispositivos para o ZENworks Imaging" na página 103](#page-102-0)

**Importante:** O software Preboot Services é instalado automaticamente durante a instalação do ZENworks Configuration Management.

# <span id="page-42-1"></span><span id="page-42-0"></span>**2.1 Preparando um Imaging Server do Preboot Services**

Na instalação do Novell ZENworks Configuration Management em um servidor, o serviço ou daemon (novell-pbserv) do Preboot Services transforma todos os servidores principais em Imaging Servers. Para evitar confusão, o daemon ou o serviço DHCP Proxy (novell-proxydhcp) é instalado, mas não é habilitado. Para que os dispositivos PXE possam se comunicar com o Preboot Services, esse daemon ou serviço deve ser iniciado manualmente em pelo menos um servidor em cada segmento da rede. O número exato de servidores e quais servidores especificamente devem executar esse daemon ou serviço é determinado pela topologia da rede. Como regra geral, para cada servidor DHCP distribuído na rede, recomenda-se ter um servidor DHCP Proxy correspondente.

Para obter informações sobre como configurar o gerenciamento dos dispositivos, consulte a [Seção 2.4, "Distribuindo e gerenciando o Preboot Services" na página 61](#page-60-0) e a [Seção 2.5,](#page-76-0)  ["Configurando padrões do Preboot Services para o ZENworks Imaging" na página 77.](#page-76-0)

Além dos requisitos específicos de hardware para um Servidor ZENworks, o servidor usado para armazenar arquivos de imagem deve atender aos seguintes requisitos:

 **Endereço IP fixo:** quando você se conectar ao Imaging Server durante uma operação de criação de imagens, utilize o nome DNS ou o endereço IP fixo desse servidor.

 **Espaço suficiente para armazenar imagens do dispositivo:** a não ser que você utilize métodos de compactação (que são habilitados por padrão) para as imagens de seu dispositivo, elas apresentarão quase o mesmo tamanho dos dados na unidade de disco rígido do dispositivo, podendo chegar a muitos gigabytes.

Se você deseja armazenar uma imagem localmente (em CD, DVD ou disco rígido) em vez de armazená-la em um Imaging Server, consulte "Usando um CD ou DVD em operações desconectadas de criação de imagens" na página 127 e "Usando um disco rígido em operações desconectadas de criação de imagens" na página 129.

# <span id="page-43-0"></span>**2.2 Preparando um satélite com a função de criação de imagens**

Satélite é um dispositivo gerenciado capaz de desempenhar determinadas funções que normalmente são desempenhadas por um Servidor Principal do ZENworks. O Satélite pode ser qualquer dispositivo gerenciado (servidor ou estação de trabalho). Ao configurar um Satélite, você especifica quais funções ele desempenha (Criação de Imagens, Coleção ou Conteúdo). Um Satélite também é capaz de desempenhar funções que podem ser adicionadas por produtos de terceiros que sejam snapins à estrutura do ZENworks 10 Configuration Management.

As seções a seguir fornecem informações detalhadas:

- [Seção 2.2.1, "Compreendendo a função de criação de imagens" na página 44](#page-43-1)
- [Seção 2.2.2, "Configurando a função de criação de imagens no satélite" na página 45](#page-44-0)
- [Seção 2.2.3, "Ilustrando os processos do Preboot Services no satélite de criação de imagens" na](#page-44-1)  [página 45](#page-44-1)

### <span id="page-43-1"></span>**2.2.1 Compreendendo a função de criação de imagens**

A função de criação de imagens instala os serviços de criação de imagens e adiciona a função de criação de imagens ao dispositivo. O Satélite com a função de Criação de Imagens é chamado de Satélite de Criação de Imagens. O Satélite de Criação de Imagens requer que o servidor DHCP Proxy e o servidor DNS estejam em execução no ambiente de criação de imagens.

As funções de criação de imagens permitem:

- Executar todas as operações de criação de imagens no dispositivo, usando-o como imaging server. As operações consistem em obter uma imagem e aplicá-la em uma sub-rede ou entre sub-redes, usando a criação de imagens de unicast ou de multicast.
- Atingir o equilíbrio de carga do Servidor Principal.
- Replicar imagens de expansão no Satélite.

O Satélite comunica-se com o Servidor Principal para as operações de Criação de Imagens no modo Automático por meio do ZENworks Control Center.

No dispositivo gerenciado, o módulo Criação de Imagens fica inativo até você elevar o dispositivo gerenciado a Satélite com a função Criação de Imagens, ou até a função Criação de Imagens ser adicionada a um Satélite existente. Esse procedimento ativa os serviços de criação de imagens no dispositivo e permite executar as operações de criação de imagens nos modos automático e de manutenção.

Os componentes de Criação de Imagens instalados no dispositivo abrangem Arquivos do Cliente PXE do Novell ZENworks, Arquivos de Atualização do PXE do Novell ZENworks e o Aplicativo de Multicast do Novell ZENworks (zmgmcast). Os serviços de criação de imagens instalados no dispositivo abrangem o Novell TFTP, o Serviço de Política de Pré-Inicialização do ZENworks (zmgpbpolicy), o Serviço de Pré-inicialização do ZENworks (pbserv) e o DHCP Proxy da Novell. Todos os serviços, exceto o DHCP Proxy, são inicializados automaticamente. Você pode iniciar ou parar manualmente o serviço DHCP Proxy no ZENworks Control Center.

### <span id="page-44-0"></span>**2.2.2 Configurando a função de criação de imagens no satélite**

Você pode configurar a função de Criação de Imagens no Satélite usando o ZENworks Control Center ou o utilitário de linha de comando zman.

Para configurar a função de Criação de Imagens usando o ZENworks Control Center, consulte "Satélites" na *Referência do Administrador do Sistema ZENworks 10 Configuration Management*. Para configurar a função de Criação de Imagens usando o utilitário de linha de comando zman, consulte "Comandos do Satélite" na *Referência de Utilitários de Linha de Comando do ZENworks 10 Configuration Management*.

### <span id="page-44-1"></span>**2.2.3 Ilustrando os processos do Preboot Services no satélite de criação de imagens**

Uma operação comum do Preboot Services para o Satélite de Criação de Imagens flui da seguinte maneira:

- 1. Um bundle de Criação de Imagens é criado no ZENworks Control Center e designado a um dispositivo habilitado para PXE.
- 2. Começa a inicialização do dispositivo habilitado para PXE.
- 3. O dispositivo envia uma solicitação de descoberta de DHCP para determinar o endereço IP do Satélite de Criação de Imagens.
- 4. O servidor DHCP responde com um endereço IP a ser utilizado pelo dispositivo.
- 5. O novell-proxydhcp responde com os endereços IP do servidor TFTP, e também com o nome de arquivo do programa de boot (nvlnbp.sys) do Preboot Services.
- 6. O dispositivo PXE faz download do programa de boot Preboot Services usando o novell-tftp no Satélite de Criação de Imagens.
- 7. Após o download e a execução do programa de boot do Preboot Services, o dispositivo verifica no novell-zmgprebootpolicy do Satélite de Criação de Imagens se é preciso realizar a criação de imagens.
- 8. Se for preciso realizar a criação de imagens (como em um bundle de criação de imagens atribuído ao dispositivo), o dispositivo fará download do ambiente WinPE do servidor.
- 9. Qualquer tarefa de criação de imagens contida no bundle de Criação de Imagens é realizada.
- 10. Se não houver tarefas de criação de imagens a serem executadas, os arquivos não serão descarregados, e o dispositivo continuará até ser inicializado em seu sistema operacional.

Todas as transações de banco de dados referentes às tarefas de criação de imagens atribuídas são executadas por meio de uma solicitação da Web do Satélite de Criação de Imagens ao Servidor Principal.

As seções a seguir explicam como o Preboot Services funciona para o boot do PXE, o ZENworks Imaging e a criação de imagens de terceiros no Satélite de Criação de Imagens:

- ["Ilustrando o processo do Preboot Services para o boot do PXE no satélite de criação de](#page-45-0)  [imagens" na página 46](#page-45-0)
- ["Ilustrando o processo do Preboot Services para o ZENworks Imaging no satélite de criação de](#page-46-0)  [imagens" na página 47](#page-46-0)
- ["Ilustrando o processo do Preboot Services para a criação de imagens de terceiros no satélite de](#page-46-1)  [criação de imagens" na página 47](#page-46-1)

#### <span id="page-45-0"></span>**Ilustrando o processo do Preboot Services para o boot do PXE no satélite de criação de imagens**

O exemplo a seguir pressupõe que os dispositivos clientes e os Imaging Servers estejam no mesmo segmento de rede.

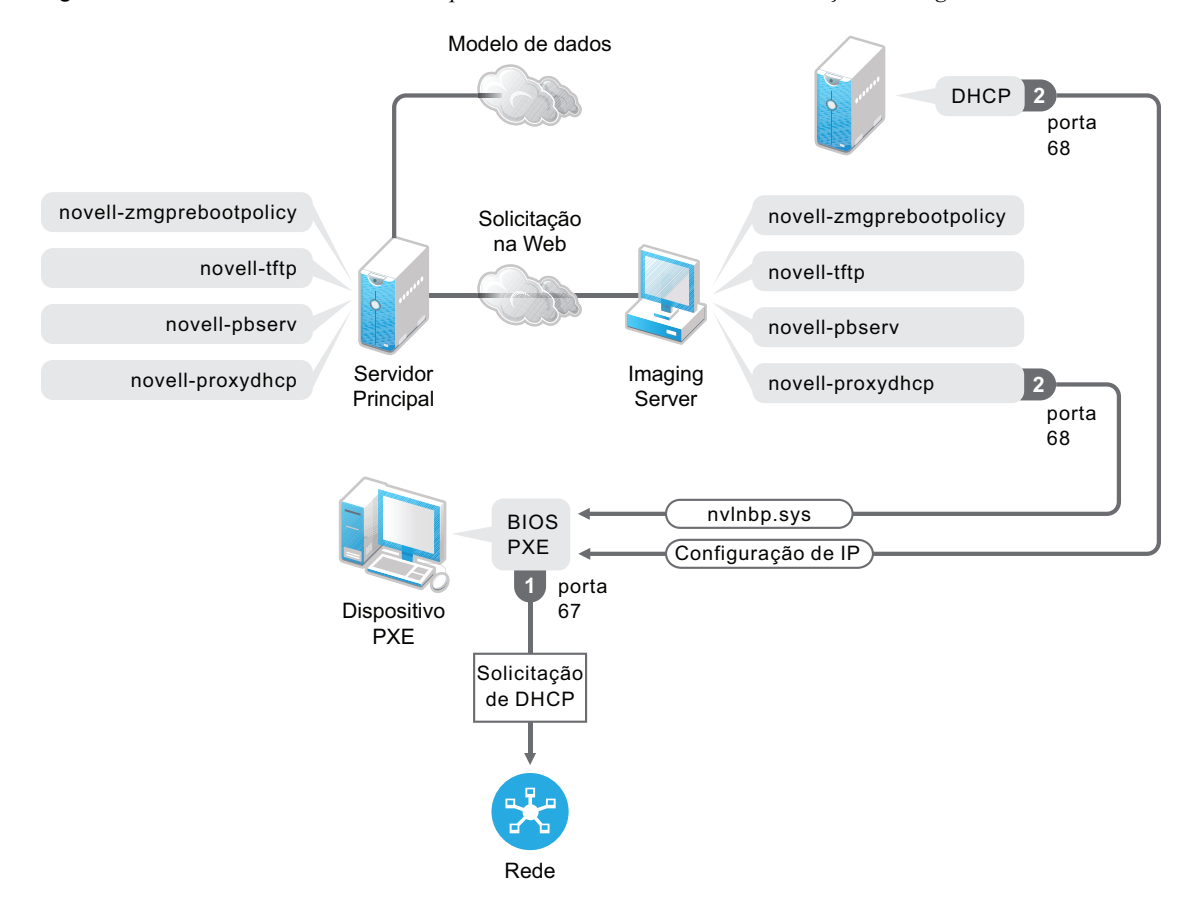

*Figura 2-1 Processo do Preboot Services para o boot do PXE no Satélite de Criação de Imagens*

Processos:

- 1. Quando o dispositivo é inicializado, o BIOS do PXE emite uma solicitação ao DHCP com extensões de PXE. A solicitação está sendo transmitida na porta 67.
- 2. O servidor DHCP responde com informações sobre a configuração IP na porta 68, e o servidor DHCP Proxy no Satélite de Criação de Imagens responde na porta 68 com o nome do programa de boot (nvlnbp.sys) e o endereço IP do daemon ou do serviço TFTP em que pode ser encontrado.

#### <span id="page-46-0"></span>**Ilustrando o processo do Preboot Services para o ZENworks Imaging no satélite de criação de imagens**

O exemplo a seguir pressupõe que os dispositivos clientes e os Imaging Servers estejam no mesmo segmento de rede.

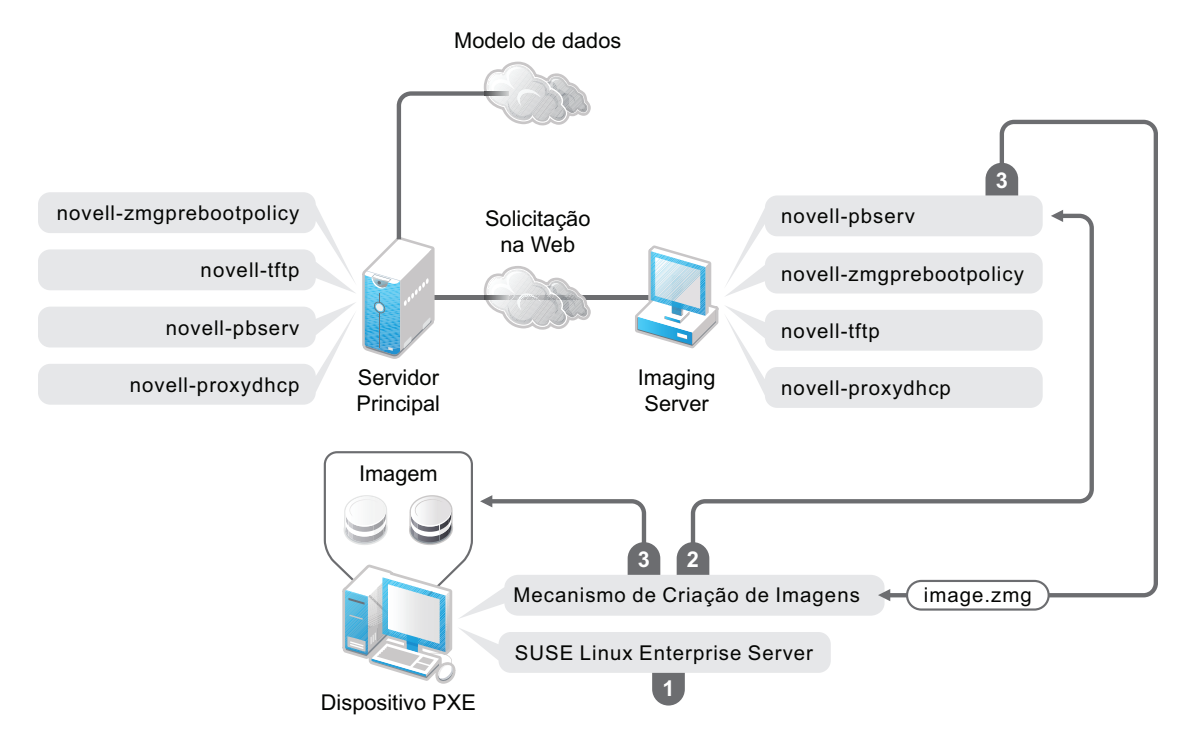

*Figura 2-2 Processo do Preboot Services para o ZENworks Imaging no Satélite de Criação de Imagens* 

Processos:

- 1. O SLES (SUSE Linux Enterprise Server) é carregado e executado no dispositivo.
- 2. O Mecanismo do Imaging do ZENworks (img) solicita os detalhes sobre o trabalho designado ao Preboot Services e o realiza.
- 3. A imagem é inserida no dispositivo, e a reinicialização é automática.

#### <span id="page-46-1"></span>**Ilustrando o processo do Preboot Services para a criação de imagens de terceiros no satélite de criação de imagens**

Para o ZENworks Third-Party Imaging, faça upload das ferramentas de terceiros no Servidor Principal. Para obter mais informações, consulte a [Seção D.2, "Executando o ZENworks Third-](#page-179-0)[Party Imaging usando o ZENworks Control Center" na página 180](#page-179-0). Esse procedimento replica

automaticamente a distro de criação de imagens necessária e as ferramentas do Servidor Principal no diretório tftp correspondente no Satélite de Criação de Imagens. O processo de criação de imagens no Satélite de Criação de Imagens é semelhante ao existente no Servidor Principal. Para obter mais informações sobre o processo de criação de imagens no Servidor Principal, consulte a [Seção 1.4,](#page-26-0)  ["Os processos do Preboot Services" na página 27](#page-26-0).

O exemplo a seguir pressupõe que os dispositivos clientes e os Imaging Servers estejam no mesmo segmento de rede.

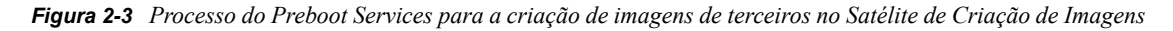

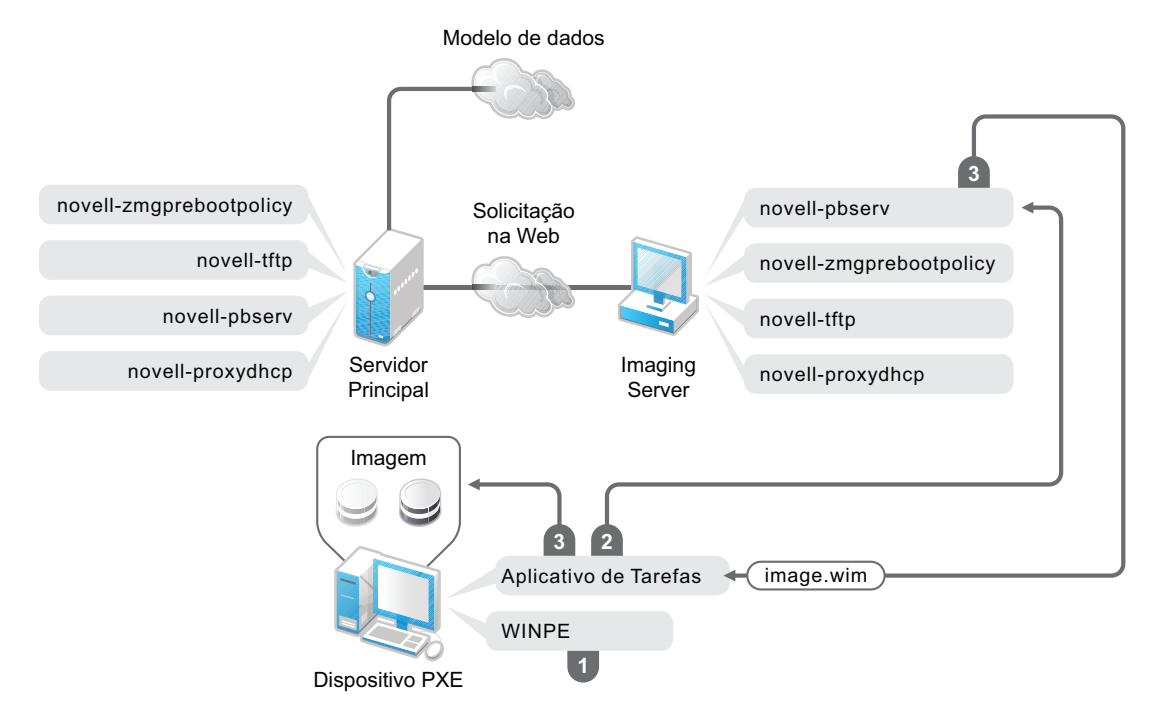

#### Processos:

- 1. O WinPE é carregado e executado no dispositivo.
- 2. O aplicativo ZENworks Work To Do (ZENworks Third-Party Imaging) solicita os detalhes do trabalho atribuído ao Preboot Services e inicia o mecanismo de Imaging de terceiros correspondente para realizar o trabalho.
- <span id="page-47-0"></span>3. A imagem é inserida no dispositivo, e a reinicialização é automática.

# <span id="page-47-1"></span>**2.3 Configurando os métodos do Preboot Services para o ZENworks Imaging**

O Mecanismo do Novell ZENworks Imaging que executa a criação real de imagens do dispositivo é um aplicativo Linux. A não ser que você utilize o Preboot Services automatizado com dispositivos habilitados para PXE, será necessário preparar uma mídia de boot na qual o kernel do Linux, o Mecanismo do ZENworks Imaging e os drivers de rede estejam instalados.

As seções a seguir contêm informações adicionais:

[Seção 2.3.1, "Utilizando Preboot Services \(PXE\)" na página 49](#page-48-0)

- [Seção 2.3.2, "Preparando CDs ou DVDs de boot de criação de imagens" na página 49](#page-48-1)
- [Seção 2.3.3, "Configurando com o ZENworks Imaging Media Creator" na página 52](#page-51-0)
- [Seção 2.3.4, "Gerenciando partições do ZENworks" na página 59](#page-58-0)

### <span id="page-48-0"></span>**2.3.1 Utilizando Preboot Services (PXE)**

O PXE (Preboot Execution Environment) é uma especificação da Intel que permite a um dispositivo ser inicializado a partir da rede, em vez de usar sua unidade de disco rígido ou outra mídia local. O Configuration Management pode usar PXE para iniciar o Preboot Services.

O Preboot Services utiliza PXE para detectar se existe um trabalho de criação de imagens especificado para um dispositivo e fornecer ao dispositivo os arquivos necessários para a inicialização no ambiente do ZENworks Imaging.

Antes de usar o Preboot Services com bundles de Criação de Imagens automatizados, faça o seguinte:

- 1. Instale o ZENworks Configuration Management no Imaging Server.
- 2. Habilite o PXE no dispositivo.
- 3. Providencie um servidor DHCP padrão no Imaging Server ou em outro servidor de rede.

As funções automatizadas do Preboot Services também podem ser realizadas com uma partição do ZENworks. Para obter mais informações, consulte ["Criando uma partição do ZENworks" na](#page-58-1)  [página 59](#page-58-1).

Funções manuais do Preboot Services podem ser realizadas usando CDs ou DVDs. Para obter mais informações, consulte a [Seção 2.3.2, "Preparando CDs ou DVDs de boot de criação de imagens" na](#page-48-1)  [página 49](#page-48-1).

### <span id="page-48-1"></span>**2.3.2 Preparando CDs ou DVDs de boot de criação de imagens**

Se você tiver um software para gravar CDs ou DVDs, poderá criar um CD ou DVD de boot do imaging para operações de imaging. Há duas opções:

- ["Criando um CD ou DVD de inicialização com arquivos adicionais" na página 49](#page-48-2)
- ["Criando um CD ou DVD de boot sem arquivos adicionais" na página 51](#page-50-0)

Para obter informações sobre como utilizar um CD ou DVD de forma a executar operações desconectadas de criação de imagens, consulte a [Seção 3.1.3, "Configurando operações](#page-126-0)  [desconectadas de criação de imagens" na página 127](#page-126-0)

#### <span id="page-48-2"></span>**Criando um CD ou DVD de inicialização com arquivos adicionais**

Esta seção descreve como criar um CD ou DVD de imaging que contenha mais do que os arquivos fornecidos na imagem bootcd.iso.

Esse método permite que você inclua o arquivo settings.txt no CD ou DVD de inicialização para fornecer os parâmetros de imaging necessários. Para obter mais informações sobre o arquivo settings.txt, consulte a [Seção E.6, "Parâmetros de configuração da criação de imagens](#page-215-0)  [\(settings.txt\)" na página 216.](#page-215-0)

Esse método também permite que você adicione outros arquivos e drivers necessários para imaging.

Para criar um CD ou DVD de boot do imaging que inclua settings.txt e outros arquivos:

**1** Copie o arquivo bootcd.iso para uma localização temporária.

No Imaging Server de instalação do ZENworks, o arquivo bootcd.iso está localizado em:

**Windows:** *%ZENWORKS\_HOME%*\bin\preboot\

**Linux:** /opt/novell/zenworks/preboot/bin/winutils/

**2** Em um editor ISO, abra a cópia temporária do arquivo bootcd.iso.

Se ocorrer uma corrupção de ISO após a adição de arquivos à ISO, como um erro de checksum, use um editor de ISO mais confiável. Além disso, alguns editores de ISO não funcionam muito bem com DVDs.

**3** Usando o arquivo bootcd. iso temporário, copie o arquivo settings. txt para a raiz da imagem bootcd.iso.

No Imaging Server de instalação do ZENworks, o arquivo settings.txt está localizado em:

**Windows:** *%ZENWORKS\_HOME%*\bin\preboot\

**Linux:** /opt/novell/zenworks/preboot/bin/winutils/

**4** Copie outros arquivos ou drivers que queira incluir no CD ou no DVD para o diretório addfiles na imagem bootcd.iso temporária.

Os arquivos ou subdiretórios que você adicionar ao diretório /addfiles serão colocados na raiz do cliente quando o CD ou DVD for inicializado.

**Importante:** Quando a inicialização for executada por meio do CD ou DVD, o mecanismo do imaging será lido na RAM. Como o mecanismo de criação de imagens usa parte da RAM existente no dispositivo cliente, o tamanho combinado dos arquivos adicionados ao diretório addfiles não pode exceder a quantidade de RAM restante.

- **5** Grave o arquivo de imagem bootcd.iso atualizado em sua localização temporária.
- **6** Use o software de gravação de CDs ou DVDs para gravar a imagem bootcd.iso atualizada no CD ou DVD.
- **7** Inicie o dispositivo cuja imagem deve ser criada por meio do CD ou DVD de boot do imaging recém-criado.

A inicialização por meio de um dispositivo CD-ROM SCSI não é suportada atualmente.

Para criar um CD ou DVD de boot de criação de imagens, mudando a opção de menu padrão no arquivo /boot/i386/loader/isolinux.cfg.

**1** Copie o arquivo bootcd.iso para uma localização temporária.

No Imaging Server de instalação do ZENworks, o arquivo bootcd.iso está localizado em:

**Windows:** *%ZENWORKS\_HOME%*\bin\preboot\

**Linux:** /opt/novell/zenworks/preboot/bin/winutils/

**2** Em um editor ISO, abra a cópia temporária do arquivo bootcd.iso.

Se ocorrer uma corrupção de ISO após a adição de arquivos à ISO, como um erro de checksum, use um editor de ISO mais confiável. Além disso, alguns editores de ISO não funcionam muito bem com DVDs.

**3** No arquivo bootcd. iso temporário, abra o arquivo isolinux.cfg localizado no diretório /boot/ i386/loader.

**4** Edite o arquivo isolinux.cfg para mudar a linha a seguir

linux padrão

para

default manual

- **5** Grave o arquivo de imagem bootcd.iso atualizado em sua localização temporária.
- **6** Use o software de gravação de CDs ou DVDs para gravar a imagem bootcd.iso atualizada no CD ou DVD.
- **7** Inicie o dispositivo cuja imagem deve ser criada por meio do CD ou DVD de boot do imaging recém-criado.

A inicialização por meio de um dispositivo CD-ROM SCSI não é suportada atualmente.

O utilitário de criação de imagens zmgbootcd está disponível nas seguintes localizações:

```
https://primary_server_ID/zenworks-downloads/msi/novell-zenworks-zmgbootcd-
10.3.0.xxxxx.msi
```
https://*primary\_server\_ID*/zenworks-downloads/rpm/novell-zenworks-zmgbootcd-10.3.0-*xxxxx*.i586.rpm

#### <span id="page-50-0"></span>**Criando um CD ou DVD de boot sem arquivos adicionais**

Se não desejar incluir o arquivo settings.txt ou outros arquivos ou drivers no CD ou DVD de boot do imaging, basta criar o CD ou DVD de boot do imaging na imagem bootcd.iso fornecida com o ZENworks.

No entanto, você precisará fornecer o arquivo settings.txt em um disquete com os parâmetros de criação de imagens necessários. Para obter mais informações sobre o arquivo settings.txt, consulte a [Seção E.6, "Parâmetros de configuração da criação de imagens \(settings.txt\)" na](#page-215-0)  [página 216](#page-215-0).

Para criar um CD ou DVD de boot do imaging que contenha somente a imagem bootcd.iso:

**1** Copie para um disquete o arquivo settings.txt que contém as configurações desejadas para o processo de boot do imaging.

No Imaging Server de instalação do ZENworks, o arquivo settings.txt está localizado em:

**Windows:** *%ZENWORKS\_HOME%*\bin\preboot\

**Linux:** /opt/novell/zenworks/preboot/bin/winutils/

**2** Use o software de gravação de CDs ou DVDs para gravar a imagem bootcd.iso no CD ou DVD.

No Imaging Server de instalação do ZENworks, o arquivo bootcd.iso está localizado em:

**Windows:** *%ZENWORKS\_HOME%*\bin\preboot\

**Linux:** /opt/novell/zenworks/preboot/bin/winutils/

**3** Inicie o dispositivo cuja imagem deve ser criada por meio do CD ou DVD de boot do imaging recém-criado.

Será solicitado o disquete que contém o arquivo settings.txt.

A inicialização por meio de um dispositivo CD-ROM SCSI não é suportada atualmente.

### <span id="page-51-0"></span>**2.3.3 Configurando com o ZENworks Imaging Media Creator**

Esse utilitário permite criar um disquete inicializável para as funções de criação de imagens do Preboot Services no ZENworks Configuration Management. Por exemplo, é possível fazer o seguinte:

- Modificar o arquivo settings.txt
- Criar um disquete inicializável para permitir a inicialização de um dispositivo de um CD ou de um DVD quando isso normalmente não for possível
- Criar um arquivo PBI (Preboot Bootable Image Imagem Inicializável de Preboot) de um disquete inicializável

**Importante:** Esse utilitário é um aplicativo .NET; portanto, para ser executado, requer que o .NET Framework seja instalado no dispositivo Windows em uso.

Para obter mais informações, consulte:

- ["Recursos do ZENworks Imaging Media Creator" na página 52](#page-51-1)
- ["Gerenciando o arquivo settings.txt" na página 53](#page-52-0)
- ["Criando um disquete de boot" na página 56](#page-55-0)
- ["Criando uma imagem de boot de pré-inicialização" na página 57](#page-56-0)

#### <span id="page-51-1"></span>**Recursos do ZENworks Imaging Media Creator**

A caixa de diálogo do utilitário ZENworks Imaging Media Creator contém duas guias:

- ["Inicialização de Mídia de CD" na página 52](#page-51-2)
- ["Imagem Inicializável de Preboot" na página 52](#page-51-3)

#### <span id="page-51-2"></span>Inicialização de Mídia de CD

A guia *Inicialização de Mídia de CD* permite criar uma imagem de um disquete inicializável adequado para uso com dispositivos PXE. Você pode:

- Criar um disquete inicializável para permitir a inicialização de dispositivos com um CD ou um DVD (quando isso normalmente não puder ocorrer) e executar tarefas de criação de imagens
- Especificar definições de configuração gravadas no arquivo settings.txt localizado no disquete inicializável, usadas na inicialização de dispositivos com o disquete
- Modificar as definições de configuração após criar o disquete inicializável, editando o arquivo settings.txt contido no disquete

Para obter mais informações, consulte ["Criando um disquete de boot" na página 56.](#page-55-0)

#### <span id="page-51-3"></span>Imagem Inicializável de Preboot

É possível criar um arquivo de configuração do Linux PXE que aponte para um arquivo de imagem de boot de pré-inicialização (PBI), que é uma imagem simples de um disquete de boot. Isso permite usar o PXE para utilizar as informações do disquete de boot a partir de um arquivo .pbi em um servidor TFTP, em vez de inicializar do disquete para essas informações de pré-inicialização.

Para obter mais informações, consulte ["Criando uma imagem de boot de pré-inicialização" na](#page-56-0)  [página 57](#page-56-0).

#### <span id="page-52-0"></span>**Gerenciando o arquivo settings.txt**

O Configuration Management é fornecido com dois arquivos settings.txt:

**Windows:** *%ZENWORKS\_HOME%*\share\tftp\boot\

**Linux:** /srv/tftp/boot/

Os dispositivos PXE usam essa versão do arquivo para o trabalho de inicialização automatizada. O arquivo fica localizado no Imaging Server e normalmente não precisa ser modificado. Durante o processo de inicialização, esse arquivo settings.txt é lido e as informações de configurações necessárias são descobertas e usadas.

**Windows:** *%ZENWORKS\_HOME%*\bin\preboot\

**Linux:** /opt/novell/zenworks/zdm/winutils/

A cópia do Imaging Server desse arquivo precisa ser modificada para o ambiente da rede e uma cópia de trabalho deve ser mantida na raiz do dispositivo de boot do Imaging (CD ou DVD de criação de imagens ou um disquete em branco). Ao gravar o CD ou DVD de criação de imagens, inclua a cópia editada desse arquivo settings.txt.

É possível gerenciar o conteúdo dessa cópia do arquivo settings.txt com o utilitário ZENworks Imaging Media Creator, conforme descrição apresentada nas etapas a seguir.

Para editar manualmente o arquivo settings.txt, consulte a [Seção E.6, "Parâmetros de](#page-215-0)  [configuração da criação de imagens \(settings.txt\)" na página 216.](#page-215-0)

Para obter mais informações, consulte a [Seção E.6, "Parâmetros de configuração da criação de](#page-215-0)  [imagens \(settings.txt\)" na página 216.](#page-215-0)

Para gerenciar o arquivo settings.txt usando o utilitário ZENworks Imaging Media Creator:

**1** Em um dispositivo de gerenciamento, execute zmediacreator.exe a partir do Imaging Server:

**Windows:** *%ZENWORKS\_HOME%*\bin\preboot\

**Linux:** /opt/novell/zenworks/zdm/winutils/

Para o caminho do servidor Linux, ao usar um dispositivo de gerenciamento Windows para acessar esse diretório, você precisará configurar o Samba.

Esta caixa de diálogo é exibida:

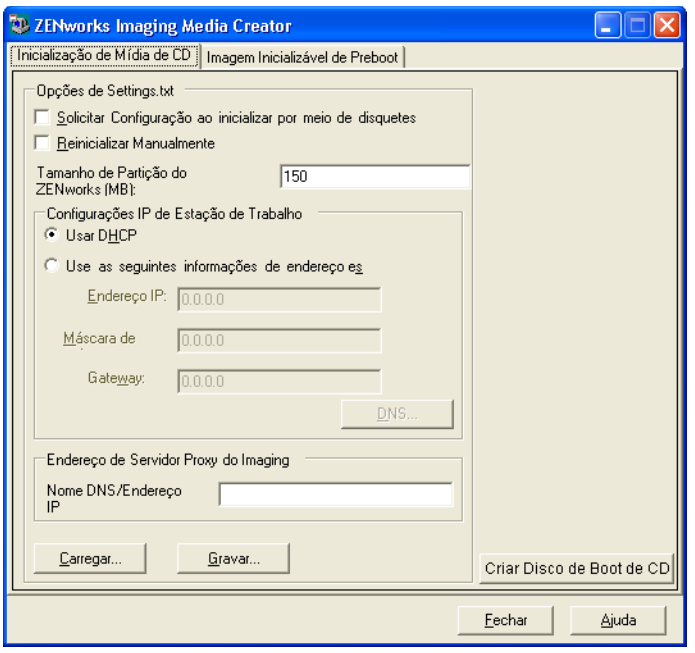

<span id="page-53-0"></span>**2** Clique em *Load* (carregar), procure o arquivo settings.txt e clique em *Abrir*.

O local padrão é A:\. Procure o diretório a seguir da cópia a ser modificada:

**Windows:** *%ZENWORKS\_HOME%*\preboot\

**Linux:** /opt/novell/zenworks/zdm/winutils/

Quando o arquivo for carregado, os campos nessa caixa de diálogo serão preenchidos com as informações contidas no arquivo settings.txt.

**3** (Opcional) Na seção *Opções de Settings.txt* na guia *Inicialização de Mídia de CD*, preencha estes campos:

**Solicitar Configuração ao inicializar por meio de disquetes:** especifica se essas configurações devem ser solicitadas quando você inicializar um dispositivo com o disquete e o CD ou DVD de boot. Se essa opção não for selecionada, o dispositivo será inicializado com as configurações definidas nessa tela e não será possível anular as configurações durante a inicialização. Se essa opção for selecionada, você poderá mudar todas as configurações durante a inicialização.

**Reinicializar Manualmente:** especifica se será necessário reinicializar um dispositivo manualmente depois de inicializado com o disquete de boot no modo automático. (Se o dispositivo tiver sido inicializado com o disquete de boot no modo manual, você sempre terá de reinicializá-lo manualmente.)

Se você inicializar um dispositivo com o disquete de boot permitir que o processo de inicialização prossiga no modo automático, o Mecanismo do Imaging será iniciado e verificará no servidor de pré-inicialização se será necessário executar uma operação automática de criação de imagens. Caso isso ocorra, o mecanismo executará a operação de criação no dispositivo e será encerrado. Caso contrário, ele será encerrado sem executar nenhuma ação. O que ocorrerá a seguir depende de você selecionar ou não essa opção.

Se você não selecionar a opção, será solicitado a remover o disquete e pressionar qualquer tecla para reinicializar o dispositivo automaticamente no sistema operacional nativo. Se você selecionar essa opção, o dispositivo não será reinicializado automaticamente. Em vez disso, ele exibirá o prompt de modo de manutenção de criação de imagens, permitindo que você execute tarefas adicionais relacionadas à criação de imagens no prompt. Esse recurso é útil para executar ações como verificar as informações de partição atuais ou os dados seguros para imagens antes de reinicializar no sistema operacional nativo.

**Tamanho de Partição do ZENworks (MB):** especifica quantos megabytes serão alocados para a partição do ZENworks, se alguma for criada localmente em um dispositivo quando este for inicializado com o disquete de boot. O tamanho padrão é 150 MB, que é o mínimo para criar a partição. O tamanho máximo permitido é 2048 MB (2 GB).

<span id="page-54-0"></span>**4** (Opcional) Na seção *Configurações IP de Estação de Trabalho* na guia *Inicialização de Mídia de CD*, preencha estes campos:

**Usar DHCP:** especifica que um endereço IP deve ser obtido dinamicamente pelo DHCP. Use essa opção apenas se o DHCP estiver configurado na rede.

**Usar as Seguintes Informações de Endereço Estático:** especifica o uso de um endereço IP estático. Se você selecionar essa opção, preencha o endereço IP, a máscara de sub-rede e o gateway a serem usados.

**Botão DNS:** essa opção só estará ativa se for especificado um endereço IP estático para o dispositivo.

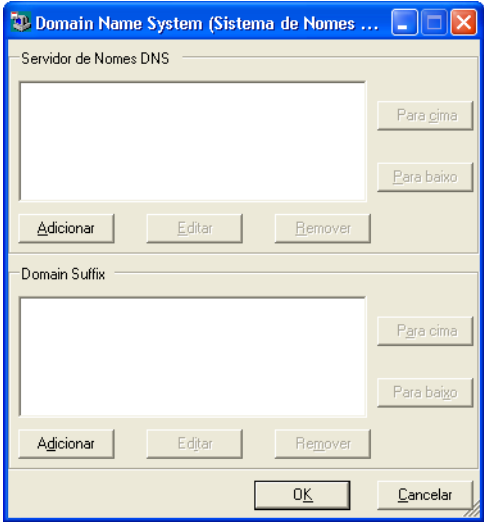

 **Servidor de Nomes DNS:** especifique um servidor de nomes, se desejar usar o DNS para a conexão com os servidores.

Você pode especificar os endereços do número de servidores de nomes DNS que desejar. É possível editar ou remover os endereços do servidor de nomes ou mover os endereços para cima e para baixo na lista a fim de especificar a ordem usada para contatá-los.

- **Domain Suffix (Sufixo do Domínio):** você também pode especificar os sufixos de domínios DNS desejados. As funções de edição, movimentação e remoção de sufixos também estão disponíveis.
- **5** (Obrigatório) Na seção *Endereço de Servidor Proxy do Imaging* na guia *Inicialização de Mídia de CD*, especifique o endereço IP fixo ou o nome DNS completo do servidor Preboot (no qual novell-pbserv está sendo executado).

Isso especifica o servidor de pré-inicialização ao qual se conectar quando você inicializar um dispositivo com o disquete de boot.

Use um nome DNS apenas se ele estiver funcionando na rede e se o Imaging Server tiver uma entrada na tabela de resolução de nome do servidor DNS.

**6** Clique em *Gravar*, procure o local em que deseja gravar o arquivo settings.txt e clique em *Gravar*.

Grava as configurações feitas na seção *Settings.txt Options* (Opções de Settings.txt) no arquivo settings.txt no local especificado. A localização padrão é A:\, a mesma usada para um disquete inicializável (consulte ["Criando um disquete de boot" na página 56\)](#page-55-0).

Você pode gravar o arquivo em um local diferente para usá-lo na sua gravação em um CD ou DVD de criação de imagens.

**7** Quando terminar de usar esse utilitário, clique em *Close* (Fechar).

**Importante:** Se editar manualmente o arquivo settings.txt para fornecer caminhos para executáveis, forneça o caminho completo; caso contrário, o executável pode não ser executado.

#### <span id="page-55-0"></span>**Criando um disquete de boot**

Se você tiver dispositivos que normalmente não possam inicializar um CD ou DVD, mas que tenham o hardware do CD ou DVD instalado, poderá usar o utilitário ZENworks Imaging Media Creator para criar um disquete que permita ao dispositivo inicializar a partir de um CD ou DVD.

Para criar um disquete de boot:

**1** Em um dispositivo de gerenciamento, execute zmediacreator.exe a partir do Imaging Server:

**Windows:** *%ZENWORKS\_HOME%*\bin\preboot\

**Linux:** /opt/novell/zenworks/zdm/winutils/

Para o caminho do servidor Linux, ao usar um dispositivo de gerenciamento Windows para acessar esse diretório, você precisará configurar o Samba.

Esta caixa de diálogo é exibida:

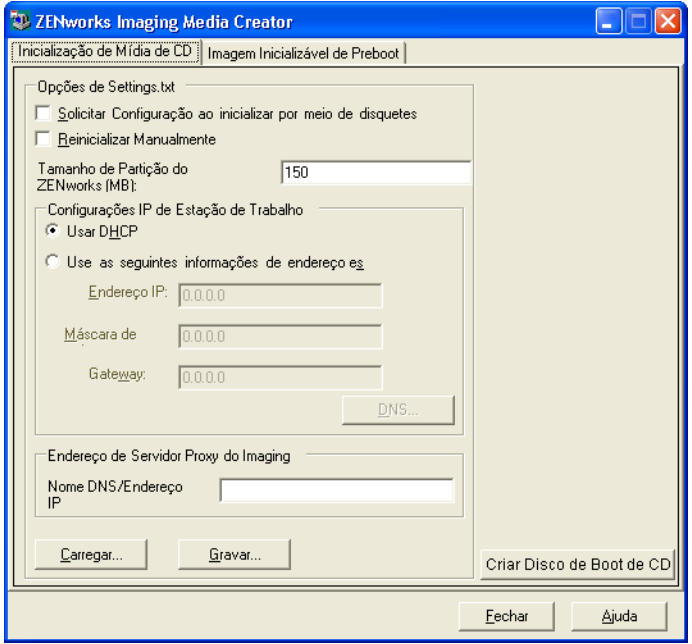

- **2** Se quiser modificar um arquivo settings.txt para ser incluído nesse disquete, execute a [Etapa 2](#page-53-0) até a [Etapa 4](#page-54-0) em ["Gerenciando o arquivo settings.txt" na página 53](#page-52-0) e vá para a [Etapa 3](#page-56-1), nesta seção.
- <span id="page-56-1"></span>**3** (Obrigatório) Na seção *Endereço de Servidor Proxy do Imaging*, na guia *Inicialização de Mídia de CD*, especifique o endereço IP fixo ou o nome DNS completo do servidor Preboot (no qual novell-pbserv está sendo executado).

Isso especifica o servidor de pré-inicialização ao qual se conectar quando você inicializar um dispositivo com o disquete de boot.

Use um nome DNS apenas se ele estiver funcionando na rede e se o Imaging Server tiver uma entrada na tabela de resolução de nome do servidor DNS.

- **4** Formate um disquete de alta densidade ou insira um disquete virgem pré-formatado na unidade de disquete do dispositivo Windows.
- **5** Clique em *Criar Disco de Boot de CD*.

Isso cria um disquete de boot que permite a inicialização de um dispositivo que não poderia ser inicializado do CD nem do DVD de criação de imagem. As configurações de settings.txt feitas aqui serão incluídas na cópia gravada no disquete de boot.

- **6** Depois de criado o disquete, clique em *Fechar*.
- **7** Insira esse disquete e o CD ou DVD de criação de imagens no dispositivo cuja imagem deve ser criada, depois inicialize o dispositivo.

O disquete permite que o CD ou DVD de criação de imagens seja inicializado pelo dispositivo.

#### <span id="page-56-0"></span>**Criando uma imagem de boot de pré-inicialização**

É possível criar um arquivo de configuração do Linux PXE que aponte para um arquivo de imagem de boot de pré-inicialização (PBI), que é uma imagem simples de um disquete de boot. Isso permite usar o PXE para utilizar as informações do disquete de boot a partir de um arquivo .pbi em um servidor TFTP, em vez de inicializar do disquete para essas informações de pré-inicialização.

Para criar um arquivo de configuração PBI e, em seguida, o arquivo PBI:

**1** Em um dispositivo de gerenciamento, execute zmediacreator.exe a partir do Imaging Server:

**Windows:** *%ZENWORKS\_HOME%*\bin\preboot\

**Linux:** /opt/novell/zenworks/zdm/winutils/

Para o caminho do servidor Linux, ao usar um dispositivo de gerenciamento Windows para acessar esse diretório, você precisará configurar o Samba.

A caixa de diálogo a seguir é exibida depois que você clica na guia *Imagem Inicializável de Preboot*:

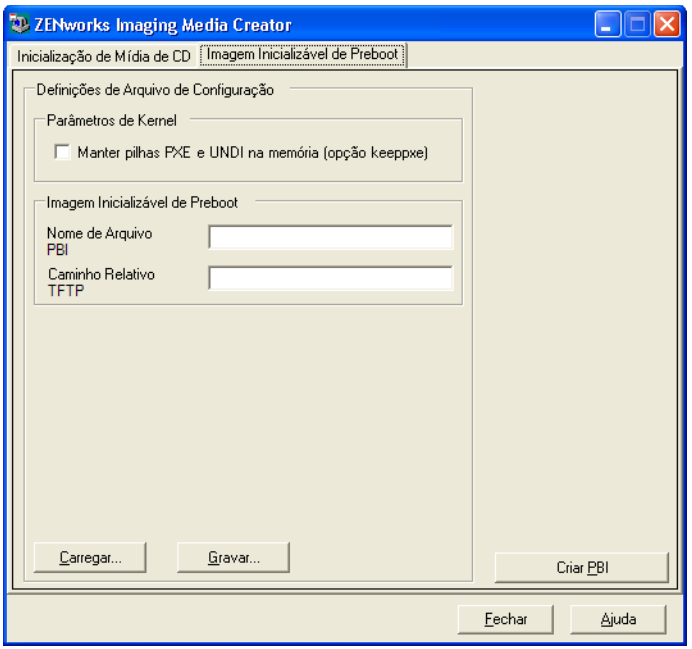

**2** Na seção *Definições de Arquivo de Configuração*, na página Imagem Inicializável de Preboot, preencha os campos:

**Parâmetros de Kernel:** para usar os parâmetros do kernel na opção keeppxe, selecione a opção *Manter pilhas PXE e UNDI na memória*.

**Nome de Arquivo PBI:** especifique o nome do arquivo PBI, incluindo a extensão .pbi. Não especifique um caminho aqui.

**Caminho Relativo TFTP:** digite o caminho do arquivo PBI, relativo ao caminho padrão do servidor TFTP. É nesse caminho que o arquivo PBI será acessado pelo dispositivo que inicializa com o PXE.

**Carregar:** carregue um arquivo de configuração PBI previamente definido, que preencherá os campos nesta página com as respectivas informações. Você pode editar essas configurações.

**Gravar:** grave o arquivo de configuração PBI em uma localização em que poderá acessá-lo novamente a partir desta caixa de diálogo.

**3** Para criar o arquivo PBI, clique em *Criar PBI* e preencha os campos:

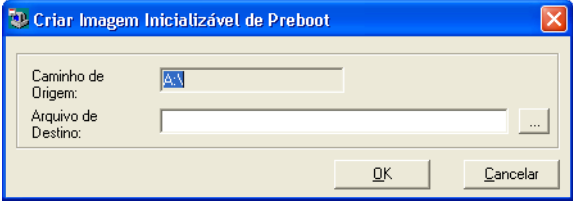

**Caminho de Origem:** origem das informações cuja imagem será criada em um arquivo PBI. Normalmente, trata-se de um disquete de boot criado na guia *Inicialização de Mídia de CD* nesta caixa de diálogo.

**Arquivo de Destino:** onde o arquivo PBI deve ser gravado. Procure o local e digite o nome do arquivo PBI. A extensão de nome de arquivo .pbi é adicionada automaticamente.

**4** Depois de criar o PBI, clique em *Fechar*.

Esse arquivo PBI pode ser usado por um dispositivo habilitado para PXE durante a inicialização para que você possa acessar a funcionalidade do Preboot Services como se estivesse inicializando o dispositivo com o disquete de boot.

### <span id="page-58-0"></span>**2.3.4 Gerenciando partições do ZENworks**

Uma partição do ZENworks é usada por um dispositivo quando inicializado para automatizar trabalho do Preboot Services se o dispositivo não tem o PXE disponível. As seguintes seções explicam como gerenciar partições do ZENworks:

- ["Criando uma partição do ZENworks" na página 59](#page-58-1)
- ["Desabilitando uma partição do ZENworks" na página 60](#page-59-0)
- ["Removendo uma partição do ZENworks" na página 60](#page-59-1)

#### <span id="page-58-1"></span>**Criando uma partição do ZENworks**

Se você deseja configurar um dispositivo para operações autônomas de criação de imagens, mas não consegue utilizar o Preboot Services (PXE), crie uma partição do ZENworks no disco rígido. Se a partição for grande o suficiente, você poderá inclusive armazenar uma imagem do disco rígido do dispositivo, o que poderá ser útil se o dispositivo for corrompido ou desconfigurado quando a conexão com a rede for perdida.

**Aviso:** A instalação da partição do ZENworks destrói todos os dados do disco rígido. Use esta opção somente em dispositivos nos quais você queira reinstalar o sistema operacional e os programas de software.

Para criar uma partição do ZENworks, primeiro você deve criar um CD ou DVD de criação de imagem com o qual poderá iniciar o dispositivo. (Se o dispositivo não puder ser inicializado por meio de um CD ou DVD, consulte a [Seção 2.3.3, "Configurando com o ZENworks Imaging Media](#page-51-0)  [Creator" na página 52](#page-51-0).) Em seguida, faça o seguinte:

**1** Inicialize o dispositivo com o CD ou DVD de imaging e selecione *Install/Update ZEN partition (Instalar/Atualizar partição ZEN)* no menu.

O processo de criação da partição do ZENworks é iniciado no primeiro slot de partição. Ele destrói todas as partições existentes, exceto uma partição existente do ZENworks ou as partições de configuração da Dell\* ou Compaq\*. Por padrão, o tamanho da partição do ZENworks é de 150 MB.

Se já existir, a partição do ZENworks sofrerá upgrade e as partições existentes ficarão intactas.

- **2** Após a instalação ou atualização da partição do ZENworks, remova o CD ou DVD e pressione qualquer tecla para continuar.
- **3** Depois de remover o CD ou DVD e reiniciar o dispositivo, instale o sistema operacional no dispositivo.

**Importante:** Durante a instalação do sistema operacional, é preciso instalar o carregador de boot em que a partição root (/) está sendo instalada. Em outras palavras, a partição ativa deve ser a partição root. Você pode usar fdisk para verificar se a partição ativa é root.

**4** Para obter uma imagem do dispositivo usando a partição do ZENworks, consulte "Usando o prompt de modo de manutenção de criação de imagem para criar uma imagem" na página 130.

- **5** Reinicialize o dispositivo quando o prompt de modo de manutenção de criação de imagens for exibido.
	- O dispositivo deve ser reinicializado para o Linux.

#### <span id="page-59-0"></span>**Desabilitando uma partição do ZENworks**

Se você decidir habilitar o PXE em um dispositivo, mas tiver instalado anteriormente uma partição do ZENworks nele, poderá desabilitar ou apagar a partição porque ela não será mais necessária. Para obter mais informações sobre como apagar a partição, consulte ["Removendo uma partição do](#page-59-1)  [ZENworks" na página 60.](#page-59-1)

Ao inicializar no Linux com qualquer método ou dispositivo de boot de criação de imagens na partição do ZENworks, você pode desabilitar (e habilitar) essa partição. Selecione a opção do menu para fazer isso quando o Menu do Preboot Services for apresentado.

#### <span id="page-59-1"></span>**Removendo uma partição do ZENworks**

Já que você não deve apagar a partição do ZENworks caso tenha inicializado usando a partição, é recomendável inicializar o dispositivo com um método de inicialização de criação de imagens diferente da partição do ZENworks.

**Aviso:** Depois de apagar a partição do ZENworks, você precisa verificar se a imagem colocada no dispositivo foi criada em um dispositivo sem uma partição do ZENworks. Caso contrário, o MBR (Master Boot Record) incorreto será restaurado e ocorrerá falha na inicialização do dispositivo. Remova a partição do ZENworks somente se você restaurar uma imagem que não tenha a partição para o dispositivo.

Estas são as maneiras de se remover uma partição do ZENworks de um dispositivo:

- ["Usando um CD ou DVD de criação de imagens" na página 60](#page-59-2)
- ["Usando um bundle de script de criação de imagens" na página 61](#page-60-1)
- ["Usando Fdisk" na página 61](#page-60-2)

#### <span id="page-59-2"></span>Usando um CD ou DVD de criação de imagens

Se não conseguir executar uma restauração completa da partição do ZENworks neste momento, considere removê-la.

Para remover uma partição do ZENworks:

- **1** Inicialize o dispositivo usando o CD ou o DVD do ZENworks Imaging.
- **2** Selecione a opção *Modo Manual*.
- **3** No prompt de modo de manutenção de criação de imagens, digite:

img -zenpart -remove

- **4** Depois de concluir a remoção, ejete o CD ou DVD (caso não pretenda utilizá-lo para recriar a imagem do dispositivo).
- **5** Se quiser restaurar uma imagem antes da reinicialização, digite o seguinte no prompt unset ZENDEVICE

Caso contrário, reinicialize o dispositivo quando estiver pronto.

**6** Restaurar uma imagem ou instalar um sistema operacional.

Quando o dispositivo inicializar, sua partição do ZENworks será removida e a imagem do dispositivo poderá ser criada com o CD ou DVD sem uma partição do ZENworks.

Se o dispositivo estiver designado a um bundle de Criação de Imagens, sua imagem será criada de acordo com esse bundle.

#### <span id="page-60-1"></span>Usando um bundle de script de criação de imagens

Se você estiver usando o Preboot Services, mas anteriormente inicializou pela partição do ZENworks do dispositivo, poderá apagar essa partição ao mesmo tempo em que restaurar uma imagem. Contudo, a nova imagem não deve conter uma partição do ZENworks.

Por exemplo, é possível fazer o seguinte:

- **1** No ZENworks Control Center, [crie um bundle de script de criação de imagens.](#page-143-0)
- **2** No campo *Texto do script* do Assistente de Criar Novo Bundle, digite:
	- img -zenpart -remove
- **3** No campo *Texto do script* (após o comando acima), digite os outros comandos necessários para a criação de imagens do dispositivo.

Para obter mais informações, consulte o [Apêndice F, "Comandos do Mecanismo do ZENworks](#page-232-0)  [Imaging" na página 233](#page-232-0).

- **4** Na página Resumo do assistente, clique em *Concluir* (e não em *Avançar*).
- **5** Reinicialize o dispositivo.

#### <span id="page-60-2"></span>Usando Fdisk

Para remover uma partição do ZENworks, basta usar fdisk para reconfigurar a unidade de disco rígido do dispositivo. Em seguida, você poderá criar uma imagem do dispositivo usando um CD ou um DVD do ZENworks Imaging ou habilitar o PXE no dispositivo e atribuir um bundle de Criação de Imagens a ele e, depois, reinicializá-lo para usar esse bundle.

## <span id="page-60-0"></span>**2.4 Distribuindo e gerenciando o Preboot Services**

As seções a seguir explicam como configurar, distribuir e gerenciar o Preboot Services e como configurar o DHCP padrão e o novell-proxydhcp no mesmo servidor.

- [Seção 2.4.1, "Verificando a configuração do imaging server do Preboot Services" na página 62](#page-61-0)
- [Seção 2.4.2, "Distribuindo o Preboot Services em um ambiente de rede" na página 63](#page-62-0)
- [Seção 2.4.3, "Administrando o Preboot Services" na página 72](#page-71-0)
- [Seção 2.4.4, "Editando o menu do Novell Preboot Services" na página 75](#page-74-0)

Para obter informações sobre como usar a Pré-inicialização, consulte o [Capítulo 3, "Usando a](#page-106-0)  [criação de imagens" na página 107.](#page-106-0)

### <span id="page-61-0"></span>**2.4.1 Verificando a configuração do imaging server do Preboot Services**

Esta seção fornece informações sobre como verificar a configuração do Preboot Services após sua instalação.

- ["Visão geral dos componentes do Preboot Services" na página 62](#page-61-1)
- ["Verificando a configuração" na página 63](#page-62-1)

#### <span id="page-61-1"></span>**Visão geral dos componentes do Preboot Services**

Os componentes a seguir são instalados como parte do Preboot Services:

*Tabela 2-1 Componentes do Preboot Services*

| Nomes de serviço e<br>executáveis do<br><b>Windows</b>                   | <b>Daemon Linux</b>     | Descrição                                                                                                    |  |
|--------------------------------------------------------------------------|-------------------------|----------------------------------------------------------------------------------------------------|--|
| novell-pbserv.exe Novell-pbserv                                          |                         | Fornece serviços de criação de imagens para os                                                                                                    |  |
| Novell ZFNworks<br><b>Preboot Service</b>                                |                         | dispositivos.                                                                                                    |  |
| $novel$ ] –<br>proxydhcp.exe                                             | Novell-proxydhcp        | É executado com um servidor DHCP padrão para<br>informar aos dispositivos PXE o endereço IP do                                                                                                    |  |
| Serviço DHCP Proxy<br>da Novell                                          |                         | servidor TFTP. O servidor DHCP proxy também<br>responde aos dispositivos PXE para indicar qual<br>programa de protocolo de boot (nvlnbp.sys) deve<br>ser utilizado.                                                                                                    |  |
| novell-tftp.exe                                                          | Novell-tftp             | Usado por dispositivos PXE para solicitar arquivos<br>necessários à execução de tarefas de criação de<br>imagens. O servidor TFTP também fornece um<br>repositório central para esses arquivos de criação de<br>imagens, como o kernel do Linux, o initrd e o<br>nvlnbp.sys. |  |
| Serviço TFTP da<br>Novell                                                |                         |                                                                                                    |  |
|                                                                          |                         | Um dispositivo PXE usa esse servidor para fazer<br>download do programa de boot $(nvlnbp, sys)$ .                                                                                                    |  |
| $novel1-$<br>zmqprebootpolicy.<br>exe                                    | Novell-zmgprebootpolicy | Os dispositivos PXE utilizam esse daemon para<br>verificar se existe algum bundle de Criação de<br>Imagens designado ao dispositivo.                                                                                                    |  |
| Serviço de Política de<br>Pré-inicialização do<br><b>Novell ZENworks</b> |                         |                                                                                                    |  |

O novell-proxydhcp precisa ser iniciado manualmente e não precisa ser executado em todos os Imaging Servers. Durante a obtenção de uma imagem, o serviço novell-pbserv deve estar em execução no servidor em que a imagem do ZENworks será armazenada. Durante a restauração da imagem, o serviço novell-pbserv deve estar em execução no servidor em que a imagem do ZENworks está localizada.

Os outros três são iniciados automaticamente durante a instalação do Configuration Management ou sempre que o servidor for reinicializado, e devem ser executados em todos os Imaging Servers.

Para obter mais informações, consulte a [Seção E.8, "Imaging Server" na página 220](#page-219-0).

#### <span id="page-62-1"></span>**Verificando a configuração**

Após a instalação dos componentes do Preboot Services, estes devem estar instalados e em execução no servidor. Você pode usar estes métodos para verificar seu respectivo status:

| Servico                 | Método para verificar o status                                                                                                    |
|-------------------------|----------------------------------------------------------------------------------------------------|
| Novell-pbserv           | <b>Windows:</b> na caixa de diálogo Serviços, verifique a coluna Status do<br>Servico de Pré-inicialização do Novell ZENworks.      |
|                         | <b>Linux:</b> /etc/init.d/novell-pbserv status                                                                                      |
| novell-tftp             | <b>Windows:</b> na caixa de diálogo Serviços, verifique a coluna Status do<br>Servico TFTP da Novell.                               |
|                         | <b>Linux:</b> /etc/init.d/novell-tftp status                                                                                        |
| novell-zmgprebootpolicy | Windows: na caixa de diálogo Serviços, verifique a coluna Status do<br>Servico de Política de Pré-inicialização do Novell ZENworks. |
|                         | <b>Linux:</b> /etc/init.d/novell-zmqprebootpolicy status                                                                            |

*Tabela 2-2 Daemons ou serviços do Preboot* 

Não convém mudar a configuração padrão desses serviços.

Se o servidor Windows no qual os componentes do Preboot Services estão instalados também for um servidor DHCP, consulte ["Configurando ambientes de LAN para Preboot Services" na](#page-66-0)  [página 67](#page-66-0).

### <span id="page-62-0"></span>**2.4.2 Distribuindo o Preboot Services em um ambiente de rede**

Para implementar as estratégias de distribuição em rede descritas nesta seção, você deve estar bem familiarizado com o protocolo de rede TCP/IP e ter conhecimentos específicos sobre o roteamento TCP/IP e o processo de descoberta DHCP.

A distribuição do Preboot Services (com PXE) em um único segmento da rede é um processo relativamente simples. Entretanto, a distribuição do Preboot Services em uma rede com vários segmentos é muito mais complexa e talvez exija a configuração dos daemons ou dos serviços do Preboot Services e dos switches e roteadores de rede que residem entre o servidor e os dispositivos PXE.

A configuração dos roteadores ou comutadores para o redirecionamento correto do tráfego de rede do Preboot Services requer amplos conhecimentos sobre o protocolo DHCP, os agentes de retransmissão DHCP e o redirecionamento IP. A configuração real do switch ou do roteador deverá ser realizada por um bom especialista em hardware.

É altamente recomendável que você faça a configuração inicial do Preboot Services em um único segmento para garantir que os servidores sejam configurados corretamente e permaneçam operacionais.

Esta seção inclui as seguintes informações:

- ["Configuração do servidor" na página 64](#page-63-0)
- ["Configuração de rede" na página 65](#page-64-0)
- ["Configurando filtros em comutadores e roteadores" na página 71](#page-70-0)
- ["Protocolo de árvores de segmentação em ambientes comutados" na página 71](#page-70-1)

#### <span id="page-63-0"></span>**Configuração do servidor**

Existem três pontos importantes sobre a configuração de servidores do Preboot Services:

- **Servidor DHCP:** o ambiente do Preboot Services necessita de um servidor DHCP padrão. É você quem decide se o servidor DHCP padrão será instalado.
- **Preboot Services ou daemons:** os quatro daemons ou serviços do Preboot Services (novellpbserv, novell-tftp, novell-proxydhcp e novell-zmgprebootpolicy) são todos instalados no Imaging Server quando o Configuration Management é instalado. Esses daemons ou serviços devem ser executados juntos no mesmo servidor.
- **Imaging Server:** os daemons ou os serviços do Preboot Services podem ser instalados e executados no mesmo servidor que o DHCP ou em outro servidor.

As seções a seguir fornecem informações gerais sobre esses serviços:

- ["O servidor DHCP" na página 64](#page-63-1)
- ["Novell-pbserv" na página 64](#page-63-2)
- ["Novell-proxydhcp" na página 65](#page-64-1)
- ["Novell-tftp" na página 65](#page-64-2)
- ["Novell-zmgprebootpolicy" na página 65](#page-64-3)

A configuração padrão desses serviços raramente requer mudanças. Entretanto, se você precisar de informações mais detalhadas sobre configuração, consulte ["Configurando Imaging Servers do](#page-71-1)  [Preboot Services" na página 72.](#page-71-1)

#### <span id="page-63-1"></span>O servidor DHCP

O servidor DHCP padrão deve ser configurado com um escopo ativo para alocar endereços IP aos dispositivos PXE. As opções de escopo também precisam especificar o gateway ou o roteador a ser utilizado por esses dispositivos PXE.

Se o Preboot Services (especialmente o novell-proxydhcp) estiver instalado no mesmo servidor que o servidor DHCP, este último deverá ser configurado com uma tag de opção especial. Para obter mais informações, consulte ["Configurando ambientes de LAN para Preboot Services" na página 67](#page-66-0).

#### <span id="page-63-2"></span>Novell-pbserv

Fornece serviços de criação de imagens para os dispositivos.

Esses serviços incluem o envio e recebimento de arquivos de imagem, a descoberta de bundles de Criação de Imagens designados, a função de master de sessão para a criação de imagens de multicast etc.

#### <span id="page-64-1"></span>Novell-proxydhcp

O servidor DHCP Proxy do Preboot Services é executado com um servidor DHCP padrão para informar os dispositivos PXE sobre o endereço IP do servidor TFTP, o endereço IP do servidor em que o novell-zmgprebootpolicy é executado e o nome do programa de protocolo de inicialização da rede (nvlnbp.sys).

#### <span id="page-64-2"></span>Novell-tftp

Usado por dispositivos PXE para solicitar arquivos necessários à execução de tarefas de criação de imagens. O servidor TFTP também fornece um repositório central para esses arquivos.

Um dispositivo PXE usa um desses servidores para fazer download do programa de protocolo de boot da rede (nvlnbp.sys).

#### <span id="page-64-3"></span>Novell-zmgprebootpolicy

Os dispositivos PXE utilizam o novell-zmgprebootpolicy para verificar se existem ações de criação de imagens que precisam ser executadas no dispositivo. Ele encaminha solicitações para o novellpbserv em nome de dispositivos PXE.

Se você estiver usando a [Intel AMT](#page-98-0), o suporte a ela deve ser habilitado no arquivo novellzmgprebootpolicy.conf, localizado em:

**Windows:** *%ZENWORKS\_HOME%*\conf\preboot\

**Linux:** /etc/opt/novell/zenworks/preboot/

#### <span id="page-64-0"></span>**Configuração de rede**

A configuração necessária para executar o Preboot Services em uma rede depende da configuração dessa rede. Projete sua rede para que os dispositivos PXE possam se conectar efetivamente ao servidor em que os daemons ou os serviços do Preboot Services estão sendo executados. Considere o número de dispositivos PXE a serem instalados na rede e a largura de banda disponível para atender a esses dispositivos. Para compreender como os dispositivos e os servidores precisam interagir durante o processo do Preboot Services, consulte a [Seção 1.4, "Os processos do Preboot](#page-26-0)  [Services" na página 27](#page-26-0).

Você pode configurar o Preboot Services nos casos em que esses serviços e o DHCP estão em execução no mesmo servidor ou em servidores diferentes nos ambientes de LAN e de WAN/VLAN:

- ["Entendendo o Preboot Services em ambientes de LAN e WAN/VLAN" na página 66](#page-65-0)
- ["Comparando as configurações do Preboot Services em ambientes de LAN e WAN/VLAN" na](#page-65-1)  [página 66](#page-65-1)
- ["Configurando ambientes de LAN para Preboot Services" na página 67](#page-66-0)
- ["Configurando uma WAN/VLAN com o Preboot Services e o DHCP em execução no mesmo](#page-67-0)  [servidor" na página 68](#page-67-0)
- ["Configurando uma WAN/VLAN com o Preboot Services e o DHCP em execução em](#page-68-0)  [servidores separados" na página 69](#page-68-0)

#### <span id="page-65-0"></span>Entendendo o Preboot Services em ambientes de LAN e WAN/VLAN

Os imaging servers devem ser instalados de modo que os dispositivos PXE tenham acesso aos serviços de criação de imagens dentro de sua LAN. Um bom projeto garantirá que um cliente não precise se conectar a serviços de criação de imagens por meio de uma conexão WAN lenta.

Embora você possa ter o número de Imaging Servers que desejar, em geral, apenas um servidor DHCP Proxy deve ser habilitado para cada escopo de servidor DHCP.

Em uma WAN, o dispositivo PXE está geralmente separado dos servidores DHCP Proxy e DHCP por um ou mais roteadores. O dispositivo PXE transmite broadcasts para informações sobre o DHCP, mas, por padrão, o roteador não redireciona o broadcast aos servidores, gerando uma falha na sessão do Preboot Services.

Em um ambiente de VLAN (Virtual LAN - LAN Virtual), o dispositivo PXE está logicamente separado do servidor DHCP Proxy e do servidor DHCP por um comutador. Em termos de IP, essa configuração parece muito semelhante a um tradicional ambiente de WAN (roteado).

Em um ambiente VLAN característico, a rede é dividida em várias sub-redes com a configuração de LANs virtuais no comutador. Em geral, os dispositivos em cada LAN virtual obtêm suas informações sobre endereços IP de um servidor DHCP central. Para que esse sistema funcione, é necessário ter os ajudantes Bootp ou IP configurados em cada gateway. Esses ajudantes redirecionam solicitações DHCP dos dispositivos em cada sub-rede para o servidor DHCP, que, conseqüentemente, pode responder aos dispositivos dessa sub-rede.

<span id="page-65-1"></span>Comparando as configurações do Preboot Services em ambientes de LAN e WAN/VLAN

A seguir estão ilustradas as diferenças de uma configuração LAN entre a instalação de Preboot Services no mesmo servidor que o DHCP e em um servidor separado. Nesse caso, apenas os dispositivos PXE na LAN se conectarão ao Imaging Server do Preboot Services.

| <b>HTTP</b>  | No mesmo servidor                                                                                                    | Em servidores separados                                     |
|--------------|----------------------------------------------------------------------------------------------------|-------------------------------------------------------------|
| Configuração | Como o Preboot Services e o DHCP<br>estão sendo executados no mesmo<br>servidor, a tag de opção 60 deve ser<br>definida no servidor DHCP.  | Não há exigência.                                           |
|              | Para obter informações sobre como<br>definir essa tag, consulte "Configurando"<br>ambientes de LAN para Preboot<br>Services" na página 67. |                                                             |
| Vantagens    | • Fáceis operações de instalação e<br>configuração.                                                                                        | ◆ As mais fáceis operações de<br>instalação e configuração. |
|              | ◆ A configuração da rede não é<br>necessária.                                                                                              | A configuração da rede não é<br>necessária.                 |
|              |                                                                                                    | A configuração do servidor DHCP<br>não é necessária.        |

*Tabela 2-3 Diferenças de configuração de LAN entre o mesmo servidor e servidores separados*

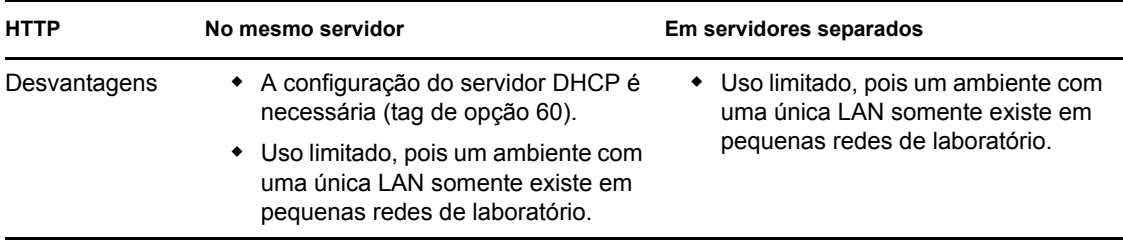

A seguir estão ilustradas as diferenças de uma configuração WAN/VLAN entre a instalação de Preboot Services no mesmo servidor que o DHCP e em um servidor separado. Nesse caso, todos os dispositivos PXE distribuídos por toda a WAN/VLAN se conectam ao Imaging Server do Preboot Services.

| <b>HTTP</b>  | No mesmo servidor                                                                                                    | Em servidores separados                                                                                                    |  |
|--------------|----------------------------------------------------------------------------------------------------|----------------------------------------------------------------------------------------------------|--|
| Configuração | Os roteadores/comutadores foram<br>configurados com ajudantes IP para<br>redirecionar o tráfego de rede ao servidor<br>DHCP.                                                                                                    | Um agente de retransmissão DHCP ou<br>um ajudante IP é configurado no<br>roteador/switch que atende à sub-rede na<br>qual o dispositivo PXE reside. O ajudante<br>é configurado para redirecionar todos os<br>broadcasts DHCP detectados na sub-<br>rede aos servidores DHCP e DHCP<br>Proxy.<br>Normalmente, isso requer a configuração<br>de dois ajudantes: o primeiro para<br>redirecionar broadcasts DHCP ao<br>servidor DHCP e o segundo para<br>redirecionar broadcasts DHCP ao<br>servidor DHCP Proxy. |  |
|              | Como o Preboot Services e o DHCP<br>estão sendo executados no mesmo<br>servidor, a tag de opção 60 é definida no<br>servidor DHCP.                                                                                                    |                                                                                                    |  |
|              | Para obter informações sobre como<br>definir essa tag, consulte "Configurando<br>uma WAN/VLAN com o Preboot Services<br>e o DHCP em execução no mesmo<br>servidor" na página 68.                                                                                         |                                                                                                    |  |
| Vantagens    | Nenhum equipamento de rede<br>(roteadores/switches) precisa ser<br>configurado para encaminhar o<br>tráfego de rede ao servidor TFTP.                                                                                                    | • Configuração comum da rede.<br>• É possível instalar vários Imaging<br>Servers do Preboot Services para<br>que cada servidor forneça serviços<br>exclusivos para determinadas sub-<br>redes.                                                                                                    |  |
| Desvantagens | A configuração do servidor DHCP é<br>necessária (tag de opção 60).<br>• É possível instalar apenas um<br>Imaging Server do Preboot<br>Services, pois ele precisa ser<br>executado no mesmo servidor que o<br>servidor DHCP (e, em geral, há<br>apenas um servidor DHCP). | Os equipamentos de rede<br>(roteadores/comutadores) devem<br>ser configurados com ajudantes IP<br>adicionais. Alguns equipamentos de<br>rede talvez não funcionem<br>corretamente quando houver mais<br>de um ajudante IP adicional<br>configurado.                                                                                                    |  |

*Tabela 2-4 Diferenças de configuração WAN/VLAN entre os mesmos servidores e servidores separados*

<span id="page-66-0"></span>Configurando ambientes de LAN para Preboot Services

Nos casos em que houver o Preboot Services e DHCP em execução em servidores separados, não há necessidade de configuração da rede.

Se o Preboot Services e o DHCP estiverem em execução no mesmo servidor, a tag de opção 60 deve ser definida no servidor DHCP. Faça o seguinte de acordo com a plataforma do servidor:

- [Servidor DHCP Linux](#page-67-1)
- [Servidor DHCP Avançado do Windows 2000](#page-67-2)

<span id="page-67-1"></span>**Servidor DHCP Linux** : siga estas etapas para configurar o DHCP padrão e o DHCP Proxy no mesmo servidor Linux:

- **1** Pare os serviços DHCP no imaging server do Linux.
- **2** Nesse servidor, abra /etc/dhcpd.conf, o arquivo de configuração DHCP, em um editor.
- **3** Insira a seguinte linha no arquivo:

option vendor-class-identifier "PXEClient";

- **4** Grave o arquivo.
- **5** Reinicie o serviço do DHCP.

<span id="page-67-2"></span>**Servidor DHCP Avançado do Windows 2000** : siga estas etapas para configurar o DHCP padrão e o DHCP Proxy no mesmo servidor avançado do Windows 2000:

- **1** No prompt de comandos, digite netsh.
- **2** No prompt de comandos, digite dhcp server.
- **3** No prompt de dhcp server, digite o seguinte:

```
add optiondef 60 ClassID STRING 0 PXEClient
```
**4** Adicione o tipo de definição nos menus de configuração do DHCP.

#### <span id="page-67-0"></span>Configurando uma WAN/VLAN com o Preboot Services e o DHCP em execução no mesmo servidor

Você pode instalar o Novell Configuration Management (o que inclui o Preboot Services) no mesmo servidor em que o DHCP está instalado e em execução. No entanto, você deve fazer o seguinte para que isso funcione:

- Defina a tag de opção 60 no servidor DHCP para que ele possa funcionar com o novellproxydhcp. Consulte as etapas na seção anterior (["Configurando ambientes de LAN para](#page-66-0)  [Preboot Services" na página 67\)](#page-66-0).
- No servidor, edite o arquivo novell-proxydhcp.conf e mude:

```
LocalDHCPFlag = 0
```
para

```
LocalDHCPFlag = 1
```
O arquivo está localizado em:

**Windows:** *%ZENWORKS\_HOME%*\conf\preboot\

**Linux:** /etc/opt/novell/

Em seguida, reinicie o serviço para que a mudança seja reconhecida, digitando o seguinte comando no servidor:

**Windows:** na caixa de diálogo Serviços, clique o botão direito do mouse em *Serviço DHCP Proxy da Novell* e selecione *Reiniciar*.

**Linux:** /etc/init.d/novell-proxydhcp restart

**Importante:** Se o switch estiver funcionando como um firewall e limitando o tipo de tráfego na rede, observe que novell-tftp e novell-zmgprebootpolicy não são compatíveis com firewalls ou filtros de rede. Você não deve tentar executar esses daemons ou serviços através de um firewall. Se os usuários precisarem que seu trabalho de pré-inicialização passe por um firewall, todo o trabalho do Preboot Services precisará ser realizado na parte externa e apenas fazer referência a um serviço da Web no interior do firewall.

#### <span id="page-68-0"></span>Configurando uma WAN/VLAN com o Preboot Services e o DHCP em execução em servidores separados

Você pode instalar o Novell Configuration Management (o que inclui o Preboot Services) em um servidor separado em que o DHCP está instalado e em execução. Entretanto, é necessário configurar os equipamentos de rede de forma que eles redirecionem corretamente o tráfego de rede do Preboot Services.

**Importante:** Se o switch estiver funcionando como um firewall e limitando o tipo de tráfego na rede, observe que novell-tftp e novell-zmgprebootpolicy não são compatíveis com firewalls ou filtros de rede. Você não deve tentar executar esses daemons ou serviços através de um firewall. Se os usuários precisarem que seu trabalho de pré-inicialização passe por um firewall, todo o trabalho do Preboot Services precisará ser realizado na parte externa e apenas fazer referência a um serviço da Web no interior do firewall.

Um exemplo de distribuição de um ambiente de WAN/VLAN com o Preboot Services e o DHCP em execução no mesmo servidor é apresentado a seguir. Em seguida, as próximas seções fornecem as etapas específicas necessárias para configurar os equipamentos de rede de forma que eles redirecionem corretamente o tráfego de rede do Preboot Services.

#### **Exemplo de distribuição**

Neste exemplo, três VLANs estão configuradas em um switch Bay Networks\* Accel 1200 que executa o firmware versão 2.0.1. A primeira VLAN hospeda o servidor DHCP proxy, a segunda hospeda o servidor DHCP e a terceira hospeda o dispositivo PXE. O broadcast DHCP do dispositivo PXE é redirecionado pelo switch ao servidor DHCP Proxy e ao servidor DHCP. Em seguida, a resposta de ambos os servidores é roteada de volta ao dispositivo PXE, que inicia corretamente a sessão do Preboot Services.

As três VLANs consistem em redes de 24 bits, e a máscara de sub-rede é 255.255.255.0.

O primeiro gateway VLAN é 10.0.0.1. Essa VLAN hospeda o dispositivo PXE para o qual foi alocado um IP na faixa de 10.0.0.2 a 10.0.0.128. Essa VLAN é chamada de VLAN1.

O segundo gateway VLAN é 10.1.1.1. Essa VLAN hospeda o servidor DHCP com IP 10.1.1.2. Essa VLAN é chamada de VLAN2.

O terceiro gateway VLAN é 196.10.229.1. Essa VLAN hospeda o servidor que está executando novell-proxydhcp e novell-zmgprebootpolicy. O IP do servidor é 196.10.229.2. Essa VLAN é chamada de VLAN3.

O roteamento está habilitado entre todas as VLANs. Cada VLAN deve estar em seu próprio grupo de árvores de segmentação.

#### **Configurando equipamentos Cisco**

- **1** Acesse o modo Configuração Global.
- **2** Digite ip forward-protocol udp 67 e pressione Enter.
- **3** Digite ip forward-protocol udp 68 e pressione Enter.
- **4** Vá para Acesso a interface da LAN que atende ao dispositivo PXE.
- **5** Digite ip helper-address 10.1.1.2 e pressione Enter.
- **6** Digite ip helper-address 196.10.229.2 e pressione Enter.
- **7** Grave a configuração.

#### **Configurando equipamentos da Nortel Networks**

- <span id="page-69-0"></span>**1** Estabeleça uma conexão com o roteador utilizando o Gerenciador de Sites.
- **2** Verifique se o IP pode ser roteado.
- <span id="page-69-2"></span>**3** Habilite a caixa de seleção *Bootp* na sub-rede/VLAN do dispositivo PXE.
- **4** Selecione a interface à qual os dispositivos PXE estão conectados.
- <span id="page-69-1"></span>**5** Edite o circuito.
- **6** Clique em *Protocolos*.
- **7** Clique em *Adicionar/Apagar*.
- **8** Verifique se a caixa de seleção *Bootp* está marcada.
- **9** Clique em *OK*.
- **10** Clique em *Protocolos* > *IP* > *Bootp* > *Tabela de Interfaces de Agentes de Retransmissão*. A interface em que Bootp foi habilitado estará visível na lista.
- **11** Clique em *Servidor preferencial*.
- **12** Mude o valor de *Modo de acesso* para Bootp e DHCP.
- **13** Configure os agentes de retransmissão:
	- **13a** Clique em *Adicionar*.
	- **13b** Na caixa *Endereço IP do agente de retransmissão*, digite o endereço IP da LAN local.
	- **13c** Na caixa *Endereço IP do servidor de destino*, digite o endereço IP do servidor DHCP.
	- **13d** Clique em *OK*.
	- **13e** Mude o valor de *Modo de acesso* para Bootp e DHCP.
	- **13f** Siga a [Etapa 1](#page-69-0) à [Etapa 5](#page-69-1) novamente e especifique o endereço IP do servidor DHCP Proxy na [Etapa 3](#page-69-2).
	- **13g** Aplique a configuração.

#### **Configurando equipamentos da Bay Networks**

Conclua as etapas a seguir no comutador:

- **1** Habilite o DHCP para a VLAN cliente utilizando estas linhas de comando:
	- # config vlan1 ip
	- # dhcp enable
- **2** Configure ajudantes IP para redirecionar solicitações DHCP da sub-rede do dispositivo ao servidor TFTP. Para fazer isso, utilize estas linhas de comando:
	- # config ip dhcp-relay
	- # create 10.0.0.1 10.1.1.2 mode dhcp state enable
	- # create 10.0.0.1 196.10.229.2 mode dhcp state enable

O comando create tem o formato create *agente servidor* mode dhcp state enable, em que *agente* corresponde ao endereço IP do gateway que atende ao dispositivo PXE e *servidor* corresponde ao endereço IP do servidor ao qual o frame DHCP deve ser redirecionado.

**3** Grave a configuração.

#### <span id="page-70-0"></span>**Configurando filtros em comutadores e roteadores**

Alguns dispositivos de rede filtram o tráfego de rede que os atravessa. O Preboot Services utiliza vários tipos de tráfego e todos esses tipos devem poder passar pelo roteador ou pelo switch com êxito para que a sessão do Preboot Services também seja estabelecida com êxito. A sessão do Preboot Services utiliza as seguintes portas de destino:

*Tabela 2-5 Portas de destino do Preboot Services*

| Componente                   | Porta                    |
|------------------------------|--------------------------|
| Servidores DHCP e DHCP Proxy | Portas UDP 67, 68 e 4011 |
| Servidor TFTP                | Porta UDP 69             |
| novell-zmgprebootpolicy      | Porta UDP 13331          |

**Importante:** Se o switch estiver funcionando como um firewall e limitando o tipo de tráfego na rede, observe que novell-tftp e novell-zmgprebootpolicy não são compatíveis com firewalls ou filtros de rede. Você não deve tentar executar esses daemons ou serviços através de um firewall. Se os usuários precisarem que seu trabalho de pré-inicialização passe por um firewall, todo o trabalho do Preboot Services precisará ser realizado na parte externa e apenas fazer referência a um serviço da Web no interior do firewall.

#### <span id="page-70-1"></span>**Protocolo de árvores de segmentação em ambientes comutados**

O protocolo STP (Spanning Tree Protocol) está disponível em determinados modelos de switches e foi desenvolvido para detectar loops na rede. Quando um dispositivo (em geral, um hub de rede ou um dispositivo) é enviado como patch para uma porta no switch, o switch indica ao dispositivo que a conexão está ativa; mas, em vez de redirecionar frames da porta para o restante da rede, ele busca loops em cada frame e, em seguida, elimina o frame. O comutador pode permanecer nesse estado de recepção por um intervalo de 15 a 45 segundos.

O efeito desse comportamento faz com que as solicitações DHCP emitidas pelo PXE sejam eliminadas pelo comutador, causando uma falha na sessão do Preboot Services.

Em geral, é possível verificar se o STP está em andamento examinando o indicador luminoso de conexão no comutador. Quando o dispositivo está desligado, esse indicador luminoso fica visivelmente apagado. Quando o dispositivo é ligado, o indicador luminoso de conexão apresenta uma cor âmbar que, após determinado tempo, assume uma tonalidade verde. Enquanto o indicador luminoso de conexão apresentar a cor âmbar, significa que o STP está em andamento.

Esse problema afeta somente dispositivos PXE que são diretamente enviados como patch para um switch Ethernet. Para corrigir esse problema, siga um destes procedimentos:

- Desative totalmente o STP no comutador.
- Defina o STP como Port Fast para cada porta no switch da rede à qual um dispositivo PXE esteja conectado.

Quando o problema for solucionado, o indicador luminoso de conexão na porta apresentará uma cor verde quase imediatamente após a ativação de um dispositivo conectado a essa porta.

Informações sobre o STP e sua influência no DHCP podem ser encontradas no documento [Using](http://www.cisco.com/univercd/cc/td/doc/cisintwk/itg_v1/tr1923.htm#xtocid897350)  [PortFast and Other Commands to Fix End-Station Startup Connectivity Problems](http://www.cisco.com/univercd/cc/td/doc/cisintwk/itg_v1/tr1923.htm#xtocid897350) (http:// www.cisco.com/univercd/cc/td/doc/cisintwk/itg\_v1/tr1923.htm#xtocid897350).

### <span id="page-71-0"></span>**2.4.3 Administrando o Preboot Services**

Esta seção inclui informações sobre como administrar e configurar o Preboot Services.

- ["Configurando Imaging Servers do Preboot Services" na página 72](#page-71-1)
- ["Configurando o uso de portas IP" na página 74](#page-73-0)

#### <span id="page-71-1"></span>**Configurando Imaging Servers do Preboot Services**

No Preboot Services, os daemons ou os serviços não utilizam switches. Em vez disso, para configurar um daemon ou um serviço para fazer algo fora do padrão, você precisa editar os arquivos de configuração.

É possível editar arquivos de configuração durante a execução do daemon ou do serviço, pois eles somente são lidos quando o daemon ou o serviço é iniciado. Depois de editar o arquivo, reinicie o serviço ou o daemon para que as mudanças tenham efeito.

Para obter mais informações sobre os arquivos de configuração de daemons ou serviços, consulte a [Seção E.8, "Imaging Server" na página 220](#page-219-0).

As seções a seguir explicam como configurar os seguintes ZENworks Imaging Servers:

- ["Configurando o servidor TFTP" na página 73](#page-72-0)
- ["Configurando o servidor DHCP Proxy" na página 73](#page-72-1)
- ["Configurando o novell-pbserv" na página 73](#page-72-2)
- ["Configurando o Novell-zmgprebootpolicy" na página 74](#page-73-1)
- ["Configurando o servidor DHCP" na página 74](#page-73-2)
#### Configurando o servidor TFTP

Os valores de configuração padrão do servidor TFTP raramente requerem mudanças. Se for necessário mudá-los, utilize o procedimento a seguir:

**1** Abra o seguinte arquivo em um editor:

**Windows:** *%ZENWORKS\_HOME%*\conf\preboot\novell-tftp.conf

**Linux:** /etc/opt/novell/novell-tftp.conf

- **2** Edite as definições de configuração de acordo com as instruções do arquivo.
- **3** Grave as mudanças.
- **4** Em uma linha de comando, digite o seguinte:

**Windows:** na caixa de diálogo Serviços, clique o botão direito do mouse em *Serviço TFTP da Novell* e selecione *Reiniciar*.

**Linux:** /etc/init.d/novell-tftp restart

#### Configurando o servidor DHCP Proxy

O servidor DHCP Proxy fornece aos dispositivos PXE as informações necessárias para que eles possam se conectar ao sistema Preboot Services.

Siga estas etapas para modificar as configurações do novell-proxydhcp:

**1** Abra o seguinte arquivo em um editor:

Windows: %ZENWORKS\_HOME%\conf\preboot\novell-proxydhcp.conf

**Linux:** /etc/opt/novell/novell-proxydhcp.conf

- **2** Edite as definições de configuração de acordo com as instruções do arquivo.
- **3** Grave as mudanças.
- **4** Em uma linha de comando, digite o seguinte:

**Windows:** na caixa de diálogo Serviços, clique o botão direito do mouse em *Serviço DHCP Proxy da Novell* e selecione *Reiniciar*.

**Linux:** /etc/init.d/novell-proxydhcp restart

É possível definir qualquer um dos campos de endereço IP como 0.0.0.0 no utilitário de configuração. O servidor substituirá essas entradas pelo endereço IP do primeiro adaptador de rede instalado nesse servidor.

#### Configurando o novell-pbserv

O novell-pbserv fornece serviços de criação de imagens aos dispositivos.

Siga estas etapas para modificar as configurações do novell-pbserv:

**1** Abra o seguinte arquivo em um editor:

**Windows:** *%ZENWORKS\_HOME%*\conf\preboot\novell-pbserv.conf

**Linux:** /etc/opt/novell/zenworks/preboot/novell-pbserv.conf

- **2** Edite as definições de configuração de acordo com as instruções do arquivo.
- **3** Grave as mudanças.
- **4** Em uma linha de comando, digite o seguinte:

**Windows:** na caixa de diálogo Serviços, clique o botão direito do mouse em *Serviço de Préinicialização do Novell ZENworks* e selecione *Reiniciar*.

```
Linux: /etc/init.d/novell-pbserv restart
```
#### Configurando o Novell-zmgprebootpolicy

O novell-zmgprebootpolicy é usado para verificar se existem ações de criação de imagens que precisam ser executadas no dispositivo. Ele encaminha solicitações para o novell-pbserv em nome de dispositivos PXE.

Siga estas etapas para modificar as configurações do novell-zmgprebootpolicy:

**1** Abra o seguinte arquivo em um editor:

```
Windows: %ZENWORKS_HOME%\conf\preboot\novell-zmgprebootpolicy.conf
Linux: /etc/opt/novell/zenworks/preboot/novell-zmgprebootpolicy.conf
```
- **2** Edite as definições de configuração de acordo com as instruções do arquivo.
- **3** Grave as mudanças.
- **4** Em uma linha de comando, digite o seguinte:

**Windows:** na caixa de diálogo Serviços, clique o botão direito do mouse em *Serviço de Política de Pré-inicialização do Novell ZENworks* e selecione *Reiniciar*.

**Linux:** /etc/init.d/novell-zmgprebootpolicy restart

#### Configurando o servidor DHCP

Será necessário adicionar a opção 60 (decimal) às tags DHCP do servidor DHCP se os servidores DHCP Proxy e DHCP estiverem em execução no mesmo servidor físico. Essa opção deve ser um tipo de string e deve conter as letras PXEClient.

Para obter mais informações, consulte ["Configurando ambientes de LAN para Preboot Services" na](#page-66-0)  [página 67](#page-66-0).

#### **Configurando o uso de portas IP**

Esta seção descreve as portas de rede utilizadas pelo Preboot Services. Com as informações desta seção, é possível configurar roteadores de forma a redirecionar corretamente o tráfego de rede gerado pelo Preboot Services. Para obter mais informações sobre como configurar roteadores, consulte a [Seção 2.4.2, "Distribuindo o Preboot Services em um ambiente de rede" na página 63.](#page-62-0)

O Preboot Services utiliza portas IP proprietárias e conhecidas.

As portas IP conhecidas incluem:

- **67 decimal:** o servidor DHCP Proxy recebe solicitações para informações PXE nessa porta. Ela corresponde à mesma porta utilizada por um servidor DHCP padrão.
- **68 decimal:** o servidor DHCP/DHCP Proxy responde a solicitações de clientes nessa porta. Ela corresponde à mesma porta utilizada por um servidor DHCP padrão.
- **69 decimal:** nessa porta, o servidor TFTP recebe solicitações para arquivos provenientes de dispositivos PXE.
- **4011 decimal:** ao ser executado no mesmo servidor que o daemon ou o serviço DHCP, o servidor DHCP Proxy escuta solicitações de informações PXE nessa porta.

As portas IP patenteadas incluem:

- **998 decimal:** porta de conexão do cliente novell-pbserv. Nessa porta, o cliente recebe todas as solicitações de conexão provenientes dos dispositivos do Preboot Services.
- **13331 decimal:** porta de conexão do cliente novell-zmgprebootpolicy. Nessa porta, o cliente recebe todas as solicitações de conexão provenientes dos dispositivos PXE.

Embora os dispositivos PXE façam suas solicitações iniciais ao novell-tftp e ao novellzmgprebootpolicy pelas portas listadas acima, o restante das transações pode ocorrer em qualquer porta disponível. Por esse motivo, os Imaging Servers não podem ficar separados de seus clientes por um firewall.

**Importante:** O novell-tftp e o novell-zmgprebootpolicy não são compatíveis com firewalls ou filtros de rede. Você não deve tentar executar esses daemons ou serviços através de um firewall. Se os usuários precisarem que seu trabalho de pré-inicialização passe por um firewall, todo o trabalho do Preboot Services precisará ser realizado na parte externa e apenas fazer referência a um serviço da Web no interior do firewall.

## <span id="page-74-0"></span>**2.4.4 Editando o menu do Novell Preboot Services**

Dependendo das configurações do Preboot Services no ZENworks Control Center, os dispositivos PXE podem exibir o menu do Preboot Services durante o processo de inicialização. O menu possui as seguintes opções:

- *Iniciar Criação de Imagens do ZENworks*
- *Iniciar Manutenção da Criação de Imagens do ZENworks*
- *Desabilitar Partição do ZENworks*
- *Habilitar Partição do ZENworks*
- *Sair*

Para obter informações sobre como configurar o menu, consulte a [Seção 2.5.1, "Configurando as](#page-77-0)  [opções do menu do Novell Preboot Services" na página 78.](#page-77-0)

Em algumas circunstâncias você talvez queira modificar as opções do menu do Novell Preboot Services. Você pode personalizar essas opções editando um arquivo de texto contido no Imaging Server. É possível, por exemplo:

- Adicionar, apagar e modificar opções de menu
- Adicione itens de submenu
- Mudar o esquema de cores
- Mudar o título do menu e o nome da tela

O procedimento a seguir deve ser realizado em cada Imaging Server cujo menu você queira personalizar.

Para editar o menu:

**1** Em um editor de texto, abra o seguinte arquivo em um Imaging Server em que o servidor DHCP proxy do ZENworks (novell-proxydhcp) esteja sendo executado:

Windows: *%ZENWORKS\_HOME%\share\tftp\pxemenu.txt* 

**Linux:** /srv/tftp/pxemenu.txt

**Importante:** Se desejar gravar as opções padrão para esse menu, recomendamos que você faça uma cópia de backup de pxemenu.txt, como pxemenu orig.txt.

Veja a seguir o conteúdo do arquivo padrão pxemenu.txt do menu:

```
#This file describes a PXEMenu
ScreenName = Novell Preboot Services Menu
ScreenInfo = Version 2.0 July, 2007
MenuTitle = ZENworks Preboot Options
FormatVersion = 2
#The screen colors determine the color of the main part of the menu screen
ScreenColor = bright white
ScreenBackgroundColor = blue
#The info colors determine the color of the screen information at the top
#of the menu screen
InfoColor = yellow
InfoBackgroundColor = blue
#The hint colors determine the color of the hint line at the bottom of the 
screen
HintColor = lt_cyan
HintBackgroundColor = blue
#The menu colors determine the color of the menu box and menu title
MenuColor = yellow
MenuBackgroundColor = blue
#The option colors determine the color of the menu option
OptionColor = BRIGHT_WHITE
OptionBackgroundColor = BLUE
#The chosen colors determine the color of the high-lighted option
ChosenColor = BRIGHT_WHITE
ChosenBackgroundColor = RED
#The 'forced option' is the option that will be automatically
#executed without presenting a menu to the user. It MUST be an
#option on the first ('Main' by default) menu. The following
#example will force 'Start ZENworks Imaging Maintenance'
#ForceOption=2
StartMenu = Main
#Note: The original version of the pxemenu.txt file does not
        require submenus, but example syntax is provided in
# comments for demonstration purposes.
[Main]
MenuTitle = ZENworks Preboot Options
option = execute ; "Start ZENworks Imaging" ; "ZENworks Imaging
        in Automated Mode" ; pxelinux.0 ; z auto.cfg
option = execute ; "Start ZENworks Imaging Maintenance" ;
          "ZENworks Imaging Linux Session in Interactive Mode" ;
```

```
 pxelinux.0 ; z_maint.cfg
option = execute ; "Disable ZENworks Partition" ; "Disable
        Existing ZENworks partition" ;pxelinux.0 ; z_zpdis.cfg
option = execute ; "Enable ZENworks Partition" ; "Re-enable
        Existing ZENworks partition" ;pxelinux.0 ; z_zpen.cfg
#option = submenu ; "Sub Menu Options >>" ; "Submenu example with
         more options" ; SUBMenu
option = exit; "Exit"; "Boot to local hard drive"
#[SUBMenu]
#MenuTitle = Sub Menu Options
#option = execute ; "Sub Menu #1" ; "Description for sub menu #1" ;
# pxelinux.0 ; submenu1.cfg
#option = execute ; "Sub Menu #2" ; "Description for sub menu #2" ;
# pxelinux.0 ; submenu2.cfg
#option = return ; "Return" ; "Return to main menu"
#option = exit ; "Exit" ; "Boot to local hard drive"
```
**2** Para mudar a aparência do menu, edite as sete primeiras seções (título e cores).

Para mudar as cores, as configurações inseridas devem ser selecionadas nas seguintes opções:

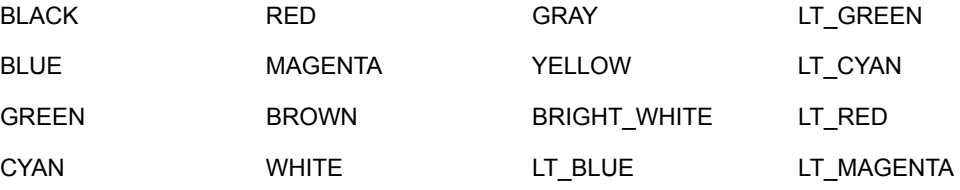

**3** Para modificar as opções de menu, edite as seções em [Principal].

As opções de menu, as descrições de dica, o arquivo pxelinux.0 executável e o arquivo de configuração ( .cfg) são listados na linha option = .

4 Ao terminar, grave o arquivo pxemenu.txt.

# **2.5 Configurando padrões do Preboot Services para o ZENworks Imaging**

Você pode configurar as configurações padrão do Preboot Services para uma Zona de Gerenciamento do ZENworks. Essas são configurações que se aplicam globalmente a todos os dispositivos da Zona de Gerenciamento.

Algumas dessas configurações permitem que você registre dispositivos automaticamente no Servidor ZENworks, e algumas podem ser anuladas pelas configurações feitas em dispositivos ou pastas que contêm dispositivos. Para obter mais informações, consulte a [Seção 2.6, "Anulando os](#page-99-0)  [padrões do Preboot Services" na página 100](#page-99-0).

As configurações padrão a seguir podem ser definidas no ZENworks Control Center:

- [Seção 2.5.1, "Configurando as opções do menu do Novell Preboot Services" na página 78](#page-77-0)
- [Seção 2.5.2, "Definindo as configurações de dispositivos não registrados" na página 79](#page-78-0)
- [Seção 2.5.3, "Configurando designações de trabalho de criação de imagens do dispositivo" na](#page-82-0)  [página 83](#page-82-0)
- [Seção 2.5.4, "Configurando a lista de referência do servidor" na página 95](#page-94-0)
- [Seção 2.5.5, "Configurando a tecnologia Intel AMT \(Active Management Technology\)" na](#page-98-0)  [página 99](#page-98-0)

## <span id="page-77-0"></span>**2.5.1 Configurando as opções do menu do Novell Preboot Services**

O menu do Novell Preboot Services oferece opções para o uso do Preboot Services nos dispositivos. As seguintes opções são apresentadas quando o menu é exibido:

| Opção de Menu                                           | Função                                                                                                    |
|---------------------------------------------------------|----------------------------------------------------------------------------------------------------|
| Iniciar Criação de Imagens do<br><b>ZENworks</b>        | Executa os bundles de criação de imagem designados do Preboot<br>Services.                                                                         |
| Iniciar Manutenção da Criação<br>de Imagens do ZENworks | Exibe o prompt de modo de manutenção de criação de imagens, onde<br>você pode executar comandos de criação de imagens.                             |
| Desabilitar Partição do<br><b>ZENworks</b>              | Impede que uma partição existente do ZEN works seja usada durante a<br>inicialização para executar os bundles designados de Criação de<br>Imagens. |
| Habilitar Partição do<br><b>ZENworks</b>                | Permite que uma partição existente do ZENworks seja usada durante a<br>inicialização para executar os bundles designados de Criação de<br>Imagens. |
| Sair                                                    | Continua a inicialização do dispositivo sem realizar nenhum trabalho do<br>bundle de Criação de Imagens.                                           |

*Tabela 2-6 Opções do menu do Novell Preboot Services*

Em geral, se o trabalho do Preboot Services for completamente automatizado, você deverá determinar que o menu do Novell Preboot Services nunca seja exibido quando o dispositivo for inicializado. Da mesma forma, se for necessário utilizar funções manuais do Preboot Services em alguns ou em todos os dispositivos, selecione a opção de modo que o menu seja sempre exibido. O meio-termo é quando você define que o menu seja exibido quando as teclas Ctrl+Alt forem pressionadas, permitindo o trabalho autônomo do Preboot Services e, ao mesmo tempo, possibilitando exibir o menu quando necessário.

**Importante:** Para que esse menu seja exibido, o PXE deve estar habilitado no dispositivo.

Para determinar se o menu do Novell Preboot Services deve ser exibido em seus dispositivos durante a inicialização:

- **1** No ZENworks Control Center, clique em *Configuração* no painel esquerdo para exibir a guia *Configuração*e, depois, se ela não for expandida, clique em *Configurações da Zona de Gerenciamento*.
- **2** Clique em *Gerenciamento de Dispositivo* para expandir sua lista e, em seguida, selecione *Preboot Services* para exibir as seções de configuração.
- **3** Localize e expanda a seção [Opções do Menu de Criação de Imagens](#page-77-0):

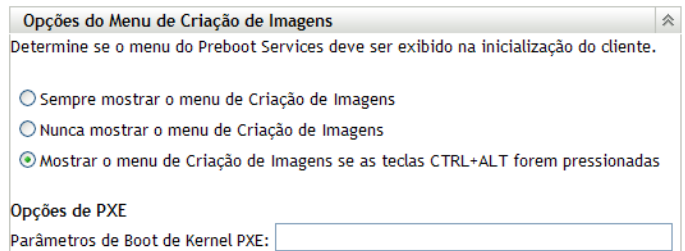

- **4** Selecione um dos seguintes itens:
	- *Sempre Mostrar o Menu de Criação de Imagens*
	- *Nunca Mostrar o Menu de Criação de Imagens*
	- *Mostrar o Menu de Criação de Imagens se as Teclas CTRL+ALT Forem Pressionadas*
- **5** Para fornecer opções de inicialização do PXE, especifique-as no campo *Parâmetros de Boot de Kernel PXE*.

Cada parâmetro deve ser separado por um espaço.

**6** Clique em *Aplicar* ou *OK* para gravar a mudança.

Define o modo de exibição padrão do menu da Zona de Gerenciamento. Essa opção pode ser anulada pela configuração equivalente na pasta ou no dispositivo. Para obter mais informações, consulte a [Seção 2.6, "Anulando os padrões do Preboot Services" na página 100](#page-99-0).

## <span id="page-78-0"></span>**2.5.2 Definindo as configurações de dispositivos não registrados**

As seguintes configurações podem ser definidas após o dispositivo ter sua imagem criada. As configurações são aplicadas aos dispositivos não registrados na zona de gerenciamento e incluídas nos dados seguros para imagens dos dispositivos.

Para obter mais informações, consulte a [Seção 1.3.3, "Configurações de dispositivos não](#page-22-0)  [registrados" na página 23.](#page-22-0)

Para definir as configurações de ID padrão para dispositivos não registrados:

- **1** No ZENworks Control Center, clique em *Configuração* no painel esquerdo para exibir a guia *Configuração* e, depois, se ela não for expandida, clique em *Configurações da Zona de Gerenciamento*.
- **2** Clique em *Gerenciamento do Dispositivo* para expandir sua lista e, em seguida, selecione *Preboot Services* para exibir as seções de configuração.
- **3** Localize e expanda a seção Configurações de Dispositivos Não Registrados:

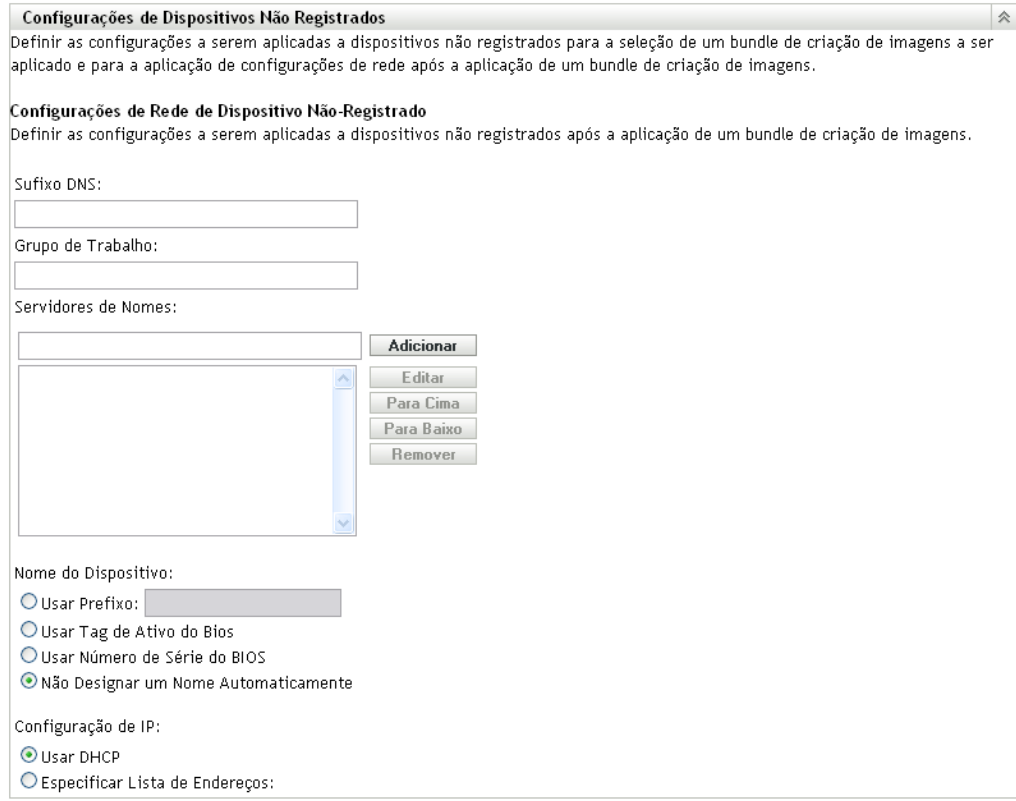

#### **4** Preencha os campos:

**Sufixo DNS:** fornece um sufixo para todos os nomes dos dispositivos.

Por exemplo, se você digitar "provo.novell.com" e o nome do dispositivo for "dispositivo1," o nome completo desse dispositivo se tornará "dispositivo1.provo.novell.com".

**Grupo de Trabalho:** especifique o grupo de trabalho do Windows do qual você deseja que o dispositivo seja membro.

O grupo de trabalho é incluído como parte da imagem do dispositivo.

**Servidores de Nomes:** especifique um servidor de nomes DNS a fim de controlar os servidores DNS usados pelo dispositivo e clique em *Adicionar* para incluí-lo na listagem.

Para que um dispositivo de inicialização possa localizar eficientemente o nome de um servidor, especifique vários servidores DNS.

Para otimizar a disponibilidade de um servidor DNS para um dispositivo, você pode reordenar os servidores usando os botões *Mover para Cima* e *Mover para Baixo*, uma entrada de nome de servidor de cada vez.

É possível apagar vários servidores de nomes selecionando-os e clicando em *Remover*.

**Nome do Dispositivo:** você pode especificar os nomes de dispositivos padrão para dispositivos não registrados. O nome é aplicado depois que a criação de imagem do dispositivo é executada.

Este recurso pode ser útil na criação de imagens para vários dispositivos. Nomes exclusivos podem ser automaticamente fornecidos para cada dispositivo (da tag de ativo do BIOS ao número de série do BIOS) ou para grupos de dispositivos, fornecendo o mesmo prefixo aos seus nomes.

 **Usar Prefixo: \_\_\_\_:** essa opção fornece um prefixo comum aos nomes dos dispositivos, como Lab1, para diferenciá-los dos dispositivos no Lab2. Isso pode ser útil na criação de imagens de volume de certos grupos de dispositivos. Limita-se a 8 caracteres

Se essa opção for usada, o prefixo digitado aqui será anexado a uma string de letras e números aleatórios para que o nome do dispositivo possua 15 caracteres. Sublinhados e hífens são válidos no prefixo. A string aleatória restante nomeia exclusivamente o dispositivo.

Por exemplo, se você digitar Lab1, dez outros caracteres serão gerados aleatoriamente para completar o nome, com Lab1 separado dos caracteres aleatórios por um traço de sublinhado, para ser mais legível.

- **Usar Tag de Ativo do BIOS:** essa é a tag de bem armazenada no BIOS do dispositivo, que é exclusivo para cada dispositivo. Esta identificação permite localizar um dispositivo com base na sua tag de ativo.
- **Usar Número de Série do BIOS:** esse é o número de série armazenado no BIOS do dispositivo, que é exclusivo para cada dispositivo. Esta identificação permite localizar um dispositivo com base no seu número de série.
- **Não Atribuir um Nome Automaticamente:** selecione essa opção se não quiser usar nenhuma das alternativas anteriores. Ela é a opção padrão.

**Configuração IP:** você pode selecionar *Usar DHCP* ou *Especificar Lista de Endereços* para identificar os dispositivos para o trabalho do Preboot Services.

O dispositivo é instruído a usar estas configurações após ter sua imagem criada. Posteriormente, o dispositivo as utiliza para o trabalho do Preboot Services a cada reinicialização.

Para a configuração IP, selecione uma das opções a seguir:

- **Usar DHCP:** permite que os dispositivos sejam designados dinamicamente a endereços IP.
- **Especificar Lista de endereços:** usa endereços IP para identificar os dispositivos. Os endereços adicionais à lista ficam disponíveis para uso dos dispositivos. Desta forma, é possível especificar uma faixa de endereços IP ou endereços IP individuais a serem usados pelos dispositivos. Por exemplo, você pode definir que todos os dispositivos do seu laboratório usem endereços entre 10.0.0.5 e 10.0.0.25.

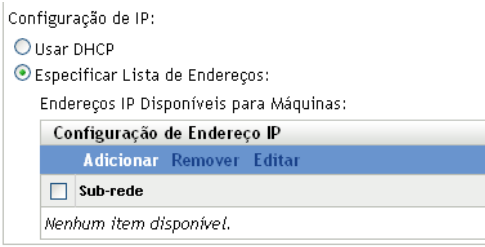

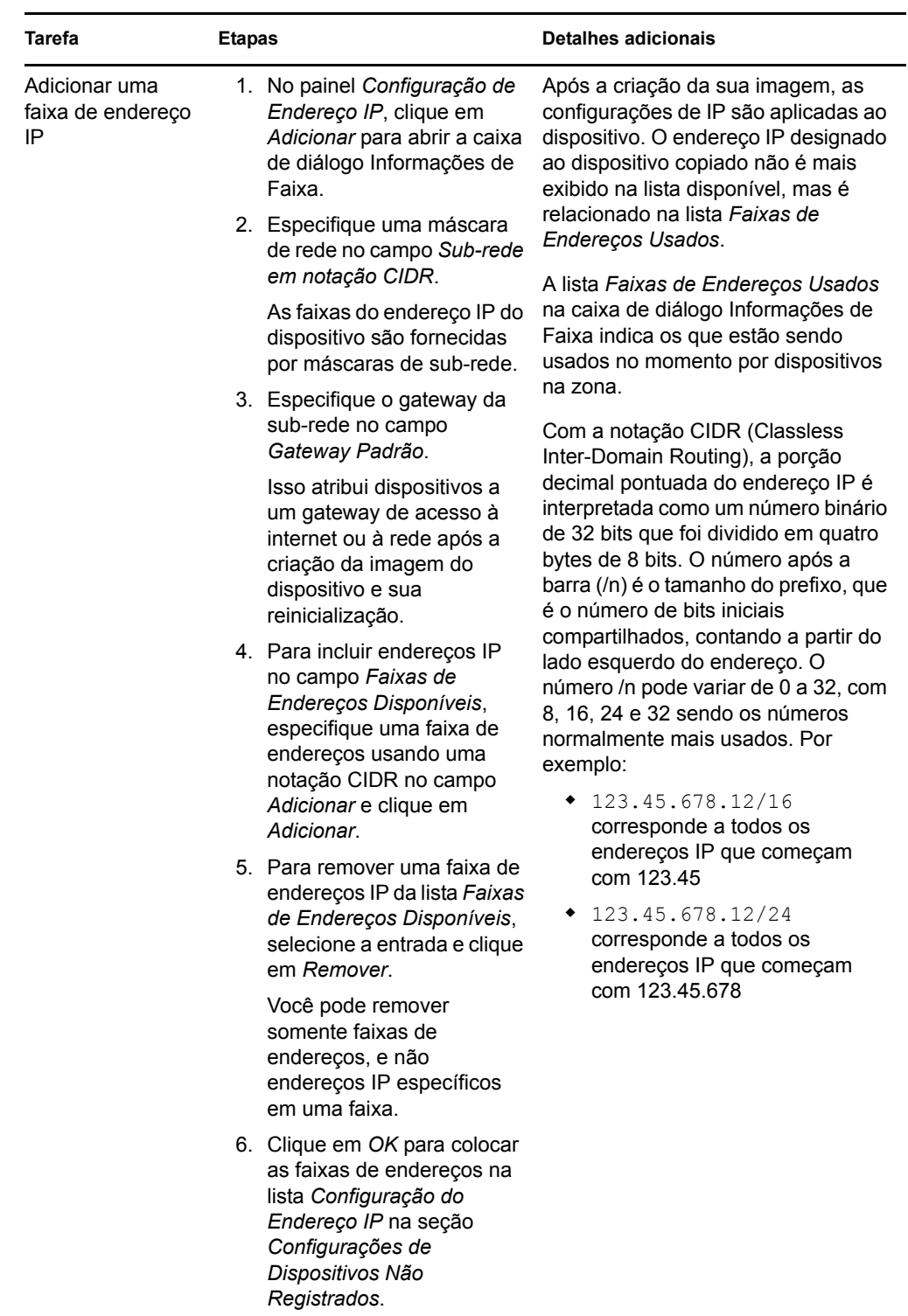

Se você selecionar *Especificar Lista de Endereços*, execute as tarefas contidas na seguinte tabela:

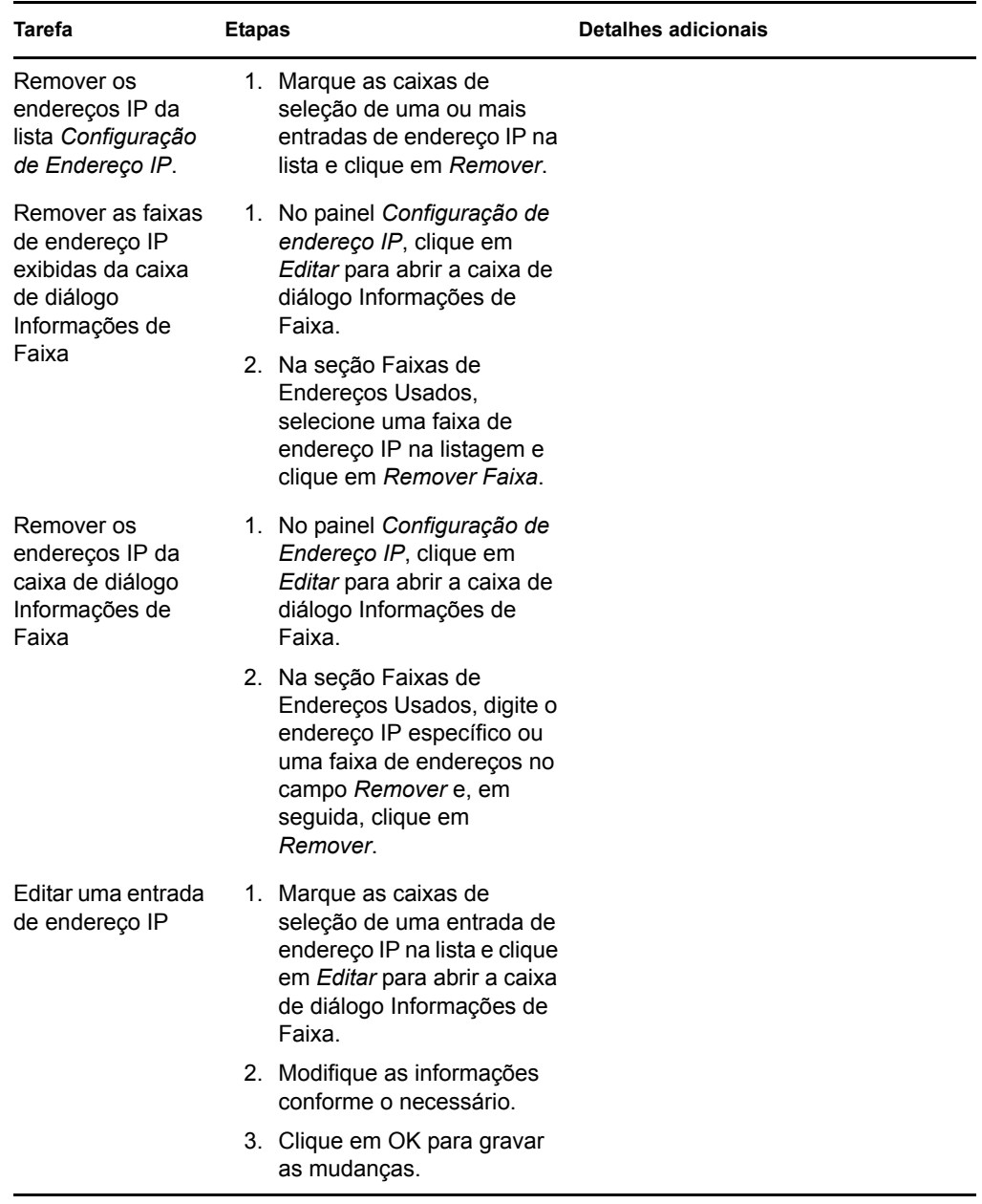

**5** Clique em *Aplicar* ou *OK* para gravar as mudanças.

Esta ação define o método padrão de ID do dispositivo para a Zona de Gerenciamento do

## <span id="page-82-0"></span>**2.5.3 Configurando designações de trabalho de criação de imagens do dispositivo**

Você pode determinar qual trabalho de criação de imagens deverá ser executado em um dispositivo quando for inicializado, com base em um conjunto de regras de hardware. Essa seção de configuração permite que você especifique um bundle específico para cada conjunto de regras de hardware. A seção Tipos de Hardware Personalizados permite que você forneça dados específicos para uma opção de regra de hardware *Tipo de Hardware*.

Todas as regras e tipos personalizados configurados aqui são aplicados globalmente a todos os dispositivos gerenciados na Zona de Gerenciamento. Entretanto, somente os dispositivos que correspondem exatamente à regra e a seus tipos personalizados possuem o bundle designado aplicado a eles quando são inicializados.

Para obter mais informações, consulte a [Seção 1.3.4, "Designação de criação de imagens do](#page-23-0)  [dispositivo" na página 24](#page-23-0).

Para configurar as designações padrão de criação de imagens dos dispositivos não registrados:

- **1** No ZENworks Control Center, clique em *Configuração* no painel esquerdo para exibir a guia *Configuração* e, depois, se ela não for expandida, clique em *Configurações da Zona de Gerenciamento*.
- **2** Clique em *Gerenciamento do Dispositivo* para expandir sua lista e, em seguida, selecione *Preboot Services* para exibir as seções de configuração.
- **3** Localize e expanda a seção Designação de Trabalho de Criação de Imagens do Dispositivo:

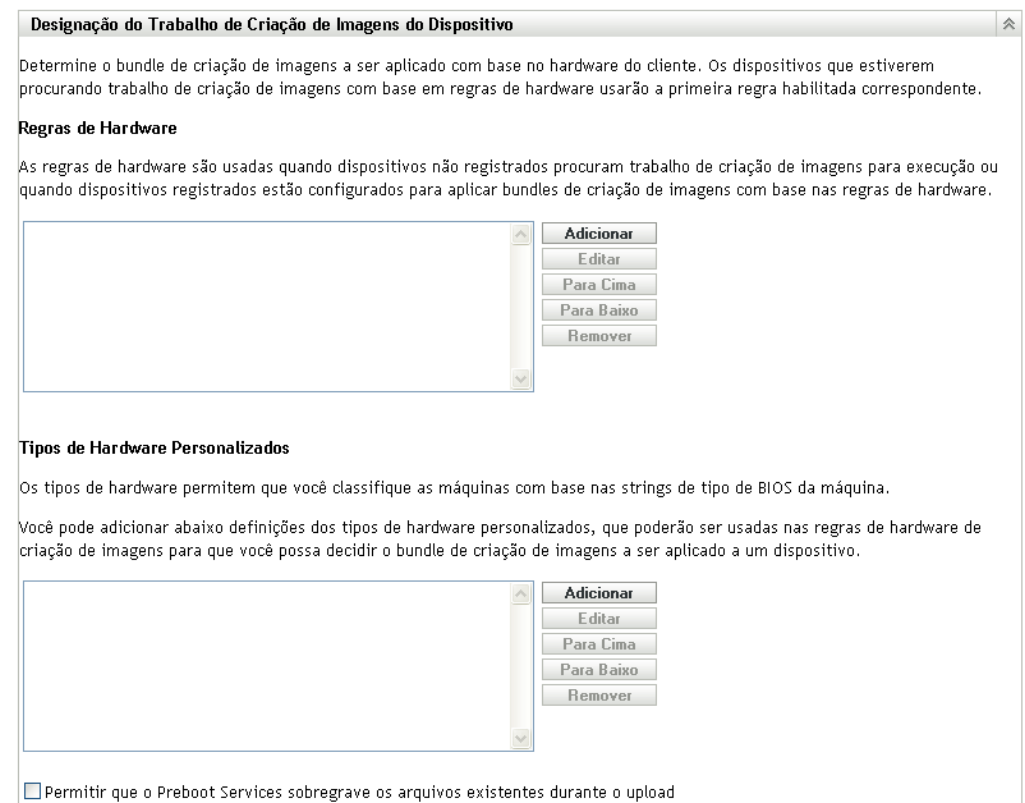

#### **4** Configure o seguinte:

- ["Regras de hardware" na página 85](#page-84-0)
- ["Tipos de hardware personalizados" na página 91](#page-90-0)
- ["Permitir sobregravações" na página 95](#page-94-1)
- **5** Clique em *Aplicar* ou *OK* para gravar as mudanças.

Isso define as designações padrão de criação de imagens dos dispositivos registrados na Zona de Gerenciamento.

#### <span id="page-84-0"></span>**Regras de hardware**

Você pode especificar regras baseadas em hardware para um Bundle de Criação de Imagens. Isso permite que qualquer dispositivo correspondente a essas regras tenha o bundle especificado aplicado a ele quando for inicializado.

Por exemplo, você pode criar uma regra que aplique um bundle a qualquer dispositivo com, no mínimo, 512 MB de memória RAM e 150 GB de espaço no disco rígido.

Uma regra de trabalho é constituída de filtros usados para determinar se um dispositivo está em conformidade com a regra. Essas regras usam lógica para determinar se um dispositivo atende aos requisitos para a aplicação do Bundle de Criação de Imagens. Os operadores lógicos E, OU e NÃO são usados para criar filtragem para a regra.

Quando um dispositivo está procurando um trabalho para executar, ele explorará as regras até encontrar uma em que todos os filtros da regra correspondam ao dispositivo e, depois, executará o bundle designado à regra.

A tabela a seguir lista as tarefas que você pode executar para configurar regras de hardware:

| <b>Tarefa</b>                      | <b>Etapas</b> |                                                                                                    | <b>Detalhes adicionais</b>                                                                                                    |
|------------------------------------|---------------|----------------------------------------------------------------------------------------------------|----------------------------------------------------------------------------------------------------|
| Adicionar uma regra<br>de hardware |               | 1. Clique em Adicionar ao lado da<br>caixa de listagem Regras de<br>Hardware, que abre a caixa de<br>diálogo Construção de Regra.                                      | As informações configuradas na caixa<br>de diálogo Construção de Regra<br>formam uma regra. Você pode adicionar<br>várias regras.                            |
|                                    |               | 2. Para criar a regra de hardware,<br>siga as instruções contidas em<br>"Caixa de diálogo Construção de<br>Regra" na página 86.                                        | Cada vez que você clicar em Adicionar<br>para usar a caixa de diálogo Construção<br>de Regra, poderá selecionar o mesmo<br>bundle anterior usado na caixa de |
|                                    |               | 3. Depois de sair da caixa de diálogo<br>Construção de Regra, clique em<br>Aplicar na parte inferior da página<br>de configuração para gravar a<br>nova regra.         | diálogo ou selecionar um bundle<br>diferente para a regra.                                                                                                   |
|                                    |               |                                                                                                    | Somente a primeira regra de hardware<br>correspondente é usada quando um<br>dispositivo é inicializado para aplicar o<br>bundle designado.                   |
| Editar uma regra de<br>hardware    |               | 1. Selecione uma regra de hardware<br>e clique em Editar, que abrirá a<br>caixa de diálogo Construção de<br>Regra no modo de edição.                                   |                                                                                                    |
|                                    |               | 2. Para editar a regra de hardware,<br>siga as instruções contidas em<br>"Caixa de diálogo Construção de<br>Regra" na página 86.                                       |                                                                                                    |
|                                    |               | 3. Depois de sair da caixa de diálogo<br>Construção de Regra, clique em<br>Aplicar na parte inferior da página<br>de configuração para gravar as<br>mudanças da regra. |                                                                                                    |

*Tabela 2-7 Tarefas de regras de hardware*

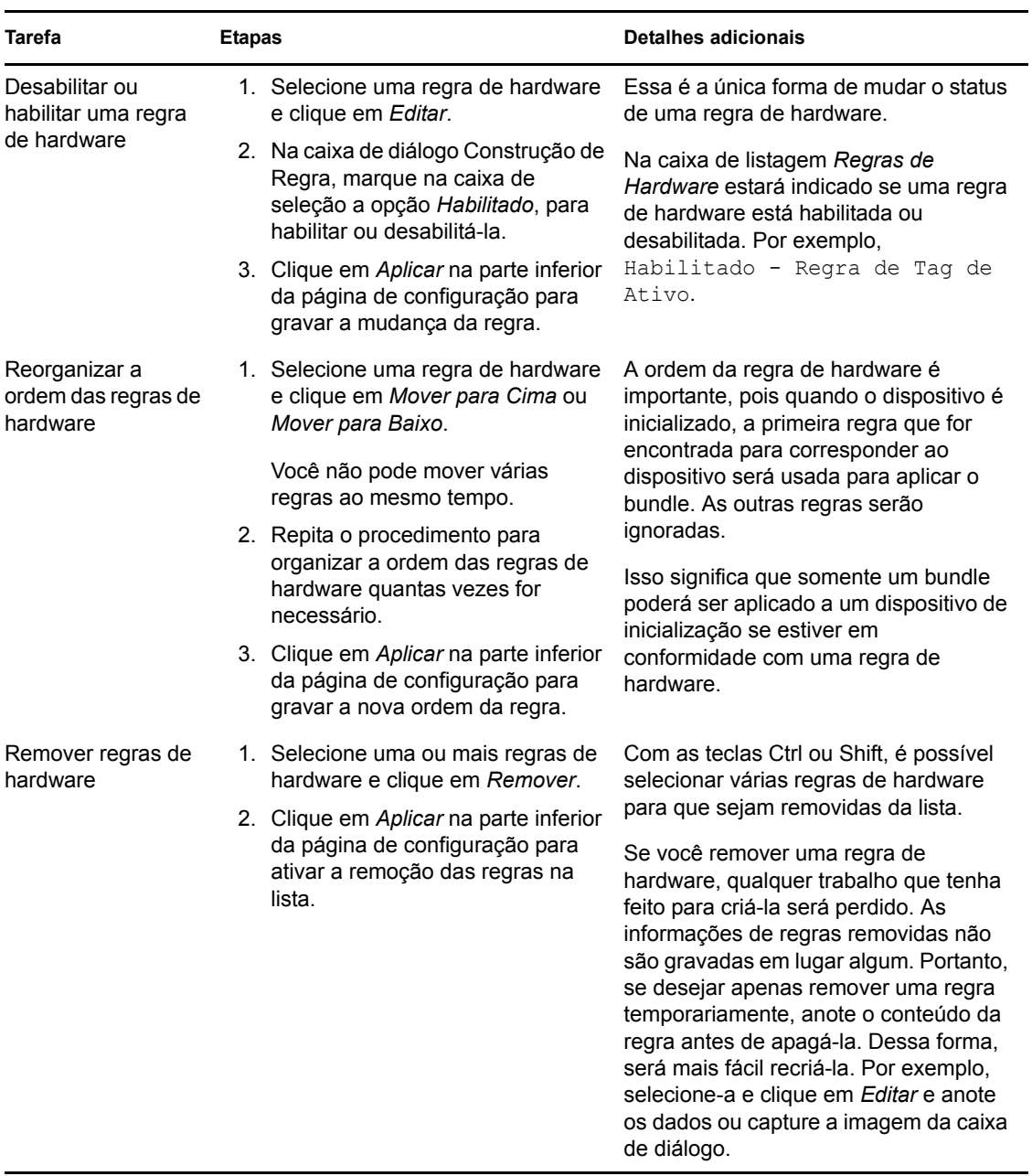

#### <span id="page-85-0"></span>Caixa de diálogo Construção de Regra

É importante entender a lógica das regras para usar essa caixa de diálogo. Para obter mais informações, consulte ["Regra lógica" na página 89.](#page-88-0)

Para configurar uma regra de hardware:

**1** Se pretende selecionar *Tipo de Hardware* ao construir uma regra, configure primeiro o tipo de hardware.

Para obter instruções, consulte ["Tipos de hardware personalizados" na página 91](#page-90-0).

**2** Clique em *Adicionar* na seção Regras de Hardware para exibir a caixa de diálogo Construção de Regra:

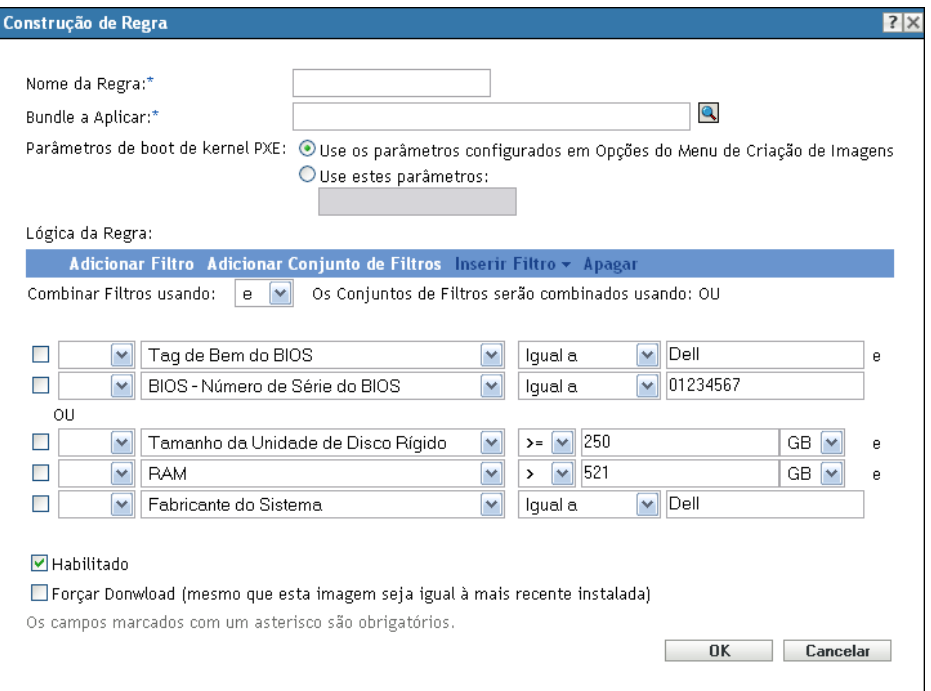

**3** Na caixa de diálogo Construção de Regra, preencha os seguintes campos e selecione ou anule a seleção das opções:

**Nome da Regra:** esse é o nome exibido nas regras relacionadas na seção *Designação de Criação de Imagens do Dispositivo* da página *Serviços de Pré-Inicialização*. Use um nome descritivo que ajude a lembrá-lo da função da regra.

**Bundle a Aplicar:** quando um dispositivo procura trabalho, ele explora as regras até encontrar uma em que todos os filtros de regras correspondam ao dispositivo; em seguida, executa o Bundle designado à regra. Cada regra pode ser aplicada a apenas um bundle.

Como são as regras, e não os bundles, que estão relacionados na seção *Designação de Criação de Imagens do Dispositivo*, você pode aplicar várias regras a um determinado bundle. Dessa forma, um bundle tem várias oportunidades de ser selecionado para o trabalho de criação de imagens.

Quando várias regras são relacionadas, a primeira regra cujos critérios corresponderem a um dispositivo fará com que o bundle designado por ela seja aplicado ao dispositivo.

Se nenhuma regra corresponder a um dispositivo, nenhum dos bundles aplicáveis será aplicado ao dispositivo.

Parâmetros de boot de kernel PXE: selecione uma destas duas opções:

- **Use os Parâmetros Configurados em Opções do Menu de Criação de Imagens:** faz com que a regra use os parâmetros de boot padrão para a Zona de Gerenciamento.
- **Use Estes Parâmetros:** somente os parâmetros de boot especificados aqui serão usados para essa regra.

Cada parâmetro deve ser separado por um espaço.

**Habilitado:** essa é a única maneira de desabilitar temporariamente uma regra de hardware. Esse recurso é habilitado por padrão.

O status da regra é mostrado pela primeira palavra nas regras de trabalho relacionadas na página *Serviços de Pré-Inicialização*. Por exemplo, Habilitado - Regra de Tag de Ativo.

**Forçar Download:** força o download do bundle designado, mesmo que ele corresponda ao bundle instalado mais recentemente. Por padrão, o download da regra de hardware não é forçado.

Por padrão, o ZENworks Imaging não recriará a imagem de uma máquina que contenha a mesma imagem. Essa opção permite forçar a criação de imagem para reaplicar ao dispositivo. Por exemplo, você pode querer atualizar todas as máquinas do seu laboratório de acordo com sua programação de trabalho.

**Importante:** Use essa opção com cuidado. Ela poderá causar um loop infinito, pois permanecerá selecionada após a aplicação de uma imagem. Se você criar a imagem de um dispositivo que permaneça não registrado, essa mesma imagem será criada novamente toda vez que ele for inicializado. Para evitar isso, edite essa regra de hardware e anule a seleção dessa opção depois de criar as imagens dos dispositivos aplicáveis.

- **4** Usando os campos e opções de *Lógica da Regra*, crie a expressão de regra de hardware usando as seguintes opções:
	- **Adicionar Filtro:** adiciona o novo filtro ao fim da lista de filtros.

Como o filtro é adicionado ao fim do último conjunto de filtros, você não poderá usar essa opção para selecionar o conjunto de filtros ao qual deseja adicionar o filtro. Use a opção *Inserir Filtro* para adicionar um filtro a um conjunto de filtros mais antigo.

- **Adicionar Conjunto de Filtros:** adiciona um novo conjunto de filtros, começando com um filtro no conjunto. A ordem do conjunto de filtros não pode ser reorganizada.
- **Inserir Filtro:** permite que você insira um novo filtro acima ou abaixo do filtro selecionado. Isso também permite especificar a qual conjunto de filtros o filtro deverá ser adicionado.
- **Apagar:** remove os filtros selecionados da regra.
- **Combinar Filtros Usando:** o padrão é ter filtros ANDed e conjuntos de filtros ORed. Você pode usar este campo para reverter essas funções Booleanas para os filtros e conjuntos.

Usar OU para conjuntos de filtros significa que todos os filtros de um conjunto precisam ser correspondentes para aplicarem a regra, mas qualquer um dos conjuntos pode ser correspondente para aplicar a regra.

Usar E para os conjuntos de filtros significa o oposto. Pelo menos, um filtro em cada conjunto precisa ser correspondente para que a regra se aplique.

Uma expressão é constituída de uma opção de critérios, um operador e um valor e, em alguns casos, um qualificador. Por exemplo:

RAM (in  $MB$ ) = < 512 MB

RAM (em MB) é a opção de critérios, =< é o operador, 512 é o valor e MB é o qualificador.

Se necessário, você pode usar NÃO (no primeiro campo em branco com uma seta para baixo) para executar uma negação lógica da expressão. Por exemplo:

NOT RAM (in MB) =< 512 MB

No exemplo acima, a regra será aplicada somente aos dispositivos com menos de 512 MB de RAM.

É possível usar mais de uma expressão para a regra. Por exemplo:

RAM (in  $MB$ ) =< 512 MB or Hard Drive Size (in MB) < 20 GB

*Tipo de Hardware* somente será exibido na lista de opções de critérios depois que você configurar um [tipo de hardware personalizado](#page-90-0) e gravá-lo clicando em *Aplicar* na parte inferior da página de configuração do *Preboot Services*.

**Importante:** Lembre-se da possibilidade de criar filtros ou regras conflitantes. Por exemplo, se você especificar uma condição de RAM em vários filtros, verifique se os operadores lógicos efetivos onde cada um está configurado são válidos para os valores em megabytes inseridos. Em outras palavras, se dois filtros forem solicitados (ANDed), você não gostaria que um filtro solicitasse exatamente 512 MB de RAM e o outro a ser especificado pelo menos 512 de RAM.

**5** Clique em *OK* para sair da caixa de diálogo e inclua a nova regra de hardware na caixa de listagem *Regras de Hardware* na página de configuração dos *Serviços de Pré-Inicialização*.

#### <span id="page-88-0"></span>Regra lógica

Uma regra é formada por um ou mais filtros, usados para determinar se um dispositivo atende à regra. A caixa de diálogo Construção de Regra começa com um filtro vazio. Um dispositivo deve corresponder à lista inteira de filtros de uma regra (conforme determinado pelos operadores lógicos OU e E explicados a seguir) para que esta seja aplicada ao dispositivo.

Filtros são linhas de campos que fornecem condições que devem ser atendidas por um dispositivo para que o bundle seja aplicado. Por exemplo, você pode adicionar um filtro especificando que o dispositivo deve ter exatamente 512 MB de RAM para ser aceito pela regra, e pode adicionar outro filtro especificando que o disco rígido deve ter, no mínimo, 20 GB. Não existem limites técnicos para o número de filtros que você pode adicionar à regra, mas existem alguns limites práticos, como:

- Projetar uma regra de fácil entendimento
- Planejar a regra de modo a evitar a criação acidental de filtros conflitantes
- Verificar se pode ver o crescimento da caixa de diálogo à medida que os filtros e conjuntos de filtros são adicionados

Os filtros podem ser adicionados individualmente ou em conjuntos. Cada conjunto contém operadores lógicos, e esses operadores determinam a associação entre os conjuntos.

Por padrão, o operador lógico E é exibido nos filtros dentro de um conjunto no campo *Combinar filtros usando*, que você pode mudar, e o operador OU é exibido no campo *Os conjuntos de filtros serão combinados usando*, que não pode ser alterado). Se você mudar o campo *Combinar Filtros usando* para OU, o campo *Os Conjuntos de Filtros serão combinados usando* exibirá E.

Você pode pensar em filtros e em conjuntos de filtros como em notações algébricas parentéticas, onde os filtros estão contidos em parênteses e os conjuntos são separados em grupos de parênteses. Os operadores lógicos (E e OU) separam os filtros dentro dos parênteses, e os operadores são usados para separa as algébricas parentéticas.

Por exemplo, "(u E v E w) OU (x E y E z)" significa "corresponder uvw ou xyz". Na caixa de diálogo Construção de Regra, isso será representado como:

u AND

v AND

```
w
OR
x AND
y AND
z
```
Conjuntos de filtros não podem ser aninhados. Você somente pode inseri-los em séries, e o primeiro conjunto de filtros que corresponder ao dispositivo (o padrão de OU) será usado para validar a regra, de forma que o bundle possa ser aplicado para executar Criação de Imagens no dispositivo.

A ordem em que os filtros ou conjuntos de filtros é listada não importa. Para o operador OU, o primeiro item a ser encontrado atende à regra. Para o operador E, todos os itens precisam ser encontrados para atender à regra.

**Dica:** Você pode testar facilmente o funcionamento dos operadores lógicos. Na caixa de diálogo Construção de Regra, clique algumas vezes nas opções *Adicionar filtro* e *Adicionar conjunto de filtros* para criar alguns conjuntos de filtros, alterne entre os operadores E e OU no campo *Combinar filtros usando* e observe como os operadores mudam. Depois, selecione os filtros que foram adicionados e clique em *Apagar* ou clique em *Cancelar* para sair da caixa de diálogo Construção de Regra.

Você pode configurar as condições de uma regra adicionando todos os filtros e conjuntos de filtros que precisa para identificar o tipo de dispositivo que deseja corresponder. Normalmente, não é necessário configurar regras complexas. Contudo, como é possível aplicar várias regras a um bundle, é possível tornar o uso de operadores lógicos mais complexo, pois cada regra é considerada como uma condição OU para o bundle, o que fará com que o bundle seja aplicado se qualquer uma das regras corresponder ao dispositivo.

Por exemplo, você pode criar várias regras para o bundle, sendo que cada regra é uma longa lista de condições E a serem atendidas. Assim, cada regra torna-se um conjunto específico de critérios a serem atendidos por um dispositivo, fazendo com que o bundle seja aplicado se um critério for atendido. De maneira contrária, se você incluir o mesmo volume de informações em uma regra (usando conjuntos de filtros para as condições E e OU), a caixa de diálogo poderá ficar tão longa que se tornará impossível de gerenciar.

Para determinar a sua necessidade, considere as seguintes possibilidades:

- Um conjunto de filtros com vários filtros
- Vários conjuntos de filtros com somente um ou poucos filtros por conjunto
- Vários conjuntos de filtros com vários filtros
- Várias regras por bundle

Lembre-se de que os operadores lógicos para filtros dentro de um conjunto são o oposto dos operadores entre os conjuntos, e todas as regras para um bundle usam a condição OU. Por exemplo, suponha que esteja selecionando o operador no campo *Combinar filtros usando*:

*Tabela 2-8 Explicações dos operadores OU e E*

| Operador | Dentro de Conjuntos de Filtros                                                                                                    | <b>Entre Conjuntos de Filtros</b>                                                                                                 | Várias Regras por Bundle                                        |
|----------|----------------------------------------------------------------------------------------------------|----------------------------------------------------------------------------------------------------|-----------------------------------------------------------------|
| OU       | Somente um filtro no conjunto<br>precisa se aplicar ao dispositivo<br>(condição OU). O primeiro filtro<br>que se aplicar será usado. | Cada conjunto de filtros deve ter<br>um filtro que se aplique ao<br>dispositivo (condição E).                                     | A primeira regra que se<br>aplicar será usada<br>(condição OU). |
| F        | Todos os filtros dentro do<br>conjunto devem se aplicar ao<br>dispositivo (condição E).                                              | Somente um filtro do conjunto<br>deve se aplicar ao dispositivo<br>(condição OU). O primeiro filtro<br>que se aplicar será usado. | A primeira regra que se<br>aplicar será usada<br>(condição OU). |

Obviamente, a adição de conjuntos de filtros complica o uso dos operadores lógicos, e adição de várias regras ao bundle o tornam ainda mais complexo. Portanto, planeje a configuração de suas informações antes de usar a caixa de diálogo Configuração de Regras.

#### <span id="page-90-0"></span>**Tipos de hardware personalizados**

Os tipos de hardware personalizados permitem que você inclua quaisquer dispositivos que correspondam ao tipo personalizado, para que o bundle seja designado à regra de hardware aplicada a eles quando os dispositivos inicializarem. Por exemplo, você pode criar uma regra que aplique o bundle a qualquer dispositivo, como um laptop, digitando a string aplicável como um tipo de hardware personalizado. Selecione *Tipo de Hardware* na caixa de diálogo [Construção de Regra](#page-85-0) e, depois, selecione o tipo personalizado.

A opção *Tipo de Hardware* só aparecerá na caixa de diálogo Construção de Regra quando, pelo menos, um tipo personalizado tiver sido configurado.

A tabela a seguir lista as tarefas que você pode executar para configurar tipos de hardware personalizados:

| <b>Tarefa</b>                                     | <b>Etapas</b> |                                                                                                    | Detalhes adicionais                                                                                                    |
|---------------------------------------------------|---------------|----------------------------------------------------------------------------------------------------|----------------------------------------------------------------------------------------------------|
| Adicionar um tipo de<br>hardware<br>personalizado |               | 1. Clique em Adicionar ao lado da<br>caixa de listagem Tipos de<br>Hardware Personalizados, que<br>abrirá a caixa de diálogo Tipo de<br>Hardware Personalizado.                        | Na caixa de diálogo Tipo de Hardware<br>Personalizado, é possível adicionar<br>várias strings, que identificam<br>informações específicas de tipo de<br>hardware no BIOS do dispositivo.               |
|                                                   |               | 2. Para criar o tipo de hardware<br>personalizado, siga as instruções<br>contidas em "Caixa de diálogo<br>Tipo de Hardware Personalizado"<br>na página 92.                             | O conjunto de strings adicionado na<br>caixa de diálogo é considerado um tipo<br>de hardware personalizado identificado<br>pelo nome, que você também fornece<br>na caixa de diálogo.                  |
|                                                   |               | 3. Depois de sair da caixa de diálogo<br>Tipo de Hardware Personalizado,<br>clique em Aplicar na parte inferior<br>da página de configuração para<br>gravar o novo tipo personalizado. | O tipo personalizado só será exibido na<br>lista suspensa de itens de hardware na<br>caixa de diálogo Construção de Regra<br>depois que você clicar em Aplicar ou em<br>OK para gravar a configuração. |

*Tabela 2-9 Tarefas de tipo de hardware personalizadas*

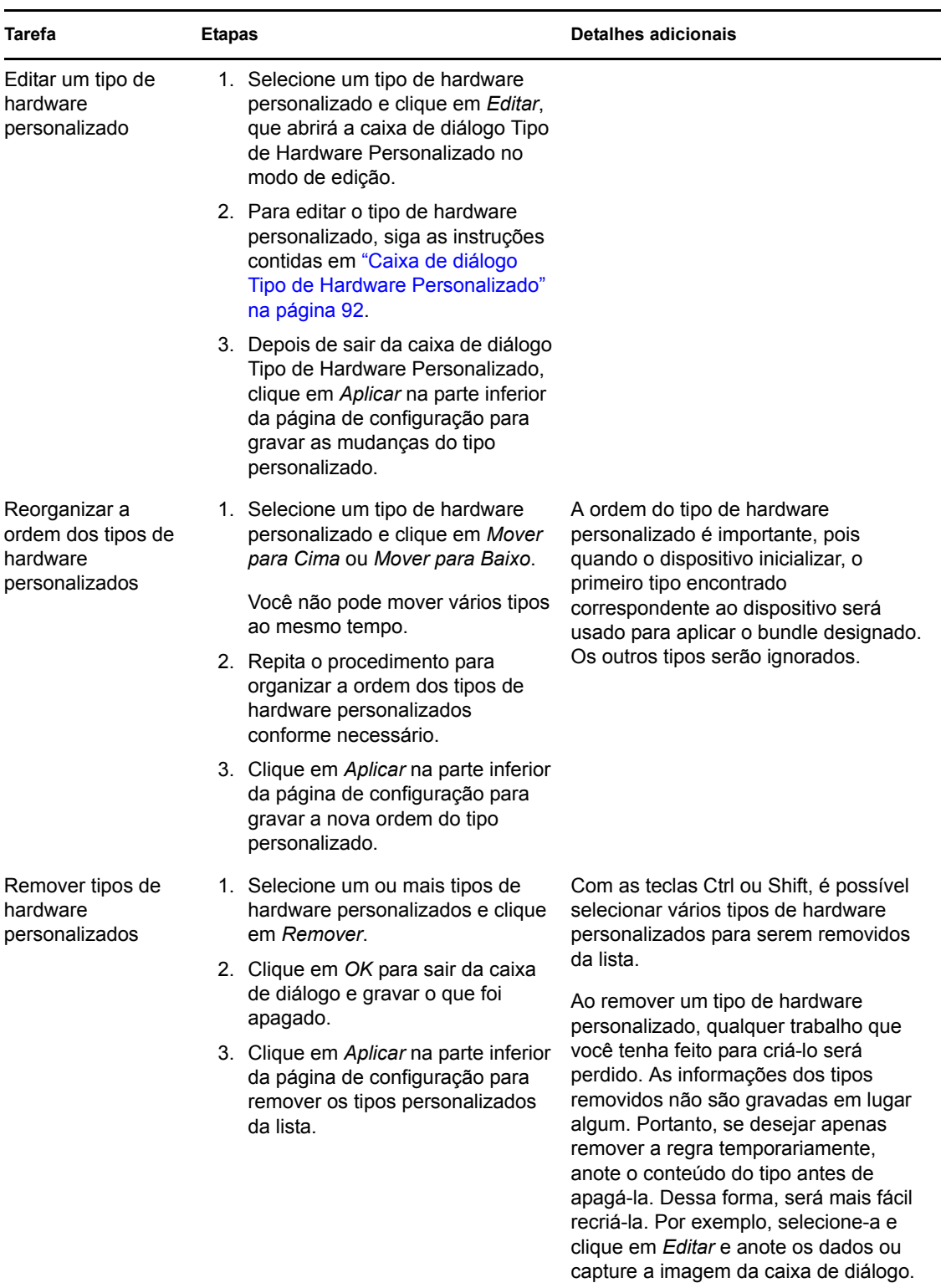

#### <span id="page-91-0"></span>Caixa de diálogo Tipo de Hardware Personalizado

Os tipos de hardware personalizados permitem que você inclua quaisquer dispositivos correspondentes ao tipo personalizado para que o bundle seja designado à regra de hardware aplicada a eles quando os dispositivos inicializarem. Por exemplo, você pode criar uma regra que aplique o bundle a qualquer dispositivo, como um laptop, digitando a string aplicável como um tipo de hardware personalizado. Selecione *Tipo de Hardware* na caixa de diálogo [Construção de Regra](#page-85-0) e, depois, selecione o tipo personalizado.

A opção *Tipo de Hardware* só aparecerá na caixa de diálogo Construção de Regra quando, pelo menos, um tipo personalizado tiver sido configurado.

Suas definições de tipo de hardware personalizado são aplicáveis somente a regras; elas não se aplicam à Zona de Gerenciamento.

A seguir é exibida a caixa de diálogo Tipo de Hardware Personalizado:

*Figura 2-4 Caixa de diálogo Tipo de Hardware Personalizado*

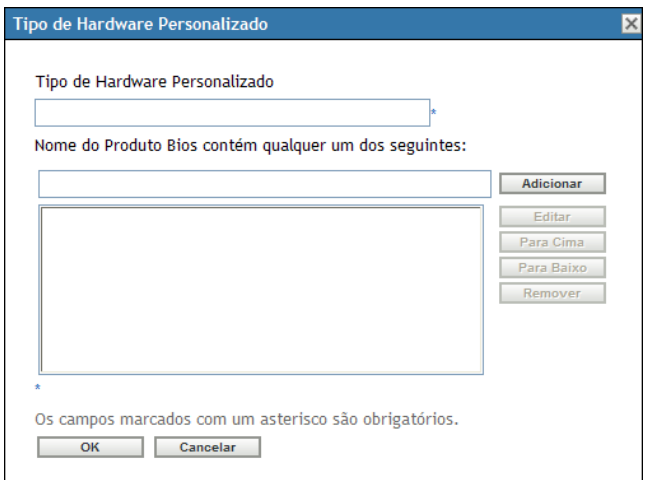

Para configurar tipos de hardware personalizados, execute as tarefas na tabela a seguir:

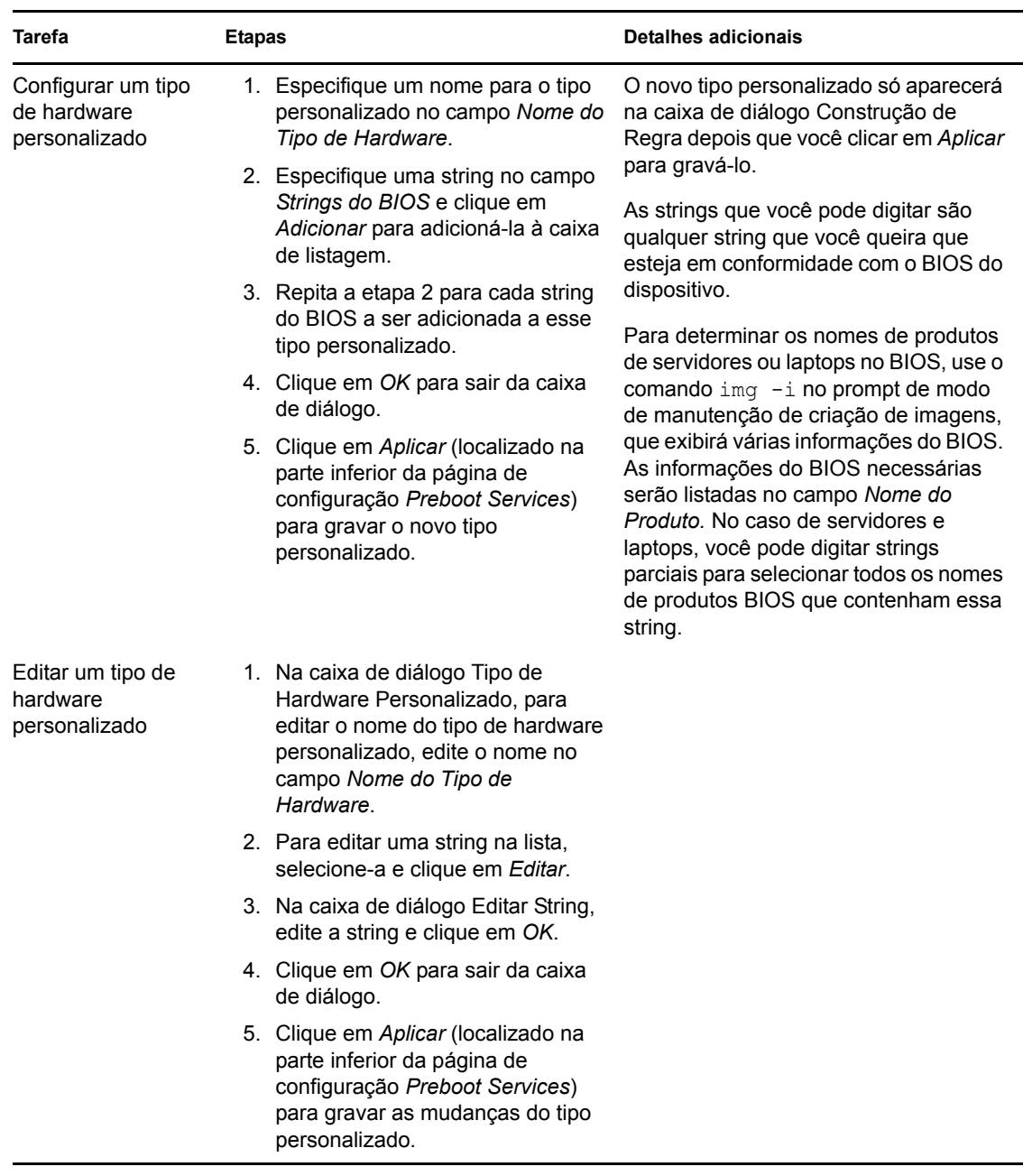

#### *Tabela 2-10 Tarefas de tipo de hardware personalizadas*

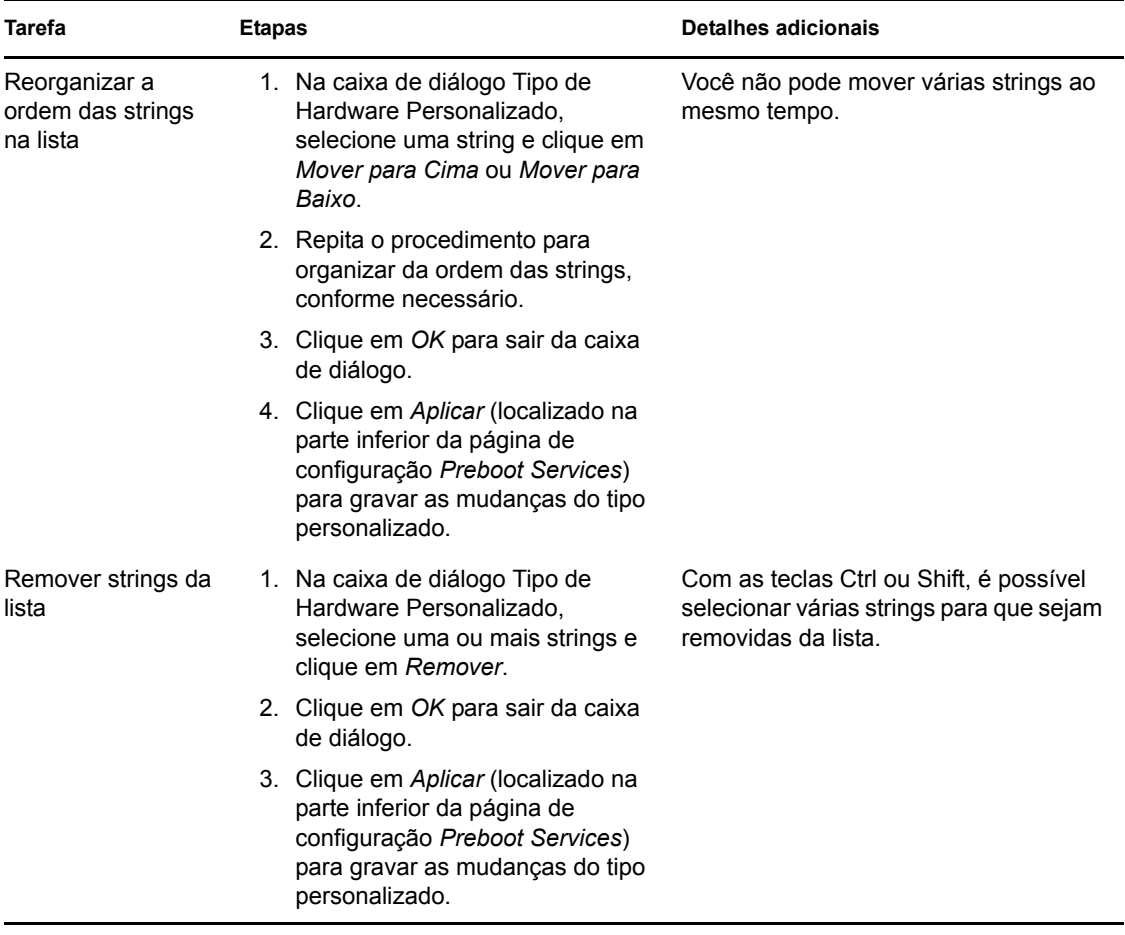

#### <span id="page-94-1"></span>**Permitir sobregravações**

Marque a caixa de seleção *Permitir que o Preboot Services Sobregrave os Arquivos Existentes Durante o Upload* se desejar que os arquivos .zmg existentes sejam sobregravados por uma versão mais recente quando a imagem for obtida.

## <span id="page-94-0"></span>**2.5.4 Configurando a lista de referência do servidor**

As listas de referência são usadas para garantir que os dispositivos gerenciados pertencentes a outras Zonas de Gerenciamento do possam acessar sua zona de origem. Para obter mais informações, consulte a [Seção 1.3.5, "Lista de referência de servidor" na página 26](#page-25-0).

- **1** No ZENworks Control Center, clique em *Configuração* no painel esquerdo para exibir a guia *Configuração* e, depois, se ela não for expandida, clique em *Configurações da Zona de Gerenciamento*.
- **2** Clique em *Gerenciamento de Dispositivos* para expandir sua lista e, em seguida, selecione *Preboot Services* para exibir as seções de configuração.
- **3** Localize a seção Lista de Referência de Servidor:

*Figura 2-5 Painel Lista de Referência de Servidor*

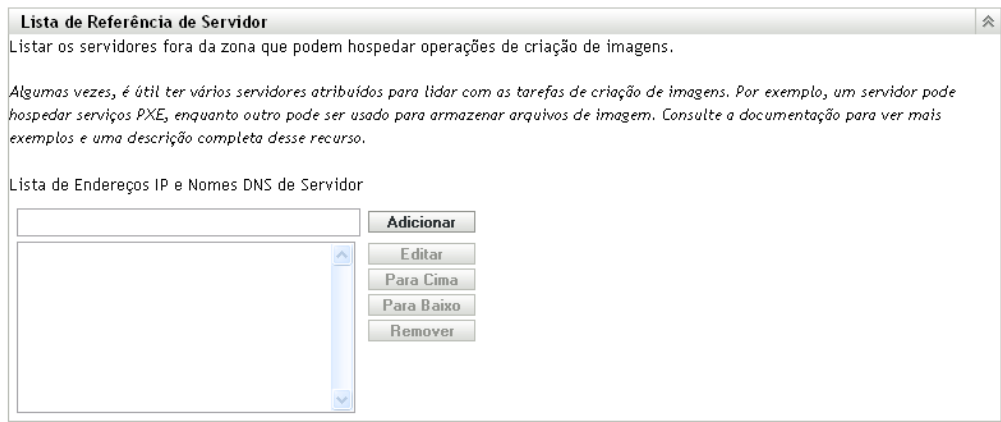

- **4** Para configurar uma lista de referência de servidor, execute as tarefas das seções a seguir, conforme aplicável:
	- ["Configurando imaging servers na lista de referência de servidor" na página 96](#page-95-0)
	- ["Configurando imaging servers de um ambiente misto do ZENworks" na página 97](#page-96-0)

#### <span id="page-95-0"></span>**Configurando imaging servers na lista de referência de servidor**

Para configurar a caixa de listagem *Lista de Endereços IP e Nomes DNS de Servidor*, execute as tarefas na tabela a seguir:

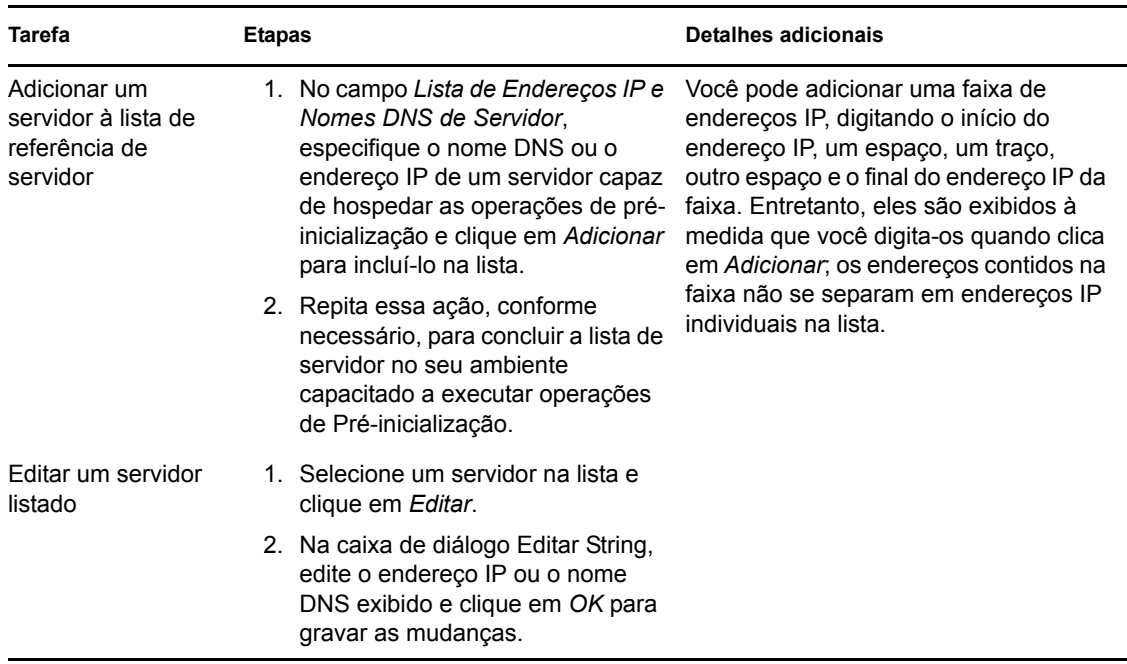

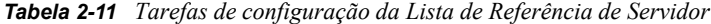

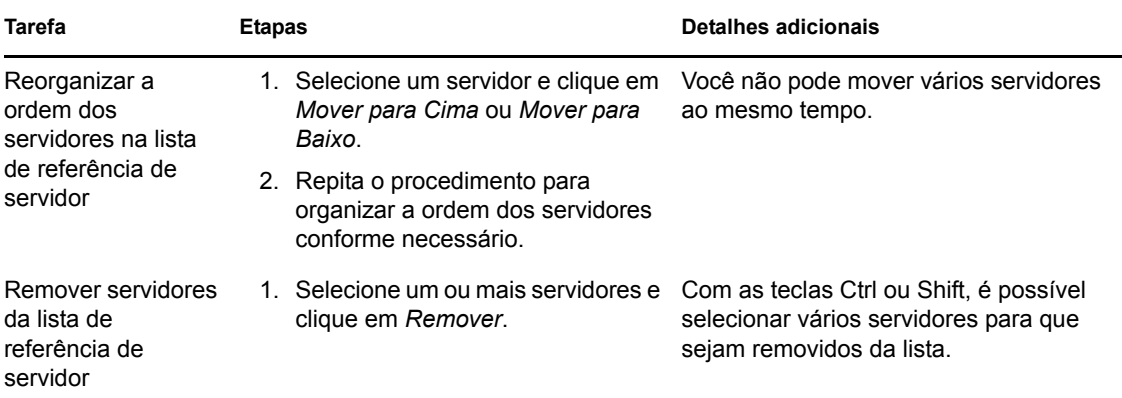

#### <span id="page-96-0"></span>**Configurando imaging servers de um ambiente misto do ZENworks**

Depois de especificar todos os servidores necessários na lista de referência do servidor, você deve colocar determinados arquivos nos diretórios tftp de cada ZENworks 7.*x* Imaging Server na lista na ordem das referências para trabalhar com aqueles ZENworks Imaging Servers tradicionais.

Siga um destes procedimentos:

- ["Copiar do ZENworks 10Windows para o ZENworks 7 NetWare ou Windows" na página 97](#page-96-1)
- ["Copiar do ZENworks 10Windows para o ZENworks 7 Linux" na página 98](#page-97-0)
- ["Copiar do ZENworks 10Linux para o ZENworks 7 NetWare ou Windows" na página 98](#page-97-1)
- ["Copiar do ZENworks 10 Linux para o ZENworks 7 Linux" na página 99](#page-98-1)

#### <span id="page-96-1"></span>Copiar do ZENworks 10Windows para o ZENworks 7 NetWare ou Windows

No ZENworks 10Windows Imaging Server, copie os seguintes arquivos:

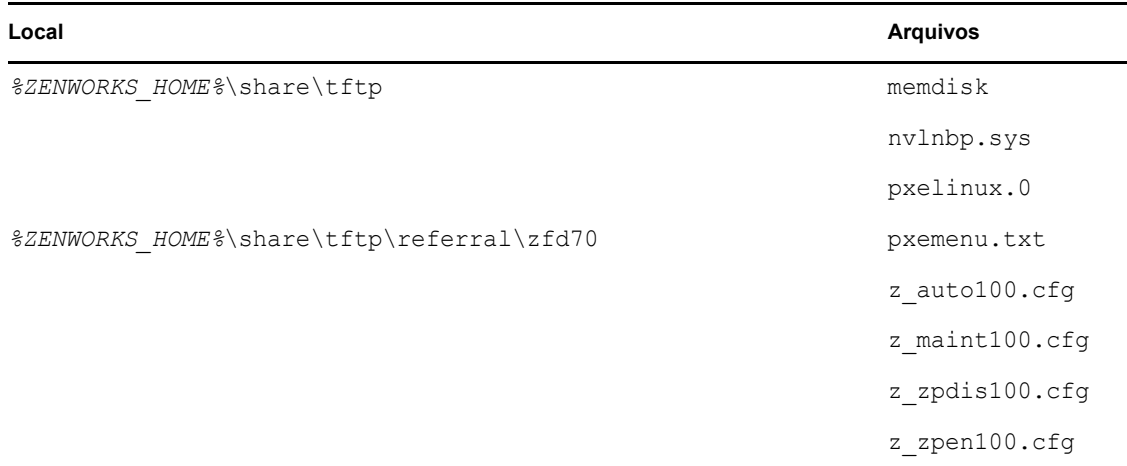

Para o diretório a seguir no ZENworks 7 NetWare ou Windows Imaging Server:

**NetWare:** *unidade*:\tftp

**Windows:** *unidade*:\Arquivos de Programas\ZEN Preboot Services\tftp\data

Não replique nenhuma estrutura de diretório do servidor ZENworks 10. Só copie os arquivos para o diretório tftp.

#### <span id="page-97-0"></span>Copiar do ZENworks 10Windows para o ZENworks 7 Linux

No ZENworks 10Windows Imaging Server, copie os seguintes arquivos:

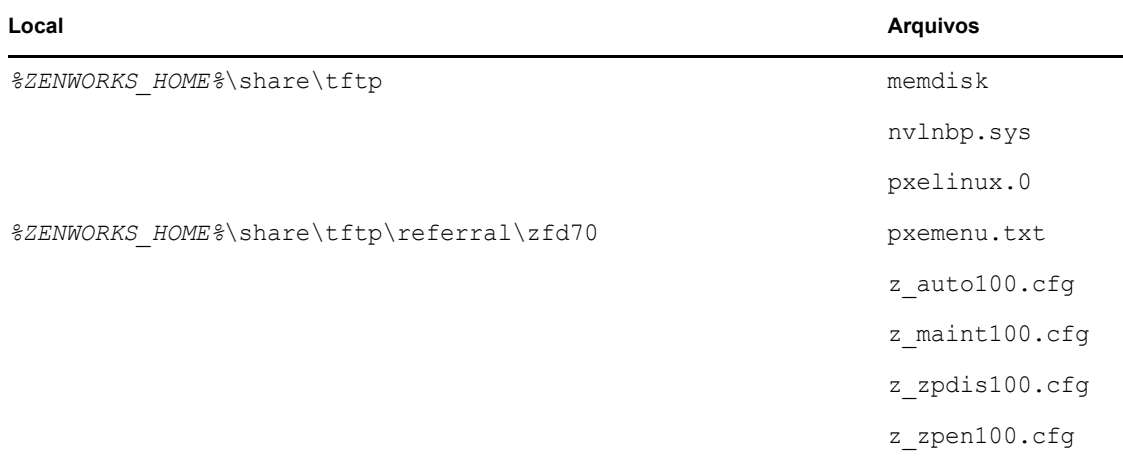

Copie os arquivos para o diretório a seguir no ZENworks 7 Linux Imaging Server:

#### /srv/tftp

Não replique nenhuma estrutura de diretório do servidor ZENworks 10. Só copie os arquivos para o diretório tftp.

#### <span id="page-97-1"></span>Copiar do ZENworks 10Linux para o ZENworks 7 NetWare ou Windows

No ZENworks 10Linux Imaging Server, copie os seguintes arquivos:

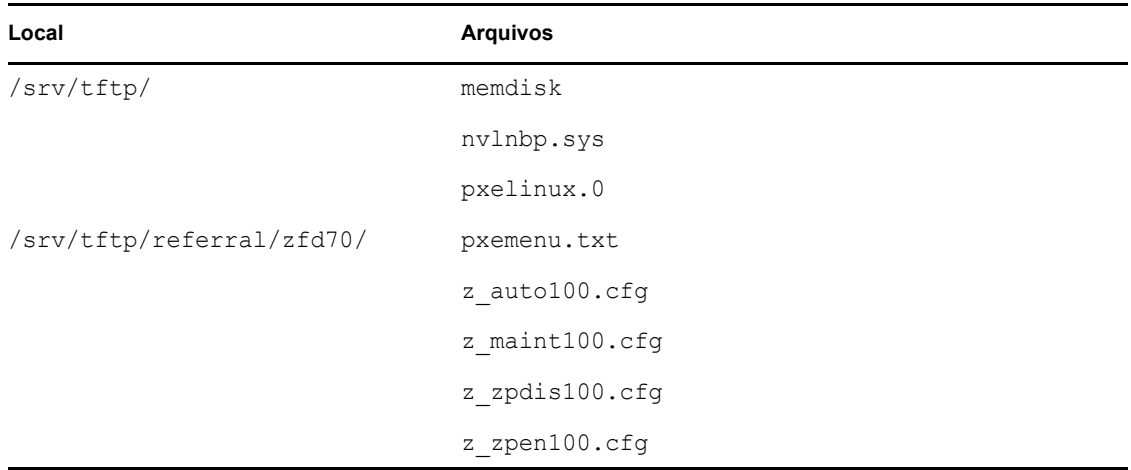

Copie os arquivos para o diretório a seguir no ZENworks 7 Netware ou Windows Imaging Server:

**NetWare:** *unidade*:\tftp

**Windows:** *unidade*:\Arquivos de Programas\ZEN Preboot Services\tftp\data

Não replique nenhuma estrutura de diretório do servidor ZENworks 10. Só copie os arquivos para o diretório tftp.

#### <span id="page-98-1"></span>Copiar do ZENworks 10 Linux para o ZENworks 7 Linux

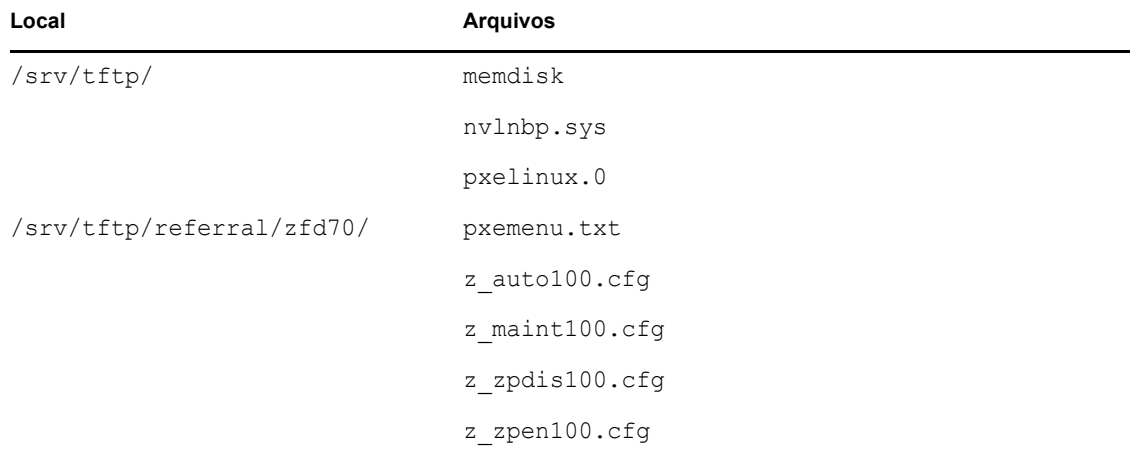

No ZENworks 10 Linux Imaging Server, copie os seguintes arquivos:

Copie os arquivos para o diretório a seguir no ZENworks 7 Linux Imaging Server:

#### /srv/tftp

Não replique nenhuma estrutura de diretório do servidor ZENworks 10. Só copie os arquivos para o diretório tftp.

## <span id="page-98-0"></span>**2.5.5 Configurando a tecnologia Intel AMT (Active Management Technology)**

A funcionalidade Intel AMT permite a identificação precisa de dispositivos, mesmo que tenham tido a unidade física substituída. Este procedimento configura o Preboot Services com a identificação exclusiva de dispositivo, pois proporciona ao ZENworks memória não-volátil para armazenar a identidade própria do dispositivo.

Para obter mais informações, consulte a [Seção 1.3.6, "Intel AMT \(Active Management](#page-26-0)  [Technology\)" na página 27.](#page-26-0)

Para configurar nomes empresariais Intel AMT globais:

- **1** No ZENworks Control Center, clique em *Configuração* no painel esquerdo para exibir a guia *Configuração*. Se ela não for expandida, clique em *Configurações da Zona de Gerenciamento*.
- **2** Clique em *Gerenciamento do Dispositivo* para expandir sua lista e, em seguida, selecione *Preboot Services* para exibir as seções de configuração.
- **3** Localize o painel Intel AMT (Active Management Technology).

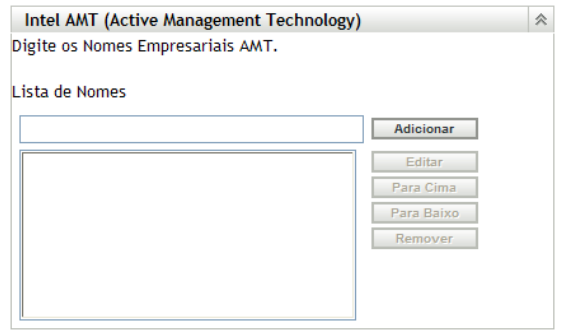

**4** Preencha os campos:

**Lista de Nomes:** essa lista deve conter, pelo menos, um nome empresarial AMT válido para cada dispositivo AMT na Zona de Gerenciamento. Clique em *Adicionar* para acrescentar cada um à caixa de listagem.

**Para Cima/Para Baixo:** organiza a ordem na qual os nomes AMT serão listados. Só é possível mover um nome por vez.

**Remover:** para remover nomes da lista, selecione-as e clique em *Remover*.

**5** Clique em *Aplicar* ou *OK* para gravar as mudanças

## <span id="page-99-0"></span>**2.6 Anulando os padrões do Preboot Services**

Você pode determinar qual menu do Novell Preboot Services exibirá a configuração a ser usada e se o menu deve ser exibido em um dispositivo quando for inicializado. Por padrão, a configuração da Zona de Gerenciamento do se aplica a todas as pastas e a todos os dispositivos. Esta opção pode ser anulada no nível da pasta ou do dispositivo.

Para obter mais informações sobre as opções do menu do Novell Preboot Services, consulte a [Seção 1.3.2, "Menu do Novell Preboot Services" na página 22.](#page-21-0)

Para personalizar o menu, edite o arquivo pxemenu.txt. Para obter mais informações, consulte a [Seção 2.4.4, "Editando o menu do Novell Preboot Services" na página 75](#page-74-0).

Para anular a configuração padrão no nível da pasta ou do dispositivo:

- **1** No ZENworks Control Center, clique em *Dispositivo* no painel esquerdo para exibir o painel de Dispositivos na guia *Gerenciado*.
- **2** Selecione um dos itens a seguir na coluna *Nome*:
	- A opção *Detalhes* ao lado da pasta *Servidores* ou *Estações de Trabalho*
	- A pasta *Servidores* e, em seguida, um servidor contido na pasta
	- A pasta *Estações de Trabalho* e, em seguida, uma estação de trabalho contida na pasta
- **3** Na página exibida, clique na guia *Configurações* para ver as opções da página Configurações.
- **4** Clique em *Preboot Services* para exibir a página de configuração do Preboot Services:

Dispositivos > Servidores > zendoc1a > Preboot Services

M zendoc1a

**Preboot Services**  $|\overline{x}|$ Configure o Preboot Services para este dispositivo. A menos que você opte por sobrepor as configurações, serão usados os valores especificados na configuração do sistema ou nas configurações individuais de pasta. Atual: /Dispositivos/Servidores/tpc50 Reverter as configurações para: (Sistema) Opções do Menu de Criação de Imagens Determine se o menu do Preboot Services deve ser exibido na inicialização do cliente. O Sempre mostrar o menu de Criação de Imagens O Nunca mostrar o menu de Criação de Imagens Mostrar o menu de Criação de Imagens se as teclas CTRL+ALT forem pressionadas Opcões de PXE Parâmetros de Boot de Kernel PXE: OK Aplicar Redefinir Cancelar

Se você não tiver feito a configuração para esta pasta ou este dispositivo anteriormente, a seguinte mensagem será exibida:

Current: (System) (Override settings)

e a seção *[Opções do Menu de Pré-inicialização](#page-77-0)* será desabilitada para edição. O texto acima pode variar, dependo do nível em que você estiver, pasta ou dispositivo.

**5** Para definir as configurações para a pasta ou o dispositivo, clique em *Anular*.

É apresentado o seguinte

Current: /Devices/Servers Revert to settings from: (System)

e a seção *[Opções do Menu de Pré-inicialização](#page-77-0)* é habilitada para edição. O texto acima pode variar, dependo do nível em que você estiver, pasta ou dispositivo.

- **6** Selecione a opção a ser usada:
	- *Sempre Mostrar o Menu de Criação de Imagens*
	- *Nunca Mostrar o Menu de Criação de Imagens*
	- *Mostrar o menu de criação de imagens se as teclas CTRL+ALT forem pressionadas*

Para que esse menu seja exibido, o PXE deve estar habilitado no dispositivo.

**7** Clique em *Aplicar* ou *OK*.

**OK:** habilita a mudança e sai da página.

**Aplicar:** habilita a mudança e mantém o foco na página, para que você possa clicar em *Reverter* para desabilitar temporariamente a mudança da configuração.

**8** Para desabilitar temporariamente a mudança, clique em *Reverter* e as configurações da Zona de Gerenciamento do para o menu permanecerão efetivas.

# **2.7 Habilitando o PXE em dispositivos**

Para criar imagens de um dispositivo utilizando o Preboot Services, você precisa saber se esse dispositivo é compatível com o PXE e, em seguida, verificar se o PXE está habilitado.

Em geral, o código PXE está incluído em dispositivos mais recentes (compatível com PC 99 ou posterior) na NIC.

Esta seção inclui as seguintes informações:

- [Seção 2.7.1, "Habilitando o PXE em um dispositivo compatível com o PXE" na página 102](#page-101-0)
- [Seção 2.7.2, "Verificando se o PXE está habilitado em um dispositivo" na página 103](#page-102-0)

### <span id="page-101-0"></span>**2.7.1 Habilitando o PXE em um dispositivo compatível com o PXE**

Quando está habilitado, o PXE pode prolongar um pouco o tempo do processo de boot e, portanto, ele permanecerá desabilitado por padrão na maioria das NICs. Para habilitar o PXE em um dispositivo compatível com o PXE:

**1** Acesse o BIOS do sistema do computador e examine as opções de *Seqüência de Boot*.

O método de ativação do PXE para um dispositivo apresenta variações dependendo do fabricante; mas, geralmente, um dos seguintes métodos é utilizado:

- Alguns BIOS têm uma entrada separada em suas configurações para habilitar ou desabilitar a funcionalidade do PXE. Nesse caso, defina a configuração de *Boot do PXE* ou a configuração *Boot da Rede* como Habilitado.
- Alguns BIOS ampliam a entrada que possibilita a configuração da ordem de inicialização. Por exemplo, é possível especificar se o sistema deve tentar efetuar a inicialização a partir de um disquete antes de tentar essa inicialização a partir da unidade de disco rígido. Nesse caso, defina o sistema de forma a tentar o *Boot da Rede* antes de tentar fazer a inicialização a partir de um disquete ou do disco rígido.
- **2** Se o PXE não estiver relacionado nas opções de *Seqüência de Boot* e se a NIC estiver incorporada na placa-mãe, examine a seção *Dispositivos Integrados* do BIOS, que talvez inclua uma opção para habilitar o PXE. O PXE pode apresentar um nome diferente, como MBA (Managed Boot Agent - Agente de Boot Gerenciado) ou Serviço de Pré-Inicialização.

Depois de habilitar o PXE na seção *Dispositivos Integrados*, examine as opções de *Seqüência de Boot* e mova o PXE de forma que a posicioná-lo em primeiro lugar na seqüência de boot.

- **3** Grave todas as mudanças feitas e saia do BIOS do sistema.
- **4** Reinicialize o dispositivo.

Se o adaptador de rede e o PXE não estiverem integrados na placa-mãe do dispositivo, ele utilizará o software instalado de gerenciamento de NICs para solicitar que você inicie a configuração do PXE durante o processo de inicialização.

Por exemplo, diversos adaptadores de rede compatíveis com o PXE solicitam que você pressione as teclas Ctrl+S durante o processo de inicialização para possibilitar a configuração da funcionalidade do PXE. Outros adaptadores de rede talvez solicitem que você pressione as teclas Ctrl+Alt+B ou qualquer outra combinação de teclas para configurar o PXE.

Se o sistema do computador não incluir uma NIC integrada, talvez seja necessário utilizar o software de gerenciamento de NICs de forma a configurar a NIC para oferecer suporte ao PXE. Consulte a documentação da sua NIC relacionada ao suporte do PXE.

## <span id="page-102-0"></span>**2.7.2 Verificando se o PXE está habilitado em um dispositivo**

Depois de ativado, o PXE permanecerá disponível na seção *Inicialização* do BIOS. O PXE está corretamente habilitado em um dispositivo quando ele tenta estabelecer uma sessão PXE durante o processo de inicialização. É possível perceber a execução do processo de inicialização quando o dispositivo pausa durante esse processo, exibindo as seguintes informações na tela:

CLIENT MAC ADDR: 00 E0 29 47 59 64

DHCP...

A mensagem exibida varia de acordo com o fabricante, mas pode ser identificada pela pausa evidente no processo de inicialização enquanto o dispositivo procura o DHCP.

# **2.8 Configurando dispositivos para o ZENworks Imaging**

As seções a seguir abrangem procedimentos de preparação de dispositivos para a criação de imagens. Os procedimentos aplicáveis dependem de sua estratégia de distribuição da criação de imagens. Para obter mais informações, consulte a [Seção 2.4.2, "Distribuindo o Preboot Services em](#page-62-0)  [um ambiente de rede" na página 63.](#page-62-0)

Se você estiver utilizando o Preboot Services (PXE) como método de criação de imagens, será necessário habilitar o PXE no dispositivo. Para obter mais informações, consulte a [Seção 2.3.1,](#page-48-0)  ["Utilizando Preboot Services \(PXE\)" na página 49.](#page-48-0)

Se você estiver utilizando uma partição do ZENworks como método de criação de imagens, será necessário criar essa partição no dispositivo. Para obter mais informações, consulte ["Criando uma](#page-58-0)  [partição do ZENworks" na página 59.](#page-58-0)

As seções a seguir contêm informações adicionais:

- [Seção 2.8.1, "Requisitos do dispositivo" na página 103](#page-102-1)
- [Seção 2.8.2, "Habilitando um dispositivo para operações de criação de imagem" na página 104](#page-103-0)

## <span id="page-102-1"></span>**2.8.1 Requisitos do dispositivo**

Esta seção apresenta os requisitos para o uso de um dispositivo conectado à rede.

É possível (mas, em geral, não recomendado) criar imagens de um dispositivo sem se conectar à rede. Tais operações não podem ser completamente automatizadas.

As seguintes informações correspondem aos requisitos do dispositivo:

#### *Tabela 2-12 Requisitos do dispositivo*

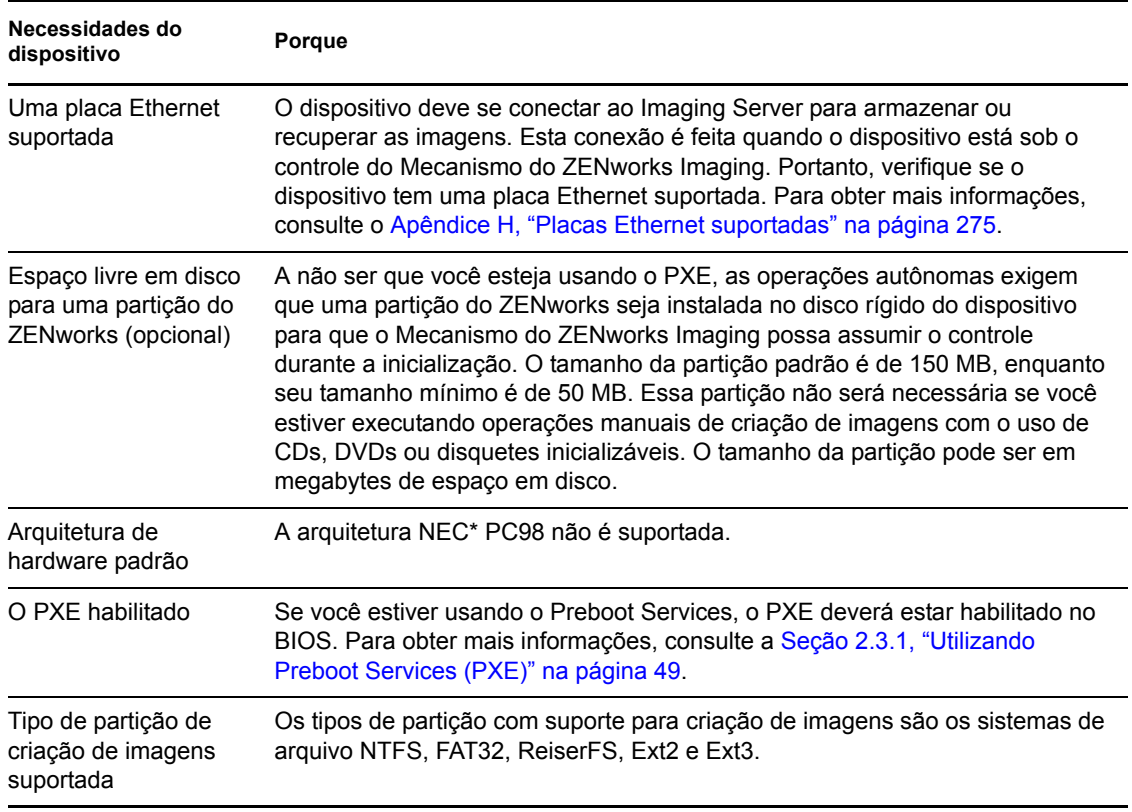

**Observação:** O ZENworks Imaging não oferece suporte a dispositivos com gerenciadores de inicialização, como o System Commander. Os gerenciadores de inicialização criam suas próprias informações no MBR e sobregravam o sistema de inicialização do ZENworks, impedindo a comunicação entre o dispositivo e o Imaging Server. Se estiver utilizando gerenciadores de inicialização em seu ambiente, desabilite-os ou remova-os antes de executar operações de criação de imagens.

## <span id="page-103-0"></span>**2.8.2 Habilitando um dispositivo para operações de criação de imagem**

Use um dos seguintes métodos para habilitar um dispositivo para operações de criação de imagens automática:

- ["Utilizando o PXE" na página 104](#page-103-1)
- ["Usando uma partição do ZENworks" na página 105](#page-104-0)
- ["Utilizando um CD ou DVD" na página 105](#page-104-1)

#### <span id="page-103-1"></span>**Utilizando o PXE**

É possível configurar a criação automática de imagem de um dispositivo a partir de bundles de Criação de Imagens através da habilitação do PXE no dispositivo.

Para obter mais informações, consulte a [Seção 2.7.1, "Habilitando o PXE em um dispositivo](#page-101-0)  [compatível com o PXE" na página 102.](#page-101-0)

#### <span id="page-104-0"></span>**Usando uma partição do ZENworks**

Se você não puder habilitar o PXE no dispositivo, use uma partição para executar operações autônomas de criação de imagens.

Para obter mais informações, consulte ["Criando uma partição do ZENworks" na página 59](#page-58-0).

#### <span id="page-104-1"></span>**Utilizando um CD ou DVD**

Se você não puder usar os métodos PXE ou Partição do ZENworks para automatizar a criação de imagens dos seus dispositivos, poderá criar imagens manualmente de um dispositivo usando um CD ou DVD de criação de imagens.

Para obter informações, consulte a [Seção 3.1.3, "Configurando operações desconectadas de criação](#page-126-0)  [de imagens" na página 127.](#page-126-0)

Referência para Preboot Services e Criação de Imagens do ZENworks 10 Configuration Management

# <sup>3</sup>**Usando a criação de imagens**

Esta seção fornece instruções sobre como usar as operações de criação de imagens do Preboot Services no Novell® ZENworks® 10 Configuration Management:

- [Seção 3.1, "Dispositivos de criação de imagens" na página 107](#page-106-0)
- [Seção 3.2, "Imagens de multicast para o ZENworks Imaging" na página 133](#page-132-0)
- [Seção 3.3, "Configurando os bundles de scripts para o ZENworks Imaging" na página 144](#page-143-0)
- [Seção 3.4, "Designando bundles de criação de imagens" na página 146](#page-145-0)
- [Seção 3.5, "Editando o trabalho de criação de imagens" na página 150](#page-149-0)

# <span id="page-106-0"></span>**3.1 Dispositivos de criação de imagens**

O Preboot Services fornece ferramentas para criação e compactação de imagens dos discos rígidos de dispositivos, bem como imagens de aplicativos complementares ou conjuntos de arquivos específicos. O ZENworks fornece também ferramentas de personalização e disponibilização de imagens para operações de criação automática de imagens.

Você pode obter imagens de dispositivos e, em seguida, recriar as imagens desses dispositivos e de outros com essas imagens. Os dispositivos disponíveis são servidores e estações de trabalho Windows.

O ZENworks Imaging suporta dispositivos que se conectam fisicamente à rede que atende aos requisitos mínimos de dispositivos. O ZENworks Imaging não oferece suporte a operações com imagens (criação ou restauração) por meio de conectividade sem fio. Os dispositivos com LVMs (logical volumes - volumes lógicos) não são suportados para a criação de imagens.

**Observação:** O ZENworks Imaging não oferece suporte a dispositivos com gerenciadores de inicialização, como o System Commander. Os gerenciadores de inicialização criam suas próprias informações no MBR e sobregravam o sistema de inicialização do ZENworks, impedindo a comunicação entre o dispositivo e o Imaging Server. Se estiver utilizando gerenciadores de inicialização em seu ambiente, desabilite-os ou remova-os antes de executar operações de criação de imagens.

Algumas tarefas de criação de imagens podem ser executadas manualmente em um dispositivo, outras no ZENworks Control Center e outras em ambos:

- [Seção 3.1.1, "Usando o ZENworks Control Center para criação de imagens" na página 107](#page-106-1)
- [Seção 3.1.2, "Usando a linha de comando para o ZENworks Imaging" na página 116](#page-115-0)
- [Seção 3.1.3, "Configurando operações desconectadas de criação de imagens" na página 127](#page-126-1)

## <span id="page-106-1"></span>**3.1.1 Usando o ZENworks Control Center para criação de imagens**

As tarefas de criação de imagens a seguir estão disponíveis no ZENworks Control Center:

["Selecionando uma imagem de base de um dispositivo" na página 108](#page-107-0)

- ["Criando uma imagem de expansão para um bundle existente" na página 111](#page-110-0)
- ["Configurando o bundle de imagem do ZENworks para a criação automática de imagens" na](#page-111-0)  [página 112](#page-111-0)
- ["Criando e configurando o bundle de imagem de terceiros para a criação automática de](#page-113-0)  [imagens" na página 114](#page-113-0)
- ["Usando um script para criar uma imagem de um servidor" na página 115](#page-114-0)

#### <span id="page-107-0"></span>**Selecionando uma imagem de base de um dispositivo**

Imagem de *base* é uma imagem das partições e dos dados contidos nos discos rígidos de um dispositivo de origem. Normalmente, uma imagem assim é preparada com o objetivo de substituir completamente o conteúdo dos discos rígidos de um dispositivo de destino.

Você pode selecionar uma imagem de um dispositivo existente e usá-la em um dispositivo semelhante ou como backup para recriar a imagem do dispositivo original. Durante a restauração de imagem em um novo dispositivo, se desejar que o dispositivo gerenciado restaurado gere seu próprio GUID e seja registrado como um novo objeto no ZENworks Control Center, será necessário executar o seguinte comando no dispositivo gerenciado antes de obter a imagem:

zac fsg -d

Este comando remove o GUID de estação de trabalho no sistema de arquivos como preparação para obter uma imagem. Para obter mais informações sobre o comando zac, consulte "zac(1)" na *Referência de Utilitários de Linha de Comando do ZENworks 10 Configuration Management*.

Você não deve executar o comando zac fsg -d caso deseje obter uma imagem como imagem de backup do dispositivo gerenciado. Neste cenário, o dispositivo gerenciado restaurado possui o mesmo GUID do dispositivo original.

Para obter uma imagem de um dispositivo:

- **1** No ZENworks Control Center, clique em *Dispositivos* no painel esquerdo para exibir o painel de Dispositivos na guia *Gerenciado*.
- **2** Clique em *Servidores* ou *Estações de Trabalho* e marque a caixa de seleção ao lado de um dispositivo.

Esse procedimento indica o dispositivo para seleção da imagem.

**3** Clique em *Ação* > *Criar imagem*.

Você também pode marcar a caixa de seleção ao lado de *Servidores* ou *Estações de Trabalho* para iniciar esse assistente e clicar em *Ação* > *Criar imagem*. Se você fizer isso, terá que indicar um dispositivo do grupo. A página Informações do Arquivo é exibida.

- **4** Clique em *Próximo* para exibir a página Informações do Arquivo:
- **5** Preencha os campos:

**Formato da Imagem:** selecione o formato da imagem a ser obtida para o dispositivo.

**Servidor e Caminho do Arquivo:** clique em para exibir a caixa de diálogo Informações de Caminho e Servidor. Configure as seguintes opções.

**Objeto, IP ou DNS do Servidor:** clique no ícone **para procurar e selecionar o objeto** do Servidor Principal ou o dispositivo elevado à função de Imaging Server. Você também pode especificar o endereço IP ou o nome DNS do Servidor Principal ou do dispositivo elevado à função de Imaging Server.
Verifique se o servidor DNS está em funcionamento e se o nome DNS foi resolvido com êxito antes de configurar essa opção.

**Caminho de diretório no servidor:** clique no ícone **q** para procurar e selecionar o diretório \content-repo\images.

Todas as imagens do ZENworks devem ser armazenadas em *%ZENWORKS\_HOME%*\work\content-repo\images no Servidor Principal do Windows, e em /var/opt/novell/zenworks/content-repo/images no Servidor Principal do Linux. Caso não consiga navegar até esse diretório, especifique manualmente o caminho completo do diretório. Por exemplo, C:\Arquivos de

Programas\Novell\ZENworks\work\ content-repo\images no Windows, e /var/ opt/novell/zenworks/content-repo/images no Linux.

**Observação:** Você não poderá ir para o sistema de arquivos especificado se vários domínios de pesquisa DNS com DHCP estiverem configurados para Linux e se o servidor estiver no Windows.

 **Nome do arquivo:** especifique um nome de arquivo com a extensão .zmg para a imagem. A extensão .zmg indica que se trata de um arquivo de imagem válido do ZENworks.

**Caminho de Rede Compartilhado do Arquivo de Imagem:** especifique o caminho de rede compartilhado em que você deseja gravar os arquivos .wim ou .gho. Essa opção é exibida apenas para o formato de Criação de Imagens do Windows (.wim) e o formato de criação de imagens do Ghost (.gho). O diretório precisa ser um compartilhamento do Windows ou um compartilhamento CIFS ou SMB do Linux, e você precisa ter permissão de Gravação nele.

Se a extensão de Upload de Arquivo da Novell não estiver instalada no dispositivo, você precisará instalá-la para procurar e fazer o upload do arquivo.

**Nome do Arquivo de Imagem:** especifique o nome de arquivo para gravar o arquivo .wim ou .gho. Essa opção é exibida apenas para o formato de Criação de Imagens do Windows (.wim) o Formato de Criação de Imagens do Ghost (.gho).

**Credencial de Rede:** clique em **q** para procurar e selecionar as credenciais de rede a serem usadas para acessar o dispositivo que contém arquivos .wim ou .gho. Essa opção é exibida apenas para o formato de Criação de Imagens do Windows (.wim) e o formato de criação de imagens do Ghost (.gho).

**Usar Compactação:** a compactação é obrigatória. Escolha um dos seguintes itens:

- **Balanceada:** equilibra automaticamente a compactação de acordo com uma média da velocidade de recriação da imagem e o espaço em disco disponível para o arquivo de imagem. Essa opção é exibida somente para o formato de imagem do ZENworks.
- **Nenhum:** essa opção é exibida apenas para o formato de Criação de Imagens do Windows e o formato de criação de imagens do Ghost (.gho).
- **Otimizar Velocidade:** otimiza a compactação para reduzir o tempo de recriação da imagem. Use essa opção se a velocidade da CPU não for satisfatória.
- **Otimizar Espaço:** otimiza a compactação para diminuir o tamanho do arquivo de imagem, poupando espaço em disco. Com isso, a restauração de uma imagem pode demorar mais tempo.

*Balanceada* é a opção padrão para o formato de Imagem do ZENworks e *Otimizar para Aumentar a Velocidade* é a opção padrão para o formato de Criação de Imagens do Windows e o formato de criação de imagens do Ghost (.gho).

**Criar um Bundle de Imagem:** se você selecionar esta opção, outra página de assistente será exibida (consulte a [Etapa 6\)](#page-109-0), na qual você poderá configurar o novo bundle. Caso contrário, Resumo será a próxima página do assistente (passe para a [Etapa 10\)](#page-109-1).

- <span id="page-109-0"></span>**6** Se você selecionou a criação de um bundle de imagem, a página Novo Bundle de Imagem será exibida.
- <span id="page-109-2"></span>**7** Preencha os campos:

**Nome do Bundle:** especifique um nome exclusivo para o bundle, porque pode haver muitos outros nomes de bundle relacionados na mesma pasta.

Para obter mais informações, consulte "Convenções de Nomeação no ZENworks Control Center" na *Referência do Administrador do Sistema ZENworks 10 Configuration Management*.

**Pasta:** especifique a pasta onde você deseja listar o novo bundle. Essa é uma localização no ZENworks Control Center, e não uma localização de arquivo em um dispositivo.

**Descrição:** insira informações que o ajudem a reconhecer posteriormente a finalidade e o escopo desse bundle de imagem. Por exemplo, "Imagem obtida depois da instalação do OS e antes da instalação do GroupWise®."

- **8** Clique em *Avançar* para exibir a página Resumo.
- **9** Se desejar executar outras tarefas de configuração após a criação do bundle, marque a caixa de seleção *Definir Propriedades Adicionais*.

Por exemplo, você pode fazer designações para o bundle na guia *Relacionamentos*, adicionar ações na guia *Ações* e assim por diante.

<span id="page-109-1"></span>**10** Verifique a configuração e clique em uma das seguintes opções:

**Anterior:** permite que você faça alterações após rever o resumo.

**Terminar:** clique para selecionar a imagem. Se você concluiu a [Etapa 7,](#page-109-2) a imagem será designada ao bundle quando criada.

As imagens são armazenadas em *%ZENWORKS\_HOME%*\content-repo\images no Servidor Principal Windows e em /var/opt/novell/zenworks/content-repo/images no Servidor Principal Linux, ou no dispositivo elevado à função de Imaging Server. Entretanto, as imagens do ZENworks não são replicadas do Servidor Principal para outros Servidores Principais ou Satélites.

Se as imagens forem obtidas no formato do Ghost, o ZENworks 10 Configuration Management criará um arquivo XML adicional com nome semelhante a *nome\_da\_imagem*-ghost.xml no mesmo local do arquivo de imagem. Você não deve editar o arquivo xml. Se você estiver obtendo uma imagem de um dispositivo que possui vários discos, um arquivo de imagem será criado para cada disco e apenas um arquivo XML será criado por imagem.

Se você quiser mover uma imagem do Ghost para outro local, deverá mover todos os arquivos de imagem e o arquivo XML específico da imagem.

Essa imagem de base pode ser usada na [Etapa 8 na página 112](#page-111-0) em ["Configurando o bundle de](#page-111-1)  [imagem do ZENworks para a criação automática de imagens" na página 112](#page-111-1).

Para criar uma imagem de expansão dos arquivos selecionados em um sistema de arquivos para uso na [Etapa 8 na página 112](#page-111-0), consulte ["Criando uma imagem de expansão a partir de arquivos em um](#page-119-0)  [sistema de arquivos" na página 120.](#page-119-0)

## <span id="page-110-0"></span>**Criando uma imagem de expansão para um bundle existente**

Para o bundle atual, você pode criar a versão instalada como uma imagem de expansão do ZENworks. Esse procedimento não é suportado para formatos de bundle de imagem de terceiros.

Imagens de expansão de bundles são úteis para incorporar pré-entregas de bundles quando você estiver criando imagens de novos dispositivos ou criando novamente imagens de dispositivos já existentes.

Uma versão mais recente da imagem de expansão é automaticamente criada quando o número de versão do bundle é incrementado.

O nome de arquivo da expansão do bundle é automaticamente criado e utiliza o seguinte formato:

*bundle\_name*-*bundle\_UID*-*counter*.zmg

onde *bundle\_name* é o nome do bundle atual para o qual a imagem de expansão está sendo criada, *bundle\_UID* é um número UID gerado para a imagem e *counter* é um contador de quatro dígitos (começando com 0000) que é incrementado toda vez que a imagem é atualizada (ou seja, quando o número de versão do bundle for mudado). Todos os arquivos de imagem do ZENworks terminam em .zmg.

Para criar uma imagem de expansão:

- **1** No ZENworks Control Center, clique em *Bundles* no painel esquerdo para exibir o painel Bundles.
- **2** Na coluna *Nome*, clique em um bundle do Windows para exibir sua guia *Resumo*.
- **3** No painel Geral, clique na opção *Criar* ao lado do campo *Arquivo de Imagem de Expansão*. Isso abrirá o Assistente de Imagem de Expansão do Bundle.
- **4** No painel Servidores de Imagens, clique em *Adicionar*.
- **5** Na caixa de diálogo, selecione o servidor em que o arquivo de imagem de expansão precisa ser criado e clique em *OK*.
- **6** Clique em *Concluir* para criar uma imagem de expansão do bundle instalado.

Para remover uma imagem de expansão, marque sua caixa de seleção e clique em *Remover*.

Você não pode controlar o local de armazenamento das imagens de expansão:

Para servidores Windows, o caminho dos arquivos de imagem de expansão é:

*%ZENWORKS\_HOME%*\work\content-repo\images\addon-image

O lembrete do caminho é fixo.

Para servidores Linux, o caminho dos arquivos de imagem de expansão é:

/var/opt/novell/zenworks/content-repo/images/addon-image

O diretório addon-images talvez não exista até que a primeira imagem de expansão seja criada no servidor. Esse diretório será criado automaticamente na primeira vez que você criar uma imagem de expansão para um bundle, ou você poderá criá-lo manualmente para armazenar os arquivos de imagens de expansão [criados fora do ZENworks Control Center.](#page-119-0)

# <span id="page-111-1"></span>**Configurando o bundle de imagem do ZENworks para a criação automática de imagens**

Você pode usar o ZENworks para instalar bundles de software. O software incluído em um bundle diretamente designado é considerado obrigatório (o bundle é diretamente atribuído aos dispositivos, seus grupos ou pastas).

Para configurar um Bundle de Imagem do ZENworks e atribuir dispositivos ao bundle:

- **1** No ZENworks Control Center, clique em *Bundles* no painel esquerdo para exibir o painel Bundles.
- **2** Clique em *Novo* > *Bundle* para iniciar o Assistente de Criação de Novo Bundle.
- **3** No Assistente de Criação de Novo Bundle, selecione *Bundle de Criação de Imagens* e clique em *Avançar*.
- **4** Na página Selecionar o Tipo de Bundle de Criação de Imagens, selecione *Imagem do ZENworks*.
- **5** Clique em *Avançar* para exibir a página Definir Detalhes.
- **6** Preencha os campos:

**Nome do Bundle:** embora os bundles possam ser identificados no ZENworks Control Center pelo tipo de ícone ou pela pasta na qual estão listados, você deve criar um esquema de nomeação que permita diferenciar os bundles de imagem do ZENworks que estão listados em uma pasta.

Para obter mais informações, consulte "Convenções de Nomeação no ZENworks Control Center" na *Referência do Administrador do Sistema ZENworks 10 Configuration Management*.

**Pasta:** pesquise o local onde deseja exibir o bundle de imagem do ZENworks no ZENworks Control Center. É necessário que a pasta já exista. Não é possível especificar uma pasta inexistente porque o ZENworks não cria pastas neste assistente.

**Ícone:** procure e selecione um ícone se desejar usar um ícone da área de trabalho para este bundle.

**Descrição:** forneça uma descrição para ajudá-lo a reconhecer posteriormente a finalidade exata desse bundle de Imagem do ZENworks.

**7** Clique em *Avançar* para exibir a página Arquivo de Imagem do ZENworks:

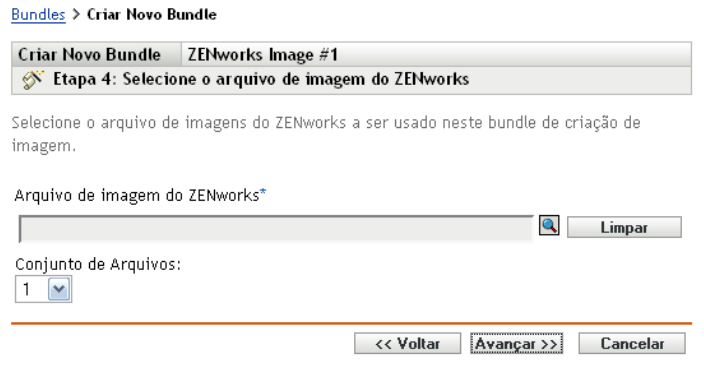

<span id="page-111-0"></span>**8** Preencha os campos:

**Arquivo de Imagem do ZENworks:** esse é um arquivo de imagem existente em um Imaging Server. Você deve fornecer o caminho e o nome de arquivo completos aqui. O nome do arquivo da imagem deve terminar com .zmg (diferencia maiúsculas de minúsculas). Para obter informações sobre como criar uma imagem de base, consulte ["Selecionando uma imagem de](#page-107-0)  [base de um dispositivo" na página 108](#page-107-0).

Se o diretório contiver imagens de expansão criadas com o uso do utilitário Image Explorer ou por meio do ZENworks Control Center, não selecione uma imagem de expansão de aplicativo, pois ela só pode ser usada com bundles de aplicativos vinculados. Para obter informações sobre como criar uma imagem de expansão dos arquivos selecionados em um sistema de arquivos, consulte ["Criando uma imagem de expansão a partir de arquivos em um sistema de arquivos"](#page-119-0)  [na página 120.](#page-119-0)

Clique no botão Procurar para acessar a caixa de diálogo Informações de Caminho e Servidor:

- **Objeto, IP ou DNS do Servidor:** a identidade do Imaging Server em que o Agente de Imaging do Novell ZENworks Configuration Management (novell-ziswin) está instalado e em execução, no qual o arquivo de imagem de base está armazenado.
- **Caminho do Arquivo no Servidor:** o caminho completo para o arquivo de imagem de base.

**Observação:** Você não poderá ir para o sistema de arquivos especificado se vários domínios de pesquisa DNS com DHCP estiverem configurados para Linux e se o servidor estiver no Windows.

**Conjunto de Arquivos:** com o Image Explorer, você poderá criar conjuntos de arquivos para seleção ao criar o bundle de Criação de Imagens. Para obter mais informações, consulte o [Apêndice B, "Conjuntos de arquivos e números de imagem" na página 167](#page-166-0).

O Image Explorer é ativado executando:

- **Windows:** %ZENWORKS\_HOME%\bin\preboot\zmgexp.bat
- **Linux:** /opt/novell/zenworks/preboot/bin/zmgexp
- **9** Clique em *Avançar* para exibir a página Resumo.
- **10** Se desejar executar outras tarefas de configuração após a criação do bundle, marque a caixa de seleção *Definir Propriedades Adicionais*.

Por exemplo, você pode fazer designações para o bundle na guia *Relacionamentos*, adicionar ações na guia *Ações* e assim por diante.

<span id="page-112-0"></span>**11** Verifique a configuração e clique em uma das seguintes opções:

**Anterior:** permite que você faça alterações após rever o resumo.

**Terminar:** cria o bundle de de Criação de Imagens conforme as configurações listadas nesta Página de resumo.

Esse bundle não será designado a nenhum dispositivo ou grupo depois que for criado até que você faça essa designação em uma guia *Relacionamentos*.

**Importante:** Se esse bundle de Criação de Imagens tiver sido criado em um dispositivo de gerenciamento dentro do firewall e você o estiver designando a um dispositivo fora do firewall, a porta 8089 deverá estar aberta nos dois sentidos (PÚBLICO -> PRIVADO e PÚBLICO <- PRIVADO).

Com o PXE habilitado no dispositivo, quando se inicializa um dispositivo atribuído ao bundle de imagem do ZENworks, o trabalho do bundle é executado no dispositivo antes que seu sistema operacional seja iniciado.

# **Criando e configurando o bundle de imagem de terceiros para a criação automática de imagens**

Você pode usar o ZENworks para especificar as imagens de terceiros que devem ser restauradas em um dispositivo. A imagem obtida com uma ferramenta de criação de imagens de terceiros e restaurada por meio de um bundle de criação de imagens de terceiros não terá nenhuma informação sobre partição. Conseqüentemente, ela cria apenas uma única partição no disco rígido de destino. Para evitar esse problema, obtenha a imagem usando o ZENworks Control Center ou o utilitário de Criação de Imagens de Terceiros do Novell ZENworks no modo de manutenção.

Para definir as configurações de criação de imagens de terceiros:

- **1** No ZENworks Control Center, clique em *Bundles* no painel esquerdo para exibir o painel **Bundles**
- **2** Clique em *Novo* > *Bundle* para iniciar o Assistente de Criação de Novo Bundle.
- **3** No Assistente de Criação de Novo Bundle, selecione *Bundle de Criação de Imagens* e clique em *Avançar*.
- **4** Na página Selecionar o Tipo de Bundle de Criação de Imagens, selecione *Imagem de Terceiros*.
- **5** Clique em *Avançar* para exibir a página Definir Detalhes.
- **6** Preencha os campos:

**Nome do Bundle:** embora os bundles possam ser identificados no ZENworks Control Center pelo tipo de ícone ou pela pasta na qual estão listados, você deve criar um esquema de nomeação que permita diferenciar os bundles de imagem do ZENworks que estão listados em uma pasta.

Para obter mais informações, consulte "Convenções de Nomeação no ZENworks Control Center" na *Referência do Administrador do Sistema ZENworks 10 Configuration Management*.

**Pasta:** pesquise o local onde deseja exibir o bundle de imagem do ZENworks no ZENworks Control Center. É necessário que a pasta já exista. Não é possível especificar uma pasta inexistente porque o ZENworks não cria pastas neste assistente.

**Ícone:** procure e selecione um ícone se desejar usar um ícone da área de trabalho para este bundle.

**Descrição:** forneça uma descrição para ajudá-lo a reconhecer posteriormente a finalidade exata desse bundle de Imagem do ZENworks.

- **7** Clique em *Avançar* para exibir a página Selecionar um Arquivo de Imagem de Terceiros.
- **8** Preencha os campos:

**Arquivo de Imagem:** selecione o tipo da imagem a ser usada no bundle. Para obter informações sobre como criar uma imagem de base, consulte ["Selecionando uma imagem de](#page-107-0)  [base de um dispositivo" na página 108](#page-107-0).

**Caminho de Rede Compartilhado do Arquivo de Imagem:** especifique o diretório de rede compartilhado que contém os arquivos .wim ou .gho. O diretório precisa ser um compartilhamento do Windows ou um compartilhamento CIFS ou SMB do Linux, e você

precisa ter permissão de Gravação nele. Se a extensão de Upload de Arquivo da Novell não estiver instalada no dispositivo, você precisará instalá-la para procurar e fazer o upload do arquivo.

**Credencial de Rede:** clique em **q** para procurar e selecionar as credenciais de rede a serem usadas para acessar o dispositivo que contém arquivos .wim ou .gho.

**Restaurar WIM como Imagem de Expansão:** selecione esta opção se quiser usar o bundle WIM como imagem de expansão, e configure as seguintes opções:

- **Número da Imagem (Apenas WIM):** selecione o número do índice da imagem a ser restaurada
- **Caminho para restaurar a imagem de extensão:** especifique no dispositivo a localização em que deseja restaurar a imagem de expansão.
- **9** Clique em *Avançar* para exibir a página Resumo.
- **10** Se desejar executar outras tarefas de configuração após a criação do bundle, marque a caixa de seleção *Definir Propriedades Adicionais*.

Por exemplo, você pode fazer designações para o bundle na guia *Relacionamentos*, adicionar ações na guia *Ações* e assim por diante.

**11** Verifique a configuração e clique em uma das seguintes opções:

**Anterior:** permite que você faça alterações após rever o resumo.

**Terminar:** cria o bundle de de Criação de Imagens conforme as configurações listadas nesta Página de resumo.

Esse bundle não será atribuído a nenhum dispositivo ou grupo depois que for criado até que você faça essa atribuição na guia *Relacionamentos*.

**Importante:** Se o bundle de Criação de Imagens tiver sido criado em um dispositivo de gerenciamento dentro do firewall e você o estiver atribuindo a um dispositivo fora do firewall, a porta 8089 deverá estar aberta nos dois sentidos (PÚBLICO > PRIVADO e PÚBLICO < PRIVADO).

### **Usando um script para criar uma imagem de um servidor**

Você pode criar imagens com scripts usando o bundle de Script de Criação de Imagens. Todos os comandos de criação de imagens podem ser inseridos no script. Aplicável somente ao ZENworks Imaging.

Por exemplo, se você quiser montar um DVD para restaurar uma imagem a partir dele, digite algo semelhante ao indicado abaixo no campo *Texto do Script* localizado no Assistente de Criação de Novo Bundle de Criação de Imagens ao definir um bundle de Script de Criação de Imagens:

```
echo "Please insert the DVD containing the image into the drive
and press a key."
read
mount /dev/cdrom /mnt/cdrom
img -rl /mnt/cdrom/myimagefile.zmg
umount /mnt/cdrom
eject /dev/cdrom
```
Esse exemplo é uma combinação de tarefas automáticas e manuais em que você define o bundle no ZENworks Control Center, designa-o ao dispositivo e, ao ser inicializado, o dispositivo executa o script do bundle, solicitando que você insira o DVD que contém a imagem na unidade de DVD do dispositivo. O script executa os comandos para restaurar a imagem no dispositivo e ejeta o DVD ao terminar.

Para obter informações sobre como criar um bundle de Script de Criação de Imagens, consulte a [Seção 3.3, "Configurando os bundles de scripts para o ZENworks Imaging" na página 144.](#page-143-0)

# **3.1.2 Usando a linha de comando para o ZENworks Imaging**

Estas tarefas manuais de criação de imagens estão disponíveis para o ZENworks Imaging:

- ["Selecionando manualmente uma imagem de um dispositivo" na página 116](#page-115-0)
- ["Criando uma imagem de expansão a partir de arquivos em um sistema de arquivos" na](#page-119-0)  [página 120](#page-119-0)
- ["Usando o Image Explorer para personalizar uma imagem" na página 120](#page-119-1)
- ["Restaurando manualmente uma imagem em um dispositivo" na página 121](#page-120-0)
- ["Tornando uma imagem disponível para criação automática de imagens" na página 125](#page-124-0)

Essas instruções pressupõem que você já tenha preparado o Imaging Server (consulte a [Seção 2.1,](#page-42-0)  ["Preparando um Imaging Server do Preboot Services" na página 43](#page-42-0)), bem como os dispositivos para a criação de imagens (consulte a [Seção 2.8, "Configurando dispositivos para o ZENworks Imaging"](#page-102-0)  [na página 103\)](#page-102-0) e configurado os padrões de criação de imagens [\(Seção 2.5, "Configurando padrões](#page-76-0)  [do Preboot Services para o ZENworks Imaging" na página 77\)](#page-76-0).

O ZENworks Imaging oferece suporte a dispositivos que se conectam fisicamente à rede e que atendem a requisitos mínimos. O ZENworks Imaging não oferece suporte a operações com imagens (criação ou restauração) por meio de conectividade sem fio.

### <span id="page-115-0"></span>**Selecionando manualmente uma imagem de um dispositivo**

Esta seção explica como selecionar uma imagem de um dispositivo, inicializando-a com um método de criação e inserindo um comando de criação de imagens específico. A imagem é armazenada no Imaging Server.

Se quiser armazenar uma imagem localmente, e não em um Imaging Server, consulte ["Usando um](#page-126-0)  [CD ou DVD em operações desconectadas de criação de imagens" na página 127](#page-126-0) e ["Usando um](#page-128-0)  [disco rígido em operações desconectadas de criação de imagens" na página 129](#page-128-0).

Verifique se o Imaging Server tem espaço em disco suficiente para a imagem. Caso contrário, ocorrerá um erro por "falha ao gravar no proxy".

As seções a seguir contêm informações adicionais:

- ["Usando o de modo de manutenção de criação de imagens para tirar uma imagem de um](#page-116-0)  [dispositivo manualmente" na página 117](#page-116-0)
- ["Usando o menu do Mecanismo do ZENworks Imaging para criar uma imagem de um](#page-118-0)  [dispositivo manualmente" na página 119](#page-118-0)

<span id="page-116-0"></span>Usando o de modo de manutenção de criação de imagens para tirar uma imagem de um dispositivo manualmente

- **1** Inicialize o dispositivo usando um dos seguintes métodos:
	- Se o dispositivo for habilitado para PXE, inicialize-o a partir do Imaging Server do Preboot Services. Para obter mais informações, consulte a [Seção 2.3.1, "Utilizando](#page-48-0)  [Preboot Services \(PXE\)" na página 49](#page-48-0).
	- Inicialize o dispositivo usando um CD ou DVD de inicialização para a criação de imagens. Para obter mais informações, consulte a [Seção 2.3.2, "Preparando CDs ou DVDs de boot](#page-48-1)  [de criação de imagens" na página 49.](#page-48-1)
	- Inicialize o dispositivo a partir da partição do ZENworks. Para obter mais informações, consulte "Criando uma partição do ZENworks" na página 59.
- **2** Dependendo de como você executa a inicialização, realize uma das seguintes ações:

Support Pack 2: digite manual no prompt do modo de manutenção de criação de imagens (bash).

**PXE:** selecione *Iniciar Manutenção da Criação de Imagens do ZENworks* no menu do Novell Preboot Services.

**Partição do ZENworks:** selecione *Habilitar Partição do ZENworks* no Menu do Novell Preboot Services.

**3** (Opcional) No prompt, digite img -dump e pressione Enter.

É exibida uma lista dos slots de partição no dispositivo. Para referência, observe o número e o tipo de partições e veja qual está ativa.

- **4** Digite um comando no prompt usando um dos seguintes formatos:
	- Para criar uma imagem e armazená-la no Imaging Server, digite:

img -makep *added\_path*/*newimg*.zmg [-comp=*comp\_level*]

O comando de modo makep significa "criar em servidor proxy", que cria uma imagem e armazena-a no servidor (proxy) imaging.

O endereço IP ou o nome DNS de seu Imaging Server é desnecessário, pois o software de Criação de Imagens aponta automaticamente para o diretório images no Imaging Server. Entretanto, você pode adicionar uma estrutura no diretório images. Nesse caso, a estrutura de diretório deve ser incluída no local do *caminho\_adicionado* na sintaxe de comando acima, seguida imediatamente de / e do nome do arquivo de imagem (*newimg*). Além disso, os subdiretórios do caminho deverão existir.

A extensão de nome de arquivo .zmg é necessária e faz distinção entre maiúsculas e minúsculas.

Os seguintes caracteres podem ser utilizados no caminho e no nome do arquivo:

- Letras: de "a" a "z" (maiúsculas e minúsculas)
- Números
- Caracteres especiais:  $\sqrt[6]{\cdot}$   $\omega$  { } ~ #

Na sintaxe acima, *nível de comp* é o grau de compactação usado ao criar a imagem. Especifique um número entre 0 e 9. 0 significa sem compactação. 1 é o mesmo que *Otimizar para aumentar velocidade* e será utilizado por padrão, se você não especificar esse parâmetro. 6 equivale a *Balanceada*. 9 é o mesmo que *Otimizar para aumentar espaço*. (A opção *Otimizar para aumentar velocidade* é a mais rápida, mas cria o maior arquivo de imagem. A opção *Otimizar para aumentar espaço* é a que cria o menor arquivo de imagem, mas talvez seja muito demorada. A opção *Balanceada* é o meio-termo entre o tempo de compactação e o tamanho do arquivo de imagem.)

Por exemplo:

img -makep subdir1/cpqnt.zmg -comp=6

Para criar uma imagem e armazená-la localmente, digite:

```
img -makel filepath [-comp=comp_level]
```
O comando de modo makel significa "criar em dispositivo local" e é usado para criar uma imagem e armazená-la no disco rígido local.

**Observação:** A não ser que você monte uma unidade antes de utilizar makel, a imagem será criada na memória RAM e se perderá durante uma reinicialização do dispositivo.

Na sintaxe acima, *caminho\_de\_arquivo* é o nome do arquivo de imagem, incluindo a extensão .zmg (que faz distinção entre maiúsculas e minúsculas) e o caminho completo da raiz da partição em que deseja que ele seja armazenado localmente.

Os diretórios do caminho já devem existir.

Os seguintes caracteres podem ser utilizados no caminho e no nome do arquivo:

- Letras: de "a" a "z" (maiúsculas e minúsculas)
- Números
- Caracteres especiais:  $\sqrt[6]{\cdot}$   $\alpha$  { } ~ #

Na sintaxe acima, *nível de comp* é o grau de compactação usado ao criar a imagem. Especifique um número entre 0 e 9. 0 significa sem compactação. 1 é o mesmo que *Otimizar para aumentar velocidade* e será utilizado por padrão, se você não especificar esse parâmetro. 6 equivale a *Balanceada*. 9 é o mesmo que *Otimizar para aumentar espaço*. (A opção *Otimizar para aumentar velocidade* é a mais rápida, mas cria o maior arquivo de imagem. A opção *Otimizar para aumentar espaço* é a que cria o menor arquivo de imagem, mas talvez seja muito demorada. A opção *Balanceada* é o meio-termo entre o tempo de compactação e o tamanho do arquivo de imagem.)

Por exemplo:

img -makel myimages/myimage.zmg -comp=6

**Importante:** Utilize *barras* no caminho UNC, como mostrado acima. Se quiser usar barras invertidas, coloque todo o caminho UNC entre aspas. O caminho especificado já deverá existir no Imaging Server.

Para obter mais informações sobre os comandos de modo e parâmetros que podem ser utilizados e sobre exemplos de uso, consulte a [Seção F.3, "Modo de criação" na página 236](#page-235-0).

Dependendo da quantidade de dados no disco rígido, a criação da imagem pode levar vários minutos. Se a tela ficar em branco, basta pressionar qualquer tecla. (o Linux entra em modo de proteção de tela após alguns minutos).

- **5** Depois de criada a imagem e exibido o prompt de modo de manutenção de criação de imagens, remova o CD ou o DVD da unidade e reinicialize o dispositivo.
- **6** (Opcional) Verifique se o arquivo de imagem foi criado no Imaging Server. Recomenda-se também verificar o tamanho do arquivo.

<span id="page-118-0"></span>Usando o menu do Mecanismo do ZENworks Imaging para criar uma imagem de um dispositivo manualmente

- **1** Inicialize o dispositivo usando um dos seguintes métodos:
	- Se o dispositivo for habilitado para PXE, inicialize-o a partir do Imaging Server do Preboot Services. Para obter mais informações, consulte a [Seção 2.3.1, "Utilizando](#page-48-0)  [Preboot Services \(PXE\)" na página 49](#page-48-0).
	- Inicialize o dispositivo usando um CD ou DVD de inicialização para a criação de imagens. Para obter mais informações, consulte a [Seção 2.3.2, "Preparando CDs ou DVDs de boot](#page-48-1)  [de criação de imagens" na página 49.](#page-48-1)
	- Inicialize o dispositivo a partir da partição do ZENworks. Para obter mais informações, consulte "Criando uma partição do ZENworks" na página 59.
- **2** Dependendo de como você executa a inicialização, realize uma das seguintes ações:

Support Pack 2: digite manual no prompt do modo de manutenção de criação de imagens (bash).

**PXE:** selecione *Iniciar Manutenção da Criação de Imagens do ZENworks* no menu do Novell Preboot Services.

**Partição do ZENworks:** selecione *Habilitar Partição do ZENworks* no Menu do Novell Preboot Services.

- **3** Digite img para exibir o menu do Mecanismo do ZENworks Imaging.
- **4** (Opcional) Clique em *Informações do Sistema* > *Informações da Unidade* para exibir uma lista dos slots de partição no dispositivo.

Para referência, observe o número e o tipo de partições e veja qual está ativa.

- **5** Clique em *Criação de imagens* > *Criar imagem*.
- **6** Na janela do Assistente de Criação de Imagens, especifique o destino no qual a imagem está armazenada (Local ou Servidor) e clique em *Próximo*.
- **7** Procure e especifique o caminho para o arquivo compactado de imagem.

Os diretórios do caminho já devem existir. Os seguintes caracteres podem ser utilizados no caminho e no nome do arquivo:

- Letras: de "a" a "z" (maiúsculas e minúsculas)
- Números
- Caracteres especiais:  $\sqrt[6]{\cdot}$   $\omega$  { } ~ #
- **8** Selecione as partições que deseja incluir na imagem.
- **9** Selecione uma opção de compactação:

**Nenhum:** nenhuma compactação é utilizada.

**Velocidade:** leva menos tempo para compactar, mas cria o maior arquivo de imagem compactado. Esta opção é usada por padrão, ao criar uma imagem.

**Balanceada:** representa um meio-termo entre o tempo de compactação e o tamanho do arquivo de imagem.

**Tamanho:** cria o menor arquivo de imagem mas ocupa mais tempo para compactar.

- **10** Clique em *Avançar*.
- **11** (Opcional) Preencha os campos:

**Autor:** o nome da pessoa que está criando a imagem.

**Computador:** o nome do computador cuja imagem está sendo criada.

**Descrição da imagem:** uma descrição da imagem.

**Comentários:** quaisquer observações adicionais sobre a imagem.

**12** Clique em *Avançar*.

Dependendo da quantidade de dados no disco rígido, a criação da imagem pode levar vários minutos. Se a tela ficar em branco, basta pressionar qualquer tecla. (o Linux entra em modo de proteção de tela após alguns minutos).

- **13** Depois de criada a imagem, saia do menu do Mecanismo do ZENworks Imaging, remova qualquer CD ou DVD da unidade e reinicialize o dispositivo.
- **14** (Opcional) Verifique se o arquivo de imagem foi criado no Imaging Server. Recomenda-se também verificar o tamanho do arquivo.

### <span id="page-119-0"></span>**Criando uma imagem de expansão a partir de arquivos em um sistema de arquivos**

Uma imagem *de expansão* é uma coleção de arquivos a ser aplicada a uma instalação existente em um dispositivo de destino. As partições e os arquivos existentes no dispositivo de destino permanecem intactos, exceto os arquivos que a imagem de expansão possa atualizar.

Uma imagem de expansão geralmente corresponde a um aplicativo, um utilitário ou simplesmente um conjunto de arquivos de dados ou definições de configuração.

Para criar uma imagem de expansão:

**1** Execute o utilitário Image Explorer, localizado no Imaging Server em:

Windows: *%ZENWORKS\_HOME%\bin\preboot\zmgexp.bat* 

**Linux:** /opt/novell/zenworks/preboot/bin/zmgexp

**2** Arraste arquivos e pastas de um dispositivo para um novo arquivo de imagens.

Para obter mais informações, consulte a [Seção E.1, "Image Explorer \(zmgexp\)" na página 193](#page-192-0).

**3** Grave a imagem com a extensão .zmg (faz distinção entre maiúsculas e minúsculas) no mesmo diretório do Imaging Server em que as imagens de base são armazenadas.

Geralmente, uma imagem de expansão criada dessa forma não necessitará de qualquer processamento posterior no dispositivo de destino. Ela é apenas um conjunto de arquivos que são copiados para os locais apropriados no disco rígido, semelhante ao que ocorre quando se descompacta um arquivo. Para obter mais informações, consulte ["Usando o Image Explorer](#page-119-1)  [para personalizar uma imagem" na página 120](#page-119-1).

Essa imagem de expansão pode ser usada na [Etapa 8 na página 112](#page-111-0), em ["Configurando o bundle de](#page-111-1)  [imagem do ZENworks para a criação automática de imagens" na página 112](#page-111-1).

### <span id="page-119-1"></span>**Usando o Image Explorer para personalizar uma imagem**

Após a criação de uma imagem de base ou de expansão, como explicado nas seções anteriores, é possível personalizá-la usando o utilitário Image Explorer. Especificamente, é possível:

 **Compactar a imagem:** você pode compactar uma imagem (incluindo as imagens criadas pelas versões anteriores do ZENworks) 40 a 60% do tamanho de arquivo original caso esse procedimento ainda não tenha sido feito durante o processo de criação de imagens. Há três opções de compactação. A opção *Otimizar para aumentar velocidade* é a mais rápida, mas cria o maior arquivo de imagem compactado. A opção *Otimizar para aumentar espaço* é a que cria o menor arquivo de imagem, mas talvez seja muito demorada. A opção *Balanceada* é o meiotermo entre o tempo de compactação e o tamanho do arquivo de imagem. Esta opção é usada por padrão, ao criar uma imagem.

Estes são os métodos de compactação fornecidos:

- **Compactar:** use essa opção para compactar um arquivo de imagem que esteja aberto no Image Explorer. Para obter mais informações, consulte "Compactando um Arquivo de Imagem Aberto" na página 198.
- **Compactação Rápida:** use essa opção para compactar um arquivo de imagem sem esperar que ele seja completamente carregado no Image Explorer. Para obter mais informações, consulte "Compactando um arquivo de imagem não aberto" na página 199.
- **Dividir a imagem:** é possível especificar um arquivo de imagem, no dispositivo, que você queira dividir, de forma que a imagem inteira possa ocupar vários CDs ou DVDs. A divisão de uma imagem de dispositivo é útil para aplicar ou restaurar imagens em um ambiente desconectado. Para obter mais informações, consulte "Dividindo uma imagem" na página 199.
- **Redimensionar uma partição em uma imagem:** para as imagens de base, você pode editar o valor na caixa de texto *Tamanho original* para mudar o tamanho aplicado pelo Mecanismo do ZENworks Imaging à partição quando a imagem for restaurada. Para obter mais informações, consulte "Mudando o tamanho de uma partição" na página 197.
- **Purgar arquivos apagados:** você pode remover completamente arquivos e pastas excluídos ou ocultos de uma imagem aberta. Isto poupa espaço na imagem, caso você não pretenda mais incluí-los. Para obter mais informações, consulte "Removendo diretórios e arquivos ocultos do arquivo de imagem" na página 201.
- **Excluir da imagem arquivos e pastas individuais:** ao fazer isso, você cria subconjuntos da imagem, especificando quais dos dez conjuntos de arquivos possíveis devem excluir determinado arquivo ou pasta. Isso existe apenas como atributos internos do mesmo arquivo de imagens. Para obter mais informações, consulte "Reexibindo diretórios ou arquivos na imagem" na página 201.

**Importante:** Não exclua os arquivos BPB (BIOS Parameter Block - Bloco de Parâmetros do BIOS) de uma imagem de base, pois com isso o dispositivo não conseguirá inicializar o novo sistema operacional depois de receber a imagem.

 **Adicionar arquivos e pastas à imagem:** por padrão, qualquer arquivo ou pasta adicionada é incluída em todos os conjuntos de arquivos. Para mudar isso, você deve excluir explicitamente o arquivo ou a pasta de um ou mais conjuntos de arquivos. Para obter mais informações, consulte "Adicionando diretórios e arquivos" na página 204.

Para obter mais informações sobre a inicialização do Image Explorer, consulte a [Seção E.1, "Image](#page-192-0)  [Explorer \(zmgexp\)" na página 193.](#page-192-0)

## <span id="page-120-0"></span>**Restaurando manualmente uma imagem em um dispositivo**

A seção explica como restaurar uma imagem do dispositivo inicializando-a com um método de criação e digitando um comando de criação de imagens específico. A imagem é recuperada do Imaging Server.

Verifique se o dispositivo que está recebendo a nova imagem tem espaço em disco suficiente. Caso contrário, você receberá uma mensagem de erro "Falha ao gravar no proxy".

As seções a seguir contêm informações adicionais:

- ["Usando o prompt de modo de manutenção de criação de imagens para restaurar manualmente](#page-121-0)  [uma imagem para um dispositivo" na página 122](#page-121-0)
- ["Usando o menu do Mecanismo do ZENworks Imaging para restaurar manualmente uma](#page-122-0)  [imagem para um dispositivo" na página 123](#page-122-0)

<span id="page-121-0"></span>Usando o prompt de modo de manutenção de criação de imagens para restaurar manualmente uma imagem para um dispositivo

**1** Caso você ainda não o tenha feito, crie a imagem a ser restaurada no dispositivo como indicado em ["Selecionando manualmente uma imagem de um dispositivo" na página 116](#page-115-0).

Verifique se a imagem é do mesmo tipo de dispositivo (mesma configuração de hardware) e se está armazenada no Imaging Server. É possível utilizar uma imagem anterior do mesmo dispositivo.

**Importante:** Se você está inserindo uma imagem em um dispositivo sem uma partição do ZENworks, verifique se a imagem foi criada em um dispositivo que também não tenha uma partição do ZENworks. Caso contrário, o MBR (Master Boot Record) incorreto será restaurado e ocorrerá falha na inicialização do dispositivo.

**2** (Opcional) Inicialize o dispositivo com um disco de inicialização do Windows e execute fdisk para remover todas as partições do disco rígido.

A execução de fdisk não é obrigatória, mas recomendável para estabelecer comparações entre as partições da estação de trabalho ou do servidor antes e depois da operação de criação de imagens.

- **3** Inicialize o dispositivo usando um dos seguintes métodos:
	- Se o dispositivo for habilitado para PXE, inicialize-o a partir do Imaging Server do Preboot Services. Para obter mais informações, consulte a [Seção 2.3.1, "Utilizando](#page-48-0)  [Preboot Services \(PXE\)" na página 49](#page-48-0).
	- Inicialize o dispositivo usando um CD ou DVD de inicialização para a criação de imagens. Para obter mais informações, consulte a [Seção 2.3.2, "Preparando CDs ou DVDs de boot](#page-48-1)  [de criação de imagens" na página 49.](#page-48-1)
	- Inicialize o dispositivo a partir da partição do ZENworks. Para obter mais informações, consulte "Criando uma partição do ZENworks" na página 59.
- **4** Digite manual no prompt do modo de manutenção de criação de imagens (bash).
- **5** (Opcional) No prompt do modo de manutenção de criação de imagens, digite img -dump e pressione Enter para exibir uma lista dos slots de partição no dispositivo.

Para referência, observe o número e o tipo de partições e veja qual está ativa. Se você removeu todas as partições usando fdisk, todos os slots devem estar vazios e inativos.

- **6** Digite um comando no prompt, usando um dos seguintes formatos:
	- Para restaurar uma imagem do Imaging Server e inseri-la em um dispositivo, digite:

img -restorep *added\_path*/*newimg*.zmg

O comando -restorep significa "restaurar do proxy". Ele recupera uma imagem do imaging (proxy) server e a restaura nesse dispositivo. O endereço IP ou o nome DNS devem ser os do Imaging Server, e o caminho UNC especifica a localização e o nome de arquivo de onde a imagem deve ser recuperada.

Por exemplo:

img -restorep subdir1/cpqnt.zmg

Para recuperar uma imagem de um dispositivo local e colocá-la em um dispositivo:

```
img -restorel filepath
```
O comando-restorep significa "restaurar do local". Ele recupera uma imagem de um dispositivo local e a restaura nesse dispositivo. *caminho\_do\_arquivo* representa o nome de arquivo da imagem a ser recuperada, incluindo a extensão .zmg (faz distinção entre maiúsculas e minúsculas) e o caminho completo desde a raiz da partição.

**Importante:** Utilize *barras* no caminho UNC, como mostrado acima. Barras invertidas não são reconhecidas pelo Linux. No entanto, você pode usar barras invertidas e colocar todo o caminho UNC entre aspas. O caminho especificado deverá existir.

Se você quiser restaurar manualmente uma imagem de uma pasta cujo nome contenha caracteres estendidos ou de byte duplo, realize uma restauração automática de imagem. Para obter mais informações, consulte a [Seção 1.5.2, "Criando, instalando e restaurando imagens](#page-35-0)  [padrão" na página 36](#page-35-0) ou a [Seção 1.5.4, "Restaurando dispositivos de laboratório para um](#page-37-0)  [estado limpo" na página 38.](#page-37-0)

Para obter mais informações sobre os comandos e parâmetros de modo que podem ser utilizados e sobre exemplos de uso, consulte a [Seção F.4, "Modo de restauração" na](#page-241-0)  [página 242](#page-241-0).

Dependendo do tamanho da imagem, sua restauração pode demorar vários minutos. Normalmente, a inserção das imagens é um pouco mais demorada que a sua obtenção.

**7** (Opcional) Depois que a imagem tiver sido colocada e o prompt for exibido, digite img -dump e pressione Enter.

Como antes, será exibida uma lista de slots de partição no dispositivo. Você verá informações sobre as novas partições que foram criadas e ativadas pela imagem que acaba de ser colocada.

- **8** Remova qualquer CD ou DVD da unidade e reinicialize o dispositivo.
- **9** Verifique se o dispositivo é reinicializado no sistema operacional que foi instalado pela nova imagem.

<span id="page-122-0"></span>Usando o menu do Mecanismo do ZENworks Imaging para restaurar manualmente uma imagem para um dispositivo

**1** Caso você ainda não o tenha feito, crie a imagem a ser restaurada no dispositivo como indicado em ["Selecionando manualmente uma imagem de um dispositivo" na página 116](#page-115-0).

Verifique se a imagem é do mesmo tipo de dispositivo (mesma configuração de hardware) e se está armazenada no Imaging Server. É possível utilizar uma imagem anterior do mesmo dispositivo.

**Importante:** Se você está inserindo uma imagem em um dispositivo sem uma partição do ZENworks, verifique se a imagem foi criada em um dispositivo que também não tenha uma partição do ZENworks. Caso contrário, o MBR (Master Boot Record) incorreto será restaurado e ocorrerá falha na inicialização do dispositivo.

**2** (Opcional) Inicialize o dispositivo com um disco de inicialização do Windows e execute fdisk para remover todas as partições do disco rígido.

A execução de fdisk não é obrigatória, mas recomendável para estabelecer comparações entre as partições da estação de trabalho ou do servidor antes e depois da operação de criação de imagens.

- **3** Inicialize o dispositivo usando um dos seguintes métodos:
	- Se o dispositivo for habilitado para PXE, inicialize-o a partir do Imaging Server do Preboot Services. Para obter mais informações, consulte a [Seção 2.3.1, "Utilizando](#page-48-0)  [Preboot Services \(PXE\)" na página 49](#page-48-0).
	- Inicialize o dispositivo usando um CD ou DVD de inicialização para a criação de imagens. Para obter mais informações, consulte a [Seção 2.3.2, "Preparando CDs ou DVDs de boot](#page-48-1)  [de criação de imagens" na página 49.](#page-48-1)
	- Inicialize o dispositivo a partir da partição do ZENworks. Para obter mais informações, consulte "Criando uma partição do ZENworks" na página 59.
- **4** Dependendo de como você executa a inicialização, realize uma das seguintes ações:

**Support Pack 2:** digite manual no prompt do modo de manutenção de criação de imagens (bash).

**PXE:** selecione *Iniciar manutenção da criação de imagens do ZENworks* no menu do Novell Preboot Services.

**Partição do ZENworks:** selecione *Habilitar Partição do ZENworks* no Menu do Novell Preboot Services.

- **5** Digite img para exibir o menu do Mecanismo do ZENworks Imaging.
- **6** (Opcional) Clique em *Informações do Sistema* > *Informações da Unidade* para exibir uma lista dos slots de partição no dispositivo.

Para referência, observe o número e o tipo de partições e veja qual está ativa. Se você removeu todas as partições usando fdisk, todos os slots devem estar vazios e inativos.

- **7** Clique em *Criação de imagens* > *Restaurar imagem*.
- **8** Na janela do Assistente de Restauração de Imagem, especifique o local de origem da imagem (Local ou Servidor) e clique em *Próximo*.
- **9** Procure e especifique o caminho para o arquivo compactado de imagem.
- **10** (Opcional) Especifique um conjunto de arquivos.

Com o Image Explorer, você poderá criar conjuntos de arquivos para seleção ao criar o bundle de Criação de Imagens. Para obter mais informações, consulte o [Apêndice B, "Conjuntos de](#page-166-0)  [arquivos e números de imagem" na página 167](#page-166-0).

**11** (Opcional) Especifique quaisquer opções avançadas, como *sconjunto\_de\_arquivos* ou *apartição:ppartição*.

Para obter detalhes sobre esses e outros comandos img relacionados, consulte o [Apêndice F,](#page-232-0)  ["Comandos do Mecanismo do ZENworks Imaging" na página 233.](#page-232-0)

**12** Clique em *Avançar*.

Dependendo do tamanho da imagem, sua restauração pode demorar vários minutos. Normalmente, a inserção das imagens é um pouco mais demorada que a sua obtenção.

**13** (Opcional) Clique em *Informações do Sistema* > *Informações da Unidade* para exibir uma lista dos slots de partição no dispositivo.

Como antes, será exibida uma lista de slots de partição no dispositivo. Você verá informações sobre as novas partições que foram criadas e ativadas pela imagem que acaba de ser aplicada.

- **14** Saia do menu do Mecanismo do ZENworks Imaging.
- **15** Remova qualquer CD ou DVD da unidade e reinicialize o dispositivo.
- **16** Verifique se o dispositivo é reinicializado no sistema operacional que foi instalado pela nova imagem.

## <span id="page-124-0"></span>**Tornando uma imagem disponível para criação automática de imagens**

Quando você inicializa um dispositivo com um método de criação de imagens e permite que o processo de inicialização prossiga no modo de criação automática de imagens, a operação de criação de imagens executada no dispositivo é determinada pelas configurações padrão do Preboot Services definidas no ZENworks Control Center.

A criação de um bundle de criação de imagens também permite combinar uma imagem de base, além de uma ou mais imagens de expansão em uma única entidade que pode ser colocada nos dispositivos de destino. É possível especificar um arquivo de imagem padrão a ser colocado ou criar um script para personalizar ainda mais a sua operação de criação de imagens. Também é possível especificar que seja usado um determinado conjunto de arquivos de uma imagem.

As seguintes seções orientam a execução dessas tarefas:

- ["Criando uma imagem de base" na página 125](#page-124-1)
- ["Associando uma imagem de expansão a um bundle de criação de imagens" na página 126](#page-125-0)
- ["Utilizando um conjunto de arquivo de uma imagem" na página 126](#page-125-1)

### <span id="page-124-1"></span>Criando uma imagem de base

- **1** Crie a imagem de base usando um dos seguintes métodos:
	- **ZENworks Control Center:** consulte ["Selecionando uma imagem de base de um](#page-107-0)  [dispositivo" na página 108](#page-107-0).
	- **Prompt de modo de manutenção de criação de imagens:** consulte ["Selecionando](#page-115-0)  [manualmente uma imagem de um dispositivo" na página 116.](#page-115-0)
- **2** Depois que a imagem de base for criada, siga um dos seguintes procedimentos no ZENworks Control Center:
	- Se você tiver criado a imagem usando um bundle de Criação de Imagens, designe o bundle aos dispositivos cujas imagens devem ser criadas:
		- 1. No ZENworks Control Center, clique em *Bundles* no painel esquerdo para exibir o painel Bundles e, em seguida, na coluna *Nome* clique no bundle que contém a imagem de base que você deseja associar às imagens de expansão exibir sua página de propriedades.
		- 2. Clique na guia *Relacionamentos* e, em seguida, no painel de Designações de Dispositivos, clique em *Adicionar* para abrir a caixa de diálogo Selecionar Objetos.
		- 3. Selecione os dispositivos ou grupos que contenham dispositivos e clique em *OK* para exibir a página Assistente de Designação de Bundle.
		- 4. Clique em *Próximo* para exibir a página de Resumo e, em seguida, clique em*Concluir* para atribuir os dispositivos ao bundle e sair do assistente.
- Se você criou a imagem manualmente, designe-a a um bundle de Imagem de Préinicialização e depois designe esse bundle aos dispositivos cuja imagem será criada:
	- 1. Siga as instruções em ["Configurando o bundle de imagem do ZENworks para a](#page-111-1)  [criação automática de imagens" na página 112.](#page-111-1)
	- 2. Na [Etapa 11 na página 113,](#page-112-0) clique em *Avançar* para atribuir o bundle aos dispositivos.

Na próxima inicialização desses dispositivos, suas imagens serão criadas a partir desse bundle de Criação de Imagens.

<span id="page-125-0"></span>Associando uma imagem de expansão a um bundle de criação de imagens

- **1** Crie uma imagem de expansão para associá-la ao bundle sem criação de imagem Para obter mais informações, consulte ["Criando uma imagem de expansão a partir de arquivos em um](#page-119-0)  [sistema de arquivos" na página 120.](#page-119-0)
- **2** Copie o arquivo de imagem de expansão para um Imaging Server do Configuration Management que seja acessível na Zona de Gerenciamento.

Convém copiar as imagens de expansão para o mesmo local da imagem de base.

- **3** No ZENworks Control Center, clique em *Bundles* no painel esquerdo para exibir o painel Bundles e, sem seguida, na coluna *Nome*, clique no bundle de criação de imagem que contém a imagem de base que você deseja associar às imagens de expansão. A página de propriedades é exibida.
- **4** Clique na guia *Ações* e, em seguida, clique em *Adicionar* > *Imagem do ZENworks*.
- **5** Na caixa de diálogo Adicionar Ação Imagem do ZENworks, procure e selecione uma imagem de expansão.

É possível associar mais de uma imagem de expansão ao bundle. Repita essa etapa para cada imagem de expansão.

- **6** (Opcional) No campo *Nome da Ação*, modifique o nome padrão para um nome mais adequado. Esse nome será exibido na coluna *Nome* na guia *Ações*.
- **7** (Opcional) No campo *Conjunto de Arquivos*, selecione um número de conjunto de arquivos.

Para obter informações sobre os conjuntos de arquivos, consulte o [Apêndice B, "Conjuntos de](#page-166-0)  [arquivos e números de imagem" na página 167](#page-166-0).

- **8** Clique em OK para sair da caixa de diálogo.
- **9** Para organizar a ordem na qual as imagens serão inseridas, marque a caixa de seleção e clique em *Mover para Cima* ou *Mover para Baixo*.
- **10** Clique em *Aplicar* para gravar as mudanças.

Quando um dispositivo designado a esse bundle é inicializado, as imagens de expansão são colocadas na ordem indicada nesta página.

## <span id="page-125-1"></span>Utilizando um conjunto de arquivo de uma imagem

Como explicado em ["Usando o Image Explorer para personalizar uma imagem" na página 120](#page-119-1), você pode excluir arquivos e pastas individuais de qualquer um dos 10 conjuntos de arquivos possíveis de uma imagem.

Com o Image Explorer, você poderá criar conjuntos de arquivos para seleção ao criar o bundle de Criação de Imagens. Para obter mais informações, consulte o [Apêndice B, "Conjuntos de arquivos e](#page-166-0)  [números de imagem" na página 167](#page-166-0).

*Tabela 3-1 Usos dos arquivos de imagem*

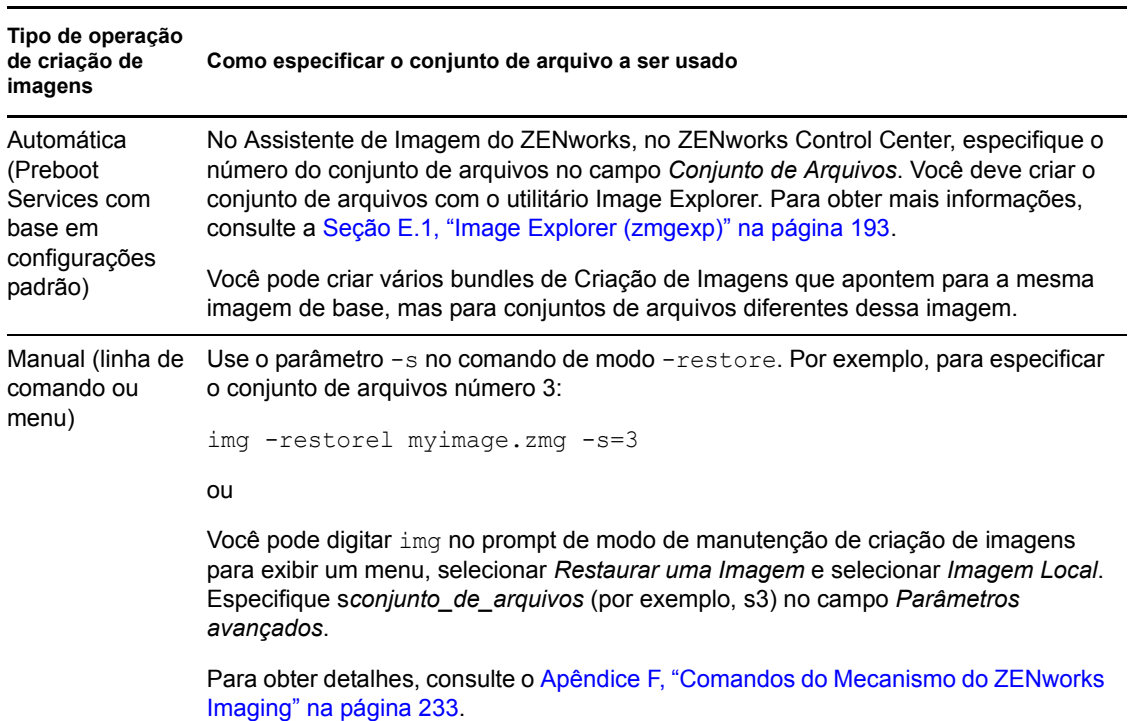

# **3.1.3 Configurando operações desconectadas de criação de imagens**

As operações de criação de imagens desconectadas são naturalmente manuais. Para executar uma operação desconectada de criação de imagens em um dispositivo, é necessário ter um dispositivo de armazenamento que contenha a imagem a ser criada ou restaurada, e que o dispositivo de armazenamento tenha um acesso local ao Mecanismo do ZENworks Imaging (no Linux) quando o dispositivo for inicializado pela mídia de inicialização da criação de imagens. Aplicável somente ao ZENworks Imaging.

As seguintes seções explicam como configurar e executar operações desconectadas:

- ["Usando um CD ou DVD em operações desconectadas de criação de imagens" na página 127](#page-126-0)
- ["Usando um disco rígido em operações desconectadas de criação de imagens" na página 129](#page-128-0)

### <span id="page-126-0"></span>**Usando um CD ou DVD em operações desconectadas de criação de imagens**

Você pode usar somente CDs e DVDs como mídia de armazenamento de uma imagem a ser aplicada, não para uma imagem a ser criada.

É possível inserir uma imagem a partir de um CD ou DVD de criação de imagens inicializável ou não, usando o prompt de manutenção de Criação de Imagens ou o menu do Mecanismo do ZENworks Imaging.

As seções a seguir contêm informações adicionais:

- ["Usando o prompt de modo de manutenção de criação de imagens para aplicar uma imagem"](#page-127-0)  [na página 128](#page-127-0)
- ["Usando o menu do Mecanismo do ZENworks Imaging para inserir uma imagem" na](#page-127-1)  [página 128](#page-127-1)

<span id="page-127-0"></span>Usando o prompt de modo de manutenção de criação de imagens para aplicar uma imagem

- **1** Use o seu software de gravação de CD ou DVD para gravar a imagem de origem em um CD ou DVD.
- **2** Inicialize o dispositivo usando um dos seguintes métodos:
	- Se o dispositivo for habilitado para PXE, inicialize-o a partir do Imaging Server do Preboot Services. Para obter mais informações, consulte a [Seção 2.3.1, "Utilizando](#page-48-0)  [Preboot Services \(PXE\)" na página 49](#page-48-0).
	- Inicialize o dispositivo usando um CD ou DVD para inicializar a criação de imagens. Para obter mais informações, consulte a [Seção 2.3.2, "Preparando CDs ou DVDs de boot de](#page-48-1)  [criação de imagens" na página 49](#page-48-1).
	- Inicialize o dispositivo a partir da partição do ZENworks. Para obter mais informações, consulte "Criando uma partição do ZENworks" na página 59.
- **3** Digite manual no prompt do modo de manutenção de criação de imagens (bash).
- **4** Insira o CD ou DVD que contém a imagem de origem.
- **5** No prompt do , digite cdrom.s para montar o CD ou DVD.

Isso monta o CD ou DVD em /mnt/cdrom.

**6** Digite um comando usando o seguinte formato:

img -restorel /mnt/cdrom/*path*/*image\_name*.zmg

onde *caminho* e *nome\_da\_imagem* são o caminho e o nome de arquivo da imagem referentes à raiz do CD ou DVD.

**7** Quando a criação da imagem estiver concluída, remova a mídia de inicialização de criação de imagens (se aplicável) e reinicie o dispositivo com a nova imagem.

<span id="page-127-1"></span>Usando o menu do Mecanismo do ZENworks Imaging para inserir uma imagem

- **1** Use o seu software de gravação de CD ou DVD para gravar a imagem de origem em um CD ou DVD.
- **2** Inicialize o dispositivo usando um dos seguintes métodos:
	- Se o dispositivo for habilitado para PXE, inicialize-o a partir do Imaging Server do Preboot Services. Para obter mais informações, consulte a [Seção 2.3.1, "Utilizando](#page-48-0)  [Preboot Services \(PXE\)" na página 49](#page-48-0).
	- Inicialize o dispositivo usando um CD ou DVD para inicializar a criação de imagens. Para obter mais informações, consulte a [Seção 2.3.2, "Preparando CDs ou DVDs de boot de](#page-48-1)  [criação de imagens" na página 49](#page-48-1).
	- Inicialize o dispositivo a partir da partição do ZENworks. Para obter mais informações, consulte "Criando uma partição do ZENworks" na página 59.
- **3** Digite manual no prompt do modo de manutenção de criação de imagens (bash).
- **4** Insira o CD ou DVD que contém a imagem de origem.
- **5** No prompt do , digite cdrom.s para montar o CD ou DVD. Isso monta o CD ou DVD em /mnt/cdrom.
- **6** Digite img para exibir o menu do Mecanismo do ZENworks Imaging.
- **7** Clique em *Criação de Imagens* e em *Restaurar imagem*.
- **8** Clique em *Local* e em *Próximo*.
- **9** Procure e especifique o caminho para o arquivo compactado de imagem.
- **10** (Opcional) Especifique um conjunto de arquivos.

Com o Image Explorer, você poderá criar conjuntos de arquivos para seleção ao criar o bundle de Criação de Imagens. Para obter mais informações, consulte o [Apêndice B, "Conjuntos de](#page-166-0)  [arquivos e números de imagem" na página 167](#page-166-0).

**11** (Opcional) Especifique quaisquer opções avançadas, como *sconjunto\_de\_arquivos* ou *apartição:ppartição*.

Para obter detalhes sobre esse e outros comandos e parâmetros relacionados a img, consulte o [Apêndice F, "Comandos do Mecanismo do ZENworks Imaging" na página 233.](#page-232-0)

**12** Clique em *Avançar*.

Dependendo do tamanho da imagem, sua restauração pode demorar vários minutos. Normalmente, a inserção das imagens é um pouco mais demorada que a sua obtenção.

**13** Quando a criação da imagem estiver concluída, remova a mídia de inicialização de criação de imagens (se aplicável) e reinicie o dispositivo com a nova imagem.

### <span id="page-128-0"></span>**Usando um disco rígido em operações desconectadas de criação de imagens**

Ao inicializar um dispositivo com uma mídia de inicialização do ZENworks Imaging, você poderá colocar uma imagem ou criar uma imagem em qualquer partição principal ou em uma unidade de disco rígido IDE ou SCSI. Você também pode usar a partição local do ZENworks se estiver instalada. Qualquer partição de destino deve ter espaço suficiente.

Quando uma imagem é criada, a própria partição na qual ela será armazenada se exclui da imagem. Quando você coloca uma imagem, a partição de origem não é alterada.

É possível criar ou inserir uma imagem em um disco rígido, usando o prompt de modo de manutenção de criação de imagens ou o menu do Mecanismo do ZENworks Imaging.

As seguintes seções contêm as instruções:

- ["Usando o prompt de modo de manutenção de criação de imagem para criar uma imagem" na](#page-129-0)  [página 130](#page-129-0)
- ["Usando o menu do Mecanismo do ZENworks Imaging para criar uma imagem" na página 130](#page-129-1)
- ["Usando o prompt de modo de manutenção de criação de imagens para aplicar uma imagem"](#page-130-0)  [na página 131](#page-130-0)
- ["Usando o menu do Mecanismo do ZENworks Imaging para inserir uma imagem" na](#page-131-0)  [página 132](#page-131-0)

<span id="page-129-0"></span>Usando o prompt de modo de manutenção de criação de imagem para criar uma imagem

- **1** Inicialize o dispositivo usando um dos seguintes métodos:
	- Se o dispositivo for habilitado para PXE, inicialize-o a partir do Imaging Server do Preboot Services. Para obter mais informações, consulte a [Seção 2.3.1, "Utilizando](#page-48-0)  [Preboot Services \(PXE\)" na página 49](#page-48-0).
	- Inicialize o dispositivo usando um CD ou DVD para inicializar a criação de imagens. Para obter mais informações, consulte a [Seção 2.3.2, "Preparando CDs ou DVDs de boot de](#page-48-1)  [criação de imagens" na página 49](#page-48-1).
	- Inicialize o dispositivo a partir da partição do ZENworks. Para obter mais informações, consulte "Criando uma partição do ZENworks" na página 59.
- **2** Digite manual no prompt do modo de manutenção de criação de imagens (bash).
- **3** No prompt, digite img -dump para ver as partições disponíveis.

Anote o número da partição na qual a nova imagem será armazenada.

**4** Digite um comando usando o seguinte formato:

img -makel [-part=*pNumber*] /*added\_path*/*image*.zmg [-comp=*comp\_level*]

onde *NúmeroP* é o número da partição que armazenará a imagem e *nível\_de\_comp* é o grau de compactação usado ao criá-la. Especifique um número entre 0 e 9. 0 significa sem compactação. 1 é o mesmo que *Otimizar para aumentar velocidade*. 6 é o mesmo que *Balanceada* e é usado como padrão, caso você não especifique este parâmetro. 9 é o mesmo que *Otimizar para aumentar espaço*. (A opção *Otimizar para aumentar velocidade* é a mais rápida, mas cria o maior arquivo de imagem. A opção *Otimizar para aumentar espaço* é a que cria o menor arquivo de imagem, mas talvez seja muito demorada. A opção *Balanceada* é o meio-termo entre o tempo de compactação e o tamanho do arquivo de imagem.) *Caminho* e *imagem* são o caminho e o nome de arquivo da nova imagem em relação à raiz da partição. Se o número da partição for omitido, será usada a partição local do ZENworks.

Para obter detalhes sobre outros comandos e parâmetros relacionados aimg, consulte o [Apêndice F, "Comandos do Mecanismo do ZENworks Imaging" na página 233](#page-232-0).

<span id="page-129-1"></span>Usando o menu do Mecanismo do ZENworks Imaging para criar uma imagem

- **1** Inicialize o dispositivo usando um dos seguintes métodos:
	- Se o dispositivo for habilitado para PXE, inicialize-o a partir do Imaging Server do Preboot Services. Para obter mais informações, consulte a [Seção 2.3.1, "Utilizando](#page-48-0)  [Preboot Services \(PXE\)" na página 49](#page-48-0).
	- Inicialize o dispositivo usando um CD ou DVD para inicializar a criação de imagens. Para obter mais informações, consulte a [Seção 2.3.2, "Preparando CDs ou DVDs de boot de](#page-48-1)  [criação de imagens" na página 49](#page-48-1).
	- Inicialize o dispositivo a partir da partição do ZENworks. Para obter mais informações, consulte "Criando uma partição do ZENworks" na página 59.
- **2** Digite manual no prompt do modo de manutenção de criação de imagens (bash).
- **3** Digite img para exibir o menu do Mecanismo do ZENworks Imaging.
- **4** (Opcional) Clique em *Informações do Sistema* > *Informações da Unidade* para exibir uma lista dos slots de partição no dispositivo.

Anote o número da partição na qual a nova imagem será armazenada.

**5** Clique em *Criação de imagens* > *Criar imagem*.

- **6** Na janela do Assistente de Criação de Imagens, clique em *Local* > *Próximo*.
- **7** Procure e especifique o caminho para o arquivo compactado de imagem.
- **8** Selecione as partições que deseja incluir na imagem.
- **9** Selecione uma opção de compactação:

**Nenhum:** nenhuma compactação é utilizada.

**Velocidade:** leva menos tempo para compactar, mas cria o maior arquivo de imagem compactado. Esta opção é usada por padrão, ao criar uma imagem.

**Balanceada:** representa um meio-termo entre o tempo de compactação e o tamanho do arquivo de imagem.

**Tamanho:** cria o menor arquivo de imagem mas ocupa mais tempo para compactar.

- **10** Clique em *Avançar*.
- **11** (Opcional) Preencha os campos:

**Autor:** o nome da pessoa que está criando a imagem.

**Computador:** o nome do computador cuja imagem está sendo criada.

**Descrição da imagem:** uma descrição da imagem.

**Comentários:** quaisquer observações adicionais sobre a imagem.

**12** Clique em *Avançar*.

Dependendo da quantidade de dados no disco rígido, a criação da imagem pode levar vários minutos.

- **13** Depois de criada a imagem, saia do menu do Mecanismo do ZENworks Imaging, remova qualquer CD ou DVD da unidade e reinicialize o dispositivo.
- **14** (Opcional) Verifique se o arquivo de imagem foi criado. Recomenda-se também verificar o tamanho do arquivo.

<span id="page-130-0"></span>Usando o prompt de modo de manutenção de criação de imagens para aplicar uma imagem

- **1** Inicialize o dispositivo usando um dos seguintes métodos:
	- Se o dispositivo for habilitado para PXE, inicialize-o a partir do Imaging Server do Preboot Services. Para obter mais informações, consulte a [Seção 2.3.1, "Utilizando](#page-48-0)  [Preboot Services \(PXE\)" na página 49](#page-48-0).
	- Inicialize o dispositivo usando um CD ou DVD para inicializar a criação de imagens. Para obter mais informações, consulte a [Seção 2.3.2, "Preparando CDs ou DVDs de boot de](#page-48-1)  [criação de imagens" na página 49](#page-48-1).
	- Inicialize o dispositivo a partir da partição do ZENworks. Para obter mais informações, consulte "Criando uma partição do ZENworks" na página 59.
- **2** Digite manual no prompt do modo de manutenção de criação de imagens (bash).
- **3** (Opcional) No prompt, digite img -dump para ver as partições disponíveis.

Para sua informação, anote o número da partição na qual a imagem de origem será armazenada.

**4** Digite um comando usando o seguinte formato:

```
img -restorel [-part=pNumber] added_path/image.zmg
```
onde *NúmeroP* é o número da partição na qual a imagem de origem será armazenada, enquanto *caminho* e *imagem* são o caminho e o nome do arquivo de imagem em relação à raiz da partição. Se o número da partição for omitido, será usada a partição local do ZENworks.

Para obter detalhes sobre outros comandos e parâmetros relacionados aimg, consulte o [Apêndice F, "Comandos do Mecanismo do ZENworks Imaging" na página 233](#page-232-0).

**5** Quando a criação da imagem estiver concluída, remova a mídia de inicialização de criação de imagens (se aplicável) e reinicie o dispositivo com a nova imagem.

### <span id="page-131-0"></span>Usando o menu do Mecanismo do ZENworks Imaging para inserir uma imagem

- **1** Inicialize o dispositivo usando um dos seguintes métodos:
	- Se o dispositivo for habilitado para PXE, inicialize-o a partir do Imaging Server do Preboot Services. Para obter mais informações, consulte a [Seção 2.3.1, "Utilizando](#page-48-0)  [Preboot Services \(PXE\)" na página 49](#page-48-0).
	- Inicialize o dispositivo usando um CD ou DVD para inicializar a criação de imagens. Para obter mais informações, consulte a [Seção 2.3.2, "Preparando CDs ou DVDs de boot de](#page-48-1)  [criação de imagens" na página 49](#page-48-1).
	- Inicialize o dispositivo a partir da partição do ZENworks. Para obter mais informações, consulte "Criando uma partição do ZENworks" na página 59.
- **2** Digite manual no prompt do modo de manutenção de criação de imagens (bash).
- **3** Digite img para exibir o menu do Mecanismo do ZENworks Imaging.
- **4** (Opcional) Clique em *Informações do Sistema* > *Informações da Unidade* para exibir uma lista dos slots de partição no dispositivo.

Para referência, anote o número da partição na qual a imagem de origem será armazenada.

- **5** Clique em *Criação de imagens* > *Restaurar imagem*.
- **6** Clique em *Local* > *Próximo*.
- **7** Procure e especifique o caminho para o arquivo compactado de imagem.
- **8** (Opcional) Especifique um conjunto de arquivos.

Com o Image Explorer, você poderá criar conjuntos de arquivos para seleção ao criar o bundle de Criação de Imagens. Para obter mais informações, consulte o [Apêndice B, "Conjuntos de](#page-166-0)  [arquivos e números de imagem" na página 167](#page-166-0).

**9** (Opcional) Especifique quaisquer opções avançadas, como *sconjunto\_de\_arquivos* ou *apartição:ppartição*.

Para obter detalhes sobre esse e outros comandos e parâmetros relacionados a img, consulte o [Apêndice F, "Comandos do Mecanismo do ZENworks Imaging" na página 233.](#page-232-0)

**10** Clique em *Avançar*.

Dependendo do tamanho da imagem, sua restauração pode demorar vários minutos. Normalmente, a inserção das imagens é um pouco mais demorada que a sua obtenção. Se a tela ficar em branco, basta pressionar qualquer tecla. (o Linux entra em modo de proteção de tela após alguns minutos).

**11** Quando a criação da imagem estiver concluída, remova a mídia de inicialização de criação de imagens (se aplicável) e reinicie o dispositivo com a nova imagem.

# **3.2 Imagens de multicast para o ZENworks Imaging**

Os bundles de Conjunto de Imagens de Multicast usam uma imagem obtida anteriormente de um dispositivo e armazenada em um Imaging Server. A imagem é enviada para vários dispositivos de uma só vez para recriar as imagens deles, em vez de ser enviada uma vez para cada dispositivo, o que economiza a utilização da largura de banda na rede. Por exemplo, se você tiver 10 dispositivos na sessão multicast e a imagem tiver 3 GB de tamanho, a rede terá um tráfego de 3 GB para criar a imagem de todos os 10 dispositivos. Sem o multicast, a rede terá 30 GB de tráfego em rede.

Para que o multicast funcione corretamente, todos os roteadores e switches na rede precisarão estar com seus recursos de multicast configurados. Caso contrário, os pacotes multicast talvez não sejam devidamente roteados.

Uma sessão multicast é composta por todos os clientes (dispositivos) designados ao bundle do Conjunto de Sessões Multicast que estão inicializando (ingressando), mas que devem esperar que um acionador de início seja ativado. Portanto, os processos de inicialização dos dispositivos podem ser detidos até que um dos acionadores seja executado. Esta pausa pode durar até o valor que você especificar como tempo decorrido ou ser definida pelo número de clientes que entrarem.

Depois que uma sessão iniciar, se outros dispositivos que estiverem designados a este bundle forem inicializados, eles não participarão dessa sessão, mas da próxima que for acionada.

Você pode usar dois acionadores para determinar quando iniciar a sessão do multicast. O primeiro acionador encontrado inicia a sessão. Esses acionadores são úteis quando você deseja controlar a entrada de vários clientes mas não quer impedir o início da sessão por muito tempo.

Você pode executar um multicasting de imagens no ZENworks Control Center ou manualmente:

- [Seção 3.2.1, "Usando o ZENworks Control Center para fazer o multicast de uma imagem" na](#page-132-0)  [página 133](#page-132-0)
- [Seção 3.2.2, "Usando a linha de comando para fazer o multicast de uma imagem" na](#page-138-0)  [página 139](#page-138-0)

# <span id="page-132-0"></span>**3.2.1 Usando o ZENworks Control Center para fazer o multicast de uma imagem**

Os bundles de Conjunto de Imagens de Multicast usam uma imagem obtida anteriormente de um dispositivo e armazenada em um Imaging Server. A imagem é enviada para vários dispositivos de uma só vez para recriar as imagens deles, em vez de ser enviada uma vez para cada dispositivo, o que economiza a utilização da largura de banda na rede. Por exemplo, se você tiver 10 dispositivos na sessão multicast e a imagem tiver 3 GB de tamanho, a rede terá um tráfego de 3 GB para criar a imagem de todos os 10 dispositivos. Sem o multicast, a rede terá 30 GB de tráfego em rede.

Para que o multicast funcione corretamente, todos os roteadores e switches na rede precisarão estar com seus recursos de multicast configurados. Caso contrário, os pacotes multicast talvez não sejam devidamente roteados.

- ["Configurando bundles de conjunto de imagens de multicast" na página 134](#page-133-0)
- ["Criando uma imagem de multicast contendo o sistema operacional base, o agente do](#page-135-0)  [ZENworks e uma imagem de expansão de aplicativo" na página 136](#page-135-0)
- ["Adicionando participantes a uma sessão multicast" na página 136](#page-135-1)
- ["Habilitando ou desabilitando um bundle de conjunto de imagens de multicast" na página 138](#page-137-0)

### <span id="page-133-0"></span>**Configurando bundles de conjunto de imagens de multicast**

Com o Preboot Services, o procedimento de multicast é automatizado. Você simplesmente define um bundle de Conjunto de Imagens de Multicast e designa-o aos dispositivos. A sessão multicast começa quando ocorre o evento acionador configurado.

Usando o Configuration Management, você pode instalar o software usando um bundle. O software incluído em um bundle diretamente designado é considerado obrigatório e é instalado em todos os dispositivos designados (o bundle é diretamente designado aos dispositivos, seus grupos ou pastas).

Para configurar um bundle de Conjunto de Imagens de Multicast e atribuir dispositivos a ele:

- **1** No ZENworks Control Center, clique em *Bundles* no painel esquerdo para exibir o painel Bundles.
- **2** Na coluna *Nome*, clique em *Novo* > *Bundle* para iniciar o Assistente de Criar Novo Bundle.
- **3** No Assistente de Criação de Novo Bundle, selecione *Bundle de Criação de Imagens* e clique em *Avançar* para exibir a página Selecionar o Tipo de Bundle de Criação de Imagens.
- **4** Selecione *Conjunto de Imagens de Multicast* e clique em *Avançar* para exibir a página Definir Detalhes.
- **5** Preencha os campos:

**Nome do Bundle:** (obrigatório) Embora os bundles possam ser identificados no ZENworks Control Center pelo tipo de ícone, bem como pela pasta na qual estão listados, você deve criar um esquema de nomeação que permita diferenciar os bundles de Conjunto de Imagens de Multicast do ZENworks dos listados em uma pasta.

Para obter mais informações, consulte "Convenções de Nomeação no ZENworks Control Center" na *Referência do Administrador do Sistema ZENworks 10 Configuration Management*.

**Pasta:** procure e selecione a localização em que deseja exibir o bundle de Conjunto de Imagens de Multicast no ZENworks Control Center. É necessário que a pasta já exista. Não é possível especificar uma pasta inexistente porque o ZENworks não cria pastas neste assistente.

**Ícone:** procure e selecione um ícone se desejar usar um ícone da área de trabalho para este bundle.

**Descrição:** forneça uma descrição que o ajude a reconhecer posteriormente a exata finalidade deste bundle de Conjunto de Imagens de Multicast.

Se estiver usando subconjuntos de uma imagem, indique o conjunto de arquivos para o qual este bundle está configurado.

- **6** Clique em *Próximo* para exibir a página Origem da Imagem Master.
- **7** Preencha os campos:

**Caminho do Arquivo:** a localização no Imaging Server em que é armazenado o arquivo de imagem a ser usado pelo bundle de Conjunto de Imagens de Multicast.

**Observação:** Se o diretório contiver imagens de expansão criadas com o uso do utilitário Image Explorer ou por meio do ZENworks Control Center, não selecione uma imagem de expansão de aplicativo, pois essas imagens só poderão ser usadas com bundles de aplicativos vinculados.

**Conjunto de Arquivos:** com o Image Explorer, você poderá criar conjuntos de arquivos para seleção ao criar o bundle de Criação de Imagens. Para obter mais informações, consulte o [Apêndice B, "Conjuntos de arquivos e números de imagem" na página 167](#page-166-0).

O Image Explorer é ativado executando:

Windows: **%ZENWORKS\_HOME%\bin\preboot\zmgexp.bat** 

**Linux:** /opt/novell/zenworks/preboot/bin/zmgexp

<span id="page-134-1"></span>**8** Preencha os campos:

Você pode usar dois acionadores para determinar quando iniciar a sessão multicast do ZENworks. O primeiro acionador é o número de clientes de uma sessão, e o segundo acionador é o tempo em que os clientes precisam se conectar à sessão. O primeiro acionador a ser executado inicia a sessão.

Uma sessão é composta por todos os clientes (dispositivos) designados ao bundle de Conjunto de Imagens de Multicast que estão inicializando (entrando), mas que devem aguardar um acionador de início. Portanto, os processos de inicialização dos dispositivos podem ser detidos até que um dos acionadores seja executado. Esta pausa pode durar até o valor que você especificar como tempo decorrido ou ser definida pelo número de clientes que entrarem.

Depois que uma sessão inicia, se outros dispositivos que estiverem designados a este bundle forem inicializados, eles não participarão dessa sessão, mas da próxima que for acionada.

**Iniciar a Sessão Assim que:** você tem duas opções:

 $\bullet$  clientes tiverem entrado

Se ocorrer primeiro, este acionador limita a sessão ao número de clientes especificado. O padrão é 1.

\_\_\_\_ minutos tiverem decorrido desde a entrada de um novo cliente

Este acionador, se atendido primeiro, inicia a sessão independentemente do número de clientes que entraram. É necessário, porém, que pelo menos um cliente tenha entrado (caso contrário, não haverá dispositivo para fazer o multicast).

Um "novo cliente" significa que o primeiro dispositivo a ser inicializado é aquele que inicia esse período de espera para a execução de um acionador. O padrão é 5.

**Observação:** Não é possível especificar manualmente um dispositivo específico como master na sessão de multicast.

Estes acionadores são úteis se desejar economia de escala na ingressão de vários clientes, mas não quiser instalar a sessão muito longa desde o início.

- **9** Clique em *Avançar* para exibir a página Resumo.
- **10** Marque a caixa de seleção *Definir Propriedades Adicionais* para habilitá-la.

Como o nome de ação genérico e não intuitivo é atribuído a este bundle, será necessário renomeá-lo na [Etapa 12](#page-134-0) após a criação do bundle.

**11** Verifique a configuração e clique em uma das seguintes opções:

**Anterior:** permite que você faça alterações após rever o resumo.

**Terminar:** cria o bundle de Conjunto de Imagens de Multicast conforme as configurações listadas nesta página de Resumo.

<span id="page-134-0"></span>**12** Quando a guia *Resumo* do bundle for exibida, clique na guia *Ações*, clique no nome de bundle na coluna *Nome* (padrões do "Conjunto de Imagens de Multicast"), edite o nome no campo *Nome da Ação* e clique em *OK*.

Esse bundle não será designado a nenhum dispositivo ou grupo depois que for criado até que você faça essa designação em uma guia *Relacionamentos*.

**Importante:** Se esse bundle de Criação de Imagens tiver sido criado em um dispositivo de gerenciamento dentro do firewall e você o estiver designando a um dispositivo fora do firewall, a porta 8089 deverá estar aberta nos dois sentidos (PÚBLICO -> PRIVADO e PÚBLICO <- PRIVADO).

Quando ocorrer o evento acionador do bundle de Conjunto de Imagens de Multicast (configurado na [Etapa 8\)](#page-134-1), a sessão Multicast iniciará.

### <span id="page-135-0"></span>**Criando uma imagem de multicast contendo o sistema operacional base, o agente do ZENworks e uma imagem de expansão de aplicativo**

<span id="page-135-2"></span>**1** Crie a estrutura de diretório C:\Arquivos de Programas\Novell\ZENworks\work usando uma imagem de expansão.

Para obter mais informações sobre como criar uma imagem de expansão, consulte ["Criando](#page-110-0)  [uma imagem de expansão para um bundle existente" na página 111](#page-110-0).

- **2** Crie um único bundle de criação de imagens.
- **3** Crie duas ações de Conjunto de Imagens de Multicast no bundle. Crie uma para o sistema operacional de base, para o Agente do ZENworks e para a estrutura de pastas criada na [Etapa 1](#page-135-2), e outra para as imagens de expansão de aplicativo.

Por exemplo, crie estas ações de Conjunto de Imagens de Multicast no bundle:

- Ação 1: contém as imagens do sistema operacional de base, addondir.zmg e PreAgent.zmg.
- Ação 2: contém imagens de expansão de aplicativo.

### <span id="page-135-1"></span>**Adicionando participantes a uma sessão multicast**

Os participantes de uma sessão Multicast pertencem a duas origens: dispositivos registrados e dispositivos não registrados. Qualquer um deles ou ambos podem ser designados a um bundle de Conjunto de Imagens de Multicast específico. Os dispositivos participantes devem ser inicializados pelo PXE no servidor em que o arquivo de imagem do ZENworks está localizado.

- ["Designando dispositivos registrados" na página 136](#page-135-3)
- ["Designando dispositivos não registrados" na página 137](#page-136-0)

### <span id="page-135-3"></span>Designando dispositivos registrados

- **1** No ZENworks Control Center, clique em *Dispositivos* no painel esquerdo para exibir o painel de Dispositivos na guia *Gerenciado*.
- **2** Clique na pasta *Servidores* ou *Estações de trabalho* e, em seguida, marque as caixas de seleção para que os dispositivos estejam na sessão de multicast.
- **3** Clique em *Ação* > *Atribuir Bundle*.

Isso iniciará o Assistente de Designação de Bundle.

**4** Na caixa de diálogo Selecionar Objetos, escolha o bundle de Conjunto de Imagens de Multicast desejado.

**5** Na seção Local do Atalho, verifique se todas as caixas de seleção estão anuladas e clique em *OK*.

Os bundles de criação de imagens não usam localizações de atalho.

**6** Clique em *Avançar* > *Concluir* para concluir a designação da sessão multicast.

Quando os dispositivos designados a este bundle de Conjunto de Imagens de Multicast forem inicializados, eles se tornarão parte da sessão multicast e terão suas imagens criadas a partir da imagem contida no bundle.

- **7** Na guia *Resumo* do dispositivo, clique em *Avançado* no painel de Trabalho de Criação de Imagens.
- **8** No campo *Trabalho Programado*, selecione *Aplicar o Bundle de Criação de Imagens Atribuído* e, em seguida, clique em *OK*.

Ele apenas configura um dispositivo para que o bundle de conjunto de imagens de multicast funcione para seu bundle efetivo na próxima inicialização.

**9** (Condicional) Se a sessão multicast precisar ser habilitada, continue em ["Habilitando ou](#page-137-0)  [desabilitando um bundle de conjunto de imagens de multicast" na página 138](#page-137-0).

Por padrão, um bundle de Conjunto de Imagens de Multicast é habilitado quando é criado.

#### <span id="page-136-0"></span>Designando dispositivos não registrados

- **1** No ZENworks Control Center, clique em *Configuração* no painel esquerdo para exibir a guia *Configuração* e, depois, se ela não for expandida, clique em *Configurações da Zona de Gerenciamento*.
- **2** Clique em *Gerenciamento do Dispositivo* para expandir sua lista e, em seguida, selecione *Preboot Services*.
- **3** Se for necessário, expanda a seção Designação de criação de imagens do dispositivo e clique em *Adicionar* na seção Regras de hardware para abrir a caixa de diálogo Construção de Regra:

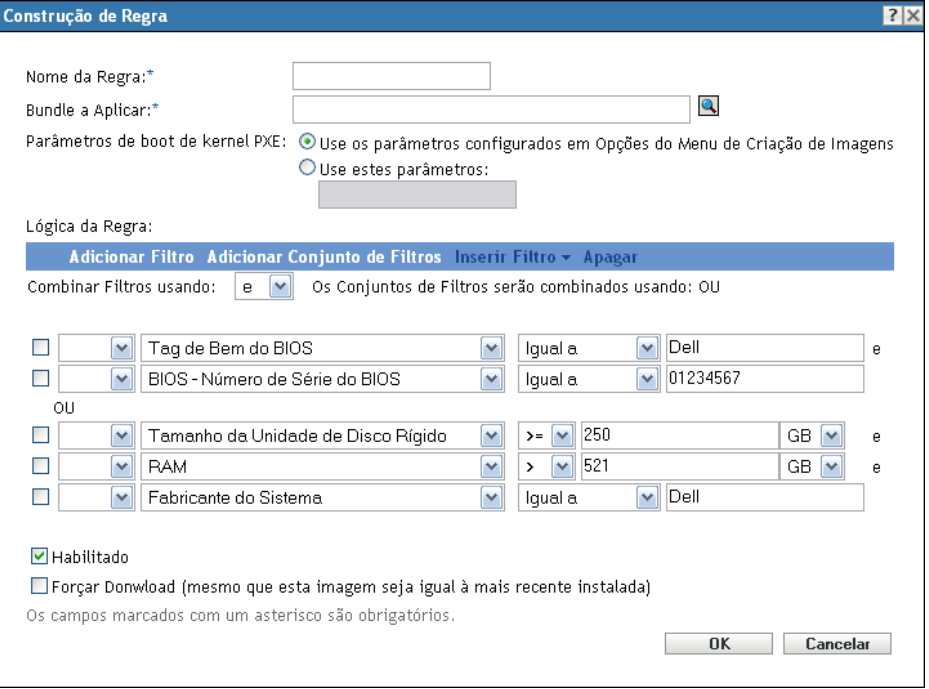

Para obter informações sobre a caixa de diálogo Construção de Regra, consulte "Caixa de diálogo Construção de Regra" na página 86.

- **4** No campo *Bundle a Aplicar*, procure e selecione o bundle de Conjunto de Imagens de Multicast desejado.
- **5** Preencha os demais campos para configurar o tipo de dispositivo do qual deseja criar uma imagem na sessão multicast.
- **6** Clique em *Aplicar* na parte inferior da seção Preboot Services para gravar as configurações do dispositivo não registrado.

Quando os dispositivos que atendem aos requisitos definidos nessas etapas forem inicializados, eles se tornarão parte da sessão multicast e suas imagens serão criadas a partir da imagem contida no bundle de Conjunto de Imagens de Multicast.

**7** (Condicional) Se a sessão multicast precisar ser habilitada, continue em ["Habilitando ou](#page-137-0)  [desabilitando um bundle de conjunto de imagens de multicast" na página 138](#page-137-0).

### <span id="page-137-0"></span>**Habilitando ou desabilitando um bundle de conjunto de imagens de multicast**

Por padrão, um bundle de Conjunto de Imagens de Multicast é habilitado quando é criado. No entanto, você pode desabilitar o bundle para controlar se a sessão deve ser executada, em vez de visitar cada dispositivo para desprogramar o trabalho.

Se você desabilitou a sessão para este bundle, a sessão multicast não ocorrerá, mesmo se os dispositivos designados ao bundle forem reinicializados para acionar a sessão.

Você pode habilitar cada dispositivo designado ao bundle de conjunto de imagens de multicast para receber o bundle após ser reinicializado, mesmo que a configuração do dispositivo seja "não fazer nada" (consulte da [Etapa 5](#page-150-0) à [Etapa 6](#page-152-0) na [Seção 3.5, "Editando o trabalho de criação de imagens" na](#page-149-0)  [página 150](#page-149-0)).

Para habilitar ou desabilitar um bundle de conjunto de imagens de multicast:

- **1** No ZENworks Control Center, clique em *Bundles* no painel esquerdo para exibir o painel Bundles.
- **2** Na coluna *Nome*, clique em um bundle de Conjunto de Imagens de Multicast para abrir sua guia *Resumo*.

Conjunto de Imagens de Multicast é exibido na coluna *Categoria* para todos os bundles de conjunto de imagens de multicast.

Você pode usar o painel Pesquisar para exibir apenas os bundles de conjunto de imagens de multicast. Clique na seta para baixo no campo *Categoria* e selecione *Conjunto de Imagens de Multicast*.

- **3** Clique na guia *Ações* e, em seguida, execute uma das seguintes ações:
	- Para habilitar o bundle, marque a caixa de seleção do bundle e clique em *Habilitar*.
	- Para desabilitar o bundle, marque a caixa de seleção do bundle e clique em *Desabilitar*.
- **4** Clique em *Aplicar* para habilitar ou desabilitar o multicast para os dispositivos designados a este bundle.

Se habilitado, na próxima vez em que um dispositivo designado ao bundle de Conjunto de Imagens de Multicast for inicializado, ele poderá fazer parte da sessão multicast se o [Trabalho](#page-149-0)  [de Criação de Imagem](#page-149-0) for programado.

# <span id="page-138-0"></span>**3.2.2 Usando a linha de comando para fazer o multicast de uma imagem**

Para executar uma sessão multicast a partir de uma linha de comando, inicie-a a partir do ZENworks Imaging Server e visite fisicamente cada dispositivo participante. A execução de uma sessão multicast manual é particularmente útil em um ambiente de laboratório do qual participe um pequeno número de dispositivos.

As seções a seguir contêm informações passo a passo sobre a execução de uma sessão multicast manual. Você deve realizar as etapas nas duas seções a seguir; contudo, a ordem na qual essas tarefas são realizadas não é importante.

- ["Iniciando uma sessão multicast a partir do ZENworks Imaging Server" na página 139](#page-138-1)
- ["Iniciando uma sessão multicast em cada cliente" na página 142](#page-141-0)

## <span id="page-138-1"></span>**Iniciando uma sessão multicast a partir do ZENworks Imaging Server**

No ZENworks Imaging Server, faça o seguinte para iniciar a sessão multicast:

- ["No Windows" na página 139](#page-138-2)
- ["No Linux" na página 140](#page-139-0)

## <span id="page-138-2"></span>No Windows

- **1** Na janela Serviços, determine se o Novell ZENworks Preboot Service está sendo executado. Se ele não estiver sendo executado, clique com o botão direito do mouse no serviço e selecione *Iniciar*.
- **2** Na linha de comando, digite o seguinte para habilitar uma sessão multicast:

%ZENWORKS\_HOME%\bin\preboot\zmgmcast.exe -mcast *arguments*

onde *argumentos* representa as seguintes informações que você pode acrescentar à linha de comando:

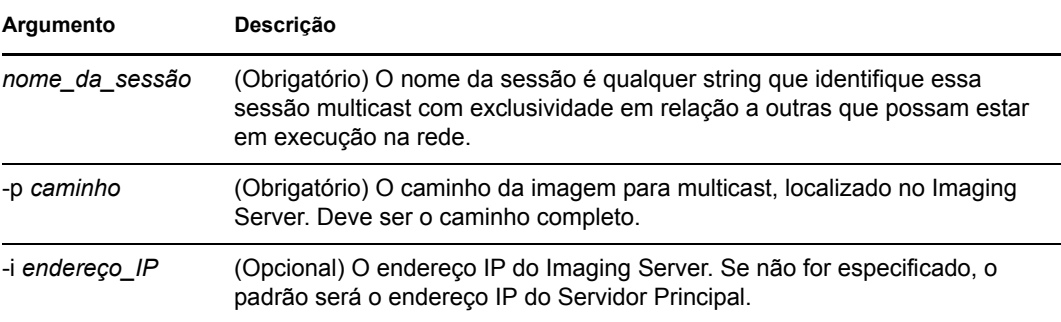

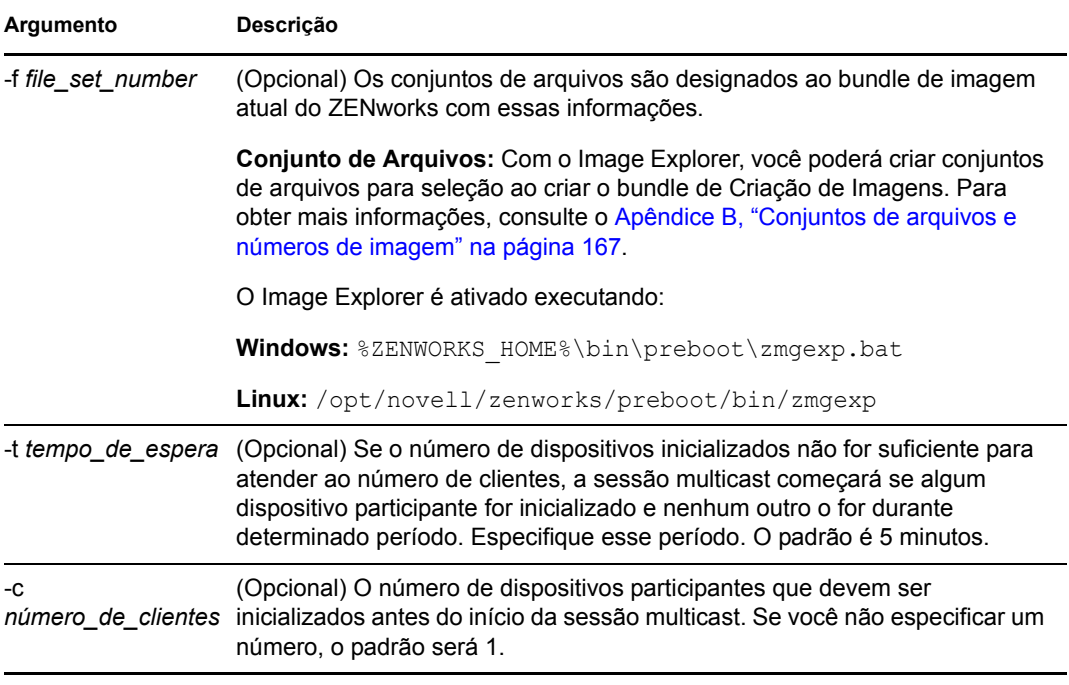

**Importante:** A imagem só é enviada a e colocada em cada dispositivo participante depois que você inicia a sessão multicast de cada cliente participante.

**3** Para ver o status da sessão multicast, insira:

```
%ZENWORKS_HOME%\bin\preboot\zmgmcast.exe -status -i proxy_IP_address
```
O argumento -i é opcional.

**4** Para ver a lista de sessões multicast, insira:

*%ZENWORKS\_HOME%*\bin\preboot\zmgmcast.exe -list -i *proxy\_IP\_address*

O argumento -i é opcional.

**5** Para interromper uma sessão multicast, insira:

*%ZENWORKS\_HOME%*\bin\preboot\zmgmcast.exe -stop *session\_name* -i *proxy\_IP\_address*

O *nome\_de\_sessão* é obrigatório, e o argumento -i é opcional.

**6** Continue em ["Iniciando uma sessão multicast em cada cliente" na página 142](#page-141-0).

### <span id="page-139-0"></span>No Linux

**1** Na linha de comando, digite o seguinte para verificar se o software de criação de imagens está sendo executado:

```
/etc/init.d/novell-pbserv status
```
Se ele não estiver em execução, digite:

/etc/init.d/novell-pbserv start

**2** Na linha de comando, digite o seguinte para habilitar uma sessão multicast:

/opt/novell/zenworks/preboot/bin/novell-zmgmcast -mcast *arguments* onde *argumentos* representa as seguintes informações que você pode acrescentar à linha de comando:

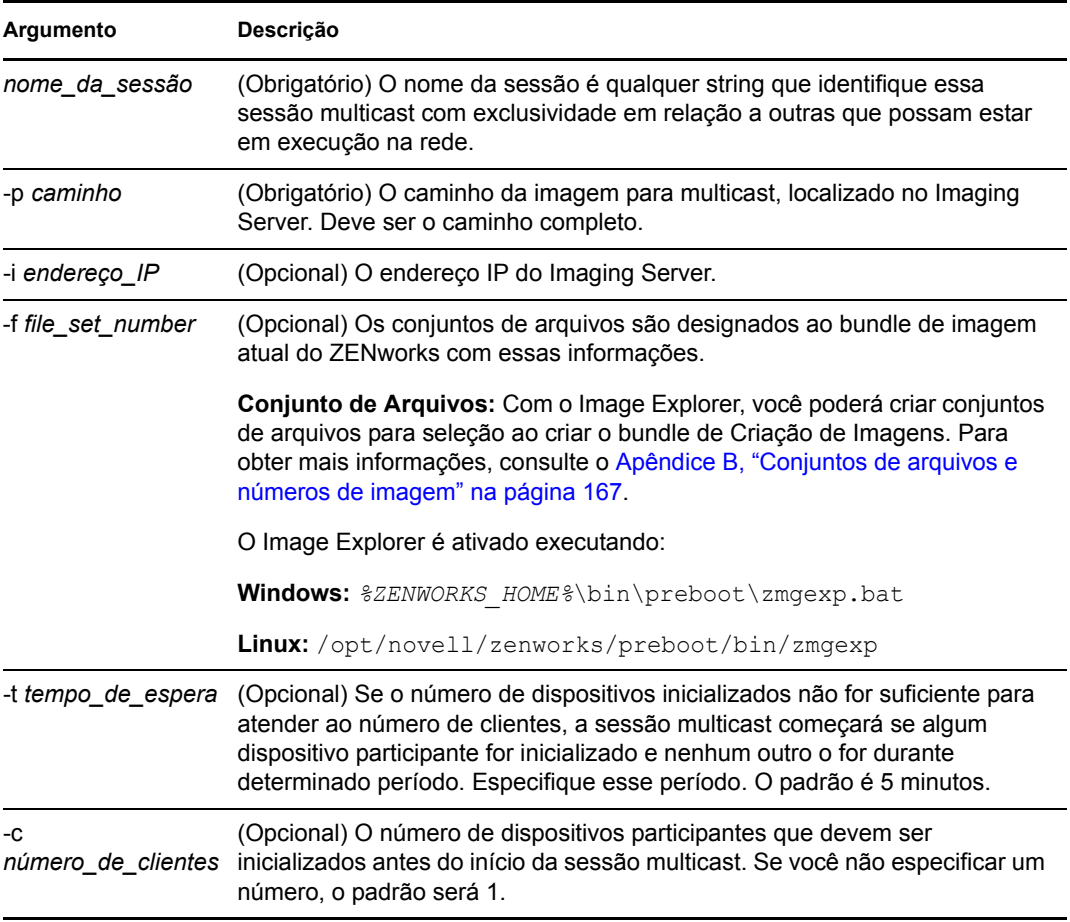

**Importante:** A imagem só é enviada a e colocada em cada dispositivo participante depois que você inicia a sessão multicast de cada cliente participante.

**3** Para ver o status da sessão multicast, insira:

```
/opt/novell/zenworks/preboot/bin/novell-zmgmcast -status -i 
proxy_IP_address
```
O argumento -i é opcional.

**4** Para ver a lista de sessões multicast, insira:

```
/opt/novell/zenworks/preboot/bin/novell-zmgmcast -list -i proxy_IP_address
```
O argumento -i é opcional.

**5** Para interromper uma sessão multicast, insira:

/opt/novell/zenworks/preboot/bin/novell-zmgmcast -stop *session\_name* -i *proxy\_IP\_address*

O *nome\_de\_sessão* é obrigatório, e o argumento -i é opcional.

**6** Continue em ["Iniciando uma sessão multicast em cada cliente" na página 142](#page-141-0).

### <span id="page-141-0"></span>**Iniciando uma sessão multicast em cada cliente**

Você pode usar o prompt de modo de manutenção de criação de imagens ou o menu do Mecanismo do ZENworks Imaging para executar a sessão multicast à medida que visitar fisicamente cada dispositivo.

As seções a seguir contêm informações adicionais:

- ["Usando o prompt de modo de manutenção de criação de imagens para executar a sessão](#page-141-1)  [multicast" na página 142](#page-141-1)
- ["Usando o menu do Mecanismo do ZENworks Imaging para executar a sessão multicast" na](#page-142-0)  [página 143](#page-142-0)

<span id="page-141-1"></span>Usando o prompt de modo de manutenção de criação de imagens para executar a sessão multicast

**1** (Opcional) Instale o Agente de Imaging do Novell ZENworks Configuration Management (novell-ziswin) em cada dispositivo participante.

Se o Imaging Agent não for instalado em todos os dispositivos participantes, eles terão identidades de rede duplicadas. Para obter mais informações, consulte "Limitações da distribuição multicast de imagens" na página 40.

**2** Crie um CD ou um DVD de boot do Imaging para cada pessoa que participar da sessão multicast ou habilite o PXE nos dispositivos participantes.

Se não souber como fazê-lo, consulte a [Seção 2.3, "Configurando os métodos do Preboot](#page-47-0)  [Services para o ZENworks Imaging" na página 48](#page-47-0).

- **3** Em cada dispositivo, incluindo o master (a menos que você esteja iniciando a sessão multicast a partir do Imaging Server), acesse o prompt de modo de manutenção de criação de imagens usando o CD ou o DVD de boot de criação de imagens ou inicialize-o se ele for habilitado para PXE.
- **4** Digite manual no prompt.
- **5** Para identificar cada dispositivo participante da sessão multicast, digite o seguinte comando no prompt do em cada dispositivo:

img -session *session\_name*

onde *nome\_da\_sessão* é qualquer string que identifique essa sessão multicast com exclusividade em relação a outras que possam estar em execução na rede. Use o mesmo nome de sessão em cada dispositivo que esteja participando dessa sessão multicast. Você pode especificar qualquer sessão multicast, incluindo a originada no Imaging Server (desde que especifique o nome de sessão usado pelo Imaging Server).

Exemplo: img -session mcast01

O comando img -session pode utilizar outros parâmetros que permitem atribuir o dispositivo master e o horário de início da criação de imagens com antecedência. Consulte o [Apêndice F, "Comandos do Mecanismo do ZENworks Imaging" na página 233](#page-232-0) para obter detalhes.

**6** (Condicional) Se você ainda não o tiver feito, inicie a sessão multicast no dispositivo master ou no imaging server.

**Dispositivo master:** Para iniciar a sessão multicast no dispositivo master, depois que todos os outros dispositivos estiverem registrados como participantes, clique em *Iniciar Sessão*.

Se você iniciar a sessão no dispositivo master, o master da sessão deverá ser um dispositivo. Se você iniciar a sessão no Imaging Server, o master da sessão deverá ser um Imaging Server que use um arquivo de imagem já gravado.

O Mecanismo do ZENworks Imaging começa a criar a imagem do dispositivo master e a imagem é enviada e colocada em cada dispositivo participante. Eventuais problemas são informados e exibidos no dispositivo master.

**Imaging server:** Para iniciar a sessão multicast no imaging server, siga as etapas em ["Iniciando uma sessão multicast a partir do ZENworks Imaging Server" na página 139.](#page-138-1)

**7** Em cada dispositivo participante, quando a criação de imagens estiver concluída, inicialize o dispositivo com o novo sistema operacional.

<span id="page-142-0"></span>Usando o menu do Mecanismo do ZENworks Imaging para executar a sessão multicast

**1** (Opcional) Instale o Agente de Imaging do Novell ZENworks Configuration Management (novell-ziswin) em cada dispositivo participante.

Se o Imaging Agent não for instalado em todos os dispositivos participantes, eles terão identidades de rede duplicadas. Para obter mais informações, consulte "Limitações da distribuição multicast de imagens" na página 40.

**2** Crie um CD ou um DVD de boot do Imaging para cada pessoa que participar da sessão multicast ou habilite o PXE nos dispositivos participantes.

Se não souber como fazê-lo, consulte a [Seção 2.3, "Configurando os métodos do Preboot](#page-47-0)  [Services para o ZENworks Imaging" na página 48](#page-47-0).

- **3** Em cada dispositivo, incluindo o master (a menos que você esteja iniciando a sessão multicast a partir do Imaging Server), acesse o prompt de modo de manutenção de criação de imagens usando o CD ou o DVD de boot de criação de imagens ou inicialize-o se ele for habilitado para PXE.
- **4** Digite manual no prompt

ou

Selecione *Iniciar manutenção a criação de imagens do ZENworks* no menu do Novell Preboot Services.

- **5** Para identificar cada dispositivo participante na sessão multicast, digite img no prompt para exibir a tela Mecanismo do ZENworks Imaging.
- **6** Clique em *Criação de Imagens* e, em seguida, clique em *Sessão Multicast* (ou clique em *F7 Multicast* na barra de tarefas) para iniciar o Assistente de Multicast.
- **7** Digite o nome de uma sessão.

O nome da seção é qualquer string que identifique exclusivamente essa sessão multicast em relação a outras que possam estar em andamento na rede. Use o mesmo nome de sessão em cada dispositivo que esteja participando dessa sessão multicast. Você pode especificar qualquer sessão multicast, incluindo a originada no Imaging Server (desde que especifique o nome de sessão usado pelo Imaging Server).

<span id="page-142-1"></span>**8** Selecione uma opção *Função na sessão*.

**Master:** selecione esta opção se essa for a master da sessão.

**Cliente:** selecione esta opção no caso de um dispositivo participante.

**9** (Opcional) Se você escolher Master na [Etapa 8](#page-142-1), clique em *Especificar opções adicionais*, clique em *Próximo* e preencha os campos:

**Nível de Compactação:** especifique o nível de compactação que deseja usar nesta sessão multicast:

- **Nenhum:** nenhuma compactação de dados é utilizada. Os dados são enviados imediatamente pela rede aos dispositivos participantes. Use esta opção se a CPU do dispositivo master for lenta; o tempo de compactação dos dados será eliminado e eles serão enviados imediatamente pela rede. Entretanto, esta opção gera mais tráfego de rede do que se você selecionar outros níveis de compactação (*Velocidade*, *Balanceada* ou *Tamanho*).
- **Velocidade:** compacta os dados em menos tempo, antes que sejam enviados pela rede aos dispositivos participantes. Use esta opção se a CPU do dispositivo master for lenta; o tempo de compactação dos dados será reduzido antes que eles sejam enviados pela rede. No entanto, com o uso desta opção, a sessão multicast criará mais tráfego de rede do que se fosse selecionado o nível de compactação *Balanceada* ou *Tamanho*.
- **Balanceada:** representa um meio termo entre a compactação dos dados e a intensidade do tráfego de rede criado pela sessão multicast.
- **Tamanho:** leva mais tempo para compactar os dados antes de enviá-los pela rede aos dispositivos participantes. Use esta opção se a CPU do dispositivo master for rápida. O uso desta opção exige mais recursos de CPU para compactar os dados, mas cria menos tráfego de rede para transferir os dados para os dispositivos participantes.

**Sessão automática:** clique em *Habilitada* para especificar o número de dispositivos participantes (clientes) que devem se registrar antes do início da sessão multicast automática, e para especificar o tempo, em minutos, que deve decorrer sem que o número de participantes se registre antes do início da sessão multicast automática. Se você não clicar na caixa de seleção *Habilitada*, deverá iniciar manualmente a sessão multicast.

**10** Clique em *Próximo* e, em seguida, em *Iniciar sessão*.

Para cancelar a sessão, clique em *Interromper sessão* > *Sim* > *OK* > *Fechar*.

**11** Em cada dispositivo participante, quando a criação de imagens estiver concluída, inicialize o dispositivo com o novo sistema operacional.

# <span id="page-143-0"></span>**3.3 Configurando os bundles de scripts para o ZENworks Imaging**

Um bundle de Script de Criação de Imagens pode conter qualquer script do ZENworks (contendo o shell geral e comandos do Mecanismo do ZENworks Imaging) que você pode executar no prompt do modo de manutenção de criação de imagens.

Usando o Configuration Management, você pode instalar o software usando um bundle. O software incluído em um bundle diretamente designado é considerado obrigatório e é instalado em todos os dispositivos designados (o bundle é diretamente designado aos dispositivos, seus grupos ou pastas).

Para configurar um bundle de Script de Criação de Imagens e atribuir dispositivos ao bundle:

- **1** No ZENworks Control Center, clique em *Bundles* no painel esquerdo para exibir o painel Bundles.
- **2** Clique em *Novo* > *Bundle* para iniciar o Assistente de Criação de Novo Bundle.
- **3** No Assistente de Criação de Novo Bundle, selecione *Bundle de Criação de Imagens* e clique em *Avançar*.
- **4** Na página Selecionar o Tipo de Bundle de Criação de Imagens, selecione *Script de Criação de Imagens* e clique em *Avançar* para exibir a página Definir Detalhes.
- **5** Preencha os campos:

**Nome do Bundle:** (obrigatório) Embora os bundles possam ser identificados no ZENworks Control Center pelo tipo de ícone, bem como pela pasta na qual são listados, você deve criar um esquema de nomeação que diferencie os bundles de Script de Criação de Imagens dos listados em uma pasta.

Para obter mais informações, consulte "Convenções de Nomeação no ZENworks Control Center" na *Referência do Administrador do Sistema ZENworks 10 Configuration Management*.

**Pasta:** procure a localização em que deseja exibir o bundle de Script de Criação de Imagens no ZENworks Control Center. É necessário que a pasta já exista. Não é possível especificar uma pasta inexistente porque o ZENworks não cria pastas neste assistente.

**Ícone:** procure e selecione um ícone se desejar usar um ícone da área de trabalho para este bundle.

**Descrição:** forneça uma descrição que o ajude a reconhecer posteriormente a finalidade exata deste bundle de Script de Criação de Imagens.

**6** Clique em *Avançar* para exibir a página Script de Criação de Imagem:

```
Bundles > Criar Novo Bundle
```
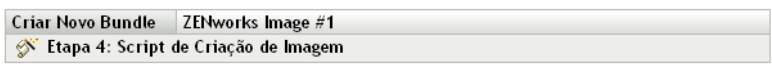

Insira o script a ser executado no ambiente de pré-inicialização do ZENworks.

Texto do Script:

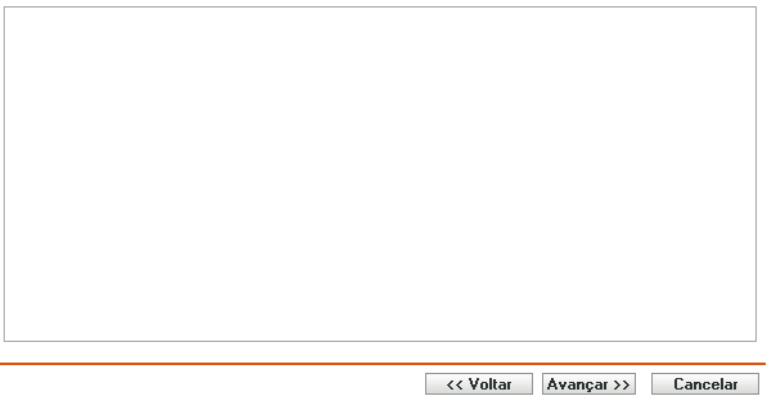

**7** Preencha os campos:

**Texto do Script:** especifique o texto do script do ZENworks. O script está restrito a fazer o trabalho de pré-inicialização antes da inicialização do dispositivo.

**Importante:** Se você fornecer caminhos para executáveis em um script, certifique-se de fornecer o caminho completo; caso contrário, o executável poderá não ser executado.

Para obter informações sobre como usar o bundle para realizar operações de criação de imagens com script, consulte ["Usando um script para criar uma imagem de um servidor" na](#page-114-0)  [página 115.](#page-114-0)

**8** Clique em *Avançar* para exibir a página Resumo.

**9** Se desejar executar outras tarefas de configuração após a criação do bundle, marque a caixa de seleção *Definir Propriedades Adicionais*.

Por exemplo, você pode fazer designações para o bundle na guia *Relacionamentos*, adicionar ações na guia *Ações* e assim por diante.

**10** Verifique a configuração e clique em uma das seguintes opções:

**Anterior:** permite que você faça alterações após rever o resumo.

**Terminar:** cria o bundle de Script de Criação de Imagens conforme as configurações listadas nesta página de Resumo.

Esse bundle não será designado a nenhum dispositivo ou grupo depois que for criado até que você faça essa designação em uma guia *Relacionamentos*.

**Importante:** Se esse bundle de Criação de Imagens tiver sido criado em um dispositivo de gerenciamento dentro do firewall e você o estiver designando a um dispositivo fora do firewall, a porta 8089 deverá estar aberta nos dois sentidos (PÚBLICO -> PRIVADO e PÚBLICO <- PRIVADO).

Quando um dispositivo designado ao bundle de Script de Criação de Imagens inicializar, o trabalho do bundle será executado no dispositivo antes de o sistema operacional iniciar. No modo de manutenção de criação de imagens, é feito download do script como o arquivo ZenAdvancedScript no diretório /bin. Em seguida, execute o script para aplicar o bundle. Você pode executar o script usando o comando sh /bin/ZenAdvancedScript.

## **3.4 Designando bundles de criação de imagens**

**Importante:** Se você estiver designando um bundle de Criação de Imagens criado em um dispositivo de gerenciamento dentro do firewall para um dispositivo fora do firewall, a porta 8089 deverá estar aberta nos dois sentidos (PÚBLICO -> PRIVADO e PÚBLICO <- PRIVADO).

Você pode designar um bundle pelas guias Dispositivos ou Bundles, atribuir dispositivos a grupos de bundles e atribuir bundles a dispositivos não registrados:

- [Seção 3.4.1, "Usando a guia Dispositivos para atribuir bundles" na página 146](#page-145-0)
- [Seção 3.4.2, "Designação de dispositivos a grupos de bundle" na página 147](#page-146-0)
- [Seção 3.4.3, "Usando a guia Bundles para atribuir bundles" na página 148](#page-147-0)
- [Seção 3.4.4, "Designando bundles a dispositivos não registrados" na página 149](#page-148-0)

#### <span id="page-145-0"></span>**3.4.1 Usando a guia Dispositivos para atribuir bundles**

- **1** No ZENworks Control Center, clique em *Dispositivos* no painel esquerdo para exibir o painel de Dispositivos na guia *Gerenciado*.
- **2** Na coluna Nome, clique em *Servidores* ou *Estações de trabalho*, marque as caixas de seleção de um ou mais servidores ou estações de trabalho, clique em *Ações* e, em seguida, selecione *Atribuir Bundle*.

Isso iniciará o Assistente de Designação de Bundle.

**3** Na caixa de diálogo Selecionar Objetos, escolha o bundle a ser designado e clique em *OK* para exibir a página Bundles a Serem Designados:

 $\underline{\text{Dispositivos}} \geq \underline{\text{Servidores}} \geq \text{Designar Bundle}$ 

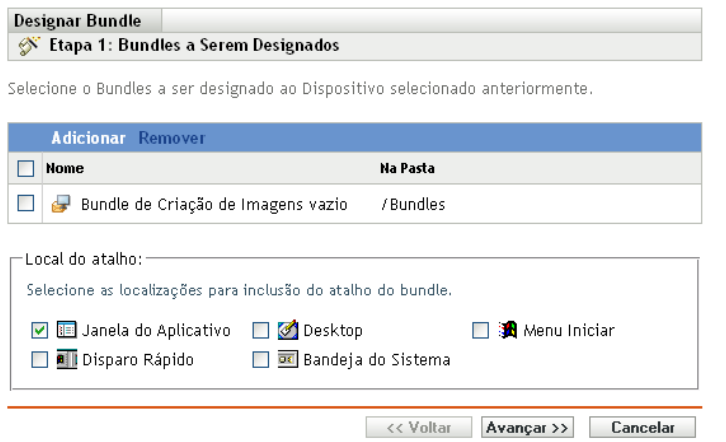

- **4** Clique em *Adicionar* conforme necessário para incluir os bundles desejados.
- **5** Na seção Local do Atalho, verifique se todas as caixas de seleção estão anuladas. Os bundles de criação de imagens não usam localizações de atalho.
- **6** Clique em *Avançar* para exibir a página Resumo.
- **7** Verifique a configuração e clique em uma das seguintes opções:

**Anterior:** permite que você faça alterações após rever o resumo.

**Terminar:** clique para fazer as designações.

Quando os dispositivos designados a este bundle de Criação de Imagens forem inicializados, suas imagens serão criadas a partir da imagem contida no bundle.

#### <span id="page-146-0"></span>**3.4.2 Designação de dispositivos a grupos de bundle**

- **1** No ZENworks Control Center, clique em *Dispositivos* no painel esquerdo para exibir o painel de Dispositivos na guia *Gerenciado*.
- **2** Na coluna *Nome*, clique em *Servidores* ou *Estações de trabalho* e, em seguida, marque as caixas de seleção ao lado dos dispositivos a serem designados.
- **3** Clique em *Ação* > *Adicionar ao Grupo* para abrir o Assistente para Adicionar ao Grupo:

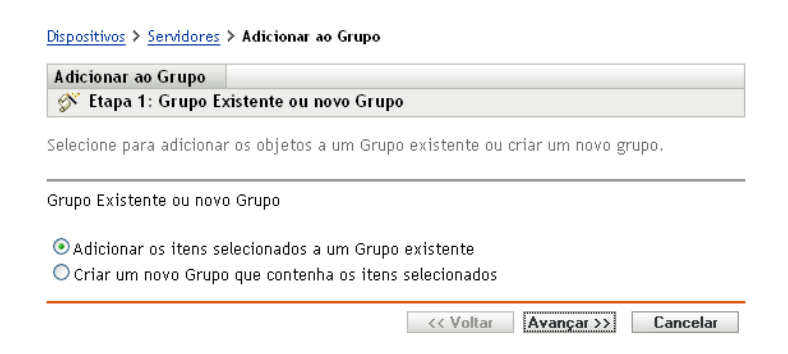

**4** Clique em *Avançar* para fazer a adição a um grupo existente e exibir a página Destinos:

Dispositivos > Servidores > Adicionar ao Grupo

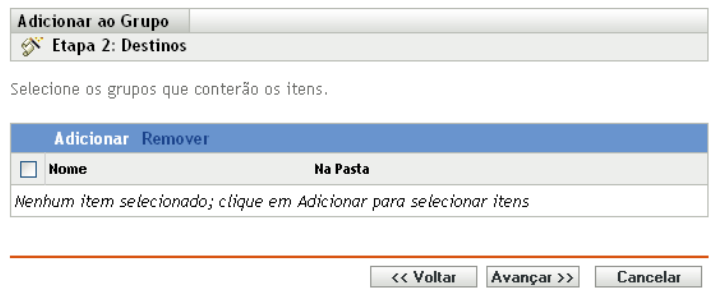

Para obter informações sobre como fazer a adição a um novo grupo, consulte "Criando grupos de bundles" na *Referência de Distribuição de Software do ZENworks 10 Configuration Management*.

- **5** Clique em *Adicionar* para abrir a caixa de diálogo Selecionar Grupos.
- **6** Selecione os grupos e clique em *OK*.
- **7** Repita essa etapa, conforme necessário, para incluir os grupos desejados e clique em *Avançar* para exibir a página Resumo.
- **8** Verifique a configuração e clique em uma das seguintes opções:

**Anterior:** permite que você faça alterações após rever o resumo.

**Terminar:** clique para fazer as designações.

Quando os dispositivos designados a qualquer Grupo de Bundles atribuído forem inicializados, suas imagens serão criadas a partir da imagem contida no bundle de Criação de Imagens designado ao grupo.

#### <span id="page-147-0"></span>**3.4.3 Usando a guia Bundles para atribuir bundles**

Para designar um bundle a dispositivos ou grupos de bundles:

- **1** No ZENworks Control Center, clique em *Bundles* no painel esquerdo para exibir o painel Bundles.
- **2** Na coluna *Nome*, clique no bundle a ser designado para abrir suas propriedades.
- **3** Clique na guia *Relacionamentos*.
- **4** Para atribuir o bundle a dispositivos, no painel Designações de Dispositivos, clique em *Adicionar* e faça o seguinte:
	- **4a** Na caixa de diálogo Selecionar Objetos, escolha os dispositivos a serem designados e clique em *OK* para exibir a página Dispositivos a Serem Designados:

#### **Bundles > Designar Bundle**

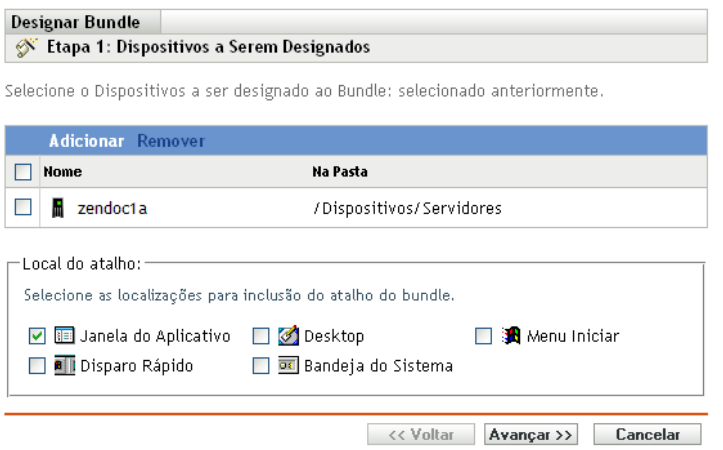

- **4b** Clique em *Adicionar* conforme necessário para incluir os dispositivos desejados.
- **4c** Na seção Local do Atalho, verifique se todas as caixas de seleção estão anuladas. Os bundles de criação de imagens não usam localizações de atalho.
- **4d** Clique em *Avançar* para exibir a página Resumo.
- **4e** Clique em *Concluir* para concluir a designação.
- **4f** Repita essas etapas até que todos os dispositivos desejados tenham sido designados ao bundle.
- **5** Para atribuir o bundle a grupos de bundles, no painel Grupos de Bundles, clique em *Adicionar* e, na caixa de diálogo Selecionar Grupos, procure e selecione os grupos e clique em *OK*.

Os Grupos de Bundles aos quais o bundle de Criação de Imagens é designado são listados nesse painel. Repita o procedimento clicando em *Adicionar* até que o bundle de Criação de Imagens tenha sido designado a todos os Grupos de Bundles Desejados.

Quando os dispositivos designados a este Grupo de Bundles forem inicializados, suas imagens serão criadas a partir da imagem contida no bundle de Criação de Imagens designado ao grupo.

#### <span id="page-148-0"></span>**3.4.4 Designando bundles a dispositivos não registrados**

- **1** No ZENworks Control Center, clique em *Configuração* no painel esquerdo para exibir a guia *Configuração* e, depois, se ela não for expandida, clique em *Configurações da Zona de Gerenciamento*.
- **2** Clique em *Gerenciamento do Dispositivo* para expandir sua lista e, em seguida, selecione *Preboot Services*.
- **3** Se for necessário, expanda a seção Designação de Criação de Imagens do Dispositivo e clique em *Adicionar* na seção Regras de Hardware para abrir a caixa de diálogo Construção de Regra:

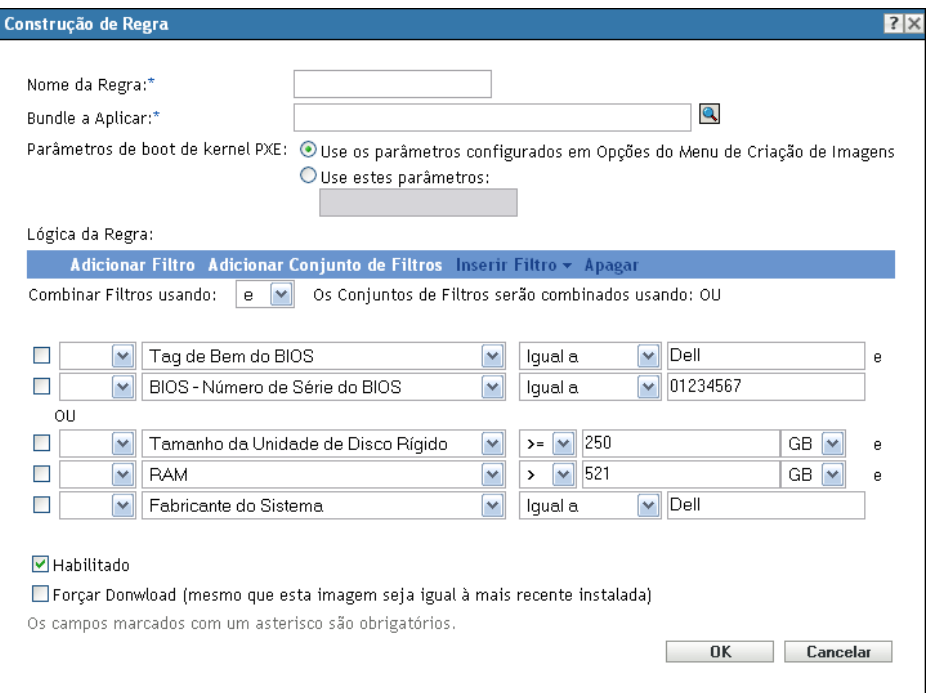

- **4** No campo *Bundle a Aplicar*, procure e selecione o bundle de Criação de Imagens desejado.
- **5** Preencha os demais campos para configurar o tipo de dispositivo do qual deseja criar uma imagem na sessão multicast.

Para obter informações sobre a caixa de diálogo Construção de Regra, consulte "Caixa de diálogo Construção de Regra" na página 86.

**6** Clique em *Aplicar* na parte inferior da seção Preboot Services para gravar as configurações do dispositivo não registrado.

Quando os dispositivos que atendem aos requisitos definidos nessas etapas forem inicializados, suas imagens serão criadas a partir da imagem contida no bundle de Criação de Imagens selecionado.

**7** Para habilitar a sessão multicast, continue em ["Habilitando ou desabilitando um bundle de](#page-137-0)  [conjunto de imagens de multicast" na página 138](#page-137-0)

## **3.5 Editando o trabalho de criação de imagens**

A página Editar o Trabalho de Criação de Imagens permite que você veja todas as imagens recémaplicadas ao dispositivo selecionado e a imagem designada no momento (conhecida como sua imagem "efetiva").

Para editar o trabalho do Preboot Services em um servidor ou em uma estação de trabalho:

- **1** No ZENworks Control Center, clique em *Dispositivos* no painel esquerdo para exibir o painel de Dispositivos na guia *Gerenciado*.
- **2** Na coluna *Nome*, clique em *Servidores* ou *Estações de trabalho* para exibir os dispositivos.
- **3** Clique em um dispositivo.

A guia *Resumo* deverá ser exibida. Se não, selecione-a.

**4** Na seção Trabalho de Criação de Imagem, clique em *Avançado* para iniciar o Assistente de Edição de Trabalho de Criação de Imagem:

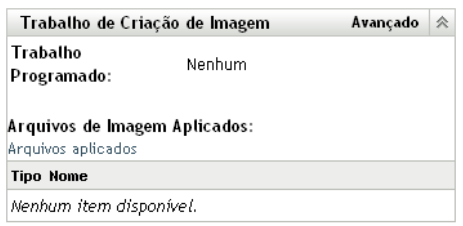

- **5** Na seção Trabalho de Criação de Imagem, selecione uma das seguintes opções na lista suspensa do campo *Trabalho Programado*:
	- **Não Fazer Nada:** Verifique os arquivos de imagem:

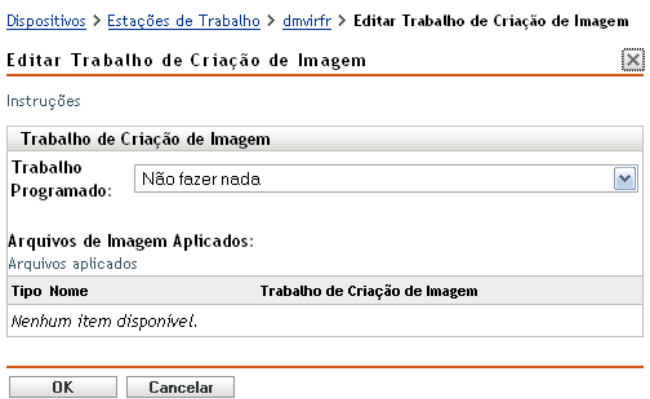

A seção Arquivos de Imagem Aplicados exibe os arquivos de imagem aplicados recentemente ao dispositivo.

 **Aplicar Bundle de Criação de Imagens designado:** Selecione um bundle no campo *Bundle*:

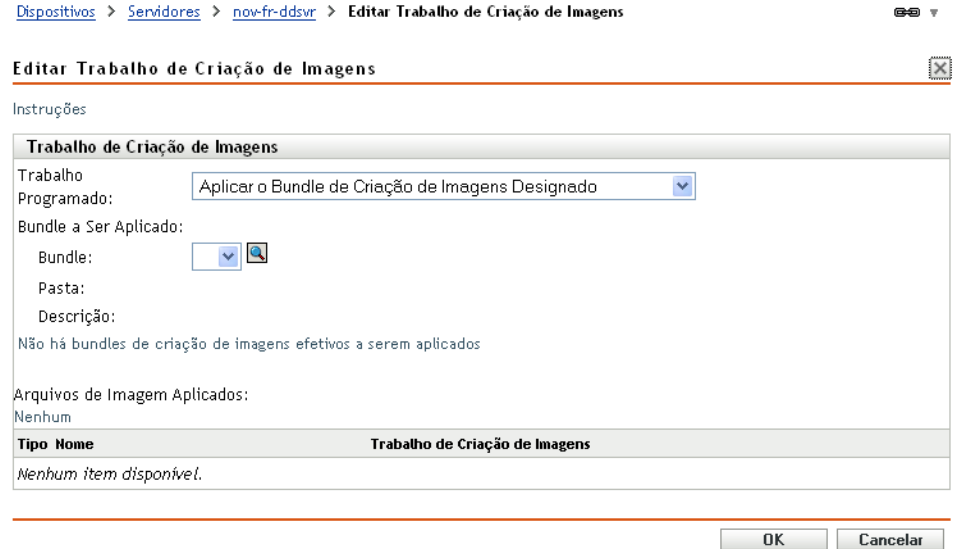

**Bundle:** Selecione ou especifique o bundle. Seu nome de bundle, pasta e descrição serão exibidos.

O campo *Bundle* exibe o bundle atualmente efetivo. Na lista suspensa, você pode selecionar o bundle a ser aplicado, o que muda o bundle efetivo do dispositivo.

Na próxima inicialização do dispositivo ou quando um bundle de Criação de Imagens for aplicado manualmente (por exemplo, usando um CD ou um DVD do ZENworks Imaging), o bundle selecionado será aplicado.

**Importante:** Para ter bundles selecionáveis, o usuário ao qual você está conectado como administrador deve ter direitos para modificar dispositivos e aplicar bundles. Para obter mais informações sobre os direitos de administrador, consulte "Administradores" na *Referência do Administrador do Sistema ZENworks 10 Configuration Management*.

 **Aplicar o Bundle de Criação de Imagem Baseado em Regra:** Esta opção designa o dispositivo cuja imagem deve ser criada se ele corresponder a qualquer bundle de Criação de Imagens baseado em regras.

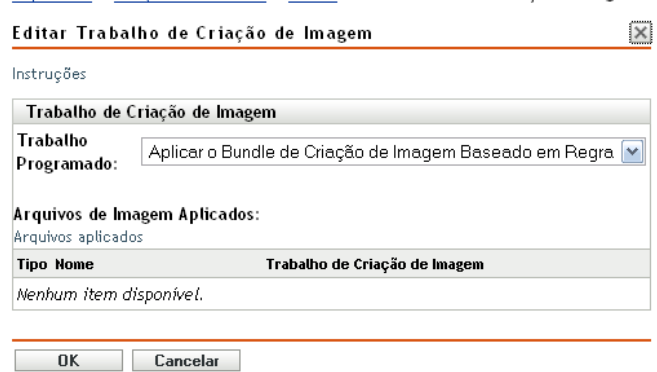

Dispositivos > Estações de Trabalho > dmvirfr > Editar Trabalho de Criação de Imagem

**Selecionar uma Imagem:** Preencha os campos:

**Formato da Imagem:** Selecione o formato da imagem a ser aplicado.

**Servidor e Caminho do Novo Arquivo de Imagem:** Pesquise ou digite o caminho completo do local onde o arquivo de imagem deve ser gravado. Essa opção é exibida somente para o formato de imagem do ZENworks.

**Caminho de Rede Compartilhado do Arquivo de Imagem:** Especifique o caminho de rede compartilhado em que você deseja gravar os arquivos .wim ou .gho. O diretório precisa ser um compartilhamento do Windows ou um compartilhamento CIFS ou SMB do Linux, e você precisa ter permissão de Gravação nele. Se a extensão de Upload de Arquivo da Novell não estiver instalada no dispositivo, você precisará instalá-la para procurar e fazer o upload do arquivo. Essa opção é exibida apenas para o formato de Criação de Imagens do Windows (.wim).

**Nome do Arquivo de Imagem:** Especifique o nome de arquivo para gravar o arquivo .wim ou .gho. Essa opção é exibida apenas para o Formato de Criação de Imagens do Windows (.wim) e o Formato de Criação de Imagens do Ghost (.gho).

**Credencial de Rede:** Clique em **q** para procurar e selecionar as credenciais de rede a serem usadas para acessar o dispositivo que contém arquivos .wim ou .gho. Essa opção é exibida apenas para o Formato de Criação de Imagens do Windows (.wim) e o Formato de Criação de Imagens do Ghost (.gho).

**Opções de Compactação de Imagem:** Selecione uma opção:

- **Balanceada:** Equilibra automaticamente a compactação de acordo com uma média da velocidade de recriação da imagem e o espaço em disco disponível para o arquivo de imagem. Essa opção é exibida somente para o formato de imagem do ZENworks
- **Nenhum:** Essa opção é exibida apenas para o formato de Criação de Imagens do Windows (.wim) e o Formato de Criação de Imagens do Ghost (.gho).
- **Otimizar Velocidade:** Otimiza a compactação para reduzir o tempo de recriação da imagem. Use essa opção se a velocidade da CPU não for satisfatória. Por default, essa opção está assinalada.
- **Otimizar Espaço:** Otimiza a compactação para diminuir o tamanho do arquivo de imagem, poupando espaço em disco. Isso pode fazer com que a recriação da imagem seja mais demorada.

**Bundle de criação de imagens:** Para criar um novo bundle de imagem, selecione a opção *Criar um Bundle de Imagens* e configure as seguintes opções

- **Nome:** Forneça um nome para o bundle. O nome do bundle deve ser diferente do nome de qualquer outro item (bundle, grupo, pasta etc.) residente na mesma pasta. O nome fornecido é exibido no ZENworks Control Center e no ZENworks Adaptive Agent (nos dispositivos gerenciados).
- **Pasta de Destino:** Digite o nome ou vá para a pasta do ZENworks Control Center na qual deseja que o bundle resida. O padrão é /bundles, mas você pode criar pastas adicionais para organizar seus bundles.
- **Descrição:** Forneça uma breve descrição do conteúdo do bundle. Essa descrição é exibida no ZENworks Control Center e no ZENworks Adaptive Agent.

A imagem será obtida na próxima vez que o dispositivo for inicializado ou quando um bundle de Criação de Imagens for aplicado manualmente, por exemplo, a partir de um CD ou DVD do ZENworks Imaging.

**6** Clique em *OK* para sair do assistente.

As mudanças devem ser exibidas no painel Trabalho de Criação de Imagem do dispositivo.

Referência para Preboot Services e Criação de Imagens do ZENworks 10 Configuration Management

# <sup>4</sup>**Ambiente de coexistência das operações de criação de imagens em um agente do ZENworks Asset Management e um ZENworks Desktop Management Agent**

Se o ZENworks® Adaptive Agent com Gerenciamento de Bens e o Agente do ZENworks 7.*x* Desktop Management (ZDM 7.*x*) coexistirem em seu ambiente, o dispositivo gerenciado do ZENworks Configuration Management será registrado no servidor ZENworks com o mesmo GUID de dispositivo que o GUID do Agente do ZDM 7.*x*.

Para obter mais informações sobre como implantar o ZENworks Adaptive Agent em dispositivos com o Agente do ZDM 7.*x* instalado, consulte Coexistindo com o ZENworks Desktop Management Agent na *Referência de Descoberta, Implantação e Desativação do ZENworks 10 Configuration Management*.

Consulte as seções a seguir para obter informações sobre as operações de criação de imagens no ZDM 7.*x:*

- [Seção 4.1, "Obtendo uma imagem de um dispositivo com o Agente do ZDM 7.x e o ZENworks](#page-154-0)  [Adaptive Agent com Gerenciamento de Bens instalados" na página 155](#page-154-0)
- [Seção 4.2, "Restaurando a imagem" na página 156](#page-155-0)

### <span id="page-154-0"></span>**4.1 Obtendo uma imagem de um dispositivo com o Agente do ZDM 7.***x* **e o ZENworks Adaptive Agent com Gerenciamento de Bens instalados**

**1** No prompt de comando do dispositivo gerenciado com o agente do ZDM 7.*x* e o ZENworks Adaptive Agent com Gerenciamento de Bens instalados, execute o seguinte comando:

zac fsg –d

Faz um backup dos arquivos DeviceGUID e DeviceID e, em seguida, apaga os arquivos. O arquivo .sav é criado no *diretório\_instalação\_zenworks*/novell/zenworks.

- <span id="page-154-1"></span>**2** Inicie o ConsoleOne® no servidor ZDM 7.*x* e crie uma tarefa para obter a imagem do dispositivo gerenciado.
- **3** Reinicialize o dispositivo gerenciado no modo PXE.

A imagem do dispositivo gerenciado é obtida e gravada no local que você especificou durante a criação da tarefa de criação de imagem na [Etapa 2.](#page-154-1)

## <span id="page-155-0"></span>**4.2 Restaurando a imagem**

A imagem do dispositivo com o agente do ZDM 7.*x* e o ZENworks Adaptive Agent com Gerenciamento de Bens instalados pode ser restaurada das seguintes maneiras:

- [Seção 4.2.1, "Restaurando a imagem no mesmo dispositivo do qual a imagem foi obtida" na](#page-155-1)  [página 156](#page-155-1)
- [Seção 4.2.2, "Restaurando a imagem em outro dispositivo apenas com o agente do ZDM 7.x](#page-155-2)  [instalado" na página 156](#page-155-2)
- [Seção 4.2.3, "Restaurando a imagem em um dispositivo não registrado" na página 157](#page-156-0)

#### <span id="page-155-1"></span>**4.2.1 Restaurando a imagem no mesmo dispositivo do qual a imagem foi obtida**

Se você obteve a imagem de um dispositivo com o ZDM 7.*x* e o ZENworks Adaptive Agent com Gerenciamento de Bens instalados, execute as tarefas a seguir para restaurar a imagem no mesmo dispositivo:

- **1** Verifique se a imagem foi obtida conforme descrito na [Seção 4.1, "Obtendo uma imagem de](#page-154-0)  [um dispositivo com o Agente do ZDM 7.x e o ZENworks Adaptive Agent com Gerenciamento](#page-154-0)  [de Bens instalados" na página 155](#page-154-0).
- **2** Inicie o ConsoleOne no ZDM 7.*x*.
- <span id="page-155-3"></span>**3** Crie um objeto Criação de Imagens com o caminho da imagem do dispositivo gerenciado obtida na [Etapa 2 na página 155.](#page-154-1)
- **4** Vá para a página de propriedades do dispositivo gerenciado, selecione a opção *Restaurar Imagem* e atribua o objeto Imagem que você criou na [Etapa 3](#page-155-3).
- **5** Reinicialize o dispositivo gerenciado no modo PXE.

A imagem é restaurada no dispositivo. Após a restauração da imagem, os dados ISD e o GUID do dispositivo permanecem inalterados, e o dispositivo pode se comunicar com os servidores ZDM 7.*x* e ZENworks Configuration Management.

#### <span id="page-155-2"></span>**4.2.2 Restaurando a imagem em outro dispositivo apenas com o agente do ZDM 7.***x* **instalado**

- **1** Verifique se a imagem foi obtida conforme descrito na [Seção 4.1, "Obtendo uma imagem de](#page-154-0)  [um dispositivo com o Agente do ZDM 7.x e o ZENworks Adaptive Agent com Gerenciamento](#page-154-0)  [de Bens instalados" na página 155](#page-154-0).
- **2** Inicie o ConsoleOne no ZDM 7.*x*.
- <span id="page-155-4"></span>**3** Crie um objeto Criação de Imagens com o caminho da imagem do dispositivo gerenciado obtida na [Etapa 2 na página 155.](#page-154-1)
- **4** Vá para a página Propriedades do dispositivo que tem apenas o Agente do ZDM 7.*x* instalado e no qual deseja restaurar a imagem.
- **5** Selecione a opção *Restaurar Imagem* e atribua o objeto Imagem que você criou na [Etapa 3](#page-155-4).
- **6** Reinicialize o dispositivo gerenciado no qual deseja restaurar a imagem no modo PXE.

A imagem é restaurada com êxito no dispositivo. Após a restauração da imagem, os dados ISD e o GUID do dispositivo permanecem inalterados, e o dispositivo pode se comunicar com o servidor ZDM 7.*x* e o servidor ZENworks Configuration Management.

No ZENworks Control Center, um novo objeto é criado na pasta *Estação de Trabalho* da guia *Dispositivos*. O GUID do objeto é o mesmo no ISD.

#### <span id="page-156-0"></span>**4.2.3 Restaurando a imagem em um dispositivo não registrado**

Se você obteve a imagem de um dispositivo com o ZDM 7.*x* e o ZENworks Adaptive Agent com Gerenciamento de Bens instalados, é possível restaurar a imagem em um dispositivo não registrado que tem configurações definidas de dispositivo não registrado.

- **1** Verifique se a imagem foi obtida conforme descrito na [Seção 4.1, "Obtendo uma imagem de](#page-154-0)  [um dispositivo com o Agente do ZDM 7.x e o ZENworks Adaptive Agent com Gerenciamento](#page-154-0)  [de Bens instalados" na página 155](#page-154-0).
- **2** Inicie o ConsoleOne no ZDM 7.*x*.
- <span id="page-156-1"></span>**3** Crie um objeto Criação de Imagens com o caminho da imagem do dispositivo gerenciado obtida na [Etapa 2 na página 155.](#page-154-1)
- **4** Clique em *Server Package* (Pacote de Servidor) > *Imaging Server Policy* (Política do Imaging Server) > *Image Safe Data* (Dados Seguros para Imagens).
- **5** Defina as configurações do dispositivo não registrado.
- **6** Crie uma regra de hardware e atribua o objeto Imagem criado na [Etapa 3.](#page-156-1)
- <span id="page-156-2"></span>**7** Reinicialize o dispositivo não registrado no modo PXE.

A imagem é restaurada no dispositivo não registrado.

O dispositivo é registrado no servidor ZDM 7.*x*, e um novo objeto é criado no ConsoleOne. O dispositivo também é registrado no servidor ZENworks Configuration Management, e um novo objeto é criado no ZENworks Control Center (guia *Dispositivos* > pasta *Estação de trabalho*).

- **8** No ZENworks Control Center, clique na guia *Dispositivos* > pasta *Estação de Trabalho*.
- **9** Apague o objeto Estação de trabalho criado na [Etapa 7](#page-156-2).
- **10** Inicialize o dispositivo do qual a imagem foi obtida e execute o seguinte comando:

zac fsg –d

**11** Reinicialize o dispositivo.

O DeviceGUID do dispositivo é o mesmo GUID com o qual ele foi registrado no ZDM 7.*x*.

Referência para Preboot Services e Criação de Imagens do ZENworks 10 Configuration Management

# <sup>A</sup>**Ações de pré-inicialização**

O painel *Ações* exibe os conjuntos de ações disponíveis para o bundle. Dependendo do tipo de bundle, os conjuntos de ações possíveis serão Instalar, Iniciar, Verificar, Desinstalar, Encerrar e Préinicializar. Por exemplo, se você selecionar um bundle do Windows, cinco conjuntos de ações estarão disponíveis. Se você selecionar um bundle de criação de imagens, o Preboot será o único conjunto de ações disponível.

Você pode adicionar uma ação a qualquer conjunto de ações disponível. Quando isso é feito, essa ação é executada sempre que o conjunto de ações é aplicável. Por exemplo, quando você adiciona uma ação ao conjunto de ações Instalar, essa ação é executada sempre que o bundle é instalado.

As seções a seguir contêm informações sobre as ações que podem ser configuradas para o conjunto de ações Pré-inicialização. Para obter mais informações sobre as ações que podem ser configuradas para os conjuntos de ações Instalar, Iniciar, Verificar e Terminar, consulte "Ações" na *Referência de Distribuição de Software do ZENworks 10 Configuration Management*.

- [Seção A.1, "Ação Script de Criação de Imagem" na página 159](#page-158-0)
- [Seção A.2, "Ação Bundle de Aplicativo Vinculado" na página 160](#page-159-0)
- [Seção A.3, "Ação Conjunto de Imagens de Multicast" na página 161](#page-160-0)
- [Seção A.4, "Ação Imagem do ZENworks" na página 163](#page-162-0)
- [Seção A.5, "Ação Imagem de Terceiros" na página 164](#page-163-0)

## <span id="page-158-0"></span>**A.1 Ação - Script de Criação de Imagem**

Dependendo da caixa de diálogo que você acessou, você poderá adicionar uma nova ação de Script de Criação de Imagens às ações de pré-inicialização do bundle, ou editar um Script de Criação de Imagens já existente.

Um bundle de Script de Criação de Imagens pode conter qualquer script do ZENworks (contendo o shell geral e comandos do Mecanismo do ZENworks Imaging) que você pode executar no prompt do modo de manutenção de criação de imagens.

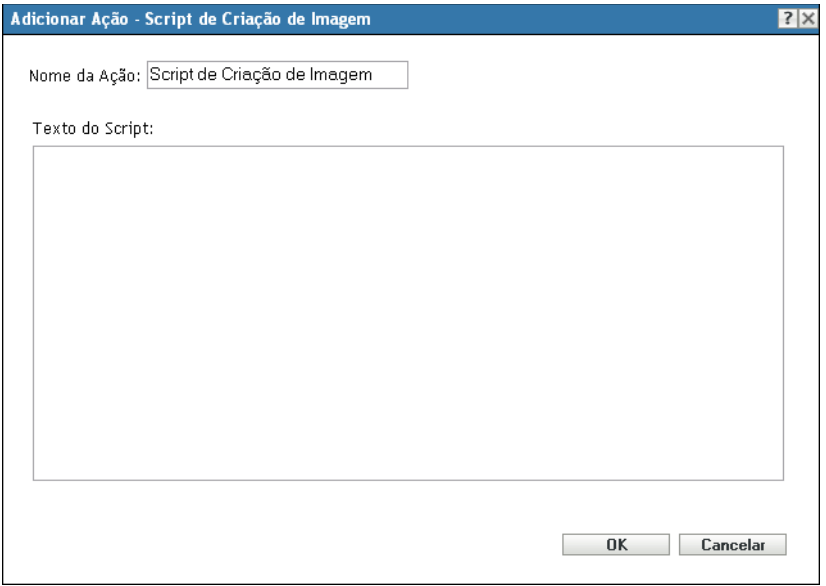

- [Seção A.1.1, "Adicionando um novo script de criação de imagens" na página 160](#page-159-1)
- [Seção A.1.2, "Editando um script de criação de imagens existente" na página 160](#page-159-2)

#### <span id="page-159-1"></span>**A.1.1 Adicionando um novo script de criação de imagens**

- **1** Especifique um nome de script no campo *Nome da Ação*.
- **2** Especifique o texto do script no campo *Texto do Script*.

O script está restrito a fazer trabalho de Criação de Imagens antes do da inicialização do sistema operacional do dispositivo.

**3** Clique em *OK* para criar a nova ação de script.

#### <span id="page-159-2"></span>**A.1.2 Editando um script de criação de imagens existente**

- **1** No campo *Nome da Ação*, edite o nome existente conforme for necessário.
- **2** No campo *Texto do Script*, edite o script existente conforme for necessário.
- **3** Clique em *OK* para gravar as mudanças.

## <span id="page-159-0"></span>**A.2 Ação - Bundle de Aplicativo Vinculado**

A caixa de diálogo Ação - Bundle de Aplicativo Vinculado permite vincular um Bundle de aplicativo ao Bundle de criação de imagens selecionado. O conteúdo do bundle de aplicativos vinculado é implantado a partir do caminho local de criação de imagem de expansão no dispositivo (*%ZENWORKS\_HOME%*\work\addons\ no Windows) com base na programação de implantação da atribuição de usuário ou dispositivo, que é adicionado ao bundle de aplicativos.

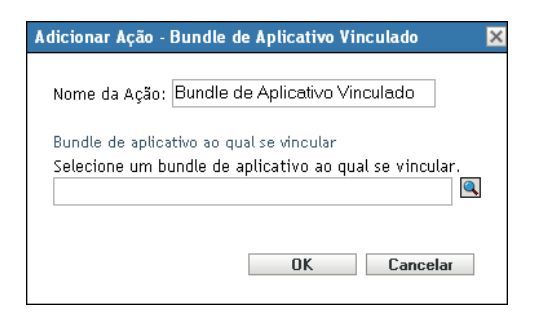

A imagem de expansão é dinamicamente criada do bundle do aplicativo vinculado quando o bundle de criação de imagens é aplicado. No entanto, é necessário criar a imagem de expansão no bundle de aplicativos para que ela funcione.

Para vincular o bundle do aplicativo e criar a imagem de expansão no bundle relacionado:

- **1** Na guia *Ações* do bundle de criação de imagens, clique em *Adicionar* na seção Préinicialização.
- **2** Especifique um nome de link no campo *Nome da Ação*.
- **3** No campo *Selecione um Bundle de Aplicativo ao qual se Vincular*, procure e selecione o bundle.
- **4** Clique em *OK* para criar o link.
- **5** Se a imagem de expansão não tiver sido criada no bundle de aplicativo vinculado, faça o seguinte:
	- **5a** Clique em *Bundles* no painel esquerdo, clique no bundle de aplicativo do Windows desejado e, em seguida, no campo *Arquivo de Imagem de Expansão* na guia *Resumo*, clique em *Criar*.
	- **5b** No Assistente de Imagem de Extensão do Bundle, clique em *Adicionar*.
	- **5c** Pesquise e selecione um Imaging Server e clique em *Concluir*.

A imagem do bundle de aplicativo é criada e usada quando o bundle de Criação de Imagens é aplicado aos dispositivos.

## <span id="page-160-0"></span>**A.3 Ação - Conjunto de Imagens de Multicast**

Dependendo da caixa de diálogo que você acessou, você poderá adicionar uma nova ação de conjunto de imagens multicast às ações de pré-inicialização do bundle, ou editar um conjunto de imagens multicast já existente.

Os bundles do Conjunto de Imagens de Multicast usam uma imagem obtida anteriormente de um dispositivo e armazenada em um Imaging Server. A imagem é enviada para vários dispositivos de uma só vez para recriar as imagens deles, em vez de ser enviada uma vez para cada dispositivo, o que economiza a utilização da largura de banda na rede. Por exemplo, se você tiver 10 dispositivos na sessão multicast e a imagem tiver 3 GB de tamanho, a rede terá um tráfego de 3 GB para criar a imagem de todos os 10 dispositivos. Sem o multicast, a rede terá 30 GB de tráfego em rede.

Para que o multicast funcione corretamente, todos os roteadores e switches na rede precisarão estar com seus recursos de multicast configurados. Caso contrário, os pacotes multicast talvez não sejam devidamente roteados.

Uma sessão multicast é composta por todos os clientes (dispositivos) designados ao bundle do Conjunto de Sessões Multicast que estão inicializando (ingressando), mas que devem esperar que um acionador de início seja ativado. Em outras palavras, os processos de inicialização dos dispositivos podem ser atrasados até que um dos acionadores seja encontrado. Você especifica uma entrada de tempo decorrido ou de número de clientes como o acionador.

Depois que uma sessão for iniciada, se outros dispositivos que estiverem designados a esse bundle forem inicializados, eles não participarão dessa sessão, mas da próxima que for acionada.

Existem dois acionadores (tempo decorrido ou número de clientes entrando) que podem ser usados para determinar quando iniciar a sessão multicast. O primeiro acionador encontrado inicia a sessão. Esses acionadores são úteis quando você deseja controlar a entrada de vários clientes mas não quer impedir o início da sessão por muito tempo.

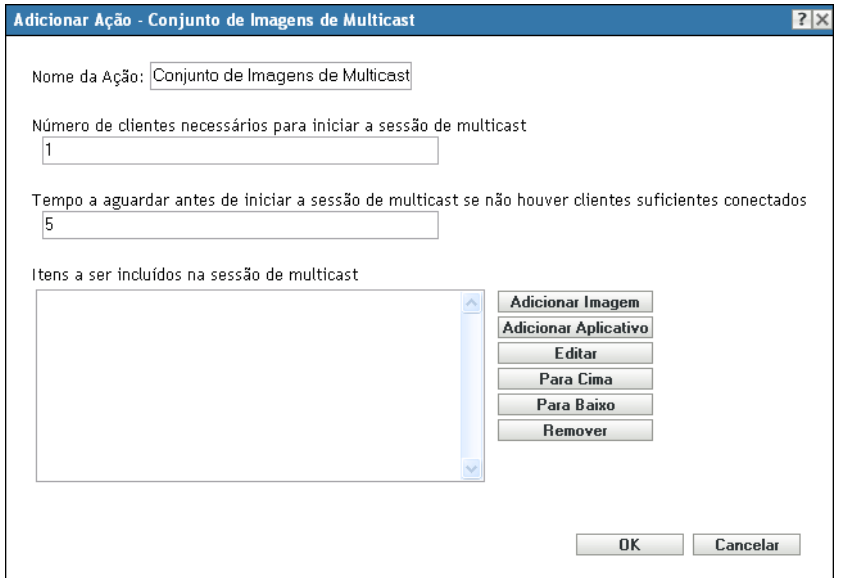

- [Seção A.3.1, "Adicionando um conjunto de imagens de multicast" na página 162](#page-161-0)
- [Seção A.3.2, "Editando um conjunto de imagens de multicast" na página 163](#page-162-1)

#### <span id="page-161-0"></span>**A.3.1 Adicionando um conjunto de imagens de multicast**

- **1** Especifique um nome de multicast no campo *Nome da Ação*.
- **2** Especifique o número de clientes necessários para iniciar a sessão multicast.
- **3** Especifique o período a ser aguardado antes de iniciar uma sessão multicast, se não houver clientes suficientes conectados.
- **4** No campo *Itens a serem incluídos na sessão de Multicast*, faça o seguinte conforme for aplicável:
	- Para adicionar uma imagem, clique em *Adicionar Imagens*, depois procure e selecione o arquivo de imagem.
	- Para adicionar um aplicativo, clique em *Adicionar Aplicativos*, depois procure e selecione o arquivo de aplicativo.
	- Para editar um entrada já existente, selecione-a e clique em *Editar*.
- Use os botões *Mover para Cima* e *Mover para Baixo* para mudar a ordem da execução dos itens listados.
- Para remover uma entrada, selecione-a e, depois, clique em *Remover*. Você pode selecionar e remover vários itens de uma única vez.
- **5** Clique em *OK* para criar a nova ação de multicast.

#### <span id="page-162-1"></span>**A.3.2 Editando um conjunto de imagens de multicast**

- **1** No campo *Nome da Ação*, edite o nome existente conforme for necessário.
- **2** Se for preciso, mude o número de clientes que é necessário para iniciar a sessão multicast.
- **3** Ser for preciso, mude o período a ser aguardado antes de iniciar uma sessão multicast, se não houver clientes suficientes conectados.
- **4** Conforme for necessário, edite o campo *Itens a serem incluído na sessão de Multicast*. Você pode adicionar ou remover itens, editar itens já existentes ou mudar a ordem de execução.
- **5** Clique em *OK* para gravar as mudanças.

## <span id="page-162-0"></span>**A.4 Ação - Imagem do ZENworks**

Dependendo da caixa de diálogo acessada, você poderá adicionar uma nova ação de Imagem do ZENworks às ações de Pré-inicialização do bundle atual ou editar uma imagem existente do ZENworks.

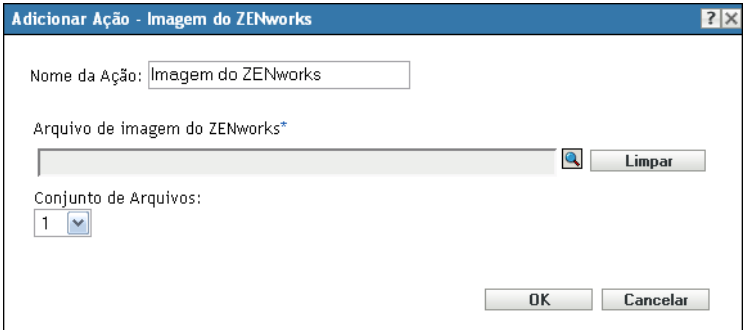

- [Seção A.4.1, "Adicionando uma imagem do ZENworks" na página 163](#page-162-2)
- [Seção A.4.2, "Editando uma imagem do ZENworks" na página 164](#page-163-1)

#### <span id="page-162-2"></span>**A.4.1 Adicionando uma imagem do ZENworks**

- **1** Especifique um nome de imagem no campo *Nome da Ação*.
- **2** No campo *Arquivo de Imagem do ZENworks*, procure e selecione o arquivo de imagem.

Esse arquivo de imagem precisar conter a extensão de nome de arquivo .zmg, o que significa ser um arquivo de imagem do ZENworks válido. Ele precisa residir no servidor principal na Zona de Gerenciamento.

**3** Selecione um número no campo *Conjunto de Arquivos*.

Para obter informações sobre os conjuntos de arquivos, consulte o [Apêndice B, "Conjuntos de](#page-166-0)  [arquivos e números de imagem" na página 167](#page-166-0).

**4** Clique em *OK* para criar a nova ação da imagem do ZENworks.

#### <span id="page-163-1"></span>**A.4.2 Editando uma imagem do ZENworks**

- **1** No campo *Nome da Ação*, edite o nome existente conforme for necessário.
- **2** No campo *Arquivo de Imagem do ZENworks*, procure e selecione um outro arquivo de imagem válido.
- **3** Para mudar o conjunto de arquivos, selecione um número diferente no campo *Conjunto de Arquivos*.

Para obter informações sobre os conjuntos de arquivos, consulte o [Apêndice B, "Conjuntos de](#page-166-0)  [arquivos e números de imagem" na página 167](#page-166-0).

**4** Clique em *OK* para gravar as mudanças.

## <span id="page-163-0"></span>**A.5 Ação - Imagem de Terceiros**

Dependendo da caixa de diálogo acessada, você poderá adicionar uma nova ação Imagem de Terceiros às ações de Pré-inicialização do bundle atual ou editar uma imagem existente de terceiros.

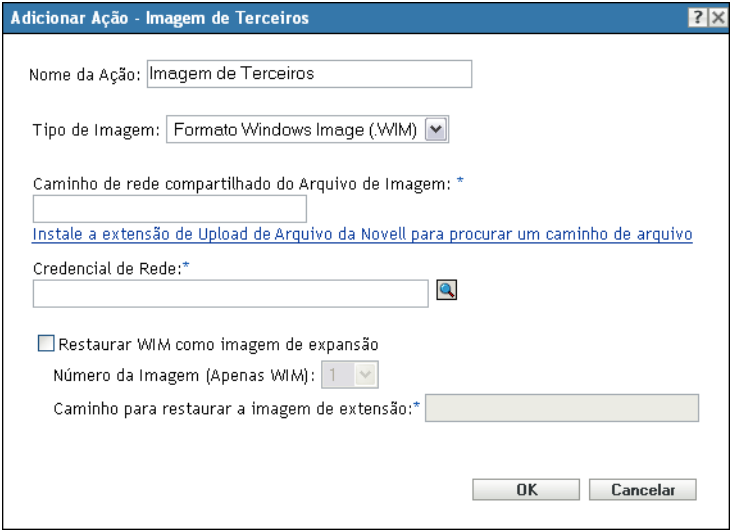

- [Seção A.5.1, "Adicionando uma imagem de terceiros" na página 164](#page-163-2)
- [Seção A.5.2, "Editando uma imagem de terceiros" na página 165](#page-164-0)

#### <span id="page-163-2"></span>**A.5.1 Adicionando uma imagem de terceiros**

- **1** Especifique um nome de imagem no campo *Nome da Ação*.
- **2** Na lista suspensa *Tipo de Imagem*, selecione o tipo de imagem a ser usado no bundle. As opções disponíveis são *Formato de Imagem do Windows (.WIM)* e *Formato Ghost (.GHO)*.
- **3** No campo *Caminho de Rede Compartilhado do Arquivo de Imagem*, especifique o caminho de rede compartilhado em que deseja gravar os arquivos .wim ou .gho. O diretório deve ser um compartilhamento do Windows ou Samba/CIFS do Linux.

Se a extensão de Upload de Arquivo da Novell não estiver instalada no dispositivo, você precisará instalá-la para procurar e fazer o upload do arquivo.

- **4** No campo *Credencial de Rede*, clique em **q** para procurar e selecionar as credenciais de rede a serem usadas para acessar o dispositivo que tem arquivos .wim ou .gho.
- **5** Se quiser usar o bundle WIM como imagem de expansão, selecione *Restaurar WIM como Imagem de Expansão* e configure as seguintes opções:
	- **Número da Imagem (Apenas WIM):** Selecione o número do índice da imagem a ser restaurada
	- **Caminho para restaurar a imagem de extensão:** Especifique no dispositivo a localização em que deseja restaurar a imagem de expansão.
- **6** Clique em *OK* para criar a nova ação de imagem de terceiros.

#### <span id="page-164-0"></span>**A.5.2 Editando uma imagem de terceiros**

- **1** No campo *Nome da Ação*, edite o nome existente conforme for necessário.
- **2** Na lista suspensa *Tipo de Imagem*, selecione o tipo de imagem a ser usado no bundle.
- **3** No campo *Caminho de Rede Compartilhado do Arquivo de Imagem*, especifique o caminho de rede compartilhado em que deseja gravar os arquivos .wim ou .gho. O diretório deve ser um compartilhamento do Windows ou Samba/CIFS do Linux.
- **4** No campo *Credencial de Rede*, clique em **o** para procurar e selecionar as credenciais de rede a serem usadas para acessar o dispositivo que tem arquivos .wim ou .gho.
- **5** Se você quiser usar um bundle WIM como imagem de expansão, selecione *Restaurar WIM como Imagem de Expansão* e configure as seguintes opções:
	- **Número da Imagem (Apenas WIM):** selecione o número do índice da imagem a ser restaurada
	- **Caminho para restaurar a imagem de extensão:** especifique no dispositivo a localização em que deseja restaurar a imagem de expansão.
- **6** Clique em *OK* para gravar as mudanças.

Referência para Preboot Services e Criação de Imagens do ZENworks 10 Configuration Management

# <span id="page-166-0"></span><sup>B</sup>**Conjuntos de arquivos e números de imagem**

Esta seção contém as seguintes informações:

- [Seção B.1, "Conjuntos de arquivos" na página 167](#page-166-1)
- [Seção B.2, "Números de imagem" na página 168](#page-167-0)

## <span id="page-166-1"></span>**B.1 Conjuntos de arquivos**

Os conjuntos de arquivos permitem criar subconjuntos de uma imagem para aplicar a diferentes dispositivos. Isso é feito por meio de um número de conjunto de arquivos que representa uma versão da imagem de da qual um determinado conteúdo é excluído.

Ao criar um bundle de Imagem no ZENworks® Control Center, selecione um número de conjunto de arquivos. Por padrão, o conjunto de arquivos 1 é selecionado. No Image Explorer, você pode excluir o conteúdo dos conjuntos de arquivos. Por exemplo, se você criar um bundle que inclui o conjunto de arquivos 1, qualquer conteúdo contido no Image Explorer que tiver o conjunto de arquivos 1 na coluna *Conjuntos Excluídos de* será excluído do bundle.

Não é criado um arquivo de imagem separado para um conjunto de arquivos; nesse caso, um conjunto de arquivos contém atributos internos que representam as informações excluídas. Portanto, embora não exista um conjunto de arquivos como um arquivo de imagem físico separado, ele é acessado como se assim fosse, colocando a imagem no dispositivo receptor, menos os arquivos excluídos. A vantagem é que isso permite criar e modificar uma imagem para vários dispositivos, em vez de criar várias imagens separadas para cada dispositivo.

Uma imagem tem 10 conjuntos de arquivos possíveis, denominados Conjunto 1, Conjunto 2 e assim por diante. Cada um dos 10 números de conjuntos de arquivos representa a imagem de original. Quando você designa qualquer arquivo ou diretório na imagem de a um número de conjunto de arquivos (usando o Image Explorer), esse número de conjunto de arquivos representa um subconjunto da imagem de , que você poderá selecionar ao criar um bundle de imagem.

Como há somente 10 números de conjuntos de arquivos disponíveis, depois de ter designado todos os números de conjunto de arquivos a vários arquivos ou diretórios na imagem de , você não terá mais um conjunto de arquivos que represente a imagem de completa. Portanto, reserve o conjunto de arquivos 1 como o seu conjunto de arquivos da imagem, onde nenhum arquivo ou diretório é excluído.

**Importante:** No entanto, como conjuntos de arquivos somente dizem respeito a arquivos excluídos, qualquer arquivo adicionado à imagem de através do Image Explorer é adicionado a todos os conjuntos de arquivos já existentes. Se não desejar que novos arquivos sejam incluídos em um determinado conjunto de arquivos, você deverá usar o Image Explorer para exclui-los.

## <span id="page-167-0"></span>**B.2 Números de imagem**

Os números de imagem são específicos da criação de imagens WIM. Você pode restaurar mais de uma imagem em um arquivo WIM. Cada imagem é identificada por um índice, representado como o Número de Imagem WIM. Esse número pode ser usado em backups incrementais em que é possível manter diferentes imagens correspondentes a diferentes estados do dispositivo e restaurá-las para um estado específico selecionando o número da imagem para o qual restaurar. No caso de uma imagem de base, se o dispositivo tiver mais de uma partição, cada imagem de partição terá um número exclusivo. Usando números de imagem, você pode restaurar uma partição específica. Ao restaurar uma imagem de expansão, especifique o número correspondente à imagem a ser restaurada.

# <sup>C</sup>**Replicando o diretório TFTP**

O ZENworks® 10 Configuration Management permite a replicação das mudanças efetuadas no diretório tftp em outros Imaging servers (Servidores Principais ou Satélites com a função de Criação de Imagens).

O diretório tftp contém arquivos, como arquivos de configuração e binários usados pelo ZENworks Configuration Management para executar tarefas de criação de imagens. O diretório encontra-se no Imaging server, em /srv/ no Linux e em *%ZENWORKS\_HOME%*\share\ no Windows.

Você pode definir as configurações de replicação em três níveis:

- **Zona de Gerenciamento:** As configurações são herdadas por todos os dispositivos e pastas de dispositivos, exceto por aqueles em que configurações específicas de dispositivos ou de pastas de dispositivos estejam definidas.
- **Pasta de Dispositivo:** As configurações são herdadas por todos os dispositivos contidos na pasta ou nas subpastas.
- **Dispositivo:** As configurações aplicam-se somente ao dispositivo para o qual estão configuradas.

Examine as seguintes seções para ajustar as configurações de replicação:

- [Seção C.1, "Ajustando as configurações de replicação do diretório TFTP no nível da zona de](#page-168-0)  [gerenciamento" na página 169](#page-168-0)
- [Seção C.2, "Ajustando as configurações de replicação do diretório TFTP no nível da pasta" na](#page-171-0)  [página 172](#page-171-0)
- [Seção C.3, "Ajustando as configurações de replicação do diretório TFTP no nível do](#page-172-0)  [dispositivo" na página 173](#page-172-0)
- [Seção C.4, "Compreendendo os tipos de programação de replicação TFTP" na página 175](#page-174-0)
- [Seção C.5, "Resolvendo dependências circulares no servidor principal master" na página 177](#page-176-0)

### <span id="page-168-0"></span>**C.1 Ajustando as configurações de replicação do diretório TFTP no nível da zona de gerenciamento**

Para replicar as mudanças efetuadas no diretório  $tf$ <sub>tp</sub> em todos os Imaging servers (Servidores Principais ou Satélites com a função de Criação de Imagens) na Zona de Gerenciamento:

- **1** No ZENworks Control Center, clique na guia *Gerenciamento de Configurações*.
- **2** No painel Configurações da Zona de Gerenciamento, clique em *Gerenciamento de Dispositivo* > *Preboot Services* > *Configurações de Replicação TFTP*.

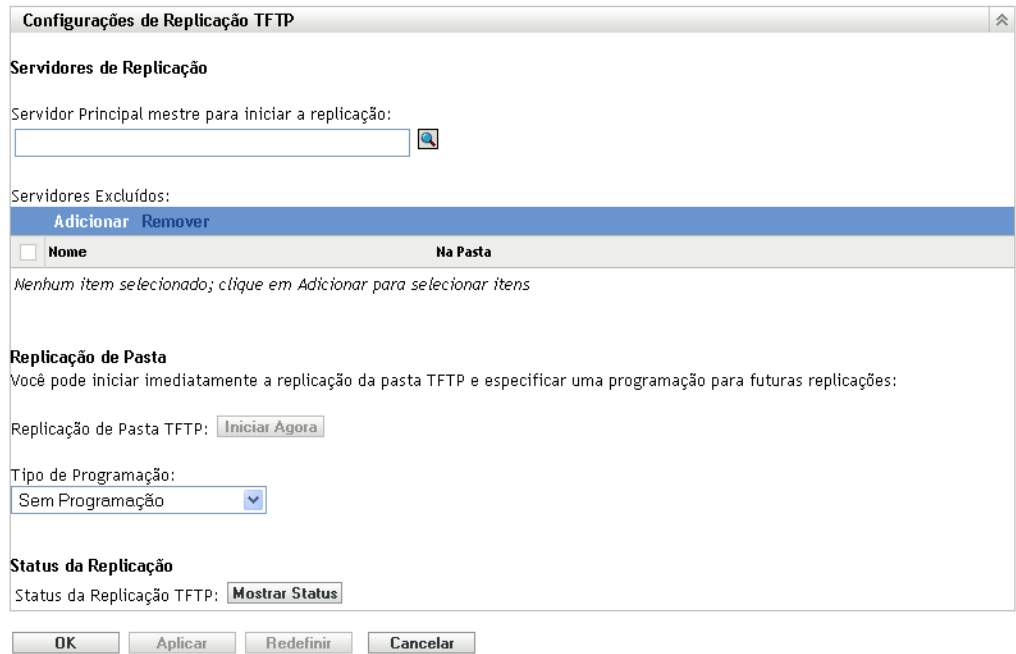

**3** No campo *Servidor Principal Master para Iniciar a Replicação TFTP*, especifique ou clique em **q** para procurar e selecionar o Imaging server Principal cujas mudanças do diretório tftp você deseja replicar em todos os outros servidores da zona.

Verifique se não há [dependência circular](#page-176-0) no Servidor Principal selecionado. Para obter mais informações sobre como resolver uma dependência circular, consulte a [Seção C.5,](#page-176-0)  ["Resolvendo dependências circulares no servidor principal master" na página 177.](#page-176-0)

**Observação:** Se você escolher um Imaging server do Linux como o Servidor Principal master, verifique se todos os arquivos adicionados manualmente ao diretório /srv/tftp/ no Servidor Principal master têm a propriedade zenworks. Para mudar a propriedade de um arquivo para zenworks, use o comando chown zenworks:zenworks *nome\_do\_arquivo*.

**4** (Condicional) Se você não quiser replicar as mudanças do diretório tftp em um servidor específico da zona, clique em *Adicionar* no painel *Servidores Excluídos* e selecione o servidor a ser excluído.

O servidor é adicionado à lista Servidores Excluídos.

- **5** Configure a programação em que deseja que as mudanças do diretório  $tftp$  sejam replicadas nos servidores. Você pode configurar uma programação e também iniciar imediatamente a replicação.
	- Para iniciar imediatamente a replicação do diretório tftp, clique em *Iniciar Agora* no campo *Replicação de Pasta TFTP*.
	- Para configurar uma programação:
		- 1. No campo *Tipo de Programação*, selecione uma das seguintes programações:
			- [Data Específica](#page-174-1)
			- [Periódico](#page-174-2)

2. Preencha os campos.

Para obter mais detalhes sobre os campos, clique na programação apropriada listada acima.

**6** Clique em *OK*.

As mudanças do diretório tftp são replicadas em todos os servidores da zona, exceto nos servidores da lista Servidores Excluídos.

**7** (Opcional) Para ver o status da replicação, clique em *Mostrar Status* no campo *Status da Replicação TFTP*.

O status é exibido na caixa de diálogo Status da Replicação.

A caixa de diálogo Status da Replicação exibe o status da replicação do diretório tftp nos Imaging servers

As seguintes informações são exibidas para cada servidor:

- O nome de host do Imaging server no qual o diretório t f t p é replicado.
- O nome de host do Imaging server master do qual as mudanças devem ser replicadas.
- O status da replicação.

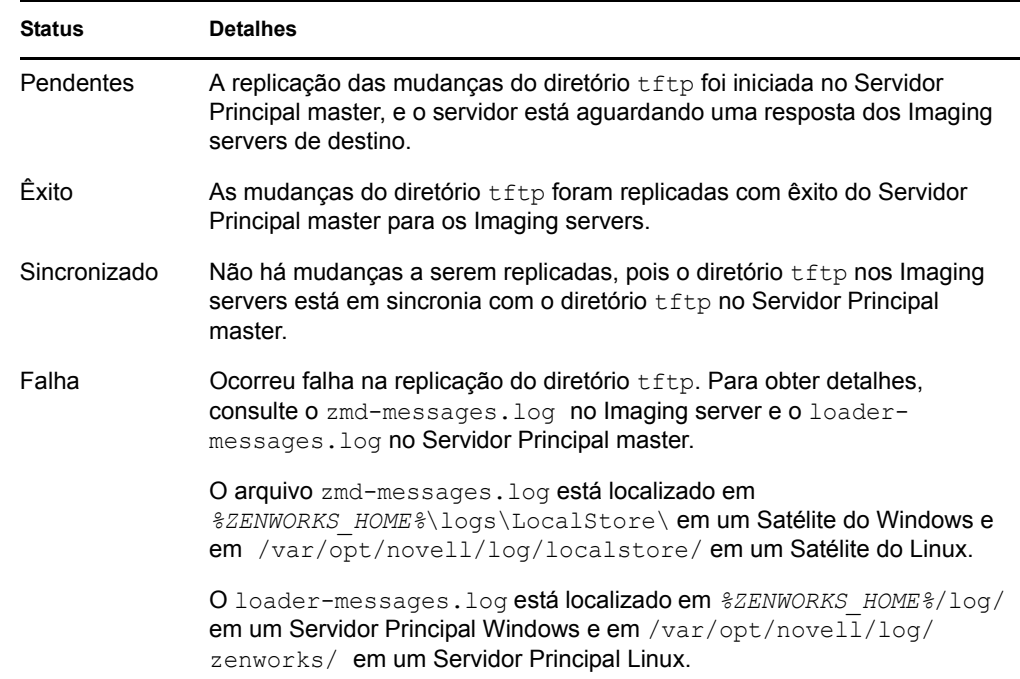

Data ou horário de conclusão da replicação.

A data de conclusão é exibida para todas as replicações concluídas antes da data atual, e o horário de conclusão é exibido para todas as replicações concluídas na data atual. Se desejar ver a data, o horário e o fuso horário, mova o cursor do mouse sobre o horário ou a data exibida.

Para ver o status de replicação de um Imaging server específico, especifique o nome de host do Imaging server no campo *Filtro de Nomes* e clique no ...

Na lista, você pode classificar os imaging servers pelo horário em que a replicação foi concluída.

As entradas de status para um Imaging server são apagadas da caixa de diálogo Status da Replicação nos seguintes cenários:

- A função de Criação de Imagens é removida do Satélite.
- O Imaging Server é apagado. (O ZENworks 10 Configuration Management é desinstalado do Servidor Principal ou do Servidor Secundário).

Se duas tarefas de replicação tftp forem executadas consecutivamente em um dispositivo e a segunda for acionada antes da conclusão da primeira tarefa, apenas as mudanças na última replicação acionada (que é cumulativa da primeira e segunda tarefas) será aplicada ao dispositivo.

### <span id="page-171-0"></span>**C.2 Ajustando as configurações de replicação do diretório TFTP no nível da pasta**

Para replicar as mudanças feitas no diretório  $\text{tftp}$  em todos os Imaging servers (Servidor Principal ou Satélite com a função de Criação de Imagens) localizados na pasta Servidores ou Estações de Trabalho:

**1** No ZENworks Control Center, clique na guia *Dispositivos*.

A guia *Gerenciado* é exibida por padrão.

- **2** Clique no link *Detalhes* ao lado da pasta *Estações de Trabalho* ou *Servidores* que contém os Imaging Servers em que você deseja replicar as mudanças do diretório tftp.
- **3** Clique na guia *Configurações*.
- **4** Clique em *Gerenciamento de Dispositivo* > *Preboot Services*.

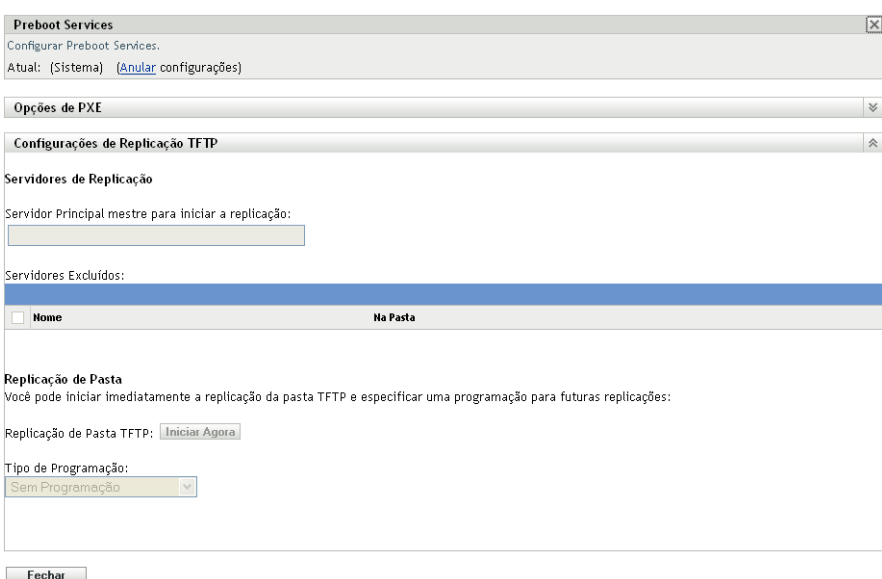

- **5** No painel Preboot Services, clique em *Anular configurações* para conseguir ajustar a configuração no nível da pasta.
- **6** Ajuste as configurações de Replicação TFTP:
	- **6a** No campo *Servidor Principal Master para Iniciar a Replicação TFTP*, especifique ou clique em **q** para procurar e selecionar o Imaging server Principal cujas mudanças do diretório tftp você deseja replicar.

Verifique se não há [dependência circular](#page-176-0) no Servidor Principal selecionado. Para obter mais informações sobre como resolver uma dependência circular, consulte a [Seção C.5,](#page-176-0)  ["Resolvendo dependências circulares no servidor principal master" na página 177.](#page-176-0)

**Observação:** Se você escolher um Imaging server do Linux como o Servidor Principal master, verifique se todos os arquivos adicionados manualmente ao diretório /srv/tftp/ no Servidor Principal master têm a propriedade zenworks. Para mudar a propriedade de um arquivo para zenworks, use o comando chown zenworks:zenworks *nome\_do\_arquivo*.

**6b** (Condicional) Se você não quiser replicar as mudanças do diretório  $t$ <sub>th</sub> em um servidor específico da pasta Servidores ou Estações de Trabalho, clique em *Adicionar* no painel *Servidores Excluídos* e selecione o servidor a ser excluído.

O servidor é adicionado à lista Servidores Excluídos.

- **6c** Configure a programação em que deseja que as mudanças do diretório  $tf$ <sub>trp</sub> sejam replicadas no servidor. Você pode configurar uma programação e também iniciar imediatamente a replicação.
	- Para iniciar imediatamente a replicação do diretório tftp, clique em *Iniciar Agora* no campo *Replicação de Pasta TFTP*.
	- Para configurar uma programação:
		- 1. No campo *Tipo de Programação*, selecione uma das seguintes programações:
			- [Data Específica](#page-174-1)
			- [Periódico](#page-174-2)
		- 2. Preencha os campos.

Para obter mais detalhes sobre os campos, clique na programação apropriada listada acima.

**7** Clique em *OK*.

As mudanças do diretório tftp são replicadas em todos os servidores da pasta Servidores ou Estações de Trabalho, exceto os servidores da lista Servidores Excluídos.

**8** (Opcional) Para ver o status da replicação, consulte o registro de mensagens de cada servidor ou a caixa de diálogo Status da Replicação no nível da Zona de Gerenciamento (*Configuração* > *Configurações da Zona de Gerenciamento* > *Gerenciamento de Dispositivo* > *Preboot Services* > *Configurações de Replicação TFTP*).

Se duas tarefas de replicação tftp forem executadas consecutivamente em um dispositivo e a segunda for acionada antes da conclusão da primeira, apenas as mudanças na última replicação acionada (que é cumulativa da primeira e da segunda tarefas) serão aplicadas ao dispositivo.

## <span id="page-172-0"></span>**C.3 Ajustando as configurações de replicação do diretório TFTP no nível do dispositivo**

Para replicar as mudanças feitas no diretório tftp no Imaging (Servidor Principal ou Servidor Satélite com a função Criação de Imagens):

- **1** No ZENworks Control Center, clique na guia *Dispositivos*.
	- A guia *Gerenciado* é exibida por padrão.
- **2** Clique na pasta *Estações de Trabalho* ou *Servidores* que contém o Imaging Server em que você deseja replicar as mudanças do diretório tftp.
- **3** Clique no Imaging server.
- **4** Clique na guia *Configurações*.
- **5** Clique em *Gerenciamento de Dispositivo* > *Preboot Services*.

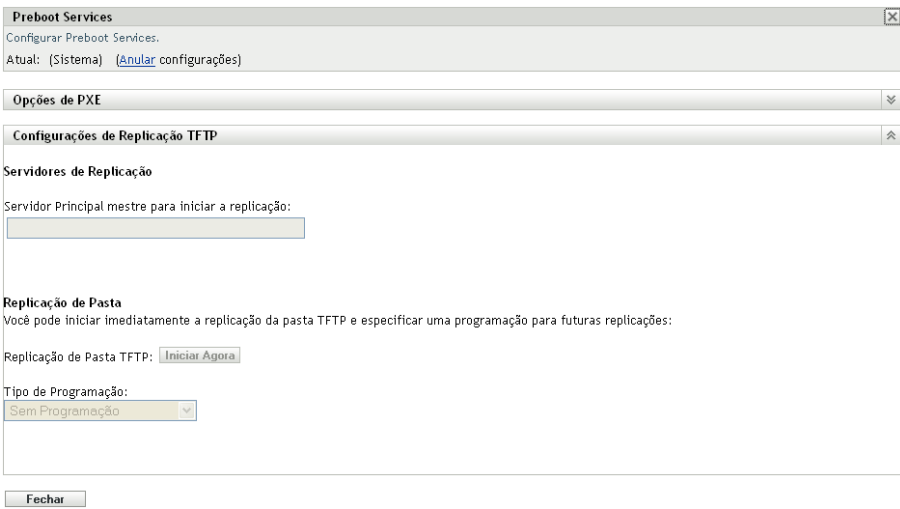

- **6** No painel Preboot Services, clique em *Anular configurações* para conseguir ajustar a configuração no nível do dispositivo.
- **7** Ajuste as configurações de Replicação TFTP:
	- **7a** No campo *Servidor Principal Master para Iniciar a Replicação TFTP*, especifique ou clique em **q** para procurar e selecionar o Imaging server Principal cujas mudanças do diretório tftp você deseja replicar.

Verifique se não há [dependência circular](#page-176-0) no Servidor Principal selecionado. Para obter mais informações sobre como resolver uma dependência circular, consulte a [Seção C.5,](#page-176-0)  ["Resolvendo dependências circulares no servidor principal master" na página 177.](#page-176-0)

**Observação:** Se você escolher um Imaging server do Linux como o Servidor Principal master, verifique se todos os arquivos adicionados manualmente ao diretório  $/srv/tftp/$ no Servidor Principal master têm a propriedade zenworks. Para mudar a propriedade de um arquivo para zenworks, use o comando chown zenworks:zenworks *nome\_do\_arquivo*.

- **7b** Configure a programação em que deseja que as mudanças do diretório termentos e jam replicadas no servidor. Você pode configurar uma programação e também iniciar imediatamente a replicação.
	- Para iniciar imediatamente a replicação do diretório tftp, clique em *Iniciar Agora* no campo *Replicação de Pasta TFTP*.
	- Para configurar uma programação:
		- 1. No campo *Tipo de Programação*, selecione uma das seguintes programações:
			- [Data Específica](#page-174-1)
			- [Periódico](#page-174-2)

2. Preencha os campos.

Para obter mais detalhes sobre os campos, clique na programação apropriada listada acima.

**8** Clique em *OK*.

As mudanças do diretório tende são replicadas no Imaging server.

**9** (Opcional) Para ver o status da replicação, consulte o registro de mensagens do dispositivo.

Se duas tarefas de replicação tftp forem executadas consecutivamente em um dispositivo e a segunda for acionada antes da conclusão da primeira, apenas as mudanças na última replicação acionada (que é cumulativa da primeira e da segunda tarefas) serão aplicadas ao dispositivo.

## <span id="page-174-0"></span>**C.4 Compreendendo os tipos de programação de replicação TFTP**

As seguintes programações estão disponíveis:

- [Seção C.4.1, "Data Específica" na página 175](#page-174-1)
- [Seção C.4.2, "Periódico" na página 175](#page-174-2)

#### <span id="page-174-1"></span>**C.4.1 Data Específica**

A opção de programação Data Específica permite especificar uma data para a execução do evento.

**Datas de início:** Clique em **a** para exibir um calendário que você pode usar para selecionar uma data para o evento.

**Horário de Início:** Inicia o evento no momento especificado no campo *Horário de Início*.

#### <span id="page-174-2"></span>**C.4.2 Periódico**

A opção de programação periódica permite que o evento seja repetido em um intervalo especificado.

- ["Dias da Semana" na página 175](#page-174-3)
- ["Mensal" na página 176](#page-175-0)

#### <span id="page-174-3"></span>**Dias da Semana**

Essa programação permite especificar os dias da semana em que o evento deve ocorrer. O evento é executado nesses mesmos dias a cada semana.

Selecione *Dias da Semana* e preencha os seguintes campos:

- **Dom ... Sáb:** Especifica os dias da semana em que o evento deve ser executado.
- **Horário de Início:** Especifica o horário em que o evento deve ser executado.
- **Processar Imediatamente se o Dispositivo Não Puder Ser Executado Conforme a Programação:** O evento será executado imediatamente se, por algum motivo, a programação configurada fizer com que o evento não seja executado.
- **Usar o Horário da Coordenada Universal (UTC):** O Horário de Início é convertido no Horário da Coordenada Universal (UTC). Selecione essa opção para indicar que o Horário de Início inserido já está no Horário da Coordenada Universal e, portanto, nenhuma conversão é necessária. Por exemplo, suponha que você esteja no fuso horário do leste. Se você inserir 10:00 h e selecionar essa opção, o Horário de Início será programado para 10:00 UTC. Se você não selecionar essa opção, o Horário de Início será programado para 14:00 UTC, pois o horário do leste é UTC - 4 horas.
- **Iniciar em um Horário Aleatório, entre o Horário de Início e o Horário de Término:** Inicia o evento em um horário aleatoriamente selecionado entre os horários especificados nos campos *Horário de Início* e *Horário de Término*. Use essa opção para evitar uma possível sobrecarga na rede de eventos programados simultaneamente.
- **Restringir Execução da Programação à Seguinte Faixa de Datas:** Limita a execução do evento ao período especificado pelas datas de início e de término.

#### <span id="page-175-0"></span>**Mensal**

Essa programação permite especificar um ou mais dias durante o mês para a execução do evento.

Selecione *Mensal* e preencha os seguintes campos:

- **Dia do Mês:** Especifica o dia do mês para a execução do evento. As entradas válidas estão entre 1 e 31. Se você especificar 29, 30, ou 31 e um mês não tiver esses dias, o evento não será executado nesse mês.
- **Último Dia do Mês:** Executa o evento no último dia do mês, seja qual for a data: 28, 29 (em anos bissextos), 30 ou 31.
- *Primeiro Domingo***:** Especifica um dia específico da semana. Por exemplo, a primeira segunda-feira ou a terceira terça-feira. Clique em **p**ora adicionar vários dias.
- **Horário de Início:** Especifica o horário em que o evento deve ser executado.
- **Processar Imediatamente se o Dispositivo Não Puder Ser Executado Conforme a Programação:** O evento será executado imediatamente se, por algum motivo, a programação configurada fizer com que o evento não seja executado.
- **Usar o Horário da Coordenada Universal (UTC):** O Horário de Início é convertido no Horário da Coordenada Universal (UTC). Selecione essa opção para indicar que o Horário de Início inserido já está no Horário da Coordenada Universal e, portanto, nenhuma conversão é necessária. Por exemplo, suponha que você esteja no fuso horário do leste. Se você inserir 10:00 h e selecionar essa opção, o Horário de Início será programado para 10:00 UTC. Se você não selecionar essa opção, o Horário de Início será programado para 14:00 UTC, pois o horário do leste é UTC - 4 horas.
- **Iniciar em um Horário Aleatório, entre o Horário de Início e o Horário de Término:** Inicia o evento em um horário aleatoriamente selecionado entre os horários especificados nas caixas Horário de Início e Horário de Término. Use essa opção para evitar uma possível sobrecarga na rede de eventos programados simultaneamente.
- **Restringir Execução da Programação à Seguinte Faixa de Datas:** Limita a execução do evento ao período especificado pelas datas de início e de término.

## <span id="page-176-0"></span>**C.5 Resolvendo dependências circulares no servidor principal master**

Uma dependência circular ocorre quando há pelo menos dois servidores, um sendo o Servidor Principal master do outro e vice-versa.

Por exemplo, suponha que existam dois servidores, Servidor A e Servidor B, na Zona de Gerenciamento. No ZENworks Control Center, você configura o Servidor A para ser o Servidor Principal master do Servidor B no nível da Zona de Gerenciamento. Mais tarde, se você tentar configurar o Servidor B para ser o Servidor Primário master do Servidor A no nível do dispositivo ou da pasta, obterá a seguinte mensagem de erro de dependência circular:

Unable to apply the TFTP Replication settings. Remove the circular dependency for the Master Primary Server. For more information, see the Help.

Para ajustar com êxito as configurações de replicação TFTP, verifique se não há nenhuma dependência circular no Servidor Principal master que você selecionar durante o ajuste das configurações de replicação TFTP.

Para compreender como a dependência circular pode ocorrer em níveis diferentes no ZENworks Control Center e como resolvê-la, examine as seguintes seções:

- [Seção C.5.1, "Resolvendo dependências circulares no nível da zona de gerenciamento" na](#page-176-1)  [página 177](#page-176-1)
- [Seção C.5.2, "Resolvendo dependências circulares no nível da pasta" na página 177](#page-176-2)
- [Seção C.5.3, "Resolvendo dependências circulares no nível do dispositivo" na página 178](#page-177-0)

#### <span id="page-176-1"></span>**C.5.1 Resolvendo dependências circulares no nível da zona de gerenciamento**

Suponha que existam três servidores, A, B e C, na Zona de Gerenciamento. Durante o ajuste das configurações de replicação TFTP no nível da Zona de Gerenciamento, você seleciona o Servidor A para ser o Servidor Principal master dos outros dois servidores. Além disso, ajusta as configurações de replicação TFTP para o Servidor A no nível do dispositivo selecionando o Servidor B como o Servidor Principal master. Você obterá a seguinte mensagem de erro de dependência circular:

Unable to apply the TFTP Replication settings. Remove the circular dependency for the Master Primary Server. For more information, see the Help.

Para resolver o problema da dependência circular, inclua o Servidor B na lista de Servidores Excluídos das configurações de replicação TFTP no nível da Zona de Gerenciamento. As mudanças do diretório tftp no Servidor A não são replicadas no Servidor B, mas as mudanças do diretório tftp no Servidor B são replicadas no Servidor A.

#### <span id="page-176-2"></span>**C.5.2 Resolvendo dependências circulares no nível da pasta**

Suponha que existam três servidores, A, B e C, na pasta X. Durante o ajuste das configurações de replicação TFTP no nível da pasta, você seleciona o Servidor A para ser o Servidor Principal master dos outros dois servidores. Além disso, ajusta as configurações de replicação TFTP para o Servidor A no nível do dispositivo selecionando o Servidor C como o Servidor Principal master. Você obterá a seguinte mensagem de erro de dependência circular:

Unable to apply the TFTP Replication settings. Remove the circular dependency for the Master Primary Server. For more information, see the Help.

Para resolver o problema da dependência circular, inclua o Servidor C na lista de Servidores Excluídos das configurações de replicação TFTP no nível da pasta. As mudanças do diretório  $\text{tftp}$ no Servidor A não são replicadas no Servidor C, mas as mudanças do diretório tftp no Servidor C são replicadas no Servidor A.

#### <span id="page-177-0"></span>**C.5.3 Resolvendo dependências circulares no nível do dispositivo**

Suponha que existam três servidores, A, B e C, na Zona de Gerenciamento. Durante o ajuste das configurações de replicação TFTP no nível do dispositivo para o Servidor A, você seleciona o Servidor B para ser seu Servidor Principal master. Durante o ajuste das configurações de replicação TFTP no nível do dispositivo para o Servidor B, você seleciona o Servidor A para ser seu Servidor Principal master. Você obterá a seguinte mensagem de erro de dependência circular:

Unable to apply the TFTP Replication settings. Remove the circular dependency for the Master Primary Server. For more information, see the Help.

Para resolver o problema da dependência circular nas configurações de replicação TFTP no Servidor B, não selecione o Servidor A para ser o Servidor Principal master.

# <sup>D</sup>**Criação de imagens de terceiros**

O Novell® ZENworks® 10 Configuration Management suporta o ImageX da Microsoft e o Symantec Ghost 11.5 como ferramentas de criação de imagens de terceiros. O ImageX cria a imagem no formato de arquivo WIM; o Ghost cria no formato de arquivo GHO.

**Observação:** A Criação de Imagens de terceiros com o Ghost não é suportada no Windows 7 e no Windows 2008 R2, pois o Ghost ainda não é suportado nessas plataformas.

Atualmente, somente o PXE é suportado com mecanismo de boot para a criação de imagens de terceiros. O PXE (Preboot Execution Environment) é uma especificação da Intel que permite a um dispositivo ser inicializado a partir da rede, em vez de usar sua unidade de disco rígido ou outra mídia local. O Configuration Management pode usar PXE para iniciar o Preboot Services.

Verifique as seguintes seções:

- [Seção D.1, "Condições a serem conhecidas antes de se trabalhar com o ZENworks Third-Party](#page-178-0)  [Imaging" na página 179](#page-178-0)
- [Seção D.2, "Executando o ZENworks Third-Party Imaging usando o ZENworks Control](#page-179-0)  [Center" na página 180](#page-179-0)
- [Seção D.3, "Configurando o Preboot Services para o ZENworks Third-Party Imaging" na](#page-179-1)  [página 180](#page-179-1)
- [Seção D.4, "Executando o ZENworks Third-Party Imaging no modo de manutenção" na](#page-180-0)  [página 181](#page-180-0)
- [Seção D.5, "Configurando a estrutura de disco de destino antes de restaurar uma imagem](#page-189-0)  [WIM" na página 190](#page-189-0)

### <span id="page-178-0"></span>**D.1 Condições a serem conhecidas antes de se trabalhar com o ZENworks Third-Party Imaging**

Antes de começar a trabalhar com o ZENworks Third-Party Imaging, você precisa saber o seguinte:

 A solução ZENworks Third-Party Imaging não funciona em VMware\* no caso de sistemas operacionais diferentes do Windows Vista\*, em virtude de um problema de driver de placa de rede que ocorre no WinPE em VMware.

Solução do problema: Faça o seguinte:

- 1. Feche o VMware.
- 2. Adicione a seguinte linha ao arquivo ethernet0.virtualDev = "e1000"
- 3. Reinicie o VMware.
- Antes de criar uma imagem do dispositivo Windows Vista, execute o SysPrep no dispositivo. Posteriormente, você deverá executá-lo de novo em todos os dispositivos em que a imagem foi restaurada. Isso é essencial, pois o SIDchanger não é usado no ZENworks Third-Party Imaging.
- O ZENworks 10 Configuration Management suporta apenas as operações padrão com suporte nas ferramentas de Criação de Imagens de terceiros. Para executar operações avançadas de criação de imagens sem suporte direto no ZENworks, você pode usar as ferramentas de criação de imagens de terceiros mais tarde. Para obter mais informações sobre as ferramentas de Criação de Imagens de terceiros, consulte a [Seção E.9, "Cliente TFTP para WinPE" na](#page-230-0)  [página 231](#page-230-0).
- Se quiser replicar as ferramentas de Criação de Imagens de terceiros em um Satélite, o Satélite deverá ter a mesma versão do ZENworks 10 Configuration Management instalado que a do Servidor Principal.

## <span id="page-179-0"></span>**D.2 Executando o ZENworks Third-Party Imaging usando o ZENworks Control Center**

Para obter informações detalhadas, consulte a [Seção 3.1.1, "Usando o ZENworks Control Center](#page-106-0)  [para criação de imagens" na página 107](#page-106-0).

## <span id="page-179-1"></span>**D.3 Configurando o Preboot Services para o ZENworks Third-Party Imaging**

O Preboot Services utiliza PXE para detectar se existe um trabalho de criação de imagens especificado para um dispositivo e fornecer ao dispositivo os arquivos necessários para a inicialização no ambiente de criação de imagens do ZENworks.

Antes de usar o Preboot Services com bundles de Criação de Imagens automatizados, faça o seguinte:

**1** Instale o ZENworks Configuration Management no Imaging Server.

Para obter mais informações sobre como instalar o ZENworks Configuration Management, consulte "Instalando o Servidor ZENworks" no *Guia de Instalação do ZENworks 10 Configuration Management*.

- **2** Defina as configurações da criação de imagens de terceiros no ZENworks Control Center:
	- **2a** Verifique se o Kit de Instalação Automatizada (WAIK) 1.0/1.1/3.0 do Microsoft Windows está instalado no dispositivo que executa o ZENworks Control Center.

É possível fazer download gratuito do WAIK pelo [site do Centro de Download da](http://www.microsoft.com/downloads/details.aspx?FamilyID=c7d4bc6d-15f3-4284-9123-679830d629f2&displaylang=en)  [Microsoft na Web](http://www.microsoft.com/downloads/details.aspx?FamilyID=c7d4bc6d-15f3-4284-9123-679830d629f2&displaylang=en) (http://www.microsoft.com/downloads/ details.aspx?FamilyID=c7d4bc6d-15f3-4284-9123-679830d629f2&displaylang=en).

- **2b** (Condicional) Se desejar executar o ZENworks Control Center em um dispositivo de 64 bits, anexe o *WAIK* installation path\Windows AIK\Tools\x86 à variável de ambiente de sistema Windows Path.
- **2c** No ZENworks Control Center, clique na guia *Configuração*.
- **2d** No painel *Configurações da Zona de Gerenciamento*, clique em *Gerenciamento de Dispositivo* > *Preboot Services* > painel *Configurações da Criação de Imagens de Terceiros*.
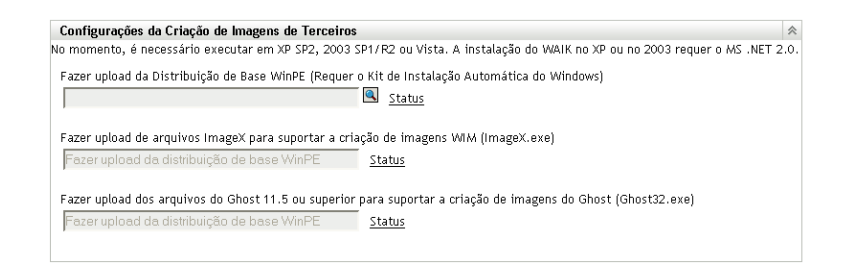

**2e** Na opção *Fazer Upload da Distribuição de Base WinPE*, clique no **q** para procurar e selecionar o winpe.wim. Por padrão, o winpe.wim é instalado em \waik\tools\petools\x86.

**Observação:** Se a extensão de Upload de Arquivo da Novell não estiver instalada no dispositivo, você precisará instalá-la para procurar e fazer o upload do arquivo.

**2f** Clique em *OK*.

Desse modo, será feito download dos arquivos de criação de imagem, do servidor para o dispositivo que executa o ZENworks Control Center, e também será feito upload do dispositivo para o servidor. O andamento do download e do upload de arquivos será exibido no campo *Status*.

- **2g** Na opção *Fazer Upload de Arquivos ImageX para Suportar a Criação de Imagens WIM*, clique no ícone **q** para procurar e selecionar o mecanismo de criação de imagens da Microsoft (imagex.exe) instalado no dispositivo de execução do ZENworks Control Center. Por padrão, o imagex.exe é instalado em \waik\tools\petools\x86.
- **2h** Na opção *Fazer upload dos arquivos do Ghost 11.5 ou superior para suportar a criação de imagens do Ghost (Ghost32.exe)*, clique em para procurar e selecionar o mecanismo do Symantec Ghost (ghost32.exe) instalado com a solução Ghost em qualquer dispositivo da rede.
- **2i** Clique em *Aplicar*.
- **2j** Clique em *Status* para ver o status da replicação de conteúdo em todos os Servidores Principais da zona de gerenciamento.

**Importante:** Você deve iniciar a operação de criação de imagem somente quando o status é *Disponível*.

- **3** Habilite o PXE no dispositivo.
- **4** Providencie um servidor DHCP padrão no Imaging Server ou em outro servidor de rede.

# <span id="page-180-0"></span>**D.4 Executando o ZENworks Third-Party Imaging no modo de manutenção**

O utilitário de Criação de Imagens de Terceiros do Novell ZENworks, disponível nos dispositivos gerenciados, permite obter uma imagem e restaurá-la no dispositivo local ou no servidor. O utilitário usa o Formato de Criação de Imagens do Windows (WIM) ou o Formato de Criação de Imagens do Ghost. O utilitário também permite adicionar e modificar as partições do disco do dispositivo.

A imagem obtida com o ImageX e restaurada por meio do bundle WIM não terá informações sobre as partições. Conseqüentemente, ela cria apenas uma única partição no disco rígido de destino. Para evitar esse problema, obtenha a imagem usando o ZENworks Control Center ou o [utilitário de](#page-180-0)  [Criação de Imagens de Terceiros do ZENworks no modo de manutenção.](#page-180-0)

Consulte as seções a seguir para obter informações detalhadas sobre as operações que podem ser realizadas por meio do utilitário de Criação de Imagens de Terceiros do Novell ZENworks:

- [Seção D.4.1, "Iniciando o utilitário de Criação de Imagens de Terceiros do Novell ZENworks"](#page-181-0)  [na página 182](#page-181-0)
- [Seção D.4.2, "Criando a imagem de um dispositivo e armazenando-a localmente" na](#page-181-1)  [página 182](#page-181-1)
- [Seção D.4.3, "Criando a imagem de um dispositivo e armazenando-a em um repositório](#page-183-0)  [remoto" na página 184](#page-183-0)
- [Seção D.4.4, "Restaurando uma imagem armazenada localmente" na página 185](#page-184-0)
- [Seção D.4.5, "Restaurando uma imagem em um dispositivo em uma localização de rede](#page-185-0)  [compartilhada" na página 186](#page-185-0)
- [Seção D.4.6, "Adicionando, apagando ou ativando partições de disco" na página 188](#page-187-0)
- [Seção D.4.7, "Consultando o trabalho de criação de imagens de terceiros" na página 190](#page-189-0)

### <span id="page-181-0"></span>**D.4.1 Iniciando o utilitário de Criação de Imagens de Terceiros do Novell ZENworks**

Para iniciar o utilitário de Criação de Imagens de Terceiros do Novell ZENworks:

- **1** Reinicie o dispositivo gerenciado para o modo PXE.
- **2** No menu *PXE*, selecione o modo *WinPE Maintenance* (Manutenção WinPE).

A distro WinPE é carregada e o utilitário de Criação de Imagens de Terceiros do Novell ZENworks, iniciado.

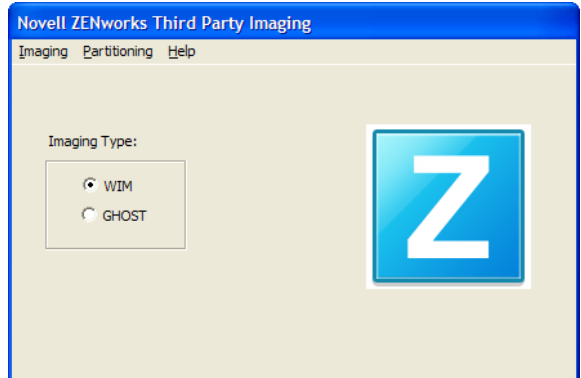

### <span id="page-181-1"></span>**D.4.2 Criando a imagem de um dispositivo e armazenando-a localmente**

O utilitário de Criação de Imagens de Terceiros do Novell ZENworks permite obter a imagem de um dispositivo existente e armazená-la localmente. É possível usá-la para criar uma imagem de um dispositivo semelhante ou para criar uma nova imagem do mesmo dispositivo.

Para criar a imagem de um dispositivo existente e armazená-la localmente:

- **1** Clique no menu *Imaging* > *Take Imaging* (Criar Imagem) > *Local*.
	- A janela Criar Imagem é exibida.

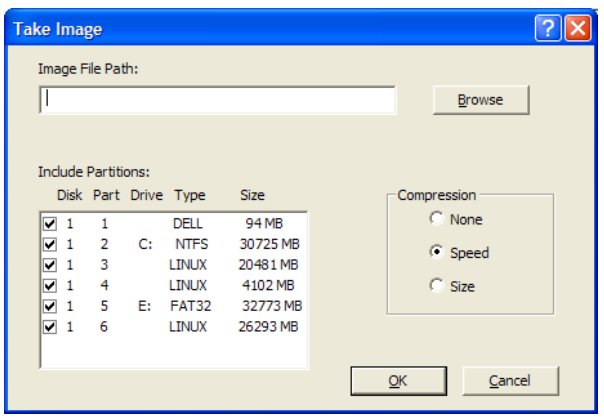

- **2** No campo *Caminho do Arquivo de Imagem*, especifique ou clique em *Procurar* para procurar e selecionar o caminho em que você deseja armazenar os arquivos no Formato de Criação de Imagens do Windows (.wim) ou no formato de criação de imagens do Ghost (.gho).
- **3** No campo *Incluir Partições*, selecione a partição do disco cuja imagem você deseja obter. Não selecione a unidade em que deseja gravar o arquivo .wim ou .gho.

Por padrão, o campo *Incluir Partições* exibe todas as partições do dispositivo em que o utilitário ZENworks Third-Party Imaging é iniciado. Além disso, as unidades são exibidas para as partições do Windows.

**Observação:** As unidades exibidas podem não corresponder às unidades originais do dispositivo. Você precisa selecionar manualmente a unidade correta.

- **4** Selecione uma destas opções de compactação:
	- **Nenhum:** Nenhuma compactação é aplicada.
	- **Velocidade:** Otimiza a compactação para reduzir o tempo de criação da imagem. Use essa opção se a velocidade da CPU não for satisfatória. Por default, essa opção está assinalada.
	- **Tamanho:** Otimiza a compactação para diminuir o tamanho do arquivo de imagem, poupando espaço em disco. Isso pode aumentar consideravelmente o tempo de criação da imagem.
- **5** Clique em *OK*.

Se as imagens forem obtidas no formato do Ghost, o ZENworks 10 Configuration Management criará um arquivo XML adicional com nome semelhante a *nome\_da\_imagem*-ghost.xml no mesmo local do arquivo de imagem. Você não deve editar o arquivo xml. Se você estiver obtendo uma imagem de um dispositivo que possui vários discos, um arquivo de imagem será criado para cada disco e apenas um arquivo XML será criado por imagem.

Se você quiser mover uma imagem do Ghost para outro local, deverá mover todos os arquivos de imagem e o arquivo XML específico da imagem.

### <span id="page-183-0"></span>**D.4.3 Criando a imagem de um dispositivo e armazenando-a em um repositório remoto**

O utilitário de Criação de Imagens de Terceiros do Novell ZENworks permite criar a imagem de um dispositivo existente e armazená-la em um repositório remoto de imagens em um caminho de rede compartilhado. É possível usá-la para criar uma imagem de um dispositivo semelhante ou para criar uma nova imagem do mesmo dispositivo.

Para criar a imagem de um dispositivo e armazená-la em um repositório remoto de imagens em um caminho de rede compartilhado:

**1** Clique no menu *Imaging* > *Take Image* (Criar Imagem) > *Server* (Servidor).

A janela Take Image (Criar Imagem) é exibida.

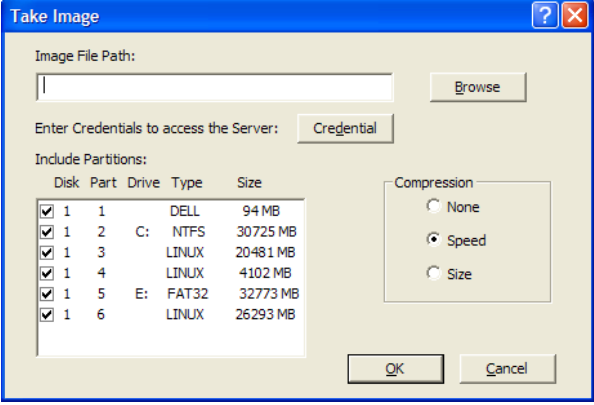

**2** No campo *Caminho do Arquivo de Imagem*, especifique o caminho completo da localização da rede compartilhada em que deseja armazenar os arquivos no Formato de Criação de Imagens do Windows (.wim) ou no formato de criação de imagens do Ghost (.gho). O diretório precisa ser um compartilhamento do Windows ou um compartilhamento CIFS ou SMB do Linux, e você precisa ter permissão de Gravação nele.

**Observação:** Você não pode usar o botão *Procurar* para selecionar o caminho de rede compartilhado, pois ele não é suportado no ambiente WinPE. Você deve especificar o caminho completo da localização da rede compartilhada.

- **3** No campo *Credenciais do Servidor*, clique em *Credencial* para especificar o nome de usuário e a senha do compartilhamento remoto no servidor usado para armazenar os arquivos .wim ou .gho.
- **4** No campo *Incluir Partições*, selecione a partição do disco cuja imagem você deseja obter.

Por padrão, o campo *Incluir Partições* exibe todas as partições do dispositivo em que o utilitário ZENworks Third-Party Imaging é iniciado.

**Observação:** As unidades exibidas podem não corresponder às unidades originais do dispositivo. Você precisa selecionar manualmente a unidade correta.

- **5** Selecione uma destas opções de compactação:
	- **Nenhum:** Nenhuma compactação é aplicada.
	- **Velocidade:** Otimiza a compactação para reduzir o tempo de criação da imagem. Use essa opção se a velocidade da CPU não for satisfatória. Por default, essa opção está assinalada.
- **Tamanho:** Otimiza a compactação para diminuir o tamanho do arquivo de imagem, poupando espaço em disco. Isso pode aumentar consideravelmente o tempo de criação da imagem.
- **6** Clique em *OK*.

Se as imagens forem obtidas no formato do Ghost, o ZENworks 10 Configuration Management criará um arquivo XML adicional com nome semelhante a *nome\_da\_imagem*-ghost.xml no mesmo local do arquivo de imagem. Você não deve editar o arquivo xml. Se você estiver obtendo uma imagem de um dispositivo que possui vários discos, um arquivo de imagem será criado para cada disco e apenas um arquivo XML será criado por imagem.

Se você quiser mover uma imagem do Ghost para outro local, deverá mover todos os arquivos de imagem e o arquivo XML específico da imagem.

### <span id="page-184-0"></span>**D.4.4 Restaurando uma imagem armazenada localmente**

O utilitário de Criação de Imagens de Terceiros do Novell ZENworks permite restaurar em um dispositivo uma imagem armazenada localmente.

- **1** (Opcional) Se você quiser mudar a estrutura do disco de destino antes de restaurar uma imagem WIM, execute as tarefas explicadas na [Seção D.5, "Configurando a estrutura de disco de](#page-189-1)  [destino antes de restaurar uma imagem WIM" na página 190](#page-189-1).
- **2** Clique no menu *Imaging* > *Restore Image* (Restaurar Imagem) > *Local*.

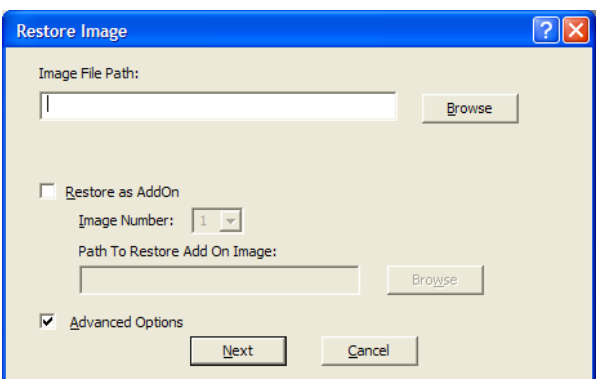

A janela Restore Image (Restaurar Imagem) é exibida.

- **3** No campo *Caminho do Arquivo de Imagem*, especifique ou clique em *Procurar* para procurar e selecionar o diretório que contém o arquivo no Formato de Criação de Imagens do Windows (.wim) ou no formato de criação de imagens do Ghost (.gho) a ser restaurado.
- **4** (Condicional) Se você quiser restaurar o arquivo .wim como imagem de expansão:
	- **4a** Selecione a opção *Restore as Add-On* (Restaurar como expansão).
	- **4b** Defina as seguintes configurações:
		- **Image Number (Número da Imagem):** selecione o número do índice da imagem a ser restaurada.
		- **Caminho para restaurar a imagem de extensão:** Especifique ou clique em *Browse* (Procurar) para procurar e selecionar no dispositivo a localização em que deseja restaurar a imagem de expansão.
	- **4c** Clique em *OK*.
- <span id="page-185-1"></span>**5** (Condicional) Se você quiser executar alguma das seguintes operações, selecione *Advanced Options* (Opções Avançadas) e clique em *Next* (Avançar) para exibir a janela Select Partition (Selecionar Partição).
	- Restaurar uma imagem armazenada em um disco local, e não em uma unidade removível ou de CD-ROM.
	- Restaurar uma imagem de base criada usando o ImageX ou o Ghost.
	- Criar imagem da partição seletiva.
	- Ver as informações sobre a imagem e modificar as partições de disco de acordo.

**Observação:** As *Opções Avançadas* estão disponíveis apenas quando você restaura uma imagem do Ghost obtida usando o ZENworks 10 Configuration Management (pelo ZENworks Control Center ou pelo utilitário ZENworks Third-Party Imaging).

As *Opções Avançadas* não estarão disponíveis para o formato de Criação de Imagens WIM se você selecionar a opção *Restore as Add-On* (Restaurar como Complemento).

**6** (Condicional) Se você selecionar *Opções Avançadas* na [Etapa 5](#page-185-1), configure a janela Selecionar Partição.

A janela Select Partition (Selecionar Partição) permite selecionar a partição da imagem a ser restaurada e a unidade de destino. Você pode restaurar a imagem de uma partição de disco em qualquer outra partição de disco.

Se a imagem a ser restaurada tiver sido criada com o ImageX, todas as imagens armazenadas no arquivo .wim serão exibidas, juntamente com o tamanho de seus dados. Se a imagem tiver sido criada com o Configuration Management, serão exibidas somente as informações sobre todas as partições do arquivo.wim.

No painel *Image Partitions* (Partições de imagem), marque a caixa de seleção referente à partição de imagem a ser restaurada. A imagem é restaurada na unidade correspondente no painel *Partições de Disco* (Disk Partitions). Se você deseja restaurar a imagem de uma partição em uma unidade diferente, arraste e solte a partição desejada no painel *Disk Partitions* (Partições de Disco) para que seja correspondente à partição de imagem selecionada. Você também pode usar as teclas de seta para cima e para baixo para reorganizar as partições no painel.

**Observação:** As unidades exibidas no painel Partições de Disco podem não corresponder às unidades originais do dispositivo. Você precisa selecionar manualmente a unidade correta.

**7** Clique em *OK*.

### <span id="page-185-0"></span>**D.4.5 Restaurando uma imagem em um dispositivo em uma localização de rede compartilhada**

O utilitário de Criação de Imagens de Terceiros do Novell ZENworks permite restaurar uma imagem no dispositivo em um caminho de rede compartilhado.

- **1** (Opcional) Se você quiser mudar a estrutura do disco de destino antes de restaurar uma imagem WIM, execute as tarefas explicadas na [Seção D.5, "Configurando a estrutura de disco de](#page-189-1)  [destino antes de restaurar uma imagem WIM" na página 190](#page-189-1).
- **2** Clique no menu *Imaging* > *Restore Image* (Restaurar Imagem) > *Server* (Servidor).

A janela Restore Image (Restaurar Imagem) é exibida.

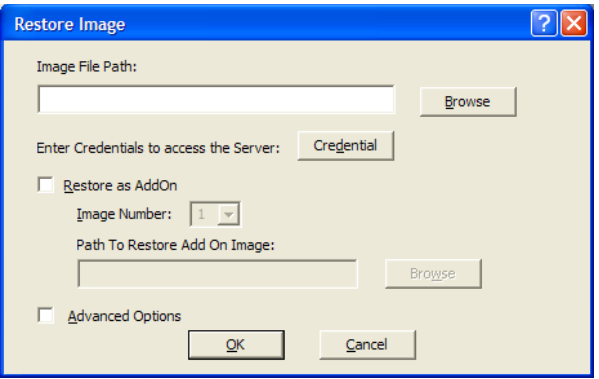

**3** No campo *Caminho do Arquivo de Imagem*, especifique o caminho completo da localização de rede compartilhada que contém o arquivo no Formato de Criação de Imagens do Windows (.wim) no formato de criação de imagens do Ghost (.gho) a ser restaurado. O diretório deve ser um compartilhamento do Windows ou um compartilhamento CIFS ou SMB do Linux.

**Observação:** Você não pode usar o botão *Procurar* para selecionar o caminho de rede compartilhado, pois ele não é suportado no ambiente WinPE. Você deve especificar o caminho completo da localização da rede compartilhada.

- **4** No campo Credenciais do Servidor, clique em *Credencial* para especificar o nome de usuário e a senha do compartilhamento remoto no servidor que tem o arquivo .wim ou .gho.
- **5** (Condicional) Se você quiser restaurar o arquivo .wim como imagem de expansão:
	- **5a** Selecione a opção *Restore as Add-On* (Restaurar como expansão).
	- **5b** Defina as seguintes configurações:
		- **Image Number (Número da Imagem):** selecione o número do índice da imagem a ser restaurada.
		- **Caminho para restaurar a imagem de extensão:** Especifique ou clique em *Browse* (Procurar) para procurar e selecionar no dispositivo a localização em que deseja restaurar a imagem de expansão.
	- **5c** Clique em *OK*.
- **6** (Condicional) Se você quiser executar alguma das seguintes operações, selecione *Advanced Options* (Opções Avançadas) e clique em *Next* (Avançar) para exibir a janela Select Partition (Selecionar Partição).
	- Restaure uma imagem de base obtida usando o ImageX ou o formato de criação de imagens do Ghost (.gho).
	- Criar imagem da partição seletiva.
	- Ver as informações sobre a imagem e modificar as partições de disco de acordo.

**Observação:** As *Opções Avançadas* estão disponíveis apenas quando você restaura uma imagem do Ghost obtida usando o ZENworks 10 Configuration Management (pelo ZENworks Control Center ou pelo utilitário ZENworks Third-Party Imaging).

As *Opções Avançadas* não estarão disponíveis para o formato de Criação de Imagens WIM se você selecionar a opção *Restore as Add-On* (Restaurar como Complemento).

**7** (Condicional) Se você selecionar *Advanced Options* (Opções Avançadas), configure a janela Select Partition (Selecionar Partição).

A janela Select Partition (Selecionar Partição) permite selecionar a partição da imagem a ser restaurada e a unidade de destino. Você pode restaurar a imagem de uma partição de disco em qualquer outra partição de disco.

Se a imagem a ser restaurada tiver sido criada com o ImageX, todas as imagens armazenadas no arquivo .wim serão exibidas, juntamente com o tamanho de seus dados. Se a imagem tiver sido criada com o Configuration Management, serão exibidas somente as informações sobre todas as partições do arquivo.wim.

No painel *Image Partitions* (Partições de imagem), marque a caixa de seleção referente à partição de imagem a ser restaurada. A imagem é restaurada na unidade correspondente no painel *Partições de Disco* (Disk Partitions). Se você deseja restaurar a imagem de uma partição em uma unidade diferente, arraste e solte a partição desejada no painel *Disk Partitions* (Partições de Disco) para que seja correspondente à partição de imagem selecionada. Você também pode usar as teclas de seta para cima e para baixo para reorganizar as partições no painel.

**Observação:** As unidades exibidas no painel Partições de Disco podem não corresponder às unidades originais do dispositivo. Você precisa selecionar manualmente a unidade correta.

**8** Clique em *OK*.

### <span id="page-187-0"></span>**D.4.6 Adicionando, apagando ou ativando partições de disco**

O utilitário de Criação de Imagens de Terceiros do Novell ZENworks permite criar, apagar e ativar partições de disco.

#### **Criando uma partição**

**1** Clique no menu *Partitioning* (Particionamento) > *Modify Partition* (Modificar Partição).

É exibida uma lista com as partições disponíveis no dispositivo e também com o espaço total e o espaço livre em disco. Selecione o disco cuja partição você deseja modificar.

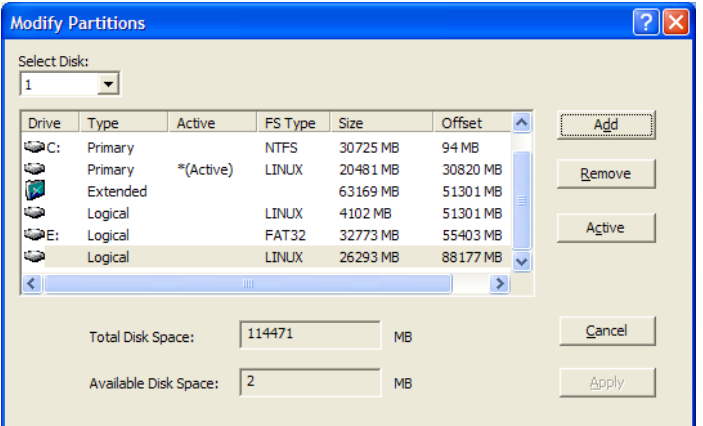

**Nota:** As unidades exibidas podem não corresponder às unidades originais do dispositivo. Você precisa selecionar manualmente a unidade correta.

**2** Para criar uma partição principal ou estendida, clique em *Add* (Adicionar). Para criar uma partição lógica, selecione uma partição estendida e clique em *Add* (Adicionar).

A janela Add Partition (Adicionar Partição) é exibida.

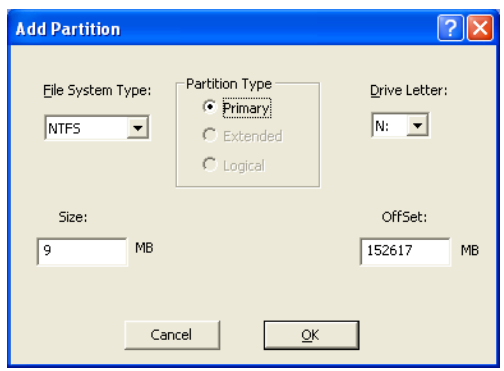

- **3** Defina as seguintes configurações:
	- **Tipo de Sistema de Arquivos:** (Não aplicável à partição estendida) Selecione o tipo de sistema de arquivos para o dispositivo.
	- **Tipo de Partição:** Selecione o tipo de partição a ser criada.
	- **Tamanho:** Especifique o tamanho da partição. O padrão é o espaço livre no disco além do valor de diferença especificado para a partição Principal ou Estendida, e o espaço livre além do valor de diferença especificado na partição Estendida para a partição Lógica.
	- **Letra da unidade:** (Não aplicável para a partição estendida) Selecione a letra que deve representar a partição.
	- **Offset (Diferença):** Especifique a diferença existente no disco para determinar a posição inicial da partição. O padrão é a diferença do primeiro espaço livre no disco para a partição Principal ou Estendida, e a diferença do primeiro espaço livre na partição estendida para a partição Lógica.
- **4** Clique em *OK*.

A janela Modify Partitions (Modificar Partições) é exibida.

**5** Clique em *Aplicar*.

#### **Apagando uma partição**

**1** Clique no menu *Partitioning* (Particionamento) > *Modify Partition* (Modificar Partição).

É exibida uma lista com as partições disponíveis no dispositivo e também com o espaço total e o espaço livre em disco.

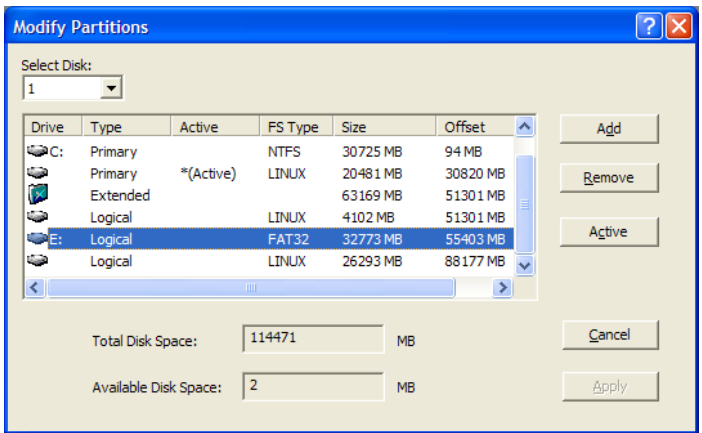

- **2** Selecione a partição a ser apagada e clique em *Remover*.
- **3** Clique em *Aplicar*.

#### **Tornando uma partição ativa**

**1** Clique no menu *Partitioning* (Particionamento) > *Modify Partition* (Modificar Partição).

É exibida uma lista com as partições disponíveis no dispositivo e também com o espaço total e o espaço livre em disco.

- **2** Selecione a partição principal a ser ativada e clique em *Ativo*.
- **3** Clique em *Aplicar*.

### <span id="page-189-0"></span>**D.4.7 Consultando o trabalho de criação de imagens de terceiros**

No utilitário de Criação de Imagens de Terceiros do Novell ZENworks, clique no menu *Imaging* > *Consultar Trabalho* para consultar qualquer tarefa de criação de imagens atribuída ao dispositivo.

O dispositivo não é reinicializado após essa operação.

# <span id="page-189-1"></span>**D.5 Configurando a estrutura de disco de destino antes de restaurar uma imagem WIM**

O ZENworks 10 Configuration Management permite configurar a estrutura do disco do dispositivo de destino em que você deseja restaurar uma imagem WIM. Durante a restauração do WIM, o disco do dispositivo de destino é automaticamente particionado de acordo com a estrutura recémconfigurada e a imagem é restaurada nas novas partições.

Você só pode configurar a estrutura do disco de destino se a imagem for restaurada em um dos seguintes modos:

Modo de Criação Automática de Imagens

Para obter mais informações sobre o modo de Criação Automática de Imagens, consulte a [Seção 3.1.1, "Usando o ZENworks Control Center para criação de imagens" na página 107.](#page-106-0)

Modo de Criação de Imagens de Manutenção sem configuração de opções avançadas.

Para obter mais informações sobre como restaurar localmente uma imagem no modo de Criação de Imagens de Manutenção, consulte a [Seção D.4.4, "Restaurando uma imagem](#page-184-0)  [armazenada localmente" na página 185](#page-184-0), e como restaurar uma imagem em um dispositivo remoto, consulte a [Seção D.4.5, "Restaurando uma imagem em um dispositivo em uma](#page-185-0)  [localização de rede compartilhada" na página 186](#page-185-0).

Para configurar a estrutura do disco do dispositivo de destino, faça o seguinte antes de restaurar uma imagem WIM:

<span id="page-189-2"></span>**1** Crie manualmente um arquivo XML com nome semelhante a *nome\_da\_imagem\_WIM*-wim.xml e com o seguinte conteúdo:

```
<ZENWORKS>
  <Disk Number="1">
    <Partition Number="1" Type="1" Size="14998" Offset="1" Active="1" 
FSType="NTFS" Drive="C:" /> 
    <Partition Number="0" Type="2" Size="99378" Offset="14999" Active="0" 
FSType="NA" Drive="" /> 
   <Partition Number="2" Type="4" Size="24999" Offset="15000" Active="0" 
FSType="NTFS" Drive="D:" /> 
 \langleDisk\rangle</ZENWORKS>
```
**2** Grave o *nome\_da\_imagem\_WIM*-wim.xml, criado na [Etapa 1](#page-189-2), no mesmo local do arquivo de imagem WIM.

Referência para Preboot Services e Criação de Imagens do ZENworks 10 Configuration Management

# <sup>E</sup>**Utilitários e componentes de criação de imagens**

As seções a seguir apresentam informações de referência sobre os utilitários de criação de imagens, os comandos e as configurações do Novell® ZENworks® 10 Configuration Management.

- [Seção E.1, "Image Explorer \(zmgexp\)" na página 193](#page-192-0)
- [Seção E.2, "Agente de Imaging do Novell ZENworks Configuration Management \(novell](#page-206-0)[ziswin\)" na página 207](#page-206-0)
- [Seção E.3, "Serviço ISD do Novell ZENworks \(novell-zisdservice\)" na página 208](#page-207-0)
- [Seção E.4, "Viewer e Editor de dados seguros para imagens \(zisview e zisedit\)" na página 211](#page-210-0)
- [Seção E.5, "Criador de disquete de boot do ZENworks Imaging \(zmediacreator.exe\)" na](#page-214-0)  [página 215](#page-214-0)
- [Seção E.6, "Parâmetros de configuração da criação de imagens \(settings.txt\)" na página 216](#page-215-0)
- [Seção E.7, "Parâmetro de inicialização da criação de imagens para placas PCMCIA" na](#page-218-0)  [página 219](#page-218-0)
- [Seção E.8, "Imaging Server" na página 220](#page-219-0)
- [Seção E.9, "Cliente TFTP para WinPE" na página 231](#page-230-0)

# <span id="page-192-0"></span>**E.1 Image Explorer (zmgexp)**

Use o utilitário Novell ZENworks Image Explorer para ver ou modificar as imagens do dispositivo, criar imagens de expansão, compactar arquivos de imagens e dividir imagens.

- [Seção E.1.1, "Iniciando o Image Explorer no Servidor ZENworks" na página 193](#page-192-1)
- [Seção E.1.2, "Instalando e iniciando o Image Explorer em um dispositivo independente" na](#page-193-0)  [página 194](#page-193-0)
- [Seção E.1.3, "Determinando a versão do Image Explorer" na página 195](#page-194-0)
- [Seção E.1.4, "Image Explorer e Windows Explorer" na página 195](#page-194-1)
- [Seção E.1.5, "Abrindo uma imagem" na página 195](#page-194-2)
- [Seção E.1.6, "Gravando mudanças de imagem e saindo do utilitário" na página 195](#page-194-3)
- [Seção E.1.7, "Gerenciando as propriedades de imagem" na página 196](#page-195-0)
- [Seção E.1.8, "Operações do arquivo de imagem" na página 198](#page-197-0)
- [Seção E.1.9, "Modificando o conteúdo da imagem" na página 204](#page-203-0)
- [Seção E.1.10, "Criando um novo arquivo de imagem" na página 206](#page-205-0)

### <span id="page-192-1"></span>**E.1.1 Iniciando o Image Explorer no Servidor ZENworks**

Não há parâmetros de linha de comando para o utilitário Image Explorer.

**1** Para iniciar o Image Explorer, execute o seguinte arquivo:

E

Windows: *%ZENWORKS\_HOME%\bin\preboot\zmgexp.bat* 

**Linux:** /opt/novell/zenworks/preboot/bin/zmgexp

### <span id="page-193-0"></span>**E.1.2 Instalando e iniciando o Image Explorer em um dispositivo independente**

Você pode executar o ZENworks Configuration Management Image Explorer como um aplicativo independente em qualquer dispositivo java instalado. O ZENworks Configuration Management não precisa estar instalado nesse dispositivo independente.

Para instalar e iniciar o Image Explorer em um dispositivo independente:

- **1** Instale o Java JRE 1.5 ou posterior.
	- **No Windows:** Você pode instalar o Java JRE de uma das seguintes maneiras:
		- **DVD de Instalação do ZENworks 10 Configuration Management SP3:** Instale o \common\msi\novell-zenworks-jdk-1.5.0\_11.msi.
		- **Site de Java na Web:** Faça download e instale o Java JRE 1.5 ou posterior do [site de](http://java.sun.com/)  [recursos de desenvolvimento para a tecnologia Java](http://java.sun.com/) (http://java.sun.com/).

Verifique se o Java está configurado na variável de caminho de sistema.

- **No Linux:** Você pode instalar o Java JRE de uma das seguintes maneiras:
	- **DVD de Instalação do ZENworks 10 Configuration Management SP3:** Instale os seguintes RPMs localizados no diretório \common\rpm na ordem especificada:

```
jdk-1_5_0_11-linux-i586.rpm
novell-zenworks-java-links-1.5.0_11-1.noarch.rpm
```
- **Site de Java na Web:** Faça download e instale o Java JRE 1.5 ou posterior do [site de](http://java.sun.com/)  [recursos de desenvolvimento para a tecnologia Java](http://java.sun.com/) (http://java.sun.com/).
- **2** Instale o utilitário Image Explorer.

**2a** Insira o DVD de instalação adequado do *ZENworks 10 Configuration Management SP3*.

**3** Inicie o utilitário Image Explorer.

Windows: Execute o arquivo *%ZENWORKS\_HOME* &\bin\preboot\zmgexp.bat.

Linux: Faça o seguinte:

 Se o Java for instalado do DVD de instalação do *ZENworks 10 Configuration Management SP3*, execute o seguinte comando:

/opt/novell/zenworks/preboot/bin/zmgexp

 $\bullet$  Se o Java for instalado do site na Web, vá para /opt/novell/zenworks/preboot/ java/lib e execute o seguinte comando:

```
java -Djava.library.path=/opt/novell/zenworks/preboot/lib -Xmx256m -
jar ./zmgexp.jar
```
Se o Java não estiver definido no caminho do sistema, digite o seguinte comando:

```
/usr/java/jdk-1_5_0_11/bin/java -Djava.library.path=/opt/novell/
zenworks/preboot/lib -Xmx256m -jar ./zmgexp.jar
```
### <span id="page-194-0"></span>**E.1.3 Determinando a versão do Image Explorer**

Para determinar a versão do Image Explorer que você está usando:

**1** Clique em *Ajuda* > *Sobre*.

### <span id="page-194-1"></span>**E.1.4 Image Explorer e Windows Explorer**

Embora a aparência e as funções do ZENworks Imaging Explorer sejam semelhantes às do Microsoft Windows Explorer na maioria das vezes, existem algumas diferenças funcionais entre os dois programas. Estas são as principais diferenças entre o ZENworks Image Explorer e o Microsoft Windows Explorer:

 **Substituindo arquivos em uma imagem:** Durante a vida útil de uma imagem, é possível apagar ou atualizar arquivos com o Image Explorer. Quando você substitui um arquivo existente em uma imagem utilizando o Image Explorer, o arquivo original não é apagado dessa imagem. O Image Explorer purga os arquivos apagados, mas não purga os arquivos que foram atualizados.

Quando um arquivo é adicionado a uma imagem na qual ele já existe, o Image Explorer anexa a entrada ao final dessa imagem. Após a restauração das imagens, todos os arquivos que foram atualizados são seqüencialmente restaurados.

Para evitar problemas de desempenho, convém apagar e purgar manualmente cada instância de um arquivo duplicado, de forma que as duplicatas sejam purgadas da imagem. No Windows Explorer, os arquivos substituídos são automaticamente apagados.

 **Arrastando arquivos a partir do Image Explorer:** Você não pode arrastar arquivos do Image Explorer para extraí-los, o que pode ser feito no Windows Explorer. Contudo, você pode arrastar e soltar arquivos e pastas em uma imagem usando o Image Explorer.

### <span id="page-194-2"></span>**E.1.5 Abrindo uma imagem**

- **1** Inicie o Image Explorer.
- **2** Clique em  $\triangleleft$  na barra de ferramentas, procure e selecione o arquivo de imagem (. zmg) e depois clique em *Abrir*.

No Windows, a localização de imagem padrão será aberta (...\content-repo\images).

No Linux, o navegador de arquivos é aberto no diretório .../content-repo; clique no diretório /images para acessar o arquivo de imagem.

**3** Procure e selecione o arquivo de imagem.

Os arquivos de imagem de grande tamanho podem demorar algum tempo para serem abertos.

### <span id="page-194-3"></span>**E.1.6 Gravando mudanças de imagem e saindo do utilitário**

Para gravar modificações ao sair do utilitário:

**1** Clique em *Arquivo* > *Gravar* ou *Gravar Como*.

No Windows, a localização de imagem padrão será aberta (...\content-repo\images).

No Linux, o navegador de arquivos é aberto no diretório .../content-repo; clique no diretório /images para acessar o arquivo de imagem.

Se tiver uma estrutura de subdiretórios em images, procure uma localização para gravar o arquivo de imagem.

**2** Clique em *Arquivo* > *Sair* para fechar o utilitário.

Se você criar um novo arquivo de imagem no Image Explorer, selecione um arquivo .lnk para a imagem, em vez de incluir o arquivo de atalho. O arquivo para o qual ele aponta será gravado na imagem.

Por exemplo, você abre o Image Explorer, clica em *Arquivo* > *Novo* e seleciona uma partição. Clique em *Imagem* > *Adicionar Arquivos*, selecione um arquivo de atalho que aponte para services.msc e grave o novo arquivo de imagem. Em vez de incluir o arquivo .lnk que aponta para services.msc, o próprio services.msc fica contido na imagem.

### <span id="page-195-0"></span>**E.1.7 Gerenciando as propriedades de imagem**

Você pode ver as propriedades de um arquivo de imagem ou qualquer item em seu conteúdo, inclusive modificar algumas propriedades:

- ["Vendo e modificando as propriedades do arquivo de imagem" na página 196](#page-195-1)
- ["Vendo as propriedades de um item do arquivo de imagem" na página 196](#page-195-2)
- ["Mudando o tamanho de uma partição" na página 197](#page-196-0)

#### <span id="page-195-1"></span>**Vendo e modificando as propriedades do arquivo de imagem**

**1** Clique em *Arquivo* > *Abrir*.

No Windows, a localização de imagem padrão será aberta (...\content-repo\images).

No Linux, o navegador de arquivos é aberto no diretório .../content-repo; clique no diretório /images para acessar o arquivo de imagem.

**2** Procure e selecione o arquivo de imagem.

Os arquivos de imagem de grande tamanho podem demorar algum tempo para serem abertos.

**3** Selecione a linha superior do arquivo de imagem aberto.

Essa é a linha que exibe o caminho do arquivo .zmg.

**4** Clique em *Arquivo* > *Propriedades*.

Você também pode clicar o botão direito do mouse na linha superior e selecionar *Propriedades*.

**5** (Opcional) Preencha os campos:

**Descrição:** Especifique informações úteis, como sua finalidade ou seu conteúdo importante.

**Autor:** Especifique o autor desta versão da imagem.

**Comentários:** Especifique qualquer informação útil.

- **6** Grave o arquivo de imagem para armazenar suas mudanças de propriedades.
- **7** Para fechar a caixa de diálogo de propriedades, clique em *OK*.

#### <span id="page-195-2"></span>**Vendo as propriedades de um item do arquivo de imagem**

**1** Clique em *Arquivo* > *Abrir*.

No Windows, a localização de imagem padrão será aberta (...\content-repo\images).

No Linux, o navegador de arquivos é aberto no diretório .../content-repo; clique no diretório /images para acessar o arquivo de imagem.

**2** Procure e selecione o arquivo de imagem.

Os arquivos de imagem de grande tamanho podem demorar algum tempo para serem abertos.

**3** Selecione uma partição, um diretório ou um arquivo na imagem.

Para obter outras informações sobre as propriedades de uma partição, consulte a ["Mudando o](#page-196-0)  [tamanho de uma partição" na página 197](#page-196-0).

**4** Clique em *Arquivo* > *Propriedades*.

Você também pode clicar o botão direito do mouse no item e selecionar *Propriedades*.

**5** Para fechar a caixa de diálogo de propriedades, clique em *OK*.

#### <span id="page-196-0"></span>**Mudando o tamanho de uma partição**

Você pode mudar o tamanho de uma partição para a próxima vez que a imagem for aplicada a um dispositivo. É possível editar esse valor apenas para imagens de base, mas não é possível editá-lo para imagens de expansão.

Se o número especificado na caixa de texto *Tamanho Original* exceder o tamanho do disco rígido de destino, o ZENworks usará automaticamente todo o disco. Portanto, você pode especificar um valor maior que o existente no dispositivo de destino.

Entretanto, se você especificar um tamanho de espaço em disco menor que o do dispositivo de destino, somente esse espaço em disco será usado, e o restante ficará inutilizado. Por exemplo, se criar uma imagem de base de um dispositivo com disco rígido de 20 GB e desejar colocar essa imagem em um novo dispositivo com disco rígido de 60 GB, 40 GB desse disco rígido não serão utilizados.

Não é possível diminuir o número da caixa de texto *Tamanho Original* para um valor menor do que o exibido na caixa de texto *Tamanho Mínimo*.

Para modificar o tamanho da partição:

**1** Clique em *Arquivo* > *Abrir*.

No Windows, a localização de imagem padrão será aberta (...\content-repo\images).

No Linux, o navegador de arquivos é aberto no diretório .../content-repo; clique no diretório /images para acessar o arquivo de imagem.

**2** Procure e selecione o arquivo de imagem.

Os arquivos de imagem de grande tamanho podem demorar algum tempo para serem abertos.

- **3** Selecione uma partição.
- **4** Clique em *Arquivo* > *Propriedades*.

Você também pode clicar o botão direito do mouse na partição e selecionar *Propriedades*.

- **5** No campo *Tamanho Original*, especifique o novo tamanho da partição.
- **6** Clique em *OK* para gravar a mudança.

Isso apenas grava a mudança de tamanho da partição. Você deve gravar o arquivo de imagem para que ele seja ativado na próxima vez que a imagem for aplicada.

### <span id="page-197-0"></span>**E.1.8 Operações do arquivo de imagem**

As seguintes ações podem ser executadas com um arquivo de imagem:

- ["Compactando um arquivo de imagem" na página 198](#page-197-1)
- ["Dividindo uma imagem" na página 199](#page-198-0)
- ["Ocultando e removendo o conteúdo do arquivo de imagem" na página 200](#page-199-0)
- ["Configurando conjuntos de arquivos" na página 202](#page-201-0)
- ["Extraindo o conteúdo como arquivos" na página 203](#page-202-0)
- ["Extraindo o conteúdo como uma imagem de expansão" na página 203](#page-202-1)
- ["Criando uma imagem de expansão" na página 203](#page-202-2)

#### <span id="page-197-1"></span>**Compactando um arquivo de imagem**

É possível compactar uma imagem não compactada (incluindo as imagens criadas em versões anteriores do ZENworks) em 40 a 60 por cento do tamanho original do arquivo.

Você pode compactar uma imagem de duas maneiras:

- ["Compactando um Arquivo de Imagem Aberto" na página 198](#page-197-2)
- ["Compactando um arquivo de imagem não aberto" na página 199](#page-198-1)

#### <span id="page-197-2"></span>Compactando um Arquivo de Imagem Aberto

Use essa caixa de diálogo para definir as opções de compactação e reduzir o tempo de restauração do arquivo de imagem e o espaço de armazenamento do arquivo no Imaging Server.

**Importante:** Se você tiver usado *Apagar* para ocultar arquivos na imagem, eles serão removidos da imagem durante a compactação.

Para compactar o arquivo de imagem:

**1** Clique em *Arquivo* > *Abrir*.

No Windows, a localização de imagem padrão será aberta (...\content-repo\images).

No Linux, o navegador de arquivos é aberto no diretório .../content-repo; clique no diretório /images para acessar o arquivo de imagem.

**2** Procure e selecione o arquivo de imagem.

Os arquivos de imagem de grande tamanho podem demorar algum tempo para serem abertos.

- **3** Clique em *Arquivo* > *Compactar Imagem*.
- **4** preencha os campos:

**Arquivo de Imagem a Compactar:** Especifica o nome do arquivo de imagem existente a ser compactado.

**Gravar Imagem Compactada Como:** Clique no botão Pesquisar, próximo a esse campo, para especificar o local e o nome de arquivo nos quais gravar a imagem.

**Nível de Compactação:** Especifique um nível de compactação da imagem:

 **Compactar para Aumentar Velocidade:** Leva menos tempo para compactar, mas cria o maior arquivo de imagem compactado.

- **Compactação Balanceada:** Representa um meio-termo entre o tempo de compactação e o tamanho do arquivo de imagem. Esta opção é usada por padrão, ao criar uma imagem.
- **Compactar para Aumentar Tamanho:** Cria o menor arquivo de imagem mas ocupa mais tempo para compactar.
- **5** Clique em *Compactar* para compactar o arquivo de imagem usando as configurações especificadas.

#### <span id="page-198-1"></span>Compactando um arquivo de imagem não aberto

Use esta caixa de diálogo para definir as opções de compactação para compactar rapidamente um arquivo de imagem sem esperar que o arquivo seja totalmente carregado no Image Explorer.

Para compactar rapidamente um arquivo de imagem:

- **1** Clique em *Ferramentas* > *Compactação Rápida*.
- **2** preencha os campos:

**Arquivo de Imagem a Compactar:** Especifique ou procure um arquivo de imagem existente para compactar.

**Gravar Imagem Compactada Como:** Especifique o nome de arquivo e a localização em que deseja gravar a imagem ou clique no botão Procurar ao lado deste campo para encontrá-los e selecioná-los.

**Nível de Compactação:** Especifique um nível de compactação da imagem:

- **Compactar para Aumentar Velocidade:** Leva menos tempo para compactar, mas cria o maior arquivo de imagem compactado.
- **Compactação Balanceada:** Representa um meio-termo entre o tempo de compactação e o tamanho do arquivo de imagem. Esta opção é usada por padrão, ao criar uma imagem.
- **Compactar para Aumentar Tamanho:** Cria o menor arquivo de imagem mas ocupa mais tempo para compactar.
- **3** Clique em *Compactar* para compactar o arquivo de imagem usando as configurações especificadas.

#### <span id="page-198-0"></span>**Dividindo uma imagem**

Você pode dividir um arquivo de imagem em arquivos separados para distribuir a imagem inteira em vários CDs ou DVDs.

Ao dividir a imagem de um dispositivo e inseri-la em vários CDs ou DVDs, você está essencialmente criando uma imagem de base no primeiro CD ou DVD. Os demais CDs ou DVDs são imagens de expansão.

Como as imagens são divididas por meio da colocação de arquivos individuais em imagens diferentes, uma imagem não poderá ser dividida se contiver algum arquivo maior do que o tamanho máximo especificado.

Para restaurar a imagem de um dispositivo que tenha sido inserida em vários CDs ou DVDs, é necessário restaurar o primeiro CD ou DVD antes dos que contêm as imagens de expansão. Para obter mais informações, consulte "Restaurando manualmente uma imagem em um dispositivo" na página 121.

A restauração de imagens divididas é feita com o uso de bundles, assim como restaurar uma base com expansões. Para obter mais informações, consulte "Criando uma imagem de expansão a partir de arquivos em um sistema de arquivos" na página 120.

Para dividir uma imagem:

- **1** Clique em *Ferramentas* > *Dividir Imagem*.
- **2** preencha os campos:

**Arquivo de Imagem a Ser Dividido:** Digite ou procure um arquivo de imagem de base existente a ser dividido.

**Diretório para Gravar Imagens Divididas:** Especifique o nome de arquivo e a localização em que deseja gravar os arquivos de imagem divididos ou clique no botão Procurar ao lado deste campo para encontrá-los e selecioná-los.

Os arquivos de imagem divididos são nomeados automaticamente. Por exemplo, se digitar image.zmg no campo *Arquivo de imagem a ser dividido*, o primeiro arquivo de imagem dividido será nomeado como image\_base.zmg, o segundo arquivo será nomeado como image\_a1.zmg, o terceiro arquivo será nomeado como image\_a2.zmg e assim sucessivamente. O arquivo image\_base.zmg contém arquivos que permitem que o dispositivo reinicialize o sistema operacional. As imagens de expansão (image\_a1.zmg, image\_a2.zmg etc.) contêm arquivos adicionais.

**Tamanho Máximo do Arquivo Dividido \_ MB:** Especifique o tamanho máximo de cada arquivo de imagem dividido. Dependendo do tamanho da imagem original e do número digitado neste campo, o ZENworks criará tantos arquivos quantos forem necessários para dividir toda a imagem em arquivos de imagem separados.

**3** Para dividir o arquivo de imagem no número de arquivos necessário utilizando as configurações especificadas, clique em *Dividir*.

#### <span id="page-199-0"></span>**Ocultando e removendo o conteúdo do arquivo de imagem**

Você pode ocultar um diretório ou um arquivo para evitar sua utilização quando a imagem for aplicada a um dispositivo. Você também pode remover permanentemente diretórios e arquivos ocultos ou excluídos de um arquivo de imagem.

- ["Ocultando diretórios ou arquivos da imagem" na página 200](#page-199-1)
- ["Reexibindo diretórios ou arquivos na imagem" na página 201](#page-200-0)
- ["Removendo diretórios e arquivos ocultos do arquivo de imagem" na página 201](#page-200-1)

#### <span id="page-199-1"></span>Ocultando diretórios ou arquivos da imagem

Você pode ocultar diretórios ou arquivos para evitar sua utilização quando a imagem for aplicada a um dispositivo. Isso permite que você grave a existência deles para reexibi-los posteriormente e aplicá-los ao dispositivo cuja imagem foi criada.

**1** Clique em *Arquivo* > *Abrir*.

No Windows, a localização de imagem padrão será aberta (...\content-repo\images).

No Linux, o navegador de arquivos é aberto no diretório .../content-repo; clique no diretório /images para acessar o arquivo de imagem.

**2** Procure e selecione o arquivo de imagem.

Os arquivos de imagem de grande tamanho podem demorar algum tempo para serem abertos.

**3** Selecione os diretórios e os arquivos a serem ocultos.

**Importante:** Ao editar uma imagem de base, não oculte os arquivos BPB, caso contrário, o dispositivo não poderá inicializar o novo sistema operacional após receber a imagem.

**4** Clique em *Imagem* > *Apagar*.

Você também pode clicar o botão direito do mouse nos diretórios e nos arquivos selecionados e escolher *Apagar*.

Ao apagar um arquivo no Image Explorer, você apenas o marca para exclusão, o que significa que ele ainda pode ser recuperado. O arquivo marcado como excluído não é removido da imagem até que esta seja purgada; os arquivos e as pastas marcados como excluídos não são restaurados durante a criação de imagens.

#### <span id="page-200-0"></span>Reexibindo diretórios ou arquivos na imagem

Você pode reexibir diretórios ou arquivos para disponibilizá-los quando a imagem for aplicada a um dispositivo.

**1** Clique em *Arquivo* > *Abrir*.

No Windows, a localização de imagem padrão será aberta (...\content-repo\images).

No Linux, o navegador de arquivos é aberto no diretório .../content-repo; clique no diretório /images para acessar o arquivo de imagem.

**2** Procure e selecione o arquivo de imagem.

Os arquivos de imagem de grande tamanho podem demorar algum tempo para serem abertos.

- **3** Selecione os diretórios e os arquivos que foram ocultos anteriormente e que deseja reexibir.
- **4** Clique em *Imagem* > *Recuperar*.

Você também pode clicar o botão direito do mouse nos diretórios e nos arquivos selecionados e escolher *Recuperar*.

Isso os disponibilizará na imagem quando ela for aplicada a um dispositivo.

#### <span id="page-200-1"></span>Removendo diretórios e arquivos ocultos do arquivo de imagem

Para remover permanentemente diretórios e arquivos ocultos da imagem aberta e criar uma versão diferente do arquivo de imagem:

**1** Clique em *Arquivo* > *Abrir*.

No Windows, a localização de imagem padrão será aberta (...\content-repo\images).

No Linux, o navegador de arquivos é aberto no diretório .../content-repo; clique no diretório /images para acessar o arquivo de imagem.

**2** Procure e selecione o arquivo de imagem.

Os arquivos de imagem de grande tamanho podem demorar algum tempo para serem abertos.

- **3** Clique em *Arquivo* > *Purgar Arquivos*.
- **4** Procure o nome do arquivo de imagem ou especifique um novo nome e clique em *OK*.

Você pode sobregravar o arquivo de imagem original para fazer essa modificação ou criar outra versão da imagem com os diretórios e os arquivos ocultos removidos.

No Windows, a localização de imagem padrão será aberta (...\content-repo\images).

No Linux, o navegador de arquivos é aberto no diretório .../content-repo; clique no diretório /images para acessar o arquivo de imagem.

Se tiver uma estrutura de subdiretórios em imagens, procure um local para gravar o novo arquivo de imagem.

#### <span id="page-201-0"></span>**Configurando conjuntos de arquivos**

Para obter informações sobre os conjuntos de arquivos, consulte o [Apêndice B, "Conjuntos de](#page-166-0)  [arquivos e números de imagem" na página 167](#page-166-0).

Para configurar um conjunto de arquivos:

**1** Clique em *Arquivo* > *Abrir*.

No Windows, a localização de imagem padrão será aberta (...\content-repo\images).

No Linux, o navegador de arquivos é aberto no diretório .../content-repo; clique no diretório /images para acessar o arquivo de imagem.

**2** Procure e selecione o arquivo de imagem.

Os arquivos de imagem de grande tamanho podem demorar algum tempo para serem abertos.

**3** Selecione os diretórios e os arquivos na imagem a serem excluídos dela.

Maneiras de selecionar um conteúdo:

- Clique em um único arquivo no painel direito.
- Use as teclas Shift e Ctrl para selecionar vários arquivos no painel direito.
- Selecione individualmente partições e diretórios no painel esquerdo. Qualquer partição ou diretório selecionado inclui todos os elementos abaixo dele.
- Selecione uma partição ou um diretório no painel esquerdo e clique em *Editar* > *Selecionar Tudo* para escolher todos os arquivos listados no painel direito. Os subdiretórios não são incluídos.
- **4** Execute um dos procedimentos a seguir para excluir os arquivos e os diretórios selecionados da imagem:
	- Clique em *Editar* > *Conjuntos de Arquivos* e selecione uma das opções de *Excluir do Conjunto 1* até *Excluir do Conjunto 10*.

Você também pode clicar o botão direito do mouse em sua seleção para acessar as opções de menu de *Conjuntos de Arquivos*.

- Clique em *Editar* > *Conjuntos de Arquivos* > *Editar* para abrir a caixa de diálogo Conjuntos de Arquivos, execute os procedimentos a seguir, conforme aplicável, e clique em *OK* para sair da caixa de diálogo:
	- **Excluir Itens Específicos:** Para excluir os diretórios e os arquivos selecionados dos números de conjuntos de arquivos específicos, clique na caixa de seleção para cada número de conjunto.

Isso fará com que todos os diretórios e os arquivos selecionados sejam excluídos da imagem para qualquer bundle de Imagem designado aos números de conjuntos de arquivos especificados.

 **Excluir Todos os Itens:** Para excluir os diretórios e os arquivos selecionados de todos os conjuntos de arquivos desta imagem, clique em *Excluir Tudo*.

Isso fará com que todos os diretórios e os arquivos selecionados sejam excluídos da imagem para qualquer bundle de Imagem designado a qualquer número de conjunto de arquivos.

 **Incluir Todos os Itens:** Para limpar todas as caixas de seleção, clique em *Não Excluir*.

Isso permite que todos os diretórios e os arquivos selecionados sejam incluídos na imagem.

Você também pode clicar o botão direito do mouse em sua seleção para acessar as opções de menu de *Conjuntos de Arquivos*.

#### <span id="page-202-0"></span>**Extraindo o conteúdo como arquivos**

Para extrair um arquivo ou um diretório da imagem aberta e copiá-lo para um diretório:

**1** Clique em *Arquivo* > *Abrir*.

No Windows, a localização de imagem padrão será aberta (...\content-repo\images).

No Linux, o navegador de arquivos é aberto no diretório .../content-repo; clique no diretório /images para acessar o arquivo de imagem.

**2** Procure e selecione o arquivo de imagem.

Os arquivos de imagem de grande tamanho podem demorar algum tempo para serem abertos.

**3** Clique em *Arquivo* > *Gravar*.

Em caso de mudança, faça isso antes de extrair as informações.

- **4** Clique em *Arquivo* > *Extrair* > *Como Arquivos*.
- **5** Procure e selecione um diretório para os arquivos e clique em *OK*.

#### <span id="page-202-1"></span>**Extraindo o conteúdo como uma imagem de expansão**

Para extrair um arquivo ou um diretório da imagem aberta como uma imagem de expansão:

**1** Clique em *Arquivo* > *Abrir*.

No Windows, a localização de imagem padrão será aberta (...\content-repo\images).

No Linux, o navegador de arquivos é aberto no diretório .../content-repo; clique no diretório /images para acessar o arquivo de imagem.

**2** Procure e selecione o arquivo de imagem.

Os arquivos de imagem de grande tamanho podem demorar algum tempo para serem abertos.

**3** Clique em *Arquivo* > *Gravar*.

Em caso de mudança, faça isso antes de extrair as informações.

- **4** Clique em *Arquivo* > *Extrair* > *Como Imagem de Expansão*.
- **5** Especifique o nome e a localização da nova imagem de expansão e clique em *OK*.

#### <span id="page-202-2"></span>**Criando uma imagem de expansão**

Você pode criar uma imagem de expansão a partir dos diretórios e dos arquivos existentes no sistema e adicionar partições a essa nova imagem.

**1** Clique em *Arquivo* > *Novo*.

**2** Para adicionar uma partição, clique na raiz da imagem, clique em *Imagem* e, em seguida, clique em *Criar Partição*.

Não é possível adicionar uma partição a uma imagem de expansão existente.

- **3** Execute um dos procedimentos a seguir para adicionar conteúdo:
	- Procure os diretórios e os arquivos a serem incluídos na imagem de expansão e arraste-os ou copie-os para o painel direito a partir do seu browser de arquivos.
	- Clique em *Imagem* > *Adicionar Arquivos* e selecione os arquivos a serem adicionados.
	- Clique em *Imagem* > *Adicionar Diretório* e selecione os diretórios a serem adicionados.
	- Clique no ícone *Adicionar Diretório* e selecione os diretórios a serem adicionados.
	- Clique no ícone *Adicionar Arquivo* e selecione os arquivos a serem adicionados.
- **4** Clique em *Arquivo* > *Gravar Como* e especifique o nome de arquivo da imagem de expansão, incluindo a extensão .zmg.

No Windows, a localização de imagem padrão será aberta (...\content-repo\images).

No Linux, o navegador de arquivos é aberto no diretório .../content-repo; clique no diretório /images para acessar o arquivo de imagem.

Se tiver uma estrutura de subdiretórios em images, procure uma localização para gravar o novo arquivo de imagem.

### <span id="page-203-0"></span>**E.1.9 Modificando o conteúdo da imagem**

Você pode modificar o conteúdo de um arquivo de imagem das seguintes maneiras:

- ["Adicionando diretórios e arquivos" na página 204](#page-203-1)
- ["Criando um novo diretório" na página 205](#page-204-0)
- ["Criando uma nova partição" na página 205](#page-204-1)
- ["Redimensionando uma partição" na página 205](#page-204-2)
- ["Adicionando um arquivo de registro do Windows" na página 205](#page-204-3)

#### <span id="page-203-1"></span>**Adicionando diretórios e arquivos**

Para adicionar diretórios e arquivos à imagem aberta:

**1** Clique em *Arquivo* > *Abrir*.

No Windows, a localização de imagem padrão será aberta (...\content-repo\images).

No Linux, o navegador de arquivos é aberto no diretório .../content-repo; clique no diretório /images para acessar o arquivo de imagem.

**2** Procure e selecione o arquivo de imagem.

Os arquivos de imagem de grande tamanho podem demorar algum tempo para serem abertos.

- **3** Execute um dos procedimentos a seguir para adicionar conteúdo:
	- Procure os diretórios e os arquivos a serem incluídos na imagem de expansão e arraste-os ou copie-os para o painel direito a partir do seu browser de arquivos.
	- Clique em *Imagem* > *Adicionar Arquivos* e selecione os arquivos a serem adicionados.
	- Clique em *Imagem* > *Adicionar Diretório* e selecione os diretórios a serem adicionados.
- Clique no ícone *Adicionar Diretório* e selecione os diretórios a serem adicionados.
- Clique no ícone *Adicionar Arquivo* e selecione os arquivos a serem adicionados.
- **4** Procure e selecione os arquivos ou o diretório e clique em *Adicionar* ou *OK*. Você pode selecionar vários arquivos usando as teclas Shift e Ctrl.
- **5** Repita as etapas conforme necessário.

#### <span id="page-204-0"></span>**Criando um novo diretório**

Para criar um diretório na imagem aberta:

**1** Clique em *Arquivo* > *Abrir*.

No Windows, a localização de imagem padrão será aberta (...\content-repo\images).

No Linux, o navegador de arquivos é aberto no diretório .../content-repo; clique no diretório /images para acessar o arquivo de imagem.

**2** Procure e selecione o arquivo de imagem.

Os arquivos de imagem de grande tamanho podem demorar algum tempo para serem abertos.

**3** Procure a partição ou o diretório no painel esquerdo em que deseja criar o diretório e clique em *Imagem* > *Criar Diretório*.

Você também pode clicar no ícone *Novo Diretório*.

**4** Especifique o nome do diretório e clique em *OK*.

#### <span id="page-204-1"></span>**Criando uma nova partição**

Não é possível criar novas partições em uma imagem de base existente ou em uma imagem de expansão aberta para edição. Só é possível criar uma nova partição em um novo arquivo de imagem. Para obter mais informações, consulte ["Adicionando partições" na página 206](#page-205-1).

#### <span id="page-204-2"></span>**Redimensionando uma partição**

Você pode redimensionar as partições em uma imagem de base, mas não em uma imagem de expansão. Para obter mais informações, consulte ["Mudando o tamanho de uma partição" na](#page-196-0)  [página 197](#page-196-0).

#### <span id="page-204-3"></span>**Adicionando um arquivo de registro do Windows**

(Somente no Windows) Para adicionar configurações de registro específicas do Windows a serem aplicadas depois que a imagem aberta for criada:

**1** Clique em *Arquivo* > *Abrir*.

A localização de imagem padrão (...\content-repo\images) será aberta.

**2** Procure e selecione o arquivo de imagem.

Os arquivos de imagem de grande tamanho podem demorar algum tempo para serem abertos.

- **3** Selecione uma partição.
- **4** Clique em *Imagem* > *Adicionar Arquivo de Registro*.

**5** Selecione o arquivo do Registro (.reg) que contém as configurações e, em seguida, clique em *Adicionar*.

O arquivo de registro é adicionado a uma área fixa e conhecida da partição e aplicado pelo Agente para Windows do ZENworks Imaging (ziswin) quando o dispositivo for reinicializado após receber a imagem.

### <span id="page-205-0"></span>**E.1.10 Criando um novo arquivo de imagem**

Faça o seguinte para criar um novo arquivo de imagem:

- ["Criando, configurando e gravando o novo arquivo de imagem" na página 206](#page-205-2)
- ["Selecionando opções do novo arquivo de imagem" na página 206](#page-205-3)

#### <span id="page-205-2"></span>**Criando, configurando e gravando o novo arquivo de imagem**

- **1** Clique em *Arquivo* > *Novo*.
- **2** Configure o novo arquivo de imagem seguindo as instruções de ["Selecionando opções do novo](#page-205-3)  [arquivo de imagem" na página 206](#page-205-3) e retorne à [Etapa 3.](#page-205-4)
- <span id="page-205-4"></span>**3** Para gravar o novo arquivo de imagem, clique em *Gravar Como*.

No Windows, a localização de imagem padrão será aberta (...\content-repo\images).

No Linux, o navegador de arquivos é aberto no diretório .../content-repo; clique no diretório /images para acessar o arquivo de imagem.

Se tiver uma estrutura de subdiretórios em images, procure uma localização para gravar o novo arquivo de imagem.

**4** Especifique um nome de arquivo de imagem, incluindo a extensão .zmg, e clique em *Gravar*.

#### <span id="page-205-3"></span>**Selecionando opções do novo arquivo de imagem**

Você pode fazer o seguinte nesse novo arquivo de imagem:

- ["Adicionando partições" na página 206](#page-205-1)
- ["Adicionando conteúdo" na página 207](#page-206-1)
- ["Configurando conjuntos de arquivos" na página 207](#page-206-2)

#### <span id="page-205-1"></span>Adicionando partições

<span id="page-205-5"></span>**1** Selecione a linha superior do novo arquivo de imagem.

Essa é a linha que exibirá o caminho do novo arquivo .zmg quando ele for gravado.

- <span id="page-205-6"></span>**2** Clique em *Imagem* > *Criar Partição*.
- **3** Repita a [Etapa 1](#page-205-5) até a [Etapa 2](#page-205-6) conforme necessário.
- **4** Para adicionar conteúdo às partições, vá para ["Adicionando conteúdo" na página 207](#page-206-1).

**Observação:** A instalar o Windows 7 ou o Windows 2008 R2, é criada uma partição de sistema oculta com 100 MB de espaço em disco por padrão como a primeira partição de disco. Se quiser restaurar uma imagem de expansão em um dispositivo Windows 7 ou Windows 2008 R2 que tenha uma partição oculta, crie as partições adequadas no Image Explorer e copie os arquivos de imagem na partição apropriada em que deseja restaurar os arquivos. Suponha que você queira restaurar as

imagens de expansão em um dispositivo Windows 7 que tenha duas partições, uma partição de sistema oculta e uma partição de disco (C:). Você deverá criar duas partições no Image Explorer e copiar os arquivos de expansão na segunda partição.

#### <span id="page-206-1"></span>Adicionando conteúdo

- **1** Consulte a [Seção E.1.9, "Modificando o conteúdo da imagem" na página 204](#page-203-0) para obter instruções sobre como adicionar um novo conteúdo.
- **2** Vá para ["Configurando conjuntos de arquivos" na página 207](#page-206-2) ou retorne à [Etapa 3](#page-205-4) em ["Criando, configurando e gravando o novo arquivo de imagem" na página 206](#page-205-2).

#### <span id="page-206-2"></span>Configurando conjuntos de arquivos

- **1** Consulte ["Configurando conjuntos de arquivos" na página 202](#page-201-0) para obter instruções sobre como configurar conjuntos de arquivos.
- **2** Retorne à [Etapa 3](#page-205-4) em ["Criando, configurando e gravando o novo arquivo de imagem" na](#page-205-2)  [página 206](#page-205-2).

# <span id="page-206-0"></span>**E.2 Agente de Imaging do Novell ZENworks Configuration Management (novell-ziswin)**

O cliente do Novell ZENworks (que inclui o novell-ziswin) deve ser instalado nos dispositivos em que você deseja aplicar imagens. Para obter informações sobre como instalar o cliente nos dispositivos, consulte "Instalando o ZENworks Adaptive Agent" na *Inicialização Rápida da Administração do ZENworks 10 Configuration Management*.

A instalação do cliente do Configuration Management instala automaticamente o Agente de Imaging do Novell ZENworks Configuration Management (novell-ziswin). Portanto, cada Servidor Principal é um Imaging Server.

Após a instalação do ZENworks Adaptive Agent, a janela do Agente para Windows do ZENworks Imaging é exibida durante a reinicialização do dispositivo, indicando que os arquivos de configuração estão sendo processados pelo Agente de Imaging. Durante esse processo, o Agente para Windows do ZENworks Imaging restaura os dados do ISD para que o dispositivo possa se comunicar usando sua identidade anterior. Mais tarde, o Agente de Imaging reinicializa automaticamente o dispositivo.

A finalidade do Agente de Imaging é gravar determinados dados exclusivos de dispositivo (como endereços IP e nomes de host) em uma área do disco rígido protegida contra a criação de imagens. O Agente de Imaging registra essas informações quando você o instala no dispositivo. Em seguida, o agente restaura essas informações da [área segura para imagens](#page-210-0) após a criação da imagem do dispositivo. Esse procedimento permite que o dispositivo use a mesma identidade de rede anterior. Essa funcionalidade é tratada pelo novell-zisdservice em dispositivos Windows Vista e Windows 2008.

Se um dispositivo for novo e não tiver uma identidade de rede exclusiva, as configurações padrão da Zona de Gerenciamento serão aplicadas quando a imagem do dispositivo for criada por meio de um bundle de criação de imagens do Preboot Services.

Os dados que o Agente para do Imaging grava na (ou restaura da) área segura para imagens incluem:

Se é usado um endereço IP estático ou um DHCP

- Se for usado um endereço IP estático:
	- endereco IP
	- Máscara de sub-rede
	- Gateway Padrão (roteador)
- Configurações de DNS
	- Sufixo DNS
	- Nome do Host de DNS
	- Servidores DNS

Por padrão, o novell-ziswin é executado automaticamente quando o dispositivo é inicializado. É possível apagar os dados seguros para imagens do dispositivo Windows de uma das seguintes maneiras:

No prompt de comando, execute o comando a seguir:

ziswin [/c | -c | /clear | -clear]

• Clique duas vezes em %ZENworks Home%\bin\preboot\ziswin.exe para iniciar o utilitário Agente para Windows do ZENworks Imaging, depois clique em *Editar* > *Limpar Dados Seguros para Imagens*.

# <span id="page-207-0"></span>**E.3 Serviço ISD do Novell ZENworks (novellzisdservice)**

A finalidade do Serviço SID do Novell ZENworks é gravar determinados dados exclusivos de dispositivo (como endereços IP e nomes de host) em uma área do disco rígido protegida contra a criação de imagens. O Agente de Imaging registra essas informações quando você o instala no dispositivo. Em seguida, o novell-zisdservice restaura essas informações da [área segura para](#page-210-0)  [imagens](#page-210-0) após a criação da imagem do dispositivo. Esse procedimento permite que o dispositivo use a mesma identidade de rede anterior. O SID é restaurado pelo SIDchanger.

O novell-zisdservice está disponível apenas em dispositivos Windows Vista e Windows 2008.

**Observação:** Após instalar o ZENworks Adaptive Agent em um dispositivo Windows 7 (32 bits e 64 bits), Windows Server 2008 de 32 bits ou Windows Server 2008 R2 e, em seguida, reinicializar os dispositivos, apenas o ID e o GUID do dispositivo serão gravados no ISD. Conseqüentemente, o ziswin exibirá apenas o ID e o GUID do dispositivo. Entretanto, isso não causará nenhum impacto na funcionalidade do ZENworks Configuration Management. Outros dados de dispositivo serão recuperados na reinicialização subseqüente (manual ou automática) do dispositivo.

Se um dispositivo for novo e não tiver uma identidade de rede exclusiva, as configurações padrão da Zona de Gerenciamento serão aplicadas quando a imagem do dispositivo for criada por meio de um bundle de criação de imagens do Preboot Services.

Os dados que o Agente para do Imaging grava na (ou restaura da) área segura para imagens incluem:

- Se é usado um endereço IP estático ou um DHCP
- Se for usado um endereço IP estático:
	- endereço IP
- Máscara de sub-rede
- Gateway Padrão (roteador)
- Configurações de DNS
	- Sufixo DNS
	- Nome do Host de DNS
	- Servidores DNS

Em geral, o Novell-ziswin é executado automaticamente.

O ZENworks SIDchanger é executado automaticamente após a restauração da imagem nos dispositivos gerenciados Windows Vista e Windows Server 2008. Ele é executado na distro do ZENworks Imaging, que é um ambiente Linux. Conseqüentemente, o SIDchanger muda o SID do Windows dentro do ambiente Linux.

Consulte as seguintes seções para obter informações detalhadas:

- [Seção E.3.1, "Compreendendo o SID" na página 209](#page-208-0)
- [Seção E.3.2, "Compreendendo o ZENworks SIDchanger" na página 210](#page-209-0)
- [Seção E.3.3, "Desabilitando o SIDchanger" na página 210](#page-209-1)

### <span id="page-208-0"></span>**E.3.1 Compreendendo o SID**

O SID (Security Identifier - Identificador de Segurança) é gerado por uma autoridade de segurança, que é o Windows em um computador local e o controlador de domínio em um domínio ou na rede Active Directory.

O Windows concede ou nega o acesso e os privilégios aos recursos baseados em ACLs que usam SIDs para identificar com exclusividade os usuários e suas participações em grupos. Quando um usuário solicita acesso a um recurso, o SID do usuário é verificado pela ACL para determinar se o usuário poderá executar a ação ou se ele faz parte de um grupo autorizado a executar essa ação.

O SID de uma máquina é um número exclusivo de 96 bits. O SID da máquina precede os SIDs de contas de usuário e contas de grupos criadas no computador. O SID da máquina é concatenado com o ID relativo (RID) da conta para criar o identificador exclusivo dela.

O SID tem o seguinte formato: S-1-5-12-7623811015-3361044348-030300820-1013.

O S indica que a string é um SID.

1 é o nível de revisão.

5 é o valor de autoridade do identificador.

12-7623811015-3361044348-030300820 é o identificador do domínio ou do computador local. 1013 é um ID relativo (rid).

O SID deve ser exclusivo em máquinas diferentes, pois SIDs duplicados podem causar problemas, caso a máquina ou o usuário precise ser identificado com exclusividade. Em um ambiente de domínio, se um sistema com SID duplicado tentar ingressar no domínio, ocorrerão erros.

Por exemplo, em um ambiente de grupo de trabalho, a segurança baseia-se nos SIDs de contas locais. Conseqüentemente, se dois computadores tiverem usuários com o mesmo SID, o grupo de trabalho não poderá fazer distinção entre os usuários. Desse modo, todos os recursos, incluindo arquivos e chaves de registro, poderão ser acessados pelos dois usuários.

### <span id="page-209-0"></span>**E.3.2 Compreendendo o ZENworks SIDchanger**

O ZENworks SIDchanger será executado somente se as seguintes condições forem atendidas:

O flag JustImaged deve ser definido.

Nos dados seguros para imagens, o flag JustImaged deve ser definido sempre que uma imagem for restaurada.

Devem existir partições do Windows Vista e do Windows 2008.

Você deve mudar o SID do sistema Windows após a restauração de uma imagem porque o SID deve ser exclusivo. Quando a imagem é restaurada no dispositivo cuja imagem foi recém-criada, o dispositivo conterá o SID na imagem que poderá resultar em sua duplicação. Contudo, isso é tratado pelo ziswin em todas as versões anteriores ao Windows Vista. O ziswin muda o SID do Windows na primeira reinicialização após a restauração da imagem.

O Windows Vista força restrições adicionais de acesso que torna impossível mudar automaticamente o SID no registro dentro do ambiente Windows. Contudo, esse problema é solucionado pelo SIDchanger, executado para partições do Vista e do Windows 2008.

O ZENworks SIDchanger obtém o SID do registro e muda-o nas seguintes situações:

- Se o ISD (dados seguros para imagens) não contiver um SID.
- Se o SID do ISD não contiver o SID do computador.

**Observação:** O mecanismo do ZENworks Imaging não poderá criar imagens de partições criptografadas usando a tecnologia BitLocker\*. A Criptografia de Unidade BitLocker consiste em um recurso de criptografia de disco completo incluindo nos sistemas operacionais Windows Vista e Windows Server 2008 da Microsoft. Destina-se a proteger os dados por meio da criptografia de volumes inteiros.

Após a mudança do SID, os arquivos criptografados usando a criptografia de arquivos do Windows não poderão ser acessados, pois a criptografia de arquivos do Windows usa o SID. Se você quiser acessar os arquivos criptografados, faça backup da chave de criptografia de arquivo antes de criar a imagem e importe a chave após a mudança do SID.

### <span id="page-209-1"></span>**E.3.3 Desabilitando o SIDchanger**

Você deve desabilitar o ZENworks SIDchanger usando o ziswin ou o Image Explorer se quiser usar uma ferramenta de terceiros, como o SYSPREP, para mudar o SID.

- ["Usando o Ziswin para desabilitar o SIDchanger" na página 210](#page-209-2)
- ["Usando o Image Explorer para desabilitar o SIDchanger" na página 211](#page-210-1)

#### <span id="page-209-2"></span>**Usando o Ziswin para desabilitar o SIDchanger**

Você pode usar o ziswin para desabilitar o SIDchanger somente em dispositivos gerenciados. Faça o seguinte antes de criar a imagem:

- **1** No ziswin, clique em *Edit* (Editar) > *Options* (Opções) > *Restore Mask* (Restaurar Máscara).
- **2** Selecione *Windows SID* (SID do Windows).

Esse procedimento cria o arquivo de sistema oculto restoremask.xml na unidade de sistema, com o seguinte conteúdo:

```
<ISDConf>
 <DoNotRestoreMask>
  <SID>true</SID>
 </DoNotRestoreMask>
</ISDConf>
```
Para desabilitar o SIDchanger, verifique se o valor de <SID> está definido como verdadeiro. Se quiser desabilitar o SIDchanger, defina o valor como falso.

#### <span id="page-210-1"></span>**Usando o Image Explorer para desabilitar o SIDchanger**

**1** Crie o arquivo restoremask.xml, com o seguinte conteúdo:

```
<ISDConf>
  <DoNotRestoreMask>
    <SID>true</SID>
  </DoNotRestoreMask>
</ISDConf>
```
- **2** Abra a imagem a ser restaurada no Image Explorer e adicione o arquivo restoremask.xml à unidade de sistema da imagem.
- **3** Grave a imagem.

# <span id="page-210-0"></span>**E.4 Viewer e Editor de dados seguros para imagens (zisview e zisedit)**

Depois de inicializar um dispositivo a partir de uma mídia de boot do Imaging (PXE, CD, DVD ou partição do ZENworks), você poderá digitar zisedit e zisview no prompt de modo de manutenção de criação de imagens para editar e ver os dados seguros para imagens desse dispositivo.

As seções a seguir contêm informações adicionais:

- [Seção E.4.1, "Informações exibidas pelo viewer de dados seguros para imagens" na página 211](#page-210-2)
- [Seção E.4.2, "Usando o viewer de dados seguros para imagens" na página 213](#page-212-0)
- [Seção E.4.3, "Usando o editor de dados seguros para imagens" na página 214](#page-213-0)

### <span id="page-210-2"></span>**E.4.1 Informações exibidas pelo viewer de dados seguros para imagens**

Depois de inicializar um dispositivo a partir de uma mídia de boot do Imaging, digite zisview no prompt de modo de manutenção de criação de imagens para ver os dados seguros para imagens desse dispositivo.

O viewer de dados seguros para imagens (zisview) exibe as seguintes informações sobre o dispositivo:

#### *Tabela E-1 Informações sobre o zisview*

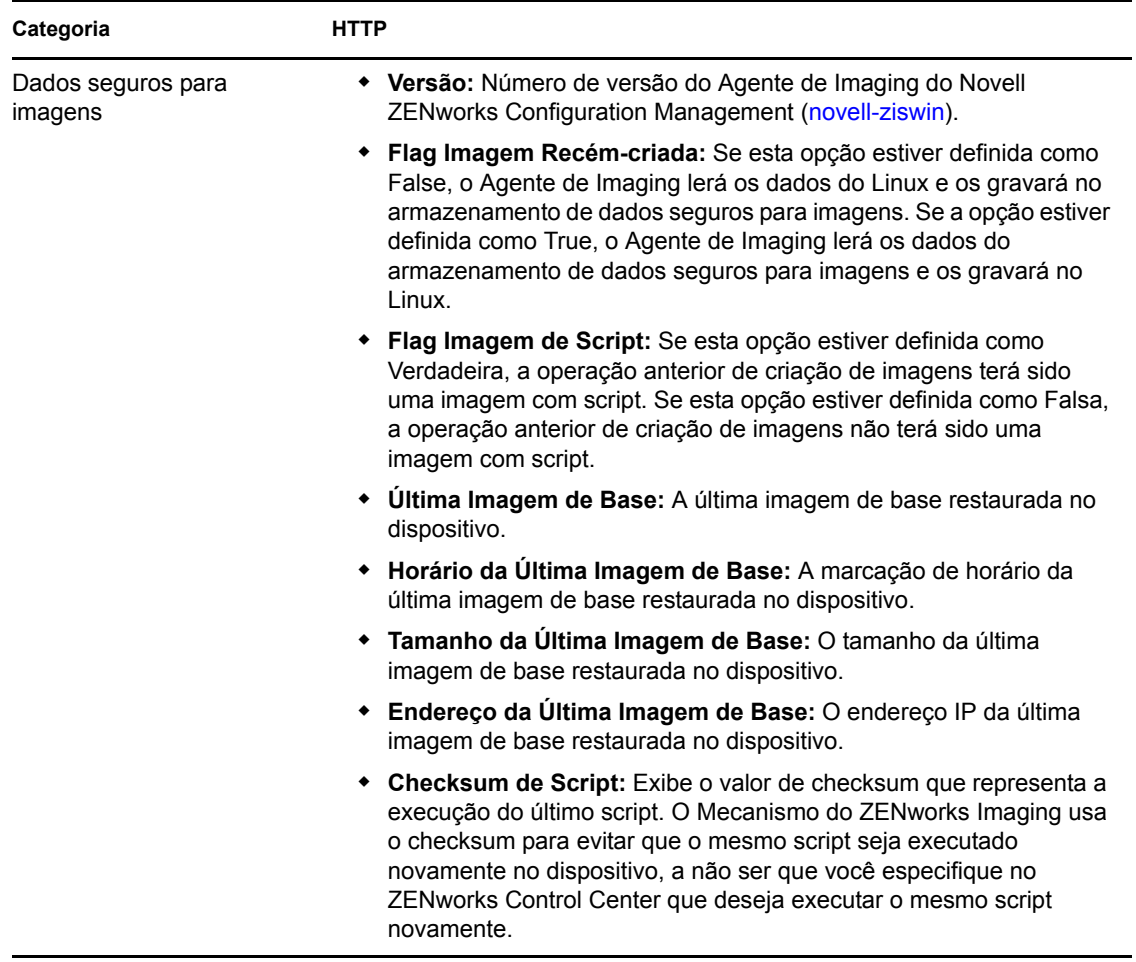

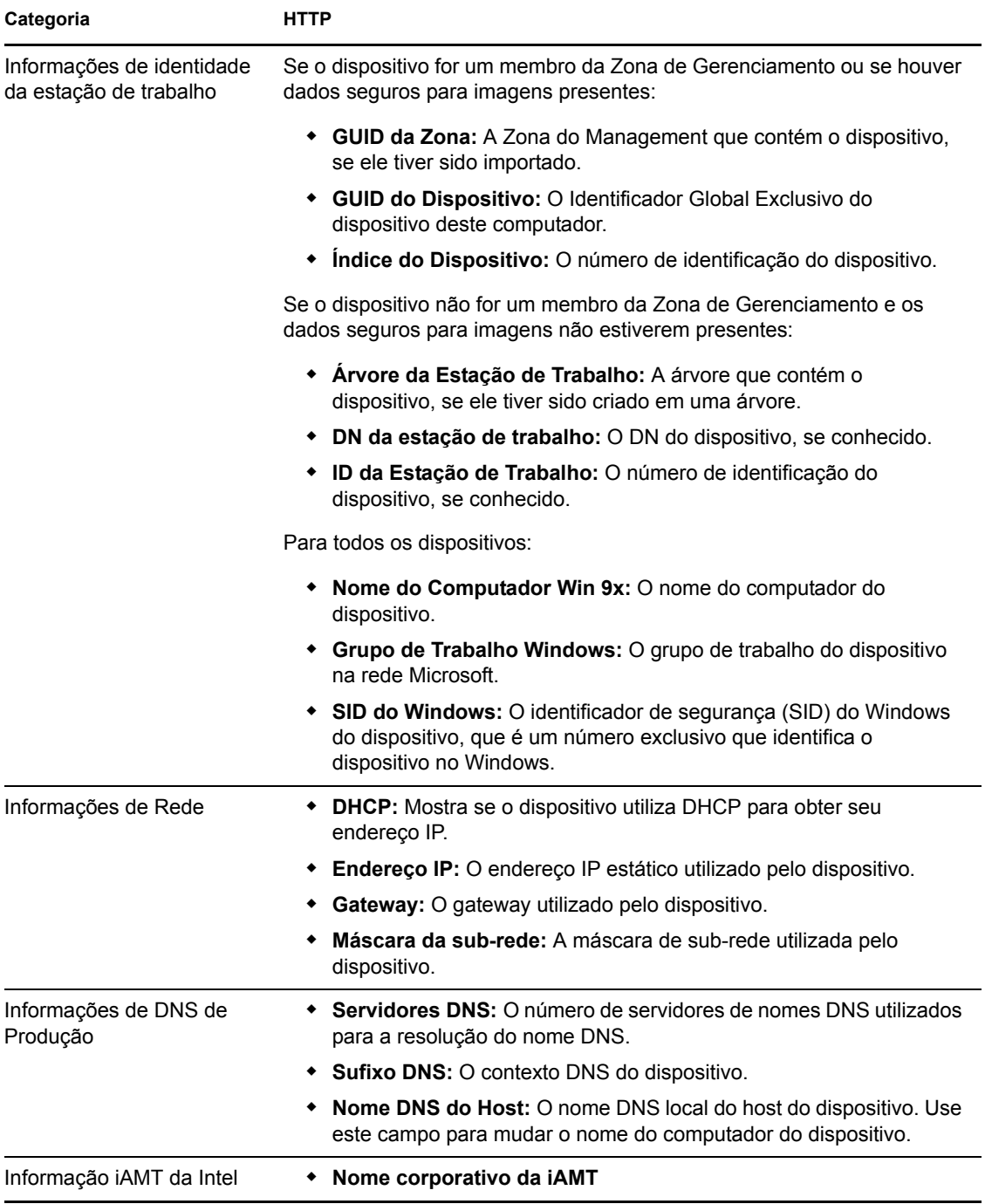

### <span id="page-212-0"></span>**E.4.2 Usando o viewer de dados seguros para imagens**

Para usar zisview, digite qualquer um dos seguintes comandos no prompt de modo de manutenção de criação de imagens:

#### *Tabela E-2 Comandos do viewer de dados*

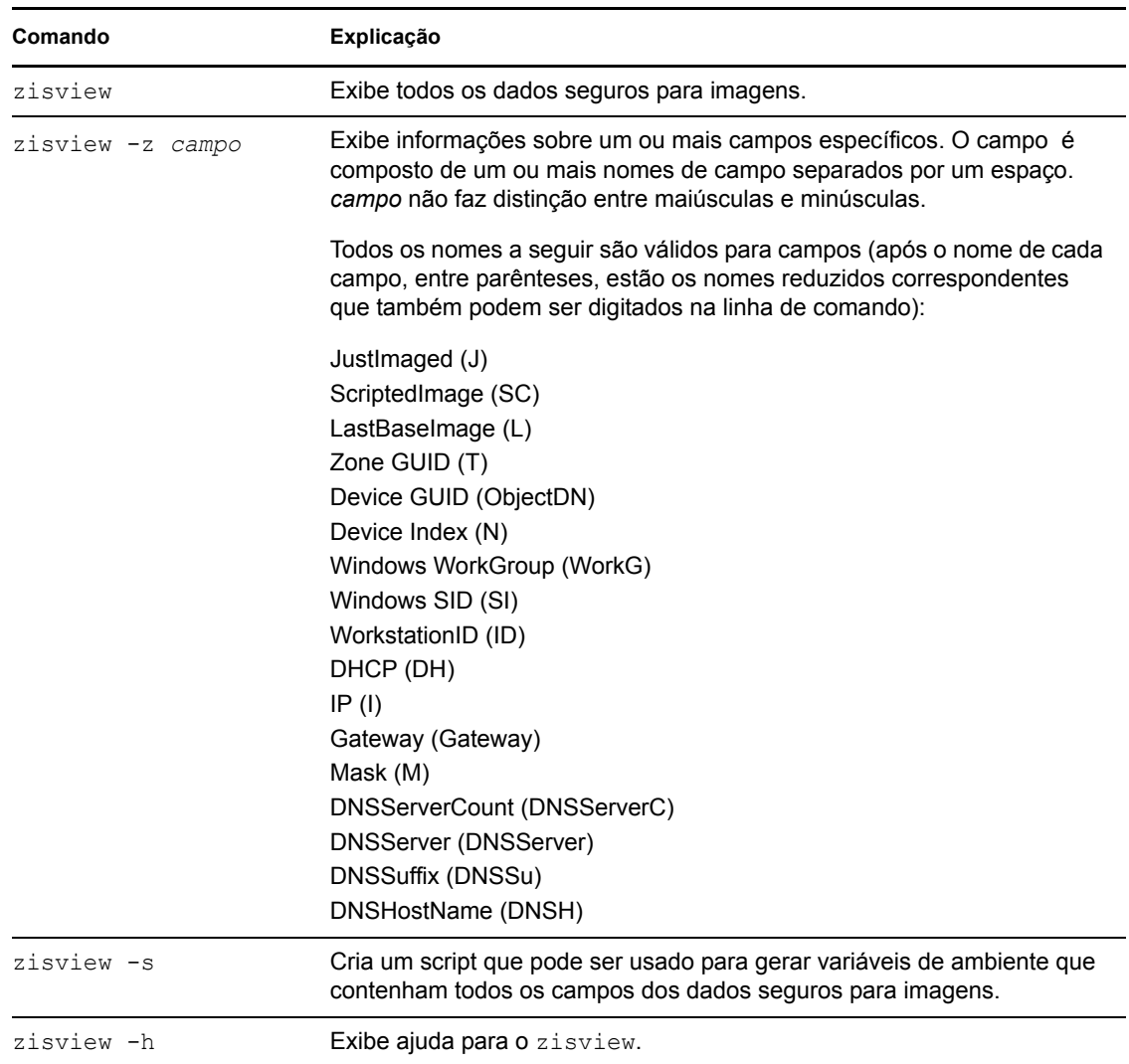

### <span id="page-213-0"></span>**E.4.3 Usando o editor de dados seguros para imagens**

Depois de inicializar um dispositivo a partir de uma mídia de boot do Imaging, você poderá digitar zisedit no prompt de modo de manutenção de criação de imagens para mudar, limpar ou remover os dados seguros para imagens desse dispositivo.

Para usar zisedit, digite um dos seguintes comandos no prompt:

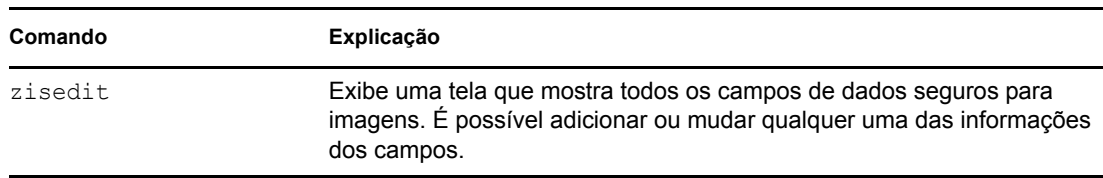

*Tabela E-3 Comandos zisedit*

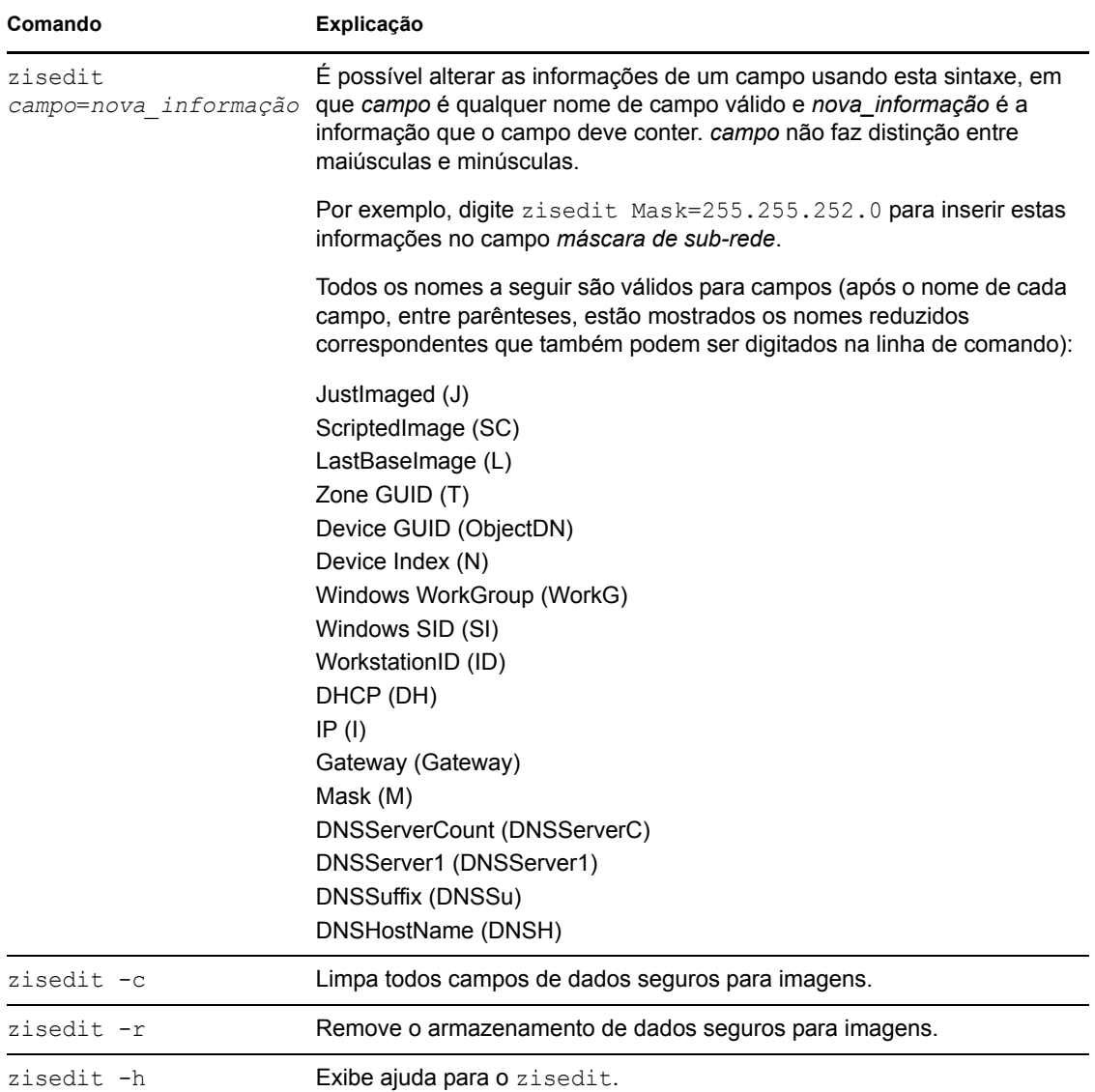

# <span id="page-214-0"></span>**E.5 Criador de disquete de boot do ZENworks Imaging (zmediacreator.exe)**

É possível usar este utilitário para fazer o seguinte:

- Criar um disquete de boot para que os dispositivos que não podem ser inicializados a partir de CD ou DVD possam fazê-lo
- Gerenciar o arquivo settings.txt
- Criar uma PBI (Preboot Bootable Image)

O utilitário ZENworks Imaging Media Creator deve ser usado em um dispositivo Windows. Seu executável está localizado no ZENworks Imaging Server para Windows em:

*%ZENWORKS\_HOME%*\bin\preboot\zmediacreator.exe

O utilitário de criação de imagens Zmediacreator está disponível nas seguintes localizações:

https://*primary\_server\_ID*/zenworks-downloads/msi/novell-zenworkszmediacreator-10.3.0.*xxxxx*.msi

https://*primary\_server\_ID*/zenworks-downloads/rpm/novell-zenworkszmediacreator-10.3.0-*xxxxx*.i586.rpm

Para obter instruções sobre como usar o utilitário, consulte a [Seção 2.3.3, "Configurando com o](#page-51-0)  [ZENworks Imaging Media Creator" na página 52](#page-51-0).

# <span id="page-215-0"></span>**E.6 Parâmetros de configuração da criação de imagens (settings.txt)**

O arquivo settings.txt contém parâmetros que controlam o processo de boot do Imaging. A cópia de trabalho de settings.txt deve ser mantida na raiz do dispositivo de inicialização de criação de imagens (CD, DVD ou partição ZENworks):

**Windows:** *%ZENWORKS\_HOME%*\bin\preboot\

**Linux:** /opt/novell/zenworks/zdm/winutils/

A distro de Criação de Imagens baseia-se no SLES 11. Isso exige que você mantenha uma cópia de trabalho adicional de settings.txt no diretório /tftp/boot/ do Imaging Server.

Settings.txt é um arquivo de texto simples que contém parâmetros diversos, cada um em uma linha à parte. Cada parâmetro tem o formato geral de PARÂMETRO=valor. As linhas que começam com uma cerquilha (#) representam comentários e são ignoradas durante o processo de inicialização da criação de imagens.

É possível editar esse arquivo manualmente em um editor de texto ou mudar a configuração no utilitário zmediacreator.exe (consulte a [Seção E.5, "Criador de disquete de boot do ZENworks](#page-214-0)  [Imaging \(zmediacreator.exe\)" na página 215\)](#page-214-0).

**Importante:** Se você editar o arquivo settings.txt manualmente para fornecer qualquer caminho dos executáveis, verifique se digitou o caminho completo; caso contrário, o executável poderá não funcionar. Além disso, tome cuidado para não alterar a ordem das configurações no arquivo.

O formato e a função de cada parâmetro do arquivo settings.txt são descritos no [Tabela E-4](#page-215-1):

| Parâmetro     | <b>Especifica</b>                                                                                                    |
|---------------|----------------------------------------------------------------------------------------------------|
| <b>PROMPT</b> | Especifica se deve ser feita uma solicitação para cada definição de<br>configuração quando um dispositivo é inicializado a partir da mídia de<br>boot do Imaging.                                                                                                    |
|               | Se este parâmetro for mantido como comentário ou definido como<br>Não, o dispositivo será inicializado com as configurações<br>especificadas em settings. txt e não será possível anulá-las<br>durante a inicialização, a menos que você digite config no prompt de<br>inicialização antes de o sistema operacional ser carregado. |
|               | Se este parâmetro estiver definido como Sim, haverá uma solicitação<br>automática para cada definição de configuração na inicialização.                                                                                                    |

<span id="page-215-1"></span>*Tabela E-4 Parâmetros do arquivo settings.txt*
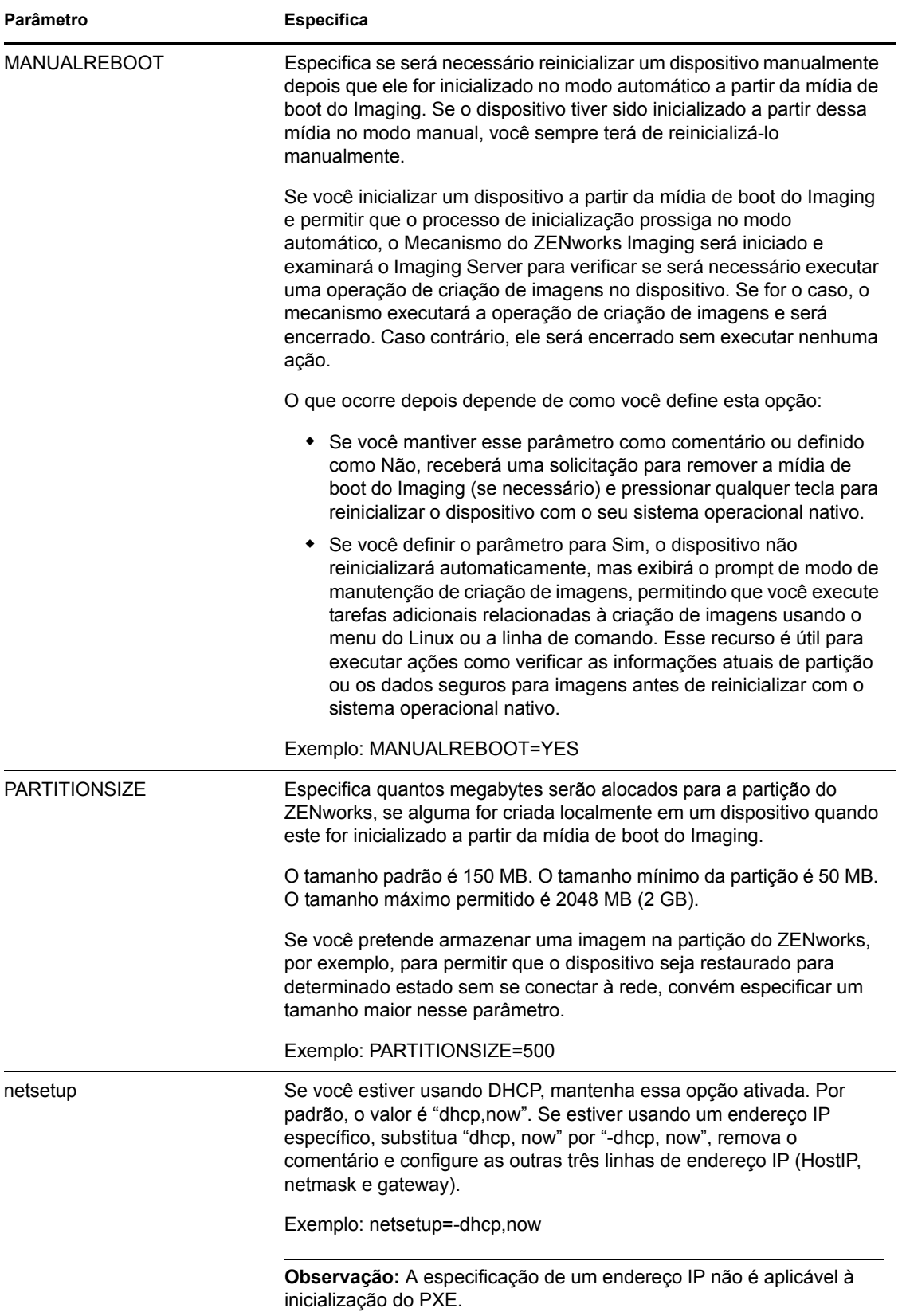

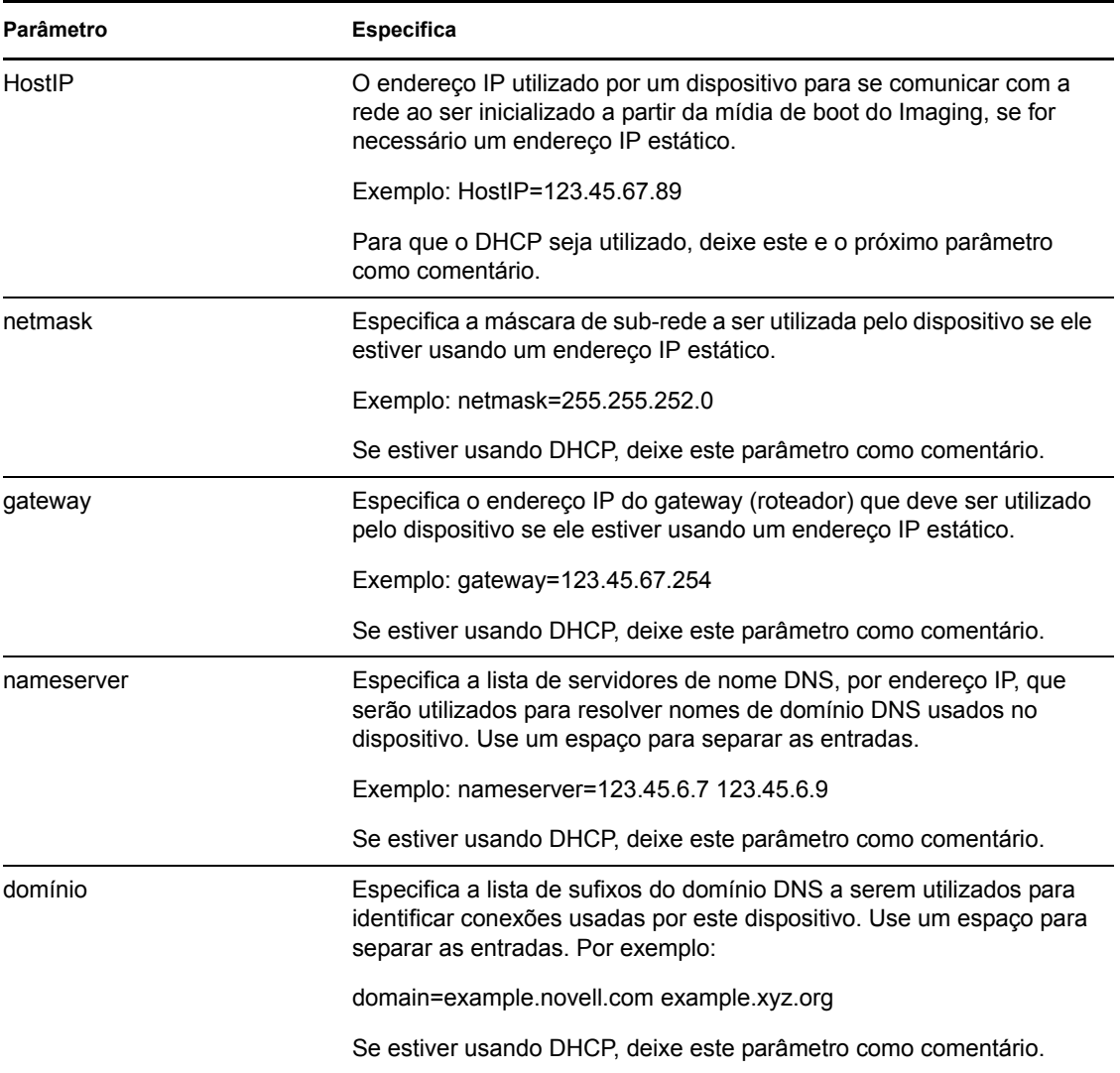

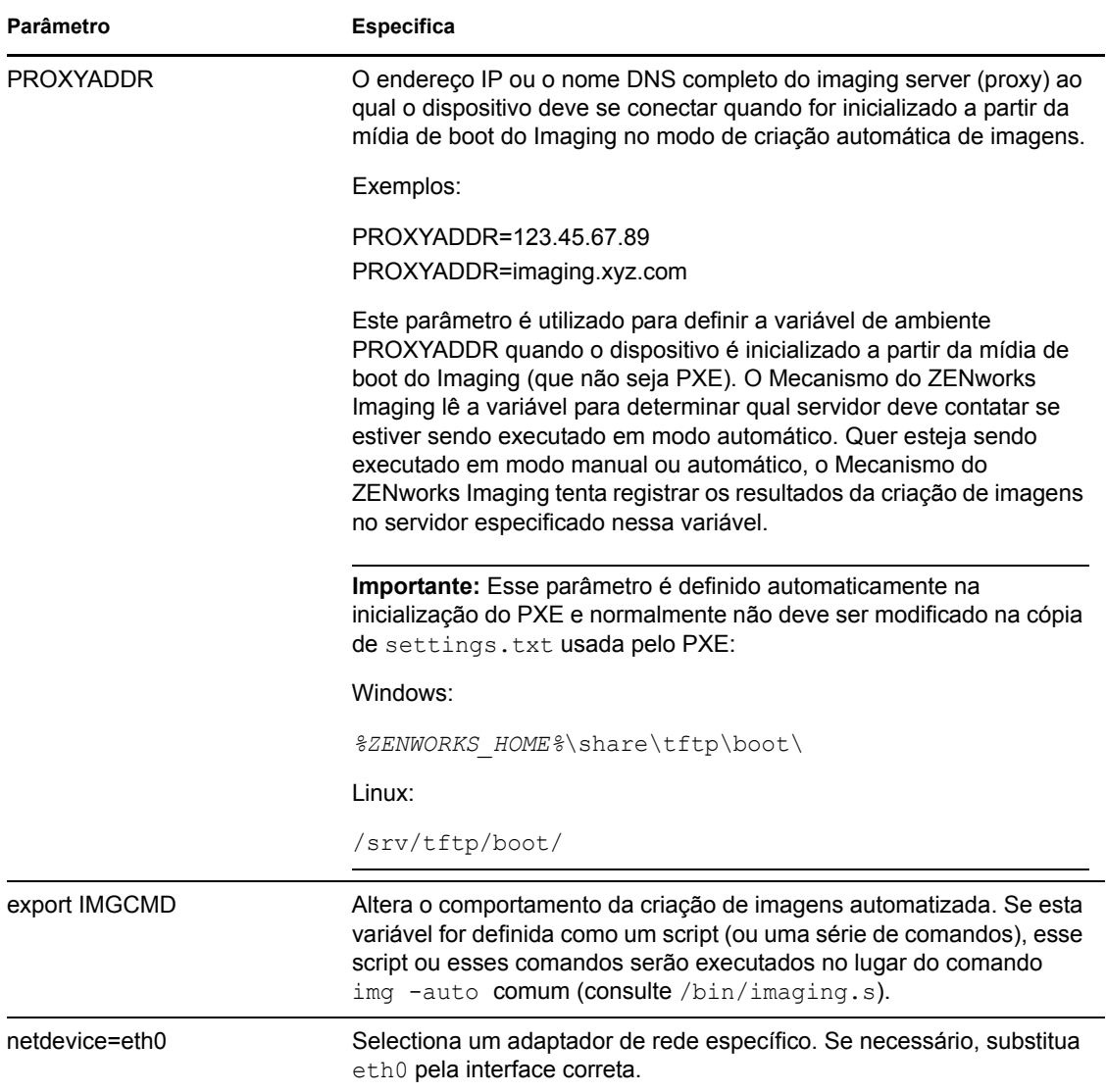

## **E.7 Parâmetro de inicialização da criação de imagens para placas PCMCIA**

Quando a criação de imagens é realizada com CDs ou DVDs, alguns computadores (especialmente laptops) com placas PCMCIA podem travar durante o processo de inicialização. Por padrão, o Configuration Management permite carregar um driver PCMCIA quando um dispositivo é inicializado para o trabalho de criação de imagens. Embora o carregamento desse driver normalmente não cause problemas, você pode usar um parâmetro de linha de comando para impedir que ele seja carregado.

Para impedir que o gerenciador de placas PCMCIA seja iniciado, digite o seguinte no prompt de modo de manutenção de criação de imagens durante a inicialização com um CD ou DVD:

manual NoPCMCIA=1

## **E.8 Imaging Server**

O Imaging Server é um componente de software do servidor Configuration Management. Permite que clientes do imaging se conectem à rede para receber serviços de imagens, incluindo:

- Armazenamento ou recuperação de uma imagem em um servidor
- Criação automática de imagens com base nas configurações criadas no ZENworks Control Center
- Registro dos resultados de uma operação de criação de imagens
- Uma sessão multicast de criação de imagens

Use o software do Imaging Server para fazer o seguinte:

- [Seção E.8.1, "Iniciando os processos de criação de imagens" na página 220](#page-219-0)
- [Seção E.8.2, "Exibir informações sobre solicitações de criação de imagens" na página 230](#page-229-0)
- [Seção E.8.3, "Iniciando uma sessão multicast manual" na página 231](#page-230-0)

### <span id="page-219-0"></span>**E.8.1 Iniciando os processos de criação de imagens**

Um daemon ou serviço do Imaging Server é iniciado por meio de seu executável ativado em uma linha de comando, que, por sua vez, chama o executável e usa o conjunto de configurações do arquivo .conf correspondente. Esses arquivos .conf são usados para definir parâmetros, pois os scripts normalmente aceitam somente argumentos em vez de parâmetros.

Os daemons ou os serviços a seguir do ZENworks executam processos do Imaging Server:

- ["Novell-pbserv" na página 220](#page-219-1)
- ["Novell-proxydhcp" na página 222](#page-221-0)
- ["Novell-tftp" na página 224](#page-223-0)
- ["Novell-zmgprebootpolicy" na página 227](#page-226-0)
- ["Entendendo os argumentos" na página 229](#page-228-0)

#### <span id="page-219-1"></span>**Novell-pbserv**

O novell-pbserv fornece serviços de criação de imagens aos dispositivos.

O novell-pbserv é iniciado automaticamente durante a instalação do Configuration Management ou durante a reinicialização do servidor.

- ["Entendendo os componentes do novell-pbserv" na página 220](#page-219-2)
- ["Configurando o novell-pbserv" na página 221](#page-220-0)

#### <span id="page-219-2"></span>Entendendo os componentes do novell-pbserv

Para iniciar o novell-pbserv, digite o seguinte comando:

**Windows:** *%ZENWORKS\_HOME%*\bin\preboot\novell-pbserv.exe

**Linux:** /etc/init.d/novell-pbserv

A [Tabela E-5](#page-220-1) lista os argumentos desse comando, o executável iniciado por ele e o arquivo de configuração utilizado:

<span id="page-220-1"></span>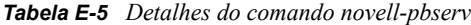

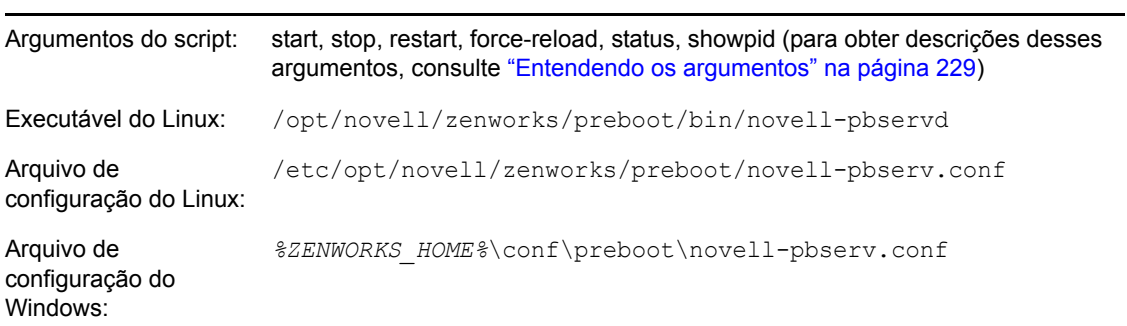

### <span id="page-220-0"></span>Configurando o novell-pbserv

O arquivo de configuração do novell-pbserv (novell-pbserv.conf), contém os seguintes parâmetros:

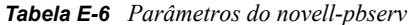

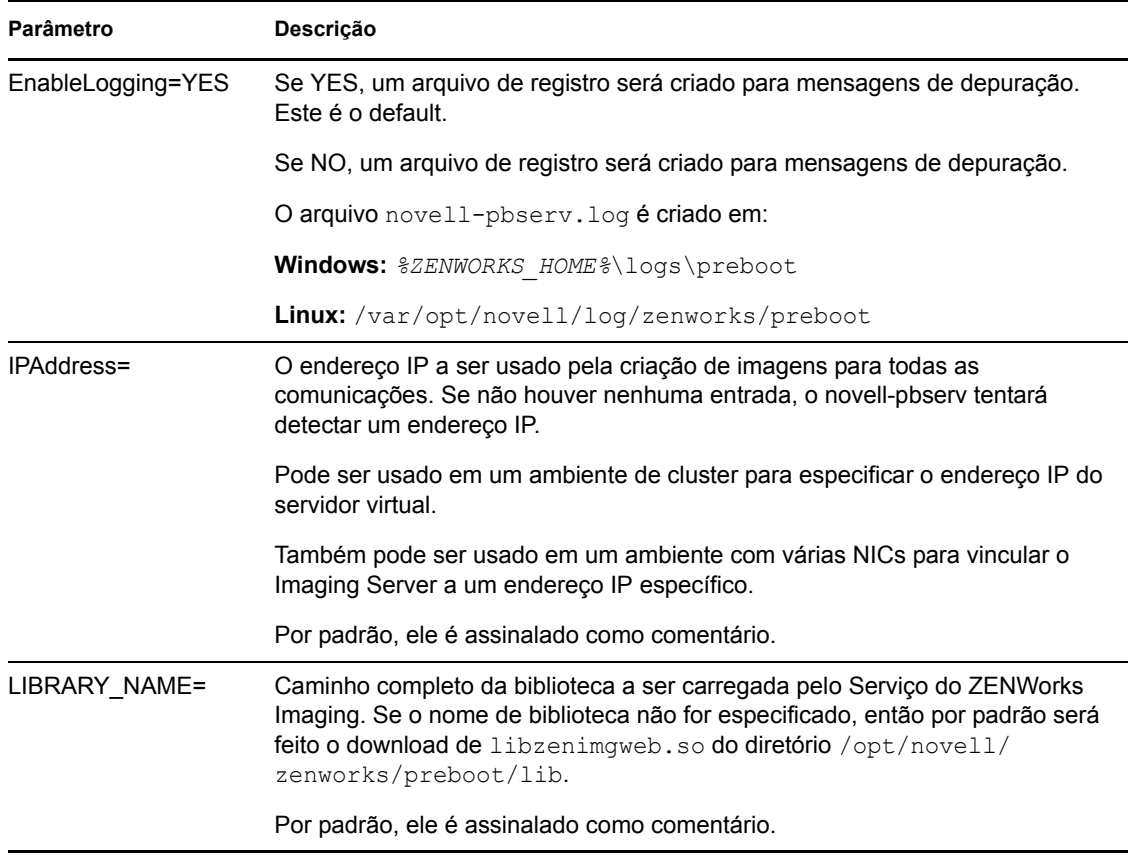

#### <span id="page-221-0"></span>**Novell-proxydhcp**

O novell-proxydhcp fornece aos dispositivos PXE as informações necessárias para que eles possam se conectar ao sistema do ZENworks Preboot Services.

O novell-proxydhcp não é iniciado automaticamente durante a instalação do Configuration Management.

- ["Entendendo os componentes do novell-proxydhcp" na página 222](#page-221-1)
- ["Configurando o novell-proxydhcp" na página 222](#page-221-2)

#### <span id="page-221-1"></span>Entendendo os componentes do novell-proxydhcp

Para iniciar o novell-proxydhcp, digite o seguinte comando:

**Windows:** *%ZENWORKS\_HOME%*\bin\preboot\novell-proxydhcp.exe

**Linux:** /etc/init.d/novell-proxydhcp

A [Tabela E-7](#page-221-3) lista os argumentos desse comando, o executável iniciado por ele e o arquivo de configuração utilizado:

<span id="page-221-3"></span>*Tabela E-7 Detalhes do comando Novell-proxydhcp*

| Argumentos do script:                     | start, stop, restart, force-reload, status, showpid, install (para obter descrições<br>desses argumentos, consulte "Entendendo os argumentos" na página 229) |
|-------------------------------------------|----------------------------------------------------------------------------------------------------|
| Executável:                               | /opt/novell/bin/novell-proxydhcpd                                                                                                    |
| Arguivo de<br>configuração do Linux:      | /etc/opt/novell/novell-proxydhcp.conf                                                                                                    |
| Arguivo de<br>configuração do<br>Windows: | caminho de instalação\novell\zenworks\conf\preboot\novell-<br>proxydhcpd.conf                                                                                |

#### <span id="page-221-2"></span>Configurando o novell-proxydhcp

O arquivo de configuração do novell-proxydhcp (novell-proxydhcp.conf) contém os seguintes parâmetros.

Os parâmetros não assinalados como comentários, que não contêm valores, recebem um valor padrão.

#### *Tabela E-8 Parâmetros do novell-proxydhcp*

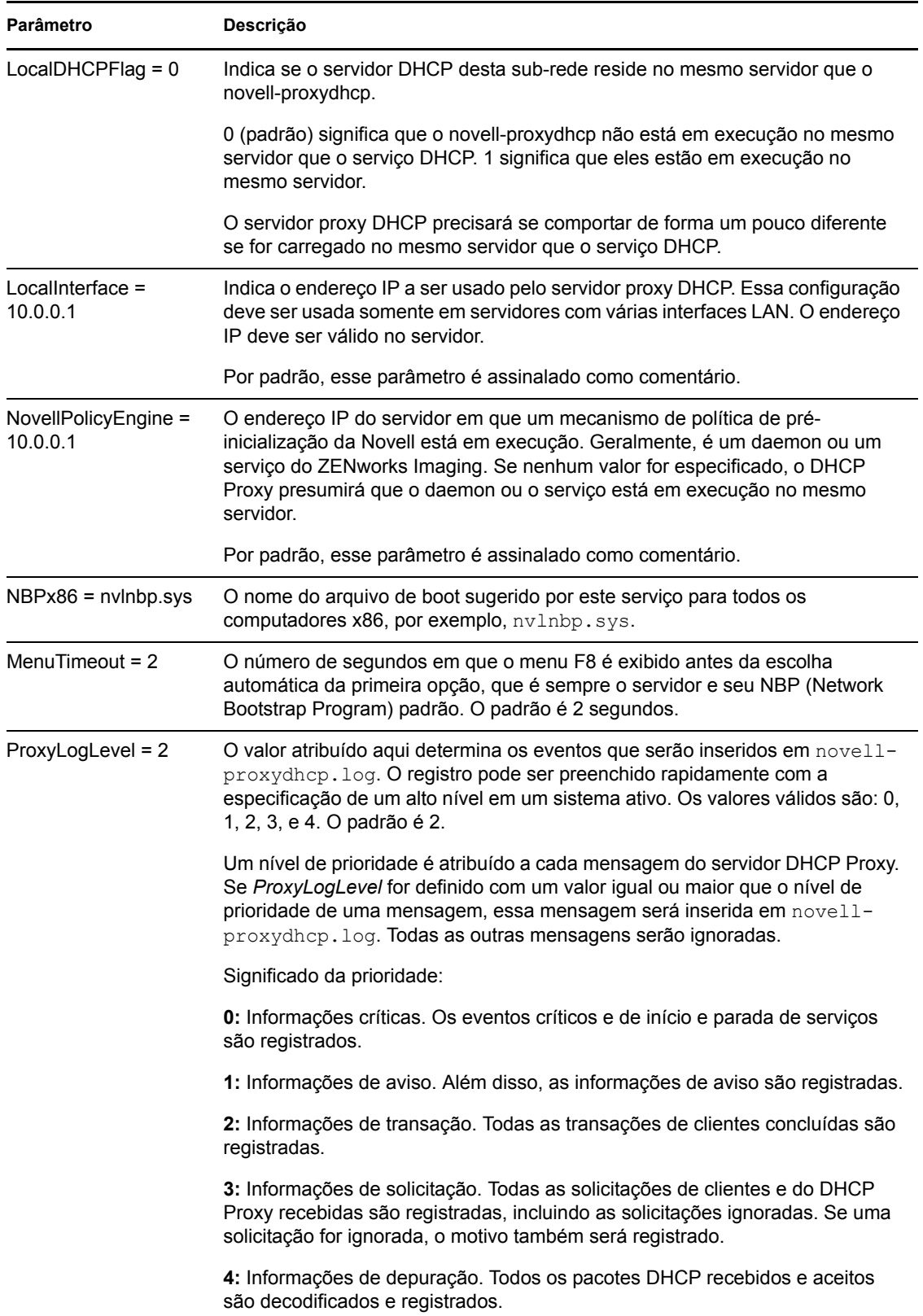

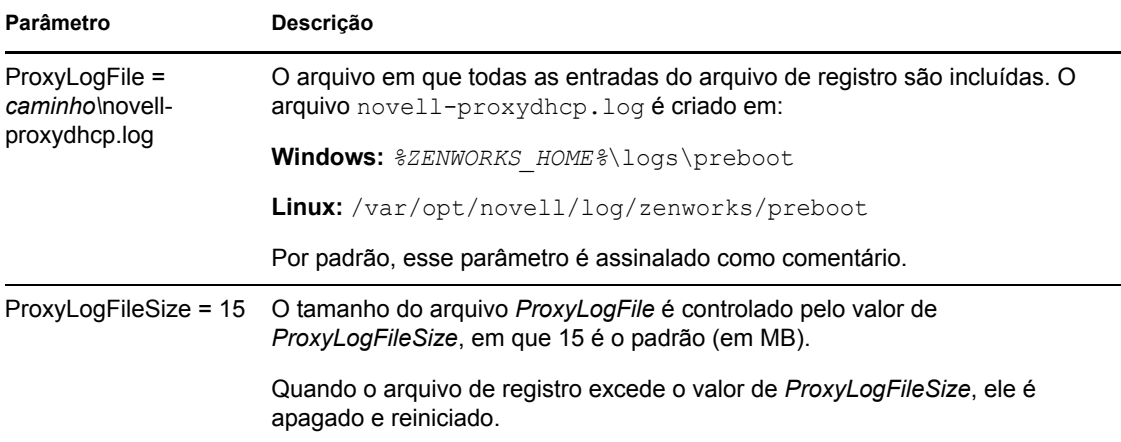

O novell-proxydhcp é compatível com os seguintes RFCs:

RFC 2131 - Dynamic Host Configuration Protocol

RFC 2132 - DHCP Options and BOOTP Vendor Extensions

O novell-proxydhcp é compatível com a especificação da indústria PXE (Preboot Execution Environment) Specification v2.1, publicada pela Intel.

#### <span id="page-223-0"></span>**Novell-tftp**

O novell-tftp fornece serviços TFTP para clientes de criação de imagens.

O novell-tftp é iniciado automaticamente durante a instalação do Configuration Management ou durante a reinicialização do servidor.

- ["Entendendo os componentes do novell-tftp" na página 224](#page-223-1)
- ["Configurando o novell-tftp" na página 225](#page-224-0)

#### <span id="page-223-1"></span>Entendendo os componentes do novell-tftp

Para iniciar o novell-tftp, digite o seguinte comando:

**Windows:** *%ZENWORKS\_HOME%*\bin\preboot\novell-tftp.exe

**Linux:** /etc/init.d/novell-tftp

A [Tabela E-9](#page-223-2) lista os argumentos desse comando, o executável iniciado por ele e o arquivo de configuração utilizado:

<span id="page-223-2"></span>*Tabela E-9 Detalhes do comando novell-tftp*

| Argumentos do script:                | start, stop, restart, force-reload, status, showpid (para obter descricões desses<br>argumentos, consulte "Entendendo os argumentos" na página 229) |
|--------------------------------------|----------------------------------------------------------------------------------------------------|
| Executável:                          | /opt/novell/bin/novell-tftpd                                                                                                    |
| Arguivo de<br>configuração do Linux: | /etc/opt/novell/novell-tftp.conf                                                                                                    |

Arquivo de configuração do Windows:

#### <span id="page-224-0"></span>Configurando o novell-tftp

O arquivo de configuração do novell-tftp (novell-tftp.conf) contém os seguintes parâmetros para o servidor TFTP da Novell.

Os parâmetros não assinalados como comentários, que não contêm valores, recebem um valor padrão.

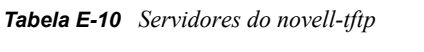

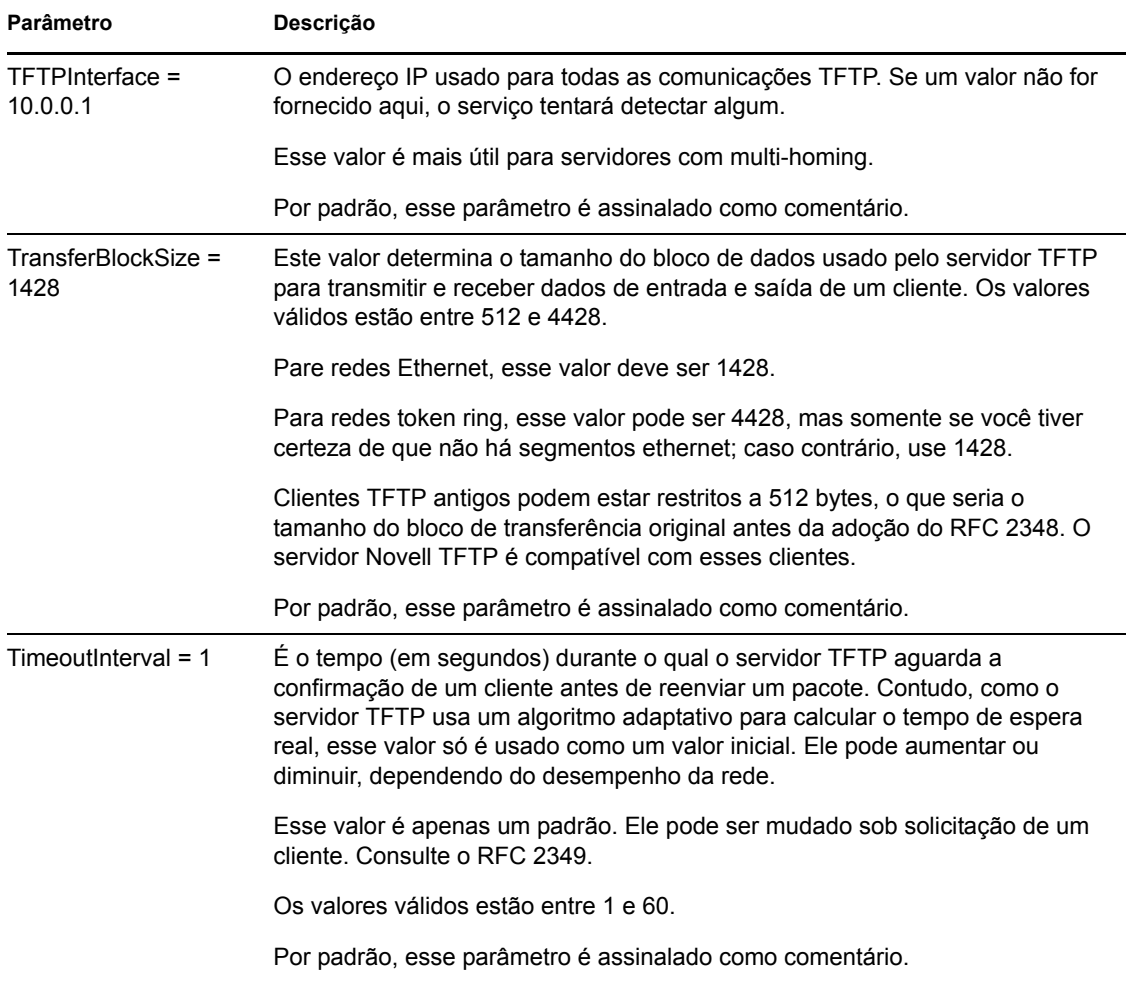

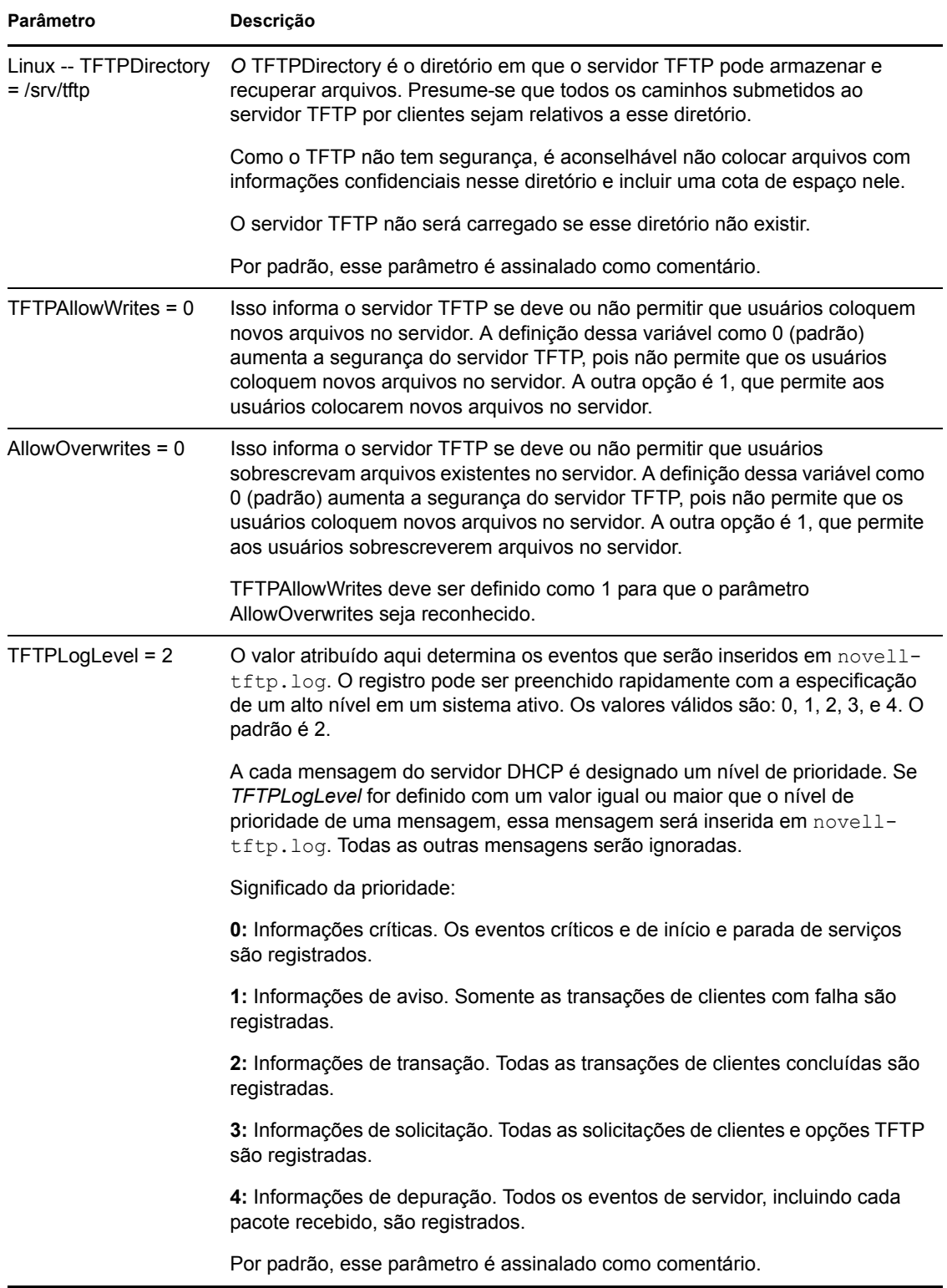

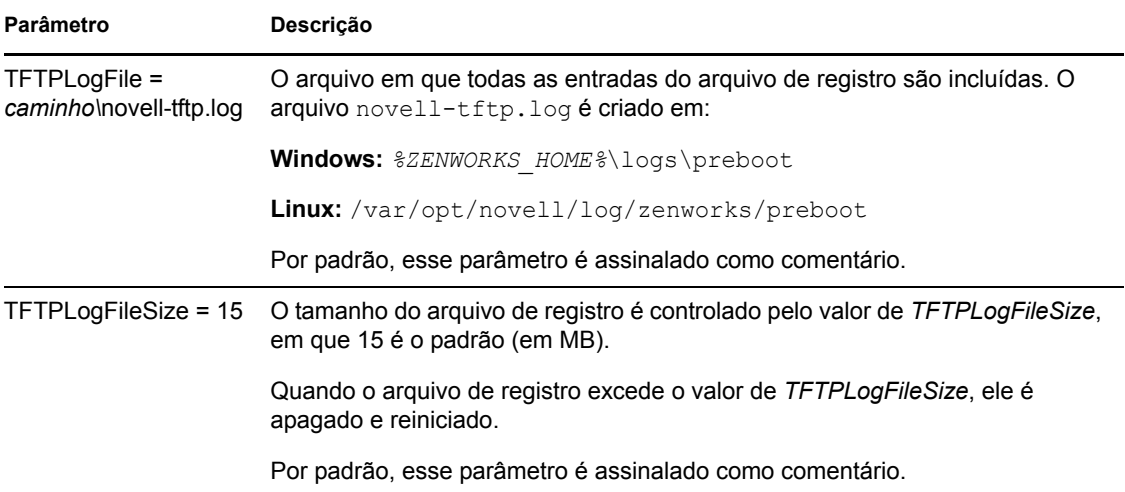

O novell-tftp é compatível com os seguintes RFCs:

RFC 1350 -- THE TFTP PROTOCOL (REVISION2) RFC 2347 - TFTP Option Extension RFC 2348 - TFTP Blocksize Option RFC 2349 - TFTP Timeout Interval and Transfer Size Options

#### <span id="page-226-0"></span>**Novell-zmgprebootpolicy**

O novell-zmgprebootpolicy permite que dispositivos PXE consultem no sistema Configuration Management o trabalho a ser realizado e as políticas do Menu de Pré-inicialização.

O novell-zmgprebootpolicy é iniciado automaticamente durante a instalação do Configuration Management ou durante a reinicialização do servidor.

- ["Entendendo os componentes do novell-zmgprebootpolicy" na página 227](#page-226-1)
- ["Configurando o Novell-zmgprebootpolicy" na página 228](#page-227-0)

#### <span id="page-226-1"></span>Entendendo os componentes do novell-zmgprebootpolicy

Para iniciar o novell-zmgprebootpolicy, digite o seguinte comando:

Windows: \$ZENWORKS\_HOME\$\bin\preboot\novell-zmgprebootpolicy.exe

**Linux:** /etc/init.d/novell-zmgprebootpolicy

A [Tabela E-11](#page-226-2) lista os argumentos desse comando, o executável iniciado por ele e o arquivo de configuração utilizado:

<span id="page-226-2"></span>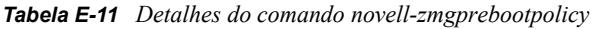

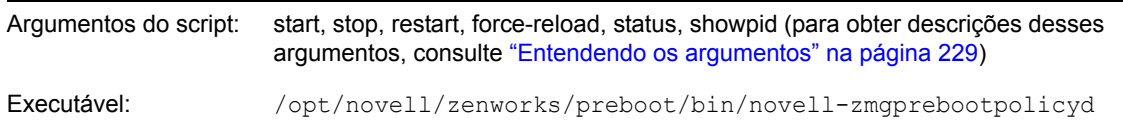

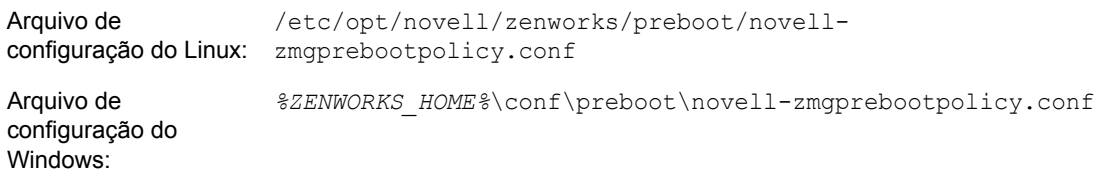

### <span id="page-227-0"></span>Configurando o Novell-zmgprebootpolicy

O arquivo de configuração do novell-zmgprebootpolicy (novell-zmgprebootpolicy.conf) contém os seguintes parâmetros.

Os parâmetros não assinalados como comentários, que não contêm valores, recebem um valor padrão.

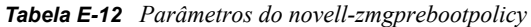

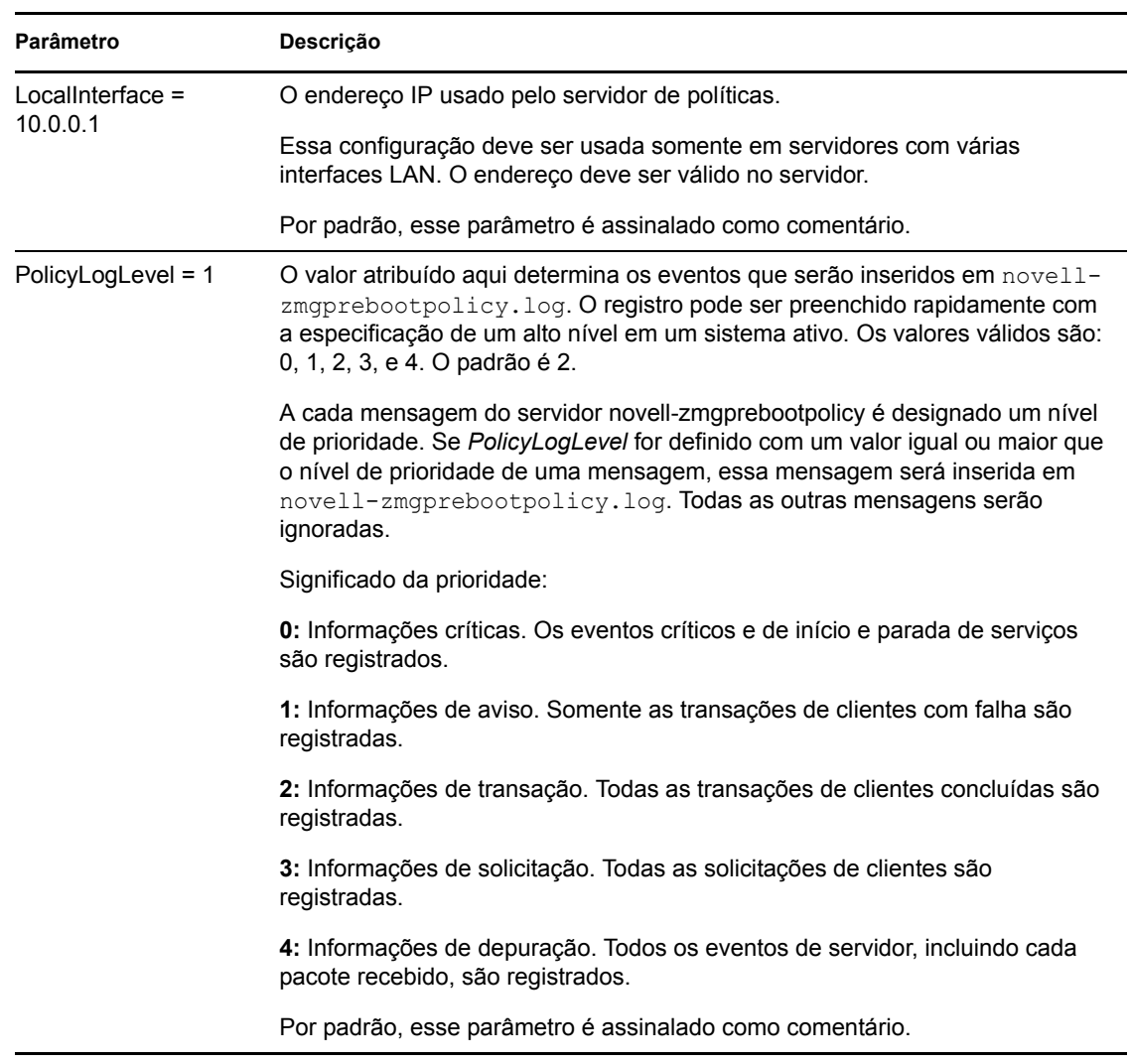

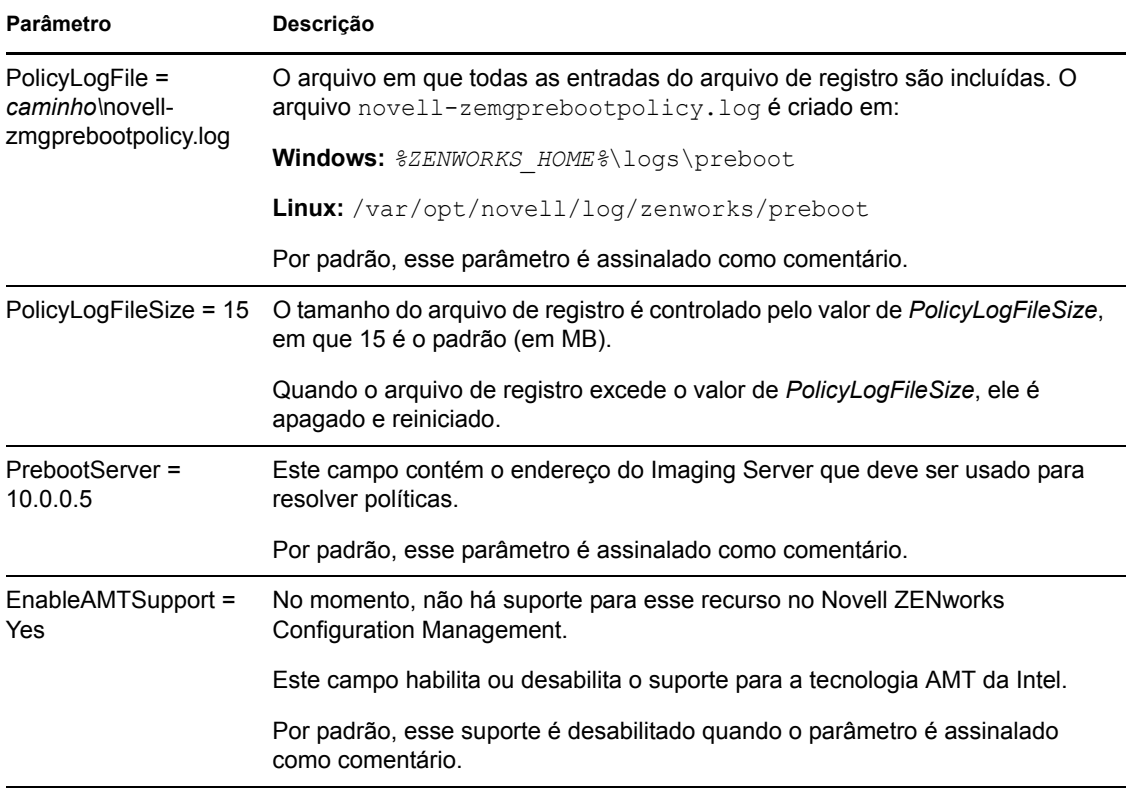

### <span id="page-228-0"></span>**Entendendo os argumentos**

Estes argumentos estão disponíveis para cada um dos daemons do Preboot Services descritos acima para servidores Linux. Os equivalentes do Windows são indicados.

| Argumento                    | Função                                                                                                    |
|------------------------------|----------------------------------------------------------------------------------------------------|
| iniciar                      | No Linux, inicia o daemon.                                                                                                    |
|                              | Como o novell-proxydhcp é opcional, use este argumento para iniciar o<br>daemon ou o serviço. Contudo, esse daemon não inicia automaticamente<br>quando o servidor é reiniciado. (Consulte o argumento install abaixo.) |
|                              | No Windows, abra a caixa de diálogo Serviços, clique o botão direito do mouse<br>no serviço da Novell e selecione Iniciar.                                                                                              |
| iniciar<br>setjustimagedflag | (Somente no Linux) Somente no novell-ziswin, define o flag Imagem Recém-<br>criada de modo que seja possível criar a imagem de um dispositivo usando<br>seus dados seguros para imagens existentes.                     |
| parar                        | No Linux, pára o daemon.                                                                                                    |
|                              | No Windows, abra a caixa de diálogo Serviços, clique o botão direito do mouse<br>no serviço da Novell e selecione Parar.                                                                                                |

*Tabela E-13 Argumentos do script*

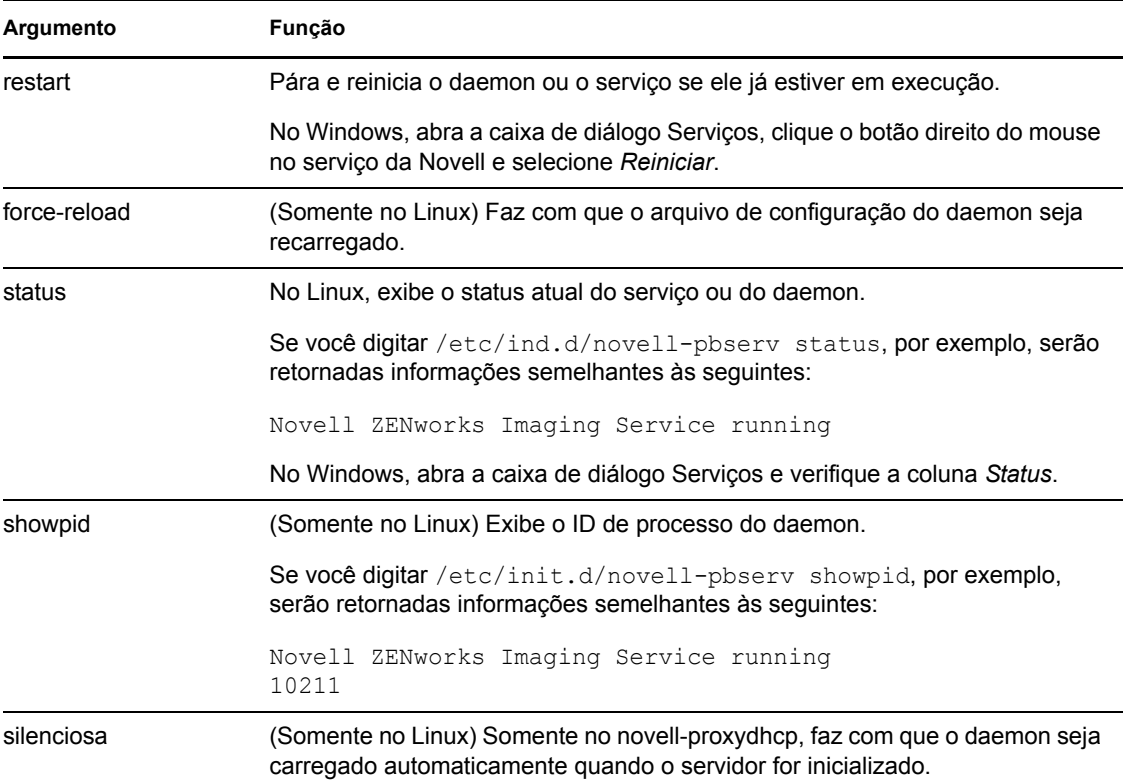

## <span id="page-229-1"></span><span id="page-229-0"></span>**E.8.2 Exibir informações sobre solicitações de criação de imagens**

Depois que o Imaging Server for iniciado, será possível ver informações sobre o status e os resultados das solicitações de criação de imagens que ele tiver recebido dos clientes de criação de imagens. Um resumo estatístico dessas solicitações é mostrado na linha de comando do servidor. As estatísticas mostradas nessa tela estão explicadas a seguir. Se o Imaging Server for reiniciado, todas as estatísticas serão redefinidas como zero.

Para exibir as informações de criação de imagem multicast na linha de comando do dispositivo, digite:

Windows: *%ZENWORKS HOME* %\bin\preboot\zmgcast.exe -status

**Linux:** /opt/novell/zenworks/preboot/bin/novell-zmgmcast -status

As informações em [Tabela E-14](#page-229-2) explicam o que é exibido:

| Estatística                   | <b>Especifica</b>                                                                                                    |
|-------------------------------|----------------------------------------------------------------------------------------------------|
| Solicitações de<br><b>PXE</b> | O número de solicitações de criação de imagens de qualquer tipo recebido pelo<br>Imaging Server desde que ele foi iniciado. Esse número inclui as solicitações que<br>apresentaram falha, que foram negadas ou que foram encaminhadas a outros Imaging<br>Servers. As informações sobre cada uma dessas solicitações, como origem, tipo, data/<br>horário e resultados, são registradas no Imaging Server. |

<span id="page-229-2"></span>*Tabela E-14 Estatísticas de solicitações de criação de imagens*

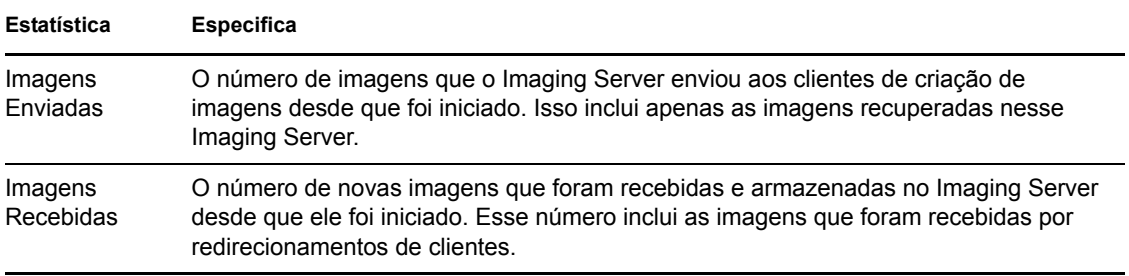

### <span id="page-230-0"></span>**E.8.3 Iniciando uma sessão multicast manual**

No prompt de modo de manutenção de criação de imagens, você pode iniciar uma sessão multicast manual, consultar as sessões em andamento e apagar sessões. Para obter mais informações, consulte "Iniciando uma sessão multicast em cada cliente" na página 142.

## **E.9 Cliente TFTP para WinPE**

É possível usar o cliente TFTP para WinPE para fazer download de arquivos do diretório TFTP do Servidor ZENworks e também para fazer download do mecanismo de criação de imagens de terceiros Mcrosoft ImageX desse servidor. Posteriormente, o ImageX poderá ser usado para realizar operações avançadas de criação de imagens não diretamente suportadas pelo ZENworks.

Para instalar e usar o cliente TFTP para WinPE:

- **1** Reinicialize para o modo de manutenção WinPE.
- **2** Instale o cliente TFTP para WinPE executando \windows\system32\tftpclientapplication.exe.
- **3** Para fazer download dos arquivos do diretório TFTP do Servidor ZENworks, use o seguinte comando:

TFTPClientApplication GET *endereço\_IP\_do\_servidor\_TFTP nome\_do\_arquivo\_de\_origem* [-n *nome\_do\_arquivo\_de\_destino*]

**Observação:** Se o nome do arquivo de destino não for especificado, o arquivo será criado com o nome do arquivo de origem.

Referência para Preboot Services e Criação de Imagens do ZENworks 10 Configuration Management

# <sup>F</sup>**Comandos do Mecanismo do ZENworks Imaging**

Depois de inicializar um dispositivo por meio de uma mídia de inicialização de criação de imagens, é possível usar o comando img no prompt do modo de manutenção de criação de imagens ou o menu do Mecanismo do Imaging do Novell® ZENworks® para executar qualquer uma das seguintes ações:

- Selecionar uma imagem nos discos rígidos do dispositivo
- Restaurar uma imagem nos discos rígidos do dispositivo
- Exibir ou manipular as partições do disco rígido do dispositivo
- Exibir a configuração de hardware do dispositivo ou os dados seguros para imagens
- Exibir um menu a partir do qual também é possível executar todas estas tarefas.

Como o Mecanismo do ZENworks Imaging é um aplicativo Linux, a sintaxe de comando faz distinção entre maiúsculas e minúsculas. A sintaxe completa é:

```
img mode
```
onde *modo* é qualquer um dos comandos de modos descritos nas seguintes seções:

- [Seção F.1, "Modo de ajuda" na página 233](#page-232-0)
- [Seção F.2, "Modo \(consulta por trabalho\) automático" na página 234](#page-233-0)
- [Seção F.3, "Modo de criação" na página 236](#page-235-0)
- [Seção F.4, "Modo de restauração" na página 242](#page-241-0)
- [Seção F.5, "Modo de sessão \(Conjunto de imagens multicast\)" na página 248](#page-247-0)
- [Seção F.6, "Modo de operações de partição" na página 252](#page-251-0)
- [Seção F.7, "Modo de gerenciamento de partição do ZENworks" na página 254](#page-253-0)
- [Seção F.8, "Modo Dump" na página 255](#page-254-0)
- [Seção F.9, "Modo de informações" na página 256](#page-255-0)

Cada comando de modo pode ser abreviado com a primeira letra de seu nome. Por exemplo, img -dump pode ser abreviado como img -d.

Para acessar o menu do Mecanismo do ZENworks Imaging e executar todas essas tarefas, digite img. O menu do Mecanismo do ZENworks Imaging é uma exibição baseada em caracteres na qual você pode acessar itens de menu usando o mouse ou a tecla Alt com as letras de opção do menu realçadas.

Ao sair do menu do Mecanismo do ZENworks Imaging será retornado o prompt de modo de manutenção de criação de imagens.

## <span id="page-232-0"></span>**F.1 Modo de ajuda**

Use o comando de modo -help para obter informações sobre o comando img, caso não possua essa documentação disponível.

F

No menu do Mecanismo do ZENworks Imaging, é possível acessar a ajuda para comandos img preexistentes: basta clicar em *Ajuda* > *Opções de Linha de Comando Preexistente*. Os comandos preexistentes ainda funcionam, mas os novos comandos do ZENworks Configuration Management apresentam adição de funcionalidade.

Para usar o modo Help:

- [Seção F.1.1, "Usando o menu do Mecanismo do ZENworks Imaging para obter ajuda" na](#page-233-1)  [página 234](#page-233-1)
- [Seção F.1.2, "Usando o prompt de modo de manutenção de criação de imagens para obter](#page-233-2)  [ajuda" na página 234](#page-233-2)

## <span id="page-233-1"></span>**F.1.1 Usando o menu do Mecanismo do ZENworks Imaging para obter ajuda**

**1** Para exibir o menu do Mecanismo do ZENworks Imaging, digite:

img

- **2** Clique em *Ajuda* para exibir o menu suspenso dos itens de ajuda.
- **3** Selecione o nome de um modo para exibir a ajuda para esse comando de modo.

A ajuda inclui as sintaxes possíveis para o comando em SYNOPSIS e explicações para cada comando e parâmetro em OPÇÕES.

## <span id="page-233-2"></span>**F.1.2 Usando o prompt de modo de manutenção de criação de imagens para obter ajuda**

Para exibir a ajuda, digite:

img -help *mode*

onde *modo* é o modo sobre cujo comando você precisa de ajuda.

Exemplos:

*Tabela F-1 Comandos e parâmetros do modo de ajuda*

| Exemplo:     | Explicação                                       |
|--------------|--------------------------------------------------|
| img-help     | Exibe uma breve descrição de todos os modos.     |
| img -help -m | Exibe informações sobre o uso do modo Make.      |
| img -help -p | Exibe informações sobre o uso do modo Partition. |

## <span id="page-233-0"></span>**F.2 Modo (consulta por trabalho) automático**

Use o comando de modo -auto para criar automaticamente a imagem do dispositivo, com base em qualquer configuração padrão aplicável do Preboot Services: O Mecanismo do ZENworks Imaging será executado nesse modo se você permitir que o processo de boot da criação de imagens prossiga sem interrupções ou se você digitar o comando no prompt de modo de manutenção de criação de imagens.

Nesse modo, o Mecanismo do ZENworks Imaging consulta o Imaging Server especificado na variável de ambiente PROXYADDR para saber se há alguma tarefa a ser executada. O Imaging Server verifica as configurações padrão relevantes do Preboot Services para determinar quais tarefas de criação de imagens devem ser executadas (se houver), como criar ou restaurar uma imagem. Ele então instrui o Mecanismo do ZENworks Imaging a executá-las.

Se houver tarefas que envolvam armazenamento ou recuperação de imagens em outros Imaging Servers, o Imaging Server redirecionará o Mecanismo do ZENworks Imaging a esses servidores, que concluirão as tarefas.

Depois de concluir seu trabalho, o Mecanismo do ZENworks Imaging comunicará os resultados ao Imaging Server original e os resultados serão registrados nele.

PROXYADDR é definido no arquivo settings.txt no CD ou na partição do ZENworks. Ele pode ser editado com a opção config ao inicializar de um CD de criação de imagem. PROXYADDR pode ser o endereço IP, nome DNS ou o nome do local do arquivo host.

Se o comando -auto for usado na inicialização para o modo Criação de Imagens Manual, a intervenção manual poderá ser solicitada para a conclusão de algumas tarefas, como as tarefas contidas em scripts de criação de imagens.

Para obter informações sobre como definir as configurações que controlam o que ocorre nesse modo, consulte a [Seção 2.5, "Configurando padrões do Preboot Services para o ZENworks](#page-76-0)  [Imaging" na página 77.](#page-76-0)

Para usar o modo auto:

- [Seção F.2.1, "Usando o menu do Mecanismo do ZENworks Imaging para consulta por](#page-234-0)  [trabalho" na página 235](#page-234-0)
- [Seção F.2.2, "Usando o prompt de modo de manutenção de criação de imagens para consulta](#page-234-1)  [por trabalho" na página 235](#page-234-1)

## <span id="page-234-0"></span>**F.2.1 Usando o menu do Mecanismo do ZENworks Imaging para consulta por trabalho**

**1** Para exibir o menu do Mecanismo do ZENworks Imaging, digite:

img

- **2** Execute um dos seguintes procedimentos:
	- Na barra de menus, clique em *Criação de Imagens* e, em seguida, clique em *Consulta por Trabalho*.
	- Clique em *F9 Consulta por Trabalho* na barra de tarefas.
	- ◆ Pressione *F9*.
- **3** (Condicional) Para um bundle de Script do ZENworks Imaging, execute manualmente o script usando o comando sh /bin/ZenAdvancedScript.

## <span id="page-234-1"></span>**F.2.2 Usando o prompt de modo de manutenção de criação de imagens para consulta por trabalho**

Para usar o modo automático, digite:

```
img -auto
ou
```

```
img -a
```
## <span id="page-235-0"></span>**F.3 Modo de criação**

Use o comando de modo -make para selecionar uma imagem do dispositivo e armazená-la em um local específico. Normalmente, todas as partições nos discos rígidos locais são incluídas na imagem, mas há algumas exceções observadas em [Tabela F-2 na página 238](#page-237-0).

É possível obter uma imagem de um dispositivo usando o prompt de modo de manutenção de criação de imagens ou o menu do Mecanismo do ZENworks Imaging. Para obter instruções detalhadas, consulte "Selecionando manualmente uma imagem de um dispositivo" na página 116. Também é possível usar o modo Criar localmente para obter uma imagem do dispositivo e armazená-la em uma partição no disco rígido local. Para obter instruções detalhadas, consulte a [Seção 3.1.3, "Configurando operações desconectadas de criação de imagens" na página 127.](#page-126-0)

O tamanho da imagem corresponde aproximadamente à metade do tamanho dos dados em todas as partições do dispositivo, com exceção da partição do ZENworks e das partições de configuração Compaq ou Dell que são sempre excluídas. Os dispositivos com LVMs (logical volumes - volumes lógicos) não são suportados para a criação de imagens.

A sintaxe deste modo depende de a imagem ser armazenada localmente ou em um Imaging Server (proxy).

As seções a seguir contêm informações adicionais:

- [Seção F.3.1, "Modo criar em dispositivo local" na página 236](#page-235-1)
- [Seção F.3.2, "Criar para Proxy" na página 239](#page-238-0)

## <span id="page-235-1"></span>**F.3.1 Modo criar em dispositivo local**

Para usar o modo criar em dispositivo local:

- ["Usando o menu do Mecanismo do ZENworks Imaging para criar uma imagem localmente" na](#page-235-2)  [página 236](#page-235-2)
- ["Usando o prompt de modo de manutenção de criação de imagens para criar uma imagem](#page-236-0)  [localmente" na página 237](#page-236-0)

#### <span id="page-235-2"></span>**Usando o menu do Mecanismo do ZENworks Imaging para criar uma imagem localmente**

**1** Para exibir o menu do Mecanismo do ZENworks Imaging, digite:

img

**2** Clique em *Criação de Imagens* > *Criar Imagem*.

Essa operação exibe o Assistente de Criação de Imagens

- **3** No assistente, selecione *Local* e, em seguida, clique em *Próximo*. O Assistente de Criação de Imagem Local é exibido.
- **4** Preencha os campos:

**Caminho para o arquivo de imagem:** Clique em *Procurar* para selecionar o local do arquivo de imagem ou especificar um caminho existente.

**Partições incluídas:** Marque a caixa de seleção para qualquer partição que você não deseja incluir na imagem. Por padrão, todas as partições estão selecionadas.

**Compactação:** Especifique um número de 0 a 9 em que 0 significa nenhuma compactação, 1 significa a menor compactação e 9 significa a maior compactação.

**5** Clique em *Avançar* para continuar.

A próxima caixa de diálogo do Assistente de Criação de Imagens é exibida.

**6** (Opcional) Preencha os campos:

**Autor:** Especifique quem criou o arquivo de imagem.

**Computador:** Identifique o computador onde esta imagem está sendo criada.

**Descrição da imagem:** Descreva o conteúdo ou a finalidade do arquivo de imagem.

**Comentários:** Especifique tudo o que for necessário em relação a esta imagem

**7** Clique em *Próximo* para criar a imagem.

O menu do Mecanismo do ZENworks Imaging exibe uma barra de progresso durante a criação da imagem.

**8** Se o processo de criação da imagem for bem-sucedido, clique em *OK* na caixa de diálogo Informações e, em seguida, clique em *Fechar* para retornar a uma exibição em branco do menu do Mecanismo do ZENworks Imaging.

Se o processo de criação de imagem não foi bem-sucedido, determine e resolva o problema e, em seguida, repita essas etapas.

#### <span id="page-236-0"></span>**Usando o prompt de modo de manutenção de criação de imagens para criar uma imagem localmente**

Usando o prompt de modo de manutenção de criação de imagem, o exemplo a seguir explica a sintaxe e os parâmetros disponíveis que podem ser usados com o comando de modo "criar em dispositivo local" (-makel):

img -make -local *caminho\_de\_arquivo\_local*/ *nome\_do\_arquivo*.zmg [-part= *número\_da\_partição*] [-comp= *nível\_de\_comp*] [-exclude= *número\_da\_partição*] [-include= *número\_da\_partição*]

onde os colchetes [...] indicam comandos opcionais.

Você pode abreviar -make -local como: -m -local, -makel ou -ml.

É possível também abreviar -exclude como -x e -include como -I.

Para obter mais informações, consulte:

- ["Detalhes do comando" na página 238](#page-237-1)
- ["Exemplos" na página 238](#page-237-2)

#### <span id="page-237-1"></span>Detalhes do comando

<span id="page-237-0"></span>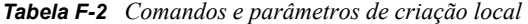

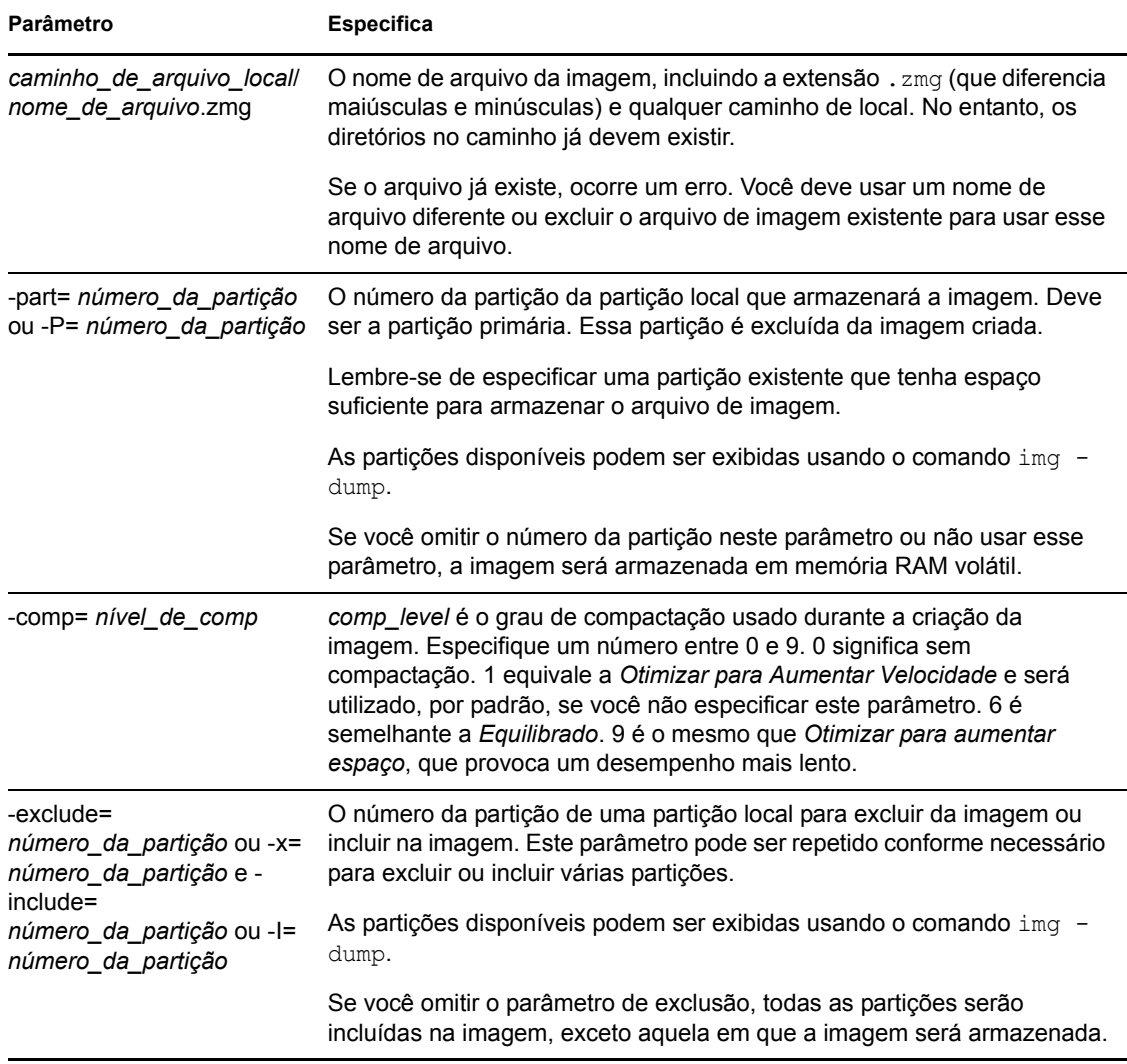

### <span id="page-237-2"></span>Exemplos

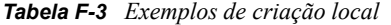

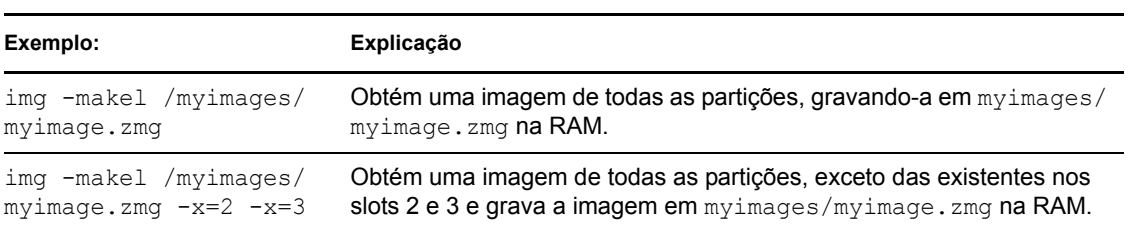

## <span id="page-238-0"></span>**F.3.2 Criar para Proxy**

Para usar o modo Criar Proxy:

- ["Usando o menu do Mecanismo do ZENworks Imaging para criar uma imagem em um proxy"](#page-238-1)  [na página 239](#page-238-1)
- ["Usando o prompt de modo de manutenção de criação de imagens para criar uma imagem em](#page-239-0)  [um proxy" na página 240](#page-239-0)

#### <span id="page-238-1"></span>**Usando o menu do Mecanismo do ZENworks Imaging para criar uma imagem em um proxy**

**1** Para exibir o menu do Mecanismo do ZENworks Imaging, digite:

img

**2** Clique em *Criação de Imagens* > *Criar Imagem*.

Essa operação exibe o Assistente de Criação de Imagens

**3** No assistente, selecione *Servidor* e, em seguida, clique em *Próximo*.

O Assistente de Criação de Imagem do Servidor é exibido.

**4** Preencha os campos:

**Endereço IP do Servidor:** Especifique o endereço IP ou o nome DNS de um Imaging Server. Se você especificou um Imaging Server para o arquivo settings.txt na inicialização a partir de um CD de criação de imagem, o endereço IP do Imaging Server será o padrão; caso contrário, o endereço IP do Imaging Server especificado no arquivo settings.txt para a variável PROXYADDR será exibido.

**Caminho para o arquivo de imagem:** Edite o nome de arquivo da imagem padrão ( archive.zmg) conforme o necessário, substituindo /caminho por qualquer subdiretório adicional criado anteriormente no diretório content-repo/images.

**Partições incluídas:** Marque a caixa de seleção para qualquer partição que você não deseja incluir na imagem. Por padrão, todas as partições estão selecionadas.

**Compactação:** Especifique um número de 0 a 9 em que 0 significa nenhuma compactação, 1 significa a menor compactação e 9 significa a maior compactação.

**5** Clique em *Avançar* para continuar.

A próxima caixa de diálogo do Assistente de Criação de Imagens é exibida.

**6** (Opcional) Preencha os campos:

**Autor:** Especifique quem criou o arquivo de imagem.

**Computador:** Identifique o computador onde esta imagem está sendo criada.

**Descrição da imagem:** Descreva o conteúdo ou a finalidade do arquivo de imagem.

**Comentários:** Especifique tudo o que for necessário em relação a esta imagem

**7** Clique em *Próximo* para criar a imagem.

O menu do Mecanismo do ZENworks Imaging exibe uma barra de progresso durante a criação da imagem.

**8** Se o processo de criação da imagem for bem-sucedido, clique em *OK* na caixa de diálogo Informações e, em seguida, clique em *Fechar* para retornar a uma exibição em branco do menu do Mecanismo do ZENworks Imaging.

Se o processo de criação de imagem não foi bem-sucedido, determine e resolva o problema e, em seguida, repita essas etapas.

#### <span id="page-239-0"></span>**Usando o prompt de modo de manutenção de criação de imagens para criar uma imagem em um proxy**

Usando o prompt de modo de manutenção de criação de imagens, o exemplo a seguir explica a sintaxe e os parâmetros disponíveis que podem ser usados com o comando de modo "criar para proxy" ( -makep):

img -make -proxy *caminho\_de\_arquivo\_adicionado*/ *nome\_do\_arquivo*.zmg -ip= *endereço\_IP* [-comp= *nível\_de\_comp*] [-exclude= *número\_da\_partição*] [-include= *número\_da\_partição*]

onde os colchetes [...] indicam comandos opcionais.

 $\acute{\text{E}}$  possível abreviar -make -proxy como: -m -proxy, -makep ou -mp.

Se você especificou um Imaging Server para o arquivo settings.txt na inicialização a partir de um CD de criação de imagem, o endereço IP do Imaging Server será o padrão; caso contrário, o endereço IP do Imaging Server especificado no arquivo settings.txt para a variável PROXYADDR será exibido.

Para obter mais informações, consulte:

- ["Detalhes do comando" na página 241](#page-240-0)
- ["Exemplos" na página 241](#page-240-1)

#### <span id="page-240-0"></span>Detalhes do comando

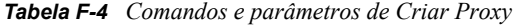

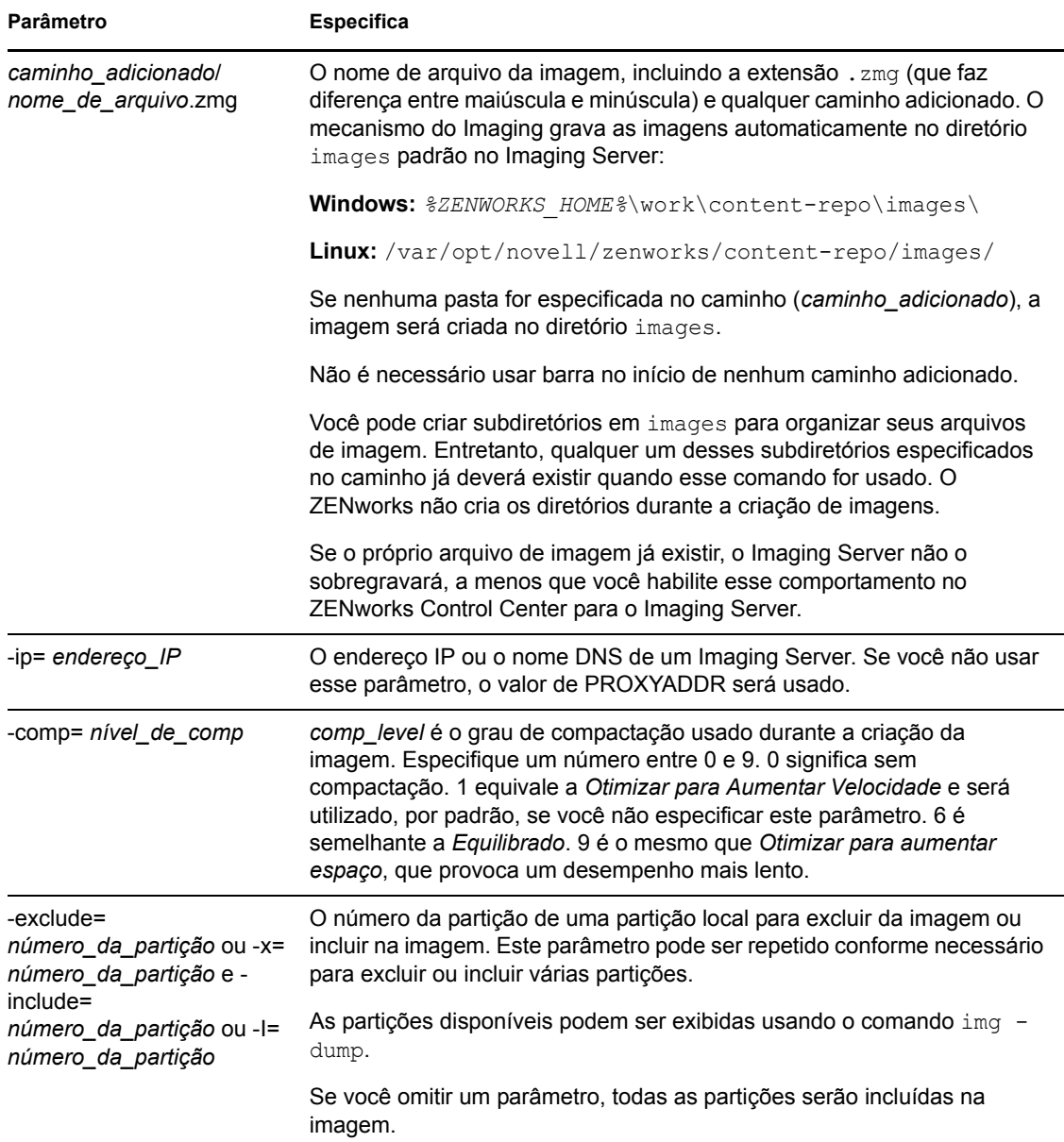

### <span id="page-240-1"></span>Exemplos

*Tabela F-5 Exemplos de Criar Proxy*

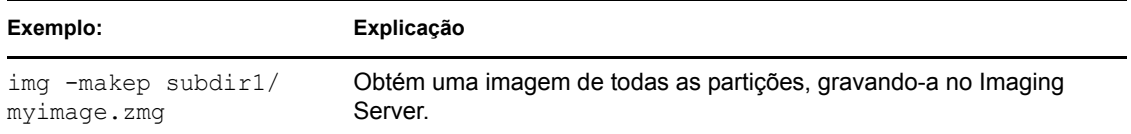

**Exemplo: Explicação**

```
img -makep subdir1/
myimage.zmg -x=2 -x=3
```
Obtém uma imagem de todas as partições, exceto das existentes nos slots 2 e 3, e grava a imagem no Imaging Server.

## <span id="page-241-0"></span>**F.4 Modo de restauração**

Use o comando de modo -restore para recuperar uma imagem de um local especificado e colocála em um dispositivo.

É possível restaurar uma imagem de um dispositivo usando o prompt de modo de manutenção de criação de imagens ou o menu do Mecanismo do ZENworks Imaging. Para obter instruções detalhadas, consulte "Selecionando manualmente uma imagem de um dispositivo" na página 116. Também é possível usar o comando de modo de restauração para restaurar uma imagem de uma partição em um disco rígido local. Para obter instruções detalhadas, consulte [Seção 3.1.3,](#page-126-0)  ["Configurando operações desconectadas de criação de imagens" na página 127](#page-126-0).

Normalmente, se a imagem a ser restaurada for uma imagem base (criada anteriormente pelo Mecanismo do ZENworks Imaging), todas as partições existentes, exceto a partição ZENworks e as de configuração Dell ou Compaq, serão removidas de todos os discos rígidos locais antes da nova imagem ser restaurada. Quando a imagem for restaurada, os tamanhos das partições originais das quais a imagem foi obtida serão preservados, se possível. Se o espaço for insuficiente, a última partição será compactada para se ajustar, a não ser que isso possa resultar em perda de dados. Nesse caso, o Mecanismo do ZENworks Imaging negará a operação solicitada. Se houver espaço extra depois que todas as partições da imagem forem restauradas para seus tamanhos originais, esse espaço não será particionado.

Se a imagem a ser restaurada for uma [imagem de expansão](#page-192-0) ou se for uma imagem de base e você especificar o parâmetro *partição* :P *partição*, nenhuma das partições físicas existentes será removida. Em vez disso, as partições adequadas serão simplesmente atualizadas com os arquivos da imagem, sobrescrevendo o arquivo existente com o mesmo nome e local.

A sintaxe desse modo depende de você recuperar a imagem de um dispositivo local ou de um imaging server (proxy), como explicado nas subseções a seguir:

- [Seção F.4.1, "Recuperar a partir do modo local" na página 242](#page-241-1)
- [Seção F.4.2, "Restaurar do Proxy" na página 245](#page-244-0)

## <span id="page-241-1"></span>**F.4.1 Recuperar a partir do modo local**

Use o comando de modo -restore -local para recuperar uma imagem de um dispositivo local e colocá-la no dispositivo. Para obter mais informações, consulte a [Seção 3.1.3, "Configurando](#page-126-0)  [operações desconectadas de criação de imagens" na página 127](#page-126-0).

Para usar o modo Help:

- ["Usando o menu do Mecanismo do ZENworks Imaging para restaurar uma imagem](#page-242-0)  [localmente" na página 243](#page-242-0)
- ["Usando o prompt de modo de manutenção de criação de imagens para restaurar uma imagem](#page-242-1)  [localmente" na página 243](#page-242-1)

#### <span id="page-242-0"></span>**Usando o menu do Mecanismo do ZENworks Imaging para restaurar uma imagem localmente**

**1** Para exibir o menu do Mecanismo do ZENworks Imaging, digite:

img

**2** Clique em *Criação de Imagens* > *Restaurar Imagem*.

Essa operação exibe o Assistente de Restauração de Imagem.

**3** No assistente, selecione *Local* e, em seguida, clique em *Próximo*.

O Assistente de Restauração de Imagem é exibido.

**4** Preencha os campos:

**Caminho para o arquivo de imagem:** Clique em *Procurar* para selecionar o arquivo de imagem ou especificar seu caminho ou nome de arquivo completo, incluindo a extensão de nome de arquivo .zmg.

**Conjunto de Arquivos:** O número do conjunto de arquivos de imagem a ser restaurado. Os valores válidos estão entre 1 e 10. O padrão de conjunto de arquivos é 1. Para obter informações sobre os conjuntos de arquivos, consulte o [Apêndice B, "Conjuntos de arquivos e](#page-166-0)  [números de imagem" na página 167](#page-166-0).

**Opções:** Especifique qualquer opção avançada. Para obter mais informações, consulte a [Tabela](#page-243-0)  [F-6 na página 244](#page-243-0).

**5** Clique em *Próximo* para restaurar a imagem.

O menu do Mecanismo do ZENworks Imaging exibe uma barra de progresso durante a restauração da imagem.

**6** Se o processo de criação da imagem for bem-sucedido, clique em *OK* na caixa de diálogo Informações e, em seguida, clique em *Fechar* para retornar a uma exibição em branco do menu do Mecanismo do ZENworks Imaging.

Se o processo de criação de imagem não foi bem-sucedido, determine e resolva o problema e, em seguida, repita essas etapas.

#### <span id="page-242-1"></span>**Usando o prompt de modo de manutenção de criação de imagens para restaurar uma imagem localmente**

Usando o prompt de modo de manutenção de criação de imagem, o exemplo a seguir explica a sintaxe e os parâmetros disponíveis que podem ser usados com o comando "Recuperar a partir do modo local" ( -restorel).

img -restore -local *caminho\_de\_arquivo\_local*/ *nome\_do\_arquivo*.zmg [-part= *número\_da\_partição*] [-s= *conjunto\_de\_arquivos*] [-ap= *opções\_avançadas*]

onde os colchetes [...] indicam comandos opcionais.

É possível abreviar -restore -local como: -r -local, -restorel ou -rl.

Para obter mais informações, consulte:

- ["Detalhes do comando" na página 244](#page-243-1)
- ["Exemplos" na página 245](#page-244-1)

#### <span id="page-243-1"></span>Detalhes do comando

<span id="page-243-0"></span>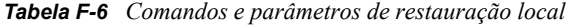

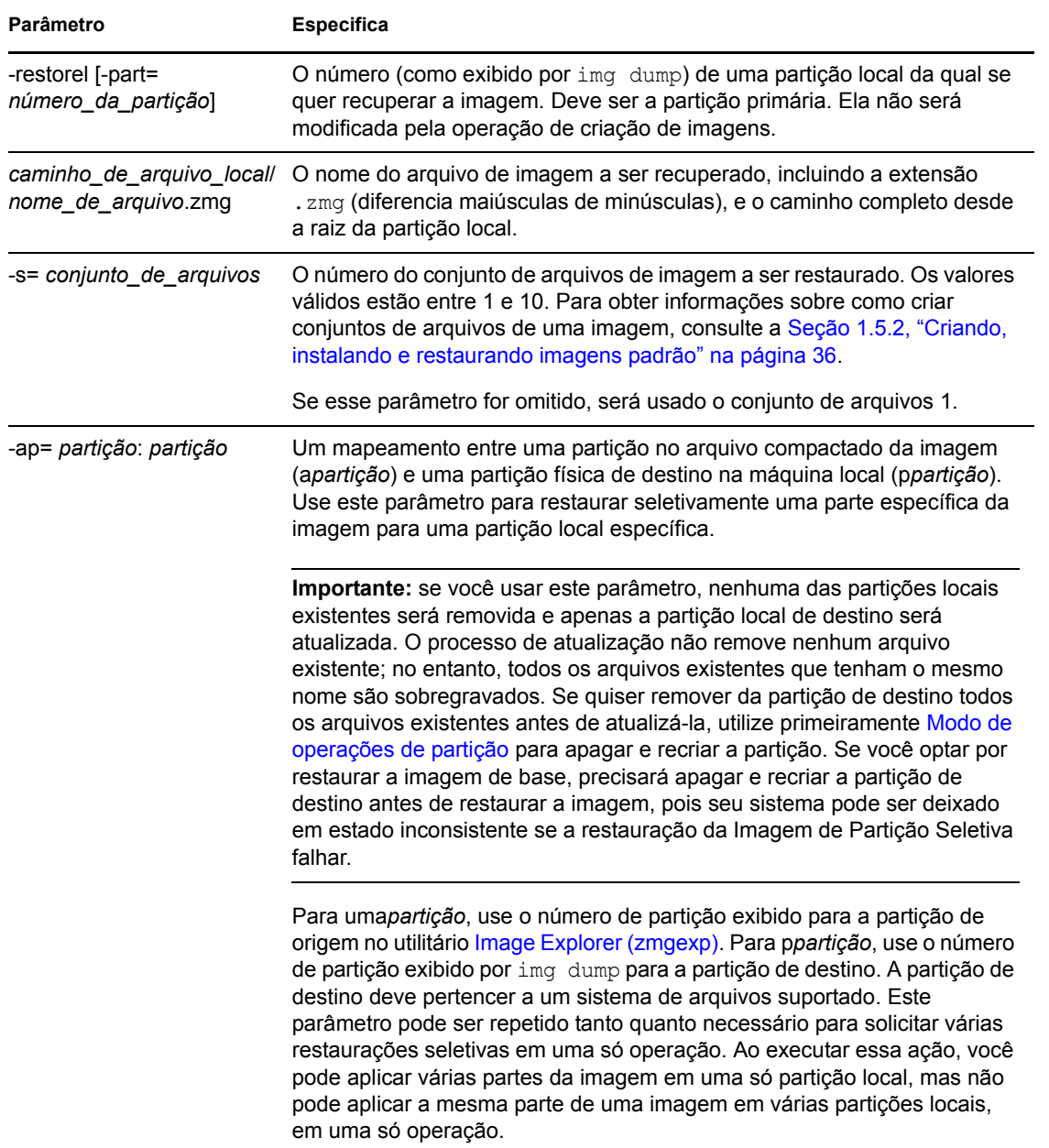

#### <span id="page-244-1"></span>Exemplos

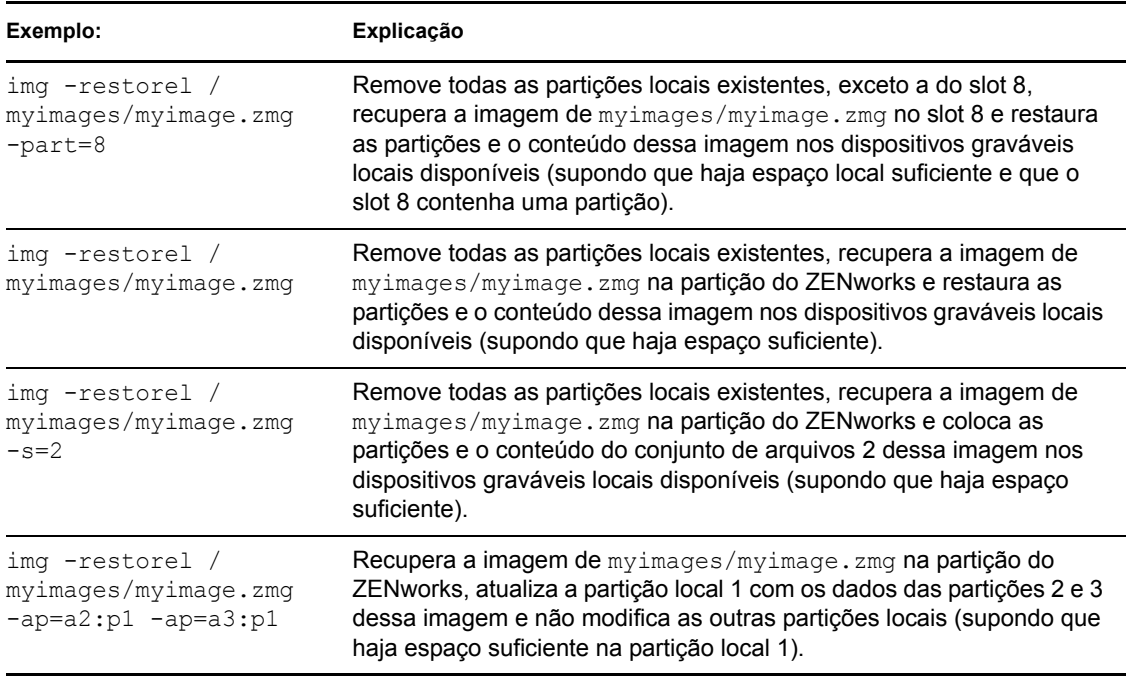

#### *Tabela F-7 Exemplos de restauração local*

### <span id="page-244-0"></span>**F.4.2 Restaurar do Proxy**

Use o comando de modo -restore -proxy para recuperar uma imagem de um imaging (proxy) server e restaurá-la no dispositivo. Para obter mais informações, consulte a "Restaurando manualmente uma imagem em um dispositivo" na página 121.

Para usar o modo Help:

- ["Usando o menu do Mecanismo do ZENworks Imaging para restaurar uma imagem de um](#page-244-2)  [proxy" na página 245](#page-244-2)
- ["Usando o prompt de modo de manutenção de criação de imagens para restaurar uma imagem](#page-245-0)  [de um proxy" na página 246](#page-245-0)

#### <span id="page-244-2"></span>**Usando o menu do Mecanismo do ZENworks Imaging para restaurar uma imagem de um proxy**

**1** Para exibir o menu do Mecanismo do ZENworks Imaging, digite:

img

**2** Clique em *Criação de Imagens* > *Restaurar Imagem*.

Essa operação exibe o Assistente de Restauração de Imagem.

- **3** No assistente, selecione *Servidor* e, em seguida, clique em *Próximo*. O Assistente de Restauração de Imagem do Servidor é exibido.
- **4** Preencha os campos:

**Endereço IP do Servidor:** Especifique o endereço IP ou o nome DNS de um Imaging Server em que a imagem necessária esteja armazenada. Se você especificou um Imaging Server para o arquivo settings.txt na inicialização a partir de um CD de criação de imagem, o endereço IP do Imaging Server será o padrão; caso contrário, o endereço IP do Imaging Server especificado no arquivo settings.txt para a variável PROXYADDR será exibido.

**Caminho para o arquivo de imagem:** Clique em *Procurar* para selecionar o arquivo de imagem ou especificar seu caminho ou nome de arquivo completo, incluindo a extensão de nome de arquivo .zmg. Você pode procurar e selecionar apenas os arquivos de imagem localizados em *%ZENWORKS\_HOME%*\work\content-repo\images\.

**Conjunto de Arquivos:** O número do conjunto de arquivos de imagem a ser restaurado. Os valores válidos estão entre 1 e 10. O padrão para o conjunto de arquivos é 1. Para obter informações sobre os conjuntos de arquivos, consulte o [Apêndice B, "Conjuntos de arquivos e](#page-166-0)  [números de imagem" na página 167](#page-166-0).

**Opções:** Especifique qualquer opção avançada. Para obter mais informações, consulte a [Tabela](#page-246-0)  [F-8 na página 247](#page-246-0).

**5** Clique em *Próximo* para restaurar a imagem.

O menu do Mecanismo do ZENworks Imaging exibe uma barra de progresso durante a restauração da imagem.

**6** Se o processo de criação da imagem for bem-sucedido, clique em *OK* na caixa de diálogo Informações e, em seguida, clique em *Fechar* para retornar a uma exibição em branco do menu do Mecanismo do ZENworks Imaging.

Se o processo de criação de imagem não foi bem-sucedido, determine e resolva o problema e, em seguida, repita essas etapas.

#### <span id="page-245-0"></span>**Usando o prompt de modo de manutenção de criação de imagens para restaurar uma imagem de um proxy**

No prompt do modo de manutenção de criação de imagens, use o comando de modo "restore from proxy" (-restorep) para restaurar uma imagem a partir de um proxy.

Para restaurar uma imagem através da especificação do caminho do arquivo de imagem:

```
img -restore -proxy caminho_de_arquivo_adicionado/nome_do_arquivo.zmg -
ip=endereço_IP [-s=conjunto] [-ap=opções_avançadas]
```
onde os colchetes [...] indicam comandos opcionais.

Para restaurar um bundle de criação de imagens:

```
img -restore -proxy nome_do_bundle -ip=endereço_IP
```
É possível abreviar -restore -proxy como: -r -proxy, -restorep ou -rp.

Para obter mais informações, consulte:

- ["Detalhes do comando" na página 247](#page-246-1)
- ["Exemplos" na página 247](#page-246-2)

#### <span id="page-246-1"></span>Detalhes do comando

<span id="page-246-0"></span>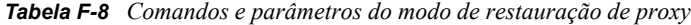

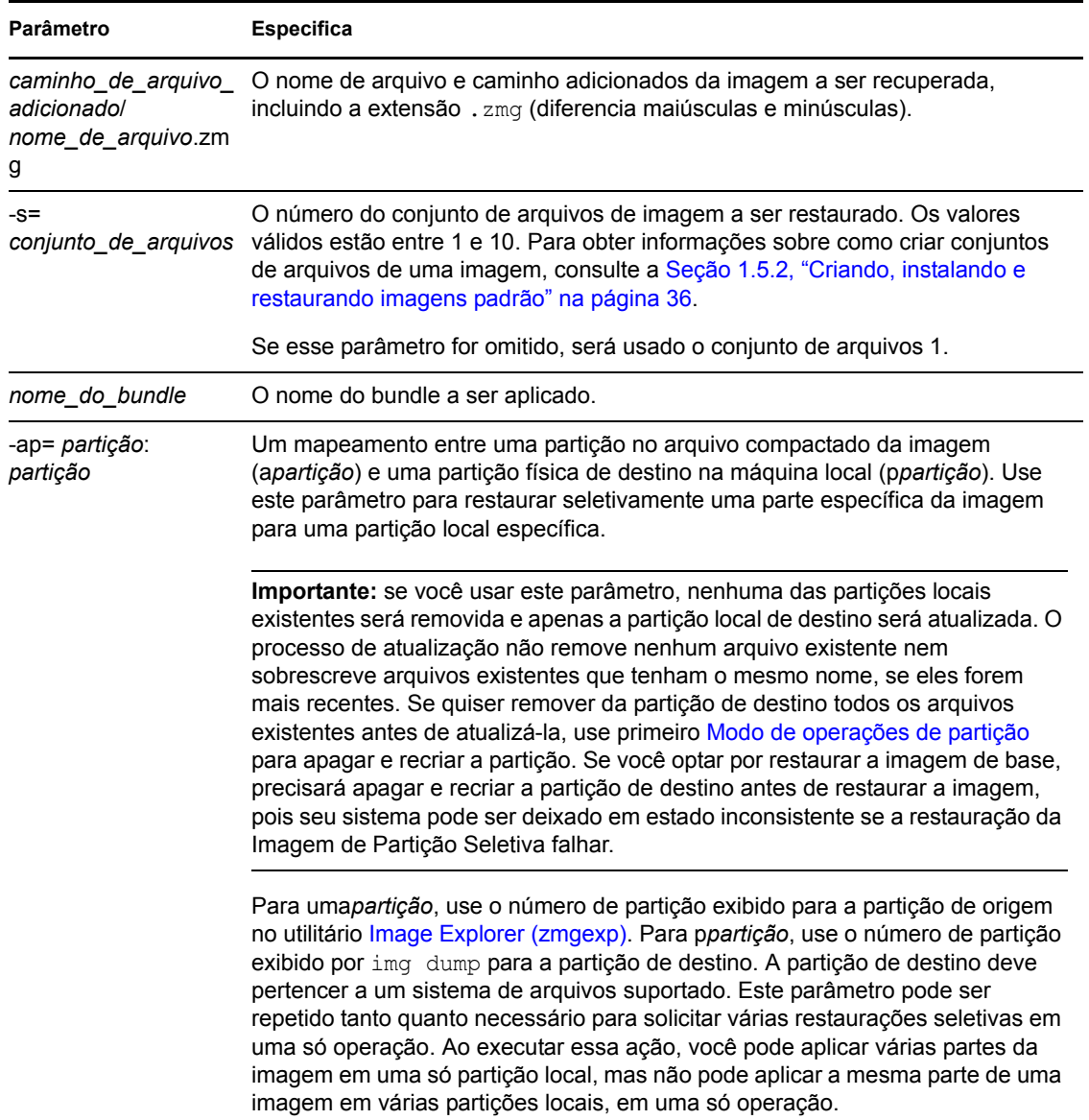

### <span id="page-246-2"></span>Exemplos

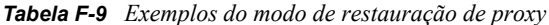

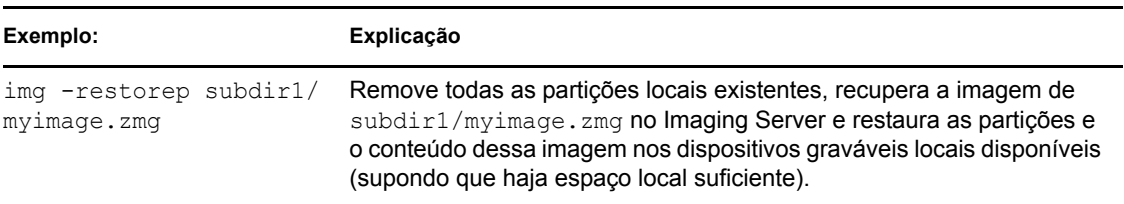

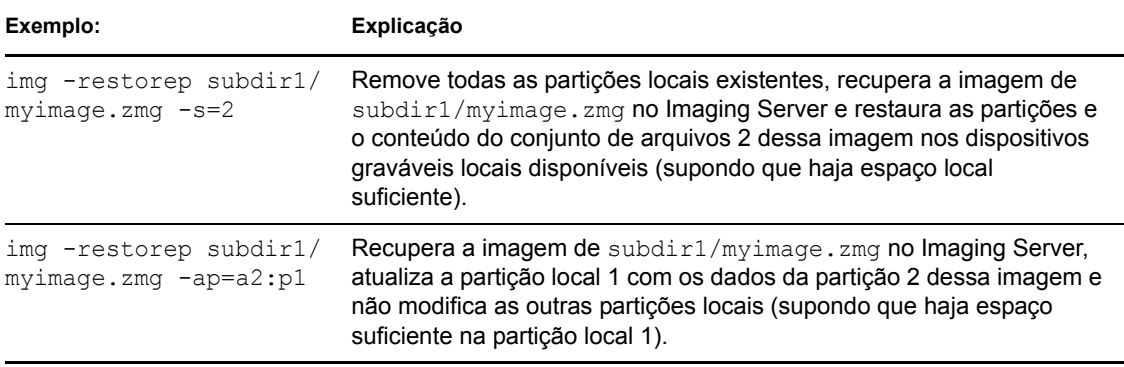

**Observação:** No ZENworks Configuration Management, é necessário fornecer somente o nome do arquivo de imagem (arquivo .zmg), pois as imagens são armazenadas em uma localização fixa. Por exemplo, se você gravou o arquivo de imagem na localização padrão, insira:

img -rp myimagefile.zmg

Como você organiza suas imagens no diretório \images adicionando subdiretórios, forneça o caminho adicional em que criou o arquivo de imagem. Por exemplo:

img -rp /windows/vista/myimagefile.zmg

## <span id="page-247-0"></span>**F.5 Modo de sessão (Conjunto de imagens multicast)**

Use o comando de modo -session (Conjunto de Imagens Multicast) para obter uma imagem de um dispositivo e restaurá-la simultaneamente, pela rede, em vários outros dispositivos, em uma única operação.

**Importante:** Para o multicast funcionar adequadamente, os roteadores e os switches da rede devem estar configurados com recursos multicast. Se não estiverem, os pacotes multicast talvez não sejam roteados adequadamente.

Para o multicast funcionar, cada dispositivo participante deve ser inicializado a partir da mídia de boot do imaging e executar o Mecanismo do ZENworks Imaging nesse modo, como explicado a seguir. O dispositivo do qual a imagem é obtida chama-se *master*, e os dispositivos que recebem a imagem chamam-se *clientes*.

Você pode iniciar a sessão multicast a partir do Imaging Server (consulte "Iniciando uma sessão multicast a partir do ZENworks Imaging Server" na página 139). Quando a sessão é iniciada dessa forma, você especifica um arquivo de imagem para distribuir por multicast, em vez de especificar um dispositivo como master da sessão. Caso contrário, se iniciar a sessão de um dispositivo cliente, poderá especificar um dos clientes da sessão como o master da sessão. Nesse caso, uma imagem do disco rígido do master da sessão é enviada para os clientes da sessão. Para obter mais informações, consulte "Iniciando uma sessão multicast em cada cliente" na página 142.

Para usar o modo Help:

- [Seção F.5.1, "Multicast usando o menu do Mecanismo do ZENworks Imaging" na página 249](#page-248-0)
- [Seção F.5.2, "Multicast usando o prompt de modo de manutenção de criação de imagens" na](#page-248-1)  [página 249](#page-248-1)

## <span id="page-248-0"></span>**F.5.1 Multicast usando o menu do Mecanismo do ZENworks Imaging**

**1** Para exibir o menu do Mecanismo do ZENworks Imaging, digite:

img

**2** Clique em *Criação de Imagens* > *Sessão Multicast*.

Essa operação exibe o Assistente de Multicast.

<span id="page-248-2"></span>**3** Preencha os campos:

**Nome da sessão:** Especifique um nome exclusivo para a nova sessão.

**Função da sessão:** Selecione se esse participante é o master ou um cliente.

Um dos participantes deve ser o master. É o master que inicia a sessão.

**Somente para o master da sessão:** Para especificar opções adicionais, marque a caixa de seleção do campo *Especificar Opções Adicionais* para exibir a caixa de diálogo do Assistente de Multicast que contém as opções e, em seguida, preencha os campos:

- **Nível de Compactação:** Selecione uma opção. *Velocidade* fornece a velocidade mais alta, porém de menor compactação e *Tamanho* fornece a maior compactação, porém mais lenta.
- **Sessão automática:** Para habilitar a sessão, marque a caixa de seleção do campo *Habilitada*. Especifique o número mínimo de clientes participantes (o padrão é 5) ou o número mínimo de segundos para ocorrer (o padrão é 5), ou ambos, para provocar o início da sessão.
- **4** Clique em *Avançar* para continuar.

O menu do Mecanismo do ZENworks Imaging é exibido com a opção *Interromper Sessão*. Se você selecionar essa opção para interromper a sessão multicast, nenhum dos clientes enfileirados para a sessão pode receber uma imagem multicast porque é necessário um master para que uma sessão seja executada.

Se você habilitou a sessão em [Etapa 3](#page-248-2), quando o número de clientes ou valor de tempo de espera for alcançado, a sessão será iniciada.

**5** Se você não habilitou a sessão em [Etapa 3](#page-248-2), clique em *Iniciar Sessão* para habilitá-la.

## <span id="page-248-1"></span>**F.5.2 Multicast usando o prompt de modo de manutenção de criação de imagens**

Usando o prompt de modo de manutenção de criação de imagens, o exemplo a seguir explica a sintaxe e os parâmetros disponíveis que podem ser usados com o comando de modo -session.

```
img -session nome -master [-clients= contagem] [-timeout= minutos] [-throttle= 
hora] [-comp= nível_de_comp][-retry=segundos]
```
ou

img -session *nome* -client

onde os colchetes [...] indicam comandos opcionais.

É possível abreviar -session como -s e -master como -m.

Para obter mais informações, consulte:

- ["Detalhes do comando" na página 250](#page-249-0)
- ["Exemplos" na página 251](#page-250-0)

#### <span id="page-249-0"></span>**Detalhes do comando**

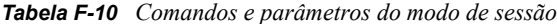

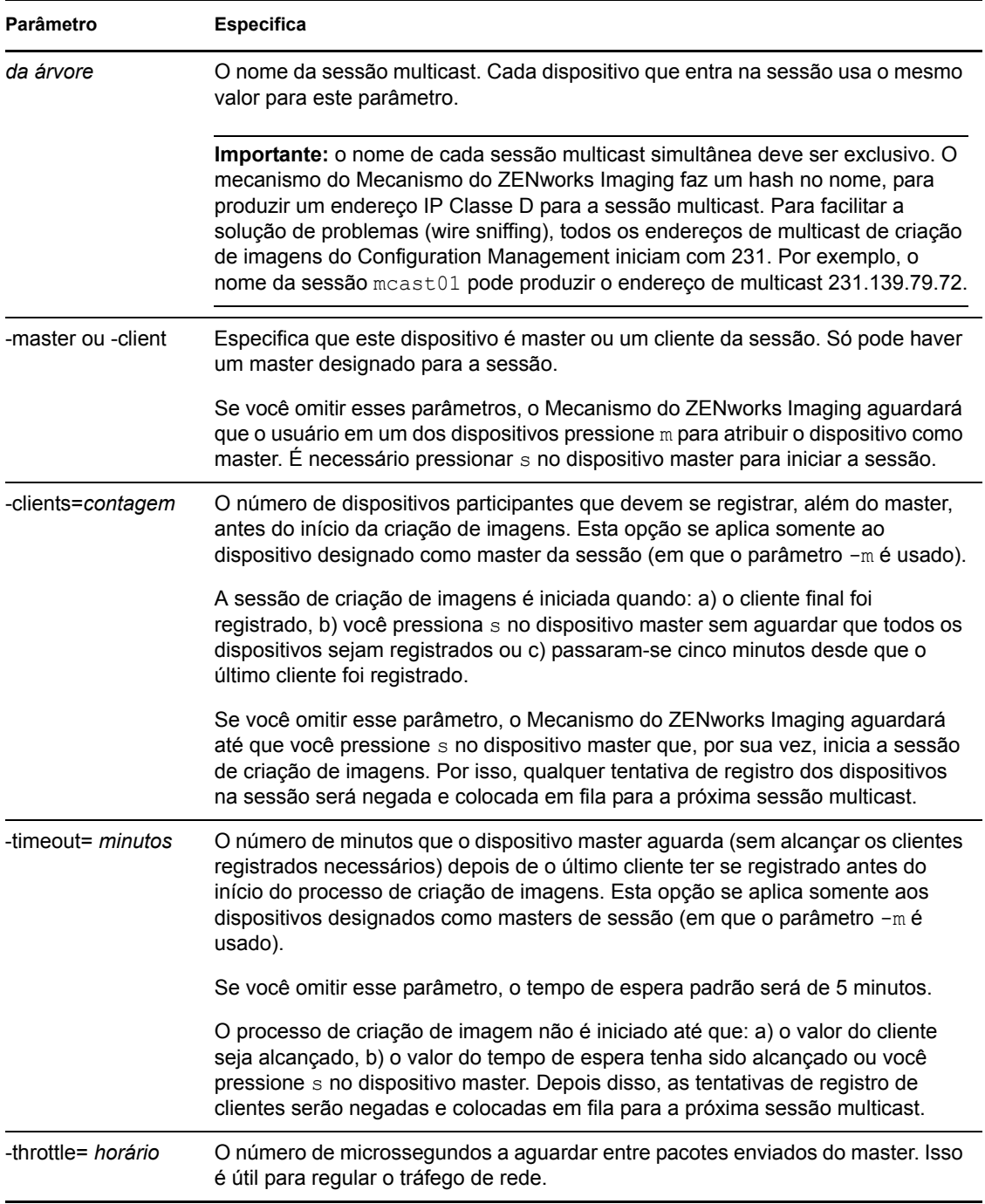

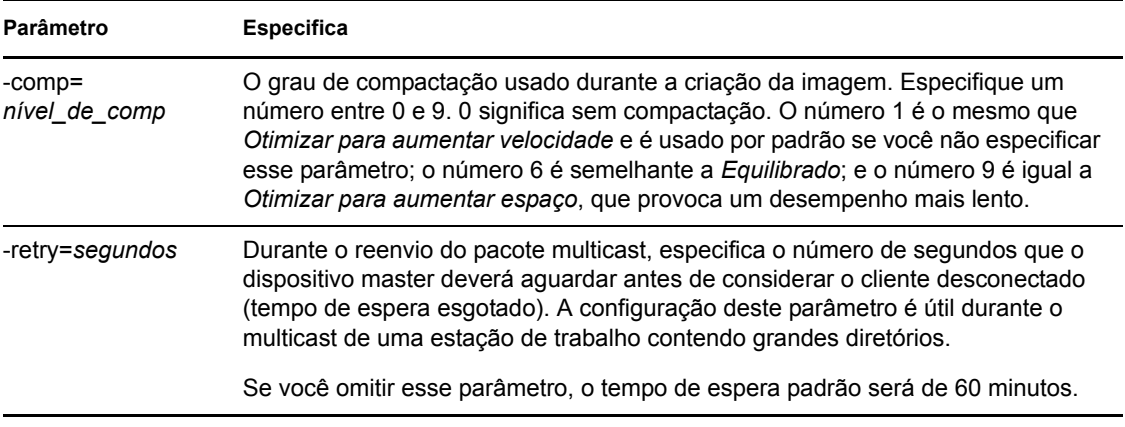

### <span id="page-250-0"></span>**Exemplos**

*Tabela F-11 Exemplos de modo de sessão*

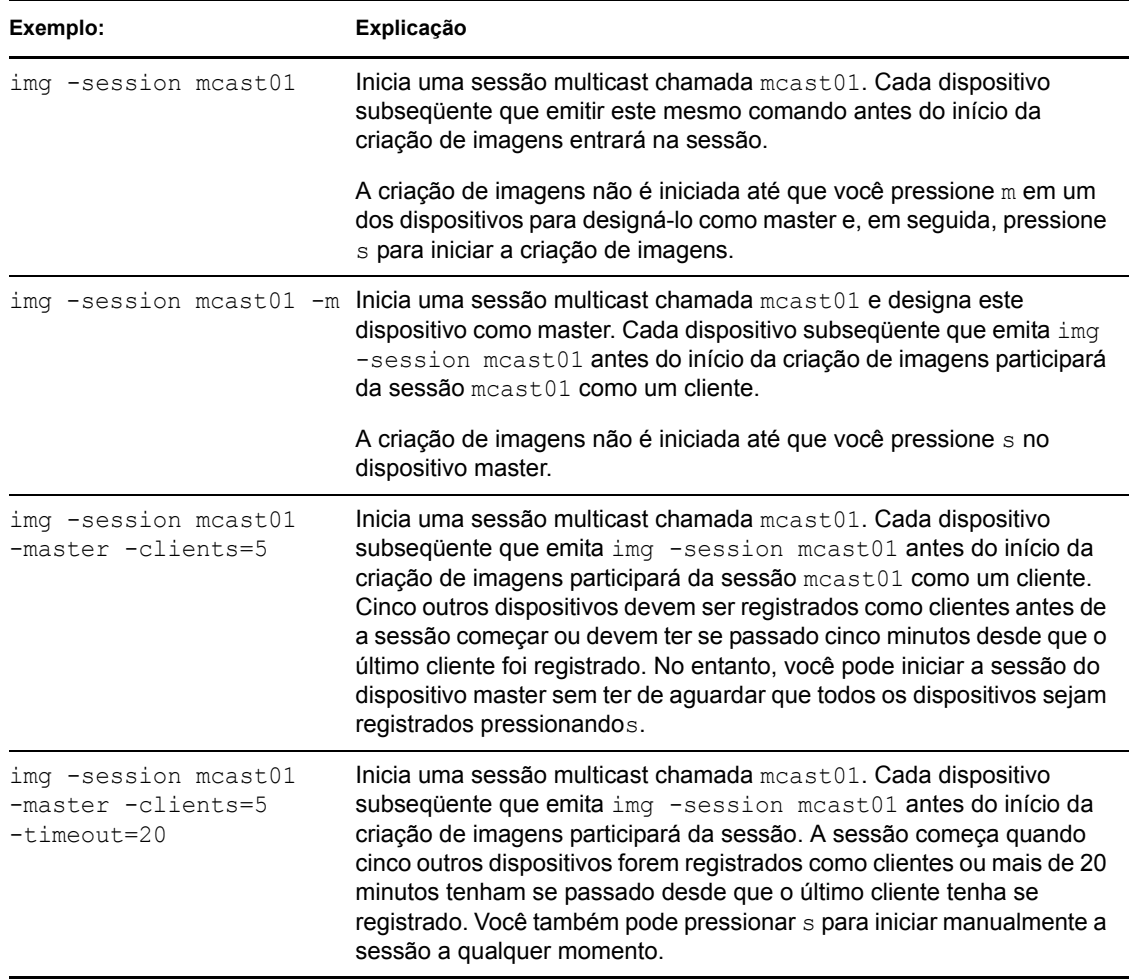

## <span id="page-251-0"></span>**F.6 Modo de operações de partição**

Use o comando de modo de partição para ativar (tornar inicializável), adicionar ou apagar uma partição no dispositivo.

É possível ativar, adicionar ou apagar uma partição usando o menu do Mecanismo do ZENworks Imaging ou o prompt de modo de manutenção de criação de imagens.

Usando o prompt de modo de manutenção de criação de imagens, o exemplo a seguir explica a sintaxe e os parâmetros disponíveis que podem ser usados com os vários comandos de modo de partição:

```
img -pa número_da_partição
img -pc número_da_partição -type= tipo [-size= tamanho] [-cluster= 
tamanho_do_cluster]
img -pd número_da_partição
img -pd -all
```
O modo Partição pode ser usado de duas formas:

- [Seção F.6.1, "Usando o menu do Mecanismo do ZENworks Imaging para operações de](#page-251-1)  [partição" na página 252](#page-251-1)
- [Seção F.6.2, "Usando o prompt de modo de manutenção de criação de imagens para operações](#page-252-0)  [de partição" na página 253](#page-252-0)

## <span id="page-251-1"></span>**F.6.1 Usando o menu do Mecanismo do ZENworks Imaging para operações de partição**

- **1** Digite img para exibir o menu do Mecanismo do ZENworks Imaging e clique em *Partição*.
- **2** Clique em *Modificar partições* para abrir o Assistente de Partição.
- **3** Selecione uma partição.
- **4** Selecione uma opção:

**Ativo:** Selecione uma partição que deseje ativar (tornar inicializável) e clique em *Ativar*.

**Adicionar:** Abre a janela Criar Nova Partição. Clique em um tipo de partição, em um tamanho de partição, em um tamanho de cluster e em *OK*.

**Apagar:** Selecione uma partição e clique em *Apagar*.

**5** Ao terminar, clique em *Concluído*.

Para obter mais informações, consulte a tabela na [Seção F.6.2, "Usando o prompt de modo de](#page-252-0)  [manutenção de criação de imagens para operações de partição" na página 253.](#page-252-0)
# **F.6.2 Usando o prompt de modo de manutenção de criação de imagens para operações de partição**

Para obter mais informações, consulte:

- ["Detalhes do comando" na página 253](#page-252-0)
- ["Exemplos" na página 254](#page-253-0)

### <span id="page-252-0"></span>**Detalhes do comando**

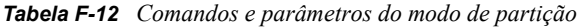

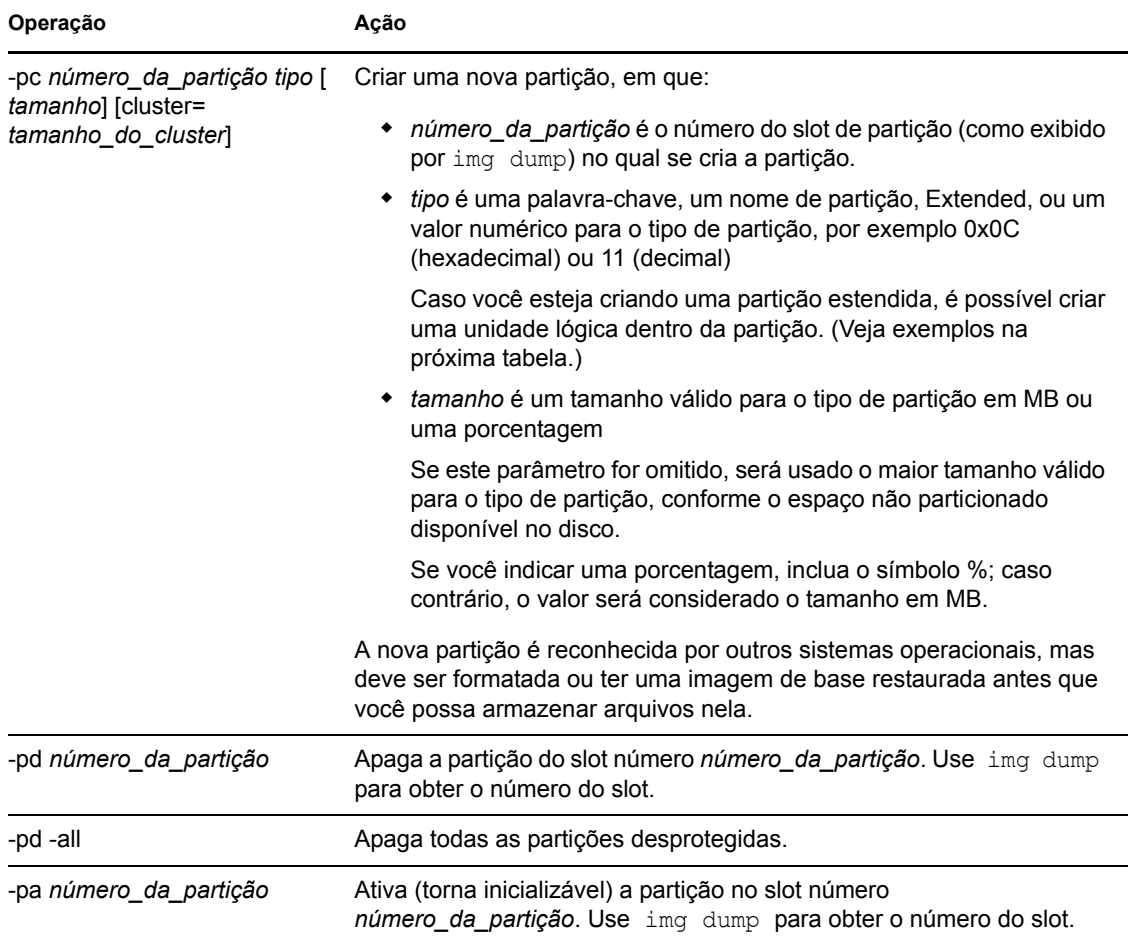

### <span id="page-253-0"></span>**Exemplos**

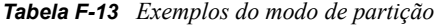

**Exemplo: Explicação** #img -pc 1 -type=ext2 ou #img -pc1 -type=ext2 #img -pc 1 -type=ext2 -size=1000 ou #img -pc1 -type=ext2 -size=1000 Cria a partição ext2 no slot 1, usando todo o espaço não particionado disponível na unidade. img -pc 5 -type=reiser -size=5671 Cria uma partição Reiser no slot 5, usando 5.671 MB da unidade. img -pd 3 ou img -pd3 Apaga a partição do slot 3. img -pc 2 -type=extended size=2500 img -pc 2 -type=reiser -size=500 Cria uma partição estendida com uma unidade lógica ext2 2500 e uma unidade lógica Reiser de 500 MB. img -pa 1 ou img -pa1 Cria uma partição ativa no slot 1.

# **F.7 Modo de gerenciamento de partição do ZENworks**

Use o comando de modo -zenpart para habilitar, desabilitar ou remover a partição do ZENworks instalada.

Para usar o modo Help:

- [Seção F.7.1, "Usando o menu do Mecanismo do ZENworks Imaging para gerenciar uma](#page-253-1)  [partição" na página 254](#page-253-1)
- [Seção F.7.2, "Usando o prompt de modo de manutenção de criação de imagens para gerenciar](#page-254-0)  [uma partição" na página 255](#page-254-0)

### <span id="page-253-1"></span>**F.7.1 Usando o menu do Mecanismo do ZENworks Imaging para gerenciar uma partição**

**1** Para exibir o menu do Mecanismo do ZENworks Imaging, digite:

img

**2** Clique em *Particionamento* e, em seguida, clique em uma das seguintes opções:

**Desabilitar Partição do ZEN:** Desabilita a partição do ZENworks.

**Habilitar Partição do ZEN:** Habilita a partição do ZENworks.

**Remover a partição do ZENworks:** Remove a partição do ZENworks.

**Importante:** Se você remover uma partição do ZENworks instalada, precisará restaurar imediatamente uma imagem base com um non-grub MBR (Master Boot Record) válido. Caso contrário, o dispositivo não poderá ser inicializado corretamente.

- **3** Clique em *Criação de Imagens* > *Sair* para exibir o prompt de modo de manutenção de criação de imagens.
- **4** No prompt, digite grub.s para efetivar essa mudança.

### <span id="page-254-0"></span>**F.7.2 Usando o prompt de modo de manutenção de criação de imagens para gerenciar uma partição**

Usando o prompt de modo de manutenção de criação de imagens, o exemplo a seguir explica a sintaxe e os parâmetros disponíveis que podem ser usados com os vários comandos de modo de gerenciamento de partição do ZENworks.

img -zenpart *operation*

em que *operação* serve para desabilitar, habilitar ou remover uma partição do ZENworks.

Para gerenciar uma partição do ZENworks:

**1** No prompt de modo de manutenção de criação de imagens, digite o seguinte:

```
img -zenpart -disable
img -zenpart -enable
img -zenpart -remove
```
**Importante:** Se você remover uma partição do ZENworks instalada, precisará restaurar imediatamente uma imagem base com um non-grub MBR (Master Boot Record) válido. Caso contrário, o dispositivo não poderá ser inicializado corretamente.

**2** Digite grub.s para efetivar esta mudança.

# **F.8 Modo Dump**

O comando de modo -dump fornece informações sobre discos rígidos e partições do dispositivo.

Para usar o modo Dump:

- [Seção F.8.1, "Usando o menu do Mecanismo do ZENworks Imaging para ver informações da](#page-254-1)  [partição" na página 255](#page-254-1)
- [Seção F.8.2, "Usando o prompt de modo de manutenção de criação de imagens para ver](#page-255-0)  [informações da partição" na página 256](#page-255-0)

### <span id="page-254-1"></span>**F.8.1 Usando o menu do Mecanismo do ZENworks Imaging para ver informações da partição**

- **1** Para exibir o menu do Mecanismo do ZENworks Imaging, digite: img
- **2** Clique em *Informações do Sistema* e, em seguida, clique em *Informações sobre a unidade* Informações relacionadas aos discos rígidos e às partições são exibidas.

# <span id="page-255-0"></span>**F.8.2 Usando o prompt de modo de manutenção de criação de imagens para ver informações da partição**

Usando o prompt de modo de manutenção de criação de imagens, o exemplo a seguir explica a sintaxe e os parâmetros disponíveis que podem ser usados com o comando de modo Dump ( $-\text{dump}$ ):

img -dump [-geo]

em que o parâmetro -geo é opcional.

 $\acute{E}$  possível abreviar -dump -geo como -dg.

Para obter mais informações, consulte:

- ["Detalhes do comando" na página 256](#page-255-1)
- ["Exemplos" na página 256](#page-255-2)

#### <span id="page-255-1"></span>**Detalhes do comando**

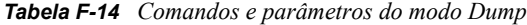

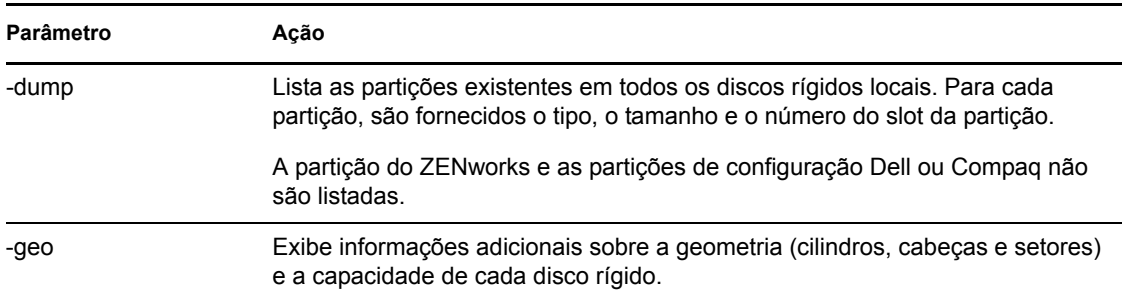

#### <span id="page-255-2"></span>**Exemplos**

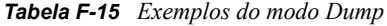

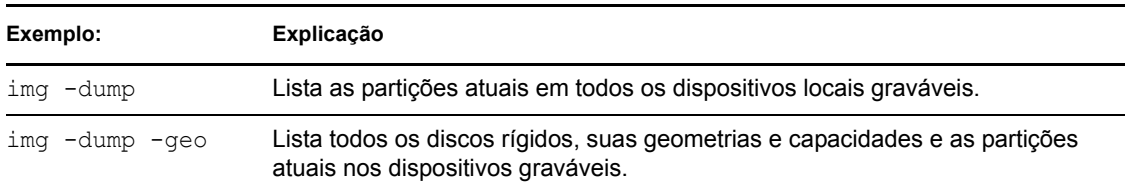

# **F.9 Modo de informações**

Use o comando de modo -info para ver o seguinte:

Os dados atualmente armazenados na área de dados seguros para imagens do dispositivo

Os dados são gravados pelo Agente de Imaging do Novell ZENworks Configuration Management ([novell-ziswin\)](#page-206-0) durante a sessão de cada dispositivo para garantir que possam ser restaurados depois de recriada a imagem do dispositivo. Se o dispositivo for novo e ainda não tiver um sistema operacional, um conjunto de dados inicial será fornecido pela configuração padrão para a Zona de Gerenciamento do ZENworks como, por exemplo, endereços IP.

Informações sobre os dispositivos de hardware do dispositivo

As informações são detectadas durante o processo de inicialização da criação de imagens. Se o Mecanismo do Imaging do ZENworks for executado no modo de criação automática de imagens, essas informações serão enviadas ao Imaging Server para determinar qual imagem deverá ser colocada no dispositivo, se necessário.

Nome da última imagem de base restaurada no dispositivo

Para usar o modo Information:

- [Seção F.9.1, "Usando o menu do Mecanismo do ZENworks Imaging para ver informações do](#page-256-0)  [dispositivo" na página 257](#page-256-0)
- [Seção F.9.2, "Usando o prompt de modo de manutenção de criação de imagens para ver](#page-256-1)  [informações do dispositivo" na página 257](#page-256-1)

### <span id="page-256-0"></span>**F.9.1 Usando o menu do Mecanismo do ZENworks Imaging para ver informações do dispositivo**

- **1** Para exibir o menu do Mecanismo do ZENworks Imaging, digite: img
- **2** Clique em *Informações do Sistema* e, em seguida, clique em *Hardware Detectado* ou *Dados seguros para imagens*.

Consulte a [Tabela F-16](#page-257-0) para obter detalhes.

# <span id="page-256-1"></span>**F.9.2 Usando o prompt de modo de manutenção de criação de imagens para ver informações do dispositivo**

**1** Digite o seguinte no prompt de modo de manutenção de criação de imagens:

img -info -hardware img -info -zisd É possível abreviar -info como -i

Para obter mais informações, consulte:

- ["Detalhes do comando" na página 258](#page-257-1)
- ["Exemplos" na página 258](#page-257-2)

### <span id="page-257-1"></span>**Detalhes do comando**

<span id="page-257-0"></span>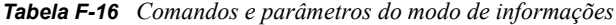

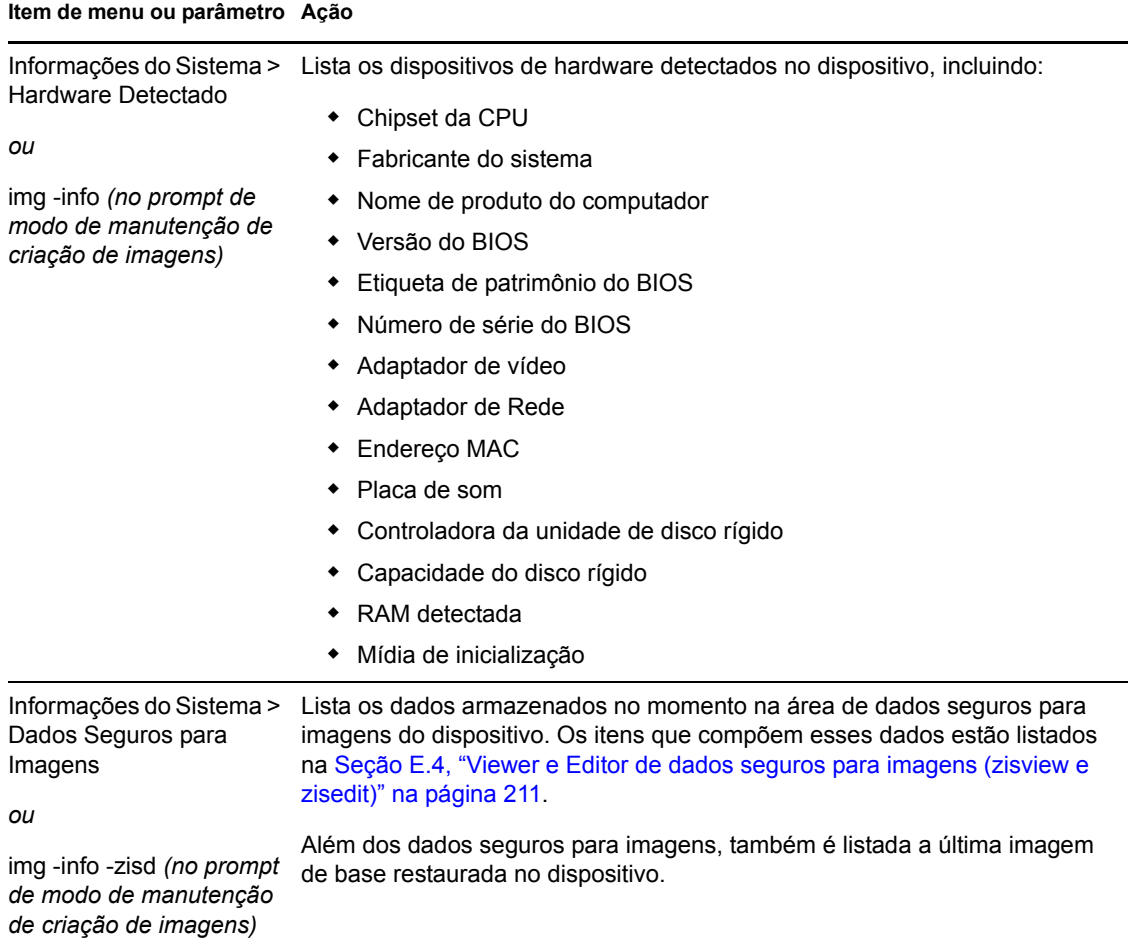

### <span id="page-257-2"></span>**Exemplos**

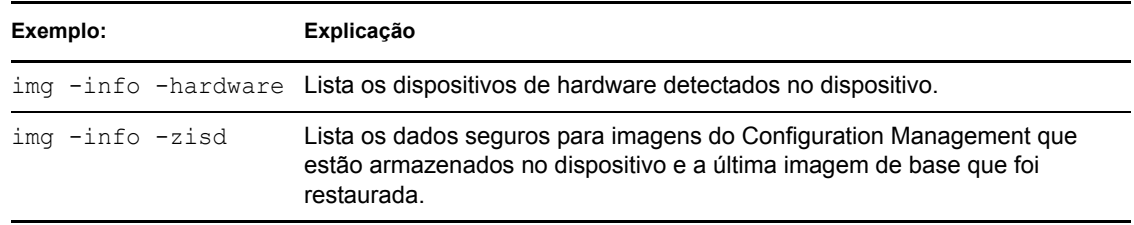

*Tabela F-17 Exemplos do modo de informações*

# <sup>G</sup>**Atualizando arquivos de recursos do ZENworks Imaging**

No Novell® ZENworks® 10 Configuration Management, é possível atualizar manualmente os arquivos de recursos do ZENworks Imaging.

As seções a seguir apresentam conceitos sobre o modo de funcionamento do processo de inicialização com o ZENworks Imaging, além de instruções para a atualização dos arquivos de recurso de criação de imagens:

- [Seção G.1, "A distribuição Linux para criação de imagens" na página 259](#page-258-0)
- [Seção G.2, "Compreendendo os processos de inicialização do dispositivo em um ambiente do](#page-259-0)  [ZENworks Imaging" na página 260](#page-259-0)
- [Seção G.3, "Compreendendo os parâmetros da linha de comando e as partições do ZENworks"](#page-261-0)  [na página 262](#page-261-0)
- [Seção G.4, "Modificando arquivos de recursos do ZENworks Imaging" na página 263](#page-262-0)
- [Seção G.5, "Adicionando ou atualizando drivers LAN" na página 269](#page-268-0)
- [Seção G.6, "Variáveis e parâmetros" na página 271](#page-270-0)
- [Seção G.7, "Solucionando problemas do driver Linux" na página 273](#page-272-0)

# <span id="page-258-0"></span>**G.1 A distribuição Linux para criação de imagens**

O ZENworks Imaging usa uma pequena distribuição Linux no dispositivo cliente para executar operações de criação de imagens. A distribuição com o ZENworks 10 Configuration Management baseia-se no sistema de instalação SUSE®, no qual o SUSE Linux Enterprise Server (SLES) é inicializado em uma pequena distribuição para executar uma instalação do YaST. O ZENworks Imaging usa o mesmo sistema de instalação do SLES, mas, em vez de iniciar uma instalação YaST, ele inicia uma sessão do ZENworks Imaging.

O ambiente PXE (Preboot Execution Environment) é uma solução PXE desenvolvida internamente pela Novell.

O uso de uma distribuição Linux estável, baseada no SLES, proporciona aos clientes uma distribuição com a maior variedade existente de drivers estáveis disponíveis. A indústria de hardwares tem introduzido continuamente redes e drivers de disco novos e atualizados, portanto, nem sempre é possível fornecer os drivers mais recentes em suas versões de software.

Esta seção aborda como atualizar os drivers Linux usando a nova distribuição. Ela trata dos arquivos de recurso de criação de imagens baseados na distribuição SLES e no processamento do ZENworks Preboot Services.

# <span id="page-259-0"></span>**G.2 Compreendendo os processos de inicialização do dispositivo em um ambiente do ZENworks Imaging**

As informações a seguir fornecem uma visão geral de alto nível de um processo de inicialização Linux e de como o ZENworks Imaging o afeta:

1. Um programa boot loader carrega o kernel do Linux e o initrd (unidade RAM inicial) na memória.

A distribuição de criação de imagens baseada em SLES usa o arquivo isolinux como o carregador de boot para CDs de criação de imagens, um arquivo pxelinux modificado para inicializar com PXE ou ao usar um único disquete com o CD. Se houver uma partição do ZENworks instalada, ela usará o programa grub para alternar a inicialização entre a partição do ZENworks e o sistema operacional instalado.

A seguir são apresentados os nomes de arquivo e os caminhos dos servidores Windows:

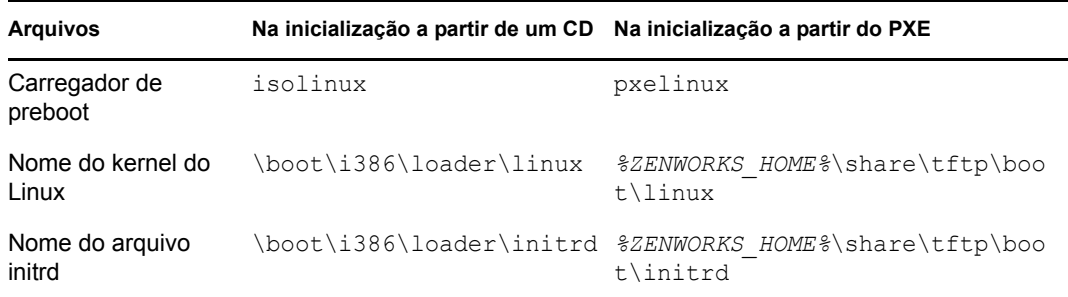

A seguir são exibidos os nomes de arquivo e os caminhos dos servidores Linux:

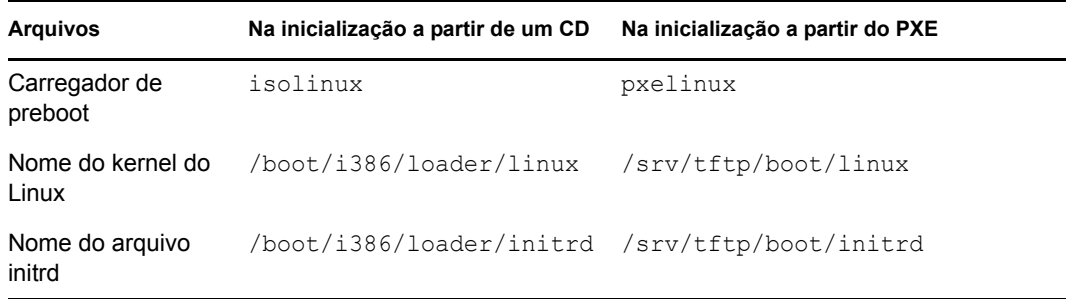

2. O kernel do Linux inicia a execução, faz alguma configuração do driver de dispositivo e monta o sistema de arquivos initrd.

Independente do método de boot loader usado, a finalidade principal é configurar o arquivo initrd como uma unidade RAM, carregar o kernel do Linux na memória e então, concederlhe controle, indicando ao kernel do Linux onde localizar o initrd.

- 3. O kernel do Linux concede controle ao linuxrc para executar a detecção inicial de hardware. Depois que a detecção é concluída, o controle retorna ao kernel do Linux.
- 4. O Kernel do Linux inicia um processo em segundo plano (/sbin/init).

Depois que o controle é passado para o programa linuxrc, ele nunca retorna ao kernel do Linux nem é passado para o processo init.

Para obter mais informações sobre linuxrc e zenworks.s, revise as seguintes seções:

- $\triangleleft$  [Seção G.2.1, "linuxrc" na página 261](#page-260-0)
- [Seção G.2.2, "zenworks.s" na página 261](#page-260-1)

### <span id="page-260-0"></span>**G.2.1 linuxrc**

Quando o controle é concedido ao linuxrc (o nome de arquivo no arquivo initrd é init), há vários processos que ele executa para que o sistema esteja pronto para a criação de imagens. O linuxrc é inicialmente configurado a partir do arquivo linuxrc.config, localizado no sistema de arquivos initrd. Informações de configuração adicionais para o linuxrc podem ser colocadas no arquivo / info, mas o ZENworks normalmente não usa esse arquivo.

O Linuxrc também carrega um sistema de arquivos root, combinado com o sistema de arquivos initrd, que é configurado pelo boot loader. O sistema de arquivos raiz está localizado em um CD de criação de imagens como o arquivo /boot/i386/root. Para a inicialização do PXE, o sistema de arquivos root é armazenado no ZENworks Imaging Server como:

- **Windows:** *%ZENWORKS\_HOME%*\share\tftp\boot\root
- **Linux:** /srv/tftp/boot/root

O Linuxrc tenta localizar e carregar o arquivo settings.txt na raiz do CD de criação de imagens ou no ZENworks Imaging Server, no diretório TFTP. No arquivo settings.txt, o linuxrc lê e processa os parâmetros pertencentes a ele e, em seguida, copia settings.txt para a raiz (/) do sistema de arquivos.

O Linuxrc então também tenta localizar e carregar um arquivo chamado driverupdate. Normalmente, ele está localizado no mesmo diretório do root. Esse arquivo é usado para atualizar drivers e outros arquivos na distribuição de criação de imagens.

O arquivo driverupdate é baseado na tecnologia padrão SUSE durante a inicialização do PXE. Como a rede precisa estar operando normalmente para obter o driverupdate, esse arquivo não pode atualizar drivers para o dispositivo de rede ativo. Entretanto, outros arquivos e drivers podem ser atualizados, usando o arquivo driverupdate. Para obter mais informações, consulte a [Seção G.4.3, "Usando o método de arquivo driverupdate" na página 267.](#page-266-0)

### <span id="page-260-1"></span>**G.2.2 zenworks.s**

Uma instalação SUSE normal para o SUSE Linux ou o SLES inicializa uma pequena distribuição para executar uma instalação YaST. O ZENworks Imaging inicializa com o mesmo sistema de instalação, mas em vez de iniciar uma instalação YaST, ele inicia o processo do ZENworks Imaging. O controle é concedido ao script do ZENworks /bin/zenworks.s, que é o arquivo de script principal para o processamento do ZENworks Imaging. O script executa um certo número de tarefas de configuração e, depois, concede controle ao script apropriado para o processo de criação de imagens selecionado. Para obter mais informações sobre o processo de criação de imagens, consulte a [Seção 1.4, "Os processos do Preboot Services" na página 27.](#page-26-0)

Uma das tarefas de configuração é aplicar quaisquer arquivos de atualização. Ao inicializar de um CD, o zenworks.s copia a estrutura do diretório /addfiles para o sistema de arquivos Linux. Para obter mais informações, consulte a [Seção G.4.1, "Adicionando arquivos a um CD de boot de criação](#page-263-0)  [de imagens" na página 264.](#page-263-0)

# <span id="page-261-0"></span>**G.3 Compreendendo os parâmetros da linha de comando e as partições do ZENworks**

As seções a seguir fornecem uma compreensão dos comandos de criação de imagens e de partição do ZENworks usados quando os drivers do Linux são atualizados:

- [Seção G.3.1, "A partição ZENworks" na página 262](#page-261-1)
- [Seção G.3.2, "Parâmetros da linha de comando e variáveis" na página 262](#page-261-2)

# <span id="page-261-1"></span>**G.3.1 A partição ZENworks**

A partição ZENworks é usada para armazenar os arquivos necessários para carregar o Linux na RAM, tornando o resultado semelhante ao uso de um método de boot PXE ou um CD. A partição ZENworks possui um layout de mídia de inicialização semelhante a um CD de criação de imagens. com tamanho mínimo de 150 MB.

Os arquivos armazenados na partição do ZENworks são linux, initrd e raiz, que são os mesmos diretórios contidos no CD de criação de imagens (consulte as tabelas na Seção G.2, ["Compreendendo os processos de inicialização do dispositivo em um ambiente do ZENworks](#page-259-0)  [Imaging" na página 260](#page-259-0)). No ZENworks, o carregador de inicialização é grub, que carrega o Linux como descrito na [Seção G.2, "Compreendendo os processos de inicialização do dispositivo em um](#page-259-0)  [ambiente do ZENworks Imaging" na página 260.](#page-259-0) Os arquivos driverupdate e settings.txt são pesquisados e carregados na partição ZENworks.

Se você precisar modificar os arquivos Linux, será necessário modificar os conjuntos de arquivos initrd ou root da mesma forma que faria com outros métodos de boot. Para obter informações, consulte a [Seção G.4.2, "Adicionando arquivos ao sistema de arquivos initrd ou root" na página 264](#page-263-1).

### <span id="page-261-2"></span>**G.3.2 Parâmetros da linha de comando e variáveis**

Há quatro tipos de parâmetros da linha de comando que podem ser usados com o processo do ZENworks Imaging. Eles são digitados manualmente na linha de comando durante a inicialização a partir de um CD ou podem ser colocados no arquivo isolinux.cfg localizado no diretório /boot/ i386/loader. Os comandos também estão localizados nos arquivos \*.cfg do PXE, no diretório *%ZENWORKS\_HOME%*\share\tftp do Imaging Server Windows e no diretório /srv/tftp do Imaging Server Linux.

 **Kernel Parameters (Parâmetros do Kernel):** Os parâmetros válidos para o kernel do Linux são encontrados no arquivo /Documentation/kernel-parameters.txt instalado com a origem do kernel.

Alguns dispositivos possuem BIOS defeituosos, nos quais você precisa desativar o processamento ACPI para que o kernel carregue corretamente. Para fazer isso, use o parâmetro kernel acpi=off. Para obter mais informações, consulte [Suporte da Novell](http://www.novell.com/support/search.do?cmd=displayKC&docType=kc&externalId=10099330&sliceId=&dialogID=1284337&stateId=1%200%20548668) (http:// www.novell.com/support/

search.do?cmd=displayKC&docType=kc&externalId=10099330&sliceId=&dialogID=128433 7&stateId=1%200%20548668).

 **Parâmetros linuxrc:** Esses parâmetros afetam a forma como o linuxrc detecta o hardware ou define as configurações do hardware. Eles são descritos brevemente no arquivo/usr/share/ doc/packages/linuxrc/linuxrc.html em um sistema Linux.

Os parâmetros Linuxrc podem ser encontrados no arquivo /linuxrc.config ou no /info, que residem no sistema de arquivos initrd. Alguns parâmetros podem ser colocados no arquivo settings.txt, que pode estar localizado na raiz do CD de criação de imagens ou na partição do ZENworks; ou no arquivo de inicialização do PXE /srv/tftp/boot.

Os parâmetros que podem ser colocados no arquivo settings.txt (o mais fácil de ser editado) são limitados. Durante a inicialização do PXE, os parâmetros que afetam a rede não são processados a partir do settings.txt, pois quando o linuxrc carrega o arquivo settings.txt, a rede já está configurada. As configurações de rede podem ser colocadas no arquivo settings.txt durante a inicialização de um CD de criação de imagens, pois ele é carregado logo no início do processo para fazer efeito.

 **Variáveis do ZENworks:** Algumas variáveis de ambiente afetam a forma como a criação de imagens é executada. Elas podem ser configuradas em qualquer arquivo, mas, normalmente, deveriam ser configuradas no arquivo settings.txt.

Se você adicionar variáveis ao arquivo settings.txt que não foram originalmente definidas ali, será preciso exportar a variável. Por exemplo, no arquivo settings.txt, digite:

export IMGCMD="myscript"

Uma lista de todas as variáveis de script ou mecanismos de imagem aparecerá na Seção G.6, ["Variáveis e parâmetros" na página 271](#page-270-0).

 **Outras variáveis:** As variáveis de ambiente que talvez você queira no script podem ser adicionadas da mesma maneira descrita para as variáveis do ZENworks.

# <span id="page-262-0"></span>**G.4 Modificando arquivos de recursos do ZENworks Imaging**

De vez em quando, talvez você queira modificar uma distribuição de criação de imagens adicionando seus próprios arquivos. Eles podem ser scripts, arquivos de dados, programas adicionais ou drivers Linux atualizados.

É possível usar os métodos a seguir para atualizar arquivos de recursos de criação de imagens:

- O método mais fácil é editar o arquivo settings.txt, localizado na raiz do CD de criação de imagens ou em /srv/tftp/boot, no ZENworks Imaging Server para inicialização do PXE.
- Onde você estiver usando uma partição do ZENworks, poderá inicializar no modo manual ou de manutenção, montar a partição do ZENworks e, depois, copiar o settings.txt modificado e os arquivos em initrd ou em root na partição montada do ZENworks.
- Outro método fácil é editar os arquivos .  $cf$ q localizados em /srv/tftp no ZENworks Imaging Server para inicialização do PXE. Esse método somente está disponível em Imaging Servers Linux, pois os arquivos de configuração são fornecidos pela versão da Novell do PXE.
- Você pode modificar arquivos nos sistemas de arquivo initrd ou root, mas é preciso um ambiente Linux para executar o processo de modificação. Os arquivos necessários durante a configuração inicial (durante o tempo de processamento do linuxrc), como drivers LAN, precisam ser colocados no sistema de arquivos initrd. Outros arquivos, necessários somente depois que o arquivo de script zenworks.s assumir o controle, podem ser colocados no sistema de arquivos root (por exemplo, um script de criação de imagens) ou você pode usar o arquivo driverupdate.

Esse método é abordado nesta seção.

As seções a seguir fornecem vários métodos para modificar arquivos de recursos de criação de imagens:

- [Seção G.4.1, "Adicionando arquivos a um CD de boot de criação de imagens" na página 264](#page-263-0)
- [Seção G.4.2, "Adicionando arquivos ao sistema de arquivos initrd ou root" na página 264](#page-263-1)
- [Seção G.4.3, "Usando o método de arquivo driverupdate" na página 267](#page-266-0)

### <span id="page-263-0"></span>**G.4.1 Adicionando arquivos a um CD de boot de criação de imagens**

Se você tiver arquivos para adicionar ao CD de inicialização de criação de imagens, para usá-los quando estiver criando imagens (como scripts, normalmente não módulos de drivers), poderá copiar os arquivos para o diretório /addfiles no CD de criação de imagens. Essa é uma forma fácil de inserir o script ou outros arquivos na distribuição sem [modificar os sistemas de arquivos](#page-263-1) [initrd](#page-263-1) [ou](#page-263-1)  [root](#page-263-1). Entretanto, esses arquivos não estão disponíveis durante as fases de inicialização e de carregamento do módulo.

O CD de boot de criação de imagens possui um diretório chamado /addfiles no qual você pode adicionar arquivos. Eles devem ser colocados sob esse diretório com seus próprios nomes de diretório. Assim, eles estarão disponíveis nessa estrutura de diretório durante o processo de criação de imagens.

Um exemplo de como você pode adicionar arquivos:

**1** Se desejar executar seu próprio script em vez do processo de criação de imagens normal, crie um arquivo de script chamado myscript.s e coloque-o no CD de boot. Por exemplo, / addfiles/bin/myscript.s.

**Importante:** O arquivo de script precisa ter terminadores de linha LF adequados, exigidos pelo Linux, que não sejam os caracteres de fim de linha CR e LF do DOS. Em outras palavras, você não pode usar o Notepad.exe para criar o script; é preciso usar um editor de texto compatível com Linux, como o TextPad.

**2** Para colocar a linha a seguir no arquivo settings.txt, digite:

export IMGCMD="/bin/myscript.s"

Quando a criação de imagens estiver em execução, /bin/myscript.s será executado, em vez do comando normal img -auto.

### <span id="page-263-1"></span>**G.4.2 Adicionando arquivos ao sistema de arquivos initrd ou root**

Este é o método preferido para atualizar arquivos de recursos de criação de imagens e deve ser executado em um ambiente Linux.

Antes de executar os procedimentos exibidos abaixo, verifique se criou cópias de backup de quaisquer arquivos que planeje mudar, especialmente o arquivo /srv/tftp/boot/initrd. Se desejar mudar os arquivos em um CD de criação de imagens, será preciso um editor ISO ou algum outro processo para extrair e substituir o arquivo que está no arquivo de imagem bootcd.iso.

**Importante:** Ao atualizar ou adicionar arquivos e drivers Linux nos sistemas de arquivos initrd ou root, documente as mudanças feitas. Quando você recebe arquivos de recursos atualizados da Novell, eles não contêm suas mudanças personalizadas. Se a versão de kernel mudou com os arquivos de recursos mais recentes da Novell, os drivers anteriormente adicionados precisarão ser atualizados através da obtenção de uma nova versão do fabricante ou da recompilação do driver usando a origem correta da versão de kernel do Linux.

- ["Adicionando ao Initrd" na página 265](#page-264-0)
- ["Adicionando à raiz" na página 266](#page-265-0)

Para adicionar arquivos ao sistema de arquivos root, você também pode usar o método do arquivo driverupdate, descrito na Seção G.4.3, "Usando o método de arquivo driverupdate" na [página 267](#page-266-0).

### <span id="page-264-0"></span>**Adicionando ao Initrd**

Para modificar o sistema de arquivos initrd:

- **1** Usando um dispositivo Linux, crie um diretório de trabalho e alterne para esse diretório.
- **2** Para copiar o initrd do servidor PXE ou do CD de boot para o novo diretório de trabalho:
	- No caso do PXE, copie /tftp/boot/initrd para o diretório de trabalho da estação de trabalho Linux.
	- No caso do CD, extraia initrd do diretório /boot/i386/loader no CD de boot e copie o initrd extraído para o diretório de trabalho da estação de trabalho Linux.
- **3** Para renomear initrd para initrd.gz, digite:

```
mv initrd initrd.gz
```
**4** Para descompactar o arquivo initrd.gz, digite:

gunzip initrd.gz

**5** Para criar outro diretório de trabalho para uso como ponto de montagem nas etapas subseqüentes, digite:

```
mkdir work
```
cd work

**6** Para extrair initrd para o diretório /work, digite:

```
cpio -idmuv <../initrd >/dev/null 2>&1
```
**7** Para copiar seus arquivos ou driver atualizado para o sistema de arquivos initrd extraído, digite:

cp /*your\_path*/*module*.ko lib/modules/2.6.5-override-default/initrd

onde *seu\_caminho* é o caminho para o arquivo *módulo*.ko, e módulo é o nome do módulo.

Outros arquivos a serem incluídos no sistema de arquivos initrd devem ser copiados para o diretório apropriado.

**8** Para remontar o sistema de arquivos initrd, digite:

```
find . | cpio --quiet -o -H newc > ../initrd
cd ..
```
**9** Para descompactar o novo arquivo initrd, digite:

```
gzip -v9c initrd > initrd.gz
```
**10** Para renomear initrd.gz de volta para initrd, digite:

mv initrd.gz initrd

- **11** Para copiar o arquivo de volta:
	- No caso do PXE, copie o arquivo initrd atualizado para o diretório /tftp/boot no servidor PXE.
	- No caso do CD, copie o arquivo initrd atualizado para o diretório /boot/i386/loader no CD de boot.

### <span id="page-265-0"></span>**Adicionando à raiz**

Para modificar o sistema de arquivos root:

- **1** Usando um dispositivo Linux, crie um diretório de trabalho e alterne para esse diretório.
- **2** Para copiar a raiz do servidor PXE ou do CD de boot para o novo diretório de trabalho:
	- No caso do PXE, copie /tftp/boot/root para o diretório de trabalho da estação de trabalho Linux.
	- No caso do CD, extraia a raiz do diretório /boot/i386/ no CD de inicialização e, em seguida, copie a raiz extraída para o diretório de trabalho da estação de trabalho do Linux.
- **3** Para renomear root como root.gz, digite:

```
mv root root.gz
```
**4** Para descompactar o arquivo root.gz, digite:

gunzip root.gz

**5** Para criar outro diretório de trabalho para uso como ponto de montagem nas etapas subseqüentes, digite:

mkdir work

**6** Para montar o sistema de arquivos raiz no diretório /work, digite:

mount -o loop root work

- **7** Faça as mudanças desejadas no diretório /work.
- **8** Para desmontar o sistema de arquivos raiz, digite:

umount work

**9** Para compactar o novo arquivo raiz, digite:

gzip -v9c root > root.gz

**10** Para renomear root.gz de volta para raiz, digite:

mv root.gz root

- **11** Para copiar o arquivo de volta:
	- $\bullet$  No caso do PXE, copie o arquivo root para o diretório /tftp/boot no servidor PXE.
	- No caso do CD, copie o arquivo root para o diretório /boot/i386/ no CD de inicialização.

### <span id="page-266-0"></span>**G.4.3 Usando o método de arquivo driverupdate**

Outra maneira de personalizar a distribuição da criação de imagens da Novell é utilizando o mecanismo de atualização do driver incorporado a todas as distribuições SUSE. Isso exige a modificação do arquivo chamado driverupdate, localizado no diretório /srv/tftp/boot do Imaging Server ou na raiz (/) de um CD de boot de criação de imagens.

Esse método é um pouco menos invasivo do que a modificação do sistema de arquivos initrd ou root. Você simplesmente cria um arquivo adicional que é incorporado ao sistema operacional de criação de imagens durante a inicialização.

Três tipos de operação de atualização de driver podem ser executados:

- Instalar os módulos de kernel ou os drivers de hardware
- Instalar arquivos e executar um script
- Simplesmente inserir arquivos no sistema operacional

Esta seção descreve como instalar arquivos e executar um script. Para obter informações sobre os outros dois métodos, consulte "Tech Talk #3 - Spittin' Image" (http://www.novell.com/ connectionmagazine/2005/11/tech\_talk\_3.html) na *Novell Connection Magazine*. Consulte, especificamente, as seções "SUSE Linux Driver Update" e "Adding files to the distro 'root' file" no artigo.

O exemplo desta seção usa o programa "tree", indisponível no momento na distribuição de imagens, e instala-o durante a inicialização.

O mecanismo de atualização de driver busca o arquivo driverupdate, que contém uma estrutura de diretórios que reproduz a estrutura de diretórios do sistema operacional após a inicialização de um dispositivo com a distribuição do ZENworks. Se estiver presente, o linuxrc fará seu download durante a inicialização e o incorporará dinamicamente ao sistema operacional.

O driverupdate é um arquivo que pode fazer parte de qualquer tipo de sistema de arquivos, como o EXT3 ou o REISER. Para simplificar, usaremos o sistema de arquivos CRAMFS em nosso exemplo.

Para inserir o programa tree no arquivo driverupdate:

- **1** Criar um diretório de trabalho no Imaging Server, por exemplo, /work.
- **2** Se estiver usando o arquivo driveupdate, faça download do arquivo driveupdate.tgz para o diretório /work e, em seguida, modifique-o digitando:

```
mkdir work
cd work
wget http://www.novell.com/connectionmagazine/2005/11/download/
driverupdate.tgz
tar -xzvf driverupdate.tgz
```
O arquivo driverupdate.tgz contém a mesma estrutura de diretórios criada na [Etapa 3](#page-266-1).

<span id="page-266-1"></span>**3** Se estiver criando manualmente os diretórios, crie a estrutura de diretórios a seguir no diretório /work:

```
`-- linux
      `-- suse
          |-- i386-sles10
               |-- dud.config
                |-- inst-sys
                    \left( - - 1 \right)\degree -- bin
                |-- adddir.s
```
O conteúdo do arquivo dud.config deve conter linhas semelhantes às listadas abaixo. Mantenha as palavras-chave, fornecendo seus próprios dados. Entretanto, você pode usar os valores listados:

```
UpdateName: ZENworks 10 Patch 
UpdateID: a37f92556e4dd99e
UpdatePriority: 100
```
O arquivo adddir.s deve ser um script executável contendo estas linhas:

```
echo "Processing: adddir.s" > /dev/tty3 2>&1
# driver update: add files to inst-sys
for i in /update/[0-9]*/inst-sys ; do
      [ -d "$i" ] && adddir "$i" /
done
# driver update: run update.pre scripts
for i in /update/[0?9]*/install/update.pre ; do
      echo "Processing: $i" > /dev/tty3 2>&1
      [ -x "$i" ] && "$i"
done
```
**4** Para copiar o programa tree no diretório /bin, digite:

```
cp /usr/bin/tree dirstruct/linux/suse/i386-9.2/inst-sys/bin/
```
**5** Para criar o arquivo CRAMFS, digite:

mkfs.cramfs work/ driverupdate

O arquivo CRAMFS é solicitado pela distribuição SUSE.

**6** Para copiar o arquivo driverupdate no servidor /srv/tftp/boot, digite:

cp driverupdate /srv/tftp/boot

<span id="page-267-0"></span>**7** Adicione as seguintes linhas no final do arquivo /srv/tftp/boot/settings.txt:

```
# SUSE driver update
for i in /update/[0?9]*/install/adddir.s ; do
     [ -x "$i" ] && "$i"
     rm $i
```
done

Isso executará o script adddir.s, que cria conexões virtuais para todos os novos arquivos que estiverem sendo copiados.

Essas linhas talvez já estejam presentes no arquivo settings.txt.

**8** Reinicialize o dispositivo habilitado para PXE.

É necessário que o texto "ZENworks 10 Patch" seja exibido no prompt de modo de manutenção de criação de imagens após a inicialização do sistema operacional.

**9** Execute o programa tree.

Todos os arquivos colocados no arquivo driverupdate agora estarão no diretório /update do sistema operacional após a inicialização. Depois, o script adddir. s (ou o código que você adicionou ao arquivo settings.txt na [Etapa 7](#page-267-0)) cria conexões virtuais no sistema de arquivos root, que aponta para os arquivos correspondentes na estrutura de diretórios /update. Para verificar isso, execute:

```
/# which tree
/bin/tree
/# ll /bin/tree
lrwxrwxrwx 1 root root 29 Aug 31 21:45 /bin/tree -> /update/000/inst-sys/bin/
tree
```
Se quiser simplesmente incluir um novo driver de hardware ou módulo kernel no sistema operacional de criação de imagens, um processo mais fácil é o de copiar o arquivo .ko para o diretório /dirstruct/linux/suse/i386-9.2/modules/. Em seguida, o sistema operacional de criação de imagens carregará automaticamente qualquer arquivo .ko localizado nesse diretório.

# <span id="page-268-0"></span>**G.5 Adicionando ou atualizando drivers LAN**

Como os fabricantes de placas LAN desenvolvem e lançam novas versões de adaptadores LAN, normalmente também o fazem com drivers novos ou atualizados. Algumas vezes, a nova placa LAN funciona corretamente com um driver de versão mais recente e, outras vezes, o driver mais recente não reconhece a nova placa LAN e se recusa a carregá-la. De vez em quando, o driver mais antigo carrega a placa LAN, mas ela exibe problemas sérios de desempenho. Para obter todos os recursos de desempenho de uma placa LAN nova, você deve usar o driver novo.

As seções a seguir explicam como obter ou compilar drivers:

- [Seção G.5.1, "Obtendo drivers" na página 269](#page-268-1)
- [Seção G.5.2, "Criando drivers" na página 269](#page-268-2)

Se você precisar carregar os drivers com parâmetros específicos, consulte a Seção G.5.3, ["Carregando drivers com parâmetros" na página 271.](#page-270-1)

### <span id="page-268-1"></span>**G.5.1 Obtendo drivers**

Os novos drivers LAN devem ser obtidos através do fabricante. A maioria dos fabricantes de placas LAN possuem drivers disponíveis para download gratuito em seus sites na Web. Alguns drivers estão disponíveis no endereço www.scyld.com/network, e a origem para o driver Broadcom\* BCM5700 pode ser descarregada em http://www.broadcom.com/drivers/downloaddrivers.php.

Se um fabricante possuir um driver binário compilado especificamente para a versão de kernel usada pelo ZENworks, você poderá obter o driver e usar um dos métodos de atualização para adicioná-lo. Para obter mais informações, consulte a [Seção G.5.2, "Criando drivers" na página 269](#page-268-2).

### <span id="page-268-2"></span>**G.5.2 Criando drivers**

Quase todos os drivers Linux são distribuídos na forma de códigos fonte e precisam ser compilados antes de serem usados. Siga as instruções do fabricante incluídas no driver novo, para criar o módulo do driver. Muitos drivers podem ser criados de forma que sejam inseridos no próprio kernel, entretanto, recomendamos que os drivers LAN sejam criados em módulos de kernel externos.

Ao criar drivers LAN, verifique se sua máquina de criação usa o mesmo kernel do ambiente de criação de imagens. Se possuir um driver de LAN que não possa ser carregado no ambiente de criação de imagens, isso geralmente significa que existe uma incompatibilidade entre seu ambiente de criação e o ambiente de criação de imagens.

Para localizar a versão atual do kernel de seu ambiente Linux, use o seguinte comando:

uname -r

Para criar os drivers:

- ["Obtendo a árvore do código fonte do Linux" na página 270](#page-269-0)
- ["Compilando o módulo" na página 271](#page-270-2)

#### <span id="page-269-0"></span>**Obtendo a árvore do código fonte do Linux**

Para compilar um módulo, é preciso que a árvore do código fonte do Linux contenha a configuração correspondente ao kernel do ZENworks.

Para usar a árvore do código fonte do Linux:

- **1** Obtenha a versão do kernel atual de distribuição da Criação de Imagens:
	- **1a** Inicie qualquer dispositivo na Zona de Gerenciamento no modo de Manutenção do ZENworks Imaging.
	- **1b** Execute o comando uname -r.

Ele exibirá a versão do kernel de distribuição da Criação de Imagens.

<span id="page-269-1"></span>**2** No [site de downloads da Novell](http://download.novell.com/patch/finder/?familyId=7261&productId=8162&yearValue=2009&keywords=kernel) (http://download.novell.com/patch/finder/ ?familyId=7261&productId=8162&yearValue=2009&keywords=kernel), faça o download do RPM do kernel de origem para a versão do kernel obtida na [Etapa 1b](#page-269-1).

O nome do arquivo RPM do kernel de origem está no seguinte formato:

kernel-source-*kernel\_version*.i586.rpm

Por exemplo, kernel-source-2.6.27.29-0.1.i586.rpm é o código-fonte da versão do kernel: 2.6.27.29-0.1-default.

**3** Instale o RPM do kernel de origem cujo download foi feito.

O RPM é instalado no diretório /usr/src, e os seguintes subdiretórios são criados:

- /usr/src/linux-*Kernel\_source\_version*
- /usr/src/linux-*Kernel\_source\_version*-obj

Por exemplo, os seguintes diretórios são criados quando você instala o kernel-source-2.6.27.29-0.1.i586.rpm :

- /usr/src/linux-2.6.27.29-0.1
- /usr/src/linux-2.6.27.29-0.1-obj
- **4** Para criar um link para a árvore de origem:
	- **4a** Para mudar para o diretório /usr/src, digite: cd /usr/src
	- **4b** Se houver uma conexão virtual Linux no diretório, apague-a.

**4c** Crie a nova conexão virtual Linux, por exemplo:

ln -s linux-2.6.27.29-0.1 linux

Depois que você tiver a árvore de origem do kernel do Linux e uma conexão virtual prontos para compilar o módulo, continue em ["Compilando o módulo" na página 271.](#page-270-2)

#### <span id="page-270-2"></span>**Compilando o módulo**

Para compilar o módulo manualmente:

**1** Instale a fonte.

Siga as instruções do fabricante para instalar o código-fonte.

Normalmente, a origem do módulo fica em um diretório em /usr/src. Os arquivos fonte do módulo vêm no formato de um arquivo tar gz compactado (.tar.gz ou .tgz). Também pode ser um arquivo compactado bz (.bz2).

- **2** Mude os diretórios para a origem e compile a origem de acordo com as instruções de compilação fornecidas no Readme do módulo.
- **3** Depois que o módulo estiver compilado para o ZENworks, instale o arquivo de módulo .ko gerado (verifique se selecionou o nome de módulo certo e não um arquivo de trabalho .ko) usando o [método de atualização de driver](#page-266-0) ou [colocando-o no sistema de arquivos](#page-263-1) [initrd](#page-263-1).

### <span id="page-270-1"></span>**G.5.3 Carregando drivers com parâmetros**

Se houver um módulo que deseja carregar durante o tempo de processamento do linuxrc e se o linuxrc não reconhecer que o download dele precisa ser feito ou se você desejar especificar os parâmetros de carregamento, poderá digitar uma linha no arquivo linuxrc.config ou no arquivo / info. Esse arquivo, então, precisará ser atualizado no sistema de arquivos initrd.

Talvez você precise carregar um módulo de driver LAN com parâmetros específicos. É possível fazer isso com uma linha como:

insmod="moduleName parm=xxx"

Esse tipo de linha é mais usada para carregar um driver de LAN com parâmetros específicos, como full duplex ou velocidade específica.

# <span id="page-270-0"></span>**G.6 Variáveis e parâmetros**

As seções a seguir descrevem as variáveis e os parâmetros usados na atualização de arquivos de recurso:

- [Seção G.6.1, "Variáveis de script de criação de imagens" na página 271](#page-270-3)
- [Seção G.6.2, "Parâmetros linuxrc especificados em settings.txt" na página 272](#page-271-0)
- [Seção G.6.3, "Variáveis do mecanismo de imagem" na página 273](#page-272-1)

### <span id="page-270-3"></span>**G.6.1 Variáveis de script de criação de imagens**

As variáveis de ambiente a seguir são usadas em scripts de criação de imagens e não podem ser modificadas:

#### *Tabela G-1 Variáveis de script de criação de imagens*

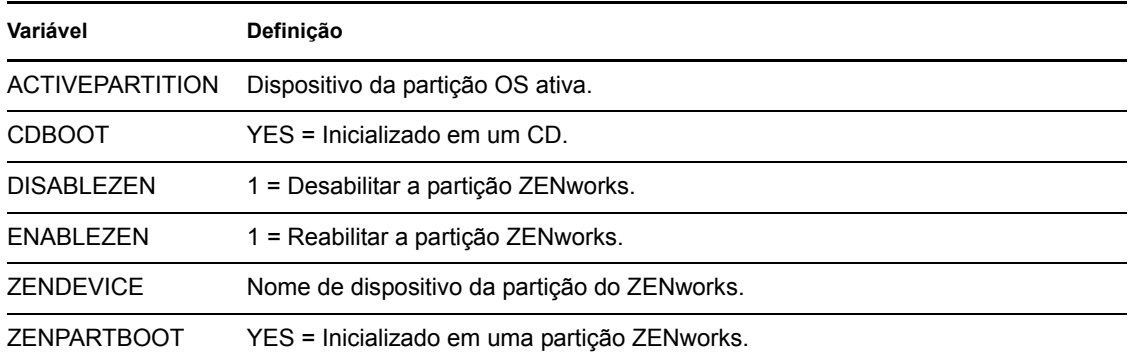

As variáveis de ambiente a seguir podem ser modificadas ou definidas no arquivo settings.txt:

#### *Tabela G-2 Variáveis de Ambiente*

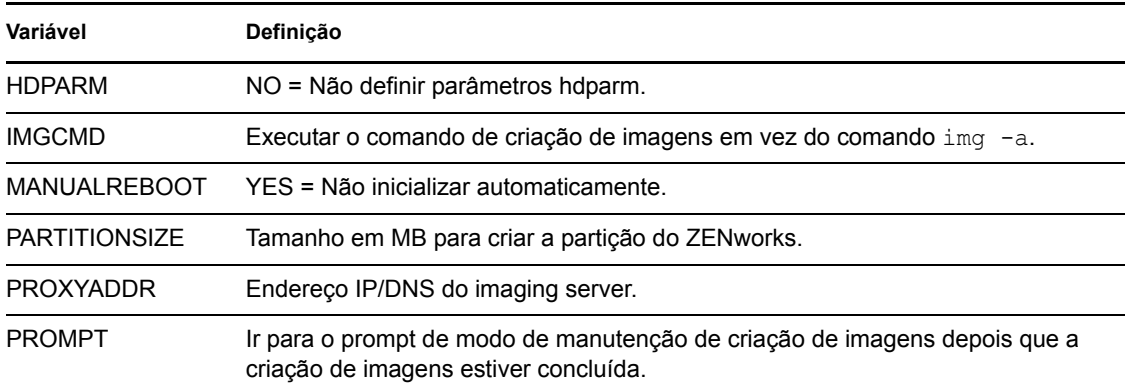

# <span id="page-271-0"></span>**G.6.2 Parâmetros linuxrc especificados em settings.txt**

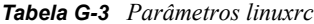

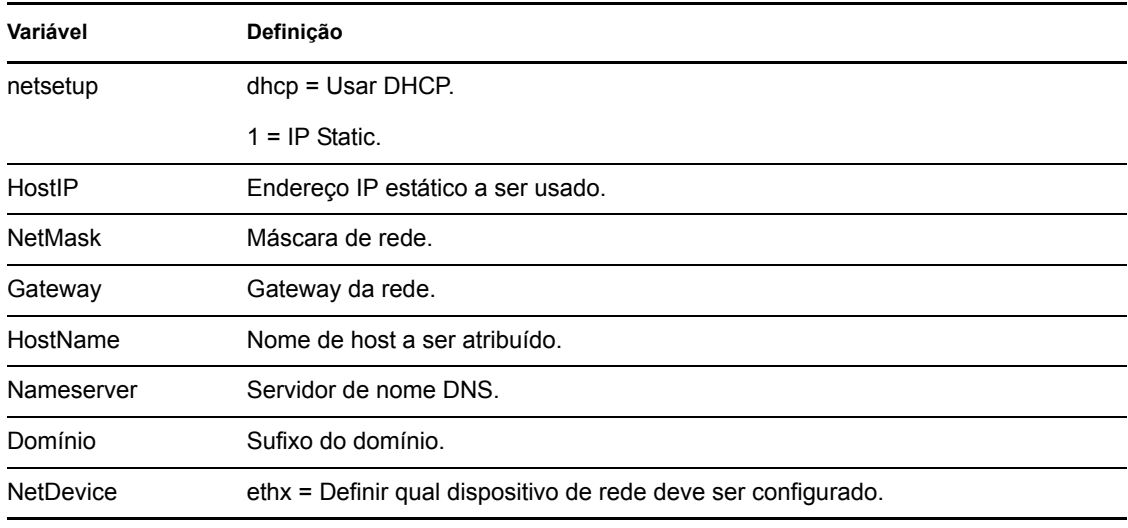

# <span id="page-272-1"></span>**G.6.3 Variáveis do mecanismo de imagem**

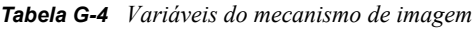

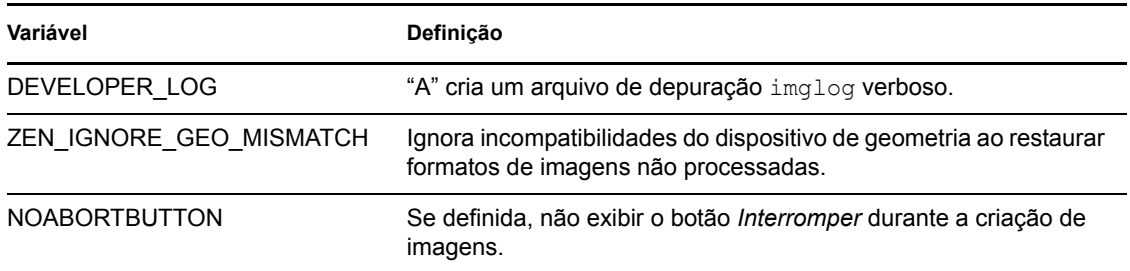

# <span id="page-272-0"></span>**G.7 Solucionando problemas do driver Linux**

- [Seção G.7.1, "Solucionando problemas durante o processo de inicialização" na página 273](#page-272-2)
- [Seção G.7.2, "Solucionando problemas no prompt de modo de manutenção de criação de](#page-273-0)  [imagens" na página 274](#page-273-0)

## <span id="page-272-2"></span>**G.7.1 Solucionando problemas durante o processo de inicialização**

Durante a inicialização do ZENworks Imaging, há vários procedimentos que você pode realizar para ajudar na solução de problemas, se existir algum:

- Pressionar Esc para ver as mensagens do kernel. Normalmente, as mensagens são avisos de falhas.
- A tela 3 (pressione Alt+F3) é usada para mostrar o andamento do processo do linuxrc. Ela lista os resultados do andamento, o que o linuxrc está fazendo, quais módulos já estão carregados e assim por diante.
- A tela 4 (pressione Alt+F4) é usada para mostrar a saída dos módulos durante o processo do linuxrc.
- $\bullet$  As telas 1 (pressione Alt+F1), 3 e 4 podem ser usadas para ajudar a determinar qual parte do processo está falhando ou causando problemas.
- Telas 3 e 4 indicam quais drivers estão carregados.
- Se uma unidade é carregada corretamente, porém falha de alguma forma, exiba a tela 4 para ver se há um driver desatualizado.

Se o processo de inicialização falhar, o primeiro parâmetro da linha de comando a usar será acpi=off.

# <span id="page-273-0"></span>**G.7.2 Solucionando problemas no prompt de modo de manutenção de criação de imagens**

Quando o prompt é exibido, há algumas ferramentas que podem ser usadas para reunir informações sobre o hardware:

 **hwinfo:** esse utilitário é usado pelo linuxrc para carregar o hardware. Você pode usar o hwinfo -pci para determinar exatamente qual hardware foi reconhecido.

Enviar pipe para "less," pois hwinfo pode criar muitas saídas. Por exemplo, hwinfo -pci | less.

Se precisar contactar o suporte da Novell para obter ajuda, você deve capturar a saída de hwinfo -pci em um arquivo, para que o suporte possa usá-lo. Você pode reunir o máximo de informações com este comando:

hwinfo –pci –log /*logfilename*

onde *logfilename* é o nome do arquivo que deve ser enviado.

Em seguida, você poderá montar um dispositivo, como uma unidade thumb ou outro dispositivo USB, e gravar o arquivo de saída para usá-lo posteriormente. Também é possível usar o FTP para gravar o arquivo em um local em que fique disponível.

 **ethtool:** essa é uma ferramenta valiosa (contida em uma distribuição do ZENworks) que pode ser usada para mudar a configuração da maioria dos dispositivos de rede Ethernet. Consulte a ajuda on-line para obter informações sobre como usar o utilitário ethtool.

# <sup>H</sup>**Placas Ethernet suportadas**

O Novell<sup>®</sup> ZENworks<sup>®</sup> Configuration 10 Management dispõe de drivers de placa Ethernet incluídas no kernel do Linux (2.6) que acompanha o ZENworks 10 Configuration Management.

Para determinar o kernel do Linux que está sendo utilizando, digite uname -r no prompt bash.

Se seu dispositivo ou laptop utilizar uma placa diferente que não tenha suporte, você deverá obter seu próprio driver Ethernet.

H

Referência para Preboot Services e Criação de Imagens do ZENworks 10 Configuration Management

# <sup>I</sup>**Acessando endereços IP para dispositivos que executam NICs duplas**

Para obter um endereço IP automaticamente de um dispositivo que executa duas NICs duplas, é possível modificar os seguintes arquivos (um deles ou ambos):

I

**No Windows:** 

```
%ZENWORKS_HOME%\share\tftp\z_auto.cfg
```
ou

*%ZENWORKS\_HOME%*\share\tftp\z\_maint.cfg

**No Linux:** 

/srv/tftp/z\_auto.cfg

ou

/srv/tftp/z\_maint.cfg

Nesses arquivos, adicione a linha a seguir no final do comando *anexar*:

netdevice=eth0

Isso elimina a necessidade de selecionar um endereço IP de NIC manualmente.

Referência para Preboot Services e Criação de Imagens do ZENworks 10 Configuration Management

# <sup>J</sup>**Solucionando problemas de Preboot Services e criação de imagens**

As seções a seguir fornecem soluções para os problemas que podem ocorrer durante a utilização do Preboot Services e Criação de Imagens do Novell® ZENworks® 10 Configuration Management:

J

- [Seção J.1, "Mensagens de erro do Preboot Services e criação de imagens" na página 279](#page-278-0)
- [Seção J.2, "Solucionando problemas de Preboot Services e criação de imagens" na página 281](#page-280-0)

# <span id="page-278-0"></span>**J.1 Mensagens de erro do Preboot Services e criação de imagens**

Esta seção contém explicações detalhadas sobre as mensagens de erro que podem ocorrer durante a utilização do Preboot Services e Criação de Imagens do ZENworks 10 Configuration Management.

- ["O Agente de Imaging não está instalado para execução durante o processo de reinicialização](#page-278-1)  [deste computador" na página 279](#page-278-1)
- ["Nenhum arquivo de reinicialização encontrado na partição" na página 279](#page-278-2)
- ["O Kit de Instalação Automática do Windows não se encontra neste sistema" na página 280](#page-279-0)
- ["O Ghost acusou um erro" na página 280](#page-279-1)
- ["Impossível conectar-se ao Servidor de Pré-inicialização. A licença do produto pode ter](#page-279-2)  [expirado" na página 280](#page-279-2)

### <span id="page-278-1"></span>**O Agente de Imaging não está instalado para execução durante o processo de reinicialização deste computador**

- Origem: ZENworks 10 Configuration Management; Preboot Services e Criação de Imagens.
- Explicação: No Windows Vista, o zisdservice é executado durante a reinicialização do dispositivo, e não do ziswin. Conseqüentemente, a seguinte mensagem é exibida na janela do ziswin:

The Imaging agent is currently not installed to run during boot process of this computer.

Contudo, ainda é possível obter e restaurar imagens por meio do ZENworks Control Center.

Ação: Ignore a mensagem.

#### <span id="page-278-2"></span>**Nenhum arquivo de reinicialização encontrado na partição**

- Explicação: A mensagem de erro é exibida durante a restauração de uma imagem WIM obtida por meio do ImageX, sem a especificação de uma opção /BOOT.
- Causa possível: O bundle WIM não contém informações sobre a partição de boot.
	- Ação: Na caixa de diálogo de mensagem de erro, clique em *Sim* para restaurar a imagem.

#### <span id="page-279-0"></span>**O Kit de Instalação Automática do Windows não se encontra neste sistema**

- Origem: ZENworks 10 Configuration Management; Preboot Services e Criação de Imagens
- Explicação: Esta mensagem de erro é exibida quando você clica no  $\Box$  para fazer o upload da WinPE Base Distribution para o ZENworks Control Center (guia *Configuração* > *Configurações de Zona de Gerenciamento* > *Gerenciamento de Dispositivo* > *Preboot Services* > *Configurações de Criação de Imagens de Terceiros*).
- Causa possível: O Microsoft WAIK (Kit de Instalação Automática do Windows)1.0/1.1/3.0 (WAIK) não está instalado no dispositivo que executa o ZENworks Control Center.
	- Ação: Instale o WAIK 1.0/1.1/3.0 no dispositivo que executa o ZENworks Control Center.

É possível fazer download gratuito do WAIK pelo [site do Centro de Download](http://www.microsoft.com/downloads/details.aspx?FamilyID=c7d4bc6d-15f3-4284-9123-679830d629f2&displaylang=en)  [da Microsoft na Web](http://www.microsoft.com/downloads/details.aspx?FamilyID=c7d4bc6d-15f3-4284-9123-679830d629f2&displaylang=en) (http://www.microsoft.com/downloads/ details.aspx?FamilyID=c7d4bc6d-15f3-4284-9123- 679830d629f2&displaylang=en).

- Causa possível: A mensagem de erro será exibida incorretamente se o ZENworks Control Center for iniciado em um dispositivo de 64 bits que tenha o WAIK 1.0/1.1/3.0 instalado.
	- Ação: Faça o seguinte:
		- **1** Anexe o *WAIK\_installation\_path*\Windows AIK\Tools\x86 à variável de ambiente de sistema Windows Path.
		- **2** Reinicie o browser da web para iniciar o ZENworks Control Center.

#### <span id="page-279-1"></span>**O Ghost acusou um erro**

- Origem: ZENworks 10 Configuration Management; Preboot Services e Criação de Imagens; ZENworks Third-Party Imaging.
- Explicação: Será exibida uma mensagem de erro se a criação de imagens do Ghost for executada por meio do utilitário ZENworks Third-Party Imaging e falhar.
	- Ação: Para obter informações detalhadas sobre o problema, consulte o \windows\system32\ghosterr.txt e execute a ação apropriada.

### <span id="page-279-2"></span>**Impossível conectar-se ao Servidor de Pré-inicialização. A licença do produto pode ter expirado**

- Explicação: A mensagem de erro é exibida durante a utilização da inicialização do PXE para executar operações de criação de imagens.
- Causa possível: O parâmetros bootp, que não são compatíveis com o ZENworks Imaging, são usados para fornecer o nome do arquivo de boot e o endereço IP do servidor TFTP.
	- Ação: Ao usar a inicialização do PXE para executar operações de criação de imagens, use o serviço novell-proxydhcp.

# <span id="page-280-0"></span>**J.2 Solucionando problemas de Preboot Services e criação de imagens**

Esta seção fornece soluções para problemas que podem ocorrer durante a utilização do Preboot Services e Criação de Imagens do ZENworks 10 Configuration Management.

- ["Uma mensagem de erro será exibida quando o Windows 7, Windows Vista ou Windows 2008](#page-281-0)  [R2 for reinicializado depois de você restaurar uma imagem com tamanho maior que 2 TB" na](#page-281-0)  [página 282](#page-281-0)
- ["O Servidor ZENworks continua a gravar no arquivo de imagem mesmo que haja falha na](#page-281-1)  [operação do Imaging ao criar a imagem do dispositivo" na página 282](#page-281-1)
- ["As ferramentas de Imaging obtidas por download na página de download do ZENworks não](#page-281-2)  [são instaladas na unidade especificada" na página 282](#page-281-2)
- ["Impossível procurar os arquivos de imagem no Satélite ao obter uma imagem ou aplicar um](#page-282-0)  [bundle de imagens a um dispositivo gerenciado" na página 283](#page-282-0)
- ["As imagens do ZENworks armazenadas no diretório de imagens do Servidor Principal não são](#page-283-0)  [replicadas no Servidor Secundário nem no Satélite" na página 284](#page-283-0)
- ["Como posso gerar um registro de desenvolvedor para o ZENworks Imaging?" na página 284](#page-283-1)
- ["Como posso excluir uma partição específica do ZENworks Imaging?" na página 284](#page-283-2)
- ["Como posso impedir que o ZENworks Third-Party Imaging seja reiniciado no modo](#page-283-3)  [automático?" na página 284](#page-283-3)
- ["A ajuda do Image Explorer só abre no Firefox em dispositivos Linux" na página 285](#page-284-0)
- ["A página de propriedades do ícone do ZENworks de um dispositivo gerenciado localizado na](#page-284-1)  [rede privada exibe que o endereço IP do servidor não está disponível" na página 285](#page-284-1)
- ["A distro e as ferramentas de Criação de Imagens de terceiros não são replicadas](#page-284-2)  [imediatamente no Satélite" na página 285](#page-284-2)
- ["Impossível obter uma imagem do dispositivo gerenciado" na página 285](#page-284-3)
- ["O dispositivo pode não detectar a tarefa de criação de imagem quando inicializado no modo](#page-285-0)  [Criação Automática de Imagens" na página 286](#page-285-0)
- ["Como habilitar registros de depuração?" na página 286](#page-285-1)
- ["O serviço DHCP Proxy da Novell é interrompido automaticamente no Satélite de Criação de](#page-286-0)  [Imagens do" na página 287](#page-286-0)
- ["Um novo ID de estação de trabalho é criado após a restauração de uma imagem em um](#page-286-1)  [dispositivo não registrado" na página 287](#page-286-1)
- ["O novell-pbserv trava durante a criação de imagens multicast em 120 ou mais dispositivos" na](#page-287-0)  [página 288](#page-287-0)
- ["Você pode receber uma mensagem de erro solicitando que reinicie a instalação do Windows](#page-287-1)  [quando o dispositivo for inicializado após a restauração da imagem do ZENworks ou WIM em](#page-287-1)  [um dispositivo Windows 7 ou Windows 2008 R2" na página 288](#page-287-1)
- ["Se você restaurar uma imagem do Windows Vista, Windows 7 ou Windows 2008 R2 em uma](#page-288-0)  [máquina vazia que tenha uma partição do ZENworks, ocorrerá uma falha na segunda](#page-288-0)  [inicialização da máquina após a restauração da imagem" na página 289](#page-288-0)
- ["Falha na montagem de uma partição NFS a partir do kernel de Criação de Imagens em um](#page-288-1)  [dispositivo inicializado no modo de Manutenção do ZENworks Imaging" na página 289](#page-288-1)
- ["Falha no Image Explorer ao executar com o ZENworks 10 Configuration Management](#page-288-2)  [instalado em uma unidade diferente de C:" na página 289](#page-288-2)
- ["Impossível mudar o Servidor Principal master pré-configurado que tem as mudanças no](#page-289-0)  [diretório tftp que você deseja replicar para todos os outros servidores em determinada](#page-289-0)  [programação" na página 290](#page-289-0)
- "Impossível fazer upload de winpe.wim [do kit de instalação Automatizada do Windows 7 ou](#page-289-1)  [Windows 2008" na página 290](#page-289-1)

### <span id="page-281-0"></span>**Uma mensagem de erro será exibida quando o Windows 7, Windows Vista ou Windows 2008 R2 for reinicializado depois de você restaurar uma imagem com tamanho maior que 2 TB**

- Origem: ZENworks 10 Configuration Management; Preboot Services e Criação de Imagens.
	- Ação: Faça o seguinte:
		- **1** Depois que a imagem for restaurada, insira o CD de instalação do Windows apropriado.
		- **2** Escolha a opção para consertar o Windows e siga as instruções.

### <span id="page-281-1"></span>**O Servidor ZENworks continua a gravar no arquivo de imagem mesmo que haja falha na operação do Imaging ao criar a imagem do dispositivo**

- Origem: ZENworks 10 Configuration Management; Preboot Services e Criação de Imagens.
- Explicação: O Servidor ZENworks continua a gravar no arquivo de imagem mesmo que haja falha na operação do ZENworks Imaging ao criar a imagem no dispositivo gerenciado, com a seguinte mensagem de erro:

bad cluster chain, run chkdsk.exe

Conseqüentemente, aumenta o tamanho do arquivo de imagem.

Ação: No dispositivo gerenciado, execute o chkdsk.exe antes de criar uma imagem novamente.

### <span id="page-281-2"></span>**As ferramentas de Imaging obtidas por download na página de download do ZENworks não são instaladas na unidade especificada**

- Causa possível: As ferramentas de criação de imagens obtidas por download na página de download do ZENworks (*https://endereço\_ip\_do\_servidor\_zenworks/ zenworks-setup*) são instaladas por padrão na unidade com maior quantidade de espaço em disco.
	- Ação: Para fazer download e instalar as ferramentas de criação de imagens em uma unidade específica no dispositivo, digite o seguinte comando no prompt:

msiexec -i novell-zenworks-zmgexplorer-10.3.0.*xxxx*.msi TARGETDIR:"*caminho\_completo\_do\_diretório\_de\_destino*"

Por exemplo, se você quiser fazer download e instalar as ferramentas de criação de imagens em c:\arquivos de programas, use o seguinte comando:

msiexec -i novell-zenworks-zmgexplorer-10.3.0.*xxxx*.msi TARGETDIR:"C:\Arquivos de Programas"

### <span id="page-282-0"></span>**Impossível procurar os arquivos de imagem no Satélite ao obter uma imagem ou aplicar um bundle de imagens a um dispositivo gerenciado**

- Origem: ZENworks 10 Configuration Management; Preboot Services e Criação de Imagens.
- Explicação: Ao obter uma imagem ou aplicar um bundle de criação de imagens a um dispositivo gerenciado, se você não conseguir procurar os arquivos de imagem no Satélite, verifique a seguinte mensagem no Registro de Mensagens do dispositivo (ZENworks Control Center > guia *Dispositivos* > *Servidores* ou *Estações de Trabalho* > clique no dispositivo desejado > *Resumo*):

Could not start ZenHttpServer - Port 80 is already in use.

- Causa possível: O servidor HTTP é bloqueado porque a porta está em uso.
	- Ação: Faça o seguinte:
		- **1** Mude o número da porta usada pelo Satélite:
			- **1a** No ZENworks Control Center, clique na guia *Configuração*.
			- **1b** No painel Hierarquia do Servidor, marque a caixa de seleção ao lado do Satélite cujo número de porta precisa ser mudado.
			- **1c** Clique em *Ação > Configurar Servidor Satellite*.

A caixa de diálogo Configurar Servidor Satellite é exibida.

- **1d** No campo *Porta de Solicitações HTTP de Conteúdo e/ou Coleção*, especifique um novo número de porta.
- **1e** Clique em *OK*.
- <span id="page-282-1"></span>**2** Verifique se o dispositivo gerenciado está em execução na porta especificada na [Etapa 1d](#page-282-1):
	- **2a** Abra uma browser da Web no dispositivo gerenciado no seguinte endereço: http://localhost:*número\_da\_porta*.

É exibida uma mensagem contendo a versão do Servidor de Conteúdo do Novell ZENworks.

**2b** (Condicional) Se a versão do Servidor de Conteúdo do ZENworks não for exibida, reinicie o ZENworks Adaptive Agent ou o dispositivo gerenciado.

### <span id="page-283-0"></span>**As imagens do ZENworks armazenadas no diretório de imagens do Servidor Principal não são replicadas no Servidor Secundário nem no Satélite**

- Origem: ZENworks 10 Configuration Management; Preboot Services e Criação de Imagens.
- Explicação: As imagens do ZENworks armazenadas em *%ZENWORKS\_HOME%*work\content-repo\images no Servidor Principal Windows e em /var/opt/novell/zenworks/content-repo/images no Servidor Principal Linux não são replicadas no Servidor Secundário nem no Satélite.
	- Ação: Nenhuma.

#### <span id="page-283-1"></span>**Como posso gerar um registro de desenvolvedor para o ZENworks Imaging?**

- Origem: ZENworks 10 Configuration Management; Preboot Services e Criação de Imagens.
	- Ação: Antes de executar uma operação de criação de imagem, defina o seguinte ambiente no modo de manutenção do ZENworks Imaging:

export DEVELOPER\_LOG=a

O arquivo imglog é criado no diretório root ( / ).

**Observação:** O arquivo de registro só estará disponível até a reinicialização do dispositivo. Para reter o arquivo de registro, faça seu upload em um servidor FTP.

### <span id="page-283-2"></span>**Como posso excluir uma partição específica do ZENworks Imaging?**

- Origem: ZENworks 10 Configuration Management; Preboot Services e Criação de Imagens.
	- Ação: Antes de executar uma operação de criação de imagem, defina o seguinte ambiente no modo de manutenção do ZENworks Imaging:

export Exclude\_DEVICE=*partition\_name*

### <span id="page-283-3"></span>**Como posso impedir que o ZENworks Third-Party Imaging seja reiniciado no modo automático?**

Ação: Um dispositivo é reinicializado automaticamente depois que a operação do ZENworks Third-Party Imaging é executada no modo automático. Se você quiser consultar o arquivo worktodolog.txt ou worktododebug.txt, deverá impedir que o dispositivo seja reinicializado, pressionando Ctrl+R no final das operações de criação de imagem.

#### <span id="page-284-0"></span>**A ajuda do Image Explorer só abre no Firefox em dispositivos Linux**

- Origem: ZENworks 10 Configuration Management; Preboot Services e Criação de Imagens.
- Explicação: Ao iniciar o Image Explorer no Linux, clique em *Ajuda* > *Conteúdo*; o browser Mozilla\* Firefox\* é aberto por padrão.
	- Ação: Se quiser usar qualquer outro viewer HTML, modifique a variável de ambiente ZMGEXP\_HELP\_BROWSER para apontar para o utilitário de sua escolha.

### <span id="page-284-1"></span>**A página de propriedades do ícone do ZENworks de um dispositivo gerenciado localizado na rede privada exibe que o endereço IP do servidor não está disponível**

- Origem: ZENworks 10 Configuration Management; Preboot Services e Criação de Imagens.
- Explicação: Quando você atualiza o ícone do ZENworks de um dispositivo gerenciado localizado em uma rede privada, a página de propriedades exibe que o endereço IP do servidor não está disponível. Conseqüentemente, o dispositivo gerenciado talvez não seja elevado a Satélite de Criação de Imagens ou, se o dispositivo gerenciado for um Satélite de Criação de Imagens com DHCP Proxy habilitado, o dispositivo não conseguirá contatar o Servidor Principal e as operações de Criação de Imagens não poderão ser executadas por meio do dispositivo.
	- Ação: No dispositivo gerenciado, edite o arquivo unidade do sistema operacional\windows\system32\drivers\etc\h osts para adicionar o endereço IP e o nome DNS do Servidor Principal no qual o dispositivo é registrado.

### <span id="page-284-2"></span>**A distro e as ferramentas de Criação de Imagens de terceiros não são replicadas imediatamente no Satélite**

- Origem: ZENworks 10 Configuration Management; Preboot Services e Criação de Imagens.
- Explicação: A distro e as ferramentas de criação de imagens de terceiros são replicadas no Satélite apenas durante a próxima atualização do ZMD após a configuração da função de Satélite de Criação de Imagens.
	- Ação: Se você quiser que a distro e as ferramentas de criação de imagens de terceiros sejam replicadas imediatamente no Satélite, atualize manualmente o ícone **.**

#### <span id="page-284-3"></span>**Impossível obter uma imagem do dispositivo gerenciado**

Explicação: No ZENworks Control Center, a mensagem de erro a seguir poderá ser exibida quando você tentar procurar e selecionar um arquivo de imagem na caixa de diálogo Informações de Caminho e Servidor durante a obtenção de uma imagem:

> Can't browse the file system on the specified server: com.novell.zenworks.datamodel.exceptions. InternalDataModelException: java.rmi.UnknownHostException: *server\_name*.

- Causa possível: É impossível para o dispositivo executando o ZENworks Control Center resolver o nome de servidor selecionado na opção *Objeto, IP ou DNS do Servidor* na caixa de diálogo Informações de Caminho e Servidor para seu endereço IP.
	- Ação: Faça o seguinte:
		- **1** Se você possui um servidor DNS em sua rede, assegure-se de que ele contenha uma entrada DNS para o servidor selecionado na opção *Objeto, IP ou DNS do Servidor* na caixa de diálogo Informações de Caminho e Servidor.

Se você não possui um servidor DNS em sua rede, edite o arquivo *unidade\_do\_sistema\_operacional*\windows\system32\drivers\e tc\hosts no dispositivo executando o ZENworks Control Center para adicionar o endereço IP e o nome DNS do servidor selecionado na opção *Objeto, IP ou DNS do Servidor* na caixa de diálogo Informações de Caminho e Servidor.

**2** Na caixa de diálogo Informações de Caminho e Servidor, tente procurar o arquivo de imagem.

### <span id="page-285-0"></span>**O dispositivo pode não detectar a tarefa de criação de imagem quando inicializado no modo Criação Automática de Imagens**

- Origem: ZENworks 10 Configuration Management; Preboot Services e Criação de Imagens.
- Explicação: Quando um dispositivo é iniciado no modo de Criação Automática de Imagens, ele não detecta o trabalho de criação de imagens designado. No entanto, o registro de mensagem no ZENworks Control Center mostra que o trabalho foi concluído com êxito e que o trabalho designado está terminado.
	- Ação: Faça o seguinte:
		- **1** Inicializar o dispositivo no modo de Manutenção de Criação de Imagens.
		- **2** No prompt do bash, execute os seguintes comandos:
			- zisedit taskstate=0
			- zisedit taskid=0
		- **3** No ZENworks Control Center, atribua a tarefa novamente ao dispositivo e inicialize-o no modo de Criação Automática de Imagens.

### <span id="page-285-1"></span>**Como habilitar registros de depuração?**

Ação: Para habilitar os registros, consulte o TID 3418069 no [Novell Support](http://support.novell.com/search/kb_index.html)  [Knowledgebase](http://support.novell.com/search/kb_index.html) (http://support.novell.com/search/kb\_index.html).

### <span id="page-286-0"></span>**O serviço DHCP Proxy da Novell é interrompido automaticamente no Satélite de Criação de Imagens do**

- Origem: ZENworks 10 Configuration Management; Preboot Services e Criação de Imagens.
- Explicação: Se você iniciar manualmente o serviço DHCP Proxy da Novell no Satélite de Criação de Imagens do Windows ou Linux, o serviço será interrompido automaticamente durante a próxima programação de atualização do dispositivo.
- Causa possível: Os serviços PXE não são habilitados quando o dispositivo Windows ou Linux é promovido a Satélite com a função de Criação de Imagens.
	- Ação: Habilite os serviços PXE para o Satélite de Criação de Imagens do Windows ou Linux:
		- **1** No ZENworks Control Center, clique na guia *Configuração*.
		- **2** No painel Hierarquia do Servidor, selecione o Satélite de Criação de Imagens do Windows e clique em *Ação* > *Configurar Servidor Satellite*.
		- **3** Clique no link *Configurar* ao lado da caixa de seleção *Criação de Imagens*.
		- **4** Na caixa de diálogo Configurar Função de Criação de Imagens, selecione *Habilitar Serviços PXE*.
		- **5** Clique em *OK*.

### <span id="page-286-1"></span>**Um novo ID de estação de trabalho é criado após a restauração de uma imagem em um dispositivo não registrado**

- Origem: ZENworks 10 Configuration Management; Preboot Services e Criação de Imagens.
- Explicação: No servidor ZDM 7.x, se você tiver obtido uma imagem de um dispositivo que tenha o agente do ZDM 7.x e o ZENworks Adaptive Agent com Gerenciamento de Bens instalados e se restaurar a imagem em um dispositivo não registrado que tenha um dispositivo não registrado, um novo ID de estação de trabalho será criado para o dispositivo não registrado.
	- Ação: Execute um dos seguintes procedimentos:
		- **Opção 1:** Após restaurar a imagem em um dispositivo não registrado, execute as seguintes tarefas no dispositivo:
			- 1. No ZENworks Control Center, clique na guia *Dispositivos* > pasta *Estação de Trabalho*.
			- 2. Apague o objeto Estação de Trabalho.
			- 3. Inicialize o dispositivo e execute o seguinte comando:

zac fsg –d

4. Reinicialize o dispositivo.

- **Opção 2:** Execute as tarefas a seguir:
	- 1. Antes de obter a imagem do dispositivo que tem o agente do ZDM 7.x e o ZENworks Adaptive Agent com Gerenciamento de Bens instalados, faça o seguinte no dispositivo:
		- a. Execute o comando zac fsg –d.
		- b. Na janela de Serviços do Windows, interrompa o Serviço de Agente do Novell ZENworks e mude o *Tipo de Inicialização* do serviço para *Manual*.
		- c. Reinicialize o dispositivo.
	- 2. Obtenha a imagem do dispositivo com o agente do ZDM 7.x e o ZENworks Adaptive Agent com Gerenciamento de Bens instalados.
	- 3. Após restaurar a imagem em um dispositivo não registrado, faça o seguinte no dispositivo cuja imagem foi obtida:
		- a. Na janela de Serviços do Windows, mude o *Tipo de Inicialização* do Serviço de Agente do Novell ZENworks para *Automático* e inicie o serviço.
		- b. Reinicialize o dispositivo.

### <span id="page-287-0"></span>**O novell-pbserv trava durante a criação de imagens multicast em 120 ou mais dispositivos**

- Origem: ZENworks 10 Configuration Management; Preboot Services e Criação de Imagens.
- Causa possível: A biblioteca OpenSSL, usada pelo ZENworks Imaging Server para se comunicar por SSL com o Tomcat no ZENworks Control Center, trava.
	- Ação: Faça o seguinte no ZENworks Imaging Server:
		- 1 Edite o arquivo %zenworks home%\conf\preboot\novellzenimgweb.conf para remover o comentário da seguinte entrada, que fica abaixo da linha "#Allow HTTP if HTTPS is not available":
			- CLEARTEXT=FALSE
		- **2** Reinicie o Serviço de Pré-inicialização do Novell ZENworks.

### <span id="page-287-1"></span>**Você pode receber uma mensagem de erro solicitando que reinicie a instalação do Windows quando o dispositivo for inicializado após a restauração da imagem do ZENworks ou WIM em um dispositivo Windows 7 ou Windows 2008 R2**

- Origem: ZENworks 10 Configuration Management; Preboot Services e Criação de Imagens.
- Explicação: Após restaurar uma imagem do ZENworks ou WIM de um dispositivo gerenciado Windows 7 ou Windows 2008 R2 que tenha sido obtida através da execução do SysPrep, o dispositivo será reinicializado e você receberá uma mensagem solicitando a configuração de idioma, chave de produto e contrato de licença. Após configurar esses itens, o serviço do Windows será inicializado, mas a seguinte mensagem de erro aparecerá:

Windows could not complete the installation. To install windows on this computer, restart the installation.
Ação: Ignore a mensagem de erro.

## **Se você restaurar uma imagem do Windows Vista, Windows 7 ou Windows 2008 R2 em uma máquina vazia que tenha uma partição do ZENworks, ocorrerá uma falha na segunda inicialização da máquina após a restauração da imagem**

- Origem: ZENworks 10 Configuration Management; Preboot Services e Criação de Imagens.
- Explicação: Se você restaurar uma imagem do Windows Vista, Windows 7 ou Windows 2008 R2 em uma máquina vazia que tenha uma partição do ZENworks, a máquina será inicializada com êxito na primeira vez após a imagem ter sido restaurada, mas haverá uma falha na segunda vez que for inicializada.
	- Ação: Faça o seguinte:
		- **1** Inicialize o dispositivo no modo de manutenção do ZENworks Imaging.
		- **2** Execute sidChange -i.
		- **3** Reinicialize o dispositivo manualmente.

### **Falha na montagem de uma partição NFS a partir do kernel de Criação de Imagens em um dispositivo inicializado no modo de Manutenção do ZENworks Imaging**

- Origem: ZENworks 10 Configuration Management; Preboot Services e Criação de Imagens.
- Explicação: Se você tentar montar uma partição NFS a partir do kernel de Criação de Imagens em um dispositivo inicializado no modo de Manutenção do ZENworks Imaging, ocorrerá falha na operação com erros caso utilize o seguinte comando de montagem de partição:

mount -t nfs *endereço\_IP\_do\_servidor\_NFS*:*caminho\_do\_compartilhamento\_NFS* / mnt/*diretório\_de\_destino*

As seguintes mensagens de erro são exibidas:

mount.nfs: rpc.statd is not running but is required for remote locking. mount.nfs: Eihter use '-o nolock' to keep locks local, or start statd. mount.nfs: an incorrect mount option was specified

Ação: Execute o comando de montagem de partição com a opção -o nolock

mount -t nfs -o nolock *endereço\_IP\_do\_servidor\_NFS*:*caminho\_do\_compartilhamento\_NFS* / mnt/*diretório\_de\_destino*

#### **Falha no Image Explorer ao executar com o ZENworks 10 Configuration Management instalado em uma unidade diferente de C:**

Origem: ZENworks 10 Configuration Management; Preboot Services e Criação de Imagens.

Explicação: Os utilitários de Criação de Imagens são instalados na unidade C: mesmo quando o ZENworks Configuration Management está instalado em uma unidade diferente de C:. Conseqüentemente, o Image Explorer falha ao ser executado e exibe o seguinte erro:

Java not installed...

Ação: Copie manualmente o conteúdo dos diretórios bin e lib de c:\programfiles\novell\zenworks para o diretório *unidade\_Instalação\_ZENworks*\programfiles\novell\zenworks.

# **Impossível mudar o Servidor Principal master pré-configurado que tem as mudanças no diretório tftp que você deseja replicar para todos os outros servidores em determinada programação**

- Origem: ZENworks 10 Configuration Management; Preboot Services e Criação de Imagens
- Explicação: Você configurou um Servidor Principal master que tem as mudanças no diretório tftp que deseja replicar para todos os outros servidor em determinada programação. Na seqüência, se quiser selecionar um servidor diferente como o Servidor Principal master, a seguinte mensagem de erro será exibida no painel Configurações de Replicação TFTP quando você clicar em *Aplicar* após selecionar o novo servidor:

Unable to apply the TFTP Replication settings. Remove the circular dependency for the Master Primary Server. For more information, see the Help.

- Ação: No painel Configurações de Replicação TFTP, faça o seguinte
	- **1** Antes de mudar o Servidor Principal master para a replicação do diretório tftp, mude a programação da replicação do TFTP do Servidor Principal existente para *Sem Programação*.
	- **2** Mude o Servidor Principal master e configure uma nova programação de replicação do TFTP.

### **Impossível fazer upload de winpe.wim do kit de instalação Automatizada do Windows 7 ou Windows 2008**

- Origem: ZENworks 10 Configuration Management; Preboot Services e Criação de Imagens
- Explicação: Ao tentar fazer upload do winpe.wim pelo kit de instalação Automatizada do Windows 7 ou Windows 2008, ocorrerá falha no upload com o seguinte erro caso tenha sido feita uma desmontagem anterior malsucedida do arquivo WIM:

Unable to mount the selected WIM file

- Ação: Siga um destes procedimentos:
	- Desmonte a versão existente do arquivo WIM executando o seguinte comando de desmontagem do ImageX:

imagex.exe /unmount %temp%\ZImaging\mount

Em seguida, faça upload do winpe.wim.

 Faça upload do winpe.wim pelo kit de instalação Automatizada do Windows 7 ou Windows 2008 instalado em um dispositivo diferente.

Referência para Preboot Services e Criação de Imagens do ZENworks 10 Configuration Management

# <sup>K</sup>**Atualizações da documentação**

Esta seção contém informações sobre as mudanças feitas no conteúdo da documentação desta *Referência para Preboot Services e Criação de Imagens* do Novell® ZENworks® 10 Configuration Management SP3. As informações ajudarão o usuário a se manter atualizado em relação à documentação.

A documentação deste produto é fornecida na Web em dois formatos: HTML e PDF. Ambos os formatos estão atualizados com relação às mudanças listadas nesta seção.

Para você saber se uma cópia da documentação em PDF usada é a mais recente, verifique a data de publicação na página do título do documento em PDF.

A documentação foi atualizada nas seguintes datas:

[Seção K.1, "30 de março de 2010: SP3 \(10.3\)" na página 293](#page-292-0)

# <span id="page-292-0"></span>**K.1 30 de março de 2010: SP3 (10.3)**

Foram feitas atualizações nas seguintes seções:

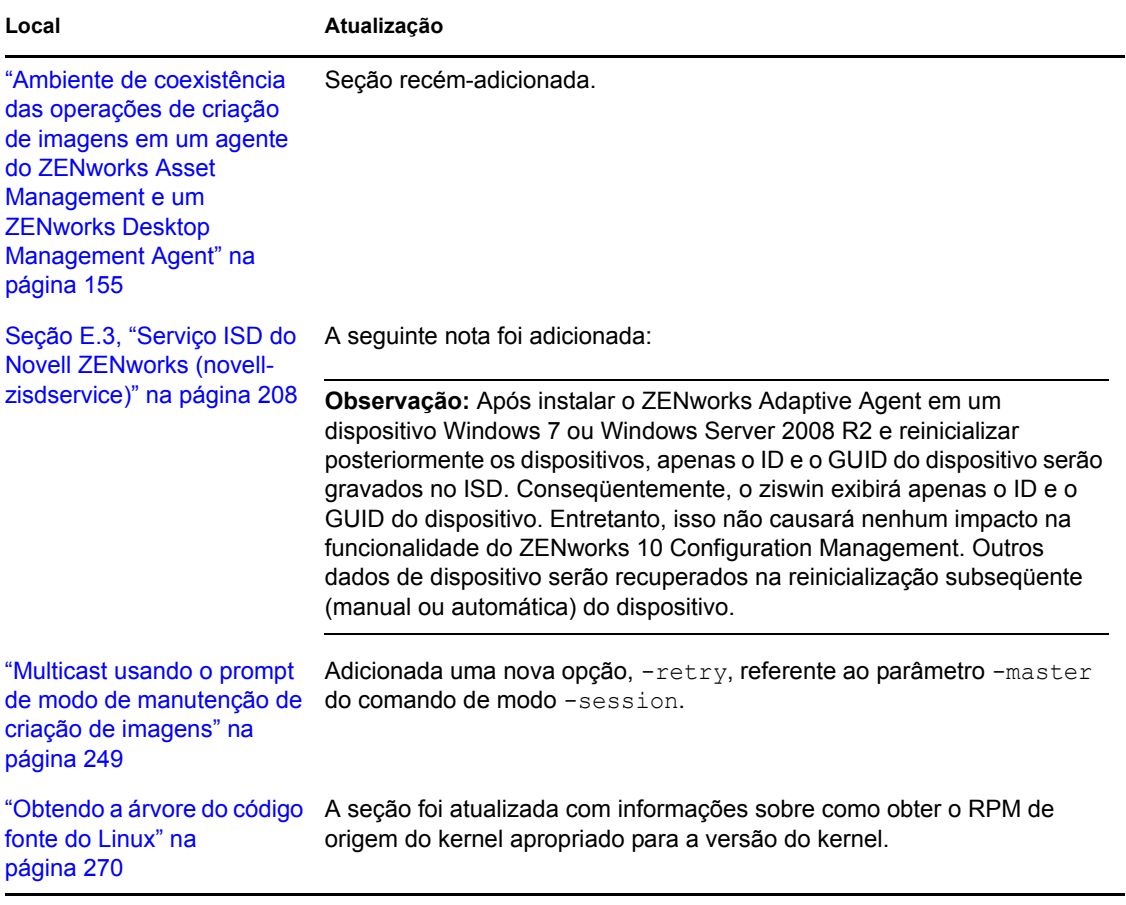

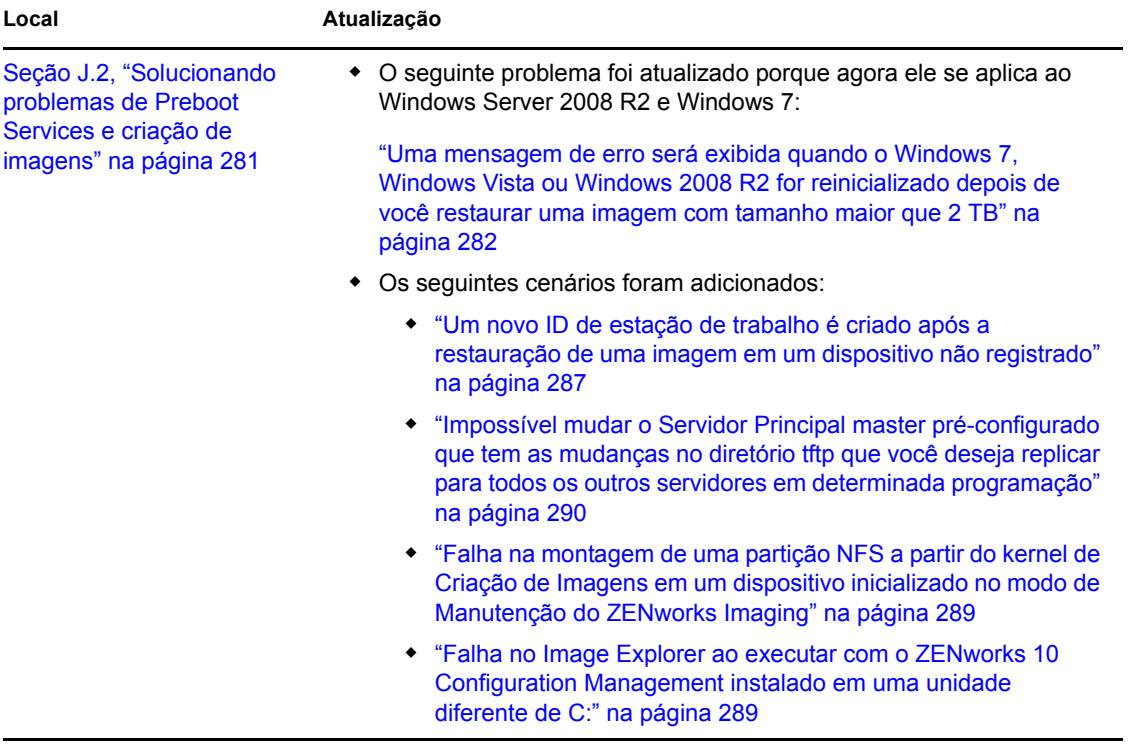